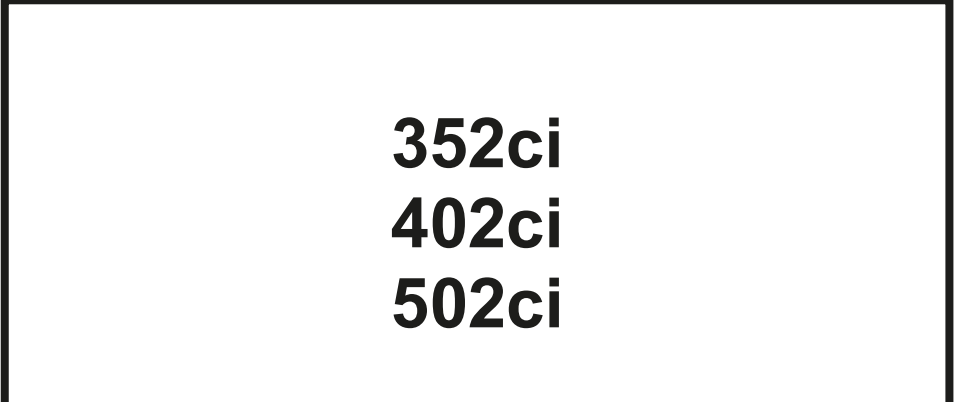

# **HASZNÁLATI ÚTMUTATÓ**

Kérjük, a gép használatának megkezdése előtt olvassa el ezt a használati útmutatót, és tartsa azt a gép közelében a könnyű ozzáférhetőség érdekében.

### <span id="page-1-0"></span>Előszó

Köszönjük, hogy ezt a készüléket vásárolta.

Ez a használati útmutató segít Önnek a gép helyes beüzemelésében, a gyakori karbantartási feladatok elvégzésében, valamint szükség esetén a hibakeresésben, hogy a készüléket mindig megfelelő körülmények között működtethesse.

Kérjük, hogy a készülék használata előtt olvassa el a használati útmutatót.

#### **Javasoljuk, hogy a kiváló minőség érdekében használjon eredeti tonertartályt, amely a szigorú minőségellenőrzéseken megfelelt.**

A nem eredeti tonertartály használatával a rendszer meghibásodását okozhatja.

Nem vállalunk semmilyen felelősséget azokért a károkért, amelyeket harmadik féltől vásárolt kellékeknek a készülékben történő alkalmazása okozhat.

#### **A készülék sorozatszámának ellenőrzése**

A berendezés sorozatszáma az ábrán látható helyre lett nyomtatva.

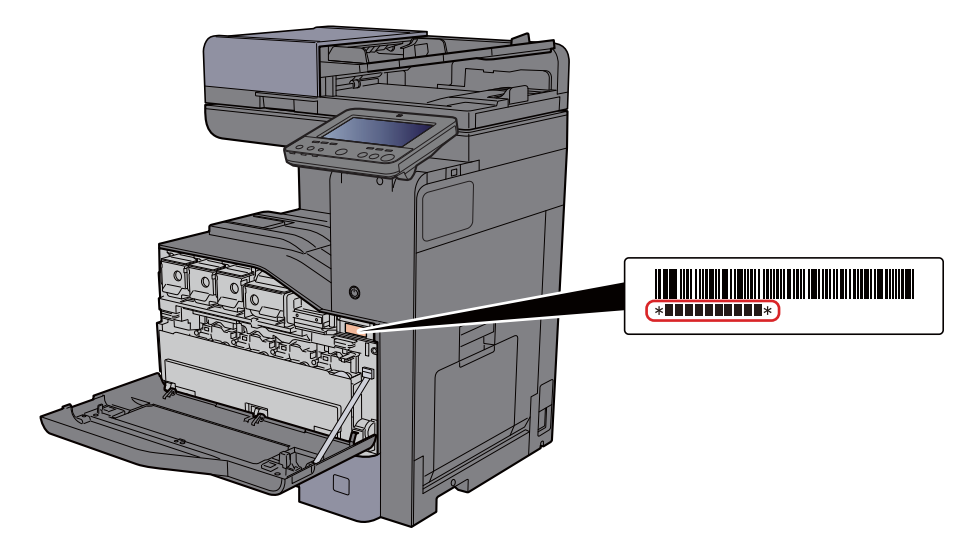

A berendezés sorozatszámára akkor lesz szüksége, ha a szervizképviselethez fordul. Ellenőrizze a számot, mielőtt a szervizképviselethez fordul.

### <span id="page-2-0"></span>**Tartalom**

 $\overline{\mathbf{1}}$ 

 $\overline{\mathbf{2}}$ 

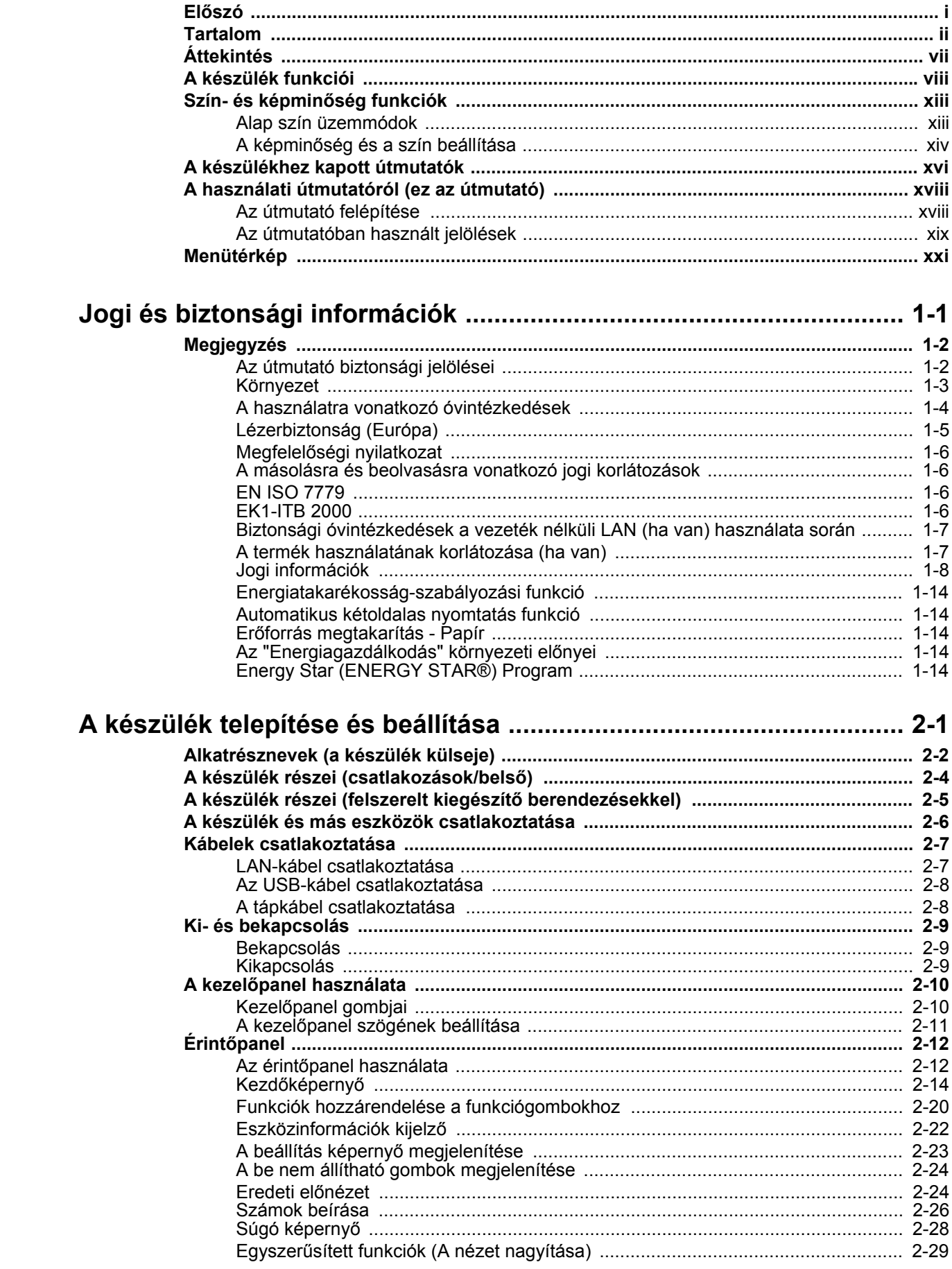

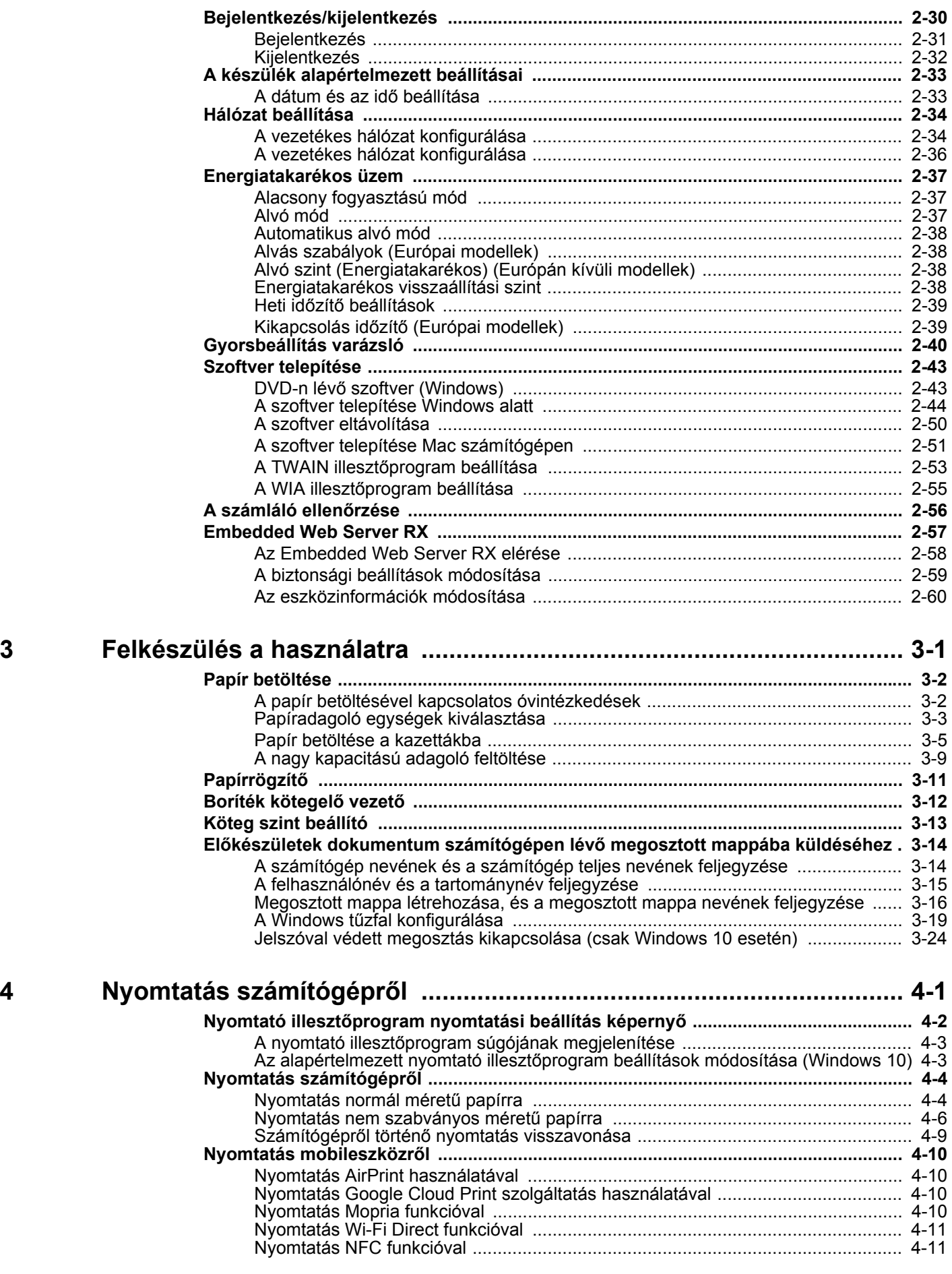

### iii

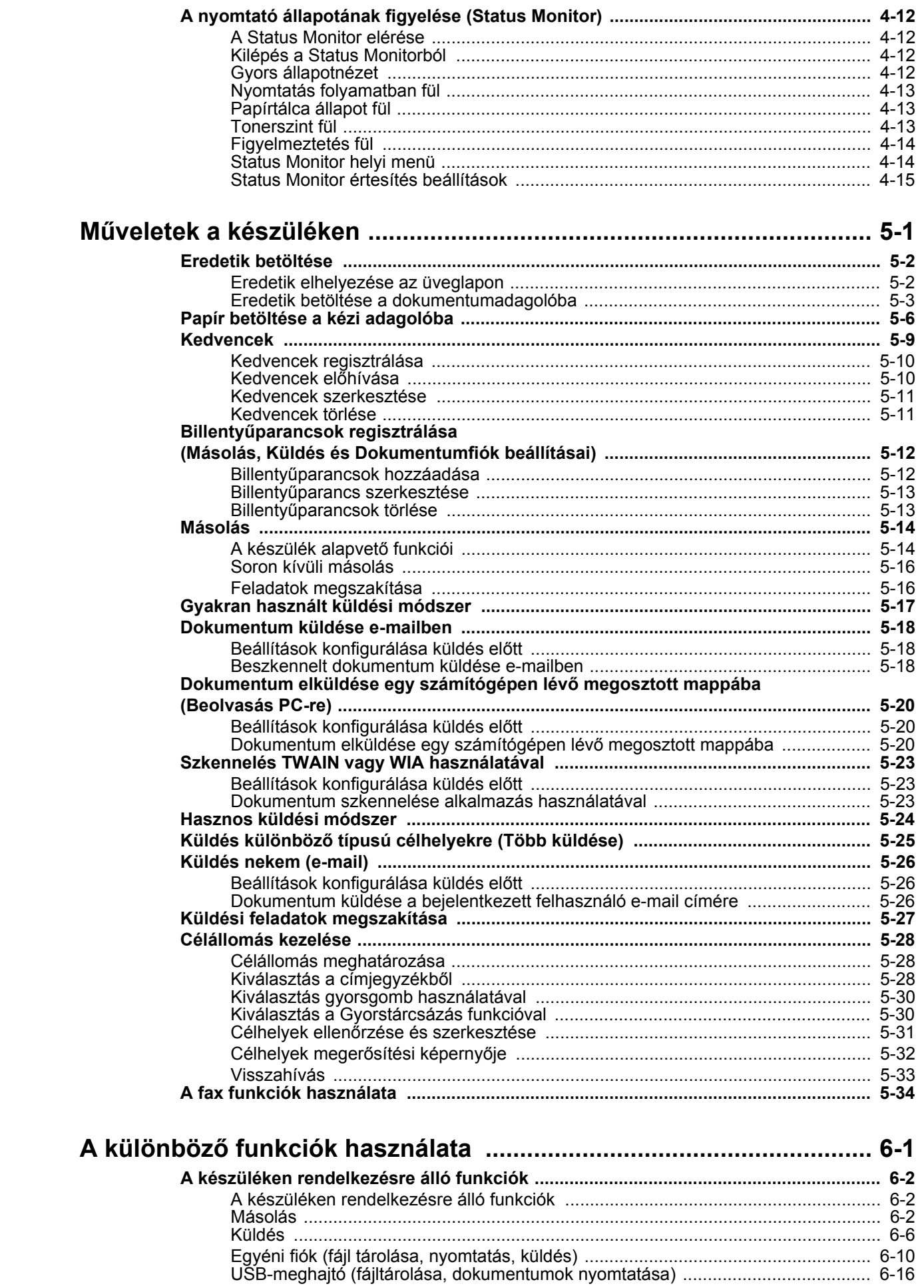

 $5\phantom{a}$ 

 $\overline{6}$ 

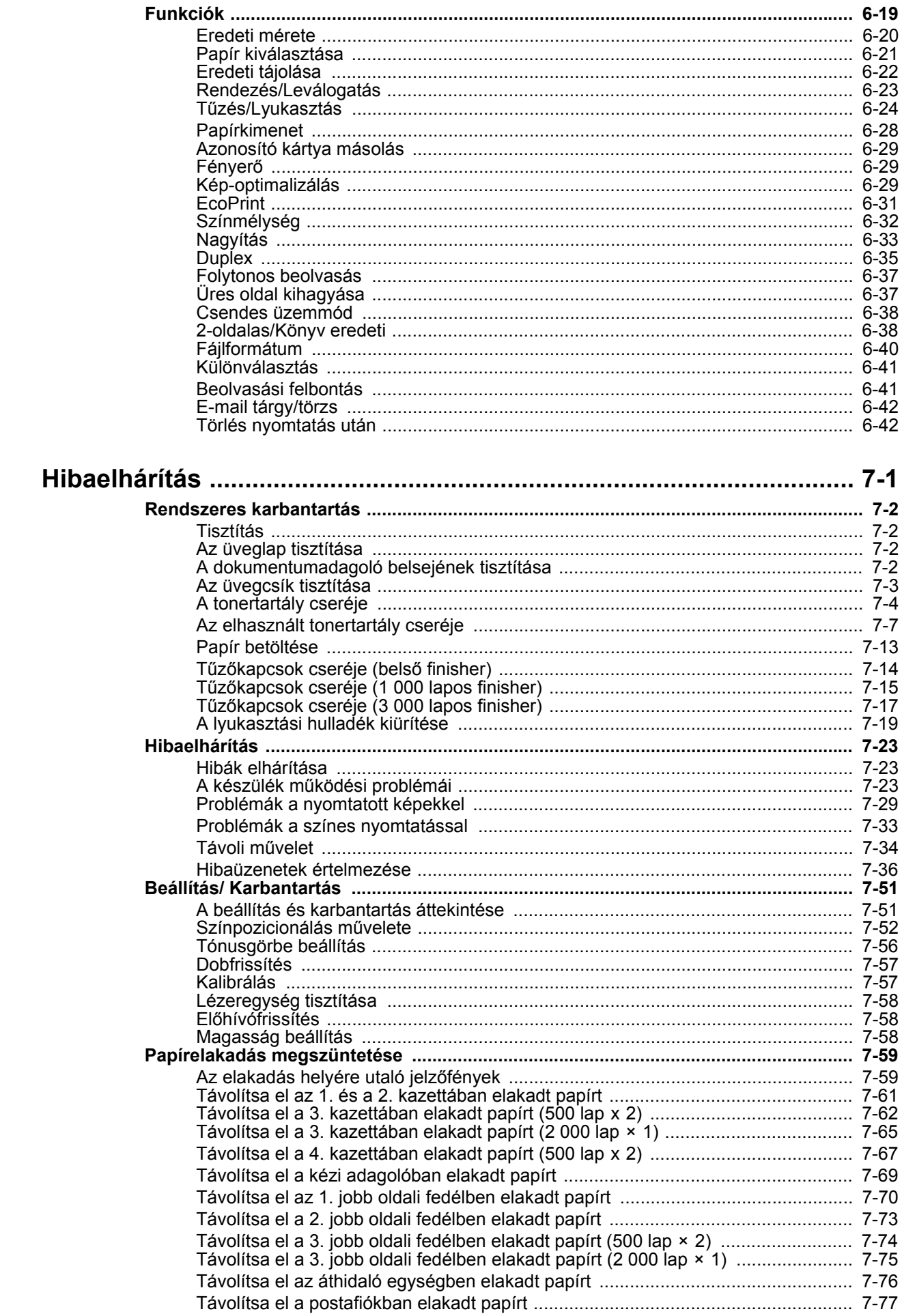

 $\overline{7}$ 

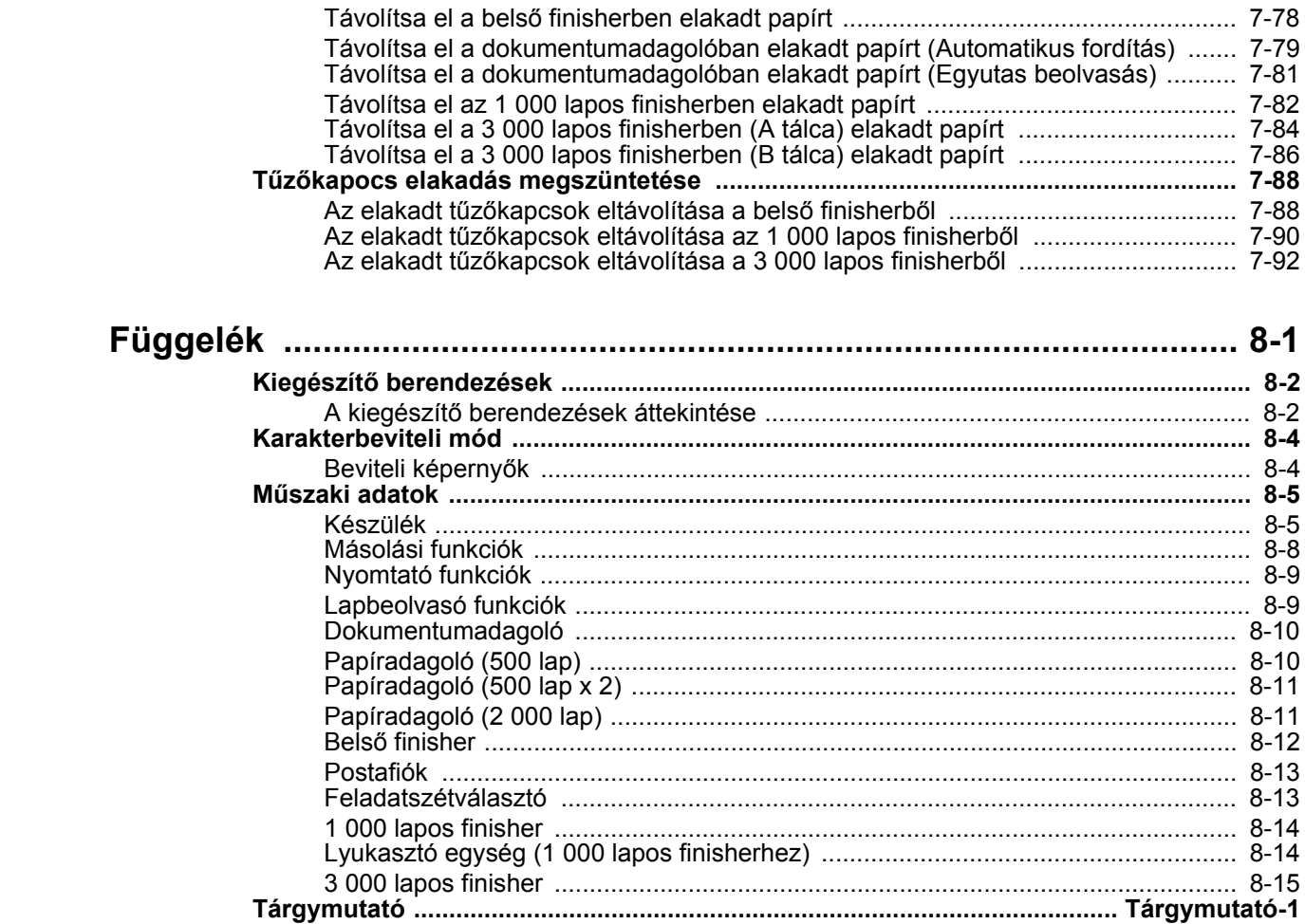

8

# <span id="page-7-0"></span>Áttekintés

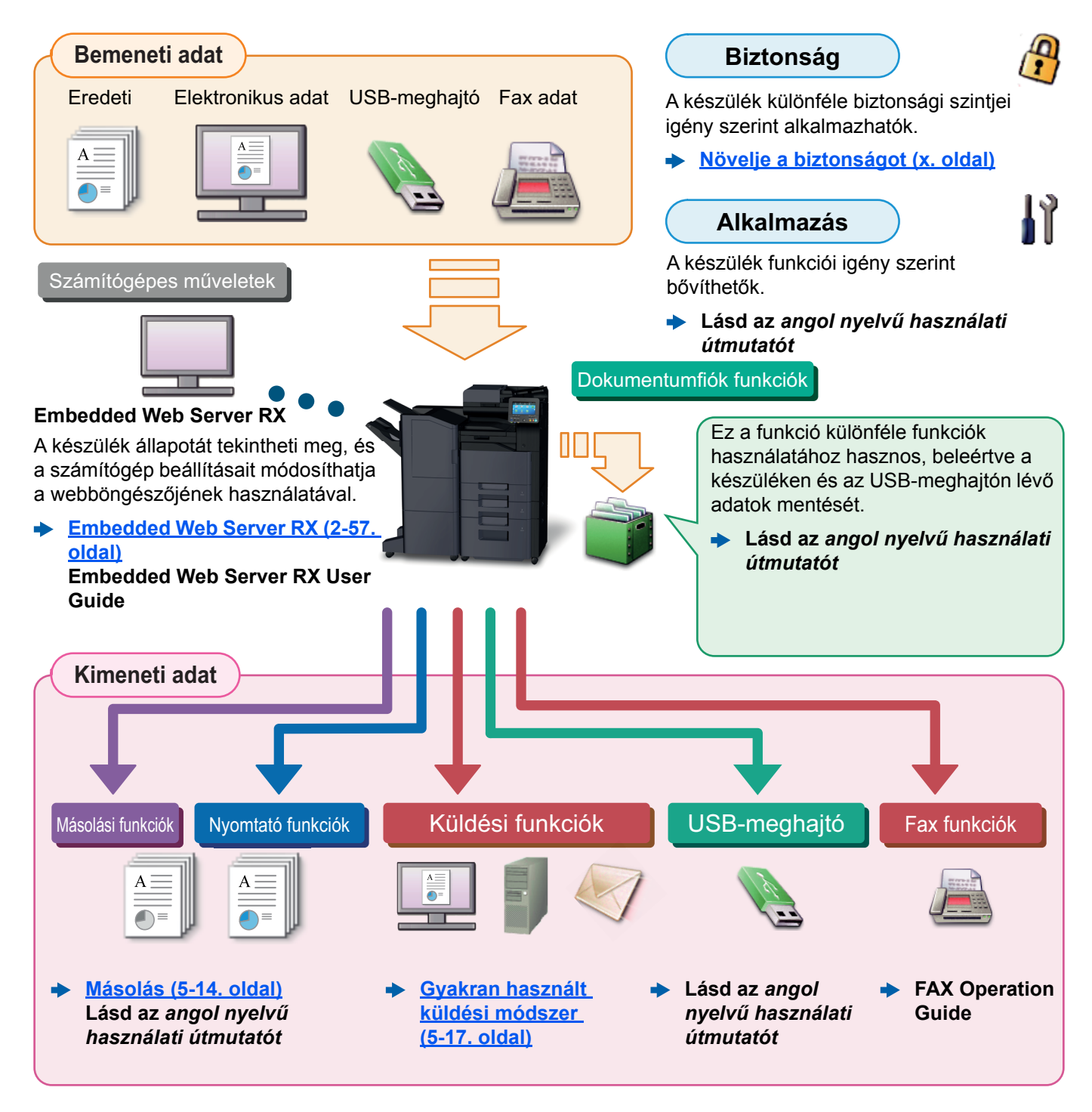

#### $\widehat{\mathbb{Q}}$ **MEGJEGYZÉS**

- Mielőtt a készüléket használatba veszi, olvassa el az alábbiakat:
	- ◆ [Jogi és biztonsági információk \(1-1. oldal\)](#page-54-1)
- A készülék felkészítése a használatra, beleértve a kábelcsatlakozások létrehozását és a szoftverek telepítését.
	- [A készülék telepítése és beállítása \(2-1. oldal\)](#page-68-1)
- A papír betöltésére, a megosztott mappák beállítására, és a címek címjegyzékhez történő hozzáadására vonatkozó információkért lásd:
	- **► [Felkészülés a használatra \(3-1. oldal\)](#page-128-1)**

# <span id="page-8-0"></span>A készülék funkciói

A készülék számos hasznos funkcióval rendelkezik.

#### **A különböző [funkciók használata \(6-1. oldal\)](#page-202-1)**

Íme néhány példa.

#### **Optimalizálja az irodai munkafolyamatait**

**Férjen hozzá a gyakran használt funkciókhoz egy érintéssel (Kedvencek)**

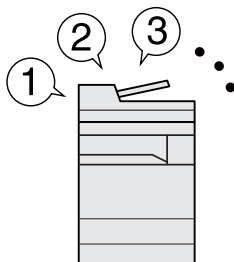

A gyakran használt funkciók előre beállíthatók.

Miután a gyakran használt beállításait regisztrálta kedvencként, ezeket a beállításokat egyszerűen előhívhatja. A kedvencek használatával ugyanazok az eredmények érhetők el akkor is, ha egy másik személy kezeli a készüléket.

**[Kedvencek \(5-9. oldal\)](#page-176-1)**

**Szakítsa meg a folyamatban lévő feladatokat, és hajtsa végre azonnal saját másolási feladatát (másolás megszakítása)**

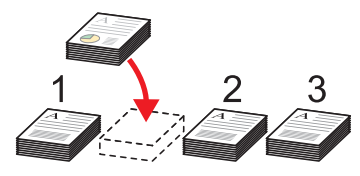

Megszakíthatja a folyamatban lévő feladatokat, és végrehajthatja azonnal saját másolási feladatát (másolás megszakítása). Ha más felhasználok nagy mennyiséget másolnak, ez a funkció lehetővé teszi azoknak a feladatoknak a megszakítását, és a saját másolatainak azonnali elkészítését.

A soron kívüli másolás befejeztével a készülék folytatja a be nem fejezett nyomtatási feladatokat.

**[Soron kívüli másolás \(5-16.](#page-183-2)  [oldal\)](#page-183-2)**

**Ellenőrizze az eredményt, mielőtt nagy mennyiséget másol (próbanyomat )**

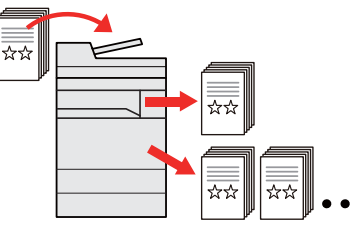

Lehetőség van egy lap másolására, mielőtt nagyobb mennyiséget másol. Ez lehetővé teszi, hogy ellenőrizze a tartalmakat és az eredményt, és az eredeti beszkennelése nélkül másolja a kívánt példányszámot, ha elégedett az eredménnyel. Ha módosításokat szeretne végrehajtani, módosíthatja a beállításokat és másolhat újra csak egy lapot.

#### **Optimalizálja az irodai munkafolyamatait**

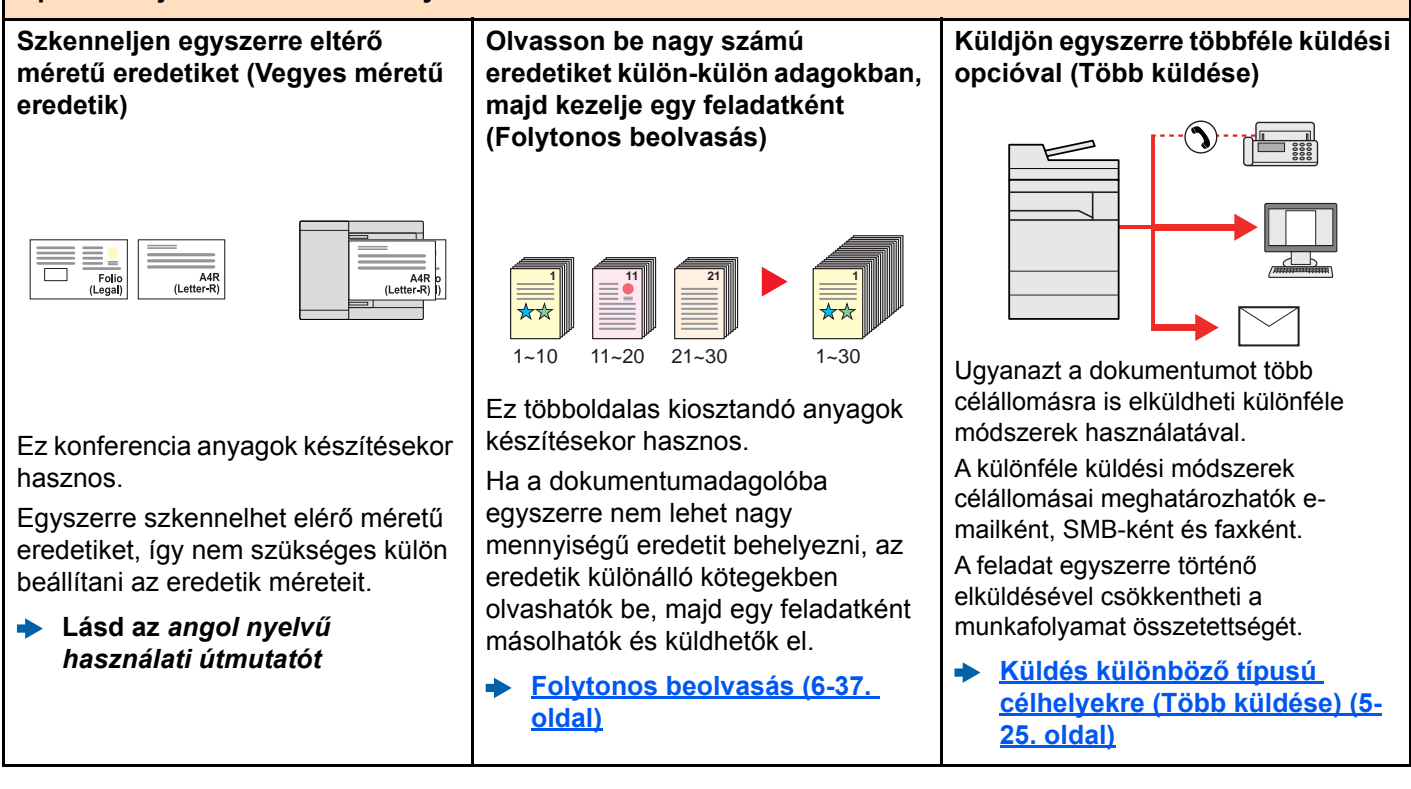

**Lásd az** *angol nyelvű*  $\blacklozenge$ *használati útmutatót*

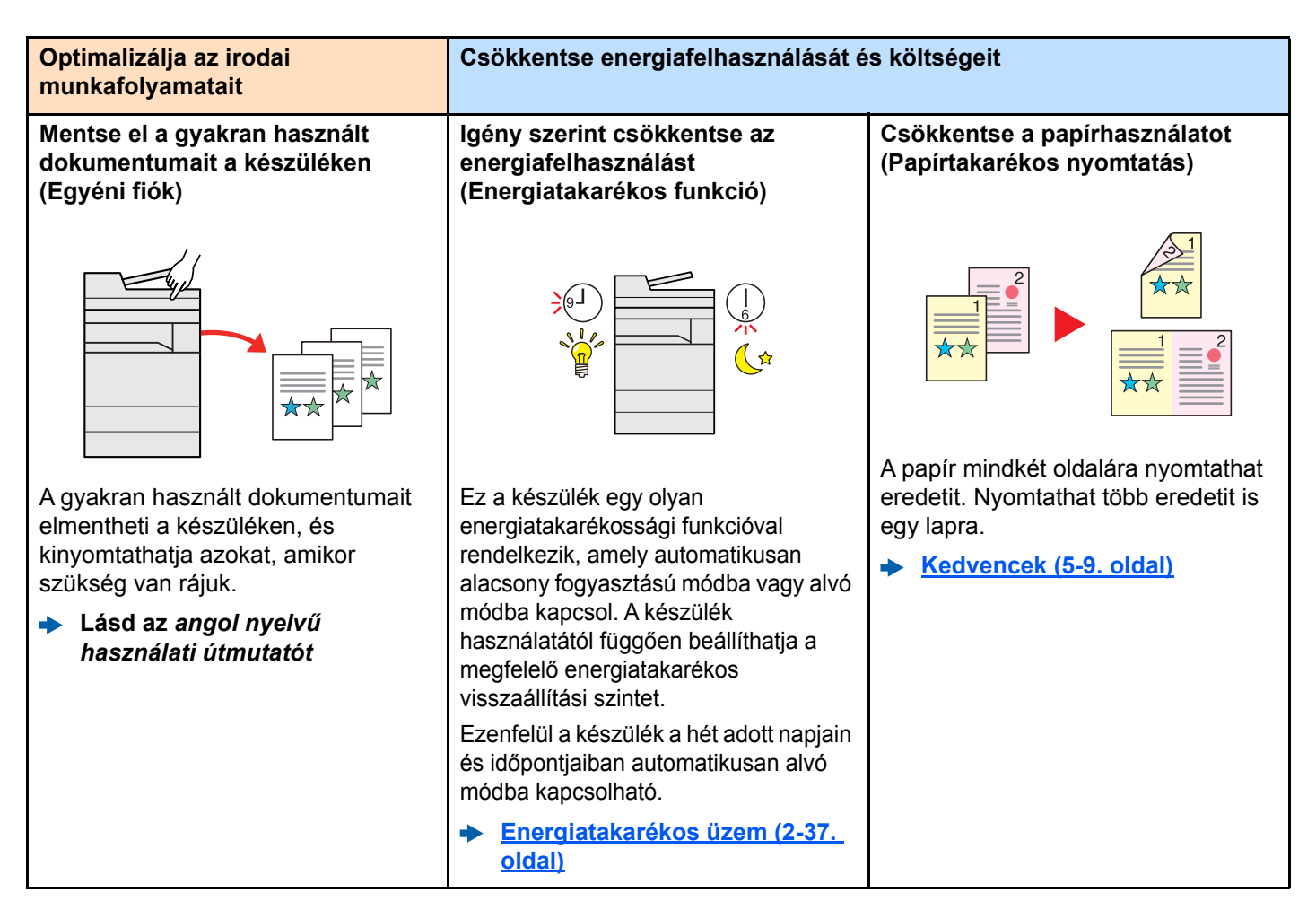

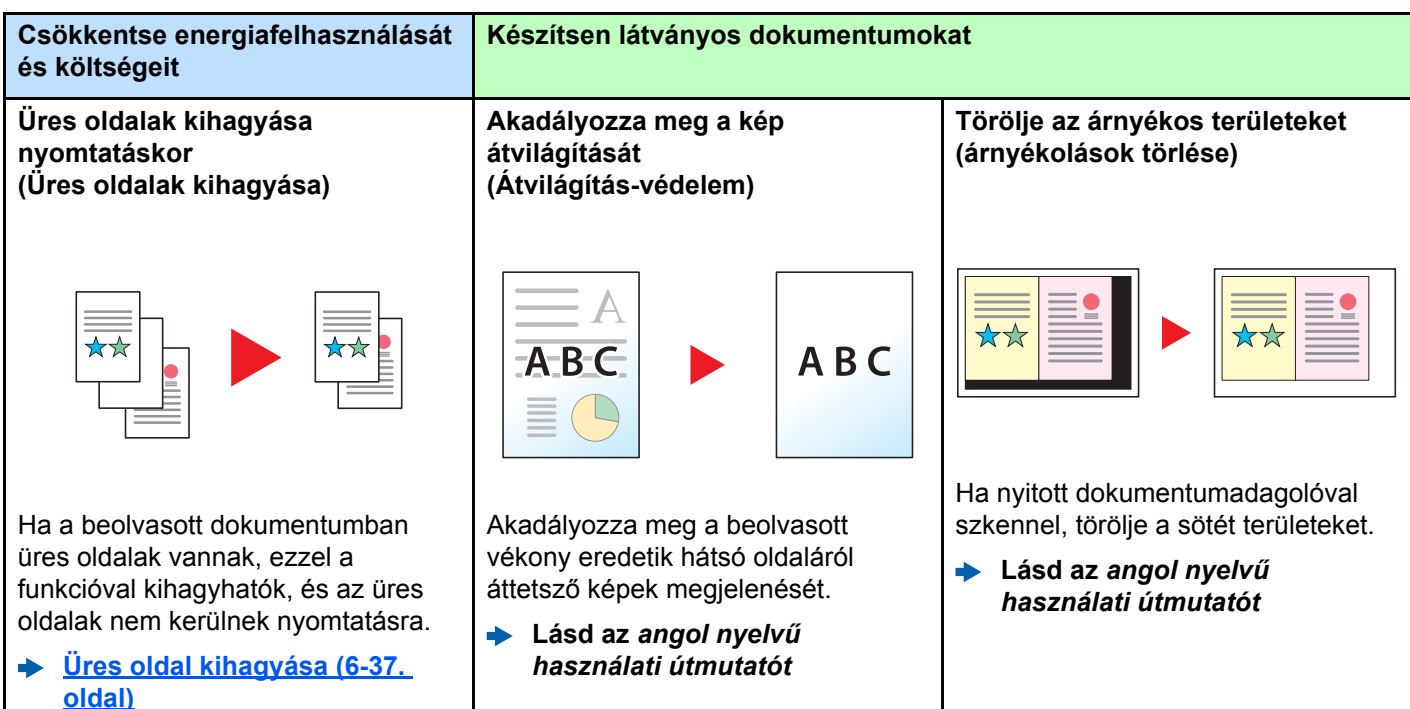

**Lásd az** *angol nyelvű használati útmutatót*

<span id="page-10-0"></span>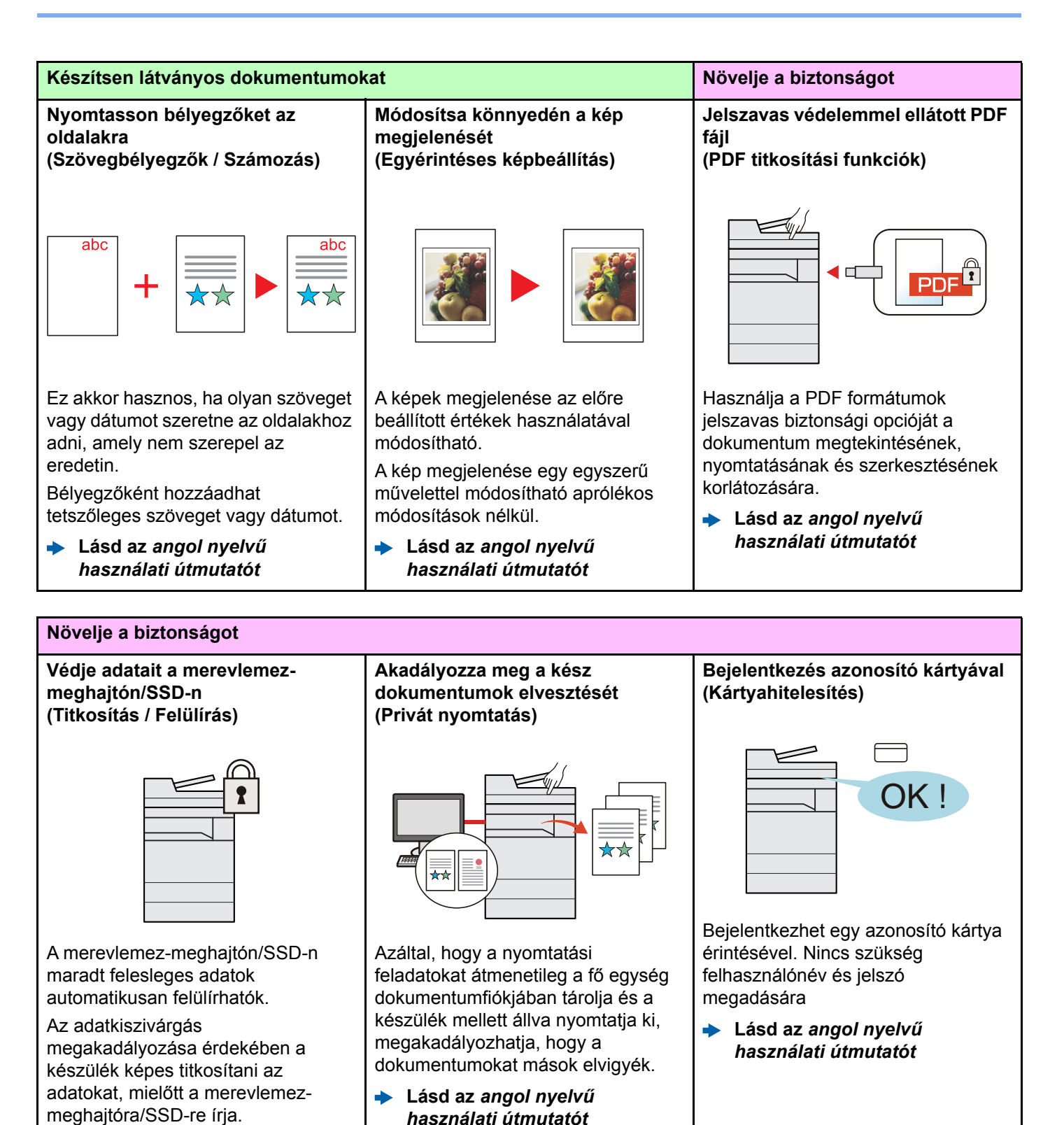

x

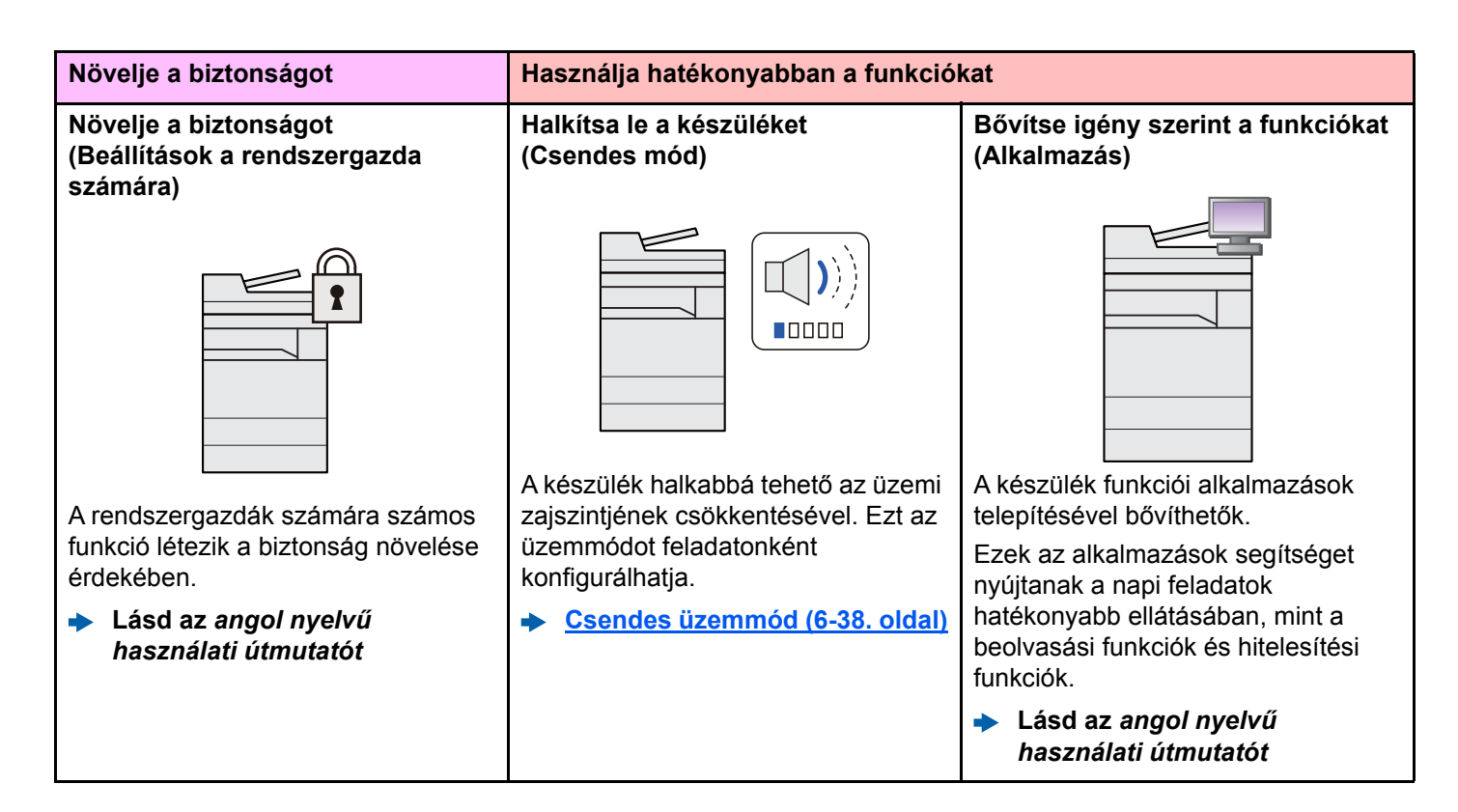

#### **Használja hatékonyabban a funkciókat**

**Jelenítse meg a fájlméretet a feladat küldése vagy tárolása előtt (Fájlméret megerősítés)**

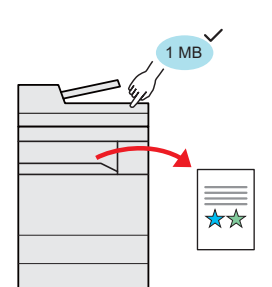

Ellenőrizheti a fájlméretet, mielőtt elküldi vagy tárolja a dokumentumot.

Ha a kiszolgáló korlátozza az e-mail méretét, ellenőrizheti és módosíthatja a méretet.

**Lásd az** *angol nyelvű használati útmutatót*

**Állítsa üzembe a készüléket a hálózati kábelek csatlakoztatása nélkül (Vezeték nélküli hálózat)**

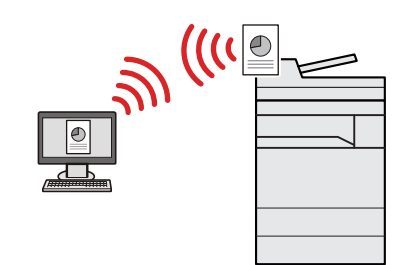

Ha rendelkezésre áll vezeték nélküli LAN környezet, lehetőség van a készülék telepítésére a vezetékes hálózat használata nélkül. Ezenfelül támogatott a Wi-Fi Direct stb.

- **[A vezetékes hálózat](#page-103-1)  [konfigurálása \(2-36. oldal\)](#page-103-1)**
- **Lásd az** *angol nyelvű*  $\blacktriangleright$ *használati útmutatót*

**USB-meghajtó használata (USB-meghajtó)**

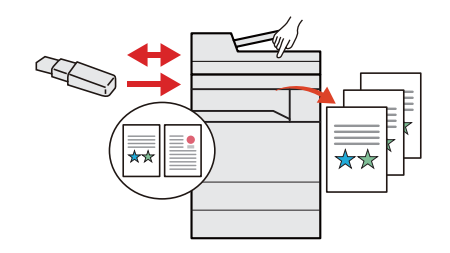

Ez akkor hasznos, ha a munkahelyén kívül kell dokumentumokat nyomtatnia, vagy nem tudja a dokumentumokat a számítógépéről nyomtatni.

A készülékre közvetlenül csatlakoztatott USB-meghajtóról kinyomtathatók a dokumentumok.

A készüléken beolvasott eredetik is elmenthetők az USB-meghajtóra.

**Lásd az** *angol nyelvű használati útmutatót*

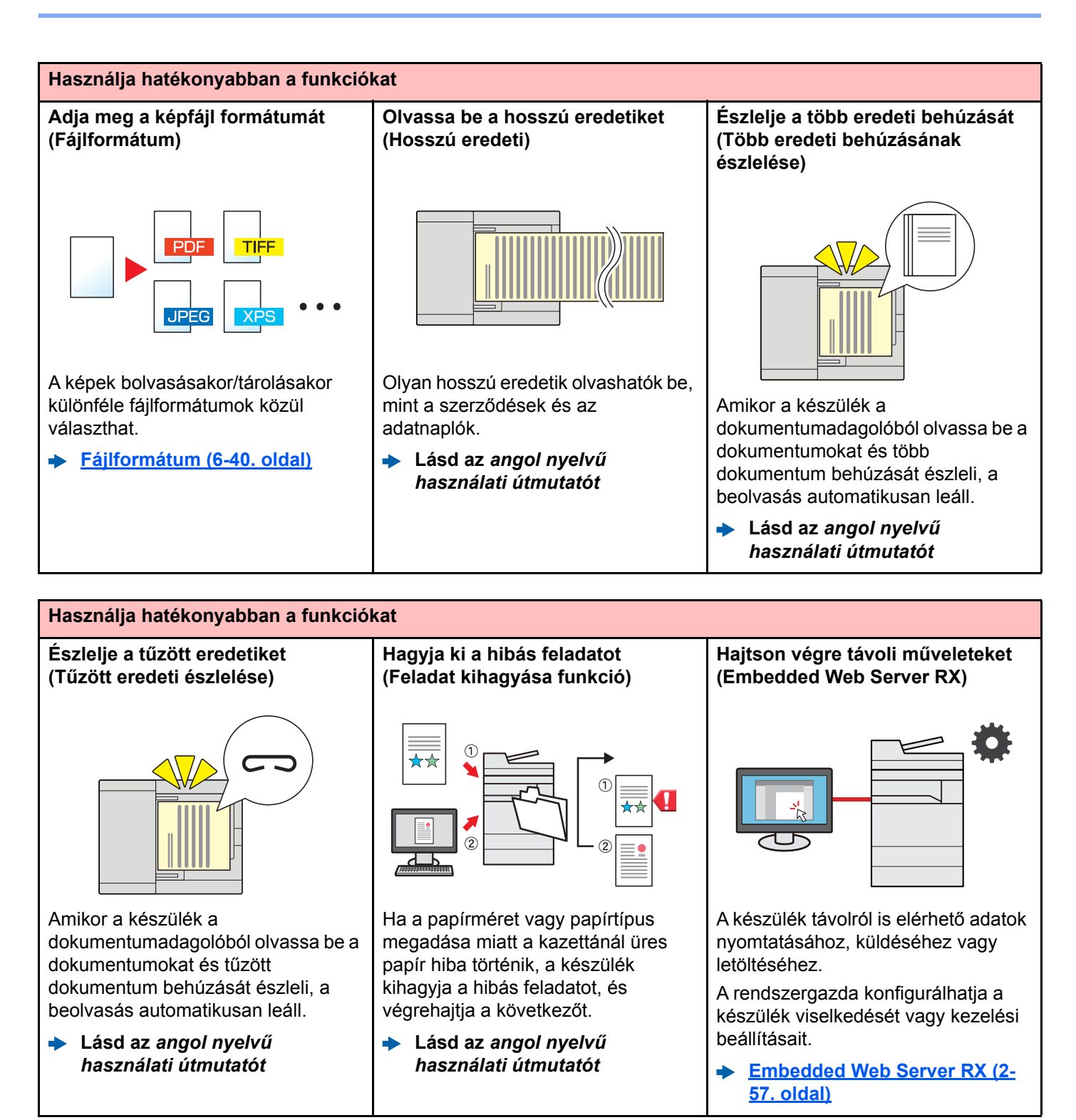

# <span id="page-13-0"></span>Szín- és képminőség funkciók

A készülék különféle szín- és képminőségi funkcióval rendelkezik. A beszkennelt kép kívánság szerint beállítható.

### <span id="page-13-1"></span>Alap szín üzemmódok

Az alap szín üzemmódok az alábbiak.

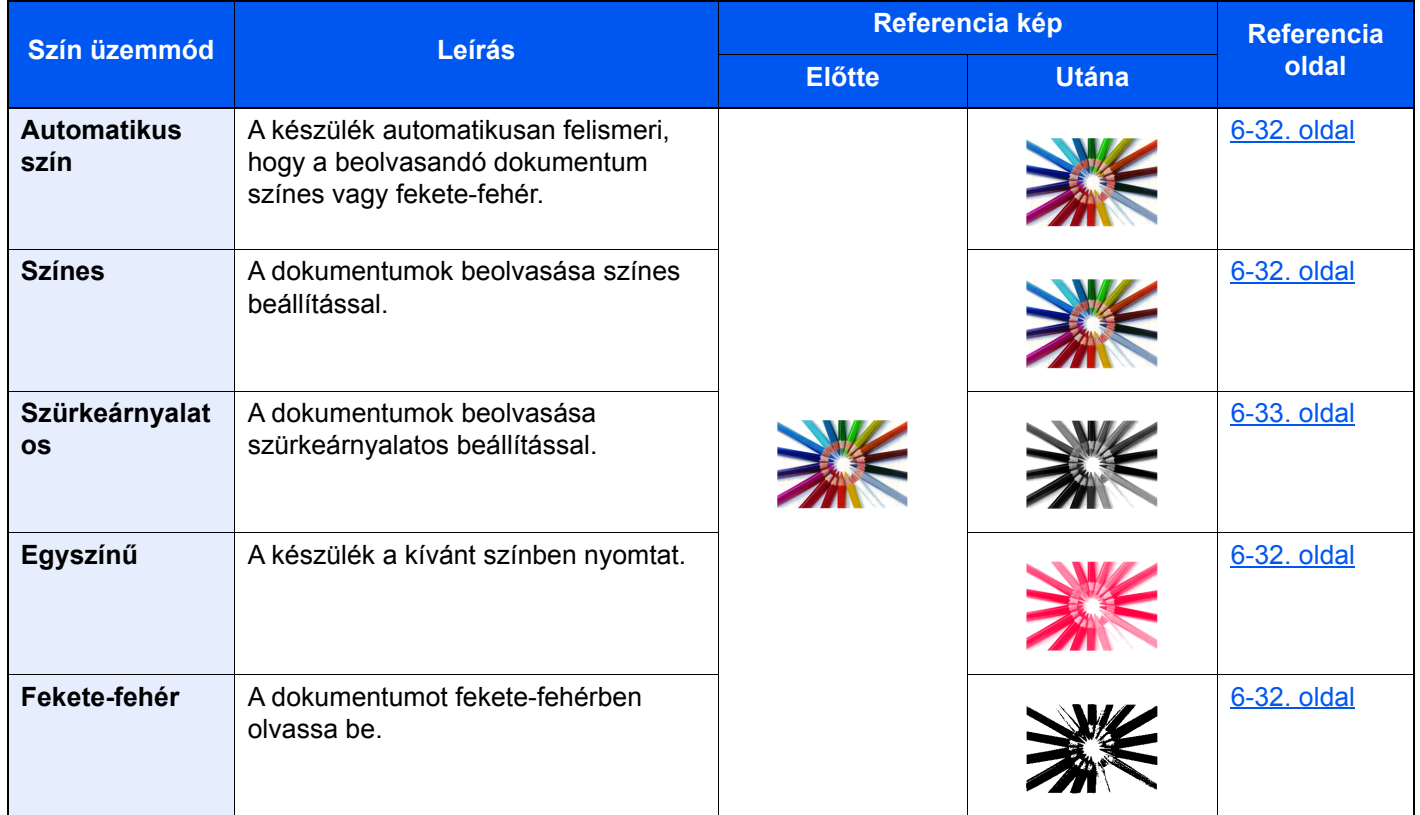

Részleteket lásd:

[Színmélység \(6-32. oldal\)](#page-233-5)

### <span id="page-14-0"></span>A képminőség és a szín beállítása

Egy kép képminőségének és színeinek beállításához használja az alábbi funkciókat.

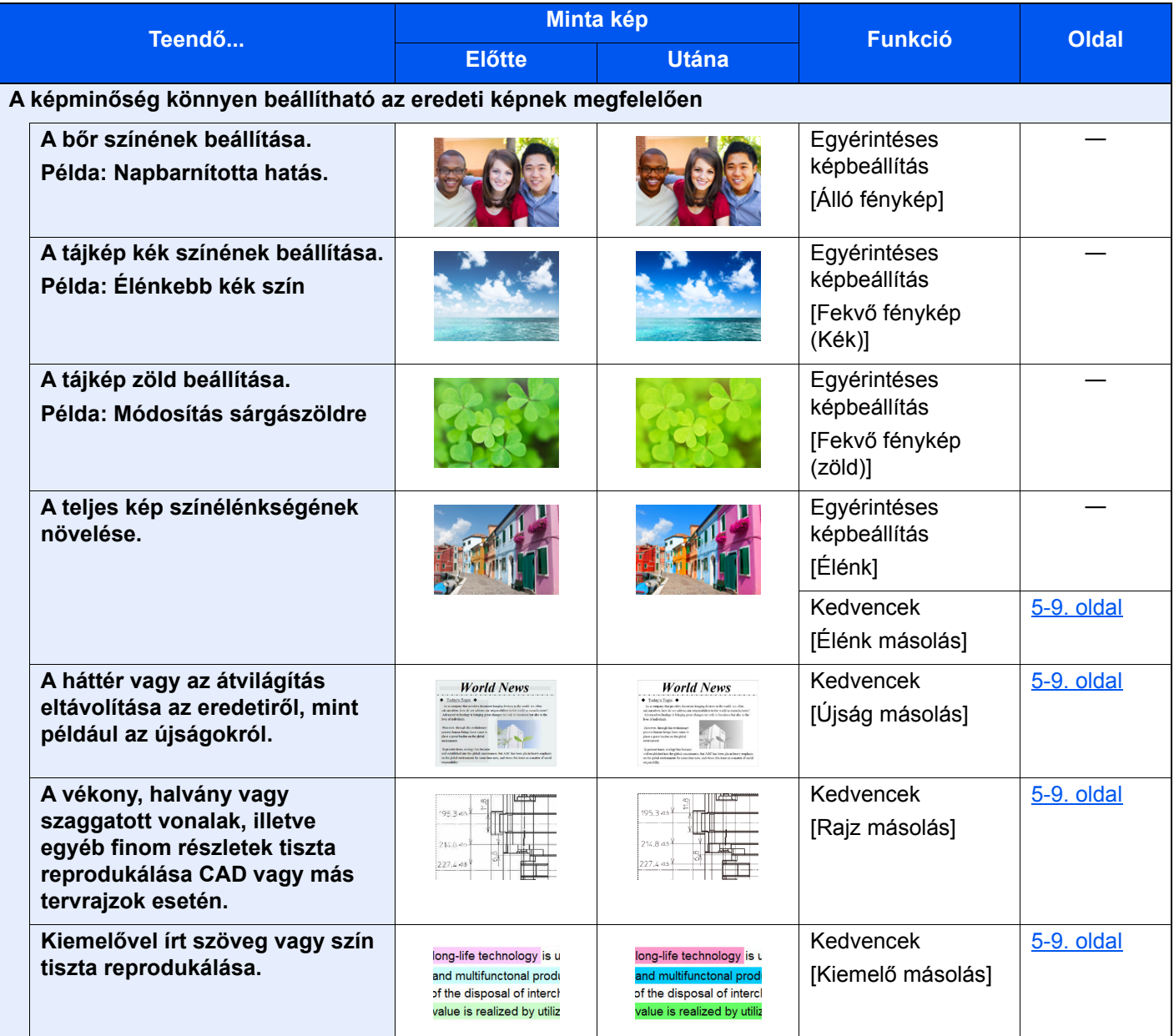

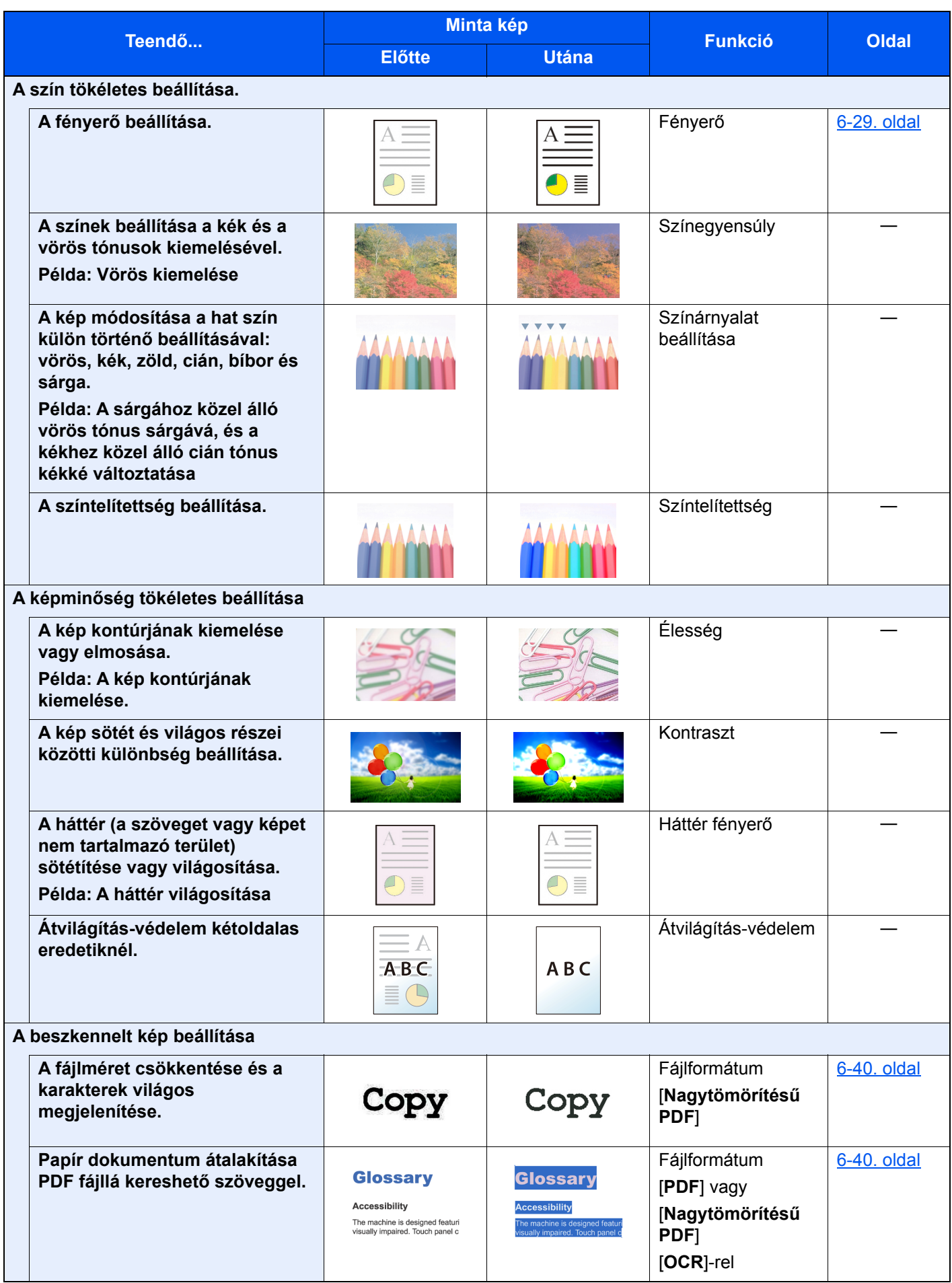

### <span id="page-16-0"></span>A készülékhez kapott útmutatók

A készülékhez az alábbi útmutatók tartoznak. Szükség esetén olvassa el az adott útmutatót.

Ezeknek a használati útmutatóknak a tartalma a készülék teljesítmények javítása érdekében értesítés nélkül módosítható.

#### **Nyomtatott útmutatók**

**A készülék gyors használatbavétele**

#### **Quick Guide**

Ez az útmutató ismerteti a készülék alapfunkcióit, a kényelmi funkciók használatát, a rutin karbantartás elvégzését, valamint a felmerülő problémák megoldását.

#### **Safety Guide**

A készülék üzembe helyezési környezetével és használatával kapcsolatos óvintézkedéseket ismerteti. A készülék használatbavétele előtt feltétlenül olvassa el ezt az útmutatót.

#### **Safety Guide (352ci/402ci/502ci)**

A készülék üzembe helyezéséhez szükséges helyigényt ismerteti, valamint a figyelmeztető címkéket és egyéb biztonsági információkat tartalmazza. A készülék használatbavétele előtt feltétlenül olvassa el ezt az útmutatót.

**A készülék biztonságos használata**

#### **A DVD-n lévő útmutatók (PDF) (Product Library)**

**A készüléket körültekintéssel használja Használja a fax funkciókat Használja az azonosítókártyát**

**Növelje a biztonságot**

**Regisztrálja könnyen készülékét és konfigurálja beállításait**

**Nyomtasson adatokat a számítógépről**

**Nyomtasson közvetlenül PDF fájlt**

**Felügyelje a készüléket és a nyomtatókat a hálózaton keresztül**

**Olvasson be képeket és mentse el azokat kiegészítő információkkal**

**Nyomtasson nyomtatóillesztőprogram használata nélkül**

**Állítsa be a nyomtatási vagy a beolvasás pozícióját**

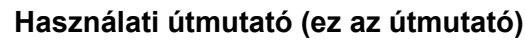

Ismerteti a papíradagolás módját, a másolási, nyomtatási és beolvasási műveletek elvégzését, valamint az alapértelmezett beállításokat és egyéb információkat tartalmazza.

#### **FAX Operation Guide**

A fax funkciók használatát ismerteti.

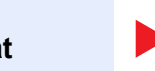

#### Az azonosítókártya használatával történő hitelesítést ismerteti.

**Data Encryption/Overwrite Operation Guide**

**Card Authentication Kit (B) Operation Guide**

Az Adat titkosítás/felülírás funkció használatát, valamint az adatok felülírásának és titkosításának módját ismerteti.

#### **Embedded Web Server RX User Guide**

A gép webböngészővel történő elérésének a módját ismerteti a beállítások ellenőrzéséhez és a beállítások módosításához.

#### **Printing System Driver User Guide**

A nyomtató illesztőprogram telepítésének a módját és a nyomtató használatát ismerteti.

#### **Network Tool for Direct Printing Operation Guide**

PDF fájlok nyomtatásának az Adobe Acrobat vagy Reader alkalmazás elindítása nélküli módját ismerteti.

#### **NETWORK PRINT MONITOR User Guide**

A hálózati nyomtatórendszer (a készülék) NETWORK PRINT MONITOR használatával történő felügyeletét ismerteti.

#### **File Management Utility User Guide**

A File Management Utility használatát ismerteti, amelynek segítségével különféle paraméterek állíthatók be, valamint elmenthetők a beszkennelt dokumentumok.

#### **PRESCRIBE Commands Command Reference**

A nyomtató natív nyelvét ismerteti (PRESCRIBE utasítások).

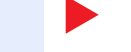

**PRESCRIBE Commands Technical Reference**

A PRESCRIBE utasítások használatát és az egyes emulációk vezérlésének a módját ismerteti.

#### **Maintenance Menu User Guide**

A karbantartás menü ismerteti a nyomtatási, beolvasási, illetve egyéb beállítások konfigurálását.

A DVD-n lévő kézikönyvek megtekintéséhez telepítse az alábbi Adobe Reader verziót. Version 8.0 vagy frissebb

# <span id="page-18-0"></span>A használati útmutatóról (ez az útmutató)

### <span id="page-18-1"></span>Az útmutató felépítése

A használati útmutató az alábbi fejezeteket tartalmazza.

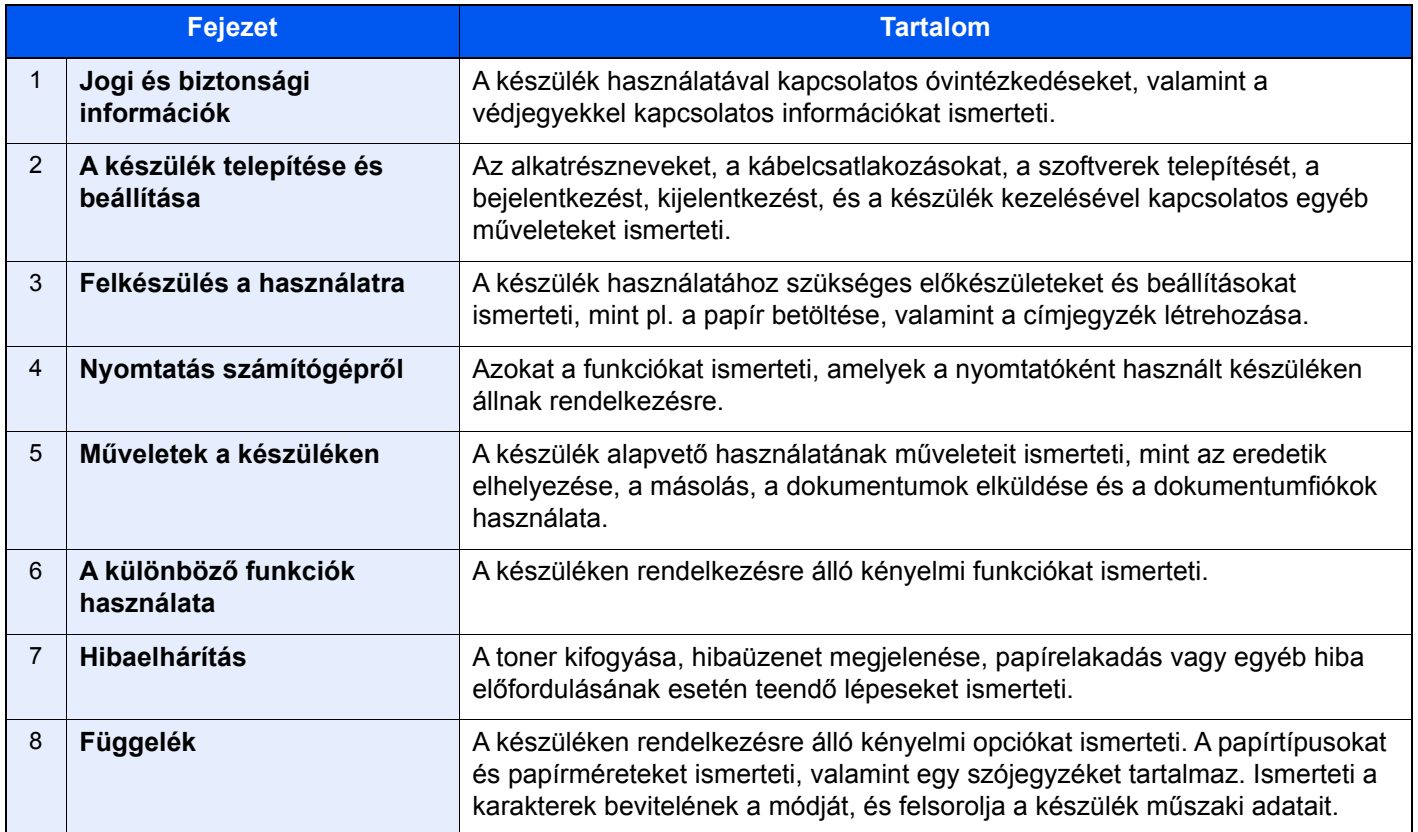

### <span id="page-19-0"></span>Az útmutatóban használt jelölések

Az alábbi ismertetőben Adobe Reader XI szoftvert használunk példaként.

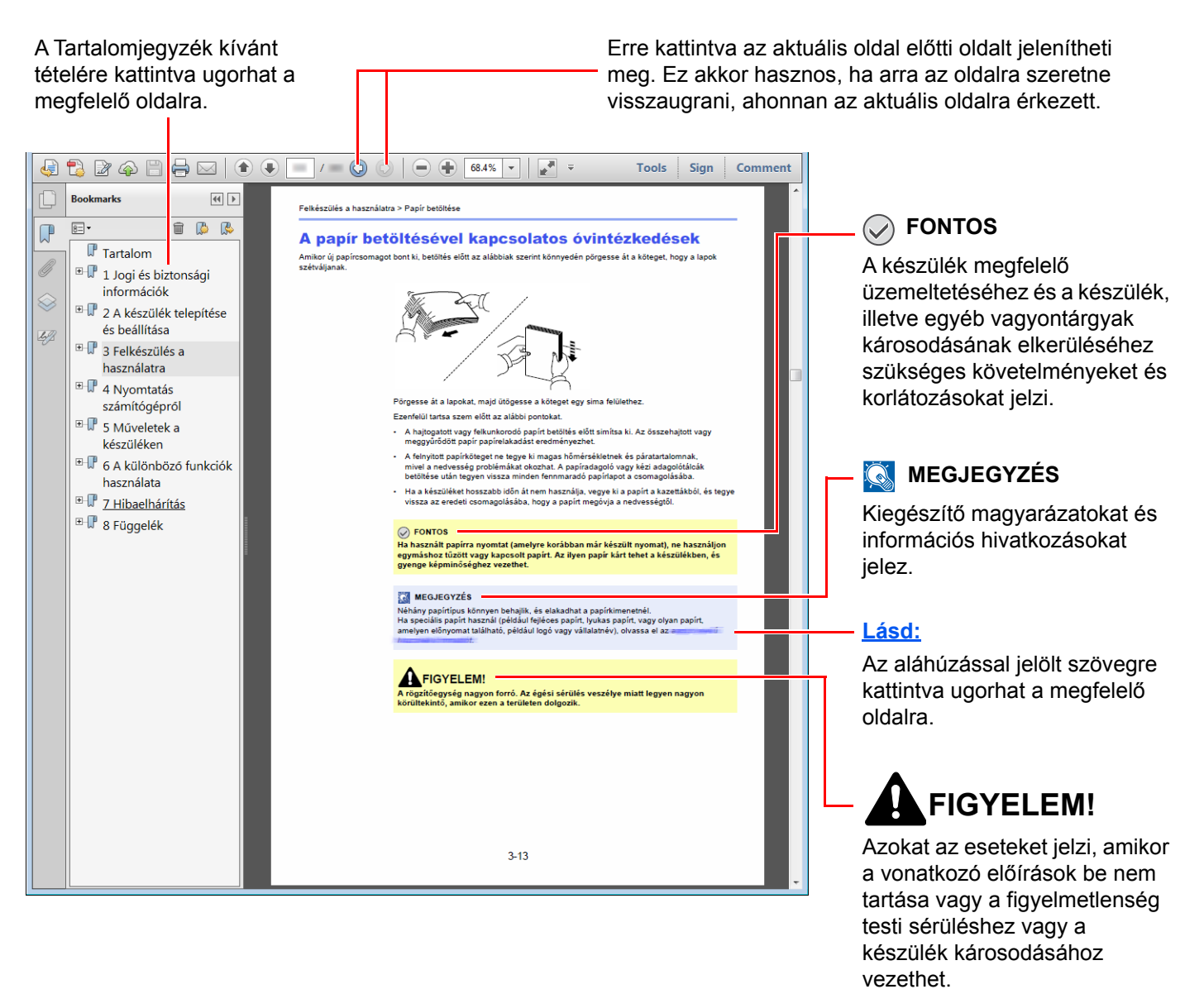

#### **MEGJEGYZÉS**

Az Adobe Reader programban megjelenő tételek annak használatától függően változnak. Ha a Tartalomjegyzék vagy az eszközök nem jelennek meg, olvassa el az Adobe Reader súgóját.

Az útmutatóban egyes tételeket az alább ismertetett jelölések jeleznek.

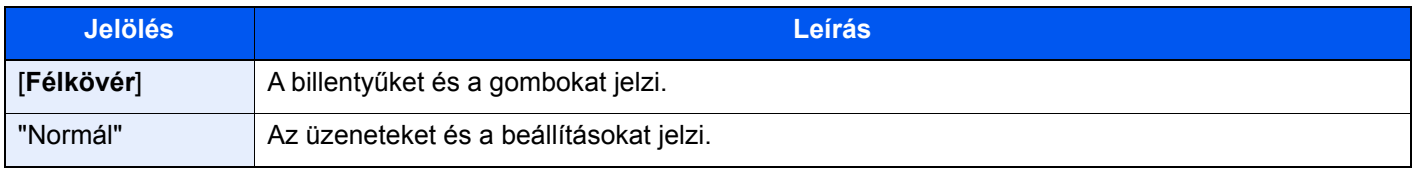

#### **A készülék üzemeltetése során használt jelölések**

A használati útmutatóban az érintőpanel gombjainak folyamatos kiosztása a következő:

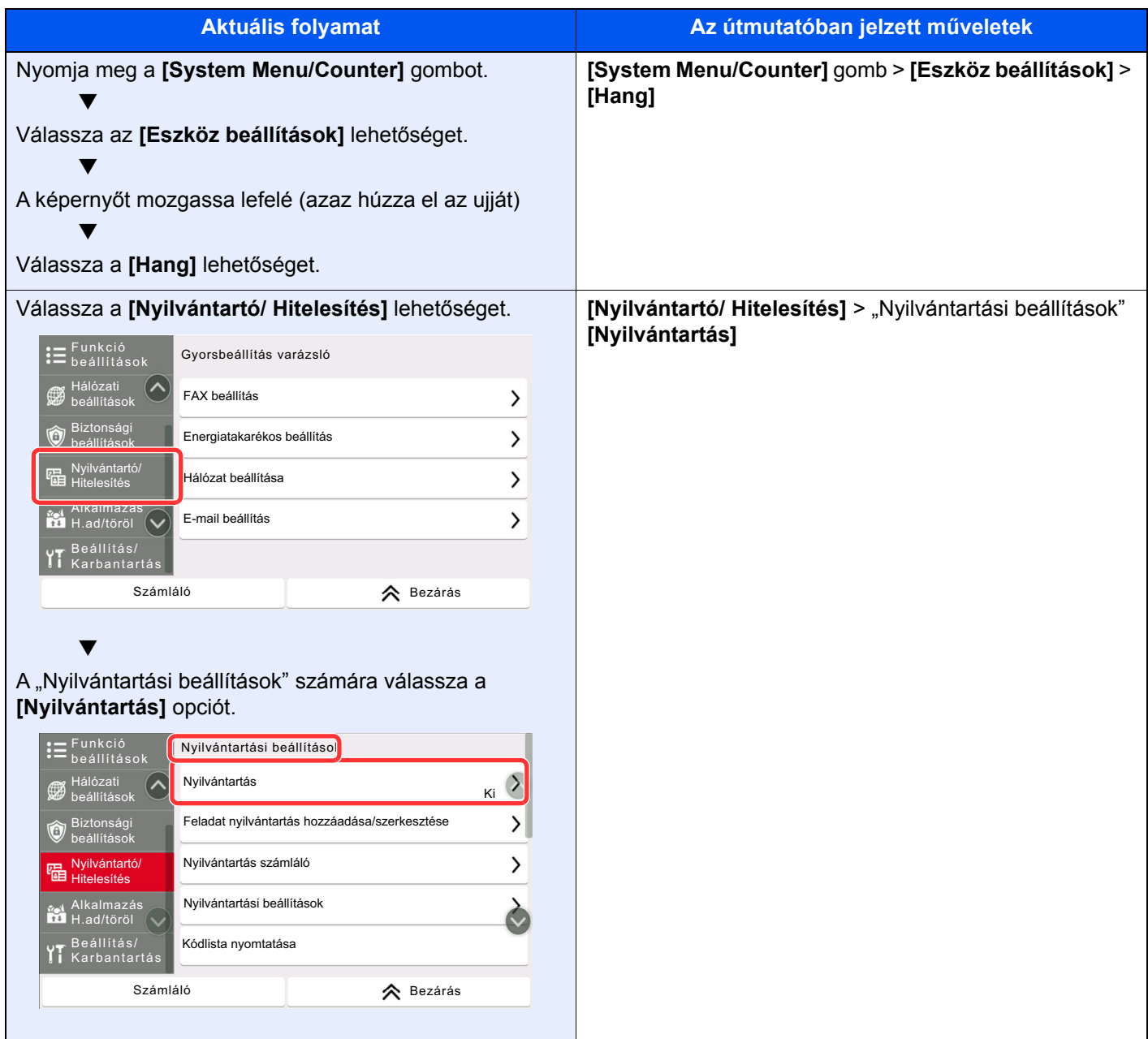

Az érintőpanel műveleteire vonatkozó részletekért lásd:

Az érintő[panel használata \(2-12. oldal\)](#page-79-2)

# <span id="page-21-0"></span>Menütérkép

Ez az érintőpanelen megjelenő menük listája. A beállításoktól függően egyes menük nem biztos, hogy megjelennek. Egyes menük nevei eltérhetnek az itt megjelenítettektől.

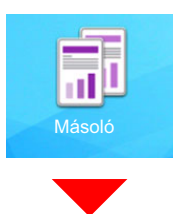

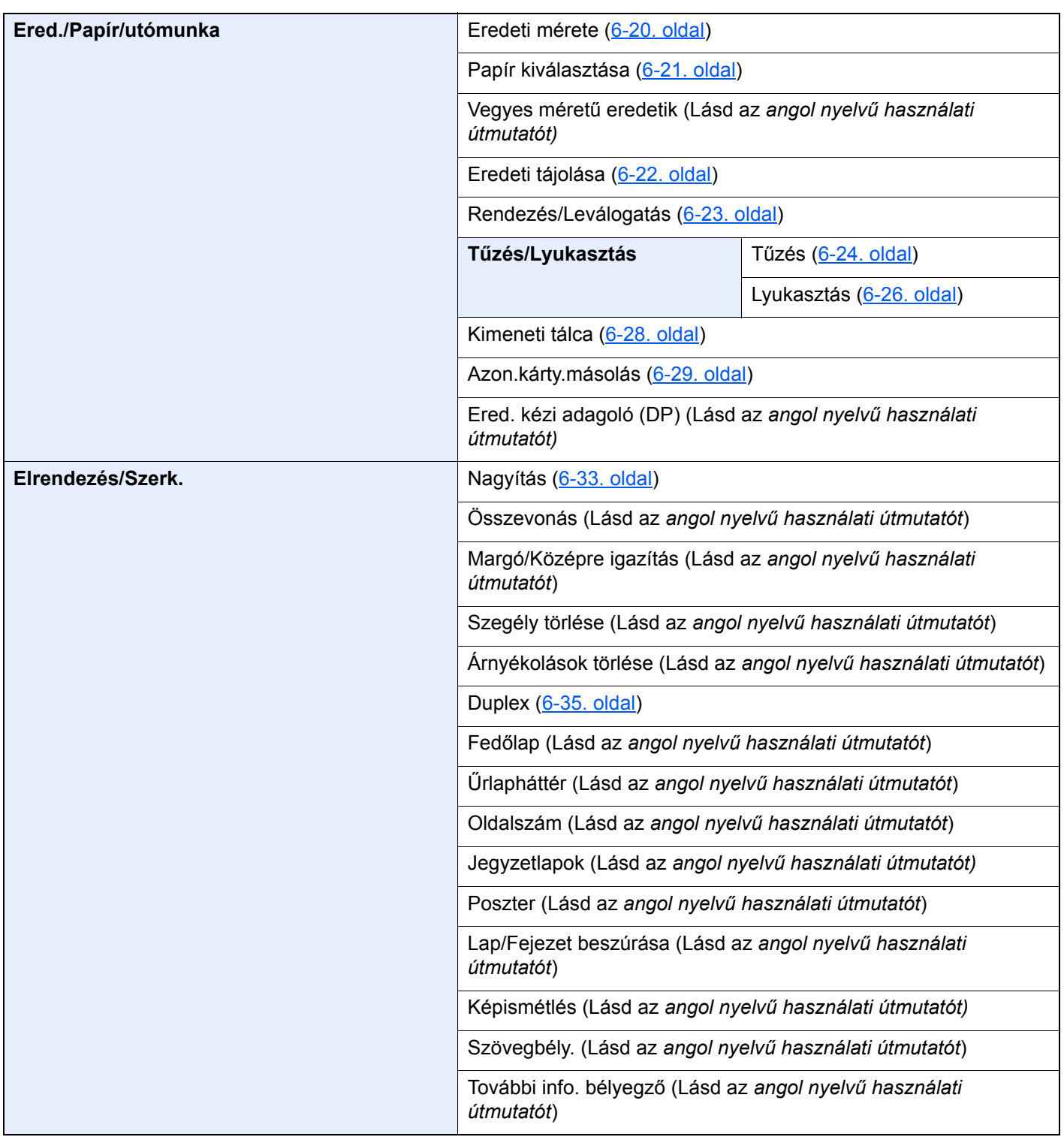

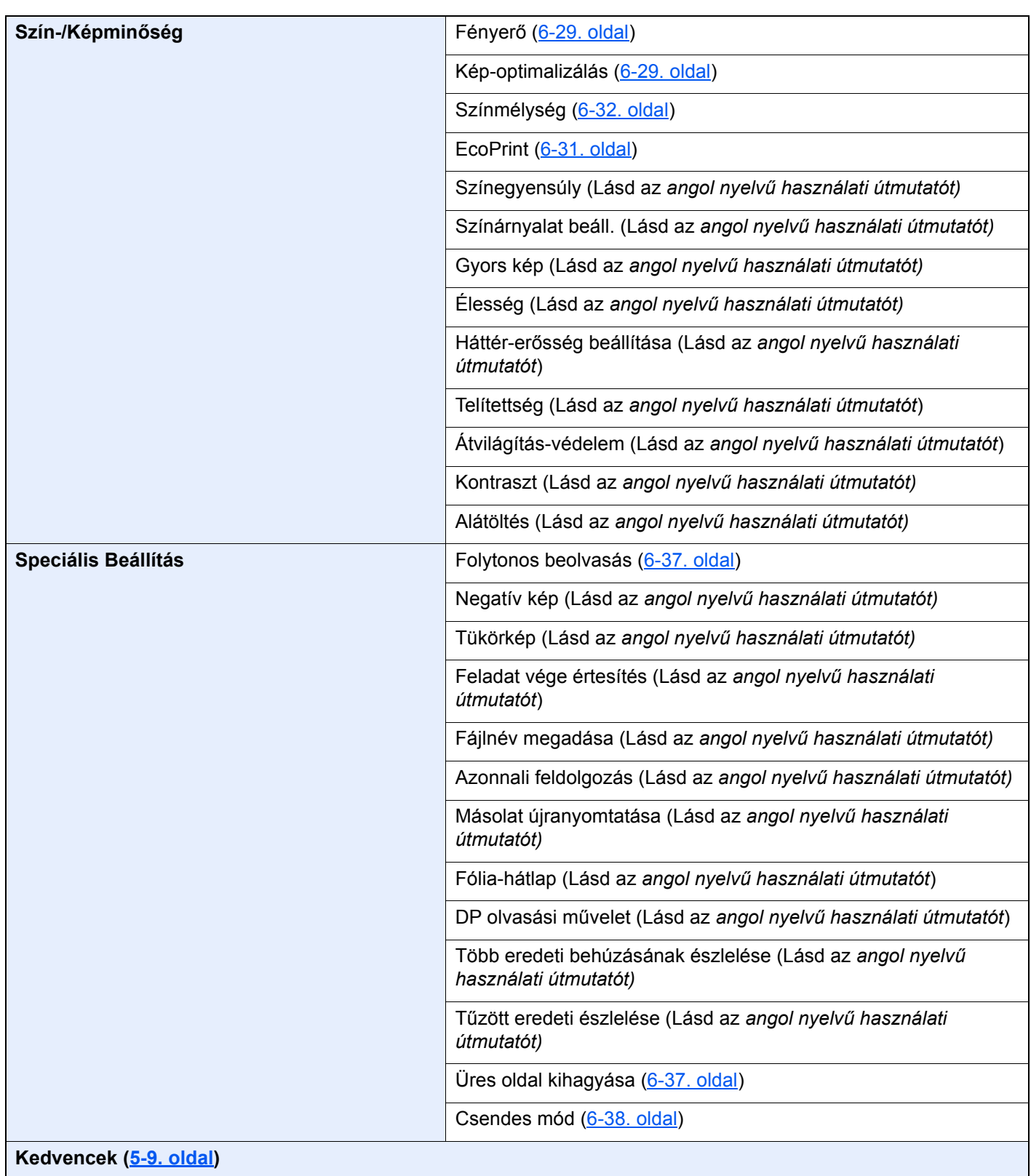

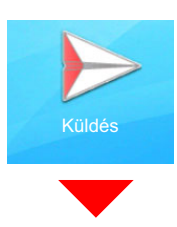

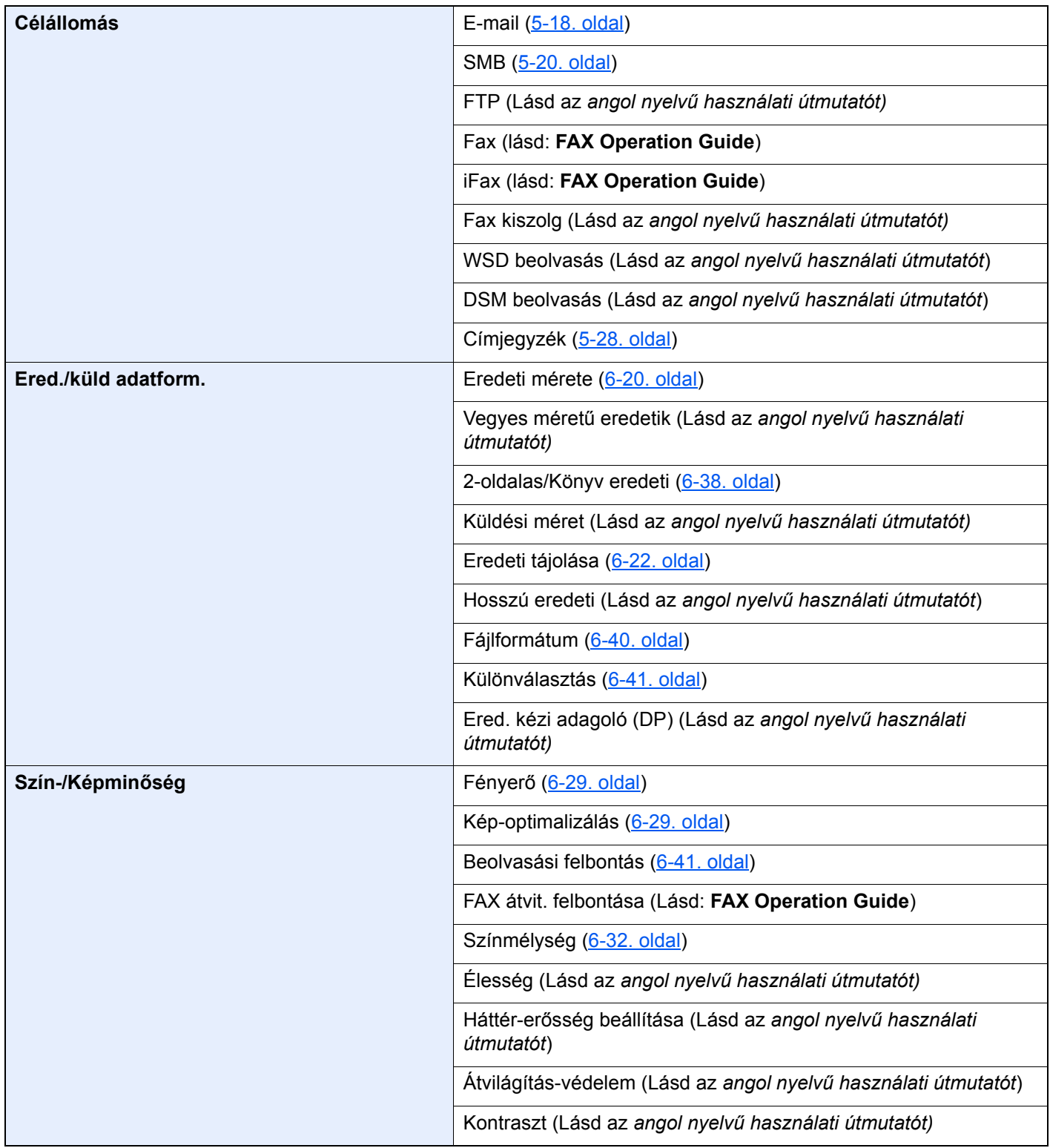

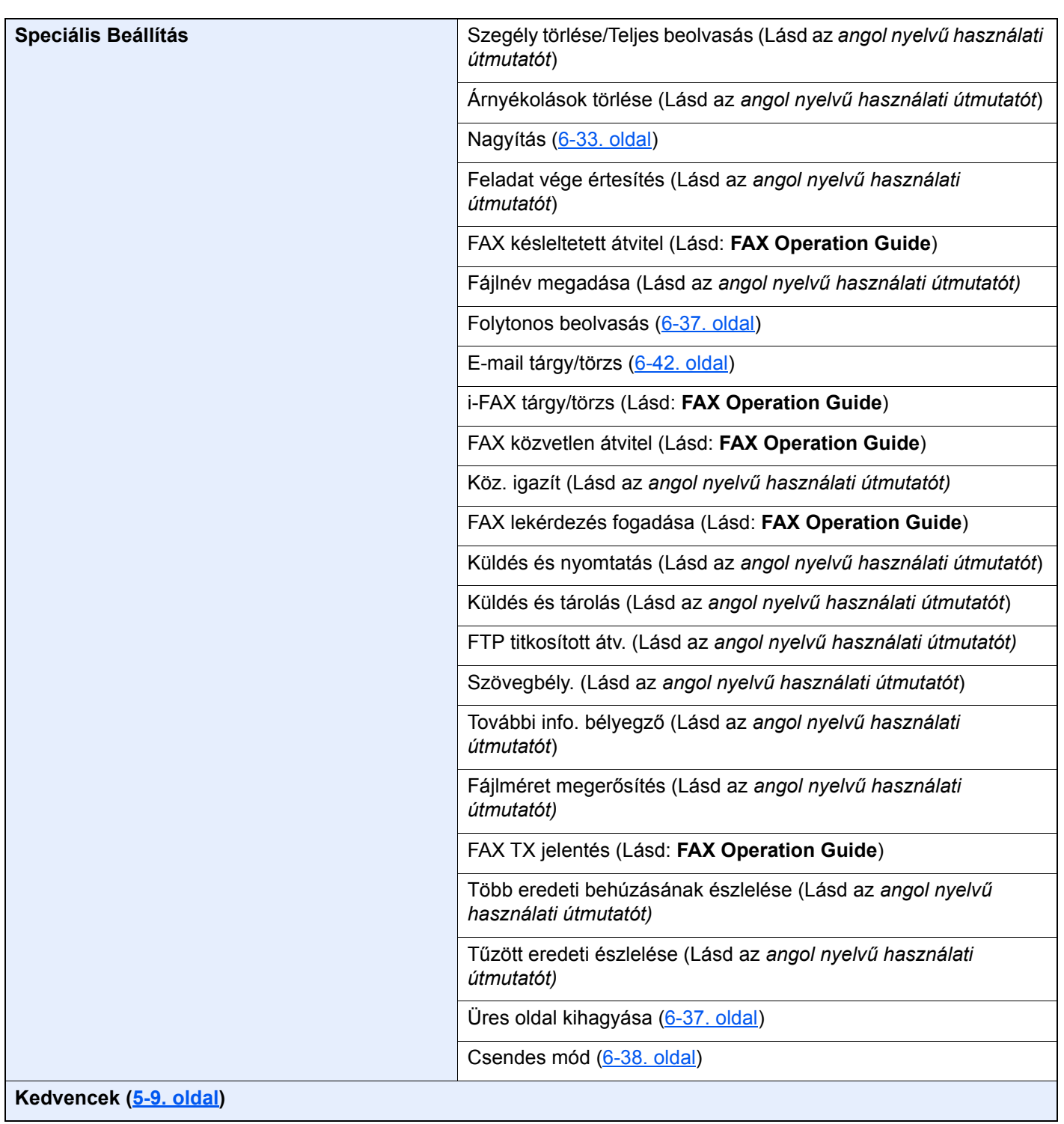

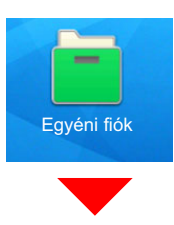

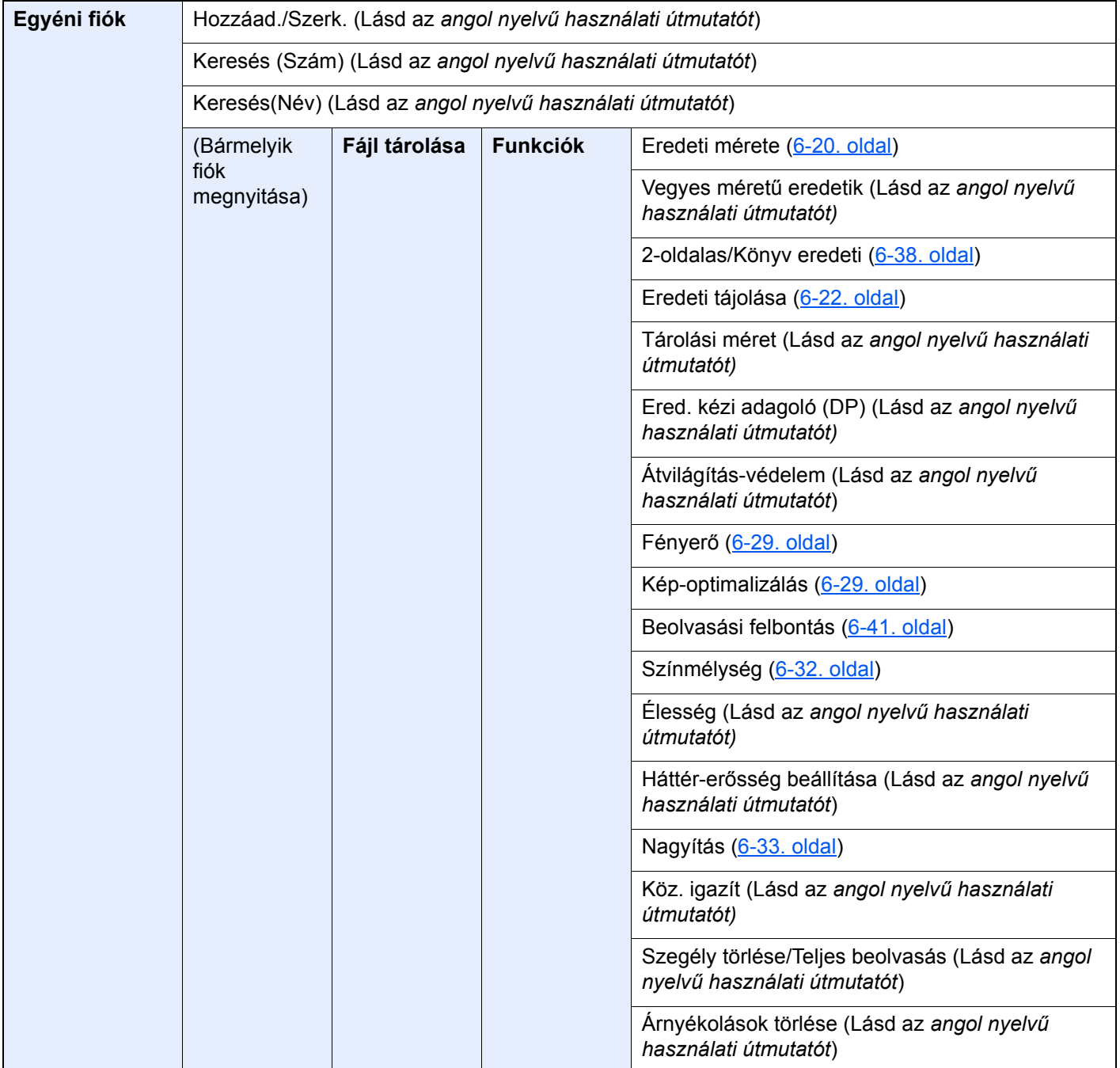

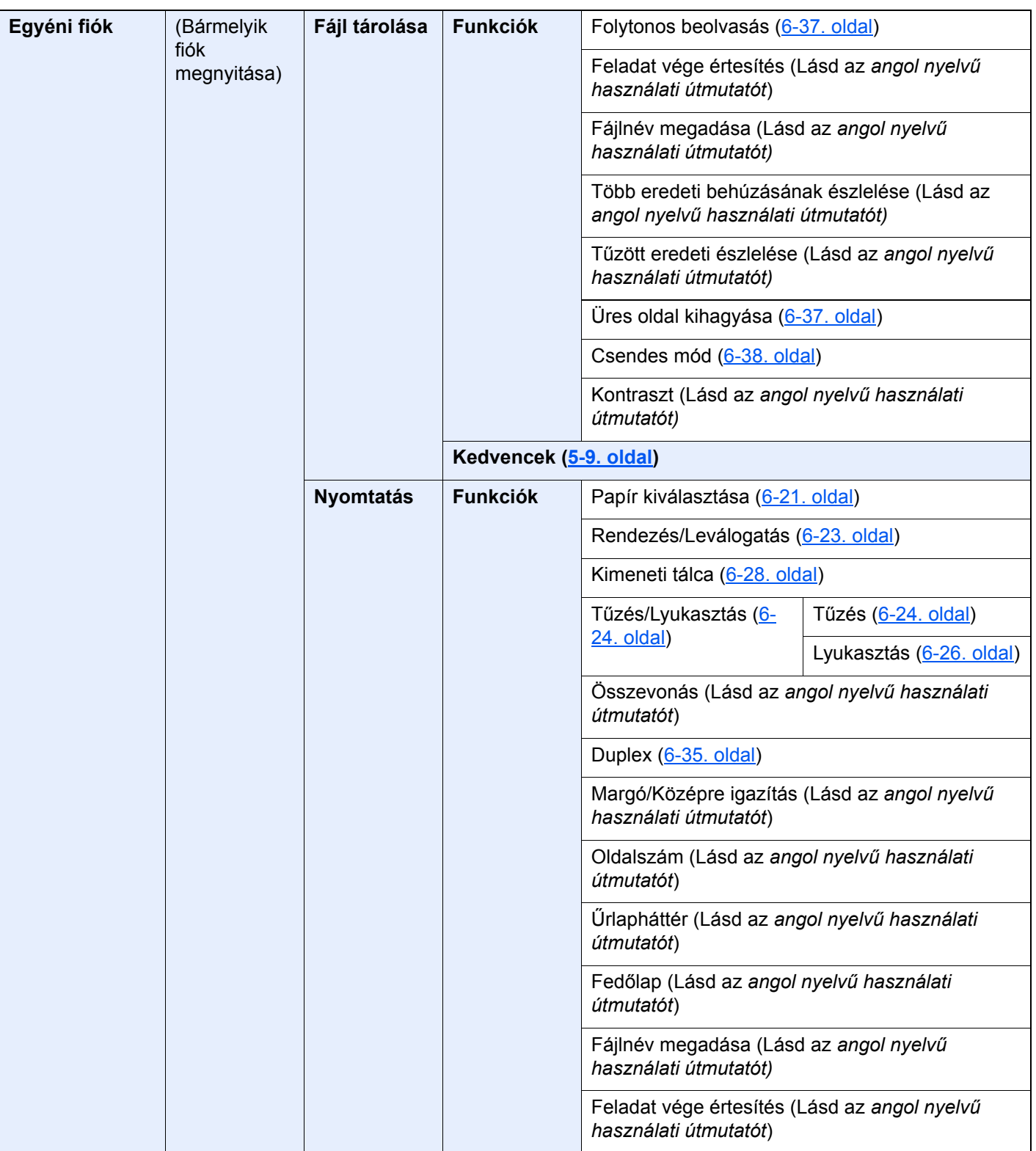

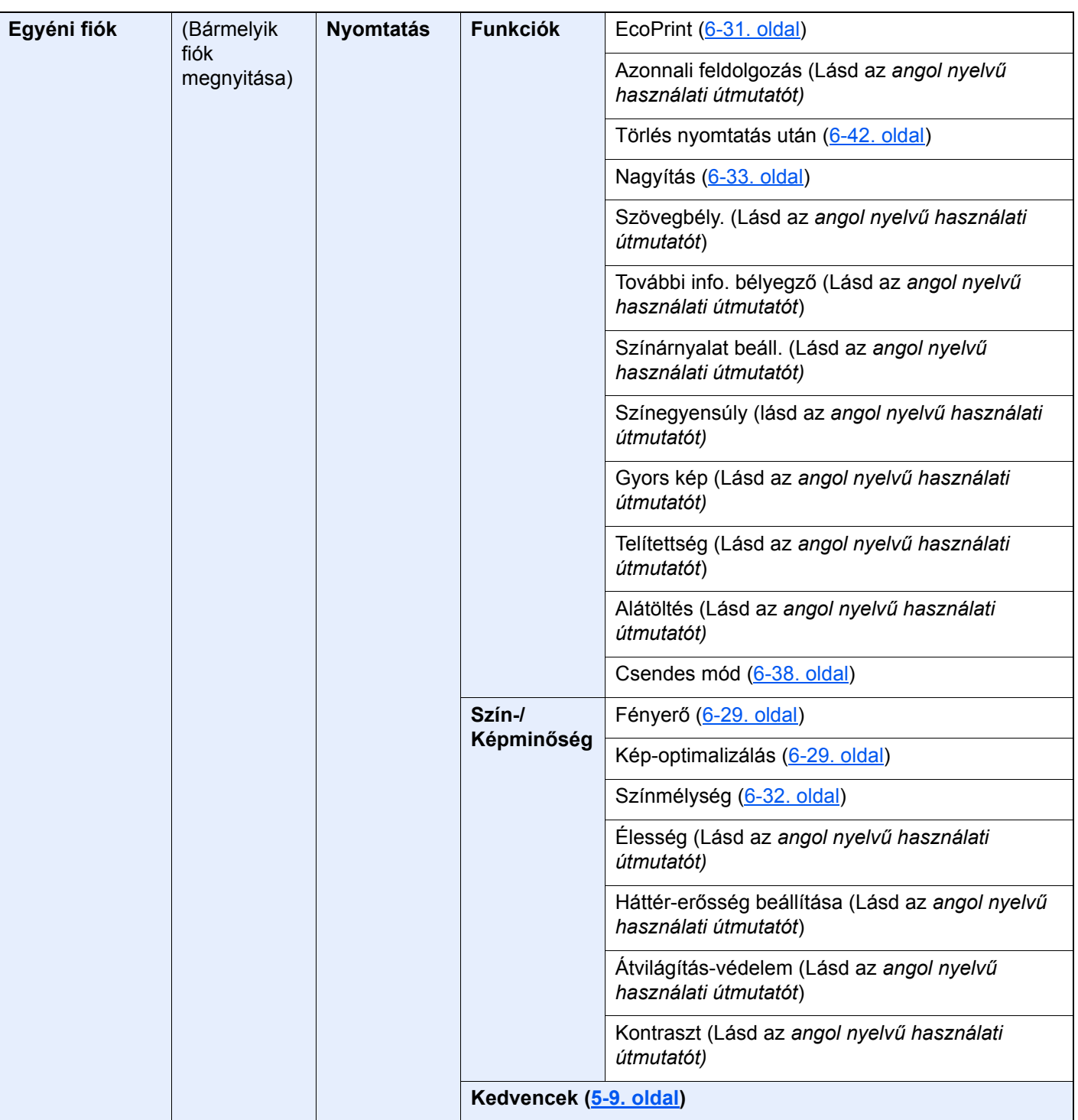

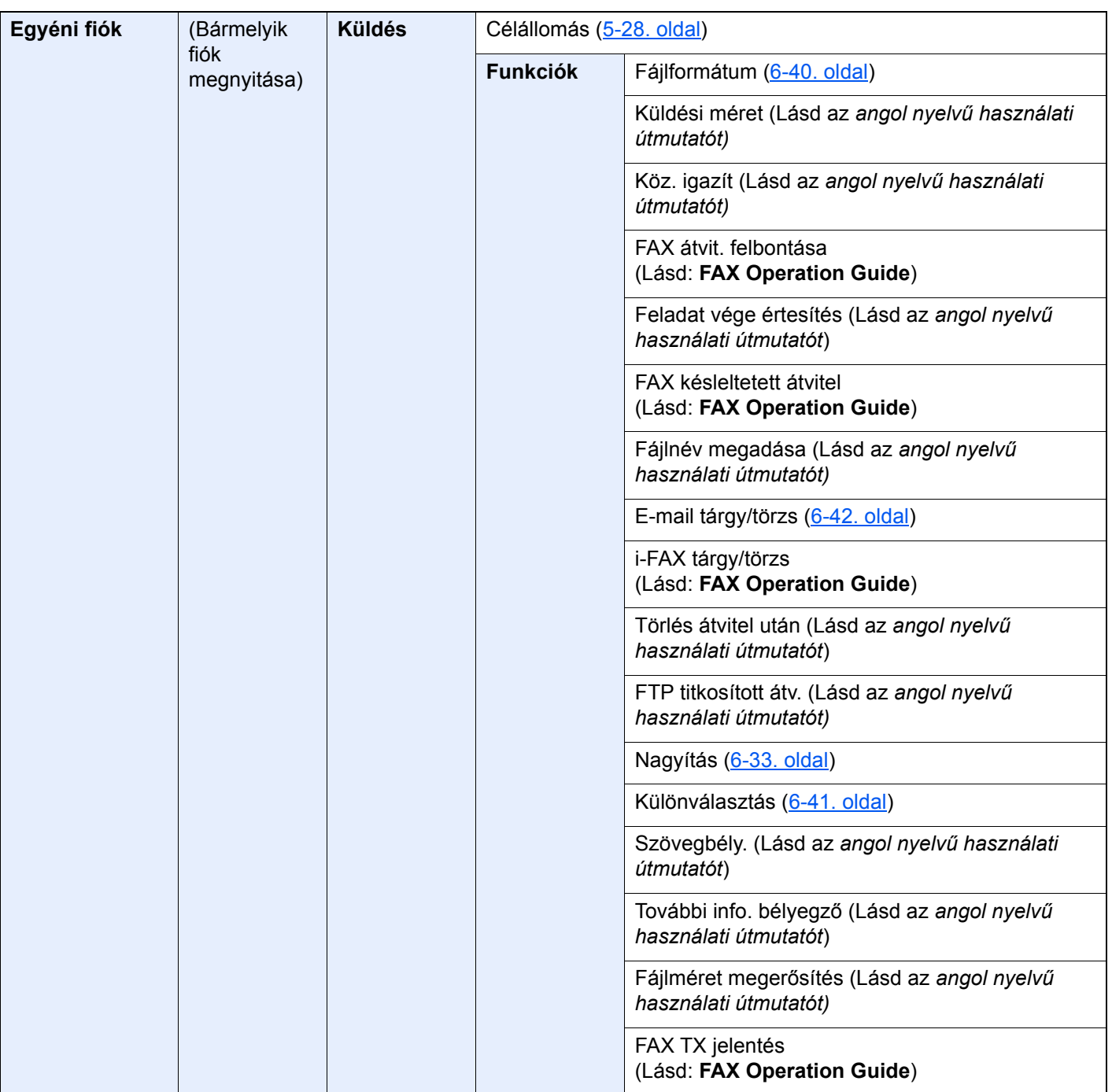

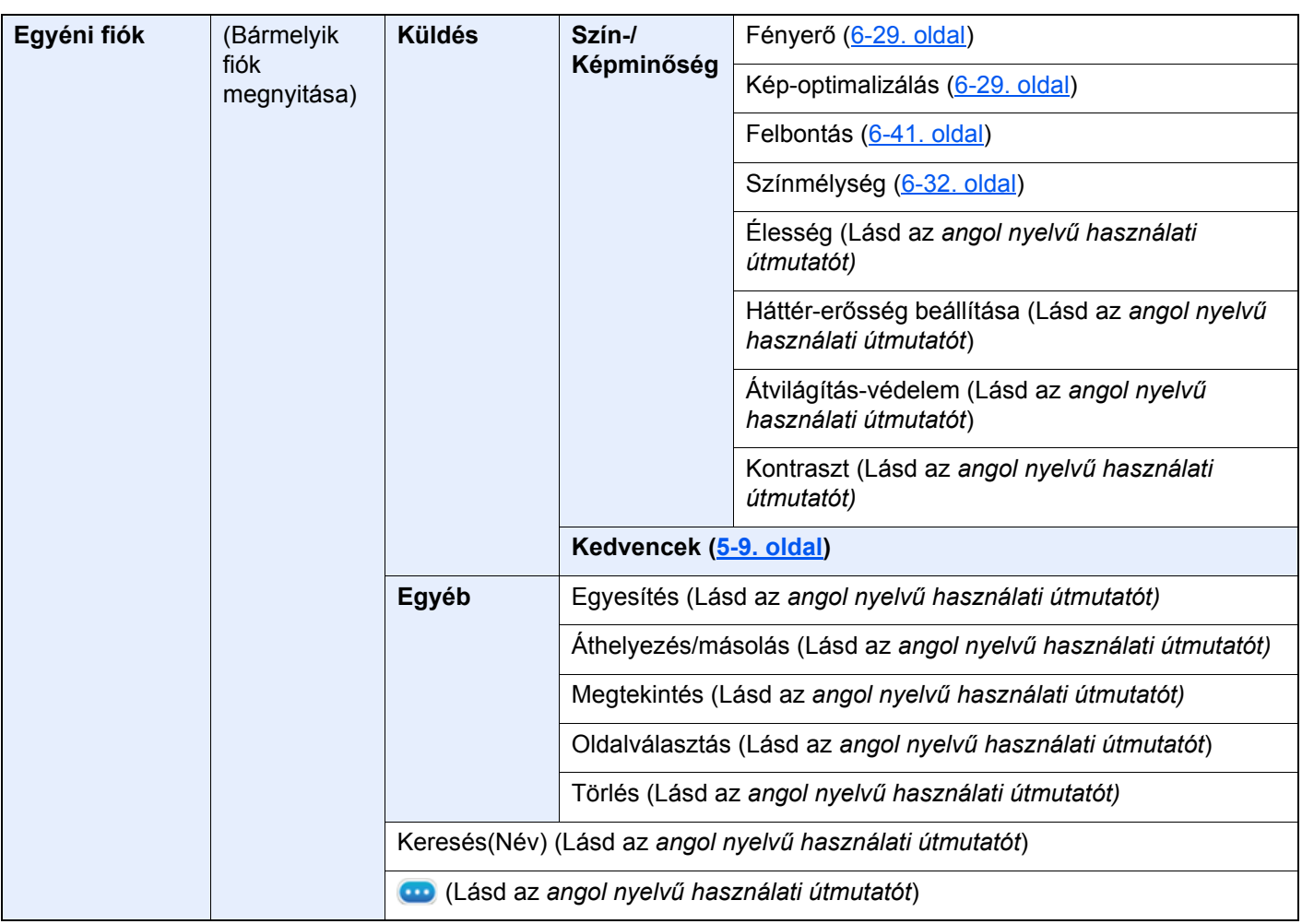

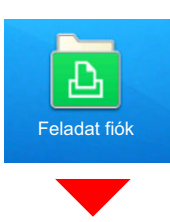

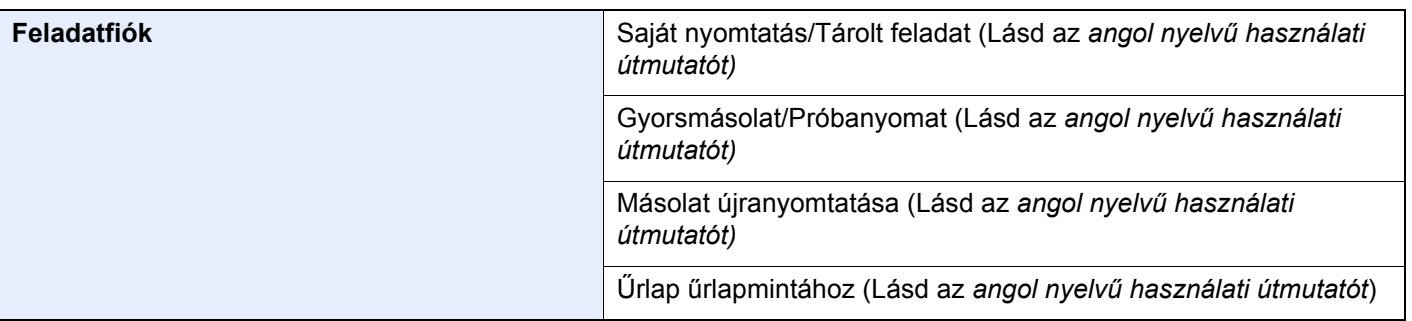

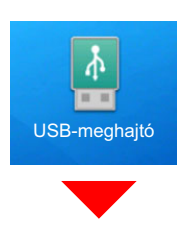

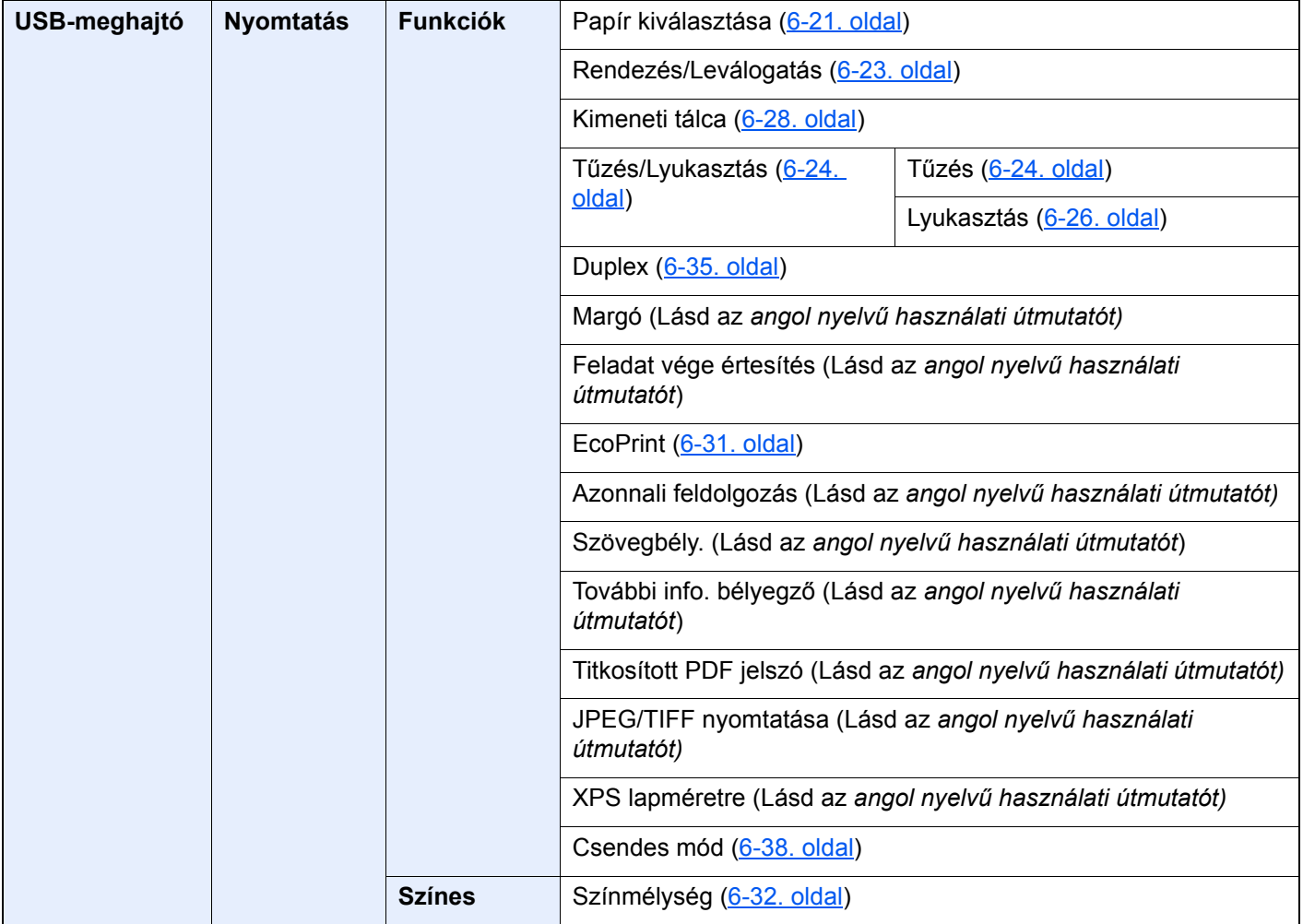

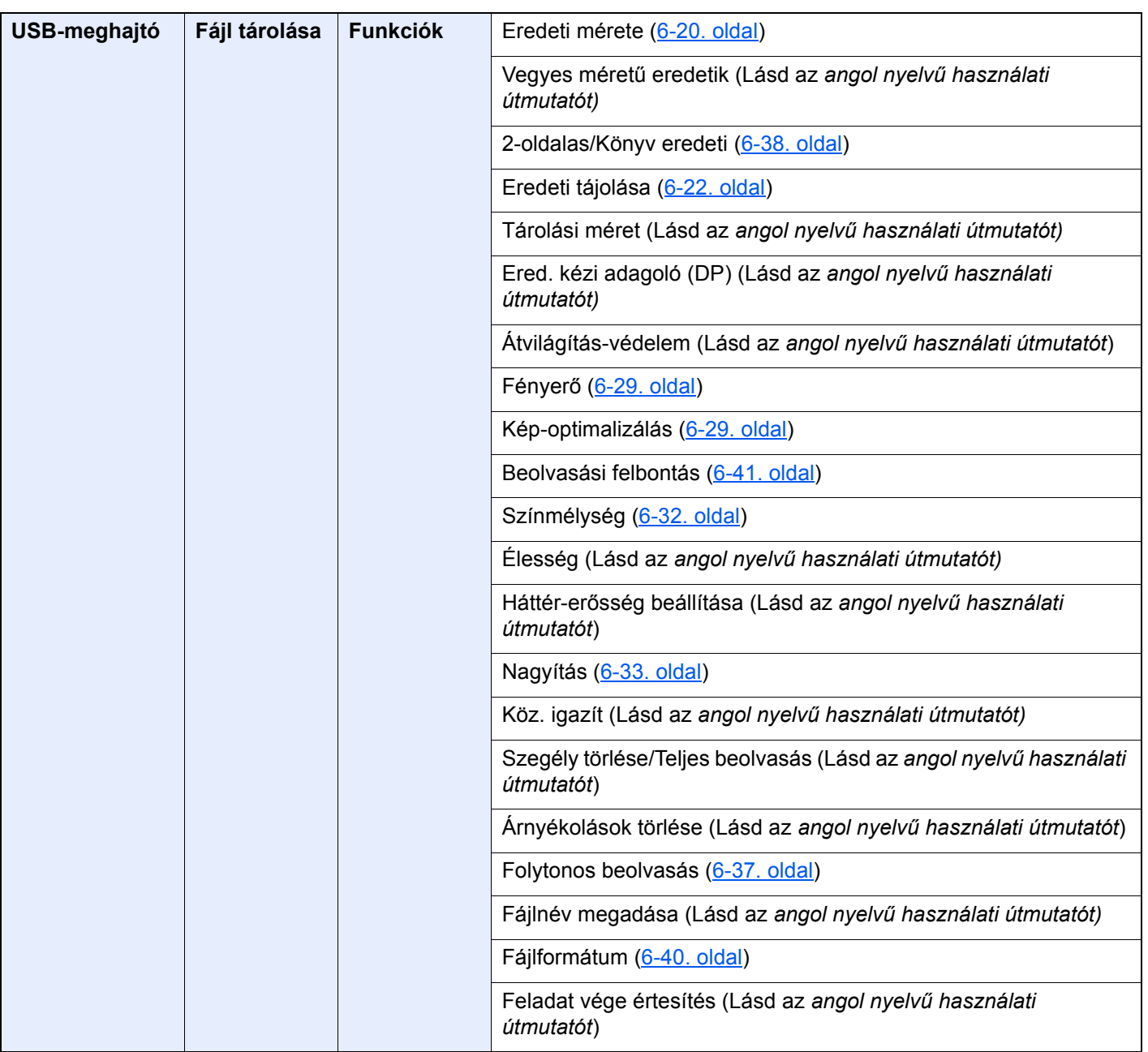

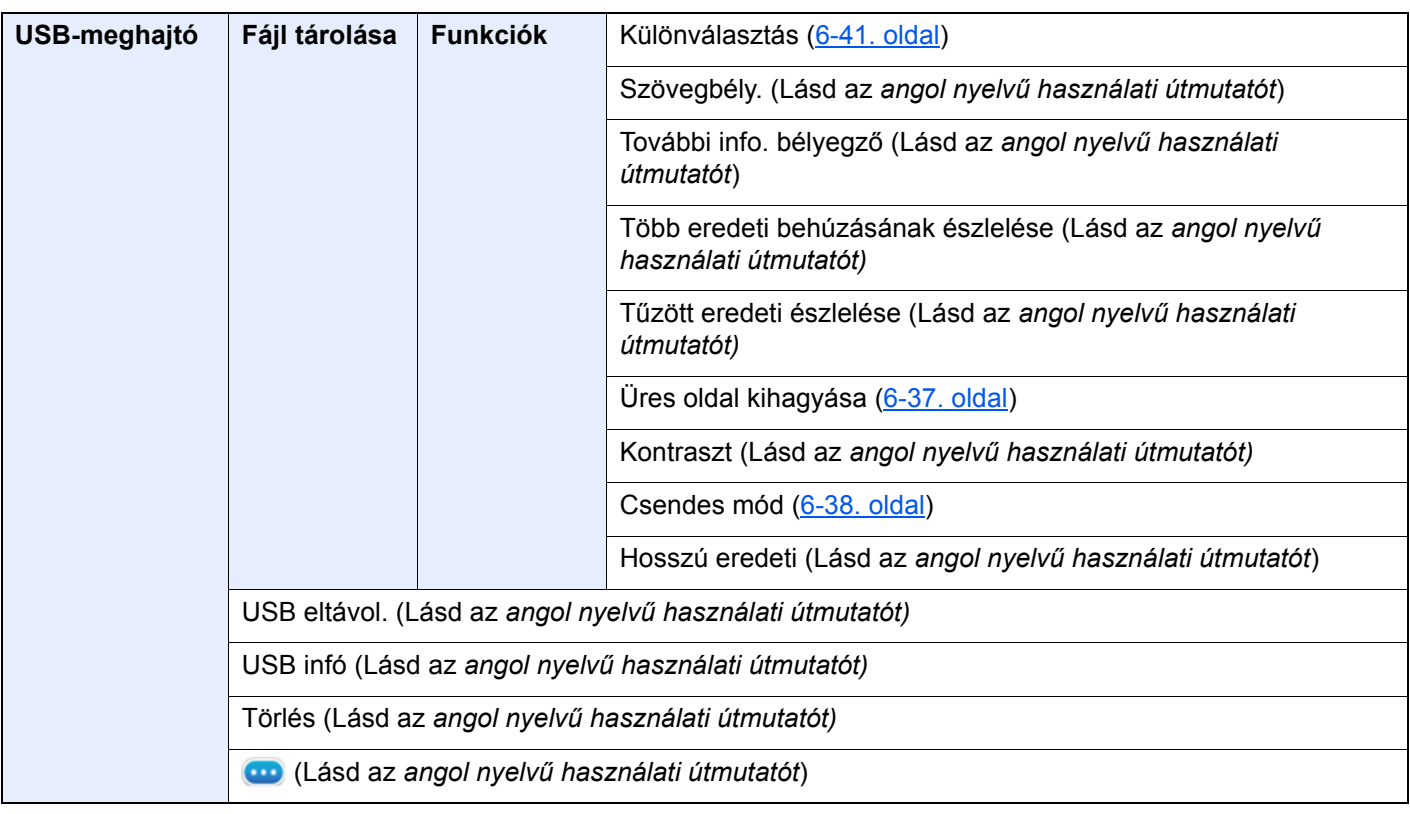

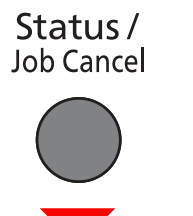

vagy

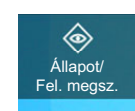

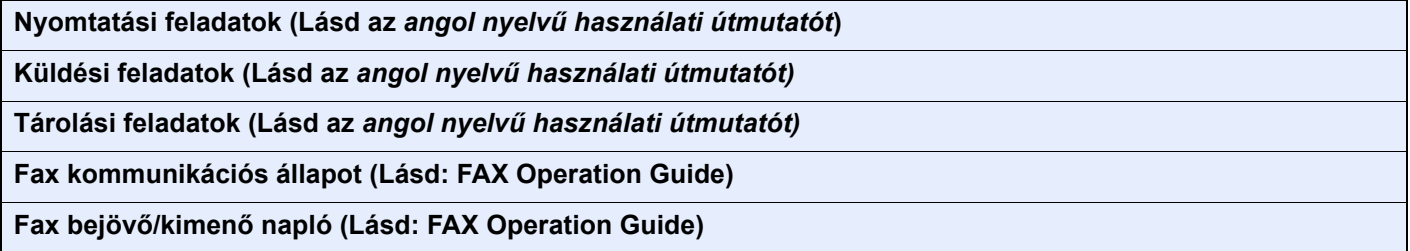

System Menu /<br>Counter

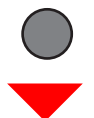

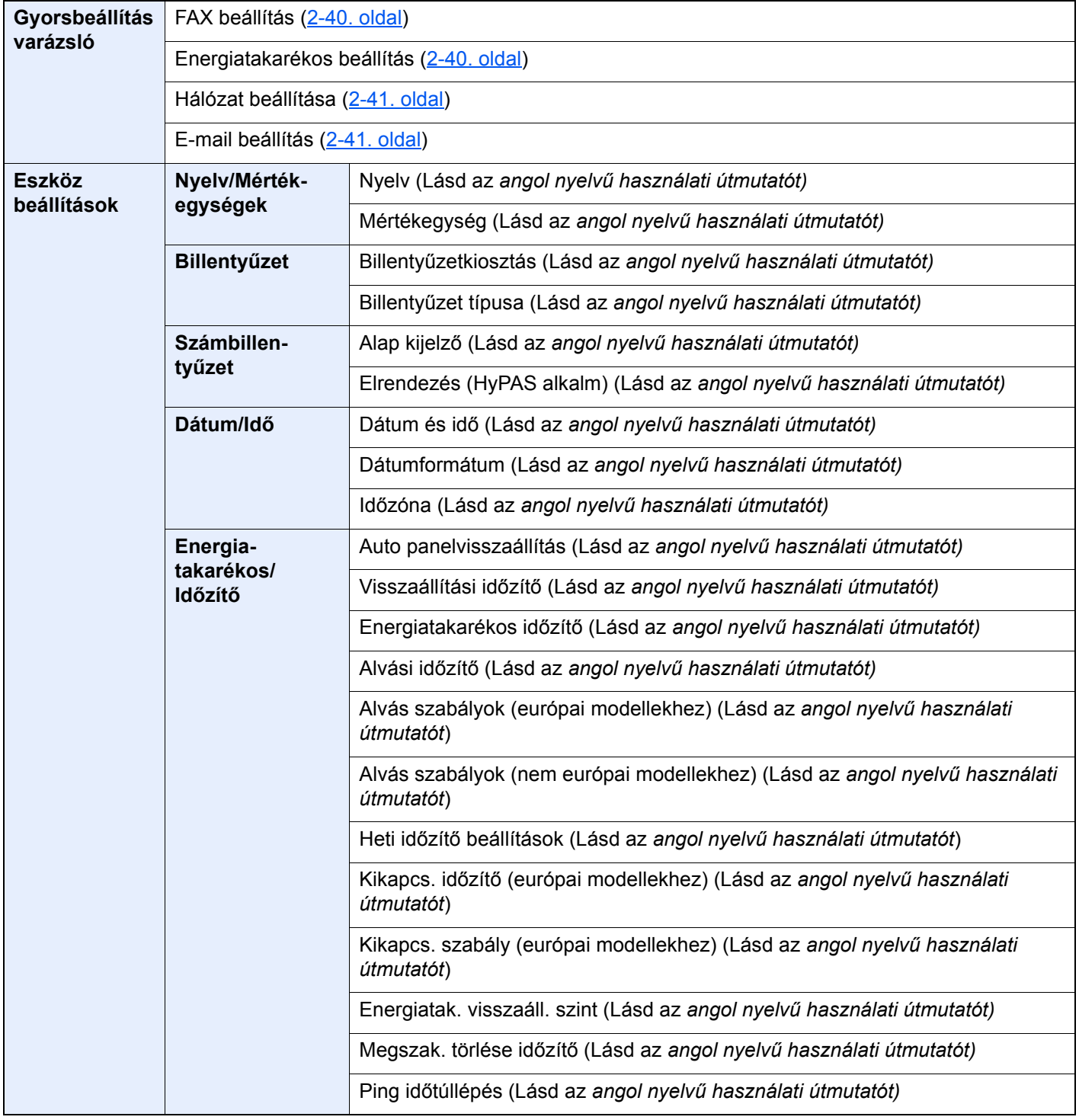
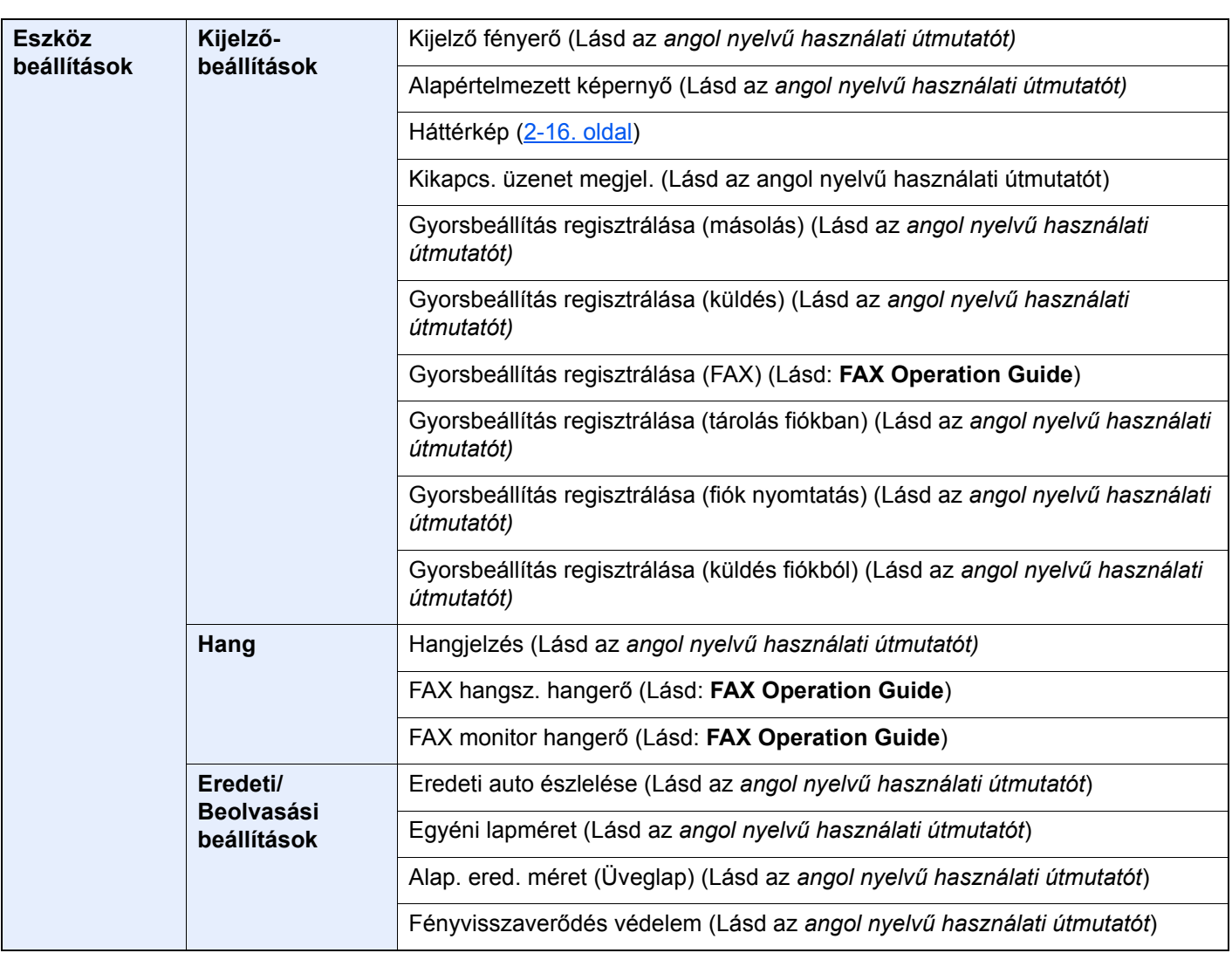

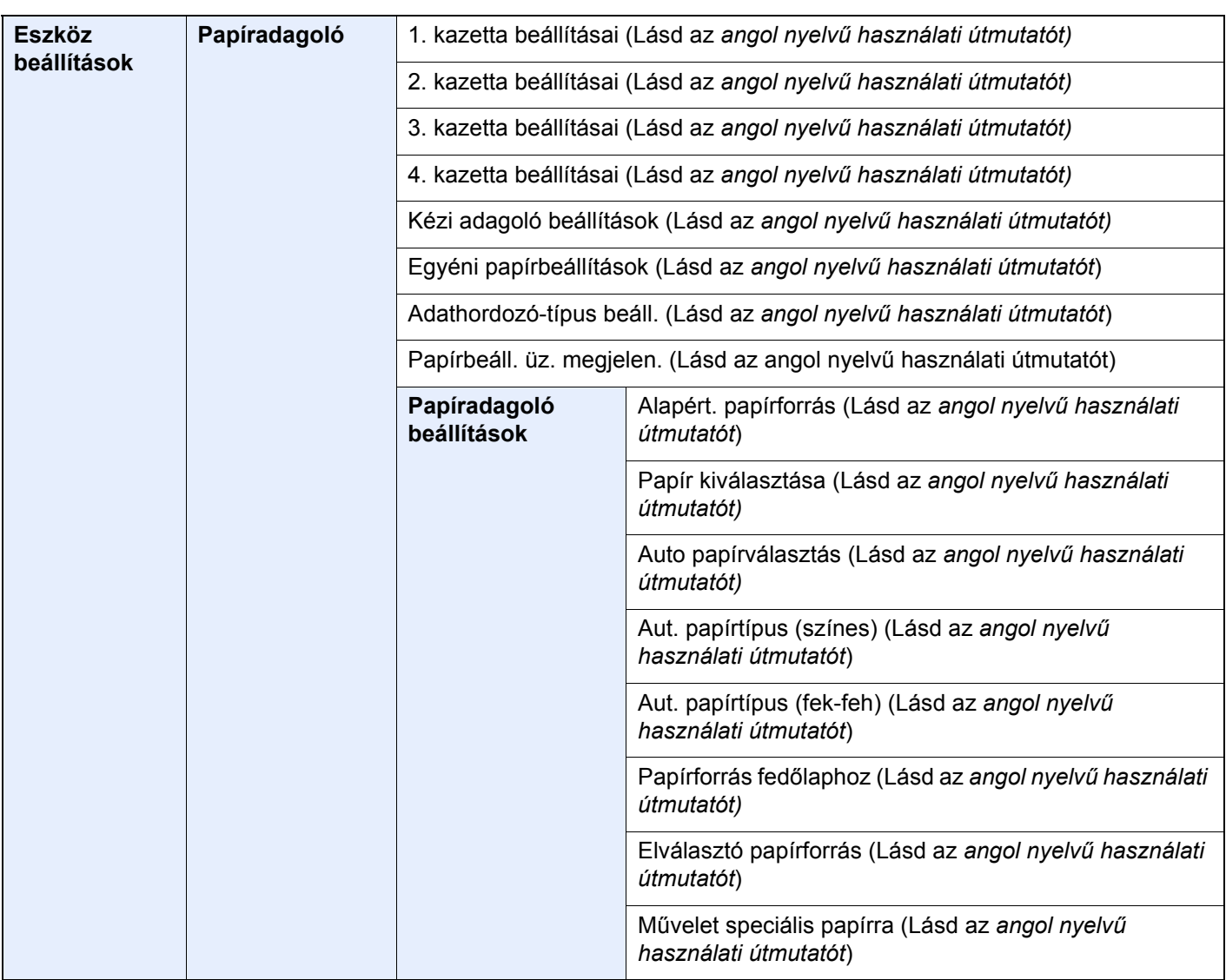

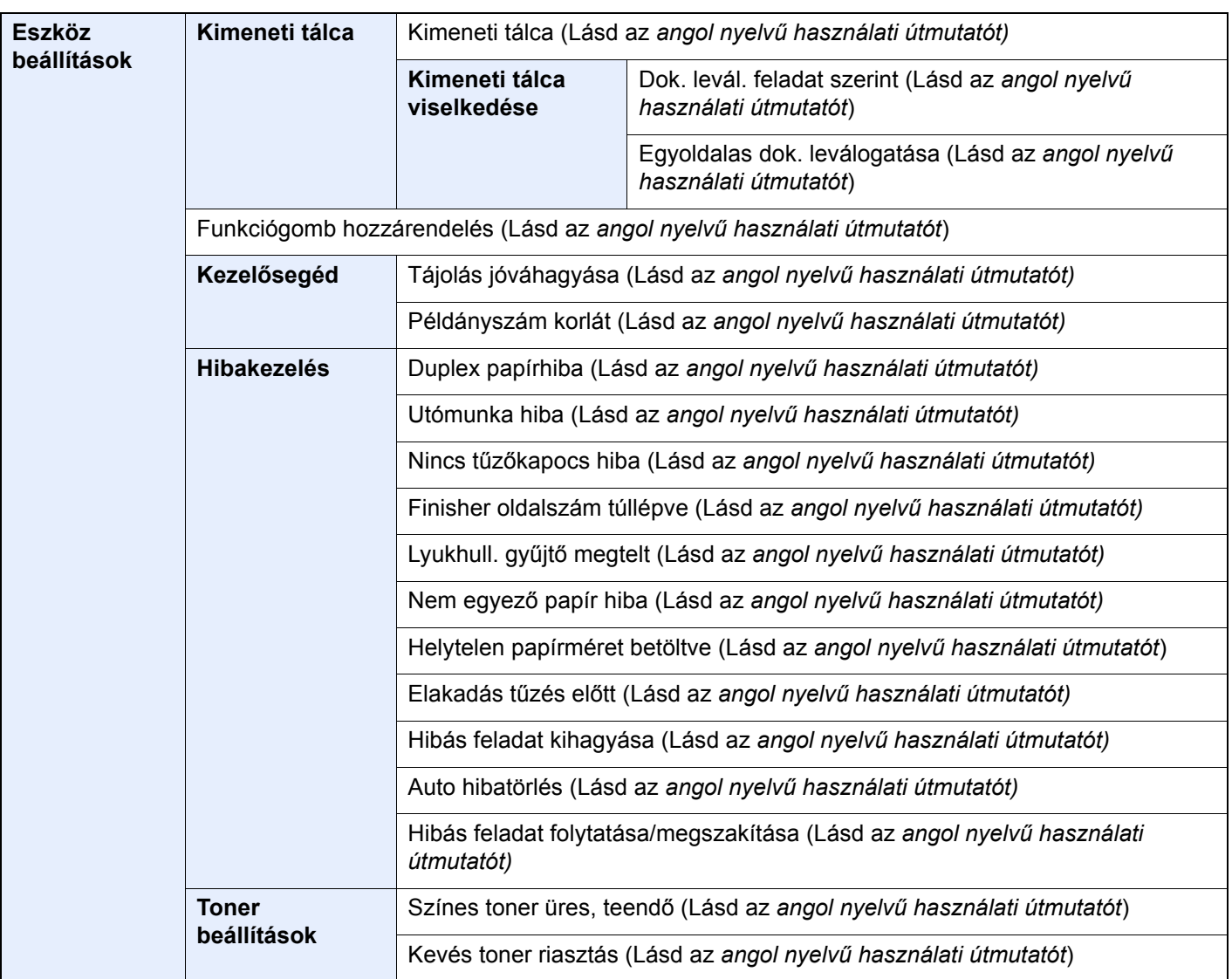

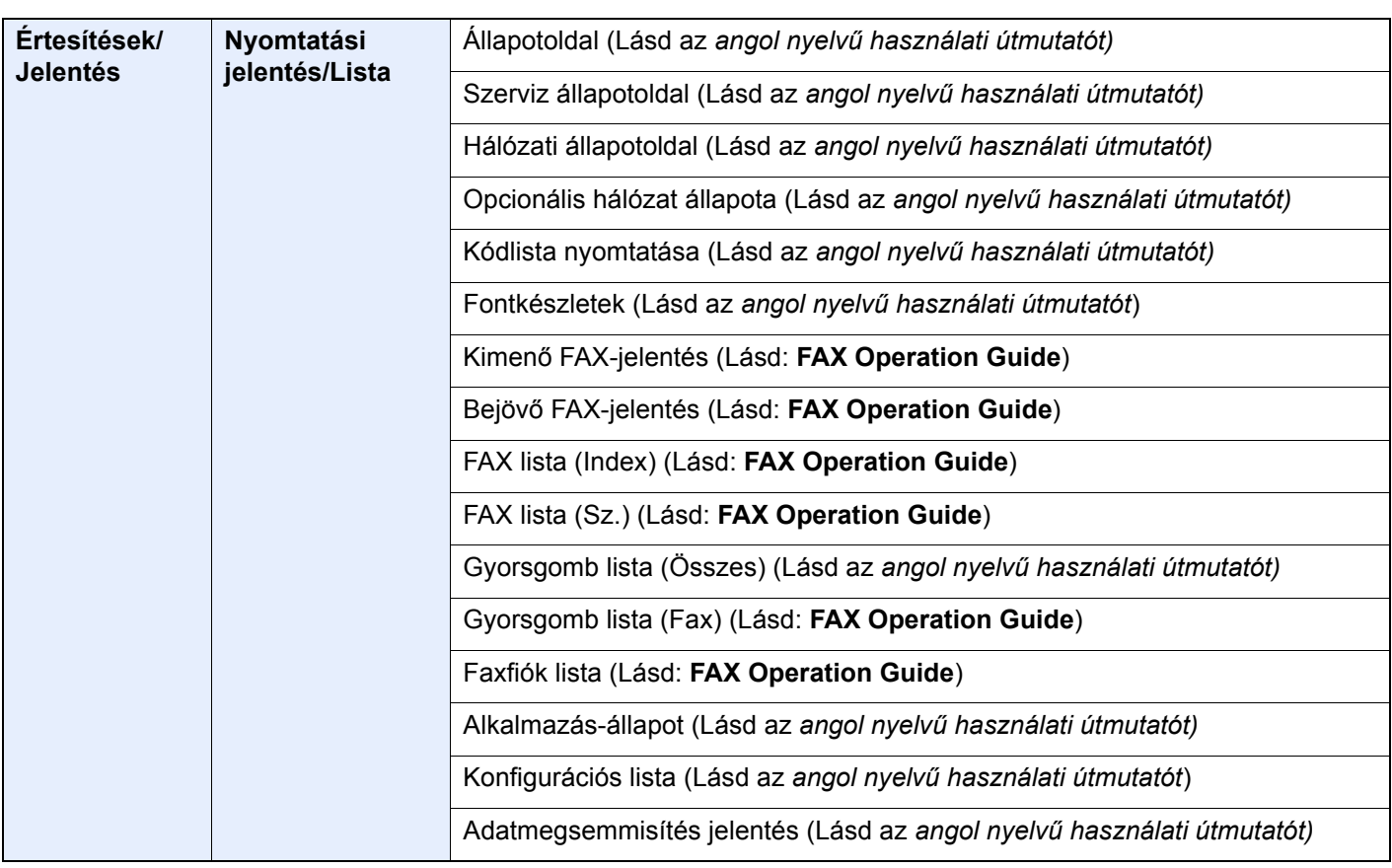

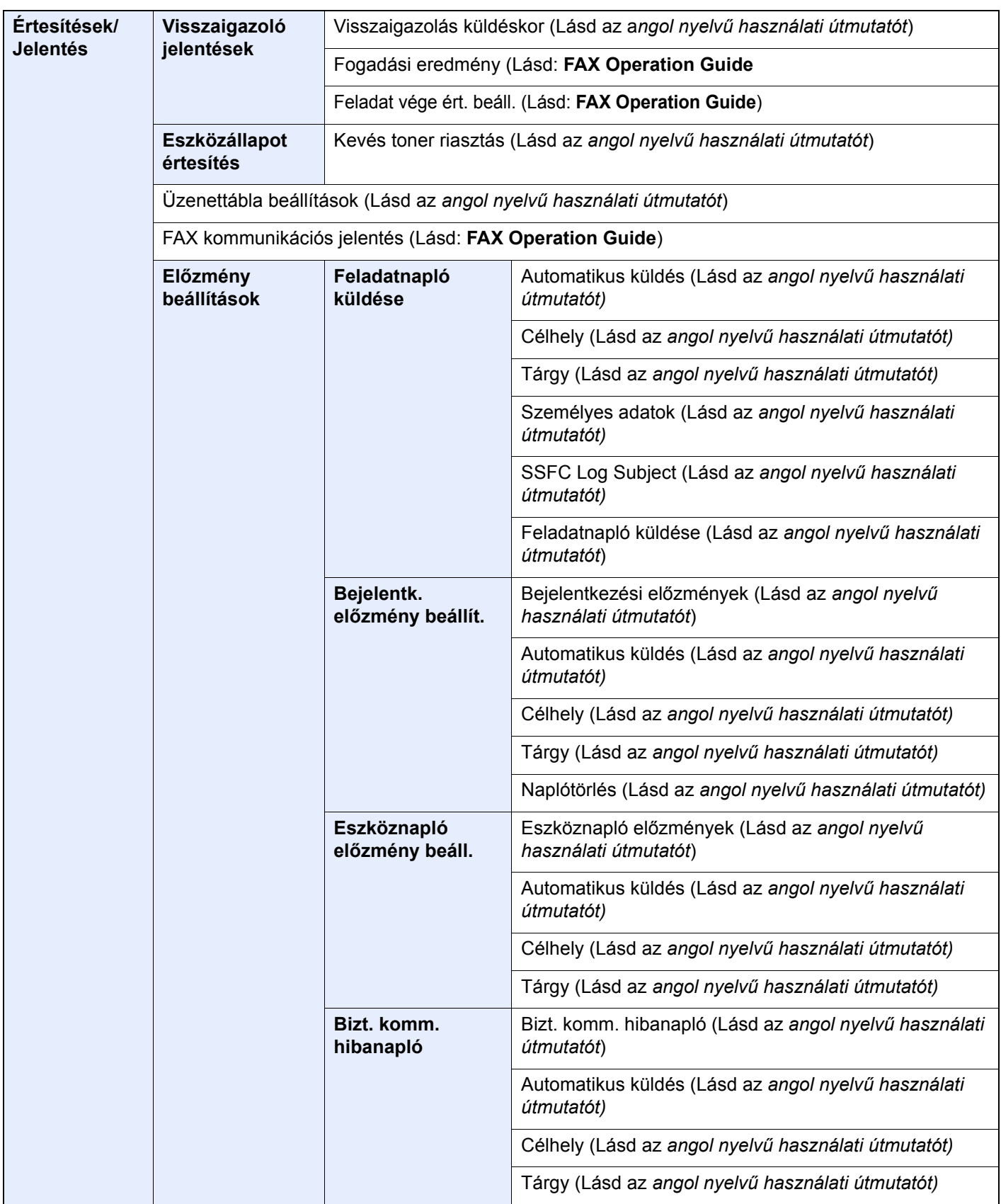

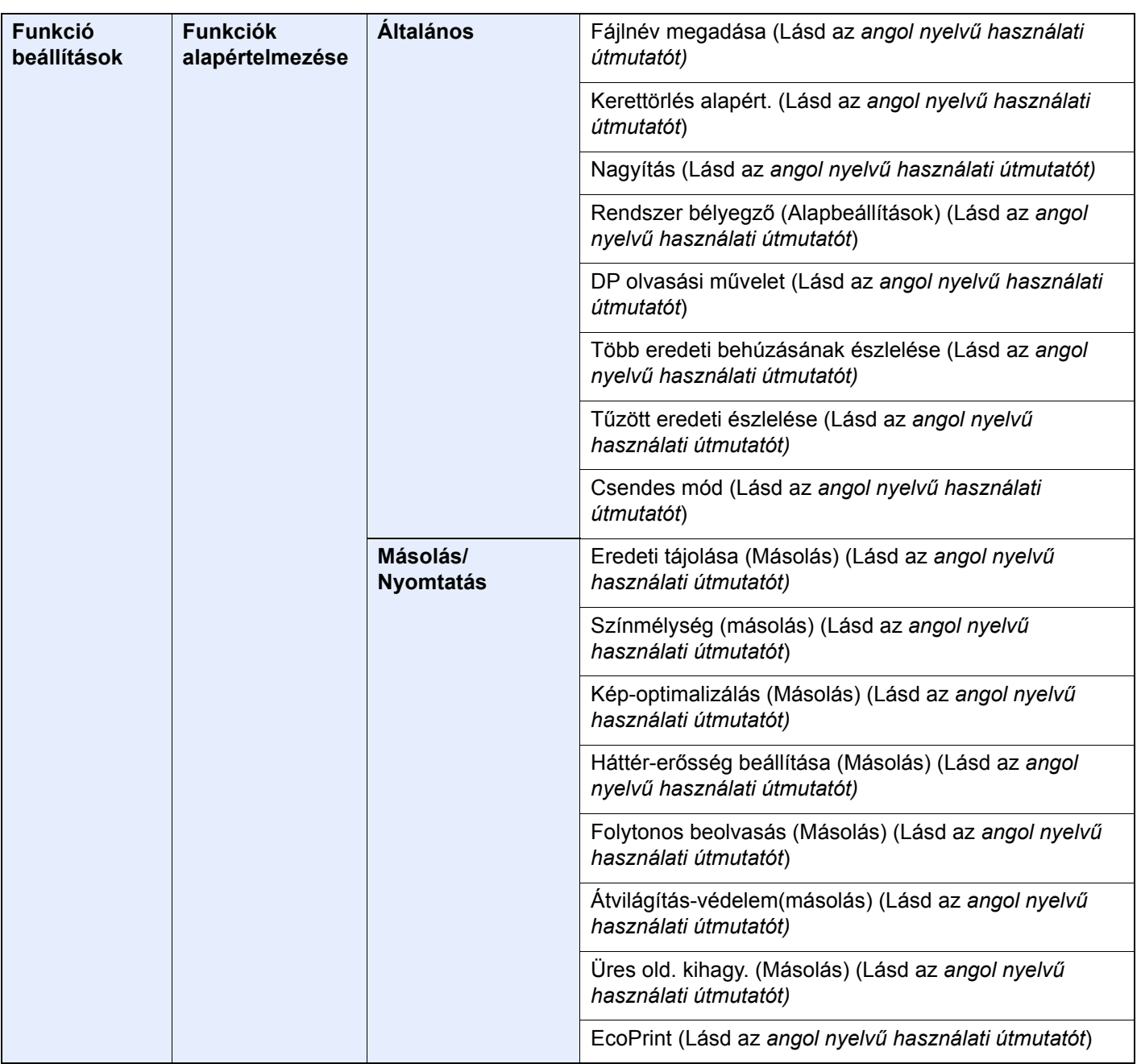

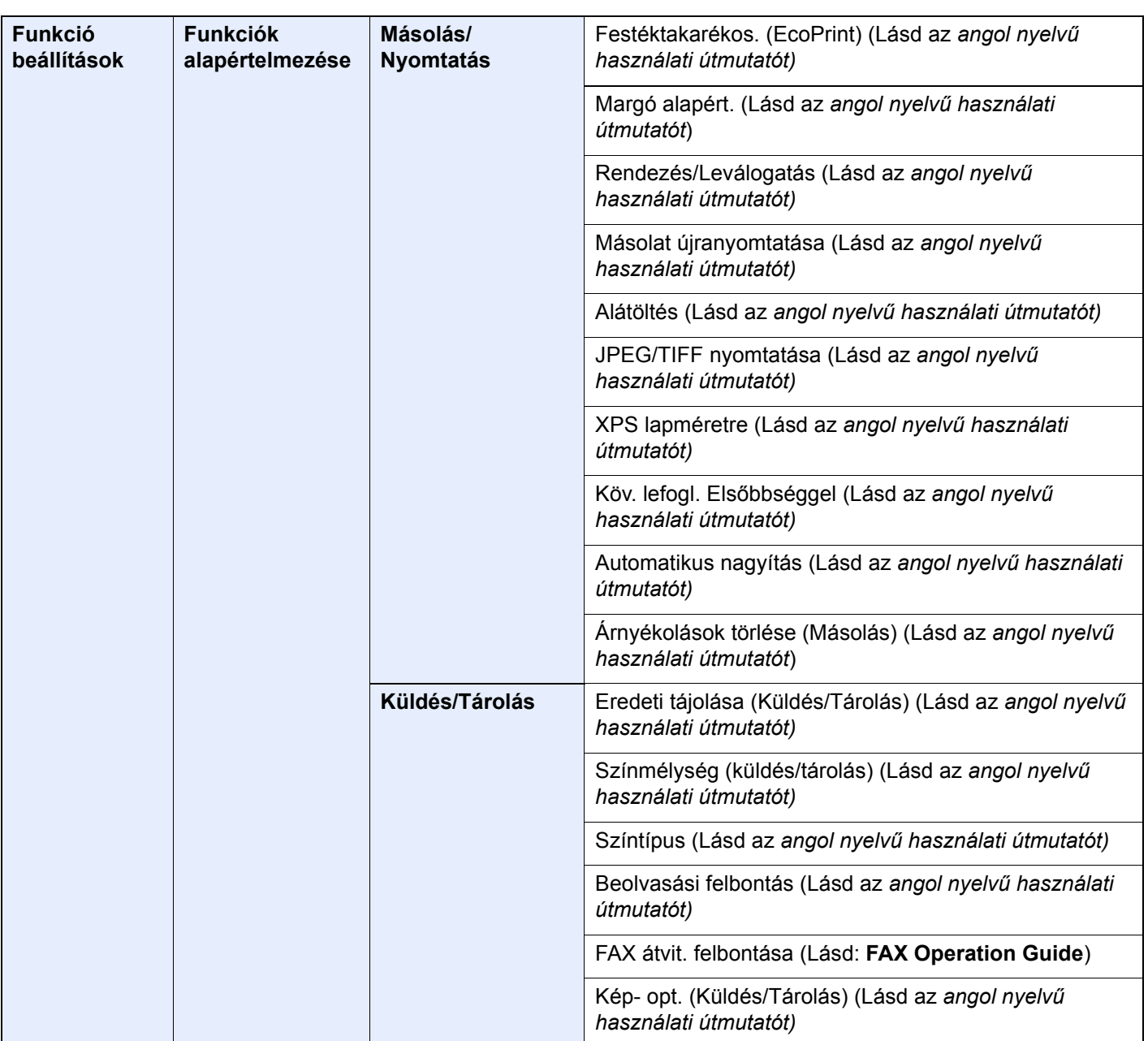

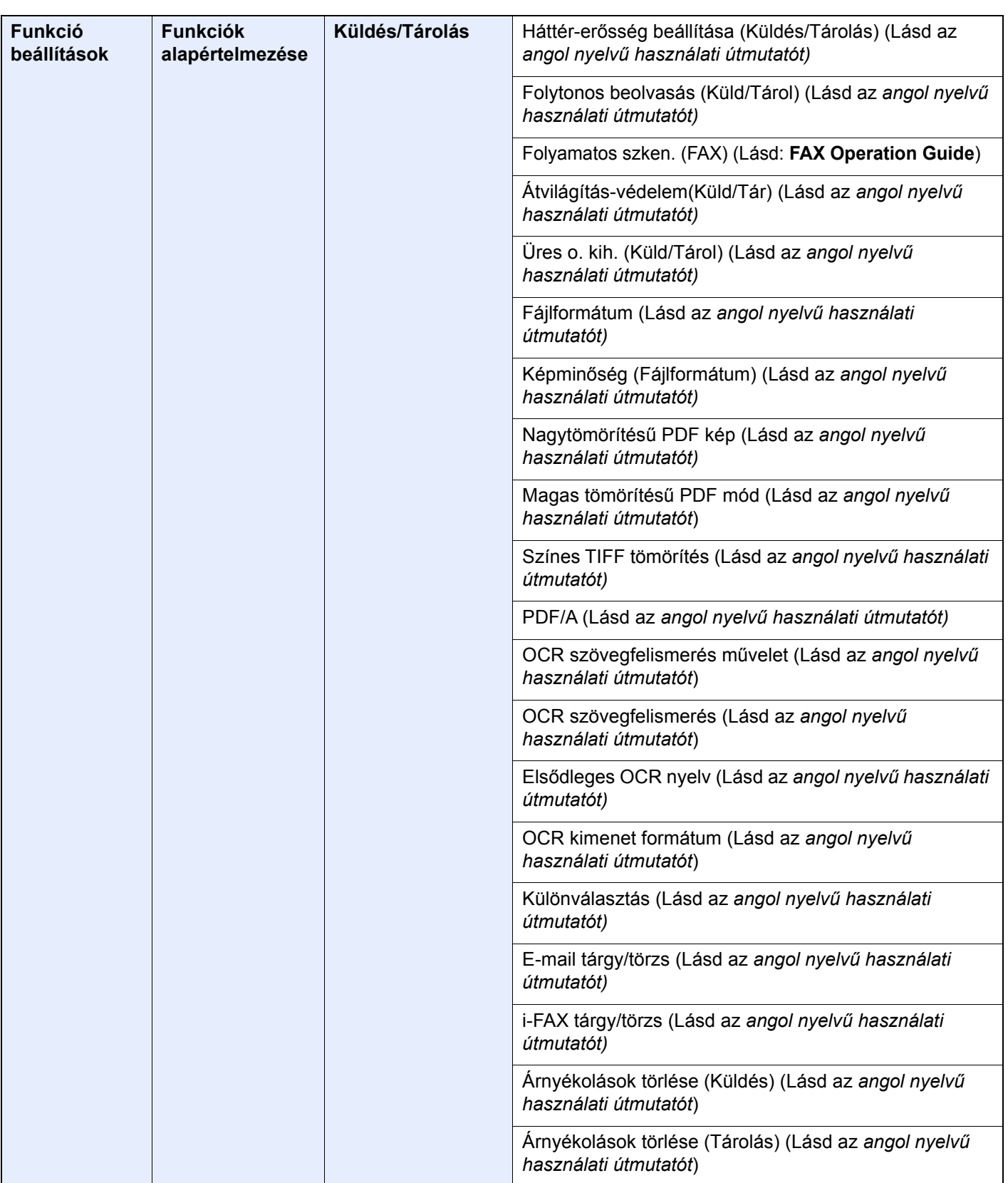

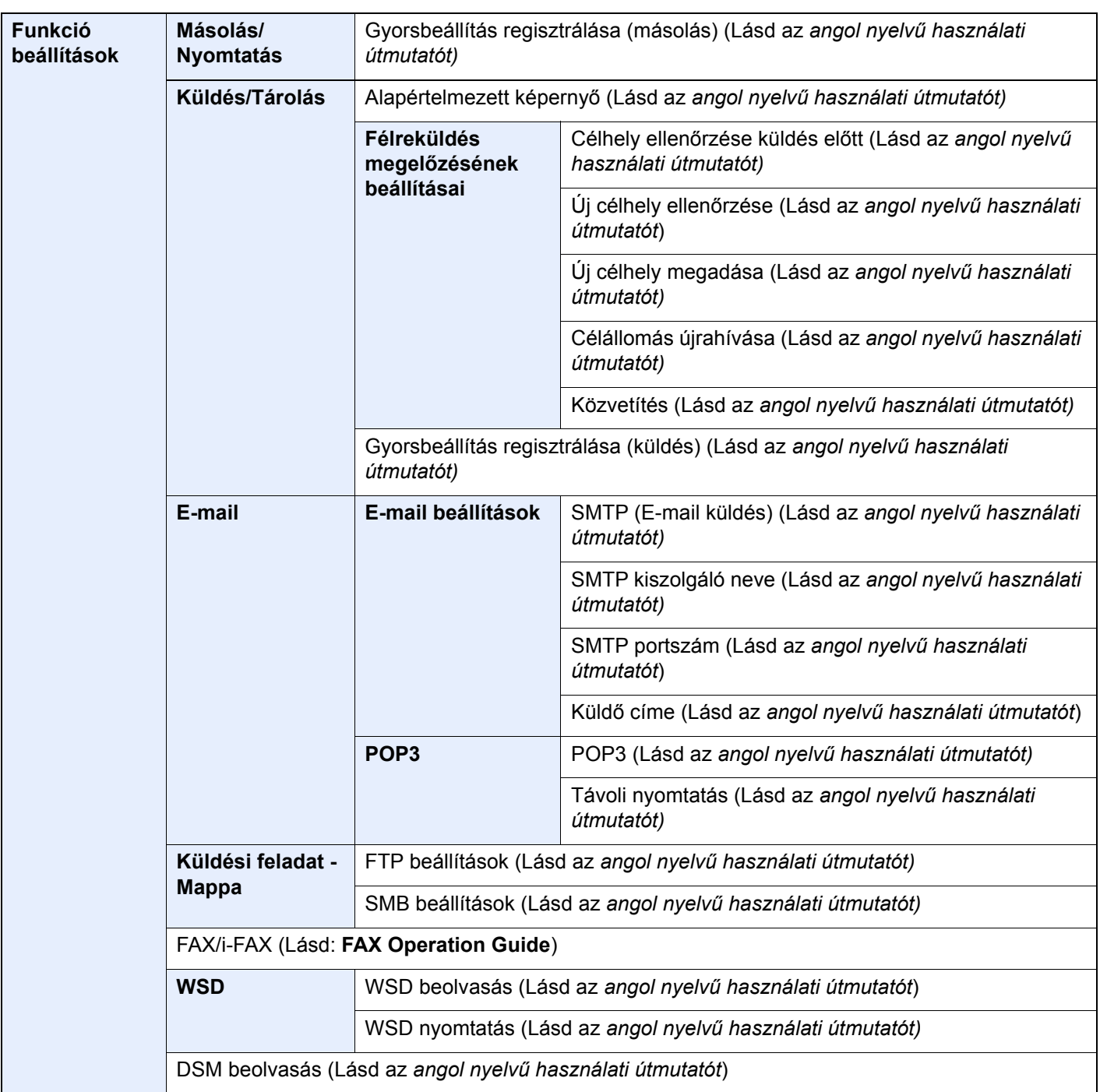

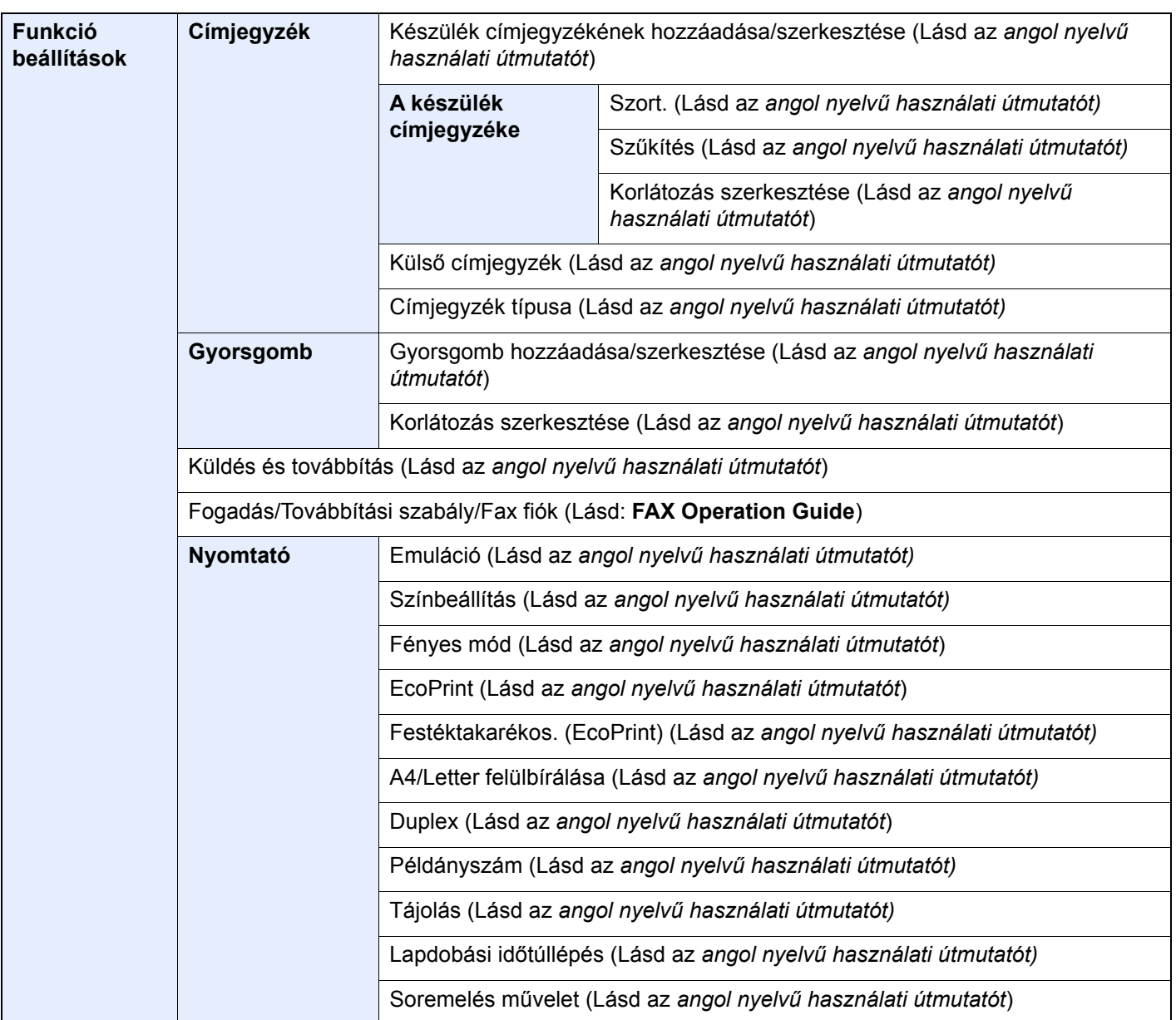

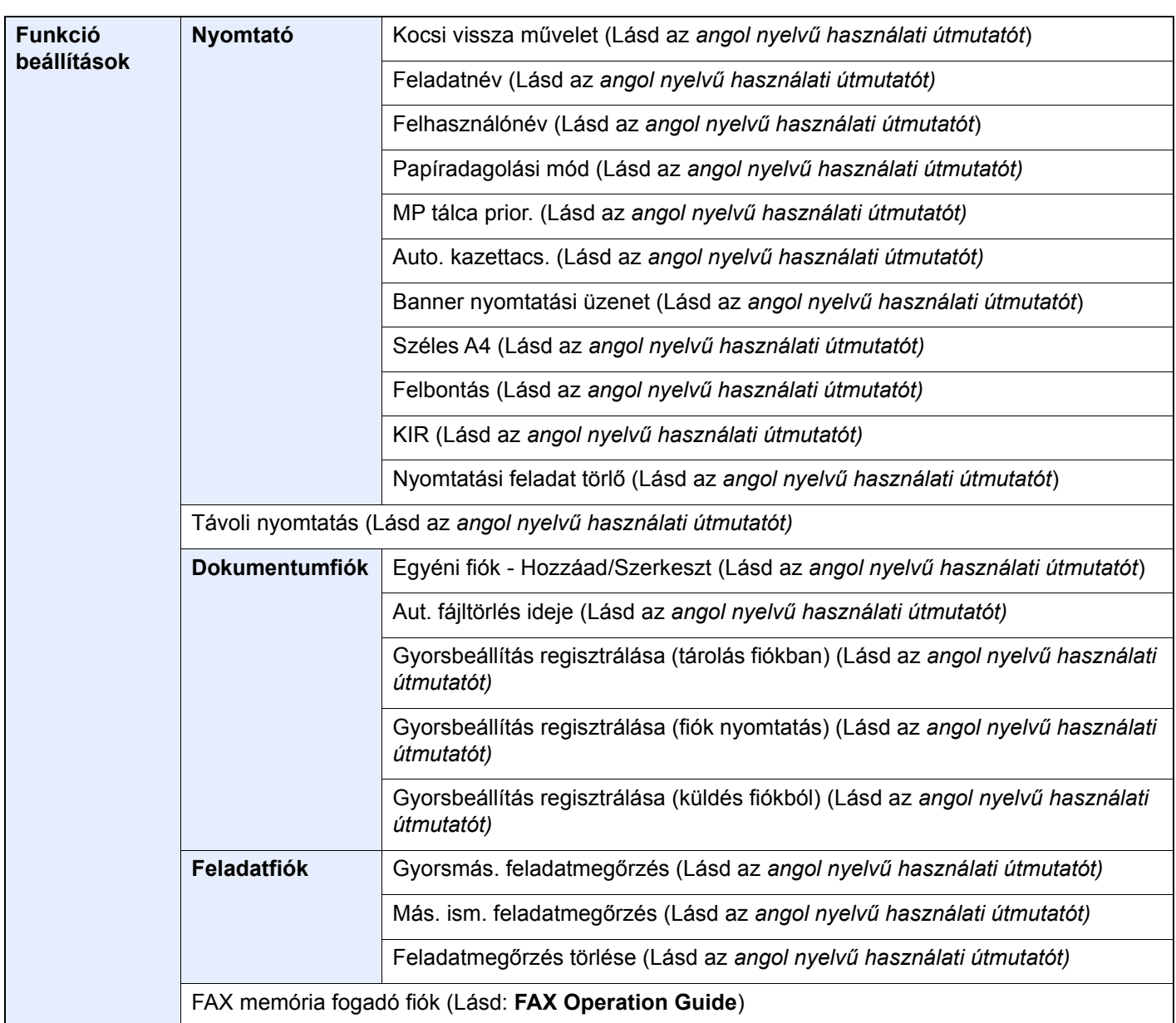

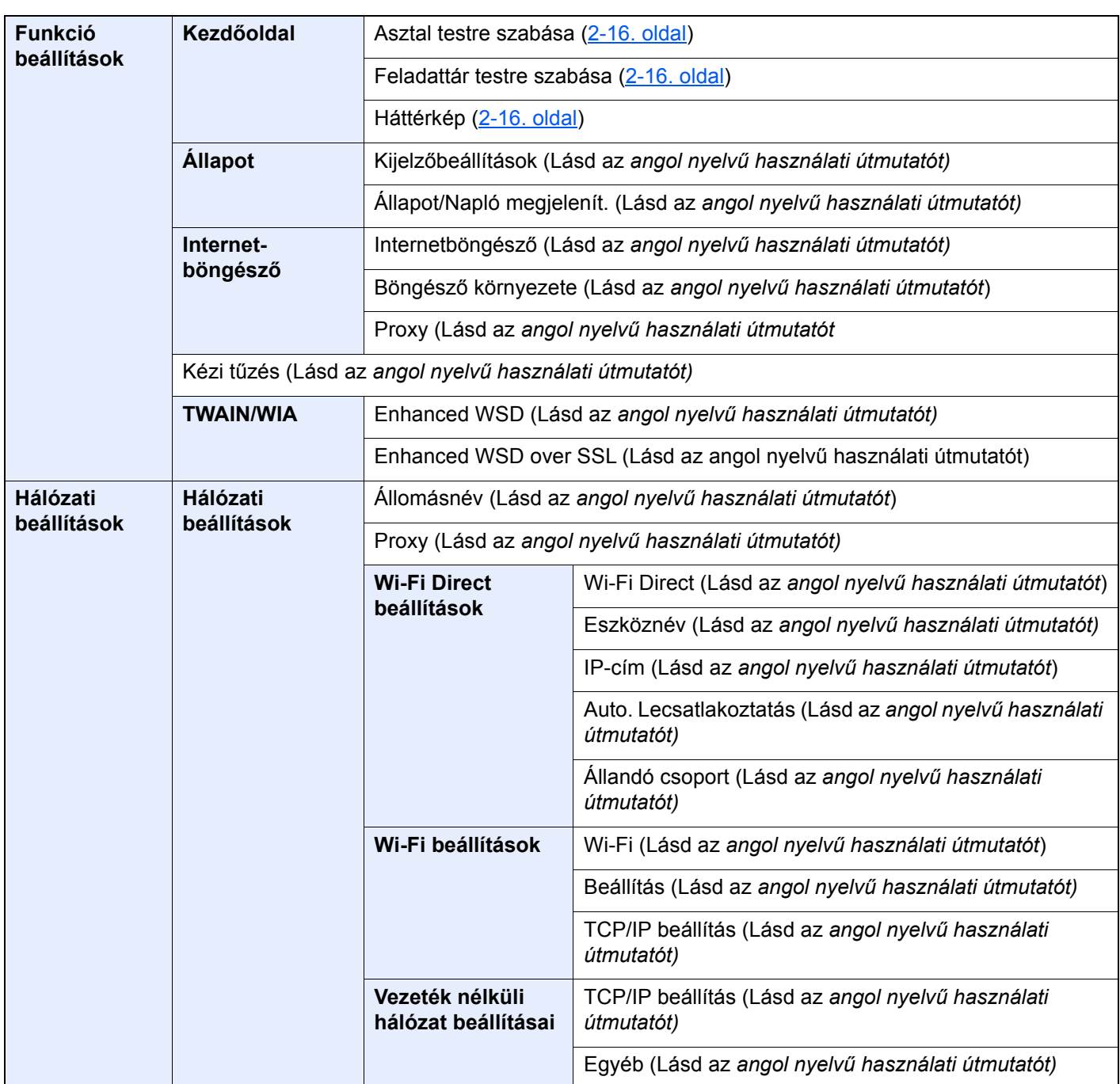

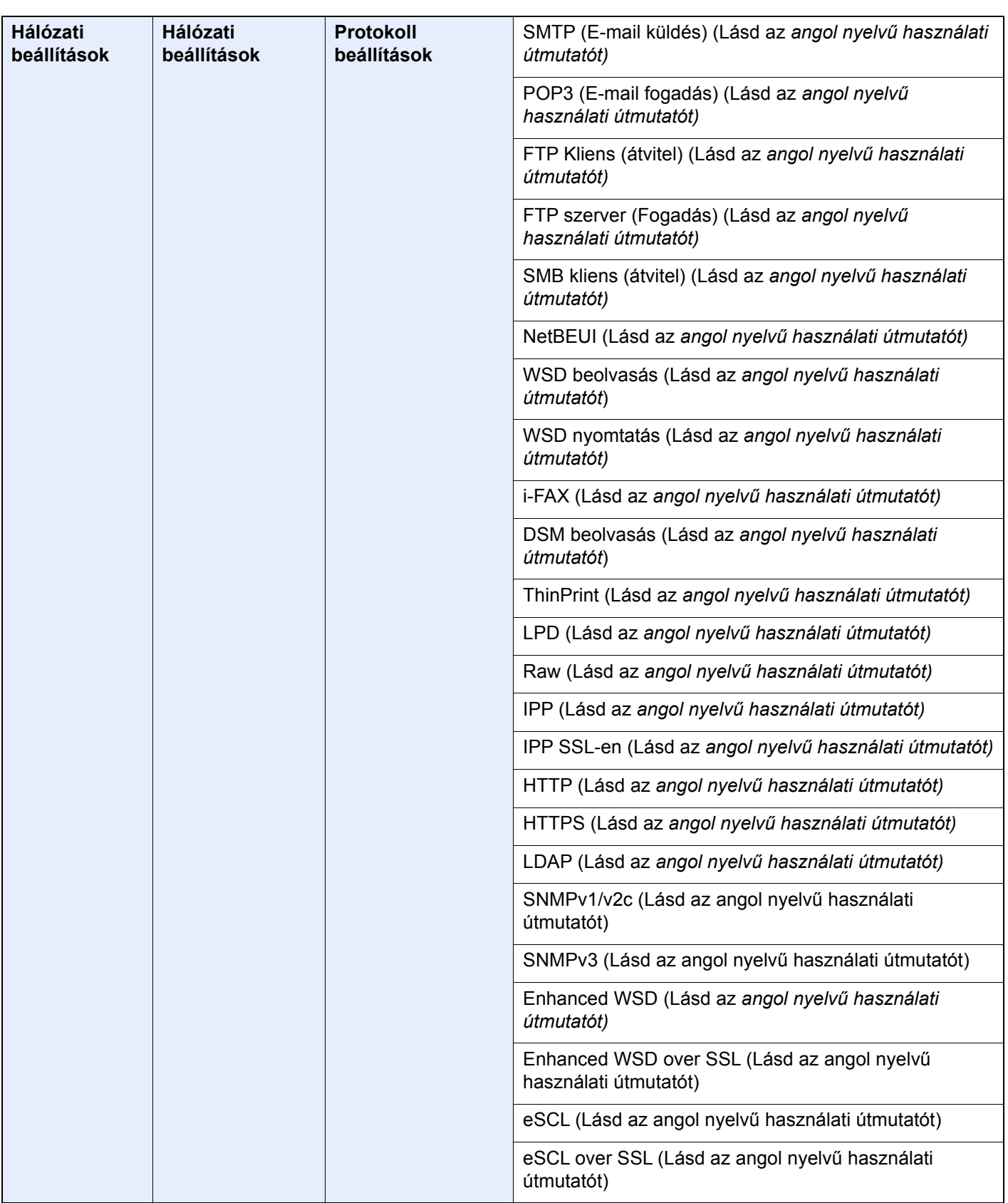

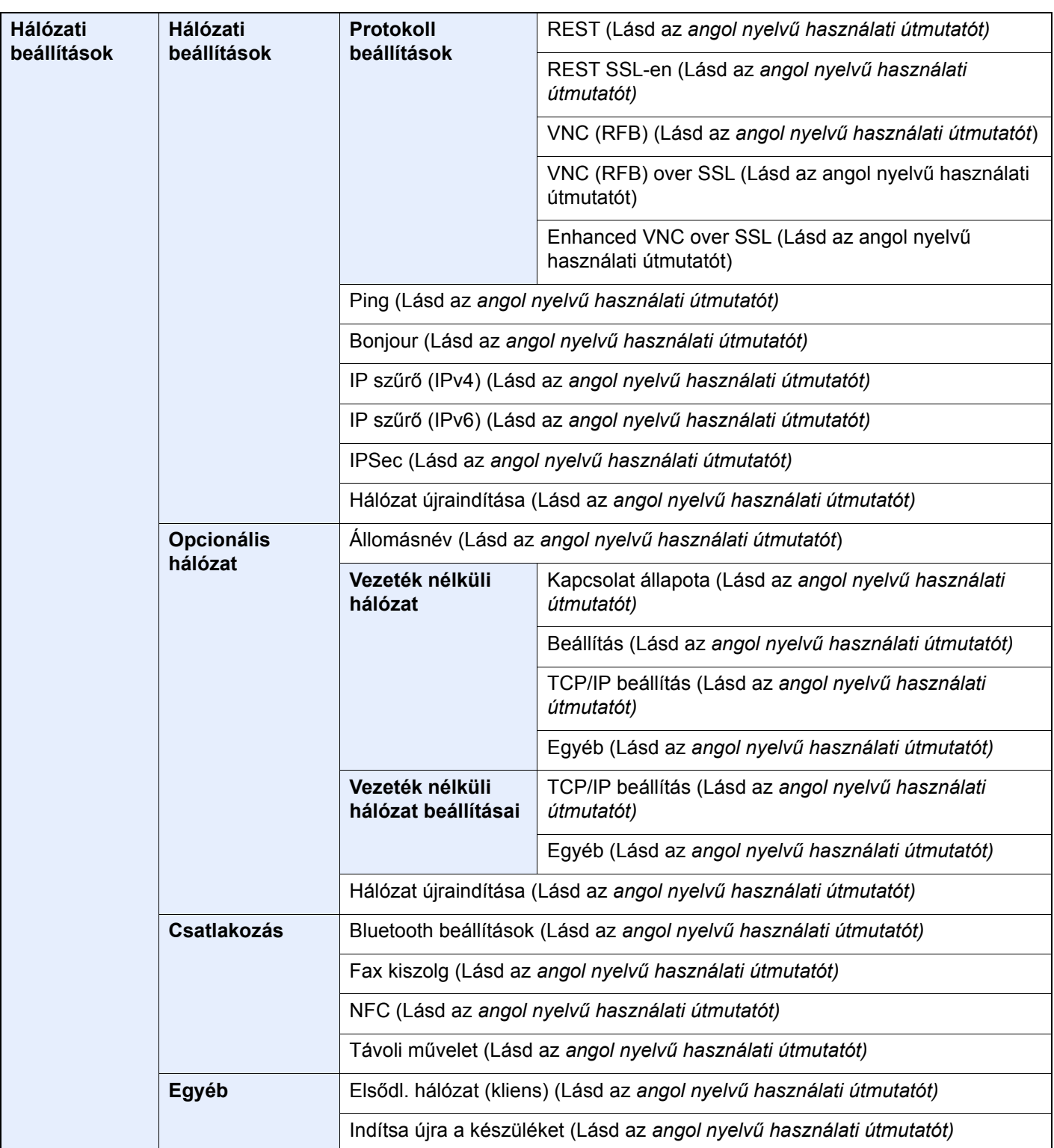

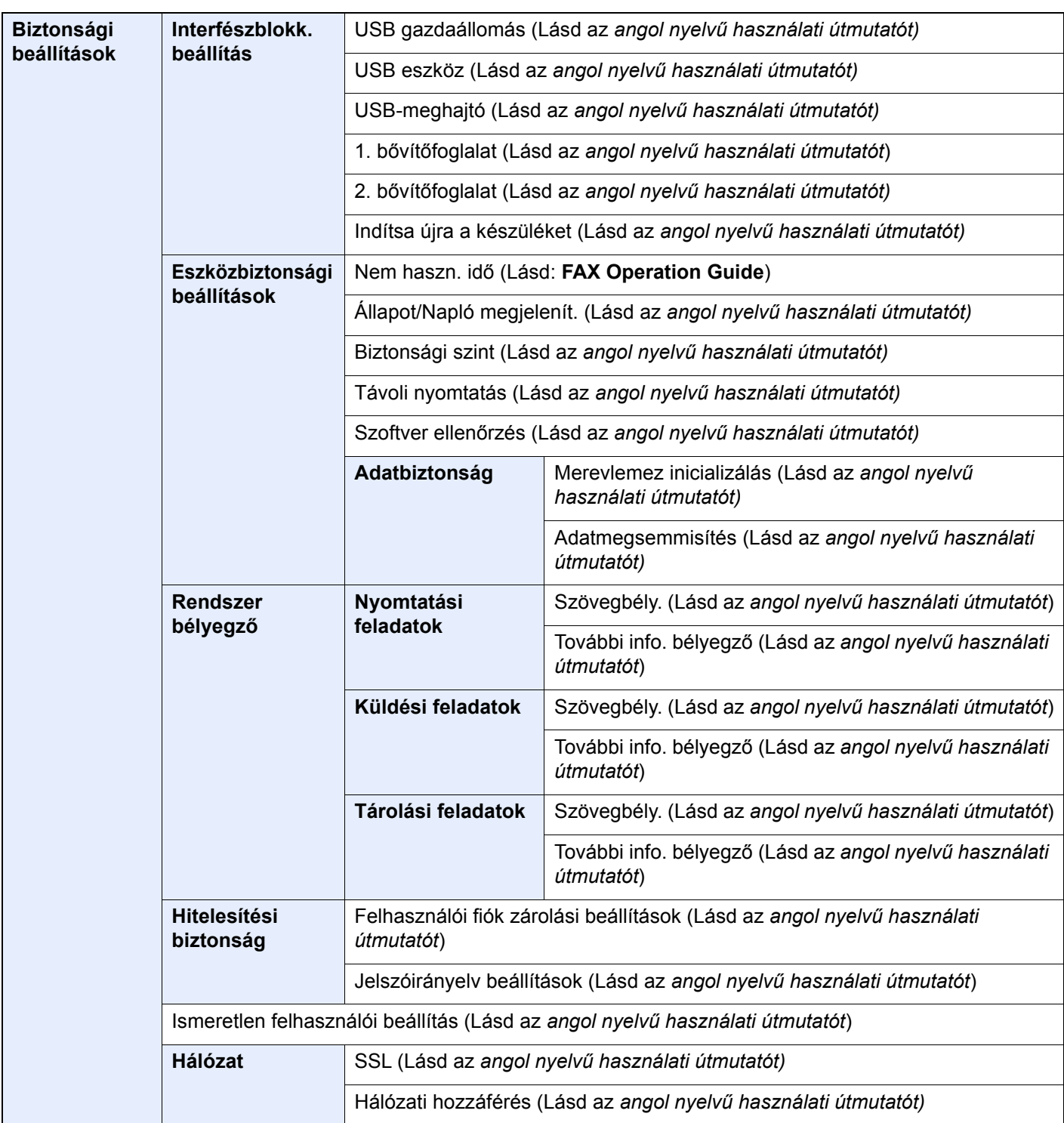

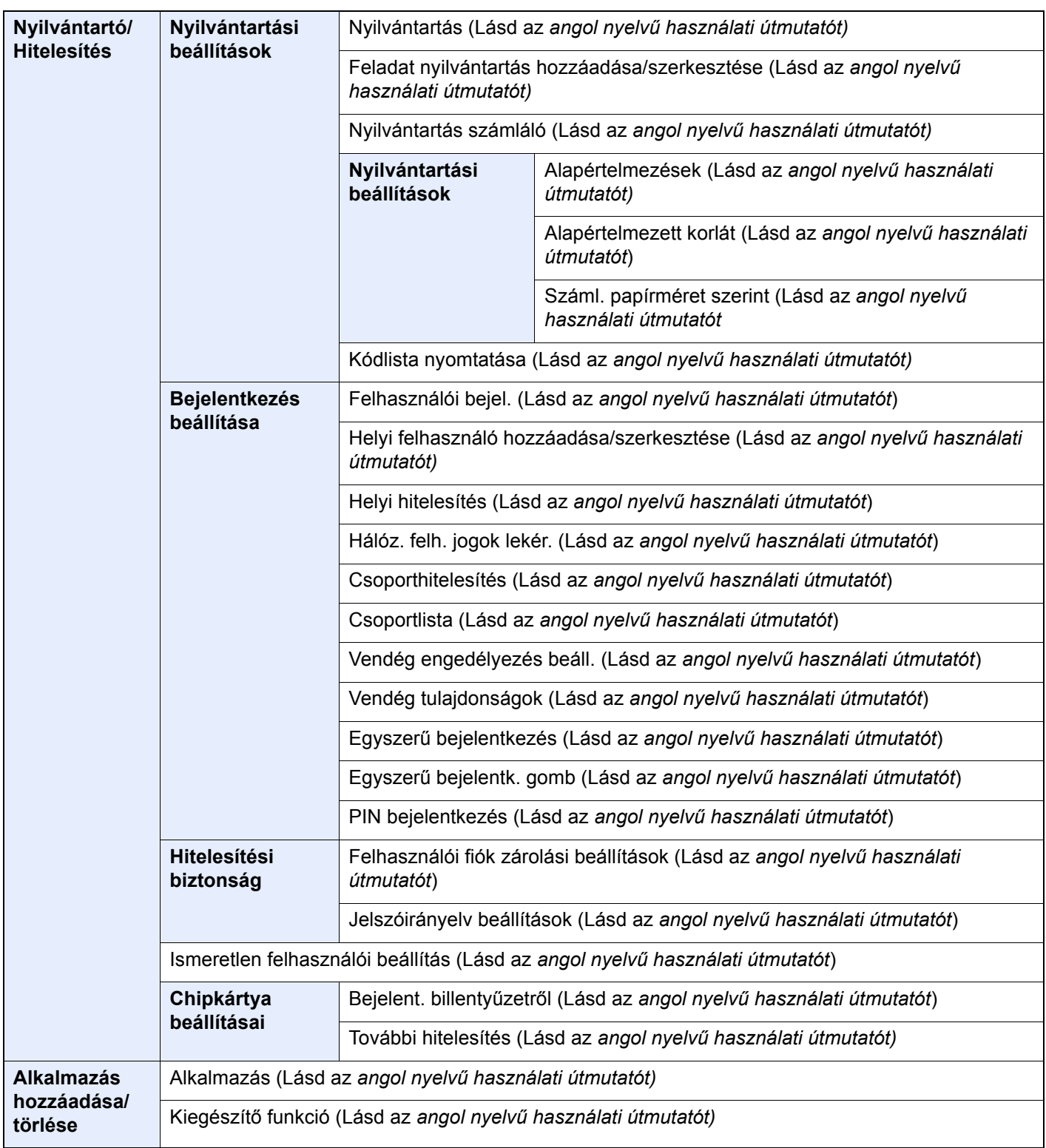

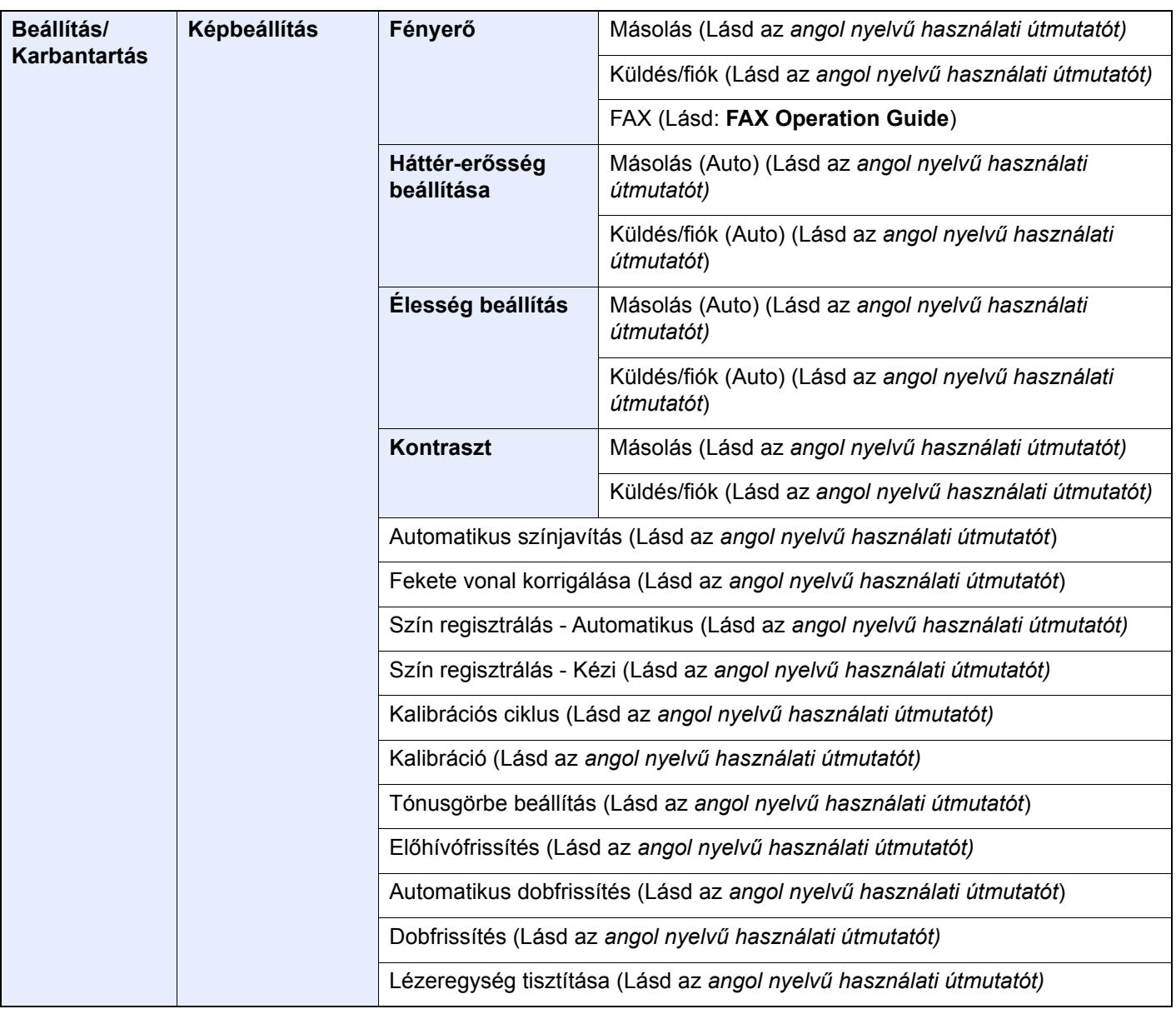

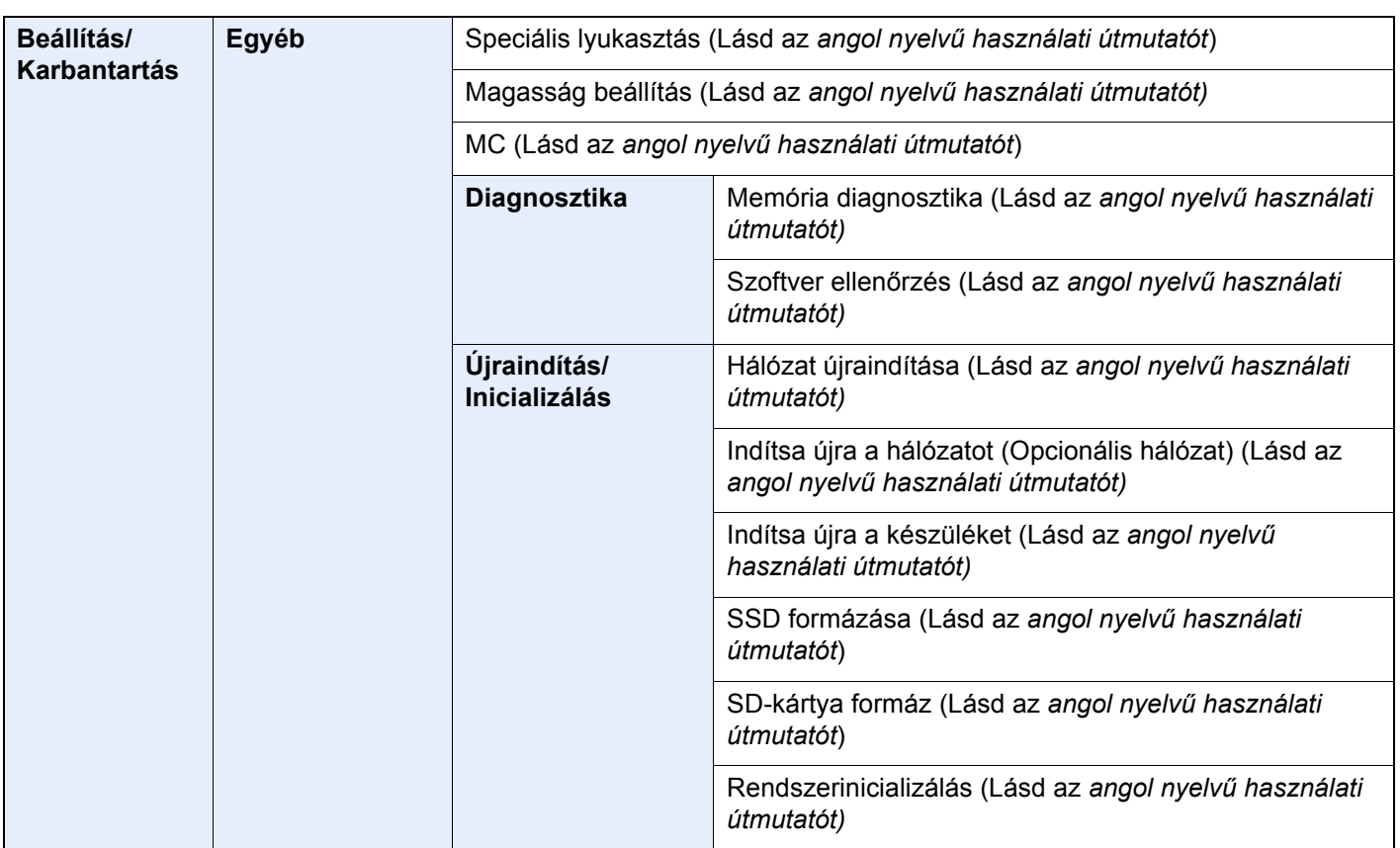

# Jogi és biztonsági információk

1

Kérjük, hogy a készülék használatának megkezdése előtt olvassa el ezeket az információkat. Ez a fejezet az alábbi témaköröket tartalmazza:

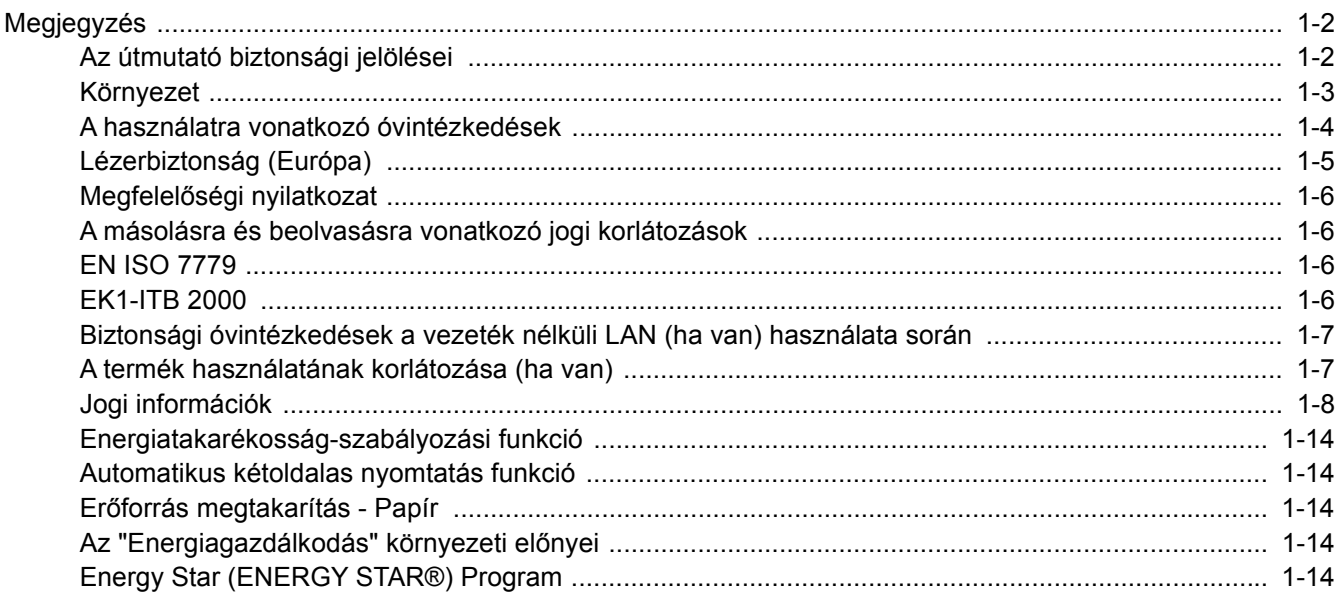

### <span id="page-55-0"></span>Megjegyzés

### <span id="page-55-1"></span>Az útmutató biztonsági jelölései

Az útmutató fejezeteiben és a gép egyes részein a felhasználó, más személyek, valamint a készülék közelében lévő tárgyak védelme, továbbá a készülék helyes és biztonságos használata érdekében biztonsági jelölések találhatók. Az útmutatóban használt jelzések és azok jelentése:

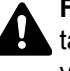

**FIGYELMEZTETÉS**: Azokat az eseteket jelzi, amikor a vonatkozó előírások be nem tartása vagy a figyelmetlenség esetleg komoly sérüléshez vagy akár halálhoz is vezethet.

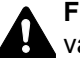

**FIGYELEM**: Azokat az eseteket jelzi, amikor a vonatkozó előírások be nem tartása vagy a figyelmetlenség testi sérüléshez vagy a készülék károsodásához vezethet.

#### **Jelölések**

A  $\triangle$  szimbólum azt jelzi, hogy az adott szakasz biztonsági figyelmeztetést tartalmaz. A jelzésen belül külön ábra jelzi, hogy mire kell figyelni.

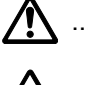

1. [Általános figyelmeztetés]

 $\bigwedge$  ... [Magas hőmérsékletre vonatkozó figyelmeztetés]

A  $\odot$  szimbólum azt jelzi, hogy az adott szakasz tiltott műveletekre vonatkozó figyelmeztetéseket tartalmaz. A tiltott műveletekre vonatkozó részleteket a szimbólumon belüli ábra jelzi.

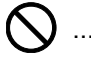

 $\bigcup$  ... [Tiltott műveletre vonatkozó figyelmeztetés]

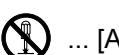

 $\bigotimes$  ... [A készülék szétszerelésére vonatkozó tiltás]

A ● szimbólum azt jelzi, hogy az adott szakasz kötelezően elvégzendő műveleteket tartalmaz. Az elvégzendő műveletekre vonatkozó részleteket a szimbólumon belüli ábra jelzi.

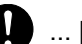

... [Elvégzendő műveletre vonatkozó figyelemfelhívás]

... [Húzza ki a tápkábelt az aljzatból]

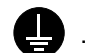

... [A készüléket kizárólag földelt aljzathoz csatlakoztassa]

Ha a Használati útmutatóban szereplő biztonsági figyelmeztetések nehezen olvashatók, illetve ha maga az útmutató hiányzik, a készülék viszonteladójától igényeljen másik útmutatót (ennek díját meg kell fizetni).

### **MEGJEGYZÉS**

Bankjegyre nagyon hasonlító eredetik másolása bizonyos esetekben sikertelen lehet, mert a készülék hamisításgátló funkcióval van ellátva.

### <span id="page-56-0"></span>Környezet

A készülék környezetére vonatkozó működési feltételek:

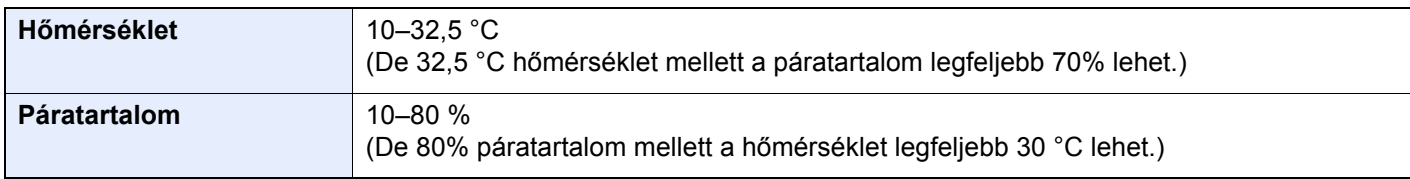

A készülék helyének kiválasztása során kerülje az alábbi helyeket:

- Ablakhoz közeli, közvetlen napfénynek kitett helyek.
- Rezgéshatásnak kitett helyek.
- Nagy hőmérséklet-ingadozásnak kitett helyek.
- Közvetlen forró vagy hideg levegőnek kitett helyek.
- Rossz szellőzésű helyek.

Ha a padló érzékeny a görgőlábakra, akkor az megsérülhet, ha a készüléket elmozgatja az üzembe helyezés után.

A másolás során keletkezhet valamennyi ózon, de ez a mennyiség nem ártalmas az egészségre. Ha azonban a készüléket hosszabb időn keresztül használja, rossz szellőzésű szobában vagy különösen nagy példányszám esetén a szag kellemetlenné válhat. A másolási munkának megfelelő környezet biztosításához ajánlott jól szellőző helyiséget választani a készülék számára.

### <span id="page-57-0"></span>A használatra vonatkozó óvintézkedések

#### **Fogyóeszközök kezelésére vonatkozó óvintézkedések**

### FIGYELEM

A tonert tartalmazó alkatrészeket ne próbálja meg elégetni. mert a szikrák égési sérüléseket okozhatnak.

A tonertartályt tartalmazó alkatrészeket tartsa gyermekektől távol.

A tonertartályt tartalmazó alkatrészekből esetlegesen kiszűrődő tonert ne lélegezze be, ne nyelje le, és ügyeljen arra is, hogy az ne kerüljön a szemébe vagy a bőrére.

- Ha véletlenül mégis belélegzi a tonert, menjen szabad levegőre, és öblögessen sok vízzel. Ha köhögni kezd, forduljon orvoshoz.
- Ha véletlenül lenyeli a tonert, öblítse ki száját, és igyon 1–2 pohár vizet a gyomor tartalmának felhígítása érdekében. Szükség esetén forduljon orvoshoz.
- Ha a toner a szemébe kerül, öblítse ki alaposan vízzel. Ha szeme érzékeny marad, forduljon orvoshoz.
- Ha a toner a bőréhez ér, mossa meg szappannal és vízzel.

A tonertartályt tartalmazó alkatrészeket tilos erővel felnyitni vagy megsemmisíteni.

#### **Egyéb óvintézkedések**

Az elhasznált tonertartályt és festéktartályt juttassa vissza a viszonteladóhoz vagy a szerviz képviselőjéhez. Az összegyűjtött tonertartályt és festéktartályt újrahasznosítják, vagy a hatályos rendelkezések szerint ártalmatlanítják.

Úgy tárolja a készüléket, hogy ne érje közvetlen napfény.

Olyan helyen tárolja a készüléket, ahol a hőmérséklet 40 °C alatt van, és a hőmérséklet és a páratartalom nem változik nagyon hirtelen.

Ha a készüléket hosszabb időn át nem akarja használni, vegye ki a papírt a kazettából és a kézi adagolóból, és tegye vissza az eredeti csomagolásba.

### <span id="page-58-0"></span>Lézerbiztonság (Európa)

A lézersugárzás káros lehet az emberi szervezetre. Éppen ezért a gép belsejében keletkező lézersugárzást védőburkolatok és külső fedelek zárják el a külvilágtól. Az előírásszerű használat során nem juthat ki sugárzás a berendezésből.

Az IEC/EN 60825-1:2014 szabvány értelmében a készülék 1. osztályú (Class 1) lézerterméknek minősül.

**Figyelem**: Az eljárásoknak a használati útmutatóban leírtaktól eltérő végrehajtása következtében a felhasználót káros sugárzás érheti.

Ezeket a címkéket a készülék belsejében levő lézeres beolvasóegységre, nem pedig a felhasználó által elérhető területre ragasztották.

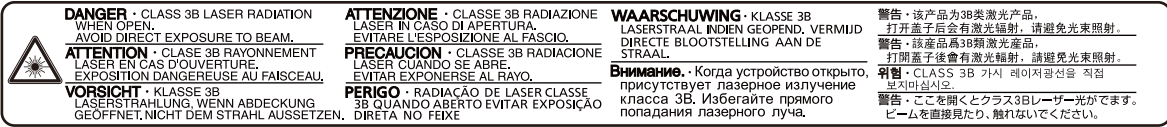

A CLASS 1 lézertermékekre vonatkozó információk az értékelési címkén találhatók.

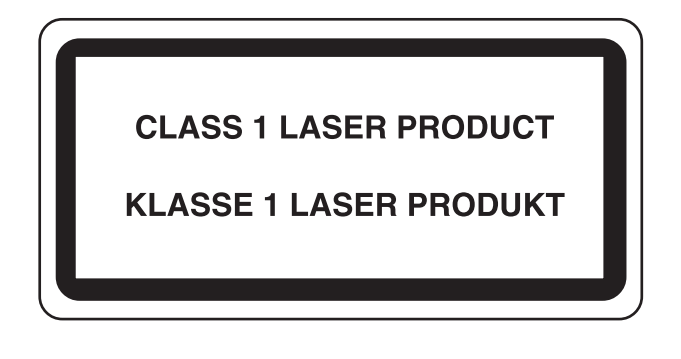

### <span id="page-59-0"></span>Megfelelőségi nyilatkozat

A TA Triumph-Adler GmbH kijelenti, hogy a 352ci, 402ci és a 502ci típusú rádióberendezés megfelel a 2014/53/EU irányelv rendelkezéseinek.

Az EU megfelelőségi nyilatkozat teljes szövege az alábbi internetes címen áll rendelkezésre:

https://www.triumph-adler.com/downloads https://www.triumph-adler.de/downloads https://www.utax.com/downloads https://www.utax.de/downloads

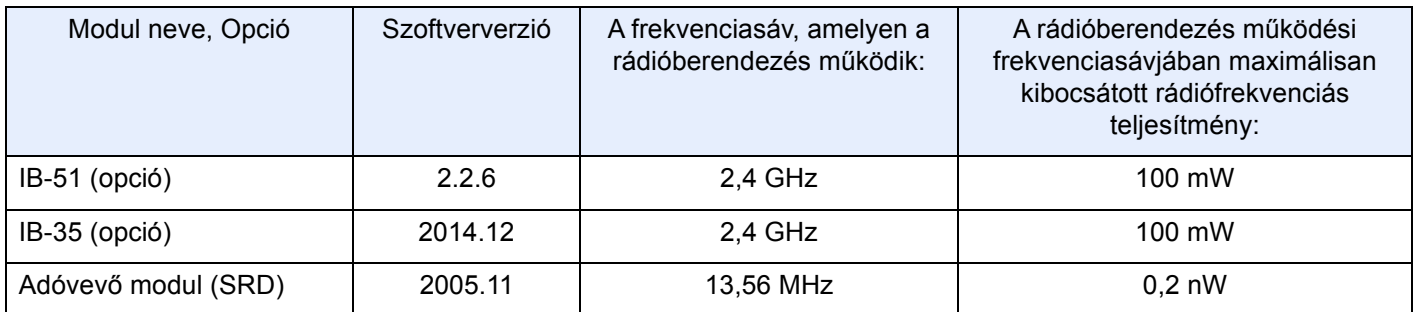

### <span id="page-59-1"></span>A másolásra és beolvasásra vonatkozó jogi korlátozások

Előfordulhat, hogy a szerzői jog tulajdonosa tiltja a szerzői joggal védett anyagok engedély nélküli másolását és beolvasását.

A következő tartalmak másolása/beolvasása tilos és törvényileg büntethető. A korlátozás nem csak ezekre az elemekre vonatkozhat. Tudatosan ne másoljon/olvasson be olyan tartalmakat, amelyek másolása/beolvasása nem engedélyezett.

- Papírpénz
- **Bankjegy**
- **Értékpapírok**
- **Bélyegző**
- Útlevél
- Okirat

A helyi törvények és rendeletek a fent említetteken kívül más elemek másolását is tilthatják vagy korlátozhatják.

### <span id="page-59-2"></span>EN ISO 7779

Maschinenlärminformations-Verordnung 3. GPSGV, 06.01.2004: Der höchste Schalldruckpegel beträgt 70 dB (A) oder weniger gemäß EN ISO 7779.

### <span id="page-59-3"></span>EK1-ITB 2000

Das Gerät ist nicht für die Benutzung im unmittelbaren Gesichtsfeld am Bildschirmarbeitsplatz vorgesehen. Um störende Reflexionen am Bildschirmarbeitsplatz zu vermeiden, darf dieses Produkt nicht im unmittelbaren Gesichtsfeld platziert werden.

### <span id="page-60-0"></span>Biztonsági óvintézkedések a vezeték nélküli LAN (ha van) használata során

A vezeték nélküli LAN hálózati kábel használata helyett vezeték nélküli hozzáférési pontokon keresztül biztosítja az információcserét. Ez azzal az előnnyel jár, hogy a WLAN kapcsolat szabadon létesíthető egy adott területen belül, ahol a rádióhullámok közvetíthetők.

Másrészről viszont problémák merülhetnek fel, ha a biztonsági funkciók nincsenek konfigurálva, mivel a rádióhullámok akadálytalanul (falakon keresztül) közlekednek, és az adott területen belül mindenhol foghatók.

#### **A kommunikációs tartalmak titkos megfigyelése**

Rossz szándékú kívülállók szándékosan megfigyelhetik ezeket a rádióhullámokat, és jogosulatlanul hozzáférhetnek az alábbi kommunikációs tartalmakhoz.

- Személyes információk, beleértve az azonosítókat, jelszavakat és hitelkártyaszámokat
- E-mail üzenetek tartalmai

#### **Jogosulatlan hozzáférés**

Rossz szándékú kívülállók jogosulatlan hozzáféréshez juthatnak a személyes vagy vállalati hálózatokhoz, és az alábbi törvénytelen tevékenységeket folytathatják.

- Személyes és bizalmas információk megszerzése (információ szivárgás)
- Egy adott személy személyi adataival visszaélve kommunikáció folytatása és jogosulatlan információk terjesztése (csalás)
- Elfogott kommunikációk módosítása és továbbítása (hamisítás)
- Számítógépes vírusok továbbítása, illetve adatok és rendszerek károsítása (károkozás)

A vezeték nélküli LAN kártyák és vezeték nélküli hozzáférési pontok beépített biztonsági mechanizmusokkal rendelkeznek ezeknek a problémáknak a kezelése és a problémák megelőzése érdekében azáltal, hogy konfigurálják a vezeték nélküli LAN termékeket, amikor azok használatban vannak.

Javasoljuk, hogy a felhasználók felelősségteljesen konfigurálják a biztonsági beállításokat, és gondoskodjanak arról, hogy teljes mértékben megértették a problémákat, amelyek a biztonsági beállítások konfigurálása nélkül felmerülhetnek.

### <span id="page-60-1"></span>A termék használatának korlátozása (ha van)

- A termék által kibocsátott rádióhullámok zavarhatják az orvosi berendezéseket. Ha a terméket egészségügyi intézményben vagy orvosi berendezések közelében használja, a terméket használja a létesítmény rendszergazdája vagy az orvosi berendezés utasításai által meghatározott előírásoknak és óvintézkedéseknek megfelelően.
- A termék által kibocsátott rádióhullámok zavarhatják az automatikus vezérlőberendezéseket, beleértve az automatikus ajtókat vagy tűzriasztókat. Ha a terméket automatikus vezérlőberendezés közelében használja, a terméket az automatikus vezérlőberendezés utasításai által meghatározott előírásoknak és óvintézkedéseknek megfelelően használja.
- Ha a terméket olyan szolgáltató eszközökön használja, mint a repülőgépek, vonatok, hajók vagy gépjárművek, illetve, ha a terméket fokozott megbízhatóságú és biztonságú alkalmazásban, vagy olyan eszközökön használja, amelyek nagy pontosságot igényelnek, mint a katasztrófa megelőzés, bűnmegelőzés vagy különféle biztonsági műveletek, a termék használata előtt vegye figyelembe a teljes rendszer biztonsági funkcióit, beleértve a hibatűrési és redundancia kialakításokat, a rendszer megbízhatóságának és biztonságosságának megőrzése érdekében. Ezt a terméket nem olyan alkalmazásokra tervezték, amelyek kiemelkedő megbízhatóságot vagy biztonsági funkciókat igényelnek, mint a katonai kommunikációs berendezések, nukleáris vezérlőberendezések vagy orvosi berendezések; ezért a termék ilyen jellegű használatára vonatkozó döntést alaposan meg kell fontolni.

### <span id="page-61-0"></span>Jogi információk

Jelen útmutató teljes vagy részleges másolása, illetve bármilyen módon történő szerzoi jog tulajdonosának elozetes írásbeli engedélye nélkül tilos.

#### **Védjeggyel ellátott nevek**

- A PRESCRIBE a Kyocera Corporation bejegyzett védjegye.
- A KPDL a Kyocera Corporation védjegye.
- A Microsoft, a Windows, a Windows Server, az Internet Explorer, az Excel és a PowerPoint a Microsoft Corporation védjegyei vagy az Amerikai Egyesült Államokban és/vagy más országokban bejegyzett védjegyei.
- A PCL a Hewlett-Packard Company védjegye.
- Az Adobe Acrobat, az Adobe Reader és a PostScript az Adobe Systems, Incorporated védjegye.
- Az Ethernet a Xerox Corporation bejegyzett védjegye.
- Az IBM és az IBM PC/AT az International Business Machines Corporation védjegye.
- Az AppleTalk, a Bonjour, a Macintosh, valamint a Mac OS az Apple Inc., bejegyzett védjegye az Egyesült Államokban és más országokban.
- A készülékre telepített összes európai nyelvű betűtípus a Monotype Imaging Inc. vállalattal kötött licencszerződés keretében kerül felhasználásra.
- A Helvetica, a Palatino és a Times a Linotype GmbH bejegyzett védjegye.
- Az ITC Avant Garde Gothic, az ITC Bookman, az ITC ZapfChancery és az ITC ZapfDingbats az International Typeface Corporation bejegyzett védjegye.
- A ThinPrint a Cortado AG védjegye Németországban és más államokban.
- A készülékre a Monotype Imaging Inc. által készített UFST™ MicroType® betűkészletek vannak telepítve.
- A készülék tartalmaz olyan szoftvert, amelynek egyes moduljait az Independent JPEG Group fejlesztette ki.
- Az iPad, az iPhone és az iPod az Apple Inc., bejegyzett védjegye az Egyesült Államokban és más országokban.
- Az AirPrint és az AirPrint embléma az Apple Inc. védjegyei.
- Az iOS a Cisco Egyesült Államokban bejegyzett védjegye, és az Apple Inc licence alapján használja.
- A Google és a Google Cloud Print™ Google Inc. védjegyei és/vagy bejegyzett védjegyei.
- A Mopria™ a Mopria™ Alliance bejegyzett védjegye.
- A Wi-Fi és a Wi-Fi Direct a Wi-Fi Alliance védjegyei és/vagy bejegyzett védjegyei.
- Powered by ABBYY FineReader.
- Az ABBYY és a FineReader az ABBYY Software Ltd. védjegye.
- A RealVNC, a VNC és az RFB a RealVNC Ltd. Amerikai Egyesült Államokban és más országokban bejegyzett védjegyei.

Az összes többi márka- és terméknév a megfelelő tulajdonosok védjegye vagy bejegyzett védjegye. A jelen használati útmutatóban a ™ és az ® jelölés nem szerepel.

#### **GPL/LGPL**

Ez a termék a firmware részeként GPL (http://www.gnu.org/licenses/gpl.html) és/vagy LGPL (http://www.gnu.org/ licenses/lgpl.html) szoftvert tartalmaz. A forráskódot a GPL/LGPL feltételei szerint megkaphatja, lemásolhatja, továbbterjesztheti és módosíthatja.

#### **OpenSSL License**

Copyright (c) 1998-2006 The OpenSSL Project. All rights reserved.

Redistribution and use in source and binary forms, with or without modification, are permitted provided that the following conditions are met:

- 1. Redistributions of source code must retain the above copyright notice, this list of conditions and the following disclaimer.
- 2. Redistributions in binary form must reproduce the above copyright notice, this list of conditions and the following disclaimer in the documentation and/or other materials provided with the distribution.
- 3. All advertising materials mentioning features or use of this software must display the following acknowledgment: "This product includes software developed by the OpenSSL Project for use in the OpenSSL Toolkit. (http://www.openssl.org/)"
- 4. The names "OpenSSL Toolkit" and "OpenSSL Project" must not be used to endorse or promote products derived from this software without prior written permission. For written permission, please contact openssl-core@openssl.org.
- 5. Products derived from this software may not be called "OpenSSL" nor may "OpenSSL" appear in their names without prior written permission of the OpenSSL Project.
- 6. Redistributions of any form whatsoever must retain the following acknowledgment: "This product includes software developed by the OpenSSL Project for use in the OpenSSL Toolkit (http://www.openssl.org/)"

THIS SOFTWARE IS PROVIDED BY THE OpenSSL PROJECT "AS IS" AND ANY EXPRESSED OR IMPLIED WARRANTIES, INCLUDING, BUT NOT LIMITED TO, THE IMPLIED WARRANTIES OF MERCHANTABILITY AND FITNESS FOR A PARTICULAR PURPOSE ARE DISCLAIMED. IN NO EVENT SHALL THE OpenSSL PROJECT OR ITS CONTRIBUTORS BE LIABLE FOR ANY DIRECT, INDIRECT, INCIDENTAL, SPECIAL, EXEMPLARY, OR CONSEQUENTIAL DAMAGES (INCLUDING, BUT NOT LIMITED TO, PROCUREMENT OF SUBSTITUTE GOODS OR SERVICES; LOSS OF USE, DATA, OR PROFITS; OR BUSINESS INTERRUPTION) HOWEVER CAUSED AND ON ANY THEORY OF LIABILITY, WHETHER IN CONTRACT, STRICT LIABILITY, OR TORT (INCLUDING NEGLIGENCE OR OTHERWISE) ARISING IN ANY WAY OUT OF THE USE OF THIS SOFTWARE, EVEN IF ADVISED OF THE POSSIBILITY OF SUCH DAMAGE.

#### **Original SSLeay License**

Copyright (C) 1995-1998 Eric Young (eay@cryptsoft.com) All rights reserved.

This package is an SSL implementation written by Eric Young (eay@cryptsoft.com). The implementation was written so as to conform with Netscapes SSL.

This library is free for commercial and non-commercial use as long as the following conditions are adhered to. The following conditions apply to all code found in this distribution, be it the RC4, RSA, lhash, DES, etc., code; not just the SSL code. The SSL documentation included with this distribution is covered by the same copyright terms except that the holder is Tim Hudson (tih@cryptsoft.com).

Copyright remains Eric Young's, and as such any Copyright notices in the code are not to be removed.

If this package is used in a product, Eric Young should be given attribution as the author of the parts of the library used.

This can be in the form of a textual message at program startup or in documentation (online or textual) provided with the package.

Redistribution and use in source and binary forms, with or without modification, are permitted provided that the following conditions are met:

- 1. Redistributions of source code must retain the copyright notice, this list of conditions and the following disclaimer.
- 2. Redistributions in binary form must reproduce the above copyright notice, this list of conditions and the following disclaimer in the documentation and/or other materials provided with the distribution.
- 3. All advertising materials mentioning features or use of this software must display the following acknowledgement: "This product includes cryptographic software written by Eric Young (eay@cryptsoft.com)" The word 'cryptographic' can be left out if the routines from the library being used are not cryptographic related :-).
- 4. If you include any Windows specific code (or a derivative thereof) from the apps directory (application code) you must include an acknowledgement: "This product includes software written by Tim Hudson (tjh@cryptsoft.com)"

THIS SOFTWARE IS PROVIDED BY ERIC YOUNG "AS IS" AND ANY EXPRESS OR IMPLIED WARRANTIES, INCLUDING, BUT NOT LIMITED TO, THE IMPLIED WARRANTIES OF MERCHANTABILITY AND FITNESS FOR A PARTICULAR PURPOSE ARE DISCLAIMED. IN NO EVENT SHALL THE AUTHOR OR CONTRIBUTORS BE LIABLE FOR ANY DIRECT, INDIRECT, INCIDENTAL, SPECIAL, EXEMPLARY, OR CONSEQUENTIAL DAMAGES (INCLUDING, BUT NOT LIMITED TO, PROCUREMENT OF SUBSTITUTE GOODS OR SERVICES; LOSS OF USE, DATA, OR PROFITS; OR BUSINESS INTERRUPTION) HOWEVER CAUSED AND ON ANY THEORY OF LIABILITY, WHETHER IN CONTRACT, STRICT LIABILITY, OR TORT (INCLUDING NEGLIGENCE OR OTHERWISE) ARISING IN ANY WAY OUT OF THE USE OF THIS SOFTWARE, EVEN IF ADVISED OF THE POSSIBILITY OF SUCH DAMAGE.

The licence and distribution terms for any publically available version or derivative of this code cannot be changed. i.e. this code cannot simply be copied and put under another distribution licence [including the GNU Public Licence.]

#### **Monotype Imaging License Agreement**

- 1 *Software* shall mean the digitally encoded, machine readable, scalable outline data as encoded in a special format as well as the UFST Software.
- 2 You agree to accept a non-exclusive license to use the Software to reproduce and display weights, styles and versions of letters, numerals, characters and symbols (*Typefaces*) solely for your own customary business or personal purposes at the address stated on the registration card you return to Monotype Imaging. Under the terms of this License Agreement, you have the right to use the Fonts on up to three printers. If you need to have access to the fonts on more than three printers, you need to acquire a multiuser license agreement which can be obtained from Monotype Imaging. Monotype Imaging retains all rights, title and interest to the Software and Typefaces and no rights are granted to you other than a License to use the Software on the terms expressly set forth in this Agreement.
- 3 To protect proprietary rights of Monotype Imaging, you agree to maintain the Software and other proprietary information concerning the Typefaces in strict confidence and to establish reasonable procedures regulating access to and use of the Software and Typefaces.
- 4 You agree not to duplicate or copy the Software or Typefaces, except that you may make one backup copy. You agree that any such copy shall contain the same proprietary notices as those appearing on the original.
- 5 This License shall continue until the last use of the Software and Typefaces, unless sooner terminated. This License may be terminated by Monotype Imaging if you fail to comply with the terms of this License and such failure is not remedied within thirty (30) days after notice from Monotype Imaging. When this License expires or is terminated, you shall either return to Monotype Imaging or destroy all copies of the Software and Typefaces and documentation as requested.
- 6 You agree that you will not modify, alter, disassemble, decrypt, reverse engineer or decompile the Software.
- 7 Monotype Imaging warrants that for ninety (90) days after delivery, the Software will perform in accordance with Monotype Imaging-published specifications, and the diskette will be free from defects in material and workmanship. Monotype Imaging does not warrant that the Software is free from all bugs, errors and omissions.

The parties agree that all other warranties, expressed or implied, including warranties of fitness for a particular purpose and merchantability, are excluded.

8 Your exclusive remedy and the sole liability of Monotype Imaging in connection with the Software and Typefaces is repair or replacement of defective parts, upon their return to Monotype Imaging.

In no event will Monotype Imaging be liable for lost profits, lost data, or any other incidental or consequential damages, or any damages caused by abuse or misapplication of the Software and Typefaces.

9 Massachusetts U.S.A. law governs this Agreement.

- 10 You shall not sublicense, sell, lease, or otherwise transfer the Software and/or Typefaces without the prior written consent of Monotype Imaging.
- 11 Use, duplication or disclosure by the Government is subject to restrictions as set forth in the Rights in Technical Data and Computer Software clause at FAR 252-227-7013, subdivision (b)(3)(ii) or subparagraph (c)(1)(ii), as appropriate. Further use, duplication or disclosure is subject to restrictions applicable to restricted rights software as set forth in FAR 52.227-19 (c)(2).
- 12 You acknowledge that you have read this Agreement, understand it, and agree to be bound by its terms and conditions. Neither party shall be bound by any statement or representation not contained in this Agreement. No change in this Agreement is effective unless written and signed by properly authorized representatives of each party. By opening this diskette package, you agree to accept the terms and conditions of this Agreement.

#### **Knopflerfish License**

This product includes software developed by the Knopflerfish Project. http://www.knopflerfish.org

Copyright 2003-2010 The Knopflerfish Project. All rights reserved.

Redistribution and use in source and binary forms, with or without modification, are permitted provided that the following conditions are met:

- Redistributions of source code must retain the above copyright notice, this list of conditions and the following disclaimer.
- Redistributions in binary form must reproduce the above copyright notice, this list of conditions and the following disclaimer in the documentation and/or other materials provided with the distribution.
- Neither the name of the KNOPFLERFISH project nor the names of its contributors may be used to endorse or promote products derived from this software without specific prior written permission.

THIS SOFTWARE IS PROVIDED BY THE COPYRIGHT HOLDERS AND CONTRIBUTORS "AS IS" AND ANY EXPRESS OR IMPLIED WARRANTIES, INCLUDING, BUT NOT LIMITED TO, THE IMPLIED WARRANTIES OF MERCHANTABILITY AND FITNESS FOR A PARTICULAR PURPOSE ARE DISCLAIMED. IN NO EVENT SHALL THE COPYRIGHT OWNER OR CONTRIBUTORS BE LIABLE FOR ANY DIRECT, INDIRECT, INCIDENTAL, SPECIAL, EXEMPLARY, OR CONSEQUENTIAL DAMAGES (INCLUDING, BUT NOT LIMITED TO, PROCUREMENT OF SUBSTITUTE GOODS OR SERVICES; LOSS OF USE, DATA, OR PROFITS; OR BUSINESS INTERRUPTION) HOWEVER CAUSED AND ON ANY THEORY OF LIABILITY, WHETHER IN CONTRACT, STRICT LIABILITY, OR TORT (INCLUDING NEGLIGENCE OR OTHERWISE) ARISING IN ANY WAY OUT OF THE USE OF THIS SOFTWARE, EVEN IF ADVISED OF THE POSSIBILITY OF SUCH DAMAGE.

#### **Apache License (Version 2.0)**

Apache License Version 2.0, January 2004 http://www.apache.org/licenses/

TERMS AND CONDITIONS FOR USE, REPRODUCTION, AND DISTRIBUTION

1. Definitions.

"License" shall mean the terms and conditions for use, reproduction, and distribution as defined by Sections 1 through 9 of this document.

"Licensor" shall mean the copyright owner or entity authorized by the copyright owner that is granting the License.

"Legal Entity" shall mean the union of the acting entity and all other entities that control, are controlled by, or are under common control with that entity. For the purposes of this definition, "control" means (i) the power, direct or indirect, to cause the direction or management of such entity, whether by contract or otherwise, or (ii) ownership of fifty percent (50%) or more of the outstanding shares, or (iii) beneficial ownership of such entity.

"You" (or "Your") shall mean an individual or Legal Entity exercising permissions granted by this License.

"Source" form shall mean the preferred form for making modifications, including but not limited to software source code, documentation source, and configuration files.

"Object" form shall mean any form resulting from mechanical transformation or translation of a Source form, including but not limited to compiled object code, generated documentation, and conversions to other media types.

"Work" shall mean the work of authorship, whether in Source or Object form, made available under the License, as indicated by a copyright notice that is included in or attached to the work (an example is provided in the Appendix below).

"Derivative Works" shall mean any work, whether in Source or Object form, that is based on (or derived from) the Work and for which the editorial revisions, annotations, elaborations, or other modifications represent, as a whole, an original work of authorship. For the purposes of this License, Derivative Works shall not include works that remain separable from, or merely link (or bind by name) to the interfaces of, the Work and Derivative Works thereof.

"Contribution" shall mean any work of authorship, including the original version of the Work and any modifications or additions to that Work or Derivative Works thereof, that is intentionally submitted to Licensor for inclusion in the Work by the copyright owner or by an individual or Legal Entity authorized to submit on behalf of the copyright owner. For the purposes of this definition, "submitted" means any form of electronic, verbal, or written communication sent to the Licensor or its representatives, including but not limited to communication on electronic mailing lists, source code control systems, and issue tracking systems that are managed by, or on behalf of, the Licensor for the purpose of discussing and improving the Work, but excluding communication that is conspicuously marked or otherwise designated in writing by the copyright owner as "Not a Contribution."

"Contributor" shall mean Licensor and any individual or Legal Entity on behalf of whom a Contribution has been received by Licensor and subsequently incorporated within the Work.

- 2. Grant of Copyright License. Subject to the terms and conditions of this License, each Contributor hereby grants to You a perpetual, worldwide, non-exclusive, no-charge, royalty-free, irrevocable copyright license to reproduce, prepare Derivative Works of, publicly display, publicly perform, sublicense, and distribute the Work and such Derivative Works in Source or Object form.
- 3. Grant of Patent License. Subject to the terms and conditions of this License, each Contributor hereby grants to You a perpetual, worldwide, non-exclusive, no-charge, royalty-free, irrevocable (except as stated in this section) patent license to make, have made, use, offer to sell, sell, import, and otherwise transfer the Work, where such license applies only to those patent claims licensable by such Contributor that are necessarily infringed by their Contribution(s) alone or by combination of their Contribution(s) with the Work to which such Contribution(s) was submitted. If You institute patent litigation against any entity (including a cross-claim or counterclaim in a lawsuit) alleging that the Work or a Contribution incorporated within the Work constitutes direct or contributory patent infringement, then any patent licenses granted to You under this License for that Work shall terminate as of the date such litigation is filed.
- 4. Redistribution. You may reproduce and distribute copies of the Work or Derivative Works thereof in any medium, with or without modifications, and in Source or Object form, provided that You meet the following conditions:
	- (a)You must give any other recipients of the Work or Derivative Works a copy of this License; and
	- (b)You must cause any modified files to carry prominent notices stating that You changed the files; and
	- (c)You must retain, in the Source form of any Derivative Works that You distribute, all copyright, patent, trademark, and attribution notices from the Source form of the Work, excluding those notices that do not pertain to any part of the Derivative Works; and
	- (d)If the Work includes a "NOTICE" text file as part of its distribution, then any Derivative Works that You distribute must include a readable copy of the attribution notices contained within such NOTICE file, excluding those notices that do not pertain to any part of the Derivative Works, in at least one of the following places: within a NOTICE text file distributed as part of the Derivative Works; within the Source form or documentation, if provided along with the Derivative Works; or, within a display generated by the Derivative Works, if and wherever such third-party notices normally appear. The contents of the NOTICE file are for informational purposes only and do not modify the License. You may add Your own attribution notices within Derivative Works that You distribute, alongside or as an addendum to the NOTICE text from the Work, provided that such additional attribution notices cannot be construed as modifying the License.

You may add Your own copyright statement to Your modifications and may provide additional or different license terms and conditions for use, reproduction, or distribution of Your modifications, or for any such Derivative Works as a whole, provided Your use, reproduction, and distribution of the Work otherwise complies with the conditions stated in this License.

- 5. Submission of Contributions. Unless You explicitly state otherwise, any Contribution intentionally submitted for inclusion in the Work by You to the Licensor shall be under the terms and conditions of this License, without any additional terms or conditions. Notwithstanding the above, nothing herein shall supersede or modify the terms of any separate license agreement you may have executed with Licensor regarding such Contributions.
- 6. Trademarks. This License does not grant permission to use the trade names, trademarks, service marks, or product names of the Licensor, except as required for reasonable and customary use in describing the origin of the Work and reproducing the content of the NOTICE file.
- 7. Disclaimer of Warranty. Unless required by applicable law or agreed to in writing, Licensor provides the Work (and each Contributor provides its Contributions) on an "AS IS" BASIS, WITHOUT WARRANTIES OR CONDITIONS OF ANY KIND, either express or implied, including, without limitation, any warranties or conditions of TITLE, NON-INFRINGEMENT, MERCHANTABILITY, or FITNESS FOR A PARTICULAR PURPOSE. You are solely responsible for determining the appropriateness of using or redistributing the Work and assume any risks associated with Your exercise of permissions under this License.
- 8. Limitation of Liability. In no event and under no legal theory, whether in tort (including negligence), contract, or otherwise, unless required by applicable law (such as deliberate and grossly negligent acts) or agreed to in writing, shall any Contributor be liable to You for damages, including any direct, indirect, special, incidental, or consequential damages of any character arising as a result of this License or out of the use or inability to use the Work (including but not limited to damages for loss of goodwill, work stoppage, computer failure or malfunction, or any and all other commercial damages or losses), even if such Contributor has been advised of the possibility of such damages.
- 9. Accepting Warranty or Additional Liability. While redistributing the Work or Derivative Works thereof, You may choose to offer, and charge a fee for, acceptance of support, warranty, indemnity, or other liability obligations and/or rights consistent with this License. However, in accepting such obligations, You may act only on Your own behalf and on Your sole responsibility, not on behalf of any other Contributor, and only if You agree to indemnify, defend, and hold each Contributor harmless for any liability incurred by, or claims asserted against, such Contributor by reason of your accepting any such warranty or additional liability.

#### END OF TERMS AND CONDITIONS

APPENDIX: How to apply the Apache License to your work.

To apply the Apache License to your work, attach the following boilerplate notice, with the fields enclosed by brackets "[]" replaced with your own identifying information. (Don't include the brackets!) The text should be enclosed in the appropriate comment syntax for the file format. We also recommend that a file or class name and description of purpose be included on the same "printed page" as the copyright notice for easier identification within third-party archives.

#### Copyright [yyyy] [name of copyright owner]

Licensed under the Apache License, Version 2.0 (the "License"); you may not use this file except in compliance with the License. You may obtain a copy of the License at

#### http://www.apache.org/licenses/LICENSE-2.0

Unless required by applicable law or agreed to in writing, software distributed under the License is distributed on an "AS IS" BASIS, WITHOUT WARRANTIES OR CONDITIONS OF ANY KIND, either express or implied. See the License for the specific language governing permissions and limitations under the License.

### <span id="page-67-0"></span>Energiatakarékosság-szabályozási funkció

Az Alacsony fogyasztású mód egy bizonyos idő elteltével lecsökkenti az energiahasználatot, az Alvó mód pedig a nyomtatási és faxolási funkciókat várakozó állapotba helyezi, és ha a készüléken a legutolsó használattól kezdve a megadott ideig nem végeznek műveletet, az energia-felvételt minimálisra csökkenti.

- [Alacsony fogyasztású mód \(2-37. oldal\)](#page-104-0)
- [Alvó mód \(2-37. oldal\)](#page-104-1)
- Kikapcsolás időzítő [\(Európai modellek\) \(2-39. oldal\)](#page-106-0)

### <span id="page-67-1"></span>Automatikus kétoldalas nyomtatás funkció

A készülék alapszolgáltatásai között megtalálható a kétoldalas nyomtatás. Ha például két egyoldalas eredetit kétoldalas nyomatként egyetlen lapra nyomtat, csökkentheti a felhasznált papír mennyiségét.

 $\rightarrow$  [Duplex \(6-35. oldal\)](#page-236-0)

A duplex üzemmódban történő nyomtatás csökkenti a papírhasználatot és segít az erdők megóvásában. A duplex üzemmód használata esetén kisebb mennyiségű papírt kell vásárolni, ezért csökkenti a költségeket. Javasoljuk, hogy a duplex funkcióval ellátott készülékeket alapértelmezett beállításként állítsa duplex üzemmódra.

### <span id="page-67-2"></span>Erőforrás megtakarítás - Papír

Az erdők által biztosított erőforrások megőrzése és fenntarthatósága érdekében javasoljuk újrahasznosított papír, valamint a környezetvédelmi kezdeményezések és erőfeszítések által tanúsított és ökocímkével ellátott szűzpapír

használatát, amely eleget tesz az EN 12281:2002<sup>\*</sup> vagy ezzel egyenértékű minőségügyi szabványnak.

Ez a készülék a 64 g/m<sup>2</sup> vastagságú papírra történő nyomtatást is támogatia. Ennek a papírtípusnak a használatával csökken a nyersanyag-felhasználás és az erdőket is óvjuk.

\* : EN12281:2002 "Nyomtató és irodai papír - A száraz toneres képalkotáshoz használatos másolópapírra vonatkozó követelmények"

Az ajánlott papírtípusokkal kapcsolatban kérje a viszonteladó vagy a szervizképviselet segítségét.

### <span id="page-67-3"></span>Az "Energiagazdálkodás" környezeti előnyei

A készenléti állapot energia-fogyasztásának csökkentése érdekében ez a készülék egy energiagazdálkodási funkcióval rendelkezik, amely automatikusan aktiválja az energiatakarékos üzemmódot, amikor a készülék egy bizonyos idő eltelte után nincs használatban.

Annak ellenére, hogy a készüléknek egy rövid idő szükséges ahhoz, hogy készenléti állapotba váltson, ennek a funkciónak a használatával jelentős energia-megtakarítás nyerhető. Javasoljuk, hogy a készülék alapértelmezett energiatakarékossági üzemmódját használja.

### <span id="page-67-4"></span>Energy Star (ENERGY STAR®) Program

Részt veszünk az ENERGY STAR® Programban.

Az ENERGY STAR<sup>®</sup> minősítésnek megfelelő termékeket forgalmazunk a piacon.

Az ENERGY STAR® egy energia-hatékonysági program azzal a céllal, hogy a globális felmelegedés megelőzése érdekében energiahatékony termékeket fejlesszünk ki és népszerűsítsünk. Az ENERGY STAR® minősítéssel ellátott termékek vásárlásával Ön is segíthet csökkenteni az üvegházhatást okozó gázok kibocsátásának mennyiségét a termék használata során, valamint ezzel csökkenti az energiára fordított költségeit.

## 2 A készülék telepítése és beállítása

Ez a fejezet olyan információkat tartalmaz a rendszergazdák számára, mint a készülék részei, a kábelcsatlakozások, valamint a szoftver telepítése.

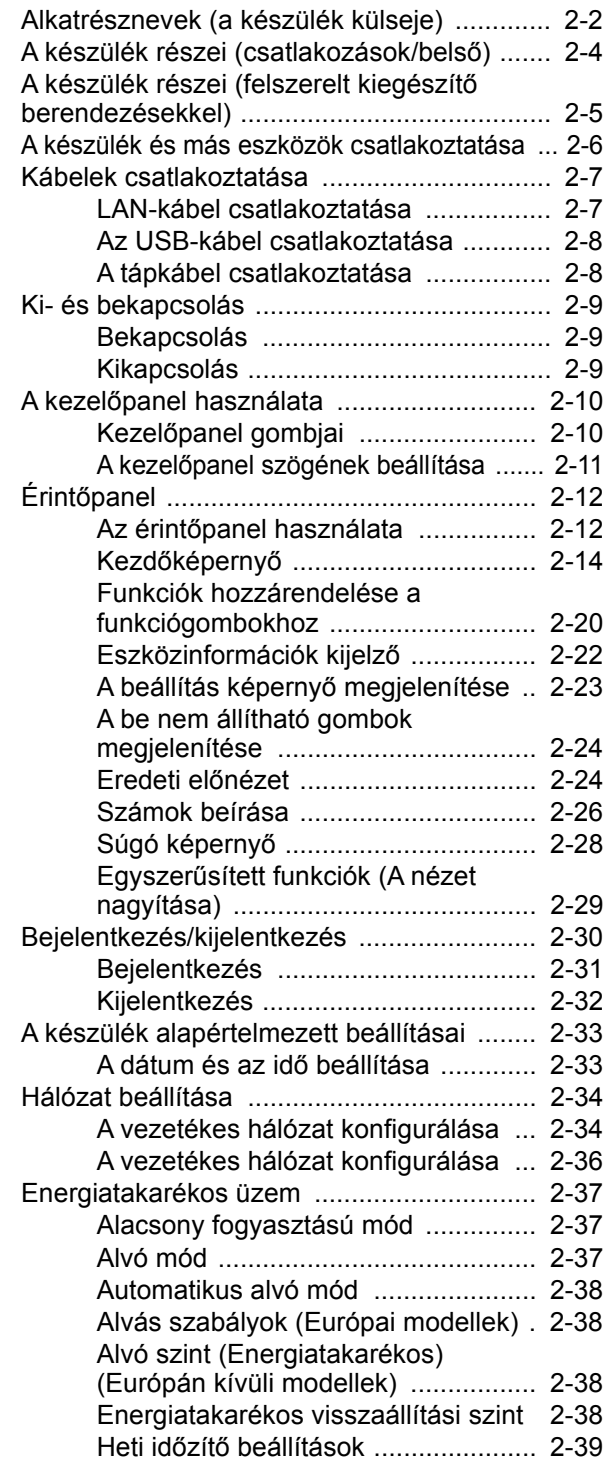

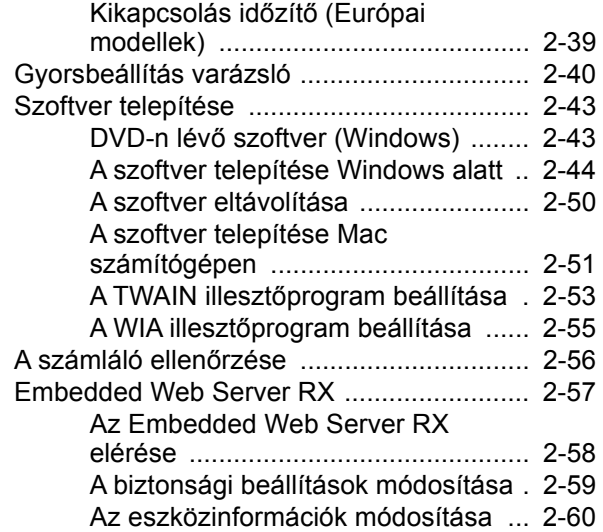

## <span id="page-69-0"></span>Alkatrésznevek (a készülék külseje)

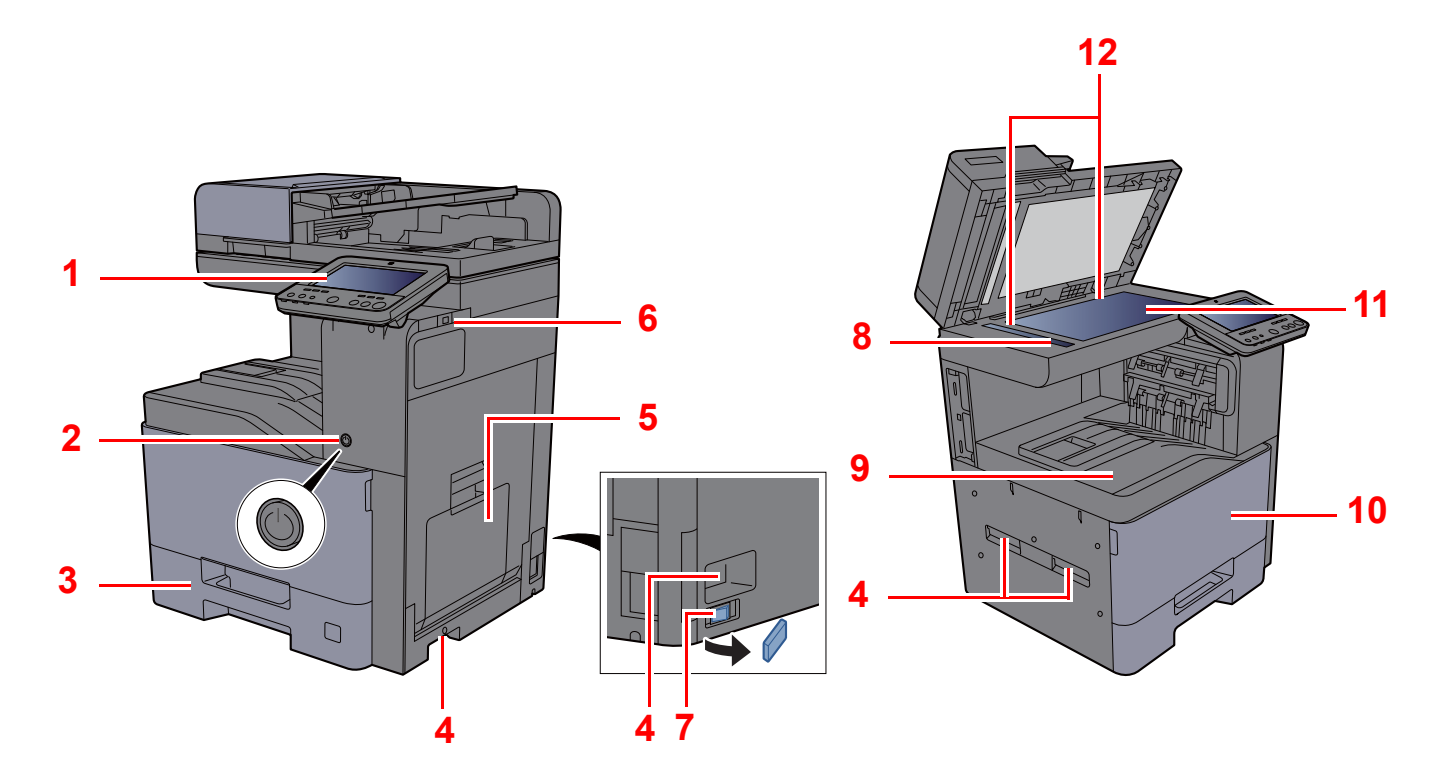

- <span id="page-69-1"></span>1 Kezelőpanel
- <span id="page-69-2"></span>2 Főkapcsoló
- <span id="page-69-3"></span>3 1. kazetta
- <span id="page-69-8"></span>4 Fogantyúk
- <span id="page-69-4"></span>5 Kézi adagoló
- <span id="page-69-5"></span>6 USB-memória csatlakozója
- <span id="page-69-12"></span>7 Kazetta fűtő kapcsoló (402ci/502ci)
- <span id="page-69-6"></span>8 Üvegcsík
- <span id="page-69-7"></span>9 Belső tálca
- <span id="page-69-10"></span>10 Elülső fedél
- <span id="page-69-11"></span>11 Üveglap
- <span id="page-69-9"></span>12 Eredeti méretét jelző szegélylapok

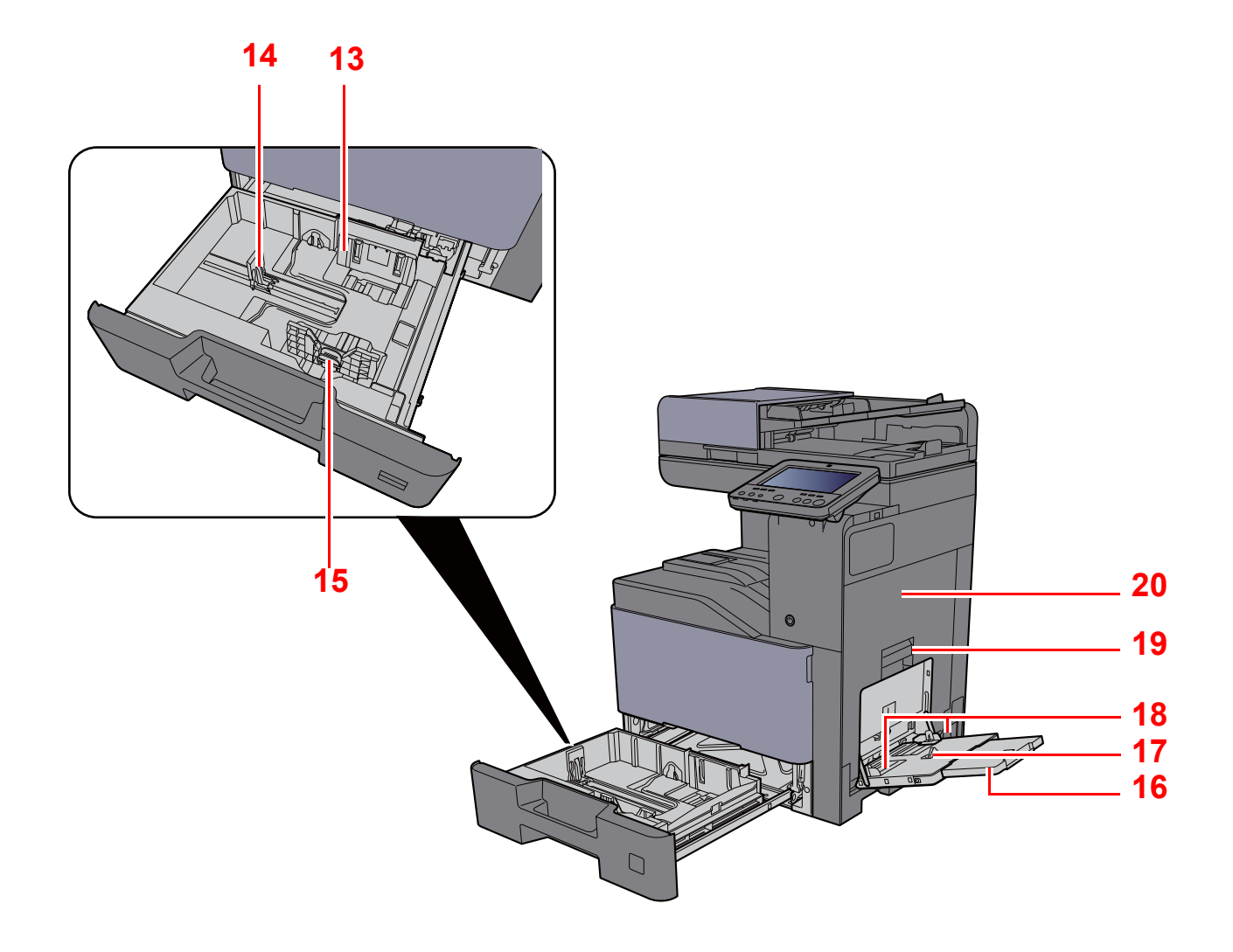

- <span id="page-70-0"></span>13 Papírszélesség-vezető
- <span id="page-70-1"></span>14 Papírhosszúság-vezető
- <span id="page-70-2"></span>15 Papírszélesség-beállító fül
- <span id="page-70-3"></span>16 A kézi adagoló támasztótálca része
- <span id="page-70-4"></span>17 Kézi adagoló tálca
- <span id="page-70-6"></span>18 Papírszélesség-vezető
- <span id="page-70-5"></span>19 1. jobb oldali fedél karja
- <span id="page-70-7"></span>20 1. jobb oldali fedél

### <span id="page-71-0"></span>A készülék részei (csatlakozások/belső)

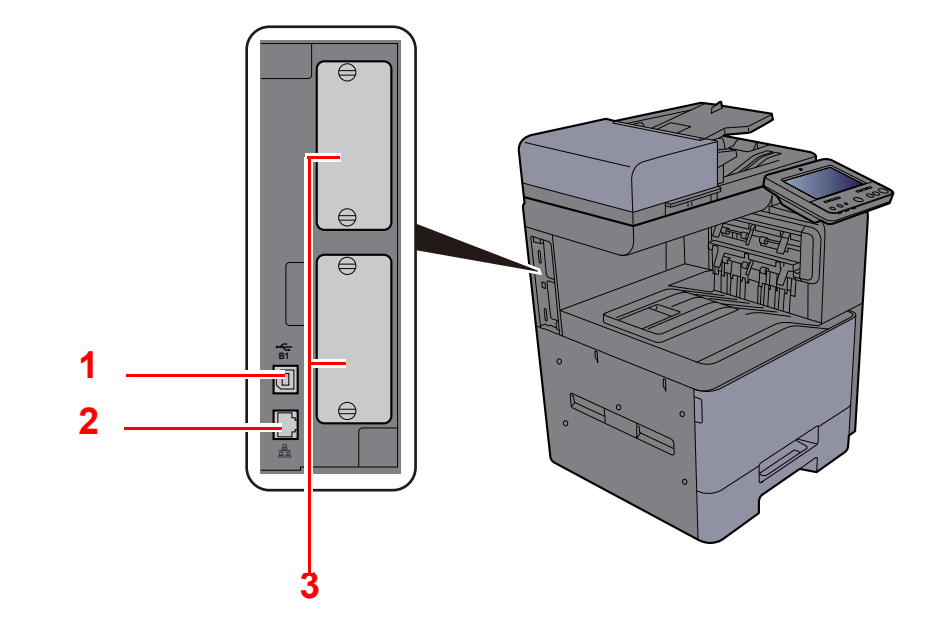

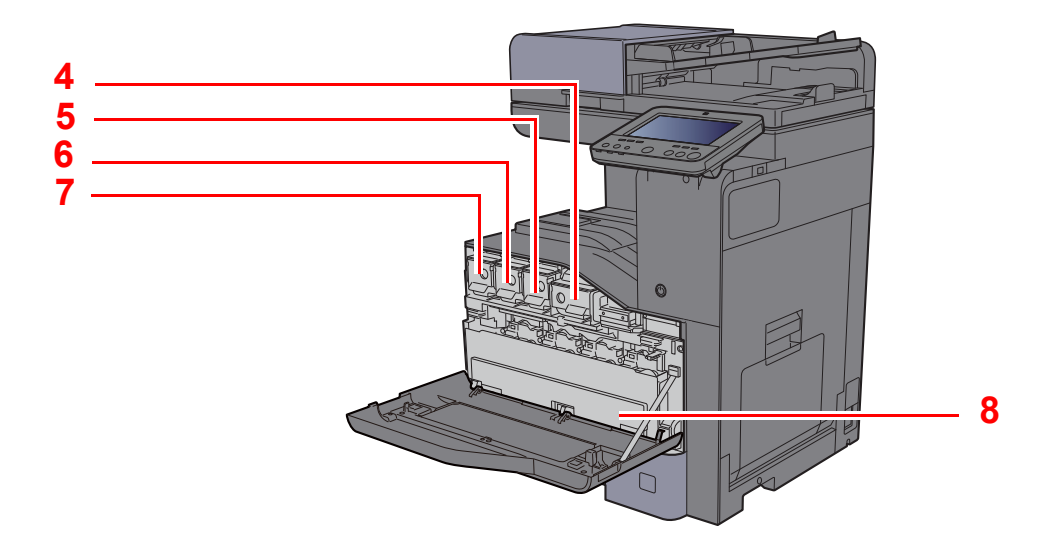

- <span id="page-71-1"></span>1 USB-csatoló csatlakozója (Európában opcionális)
- <span id="page-71-2"></span>2 Hálózati csatlakozó
- <span id="page-71-3"></span>3 Opcionális csatlakozó
- <span id="page-71-4"></span>4 Tonertartály (Black)
- <span id="page-71-5"></span>5 Tonertartály (Magenta)
- <span id="page-71-6"></span>6 Tonertartály (Cyan)
- <span id="page-71-7"></span>7 Tonertartály (Yellow)
- <span id="page-71-8"></span>8 Elhasznált festéket tartalmazó tartály
# A készülék részei (felszerelt kiegészítő berendezésekkel)

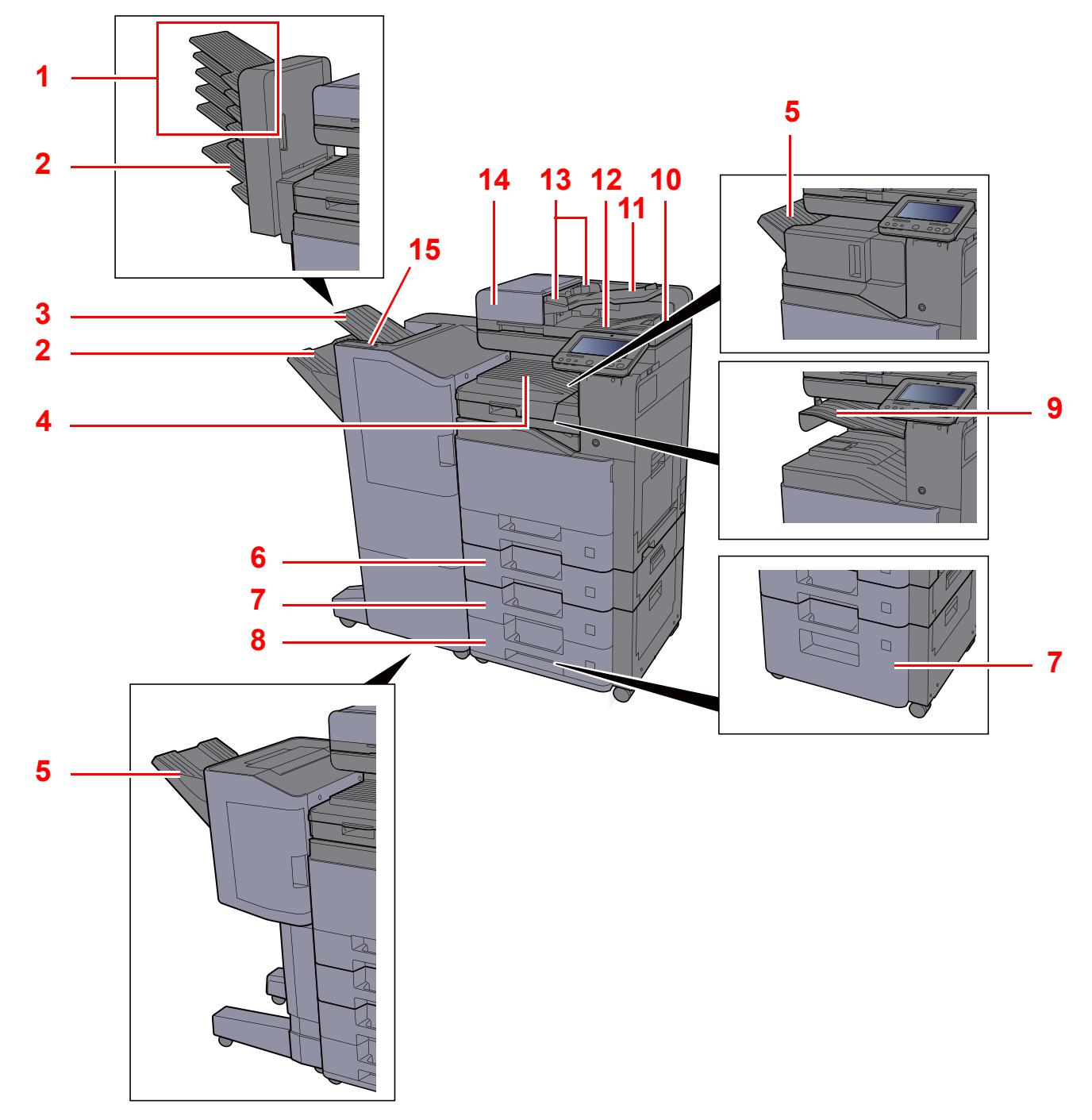

- <span id="page-72-0"></span>1 1 – 5. tálca (az 1. tálca a felső tálca)
- <span id="page-72-3"></span>2 A tálca
- <span id="page-72-6"></span>3 B tálca
- <span id="page-72-9"></span>4 Belső tálca
- <span id="page-72-1"></span>5 Finisher tálca
- <span id="page-72-7"></span>6 2. kazetta
- <span id="page-72-4"></span>7 3. kazetta
- <span id="page-72-5"></span>8 4. kazetta
- <span id="page-72-2"></span>9 Feladat-szétválasztó tálca
- <span id="page-72-14"></span>10 Eredetik ütközője
- <span id="page-72-13"></span>11 Eredetik tálcája
- <span id="page-72-12"></span>12 Eredeti kimeneti tálcája
- <span id="page-72-11"></span>13 Eredeti papírvezetői
- <span id="page-72-10"></span>14 Dokumentumadagoló
- <span id="page-72-8"></span>15 A finisher vezérlő része

# A készülék és más eszközök csatlakoztatása

Készítse elő a környezethez és a használandó készülékhez megfelelő kábeleket.

#### **A készülék csatlakoztatása számítógépre USB használatával**

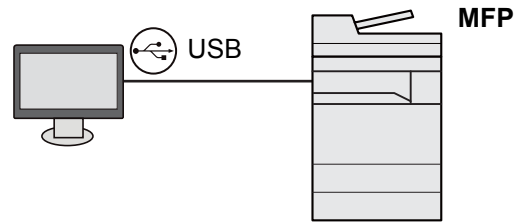

**A készülék csatlakoztatása számítógépre vagy táblaszámítógépre hálózati kábellel, Wi-Fi vagy Wi-Fi Direct kapcsolaton keresztül**

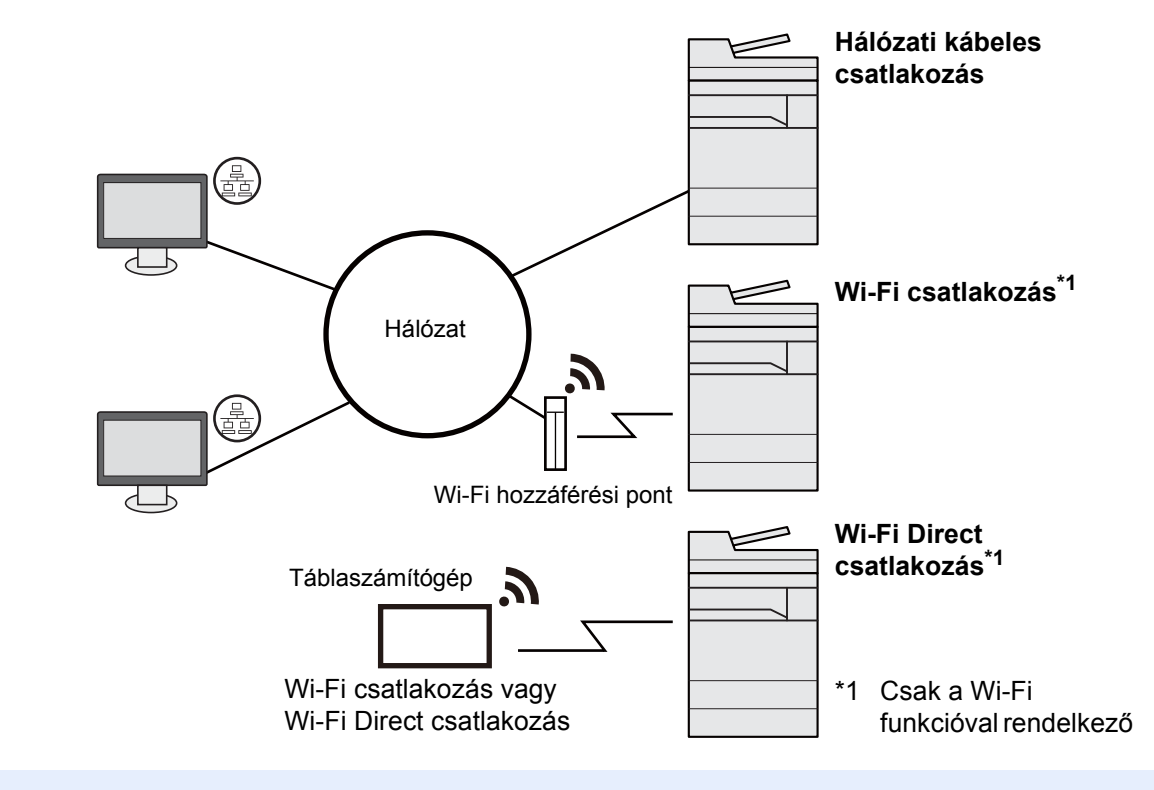

### **MEGJEGYZÉS**

Ha vezeték nélküli LAN funkciót használ, lásd:

[A vezetékes hálózat konfigurálása \(2-36. oldal\)](#page-103-0)  $\Delta \mathbf{r}$ 

#### **A használható kábelek**

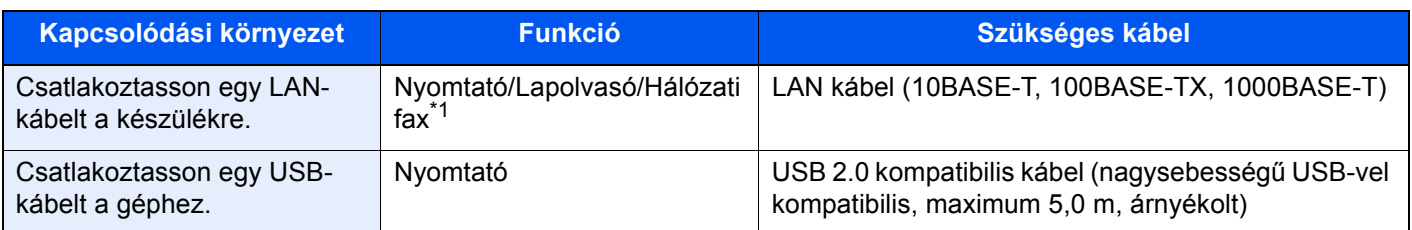

\*1 Ez a funkció csak opcionális FAX készlet használata esetén érhető el. A hálózati fax használatával kapcsolatos bővebb információért lásd: **FAX Operation Guide**.

#### **FONTOS**

**Nem USB 2.0 kompatibilis kábel használata meghibásodást okozhat.**

# Kábelek csatlakoztatása

### <span id="page-74-0"></span>LAN-kábel csatlakoztatása

#### **FONTOS**

**Gondoskodjon arról, hogy a készülék ki legyen kapcsolva.**

[Kikapcsolás \(2-9. oldal\)](#page-76-0)

### 1 A kábelt csatlakoztassa a készülékre.

1 A LAN-kábelt csatlakoztassa a hálózati csatolóra.

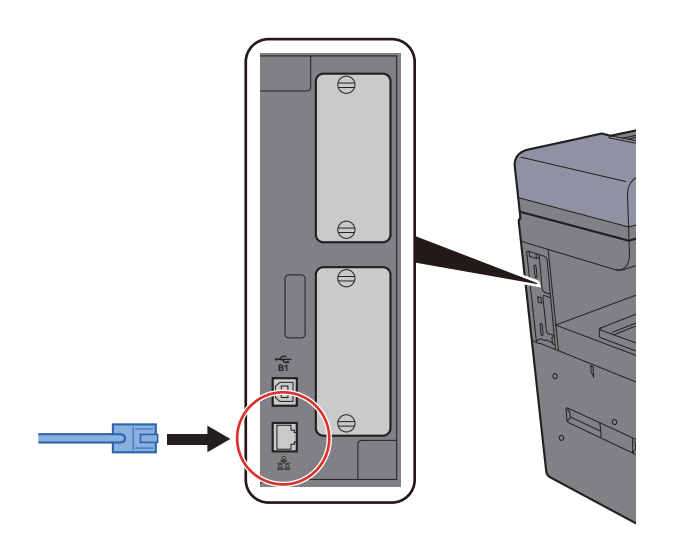

2 A kábel másik végét csatlakoztassa az elosztóra vagy a számítógépre.

### 2 Kapcsolja be a készüléket, majd konfigurálja a hálózatot.

[Hálózat beállítása \(2-34. oldal\)](#page-101-0)

## Az USB-kábel csatlakoztatása

#### **FONTOS**

**Gondoskodjon arról, hogy a készülék ki legyen kapcsolva.**

◆ [Kikapcsolás \(2-9. oldal\)](#page-76-0)

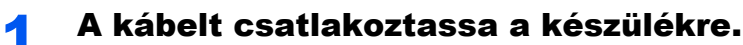

1 Csatlakoztassa az USB-kábelt a készülék bal oldalán található USB csatolóhoz.

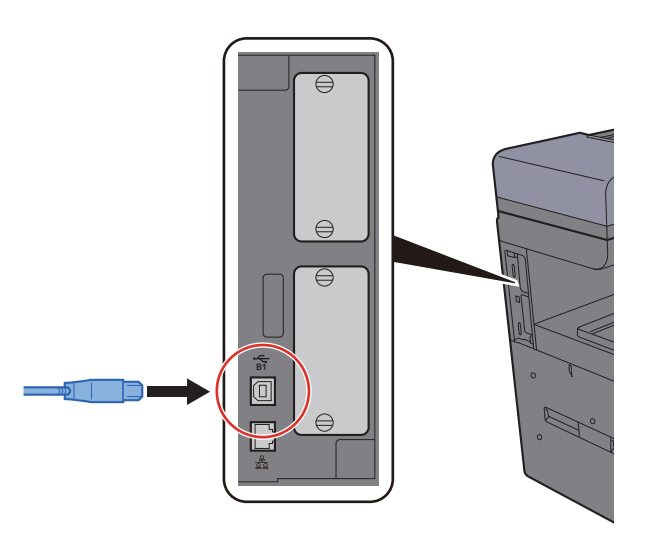

2 A kábel másik végét csatlakoztassa a számítógépre.

### **2** Kapcsolja be a készüléket.

### A tápkábel csatlakoztatása

### 1 A kábelt csatlakoztassa a készülékre.

A mellékelt tápkábel egyik végét csatlakoztassa a készülékre, a másik végét pedig a fali csatlakozóra.

### **FONTOS Csak a készülékkel együtt forgalmazott tápkábelt használja.**

# Ki- és bekapcsolás

### Bekapcsolás

**1 Kapcsolja be a főkapcsolót.** 

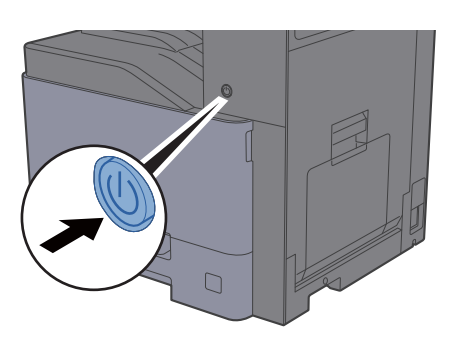

### <span id="page-76-0"></span>Kikapcsolás

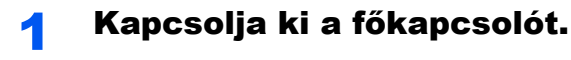

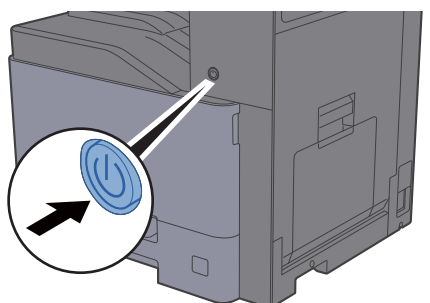

- A kikapcsolást megerősítő üzenet jelenik meg.
- Lásd az *angol nyelvű használati útmutatót*

A kikapcsolás néhány percet vesz igénybe.

# **FIGYELEM!**

**Ha a készüléket hosszabb ideig nem használják (pl. egész éjszaka), kapcsolja ki a főkapcsolót. Ha a készüléket ennél is hosszabb ideig nem használják (pl. nyaralás alatt), biztonsági okokból húzza ki a tápkábelt a fali aljzatból.**

### **FONTOS**

- **Ha fax funkcióval felszerelt termékeket használ, ne felejtse el, hogy a főkapcsoló kikapcsolása esetén a fax küldési és fogadási funkciója sem használható.**
- **A papírkazettákból távolítsa el a papírt, és tegye vissza az eredeti csomagolásába, hogy a papírt megóvja a nedvességtől.**

# A kezelőpanel használata

## Kezelőpanel gombjai

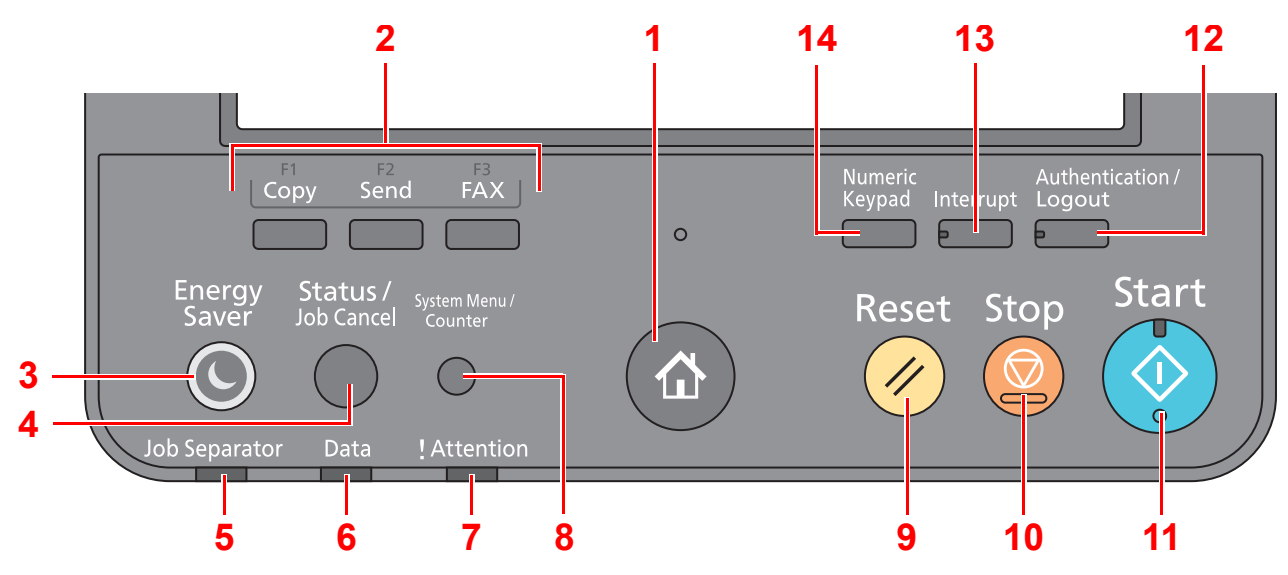

<span id="page-77-0"></span>1 **[Kezdőoldal]** ( $\bigwedge$ ) gomb: Megjeleníti a Kezdőképernyőt.

#### **MEGJEGYZÉS Q**

A [Kezdőoldal] ( $\bigwedge$ ) gomb nyomva tartásával válthat a Normál képernyő és az Egyszerűsített képernyő között.

- <span id="page-77-1"></span>2 Funkciógomb: Ezek a gombok teszik lehetővé a különféle funkciók és alkalmazások regisztrálását, mint a másolás vagy a szkennelés.
- <span id="page-77-12"></span>3 [**Energy Saver**] gomb: A készüléket alvó módba állítja. Visszakapcsolás alvó üzemmódból, ha a készülék alvó üzemmódban van.
- <span id="page-77-8"></span>4 [**Status/Job Cancel**] gomb: Megjeleníti az Állapot/Feladat megszakítása képernyőt.
- <span id="page-77-2"></span>5 [**Job Separator**] jelzőfény: Villog, ha papír található a feladatszétválasztó tálcában.
- <span id="page-77-9"></span>6 [**Data**] jelzőfény: Villog, amikor a készülék nyomtat vagy adatokat fogad/küld, illetve amikor hozzáfér a merevlemezhez/SSD-hez.
- <span id="page-77-10"></span>7 [**Attention**] jelzőfény: Világít vagy villog, ha hiba történik, és egy feladat leáll.
- <span id="page-77-11"></span>8 [**System Menu/Counter**] gomb: Megjeleníti a Rendszermenü képernyőt.
- <span id="page-77-3"></span>9 [**Reset**] gomb: A beállításokat állítja vissza alapértékre.
- <span id="page-77-4"></span>10 [**Stop**] gomb: Megszakítja vagy szünetelteti a folyamatban levő feladatot.
- <span id="page-77-5"></span>11 [**Start**] gomb: Elindítja a másolási és beolvasási műveleteket, valamint a beállítási műveletek feldolgozását.
- <span id="page-77-7"></span>12 [**Authentication/Logout**] gomb: Hitelesíti a felhasználóváltást, és kilép az aktuális felhasználó műveleteiből (azaz kijelentkezés).
- <span id="page-77-6"></span>13 [**Interrupt**] gomb: Megjeleníti a Soron kívüli másolás képernyőt.
- <span id="page-77-13"></span>14 [**Numeric Keypad**] gomb: Az érintőpanelen a számgombokat jeleníti meg.

## A kezelőpanel szögének beállítása

A kezelőpanel szöge módosítható.

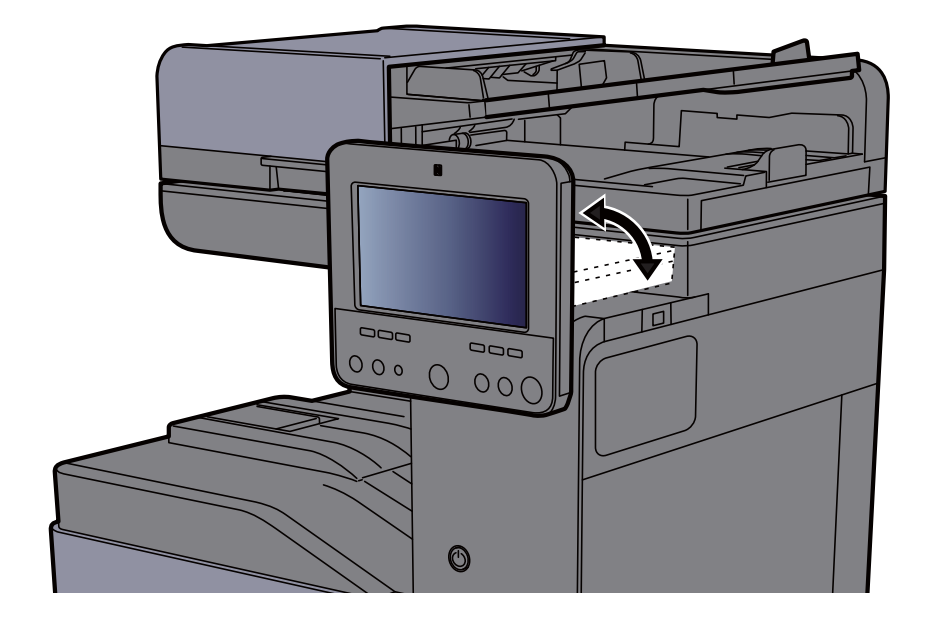

# Érintőpanel

## <span id="page-79-0"></span>Az érintőpanel használata

Ez a szakasz ismerteti az érintőpanel alapvető működését.

### **Koppintás**

Ezzel a művelettel választhatók ki az ikonok vagy a gombok.

Ebben a dokumentumban a koppintás művelete a "kiválasztás".

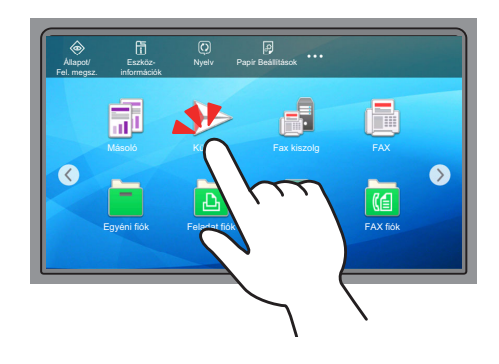

### **Előugró panel**

Az ikonokra vagy gombokra koppintva részletes információk jelennek meg az ikonokra és a menükre vonatkozóan. Az előugró panelek a képernyő váltása nélkül jelenítenek meg információkat és menüket.

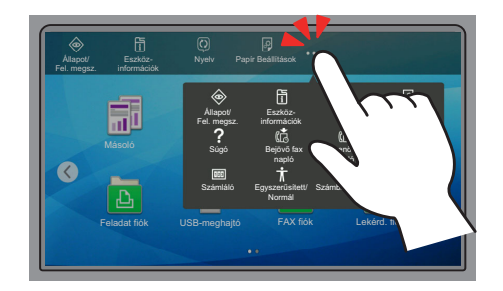

### **Ujj elhúzása**

Ezzel a művelettel lehet váltani a képernyők között, illetve megjeleníteni azokat a tételeket, amelyek nem láthatók a listában.

A képernyőt követve egy irányba mozgassa az ujját.

#### **Példa: Kezdőképernyő**

A képernyő mozgatása balra és jobbra.

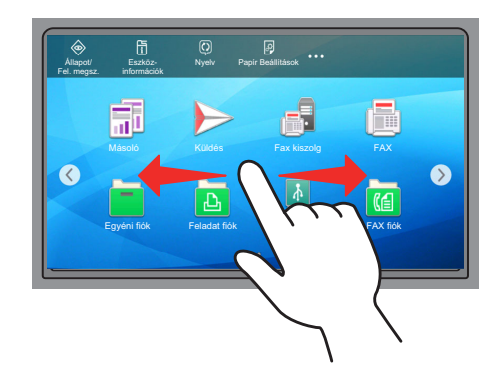

### **Példa: Rendszermenü képernyő**

A képernyő mozgatása felfelé és lefelé.

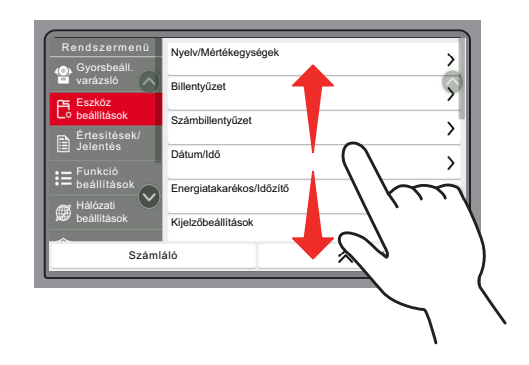

## Kezdőképernyő

Ez a képernyő úgy jeleníthető meg, hogy a kezelőpanelen megnyomja a [Kezdőoldal] (A) gombot. Az ikonok megérintésével az azokhoz tartozó képernyő jeleníthető meg.

Módosíthatja a Kezdőképernyőn megjelenő ikonokat, valamint a képernyő hátterét.

A Kezdőképernyő [szerkesztése \(2-16. oldal\)](#page-83-0)  $\blacktriangleright$ 

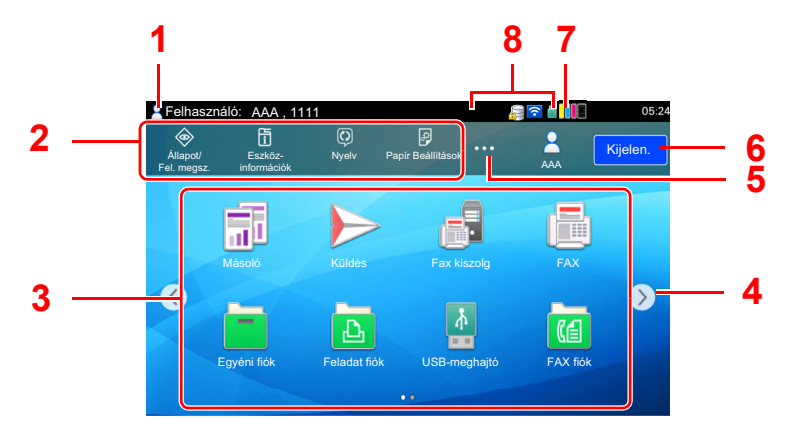

\* A megjelenés az aktuális képernyőtől, illetve a konfigurációtól és az opciók beállításaiktól függően eltérő lehet.

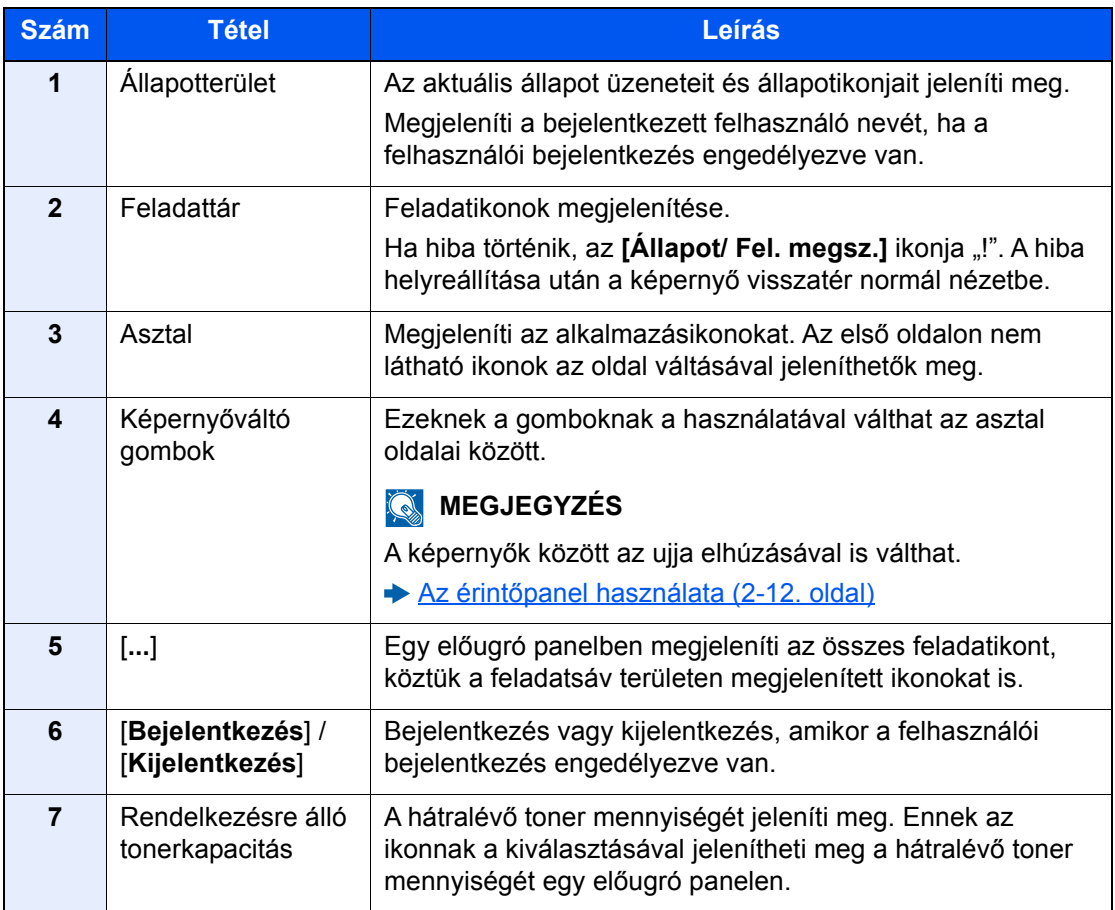

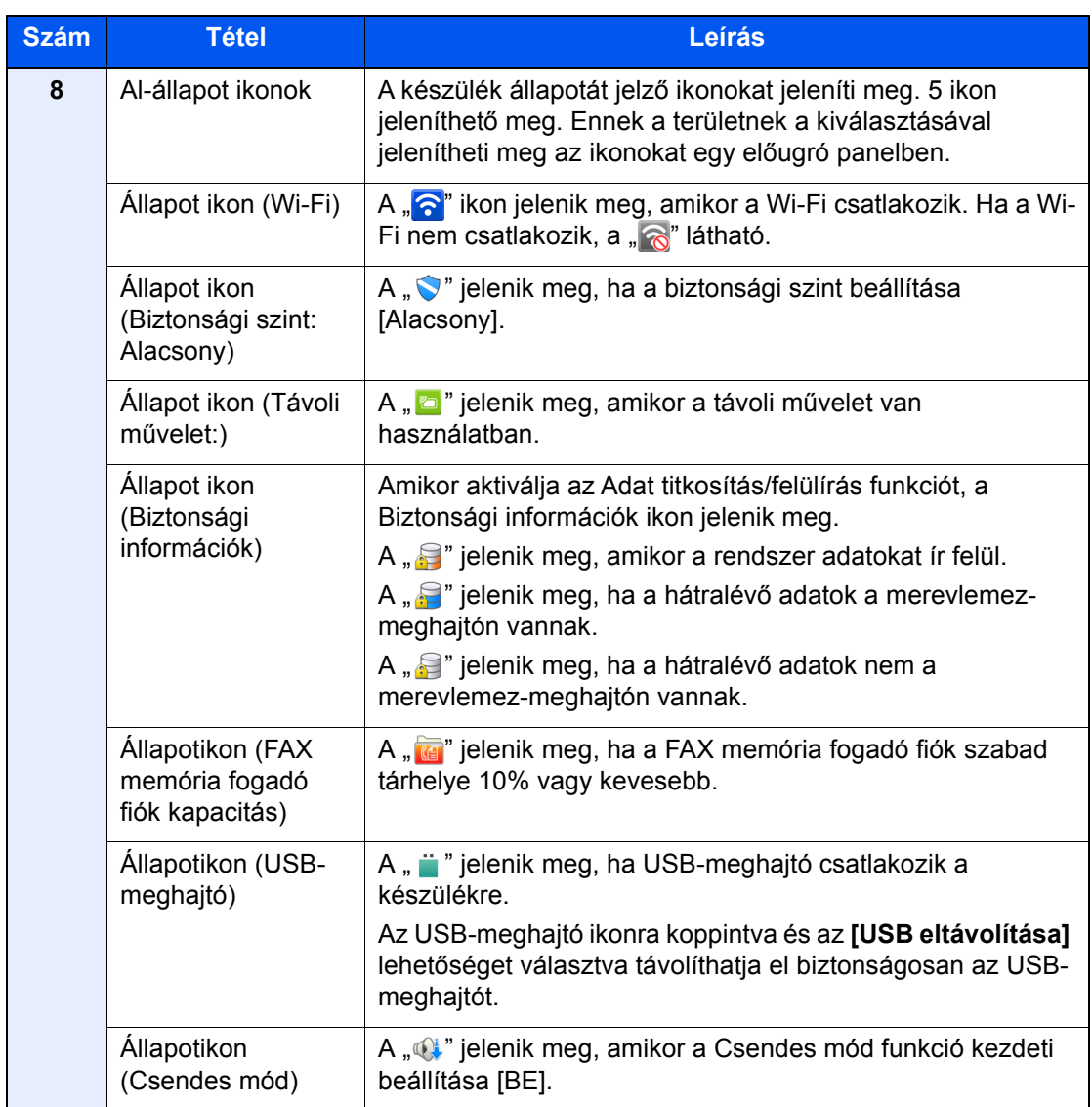

#### <span id="page-83-0"></span>**A Kezdőképernyő szerkesztése**

A Kezdőképernyő háttere, valamint a megjelenő ikonok módosíthatók.

### **1** Jelenítse meg a képernyőt.

[**System Menu/Counter**] gomb > [**Funkció beállítások**] > [**Kezdőoldal**]

### **MEGJEGYZÉS**

Ha a felhasználói bejelentkezés felügyelete engedélyezve van, a beállításokat csak úgy módosíthatja, hogy rendszergazdai jogosultságokkal jelentkezik be, vagy olyan felhasználóként, aki rendelkezik a beállítások konfigurálásának jogosultságával. A gyári alapértelmezett bejelentkezési felhasználónév és bejelentkezési jelszó az alábbi.

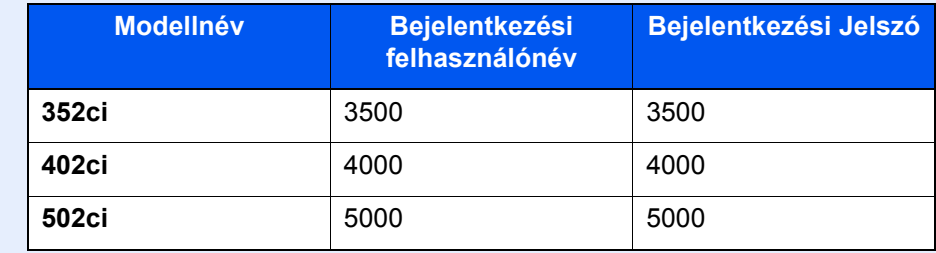

### **2 Konfigurálja a beállításokat.**

A rendelkezésre álló beállítások az alábbiak.

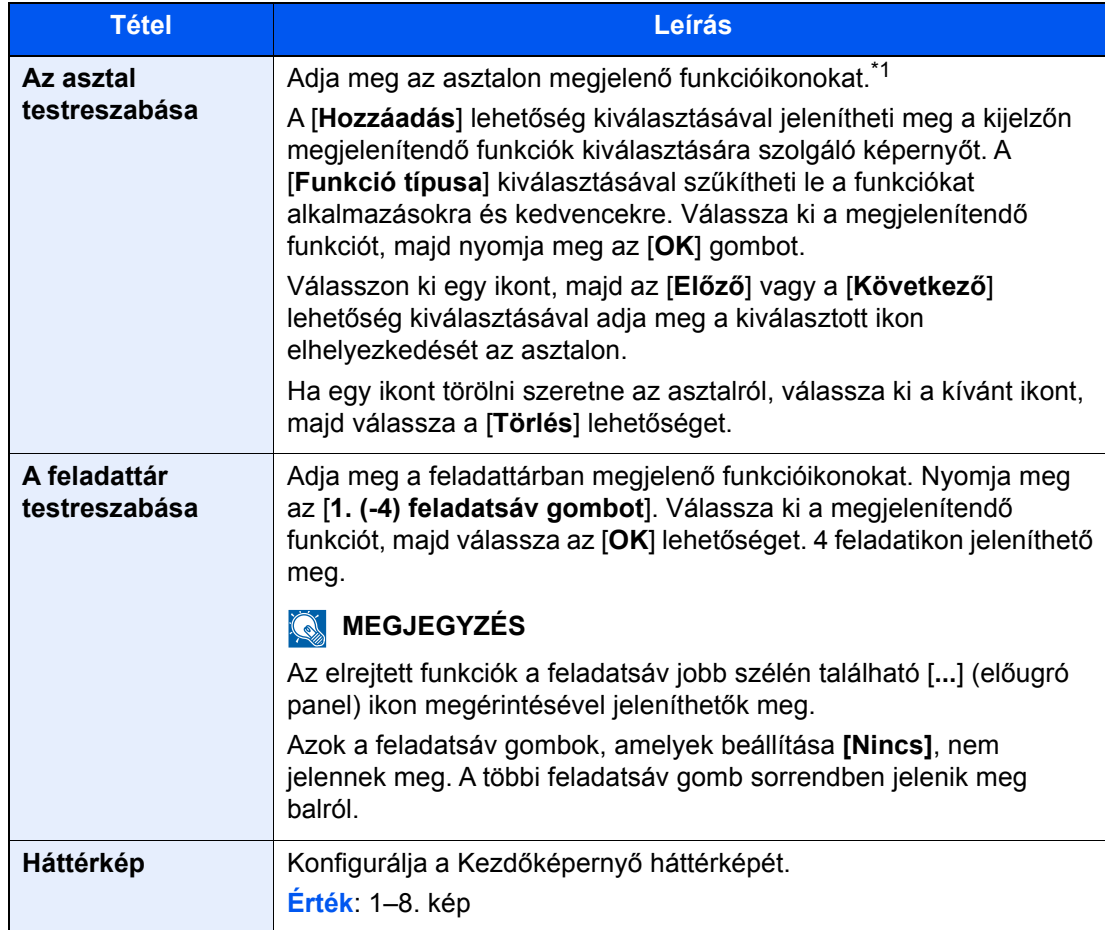

\*1 Maximum 60 funkcióikont jelenít meg, beleértve a telepített alkalmazásokat és funkciókat, amelyek az opciók telepítése esetén használhatók.

#### **Az asztalon megjeleníthető funkciók Funkció Ikon Leírás Oldalszám Másolás<sup>\*1</sup> Megjeleníti a Másolás képernyőt.** [5-14. oldal](#page-181-0) **1980 Küldés<sup>[\\*1](#page-85-0)</sup>** Megjeleníti a Küldés képernyőt. [5-17. oldal](#page-184-0) **FAX kiszolgáló** Megjeleníti a FAX kiszolgáló képernyőt. — **Fax\*2** Megjeleníti a FAX képernyőt. Lásd: **FAX Operation**  Tii **Guide**. **Egyéni fiók[\\*1](#page-85-0)\*3** Megjeleníti az Egyéni fiók képernyőt. — **Feladatfiók[\\*1](#page-85-0)** Megjeleníti a Feladatfiók képernyőt. — 凸 **USB-meghajtó<sup>[\\*1](#page-85-0)</sup> Megjeleníti az USB-meghajtó<sup>\*1</sup> (Alexandre Megieleníti az USB-meghajtó<sup>-</sup>** képernyőt. — **FAX fiók[\\*2](#page-85-1)** Megjeleníti a FAX fiók képernyőt. Lásd: **FAX Operation**  個 **Guide**. **Lekérd. fiók[\\*2](#page-85-1)** Megjeleníti a Lekérd. fiók képernyőt. Lásd: **FAX**  画 **Operation Guide**. **FAX memória**  Megjeleníti a FAX memória fogadó Lásd: **FAX**  S **fogadó fiók[\\*2](#page-85-1)** fiók képernyőt. **Operation Guide**. **Internetböngésző Megjeleníti az Internetböngésző** képernyőt. — J **Küldés nekem (e-**Megjeleníti a Küldés képernyőt. [5-26. oldal](#page-193-0) **mail)\*4** Célállomásként a bejelentkezett felhasználó e-mail címe van beállítva.

Megjeleníti az Egyéni fiók képernyőt. Célállomásként a bejelentkezett felhasználó e-mail

—

címe van beállítva.

**Küldés nek. fiókból(e-mail)[\\*4](#page-85-2)**

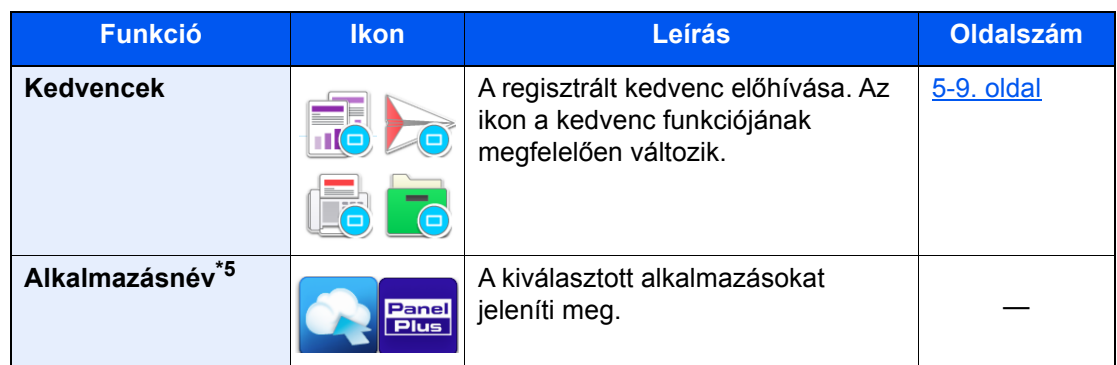

- <span id="page-85-0"></span>\*1 A készülék gyári beállítása szerint jelenik meg.
- <span id="page-85-1"></span>\*2 Csak olyan termékeken jelenik meg, amelyeken a fax funkció telepítve van.
- \*3 Ennek a funkciónak használatához merevlemez-meghajtót kell a készülékbe helyezni. Lásd az *angol nyelvű használati útmutatót*
- <span id="page-85-2"></span>\*4 Akkor jelenik meg, ha a felhasználói bejelentkezés felügyelete engedélyezve van.
- \*5 Az alkalmazás ikonja jelenik meg.

#### **A feladattárban rendelkezésre álló funkciók**

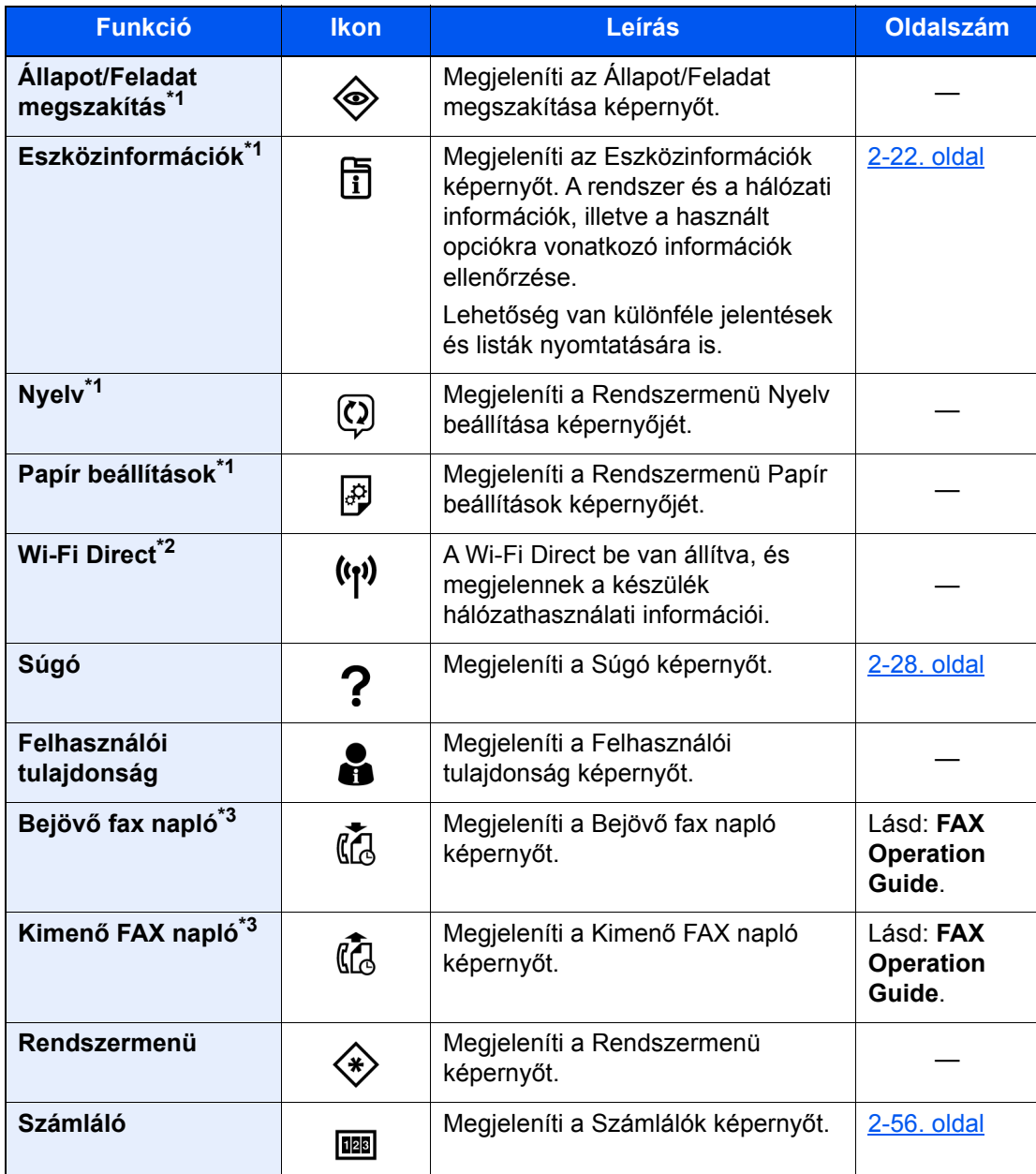

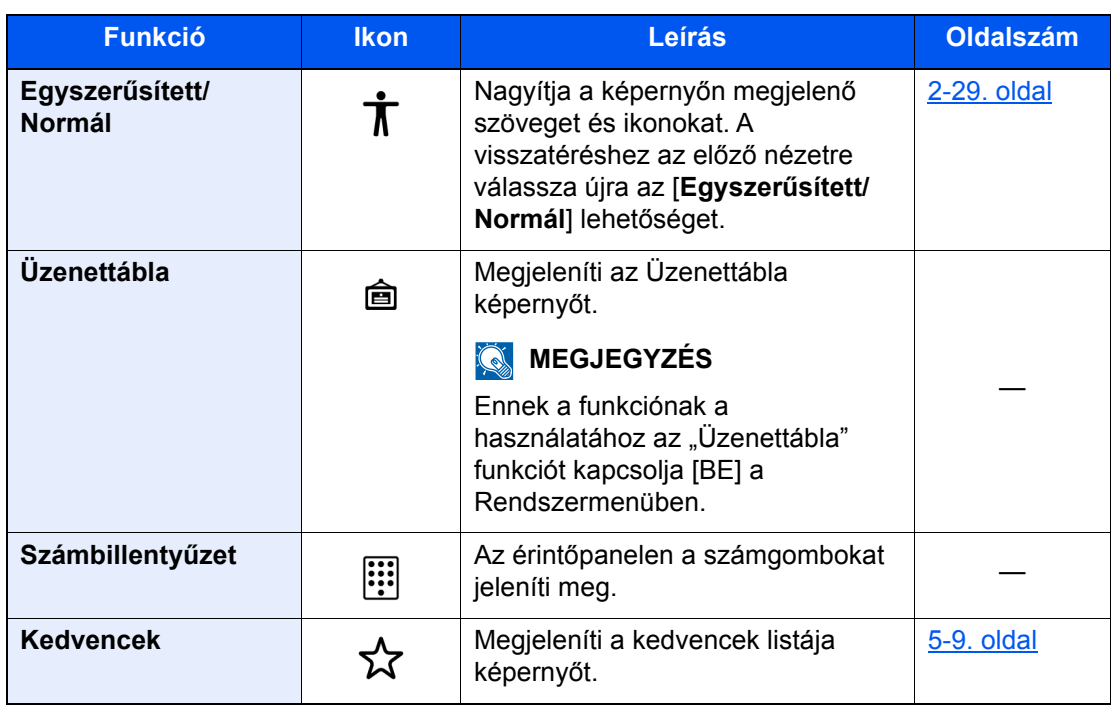

<span id="page-86-0"></span>\*1 A készülék gyári beállítása szerint jelenik meg.

\*2 Akkor jelenik meg, ha a Wireless Network Interface Kit telepítve van.

<span id="page-86-1"></span>\*3 Csak olyan termékeken jelenik meg, amelyeken a fax funkció telepítve van.

### Funkciók hozzárendelése a funkciógombokhoz

A funkciógombok olyan gombok, amelyekhez különféle funkciók vagy alkalmazások rendelhetők hozzá, beleértve a másolást és a szkennelést. A gyakran használt funkciók és alkalmazások hozzárendelhetők, és a képernyő egyszerűen megjeleníthető.

Ezen a készüléken az alábbi funkciók előre hozzá vannak rendelve; ugyanakkor ezek a funkciók új funkciók hozzárendelésével lecserélhetők.

- [**F1**] (1. funkciógomb): Másolás
- [**F2**] (2. funkciógomb): Küldés
- [**F3**] (3. funkciógomb): FAX (opcionális)

### **1** Jelenítse meg a képernyőt.

[**System Menu/Counter**] gomb > [**Eszközbeállítások**] > [**Funkciógomb hozzárendelés**]

### **MEGJEGYZÉS**

Ha a felhasználói bejelentkezés felügyelete engedélyezve van, a beállításokat csak úgy módosíthatja, hogy rendszergazdai jogosultságokkal jelentkezik be, vagy olyan felhasználóként, aki rendelkezik a beállítások konfigurálásának jogosultságával. A gyári alapértelmezett bejelentkezési felhasználónév és bejelentkezési jelszó az alábbi.

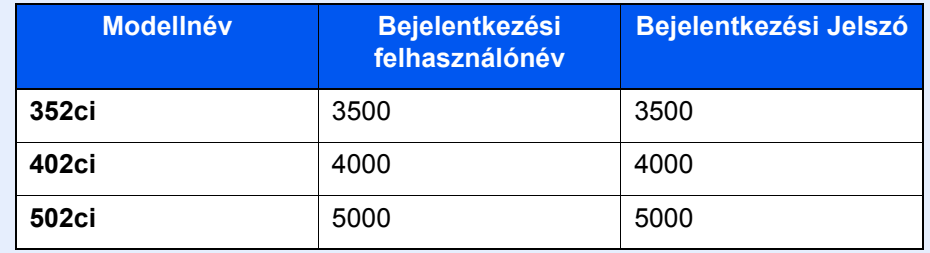

### **2 Konfigurálja a beállításokat.**

- 1 Válassza ki a beállítandó funkciógombot.
- 2 Válassza ki a hozzárendelendő funkciót.

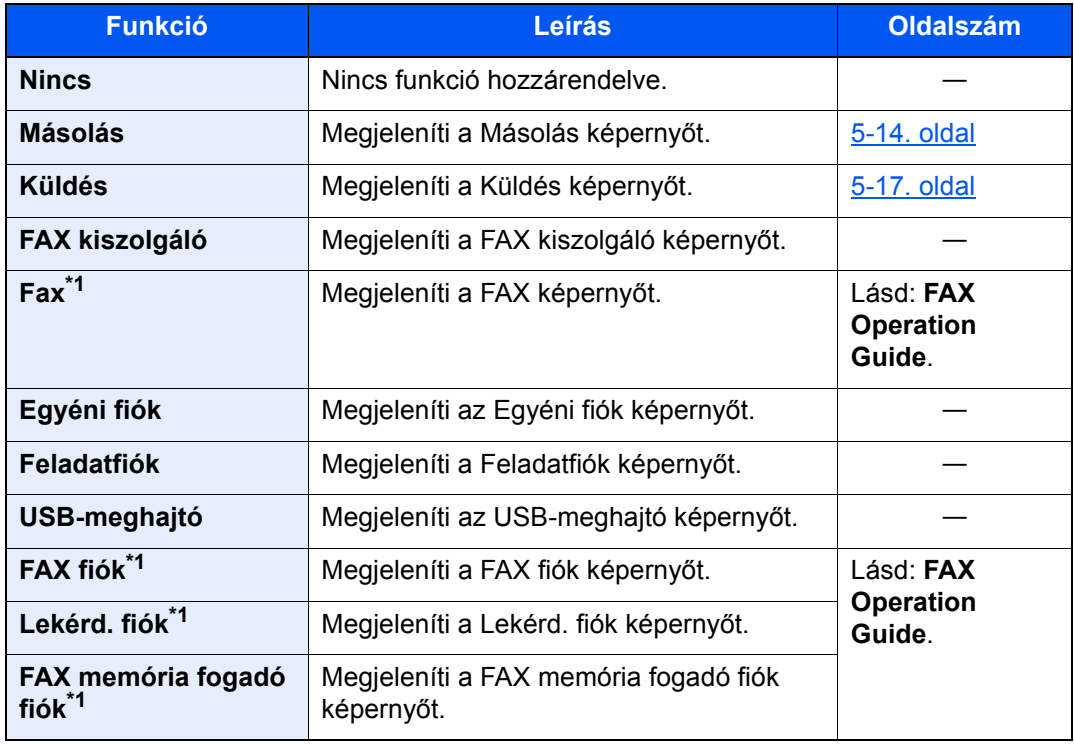

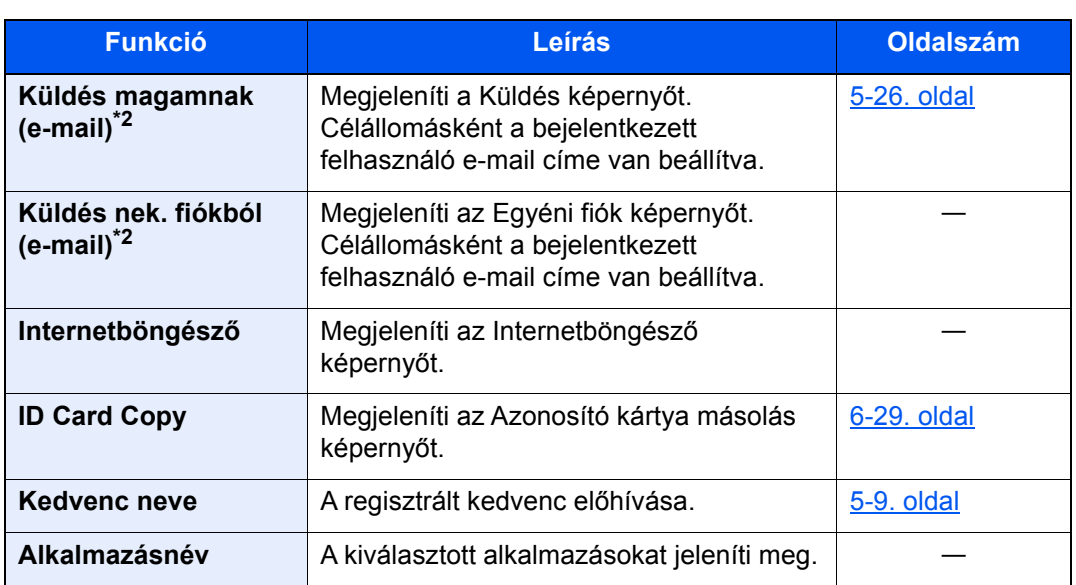

<span id="page-88-0"></span>\*1 Csak olyan termékeken jelenik meg, amelyeken a fax funkció telepítve van.

<span id="page-88-1"></span>\*2 Akkor jelenik meg, ha a felhasználói bejelentkezés felügyelete engedélyezve van.

### <span id="page-89-0"></span>Eszközinformációk kijelző

Megjeleníti az eszközinformációkat. Lehetőség van a rendszer és a hálózat állapotának, a fogyóeszközök állapotának – mint a toner és a papír –, valamint a használt opció állapotának ellenőrzésére. Lehetőség van különféle jelentések és listák nyomtatására is.

- 1 [**Kezdőoldal**] ( ) gomb > [**Eszközinformációk**]
- 2 Az eszközinformáció ellenőrzése.

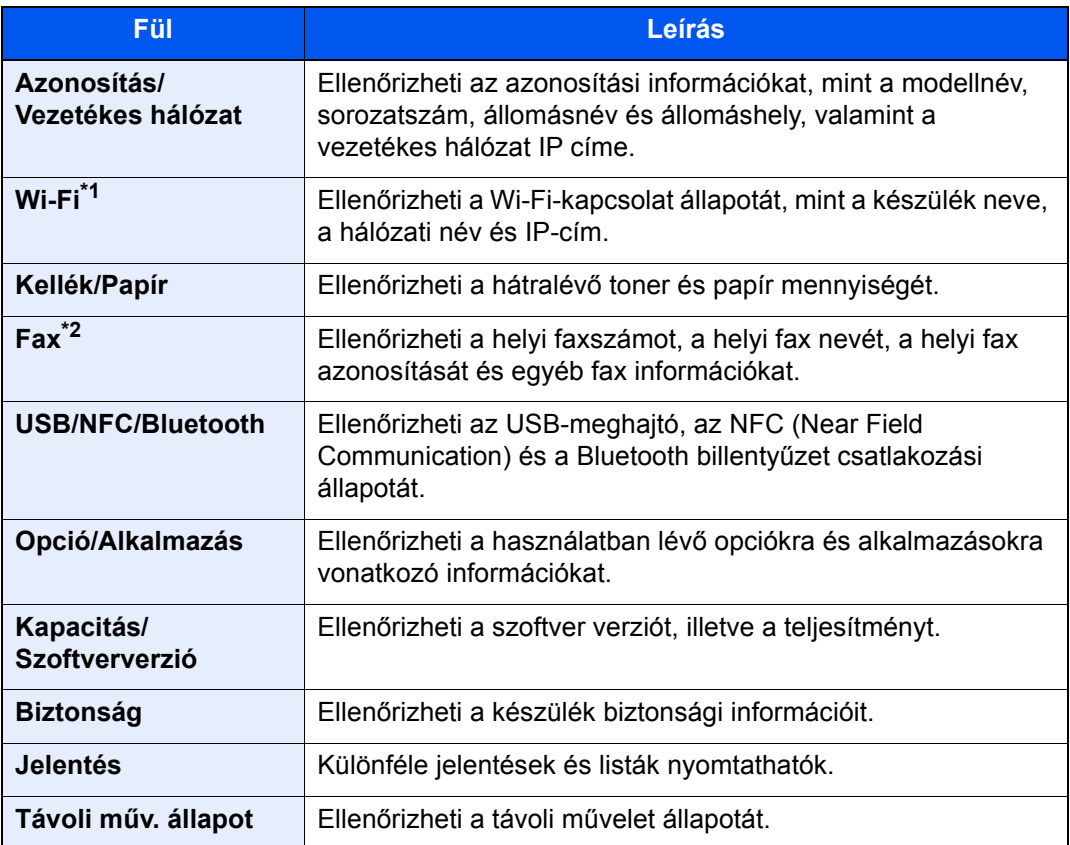

\*1 Csak abban az esetben jelenik meg, ha telepítve van az opcionális vezeték nélküli csatolókészlet.

\*2 Csak olyan termékeken jelenik meg, amelyeken a fax funkció telepítve van.

## A beállítás képernyő megjelenítése

Az alábbi példa ismereti a Másoló képernyőt.

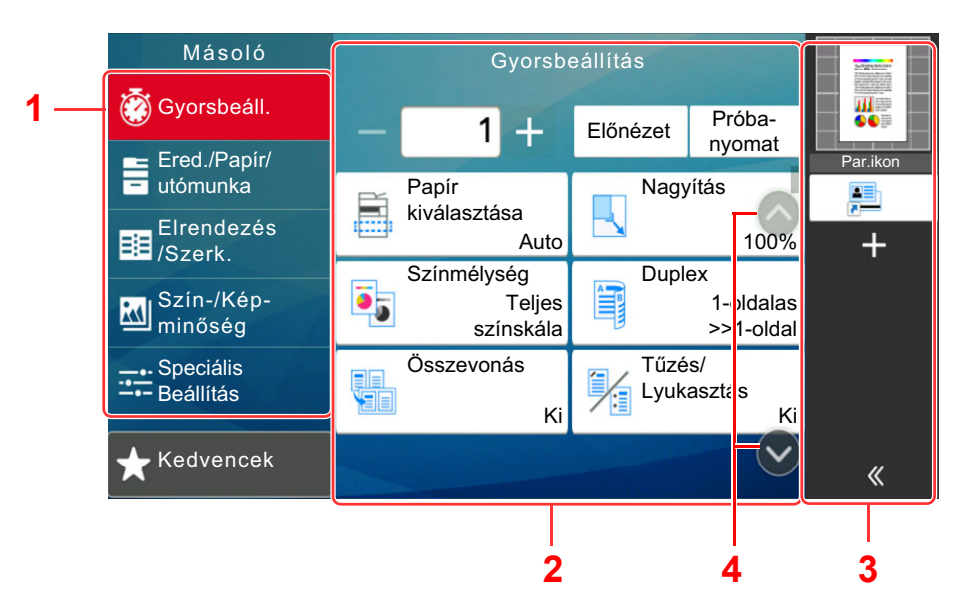

- 1 Globális navigáció A funkciókategóriákat jeleníti meg.
- 2 Törzs Az egyes másolási funkciókat jeleníti meg.
- 3 Jobb oldali panelterület A parancsikonokat és az adott funkciókat jeleníti meg.
- 4 Nyílgomb A képernyő mozgatása felfelé és lefelé.

A Globális navigáció kiválasztásával konfigurálhatja a funkciókat. A Nyílgomb megérintésével az alábbi opciókat jelenítheti meg.

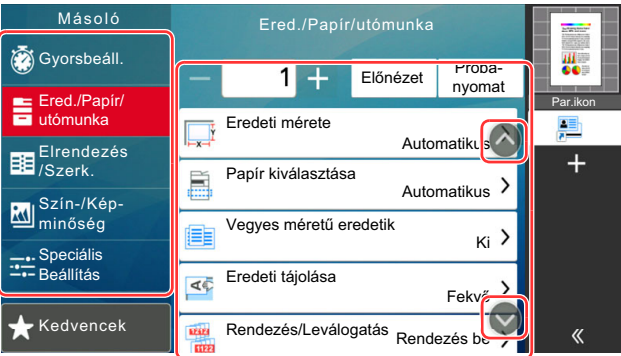

Ha egy funkció esetén látható a Be/Ki váltókapcsoló, a kapcsoló megérintésével kapcsolhatja BE vagy KI a funkciót.

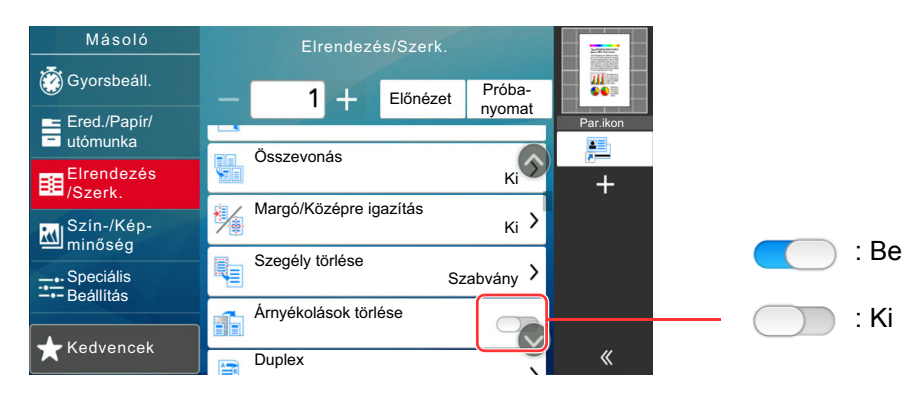

### A be nem állítható gombok megjelenítése

Azoknak a funkcióknak a gombjai, amelyek a funkciók kombinálására vonatkozó korlátozások vagy a szükséges opciók hiánya miatt nem használhatók, nem választható állapotban vannak.

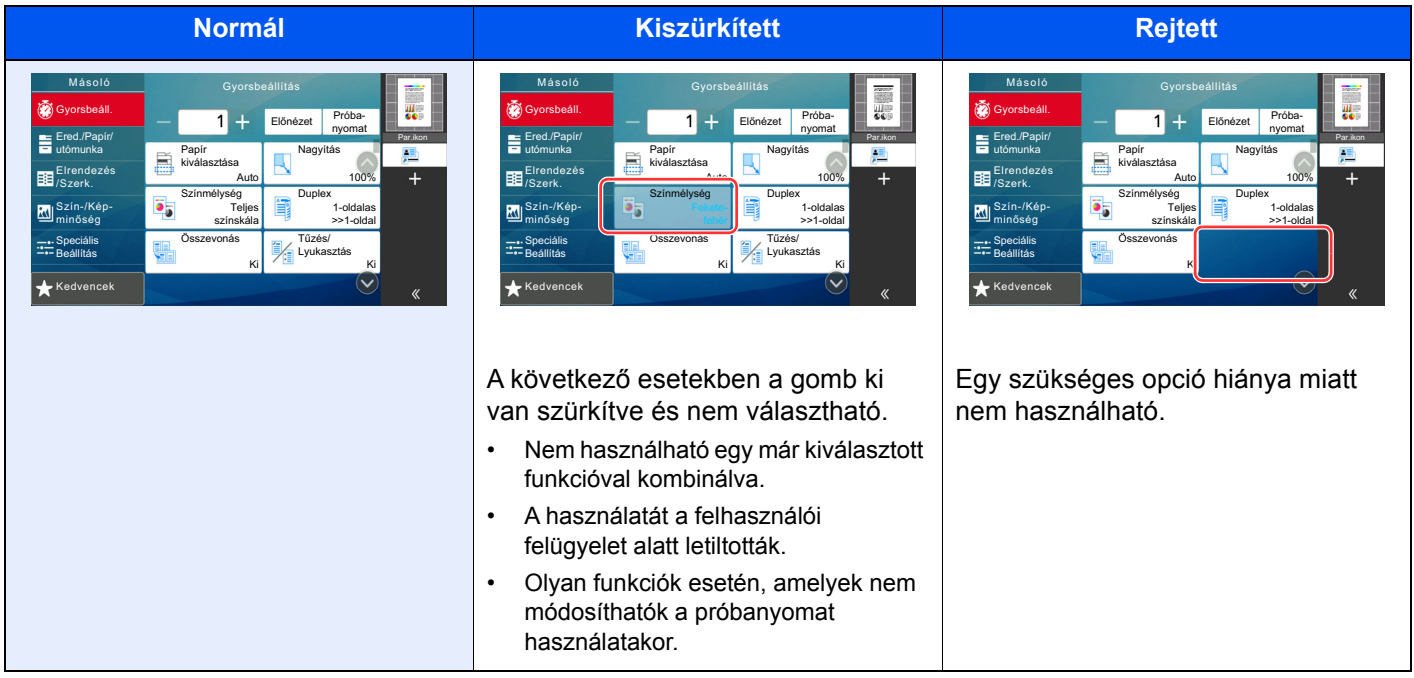

### **MEGJEGYZÉS**

- Ha egy éppen használni kívánt gomb ki van szürkítve, előfordulhat, hogy még egy korábbi felhasználó beállításai vannak érvényben. Ebben az esetben nyomja meg a [**Reset**] gombot, és próbálkozzon újra.
- Ha a [**Reset**] gomb a megnyomása után is szürke színnel látható, előfordulhat, hogy a funkció használatát a felhasználói felügyelet korlátozza. Keresse meg a készülék rendszergazdáját.

### Eredeti előnézet

A beolvasott dokumentumról előnézetet jeleníthet meg a panelen.

### **MEGJEGYZÉS**

- Az Egyéni fiókban tárolt kép előnézetének megtekintéséhez lásd:
- *Angol nyelvű használati útmutató*

Az itt leírt eljárás egyoldalas eredeti másolására vonatkozik.

1 Jelenítse meg a képernyőt.

[**Kezdőoldal**] ( ) gomb > [**Másolás**]

**2** Helyezze el az eredetiket.

### 3 Előnézeti kép megjelenítése.

1 Válassza az [**Előnézet**] lehetőséget.

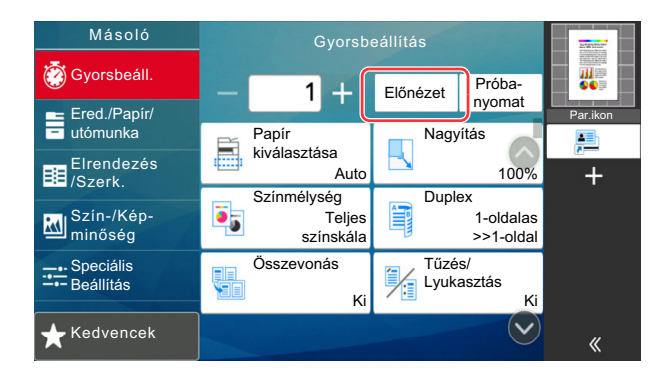

A készülék megkezdi az eredeti beolvasását. Ha befejeződött a beolvasás, a panelen megjelenik az előnézeti kép.

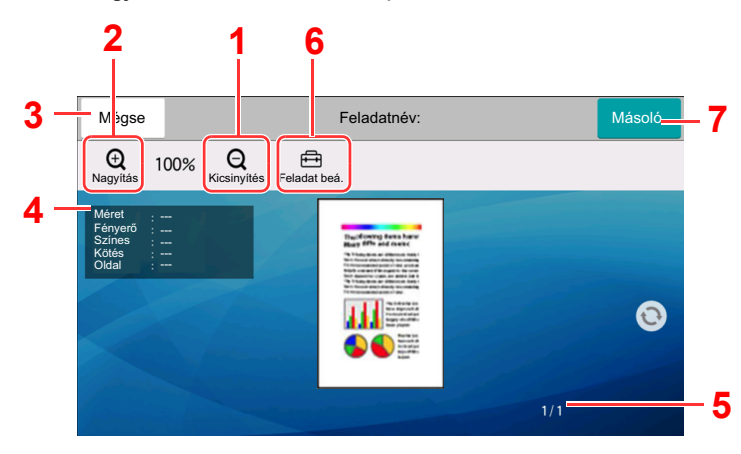

- 1 Kicsinyítés.
- 2 Nagyítás.
- 3 A feladat megszakítása.
- 4 Az adatinformációk megjelenítése.
- 5 Az aktuális oldalszám és teljes oldalszám megjelenítése.
- 6 Módosíthatja a feladatbeállításokat.
- 7 Másolás indítása.

#### **Kétoldalas nyomtatás:**

Megjelennek a kétoldalas nyomtatás beállításai.

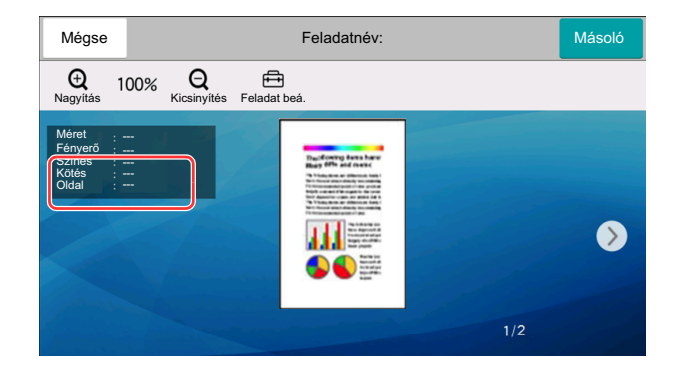

#### **MEGJEGYZÉS**

- A minőség vagy az elrendezés módosításához válassza a [**Mégse**] lehetőséget. Módosítsa a beállításokat, majd válassza újra az [**Előnézet**] lehetőséget az új beállításokkal módosított előnézeti kép megtekintéséhez.
- A használt funkciótól függően, még akkor is, ha több oldalas eredetit olvas be, csak az első oldal tekinthető meg.
- 2 Ha nincs probléma az előnézeti képpel, válassza a [**Másolás**] lehetőséget.

Elindul a másolás.

### **A Megtekintés képernyő használata**

Amikor a Megtekintés képernyő látható, az érintőképernyővel ujjai mozgatásával az alábbiakat teheti.

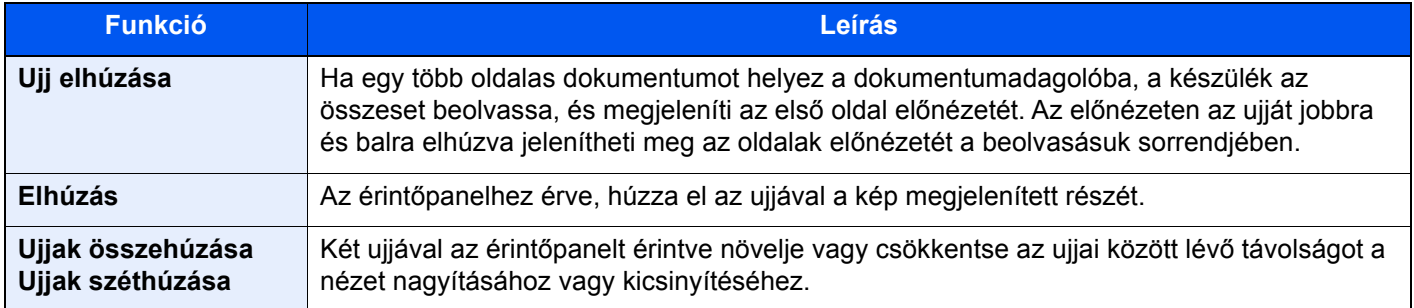

## Számok beírása

Számok beírásakor megjelenik a számbillentyűzet, amikor kiválasztja a számok beírására szolgáló területet.

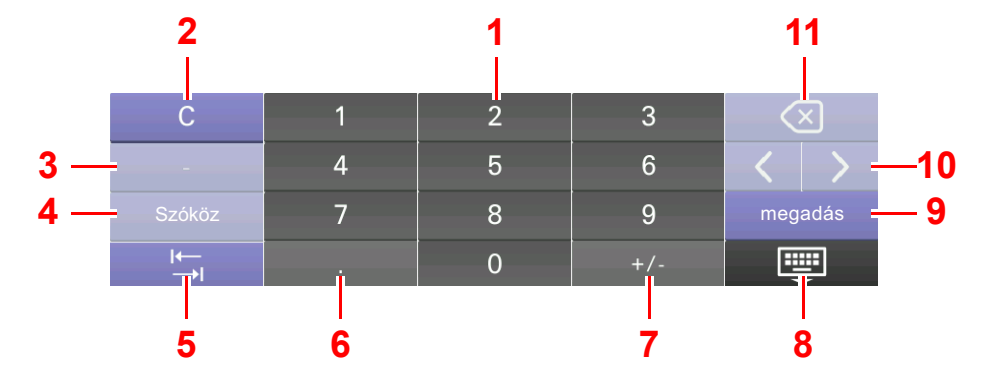

- 1 Számok beírása.
- 2 Beírt karakterek törlése.
- 3 [**-**] beírása.
- 4 Szóköz beszúrása.
- 5 Továbblépés a következő beviteli mezőre.
- 6 Ha a [**.**] látható: Tizedesjel beírása. Ennek a gombnak a megérintése után beírt számok lesznek a tizedesjelet követő számok.

Ha a [\*] látható: [**\*** ] beírása.

7 Ha a [**+/-** ] látható: Váltás a pozitív és a negatív számok között.

Ha a [**#** ] látható: [**#** ] beírása.

- 8 Zárja be a számbillentyűzetet.
- 9 A számbillentyűzettel történt beírás megerősítésre kerül.
- 10 A kurzor mozgatása.
- 11 A kurzortól balra álló karakter törlése.

### **MEGJEGYZÉS**

- A beírt tételtől függően a számbillentyűkön kívül bizonyos gombok nem használhatók.
- A számbillentyűk nem jelennek meg a kezelőpanelen, ha az opcionális számbillentyűzet telepítve van.

#### **Példa: A példányszám beírásakor**

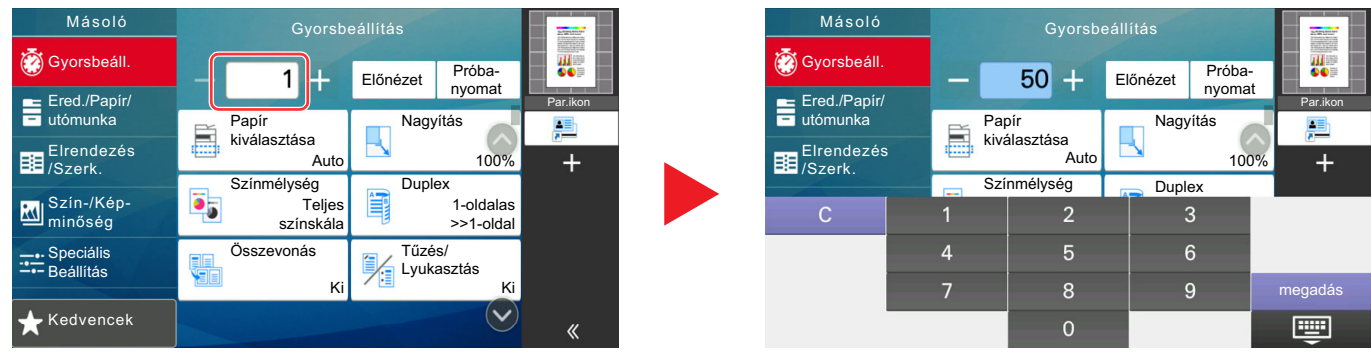

#### **Példa: Gyorsgomb számának beírásakor**

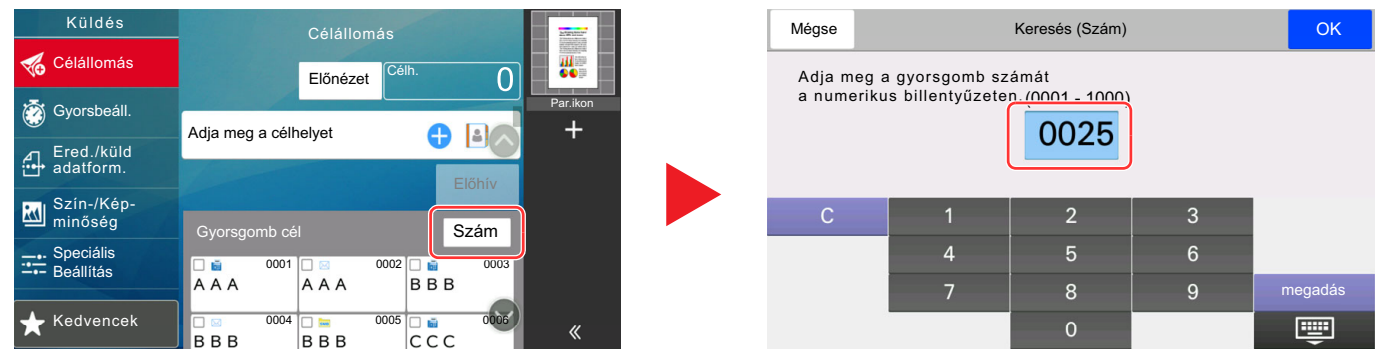

#### **Példa: Cím számának keresésekor**

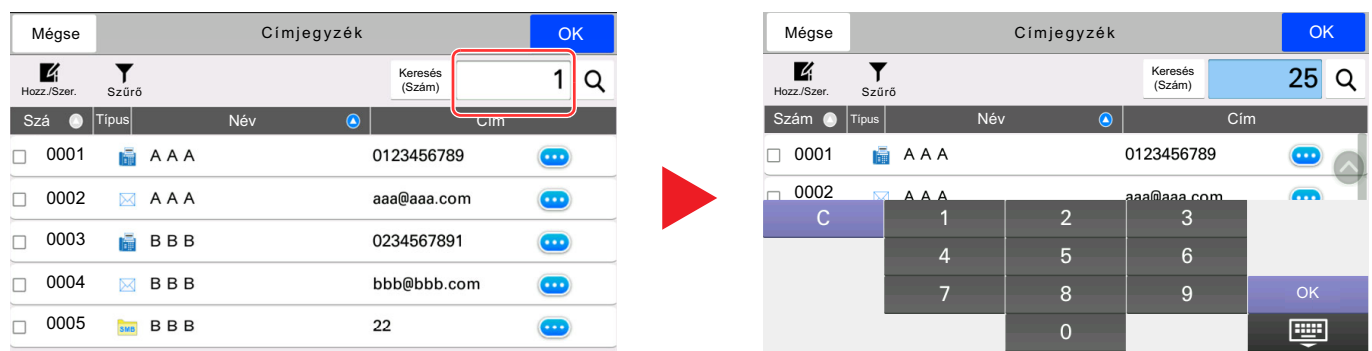

### **MEGJEGYZÉS**

A másolás és nyomtatás képernyő esetén a számbillentyűzet megjelenítése előre beállítható. Ezenfelül kiválasztható az alkalmazásban használandó számbillentyűzet elrendezése.

Lásd az *angol nyelvű használati útmutatót*

## <span id="page-95-0"></span>Súgó képernyő

Ha a gép használata során nehézségekbe ütközne, az érintőpanel segítséget nyújthat a használat módjával kapcsolatban.

A kezdőképernyőn a [**Súgó**] lehetőség kiválasztásával jelenítheti meg a Súgólistát.

#### **1** [Kezdőoldal]  $(\uparrow \rangle)$  gomb > [...] > [Súgó] 団 Allapot/ Eszköz-Nyelv Papír Beállítások Fel. megsz. információk  $\hat{\circ}$  $\overline{\mathbb{D}}$  $\circledS$ Ø Nyelv Papír Beállítá Allapot/ Eszköz-**Pott Hoppy** információk

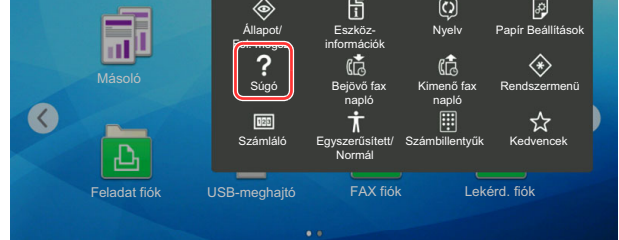

### 2 A listából válassza ki a tételt, amelyet ellenőrizni szeretne.

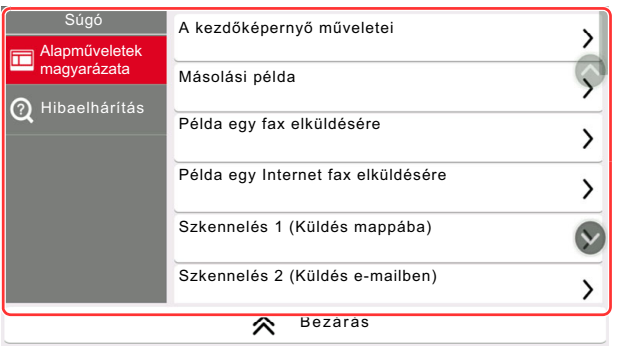

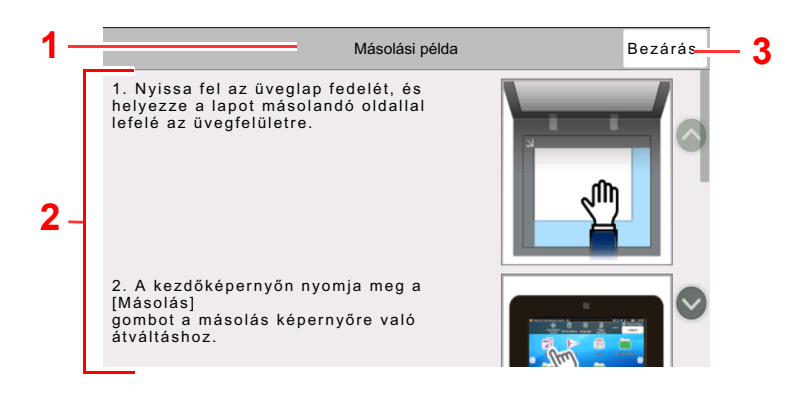

- 1 Súgó témakörök
- 2 A funkciókkal és a gép kezelésével kapcsolatos információkat jeleníti meg.
- 3 Erre kattintva a Súgó képernyő bezáródik, és visszatér az eredeti képernyő.

## <span id="page-96-0"></span>Egyszerűsített funkciók (A nézet nagyítása)

Az érintőpanelen megjelenő szöveg és gombok nagyíthatók. A számbillentyűzet használatával tételeket választhat ki, illetve válthat a következő képernyőre.

Nyomja meg a [**Kezdőoldal**] ( ) gombot > [**...**] > [**Egyszerűsített/Normál**]

Az érintőpanelen a szöveg és a gombok nagy méretben jelennek meg.

#### $\widehat{\mathbb{Q}}$ **MEGJEGYZÉS**

- Ez a funkció a Kezdőképernyőn használható, illetve azokon a funkciókon, amelyeket a Másolás/Küldés/Fax gyorsbeállítás használatával regisztrált.
- Az Egyszerűsített képernyőn nem látható funkciók konfigurálásához vissza kell térni az eredeti nézetbe. Válassza újból az [**Egyszerűsített/Normál**] lehetőséget.
- A [Kezdőoldal] ( $\bigwedge$ ) gomb nyomva tartásával válthat a Normál képernyő és az Egyszerűsített képernyő között.

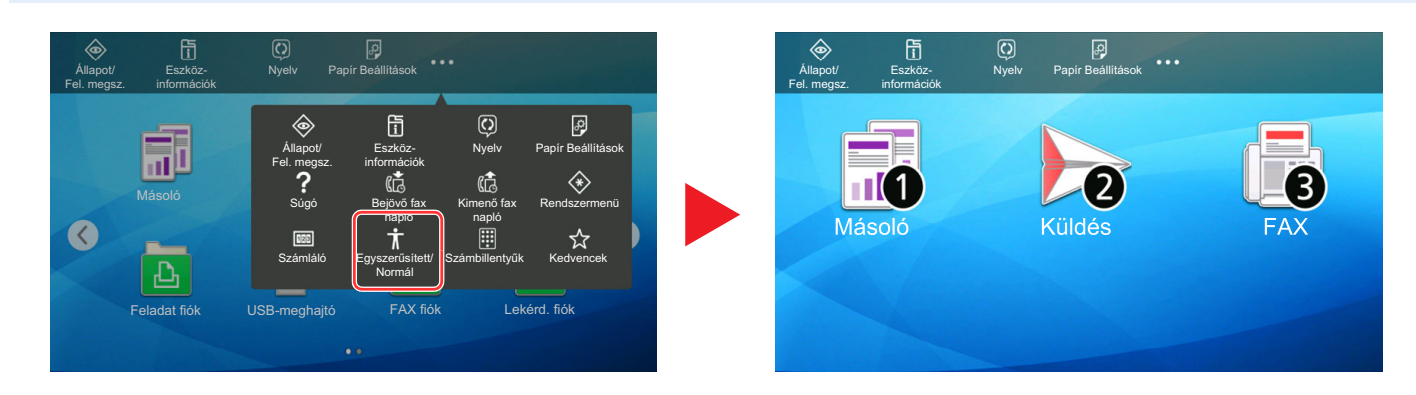

A képernyő a körben látható számokkal jelzett számbillentyűzettel is vezérlehető. (Például: A Küldés képernyő megjelenítéséhez a számbillentyűzeten nyomja meg a [2] gombot.)

A funkciók a képernyőn megjelenő opcióknak megfelelően vezérelhetők.

# Bejelentkezés/kijelentkezés

Ha olyan funkciót állít be, amelyhez rendszergazdai jogok szükségesek, vagy ha a rendszergazdai bejelentkezés van engedélyezve, akkor meg kell adnia a bejelentkezési felhasználónevet és a bejelentkezési jelszót.

### **MEGJEGYZÉS**

A gyári alapértelmezett bejelentkezési felhasználónév és bejelentkezési jelszó az alábbi.

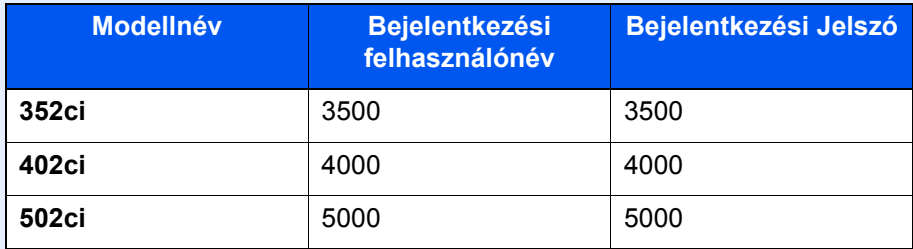

Ha elfelejti a bejelentkezési felhasználónevet vagy a bejelentkezési jelszót, nem fog tudni bejelentkezni. Ebben az esetben jelentkezzen be rendszergazdai jogosultsággal, és változtassa meg a bejelentkezési felhasználónevet vagy a bejelentkezési jelszót.

## Bejelentkezés

### **Normál bejelentkezés**

### 1 A bejelentkezéshez adja meg a bejelentkezési felhasználónevet és jelszót.

Ha a készülék használata közben ez a képernyő jelenik meg, adja meg a bejelentkezési felhasználónevet és jelszót.

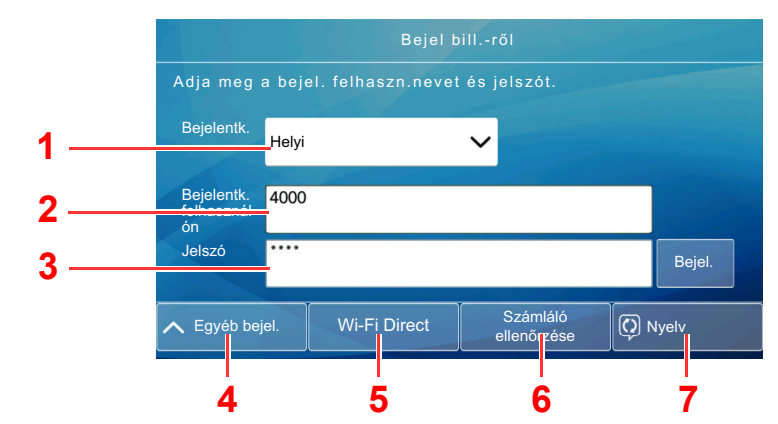

- 1 Ha felhasználói hitelesítési módszernek a [**Hálózati hitelesítés**] van megadva, a hitelesítési célhely jelenik meg, és hitelesítési célhelyként a [**Helyi**] vagy [**Hálózati**] lehetőség választható.
- 2 Adja meg a bejelentkezési felhasználónevet.
- 3 Adja meg a bejelentkezési jelszót.

**[Karakterbeviteli mód \(8-4. oldal\)](#page-340-0)** 

- 4 Válasszon bejelentkezési módszert az [**Egyszerű bejelentkezés**], [**PIN kódos bejelentkezés**] és a [**Chipkártyás bejelentkezés**] lehetőségek közül.
	- Lásd az *angol nyelvű használati útmutatót*
- 5 Ellenőrizze a Wi-Fi Direct környezetet.
- 6 Lásd a nyomtatott oldalak számát és a beolvasott oldalak számát. Akkor jelenik meg, amikor a nyilvántartás engedélyezve van.
- 7 Az érintőpanel nyelvének beállítása.

### **2** Válassza a [Bejel.] lehetőséget.

### **Egyszerű bejelentkezés**

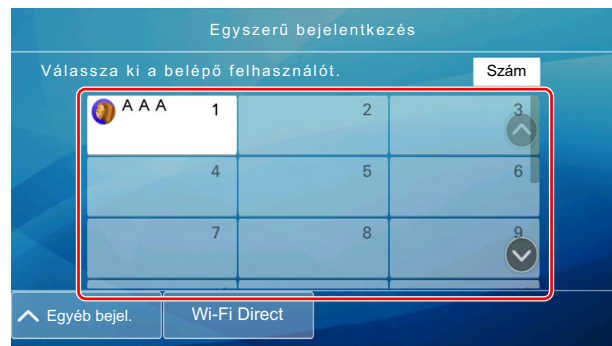

Ha ez a képernyő jelenik meg a műveletek közben, válassza ki a felhasználót, és jelentkezzen be.

### **MEGJEGYZÉS**

Ha felhasználónév szükséges, megjelenik a beviteli képernyő.

Lásd az *angol nyelvű használati útmutatót*

### Kijelentkezés

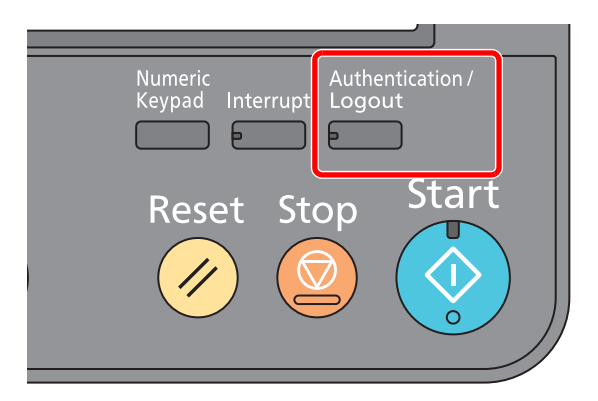

Ha ki szeretne jelentkezni a készülékből, nyomja meg az **[Authentication/Logout**] gombot és visszakerül a bejelentkezési felhasználónév- és jelszóbeviteli képernyőre.

A felhasználót a rendszer az alábbi esetekben automatikusan kijelentkezteti:

- Amikor a készülék alvó állapotba kapcsol.
- Az automatikus panel-visszaállítás aktiválódásakor.

# A készülék alapértelmezett beállításai

A készülék alapértelmezett beállításai a rendszermenüben módosíthatók. A készülék használata előtt olyan beállításokat konfigurálhat, mint a dátum és az idő, a hálózati konfiguráció és az energiatakarékos funkciók.

### **MEGJEGYZÉS**

A rendszermenüből konfigurálható beállításokat lásd:

*Angol nyelvű használati útmutató*

### A dátum és az idő beállítása

Kövesse az alábbi lépéseket a telepítés helyén érvényes dátum és idő beállításához.

A küldési funkcióval küldött e-mailek fejlécében az itt beállított dátum és idő fog megjelenni. Állítsa be a dátumot, az időt, valamint a készülék használati helyének eltérését a greenwichi időzónától.

#### **MEGJEGYZÉS**  $\mathbb{Q}$

- A kezdeti konfiguráció utáni módosításokért lásd:
	- *Angol nyelvű használati útmutató*
- A pontos idő rendszeresen beállítható a hálózat idő kiszolgálójáról.
	- **Embedded Web Server RX User Guide**

### **1 Jelenítse meg a képernyőt.**

[**System Menu/Counter**] gomb > [**Eszköz beállítások**] > [**Dátum/Idő**]

### 2 Konfigurálja a beállításokat.

[**Időzóna**] > [**Dátum/Idő**] > [**Dátumformátum**]

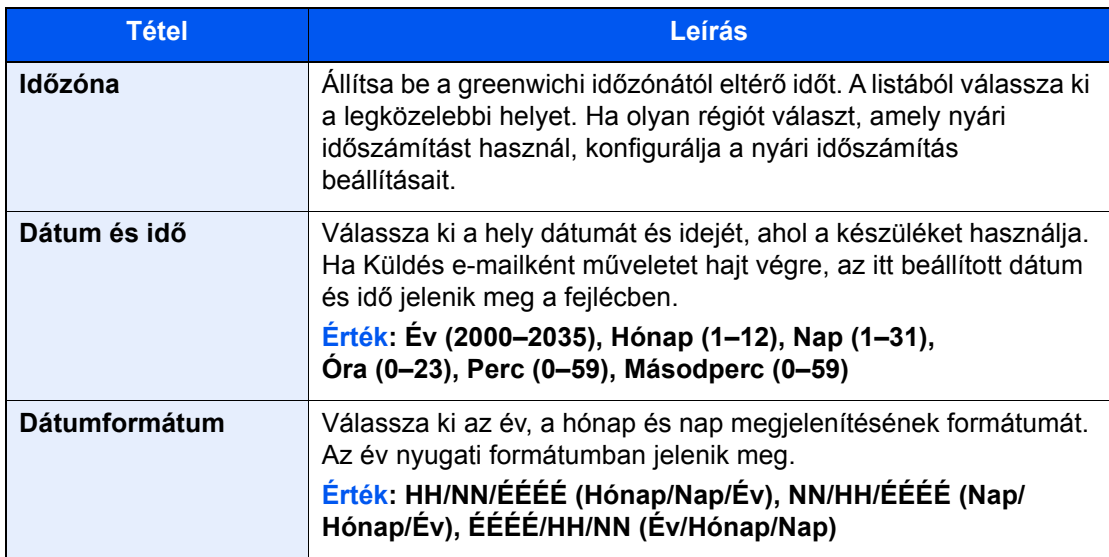

# <span id="page-101-0"></span>Hálózat beállítása

### A vezetékes hálózat konfigurálása

A készülék egy hálózati csatolóval rendelkezik, amely kompatibilis az olyan hálózati protokollokkal, mint a TCP/IP (IPv4), TCP/IP (IPv6), NetBEUI és IPSec. Ez teszi lehetővé a nyomtatást Windows, Macintosh, UNIX és más platformokon.

A Windows hálózathoz való csatlakozáshoz állítsa be a TCP/IP (IPv4) protokollt.

A beállítások konfigurálása előtt csatlakoztassa a hálózati kábelt.

#### **EAN-kábel csatlakoztatása (2-7. oldal)**

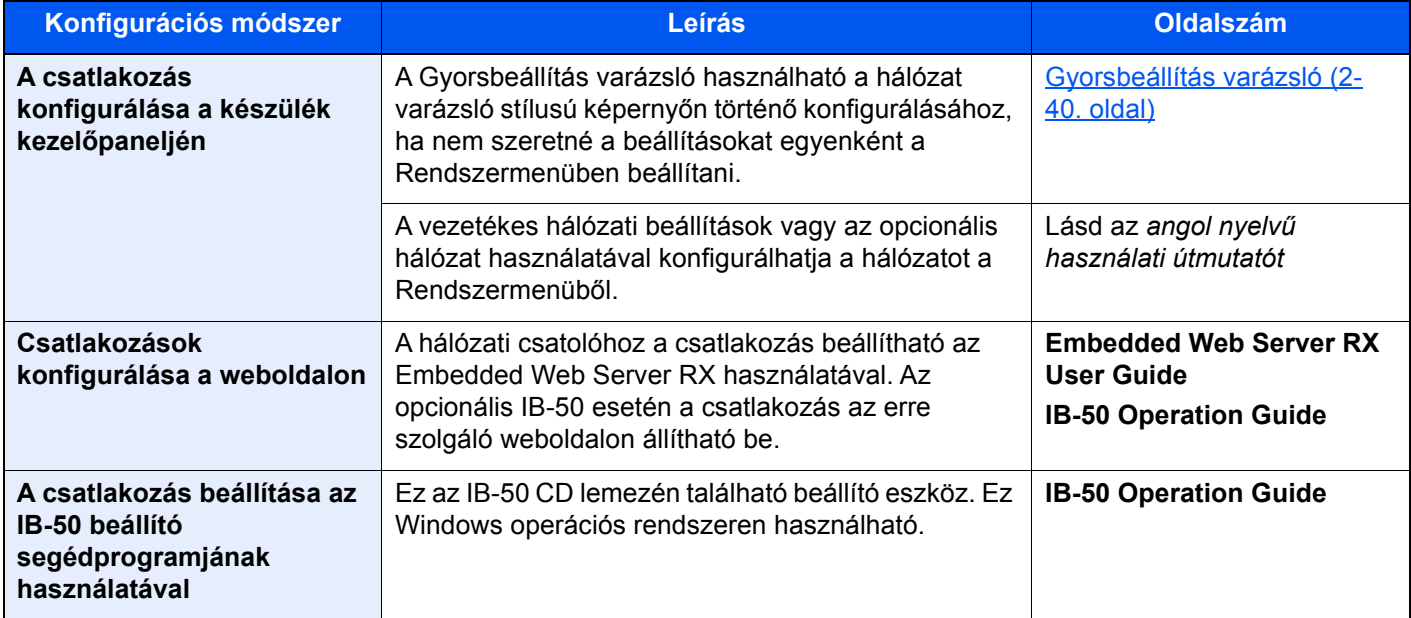

### **MEGJEGYZÉS**

Ha az opcionális Network Interface Kit (IB-50) vagy a Wireless Network Interface Kit (IB-35 vagy IB-51) telepítése után a vezetékes (alapértelmezett) hálózati csatolóról váltani szeretne, válassza a kívánt beállítást az "Elsődleges (kliens) hálózat" alatt.

Lásd az *angol nyelvű használati útmutatót*

Az egyéb hálózati beállításokért lásd:

*Angol nyelvű használati útmutató*

#### $\mathbb{Q}$ **MEGJEGYZÉS**

Ha a felhasználói bejelentkezés felügyelete engedélyezve van, a beállításokat csak úgy módosíthatja, hogy rendszergazdai jogosultságokkal jelentkezik be, vagy olyan felhasználóként, aki rendelkezik a beállítások konfigurálásának jogosultságával.

Ha a felhasználói bejelentkezés felügyelete le van tiltva, megjelenik a felhasználói hitelesítés képernyő. Adja meg a bejelentkezési felhasználónevet és jelszót, majd válassza a [**Bejelentkezés**] lehetőséget.

A gyári alapértelmezett bejelentkezési felhasználónév és bejelentkezési jelszó az alábbi.

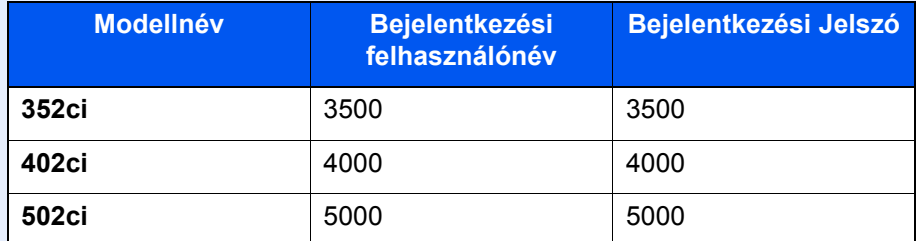

### **IPv4 beállítás**

### **1 Jelenítse meg a képernyőt.**

[**System Menu/Counter**] gomb > [**Hálózati beállítások**] > "Hálózati beállítások" [**Vezetékes hálózat beáll.**] > "TCP/IP beállítás" [**IPv4 beállítások**]

### 2 Konfigurálja a beállításokat.

#### **DHCP-szerver használata esetén**

• [**DHCP**]: Kapcsolja [**Be**].

#### **Statikus IP-cím használata esetén**

- [**DHCP**]: Kapcsolja [**Ki**].
- [**Auto-IP**]: Kapcsolja [**Ki**].
- [**IP-cím**]: Adja meg a címet.
- [**Alhálózati maszk**]: Adj meg az alhálózati maszkot tizedes formátumban (0 255).
- [**Alapértelmezett átjáró**]: Adja meg a címet.

#### **Auto-IP használata esetén**

Az [**IP-cím**] mezőbe írja be, hogy "0.0.0.0".

#### **DNS szerver használata esetén**

Az alábbi esetekben állítsa be a DNS (tartománynév kiszolgáló) szerver IP címét.

- Ha az állomásnév "DHCP" beállítása "Ki" van kapcsolva.
- Ha olyan IP címmel rendelkező DNS szervert használ, amelyet nem a DHCP osztott ki automatikusan.

Válassza a [**DNS-kiszolgáló használata DHCP-ről**] vagy a [**Használja az alábbi DNSkiszolgálót**] lehetőséget. Ha a [**Használja az alábbi DNS-kiszolgálót**] lehetőséget választotta, az Elsődleges és Másodlagos mezőkben megadhatja a statikus DNS szerver információkat.

#### **FONTOS**

**A beállítás módosítása után indítsa újra a hálózatot a rendszermenüből, vagy kapcsolja KI, majd ismét BE a készüléket.**

Lásd az *angol nyelvű használati útmutatót*

#### **MEGJEGYZÉS**

Az IP-címet kérje el a rendszergazdától, és legyen kéznél, amikor konfigurálja ezt a beállítást.

### <span id="page-103-0"></span>A vezetékes hálózat konfigurálása

Ha a készüléken telepíti Wireless Network Interface Kit opciót (IB-35 és IB-51) és konfigurálja a csatlakozási beállításokat, akkor lehetővé válik a nyomtatás és küldés vezeték nélküli hálózati környezetben (vezeték nélküli LAN). A konfigurációs módszerek az alábbiak:

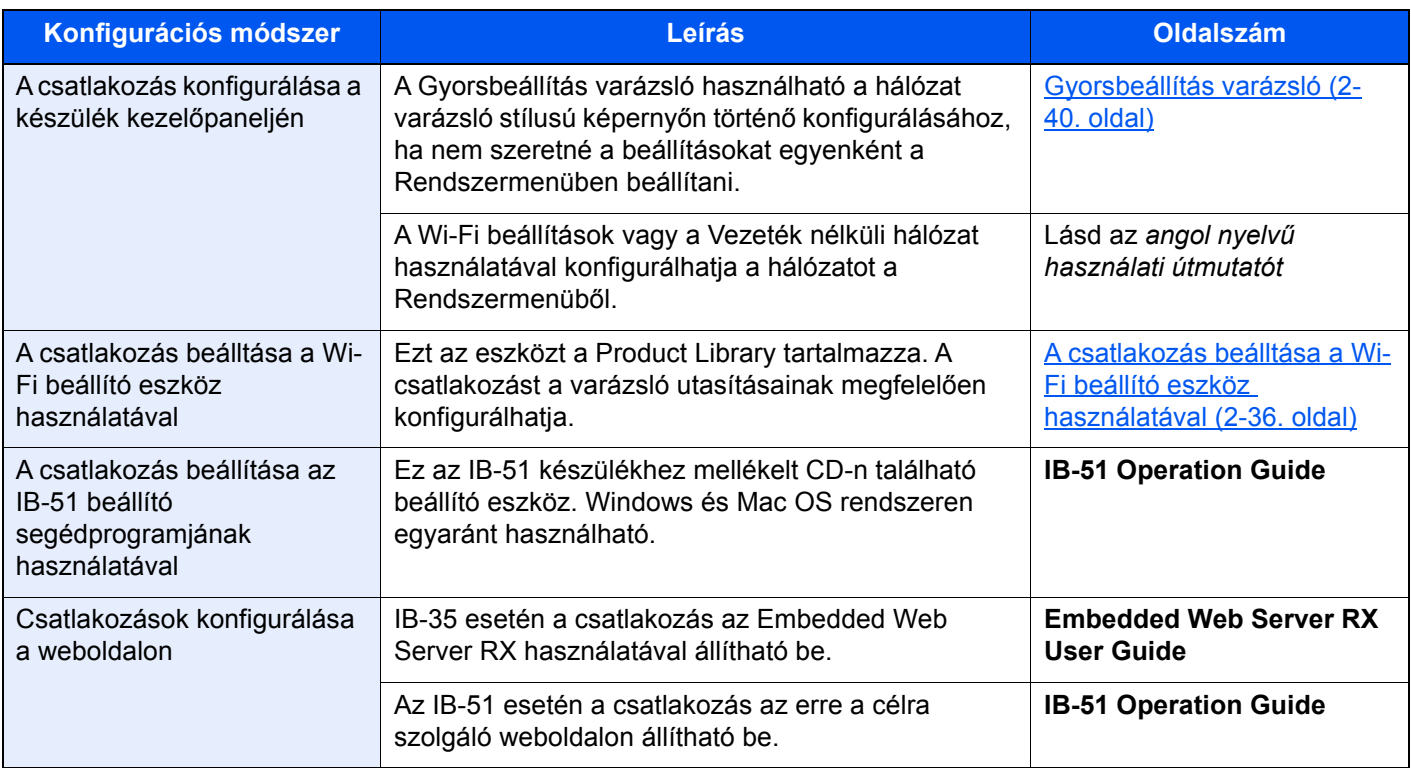

### **MEGJEGYZÉS**

- A Wireless Network Interface Kit (IB-35) egy opció egyes modellekhez, míg a Wireless Network Interface Kit (IB-51) alapfelszereltség. Részletekért forduljon a forgalmazóhoz vagy az értékesítési, illetve szervizképviselethez.
	- Lásd az *angol nyelvű használati útmutatót*
- Ha az opcionális Network Interface Kit (IB-50) vagy a Wireless Network Interface Kit (IB-35 vagy IB-51) telepítése után a vezetékes (alapértelmezett) hálózati csatolóról váltani szeretne, válassza a kívánt beállítást az "Elsődleges (kliens) hálózat" alatt.
	- Lásd az *angol nyelvű használati útmutatót*

### <span id="page-103-1"></span>**A csatlakozás beálltása a Wi-Fi beállító eszköz használatával**

A Wi-Fi beállító eszközben konfigurált Wi-Fi beállítások helyi kapcsolattal történő készülékre való elküldéséhez csatlakoztassa a számítógépet vagy a mobileszközt a készülékre. A csatlakozási módszer lehet vezetékes kapcsolat LAN kábel használatával, illetve vezeték nélküli LAN kapcsolat (Wi-Fi Direct).

#### $|\mathbb{Q}|$ **MEGJEGYZÉS**

- A Wi-Fi beállító eszköz használata előtt helyi kapcsolattal csatlakoztassa a számítógépet erre a készülékre vezetékes LAN kábel vagy Wi-Fi Direct használatával.
- Wi-Fi Direct használatához engedélyezze a Wi-Fi Direct funkciót (a Wi-Fi Direct [**BE**] van kapcsolva) és indítsa újra a hálózatot a kezelőpanelről, mielőtt a számítógép csatlakozik a készülékre Wi-Fi Direct kapcsolaton keresztül.
- Vezetékes LAN kábel használatához a készüléket csatlakoztassa közvetlenül, és a Auto-IP (Link-local) címet a rendszer kiosztja a készüléknek és a számítógépnek. Ez a készülék alapértelmezett beállításként az Auto-IP opciót használja.
- Ha a számítógép támogatja a WPS funkciót, a beállításokat a kezelőpanelen konfigurálhatja.
	- Lásd az *angol nyelvű használati útmutatót*

# Energiatakarékos üzem

Ha egy bizonyos ideig nem használják a készüléket, a készülék automatikusan energiatakarékos üzemmódba vált az áramfogyasztás csökkentése érdekében. Ha a készüléket ezután sem használják, a készülék automatikusan alvó üzemmódba vált az áramfogyasztás minimalizálása érdekében.

### Alacsony fogyasztású mód

Ha a készüléket egy bizonyos ideig nem használják, az energiatakarékos jelzőfény világítani kezd, és az áramfogyasztás csökkentése érdekében a képernyő elsötétül. Ezt az állapotot Energiatakarékos módnak hívják. A képernyőn az "Energiatakarékos mód" jelenik meg.

Az energiatakarékos mód aktiválásáig szükséges idő: 3 perc (alapértelmezett beállítás).

Ha Energiatakarékos módban adatok érkeznek, a készülék automatikusan visszaáll normál üzemmódra, és elkezdi a nyomtatást. Ezenfelül, ha Energiatakarékos módban fax adatok érkeznek, a készülék automatikusan aktiválódik és elkezdi a nyomtatást.

Végezze el az alábbi műveletek egyikét a folytatáshoz.

- Nyomja meg a kezelőpanel bármely gombját.
- Érintse meg az érintőpanelt.
- Helyezze az eredetiket a dokumentum-adagolóba.
- Nyissa ki a dokumentumadagolót.

A visszatérés ideje alacsony fogyasztású módból az alábbi:

• 10 másodperc vagy kevesebb

Megjegyzendő, hogy a környezeti viszonyok, mint például a szellőztetés, a készülék lassabb reagálását válthatják ki.

### **MEGJEGYZÉS**

Ha az Alacsony fogyasztású mód időzítője megegyezik az Alvás időzítővel, az Alvó mód lép érvénybe.

### Alvó mód

Az alvó mód aktiválásához nyomja meg az [**Energy Saver**] gombot. Az energiafogyasztás minimalizálása érdekében az energiatakarékos jelzőfényen kívül a kezelőpanel minden jelzőfénye kialszik, és az érintőpanel elsötétül. Ezt az állapotot Alvó módnak hívják.

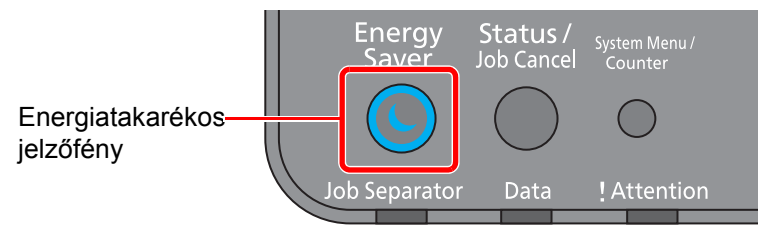

Ha alvó üzemmódban nyomtatási adatok érkeznek, a készülék automatikusan aktiválódik és elkezdi a nyomtatást. Ezenfelül, ha alvó üzemmódban fax adatok érkeznek, a készülék automatikusan aktiválódik és elkezdi a nyomtatást.

A folytatáshoz hajtsa végre az alábbi műveleteket.

- Nyomja meg a kezelőpanel bármely gombját.
- Érintse meg az érintőpanelt.
- Helyezze az eredetiket a dokumentum-adagolóba.
- Nyissa ki a dokumentumadagolót.

A visszatérés ideje alvó módból az alábbi:

- 19,7 másodperc (352ci)
- 21,8 másodperc (402ci/502ci)

Megjegyzendő, hogy a környezeti viszonyok, mint például a szellőztetés, a készülék lassabb reagálását válthatják ki.

### Automatikus alvó mód

Automatikus alvó módban a készülék alvó módba vált, ha egy előre megadott ideig nem használják.

Az alvó mód aktiválásáig szükséges idő:

- Európa: 20 perc (alapértelmezett beállítás).
- Európán kívül: 45 perc (alapértelmezett beállítás)

Az előre beállított alvási időzítő módosításához lásd:

[Gyorsbeállítás varázsló \(2-40. oldal\)](#page-107-0)

### **MEGJEGYZÉS**

Ha az Alacsony fogyasztású mód időzítője megegyezik az Alvás időzítővel, az Alvó mód lép érvénybe.

### Alvás szabályok (Európai modellek)

Beállíthatja, hogy alvó mód működjön-e az egyes funkciókhoz. Amikor a készülék alvó üzemmódba lép, chipkártyák nem ismerhetők fel.

Az alvás szabályokkal kapcsolatos bővebb információért lásd:

*Angol nyelvű használati útmutató*

### Alvó szint (Energiatakarékos) (Európán kívüli modellek)

Ebben az üzemmódban az áramfogyasztás még alacsonyabb szintre csökken, mint normál Alvó módban, így az Alvó mód minden funkcióhoz külön beállítható. A gép alvó üzemmódjában USB-kábellel csatlakozó számítógépről a nyomtatás nem lehetséges. Energiatakarékos üzemmódból a gépnek több időre van szüksége a normál üzemmód eléréséhez, mint normál Alvó módból.

#### $\mathbb{Q}$ **MEGJEGYZÉS**

Ha az opcionális hálózati csatoló készlet telepítve van, az Energiatakarékos funkció nem adható meg.

Az alvó szinttel (Energiatakarékos) kapcsolatos bővebb információért lásd:

[Gyorsbeállítás varázsló \(2-40. oldal\)](#page-107-0)

### Energiatakarékos visszaállítási szint

Amikor a készülék visszaáll az energiatakarékos üzemmódból, csökkenti az energiafelhasználást.

Az Energiatakarékos visszaállítási szint beállítása "Teljes visszaállítás", "Normál visszaállítás" vagy "Energiatakarékos visszaáll." lehet.

A gyári alapértelmezett beállítása a "Normál visszaállítás".

Az Energiatakarékos beállításokkal kapcsolatos bővebb információért lásd:

- [Gyorsbeállítás varázsló \(2-40. oldal\)](#page-107-0)
- *Angol nyelvű használati útmutató*

### Heti időzítő beállítások

A készülék beállítható úgy, hogy a megadott napokon adott időben alvó módba váltson, illetve üzemkész legyen.

A heti időzítő beállításokkal kapcsolatos bővebb információért lásd:

- [Gyorsbeállítás varázsló \(2-40. oldal\)](#page-107-0)
- *Angol nyelvű használati útmutató*

### Kikapcsolás időzítő (Európai modellek)

Ha a készüléket alvó módban nem kezdik el használni, automatikusan kikapcsol. A kikapcsolás időzítő használható a készülék kikapcsolásának idejének beállításához.

A készülék kikapcsolási idejének gyári beállítása: 3 nap

Lásd az *angol nyelvű használati útmutatót*

# <span id="page-107-0"></span>Gyorsbeállítás varázsló

Az alábbi beállítások konfigurálhatók a varázsló stílusú képernyőn.

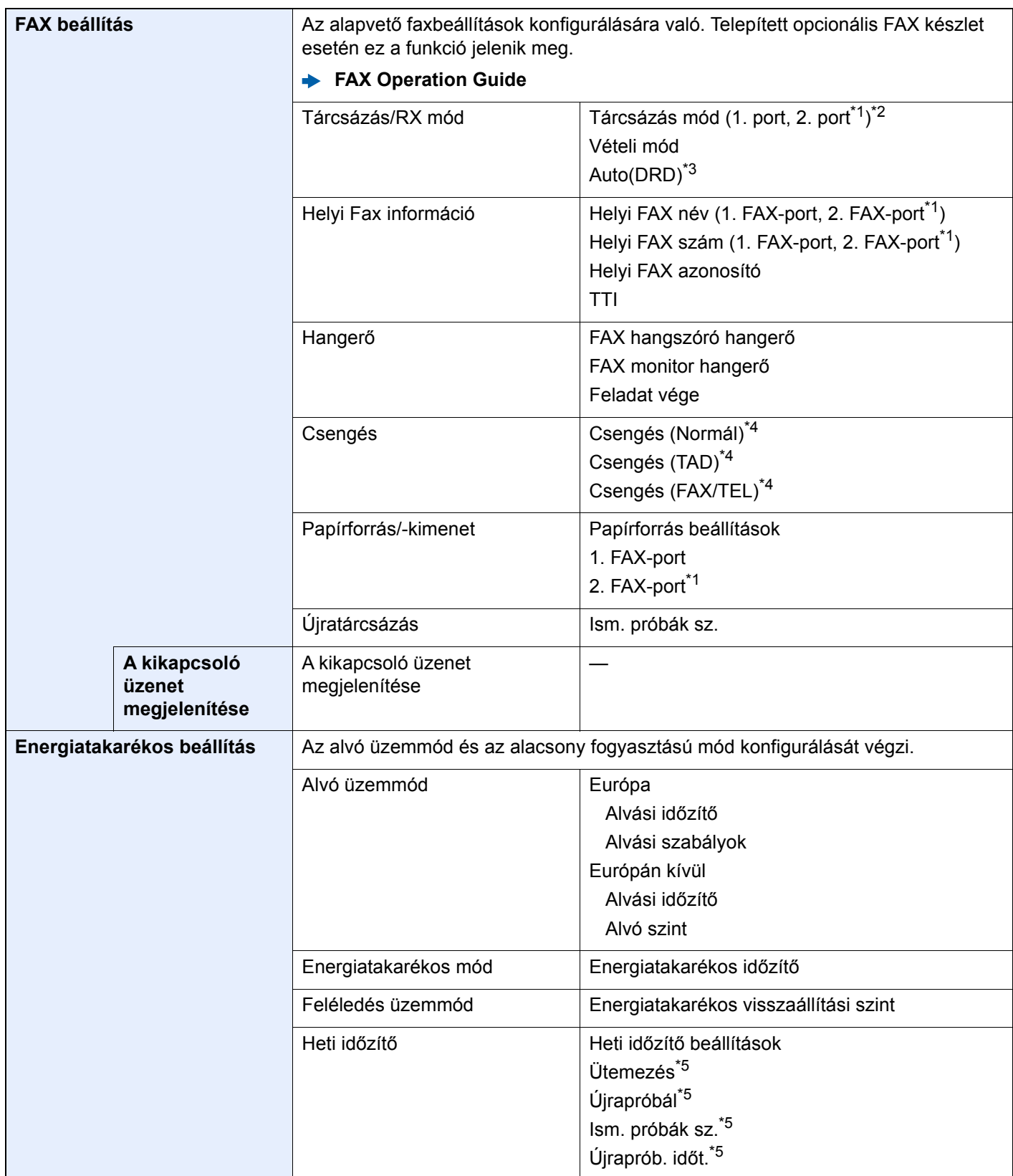
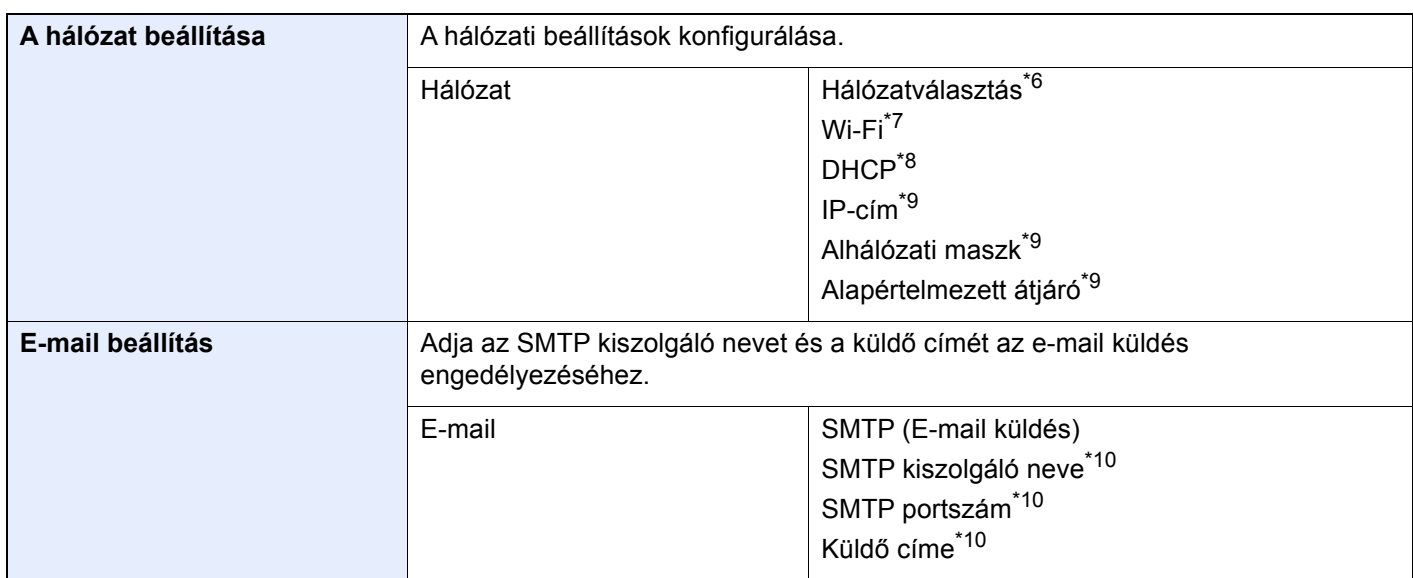

- \*1 Ez akkor jelenik meg, ha két opcionális FAX készlet van telepítve.
- \*2 Csak hüvelykes verzió.
- \*3 Néhány országban DRD vételi mód is elérhető.
- \*4 Ez a beállítás egyes régiókban nem jelenik meg.
- \*5 Ez a funkció akkor jelenik meg, ha a [**Heti időzítő**] beállítása [**Be**].
- \*6 Ez a funkció akkor jelenik meg, ha a Wireless Network Interface Kit (IB-35) telepítve van.
- \*7 Ez a funkció akkor jelenik meg, ha a [**Hálózatválasztás**] beállítása [**Wi-Fi**].
- \*8 Ez a funkció akkor jelenik meg, ha a [**Hálózatválasztás**] beállítása [**Vezetékes hálózat**].
- <span id="page-108-0"></span>\*9 Ez a funkció akkor jelenik meg, ha a [**DHCP**] beállítása [**Ki**].
- <span id="page-108-1"></span>\*10 Ez a funkció akkor jelenik meg, ha az [**SMTP (E-mail küldés)**] beállítása [**Be**].

### **MEGJEGYZÉS**

Ha a felhasználó hitelesítő képernyő jelenik meg, adja meg a bejelentkezési felhasználónevét és bejelentkezési jelszavát, majd válassza a [**Bejelentkezés**] lehetőséget.

A gyári alapértelmezett bejelentkezési felhasználónév és bejelentkezési jelszó az alábbi.

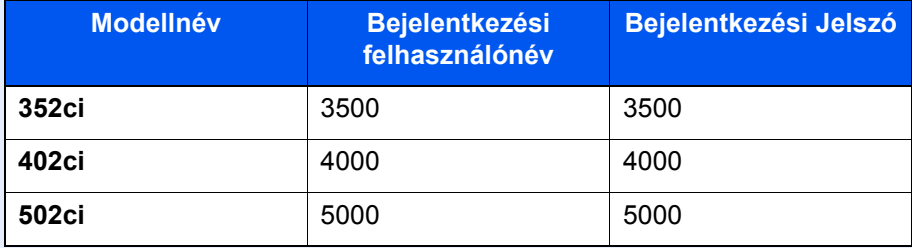

### **1 Jelenítse meg a képernyőt.**

[**System Menu/Counter**] gomb > [**Gyorsbeállítási varázsló**]

### **2** Válassza ki a funkciót.

### 3 Konfigurálja a beállításokat.

Indítsa el a varázslót. A beállítások konfigurálásához kövesse a képernyőn megjelenő utasításokat.

### **MEGJEGYZÉS**

Ha a beállítások konfigurálásánál nehézségekbe ütközne, lásd:

[Súgó képerny](#page-95-0)ő (2-28. oldal)

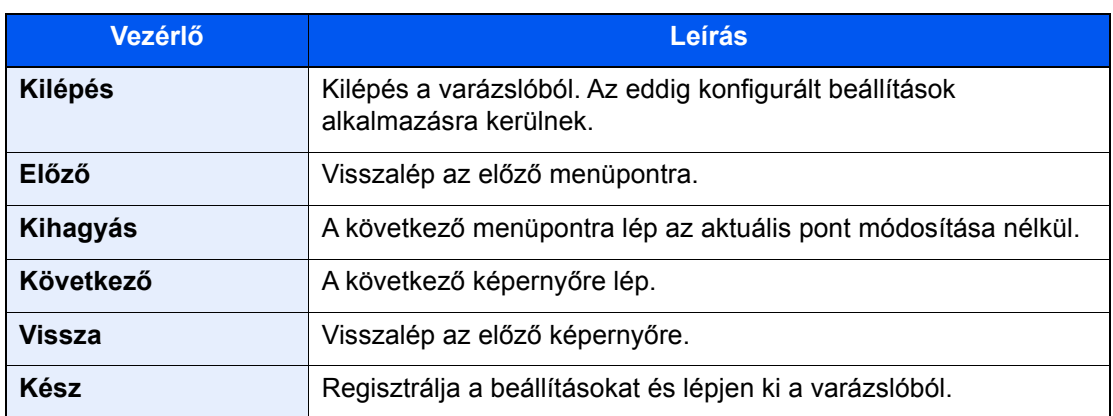

### Szoftver telepítése

Telepítse a megfelelő szoftvert a számítógépre a mellékelt DVD lemezről (Product Library), ha használni szeretné a készülék nyomtató funkcióját, vagy TWAIN/WIA adatátvitelt vagy Network FAX adatátvitelt szeretne létesíteni a számítógéppel.

### DVD-n lévő szoftver (Windows)

A telepítés módszereként a [**Gyors telepítés**] vagy az [**Egyedi telepítés**] közül választhat. A [**Gyors telepítés**] a normál telepítési módszer. Ha olyan komponenseket szeretne telepíteni, amelyek nem telepíthetők a [**Gyors telepítés**] opcióval, használja az [**Egyedi telepítés**] opciót.

Az egyedi telepítésre vonatkozó részleteket lásd:

**[Egyedi telepítés \(2-47. oldal\)](#page-114-0)** 

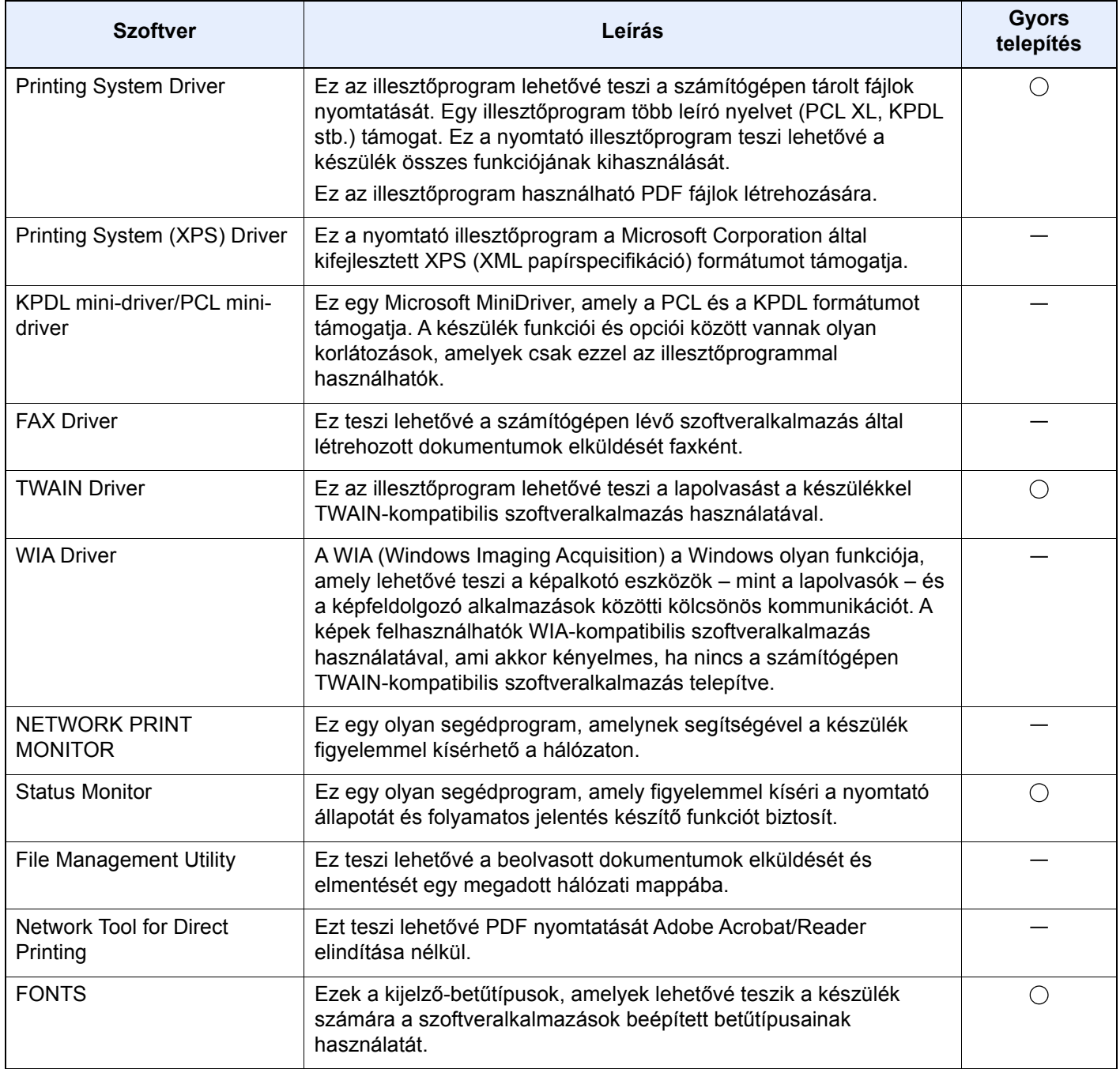

#### **MEGJEGYZÉS**  $\mathbb{Q}$

- A Windows alatt történő telepítést csak rendszergazdai jogosultságokkal rendelkező felhasználó végezheti.
- A fax funkciók használatához az opcionális FAX készlet szükséges.

### A szoftver telepítése Windows alatt

### **Gyors telepítés**

Az alábbi példa ismerteti a szoftver telepítését Windows 10 alatt [**Gyors telepítés**] használatával.

Az egyedi telepítésre vonatkozó részleteket lásd:

**[Egyedi telepítés \(2-47. oldal\)](#page-114-0)** 

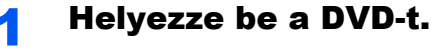

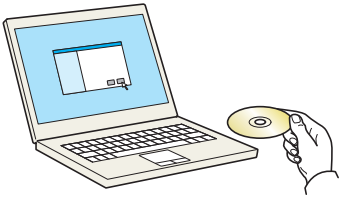

### **MEGJEGYZÉS**

- A Windows alatt történő telepítést csak rendszergazdai jogosultságokkal rendelkező felhasználó végezheti.
- Ha az "**Új hardver üdvözli a varázsló**" párbeszédablak jelenik meg, válassza a [**Mégse**] lehetőséget.
- Ha az automatikus futtatás képernyő jelenik meg, kattintson a [**setup.exe futtatása**] lehetőségre.
- Ha a felhasználói fiókkezelés ablak jelenik meg, kattintson az [**Igen**] ([**Engedélyezés**]) lehetőségre.

### **2** Jelenítse meg a képernyőt.

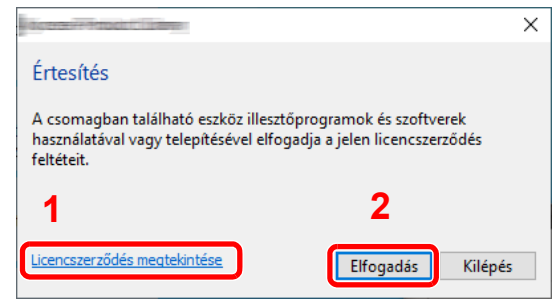

- 1 Kattintson a [**Licencszerződés megtekintése**] lehetőségre és olvassa el a licencszerződést.
- 2 Kattintson az [**Elfogadás**] lehetőségre.

**3** Válassza a [Gyors telepítés] lehetőséget.

### **A** Telepítse a szoftvert.

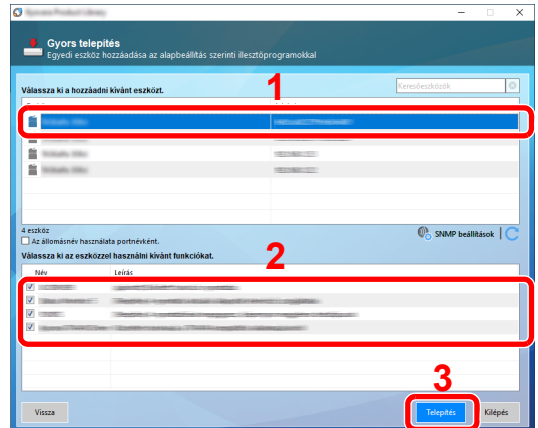

Választhatja az [**Állomásnév használata portnévként**] lehetőséget is, és beállíthatja a TCP/ IP port állomásnevének használatát. (USB csatlakozás nem használható.)

Amikor a **[Telepítés]** lehetőségre kattint, egy képernyő jelenik meg, amely arra kéri, hogy működjön együtt az adatgyűjtésben. Válassza ki az egyik válaszlehetőséget, majd kattintson az **[OK]** lehetőségre.

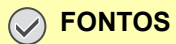

**Ha engedélyezve van a Wi-Fi vagy a Wi-Fi Direct funkció, a portszámhoz adja meg az IP-címet. Ha az állomásnév nincs megadva, a telepítés sikertelen lehet.**

### **MEGJEGYZÉS**

- A készülék csak akkor érzékelhető, ha be van kapcsolva. Ha a számítógép nem érzékeli a készüléket, ellenőrizze, hogy a készülék csatlakozik-e a számítógépre a hálózaton vagy az USB-kábelen keresztül, illetve azt, hogy be van-e kapcsolva, majd kattintson az (Újratöltés) ikonra.
- Ha megjelenik a Windows biztonsági ablak, kattintson a [**Telepítem az illesztőprogramot**] lehetőségre.
- Windows 8.1 előtti Windows verziók esetén a Status Monitor telepítéséhez először telepíteni kell a Microsoft .NET Framework 4.0 programot.

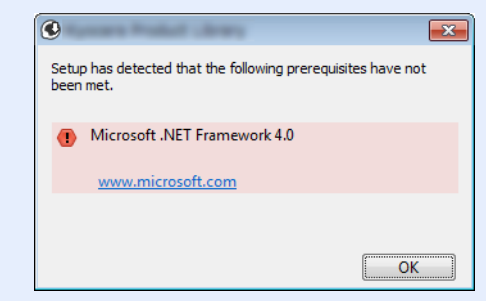

### 5 Fejezze be a telepítést.

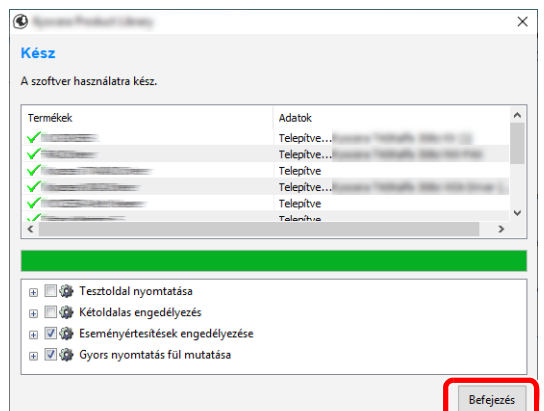

Amikor "**A szoftver használatra kész.**" üzenet jelenik meg, használhatja a szoftvert. Teszt oldal nyomtatásához jelölje be a "**Tesztoldal nyomtatás**" jelölőnégyzetet, és válassza ki a készüléket.

A [**Befejezés**] lehetőségre kattintva lépjen ki a varázslóból.

Ha a rendszer újraindítását kérő üzenet jelenik meg, a képernyő utasításait követve indítsa újra a számítógépet. Ezzel befejeződött a nyomtató illesztőprogram telepítése.

Ha a TWAIN illesztőprogramot telepíti, folytassa az alábbiak konfigurálásával:

A TWAIN illesztő[program beállítása \(2-53. oldal\)](#page-120-0)

### <span id="page-114-0"></span>**Egyedi telepítés**

Az alábbi példa ismerteti a szoftver telepítését Windows 10 alatt [**Egyedi telepítés**] használatával.

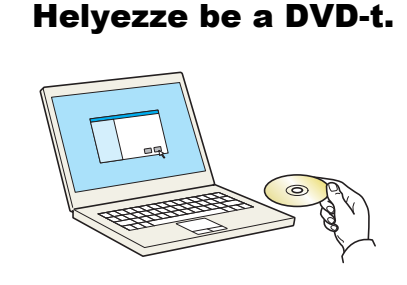

### **MEGJEGYZÉS**

- A Windows alatt történő telepítést csak rendszergazdai jogosultságokkal rendelkező felhasználó végezheti.
- Ha az "**Új hardver üdvözli a varázsló**" párbeszédablak jelenik meg, válassza a [**Mégse**] lehetőséget.
- Ha az automatikus futtatás képernyő jelenik meg, kattintson a [**setup.exe futtatása**] lehetőségre.
- Ha a felhasználói fiókkezelés ablak jelenik meg, kattintson az [**Igen**] ([**Engedélyezés**]) lehetőségre.

### **2** Jelenítse meg a képernyőt.

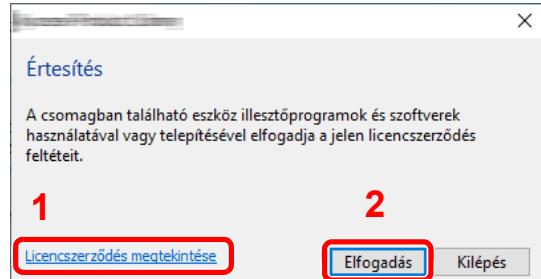

- 1 Kattintson a [**Licencszerződés megtekintése**] lehetőségre és olvassa el a licencszerződést.
- 2 Kattintson az [**Elfogadás**] lehetőségre.

### Válassza az [Egyedi telepítés] lehetőséget.

### **4** Telepítse a szoftvert.

1 Jelölje ki a telepítendő eszközt.

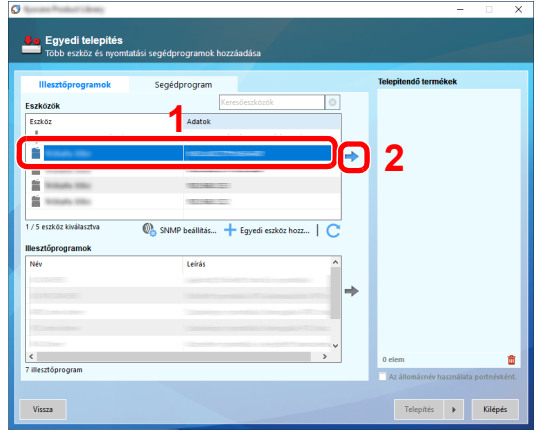

#### **FONTOS**

**Ha engedélyezve van a Wi-Fi vagy a Wi-Fi Direct funkció, a portszámhoz adja meg az IP-címet. Ha az állomásnév nincs megadva, a telepítés sikertelen lehet.**

### **MEGJEGYZÉS**

- A készülék csak akkor érzékelhető, ha be van kapcsolva. Ha a számítógép nem érzékeli a készüléket, ellenőrizze, hogy a készülék csatlakozik-e a számítógépre a hálózaton vagy az USB-kábelen keresztül, illetve azt, hogy be van-e kapcsolva, majd kattintson az **C** (Újratöltés) ikonra.
- Ha a kívánt eszköz nem jelenik meg, az eszköz közvetlen kiválasztásához válassza az [**Egyedi eszköz hozzáadása**] lehetőséget.
- 2 Jelölje ki a telepítendő illesztőprogramot.

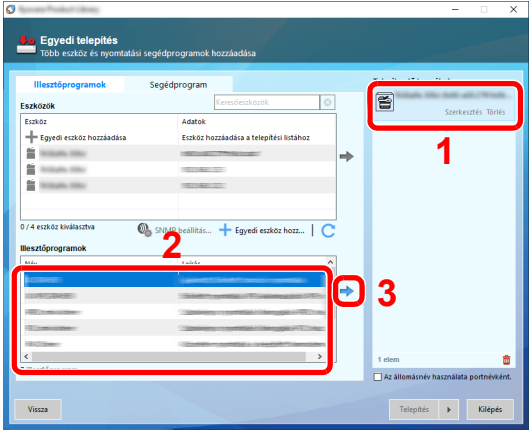

3 Kattintson a [**Segédprogram**] fülre, és válassza ki a telepítendő segédprogramot.

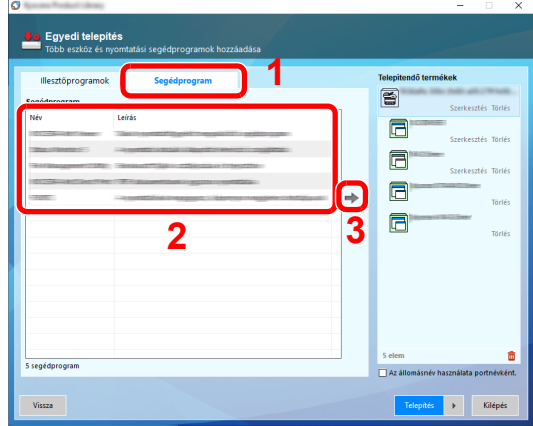

4 Kattintson a [**Telepítés**] lehetőségre.

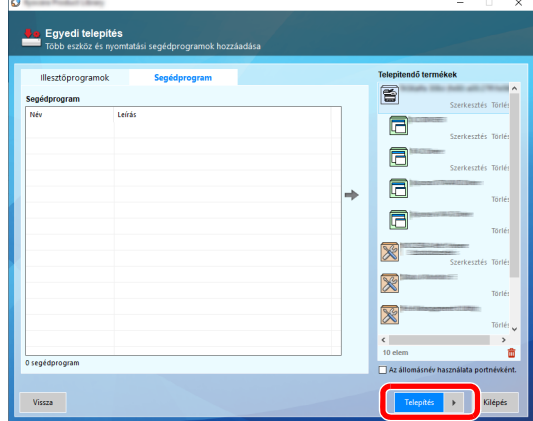

Amikor a **[Telepítés]** lehetőségre kattint, egy képernyő jelenik meg, amely arra kéri, hogy működjön együtt az adatgyűjtésben. Válassza ki az egyik válaszlehetőséget, majd kattintson az **[OK]** lehetőségre.

### **MEGJEGYZÉS**

Windows 8.1 előtti Windows verziók esetén a Status Monitor telepítéséhez először telepíteni kell a Microsoft .NET Framework 4.0 programot.

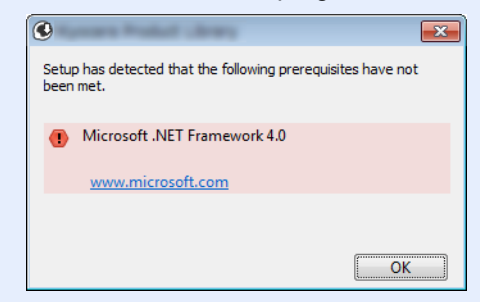

#### **5** Fejezze be a telepítést.

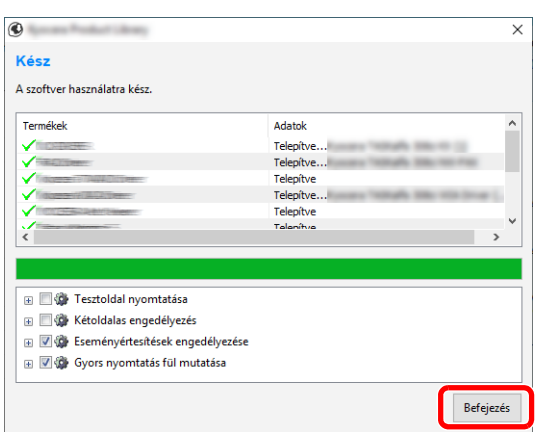

Amikor "**A szoftver használatra kész.**" üzenet jelenik meg, használhatja a szoftvert. Teszt oldal nyomtatásához jelölje be a "**Tesztoldal nyomtatás**" jelölőnégyzetet, és válassza ki a készüléket.

A [**Befejezés**] lehetőségre kattintva lépjen ki a varázslóból.

Ha a rendszer újraindítását kérő üzenet jelenik meg, a képernyő utasításait követve indítsa újra a számítógépet. Ezzel befejeződött a nyomtató illesztőprogram telepítése.

Ha a TWAIN illesztőprogramot telepíti, folytassa az alábbiak konfigurálásával:

A TWAIN illesztő[program beállítása \(2-53. oldal\)](#page-120-0)

### A szoftver eltávolítása

Az alábbi műveletek végrehajtásával távolíthatja el a szoftvert a számítógépről.

#### **MEGJEGYZÉS**  $\mathbb{Q}$

A Windows alatt történő eltávolítást csak rendszergazdai jogosultságokkal rendelkező felhasználó végezheti.

### **1 Jelenítse meg a képernyőt.**

A feladatsávban kattintson a keresőmezőre, és írja be, hogy "Product Library eltávolítása". A keresési listában kattintson a [**Product Library eltávolítása**] lehetőségre.

### **MEGJEGYZÉS**

- Windows 8.1 esetén a vezérlőgombokon kattintson a [**Keresés**] lehetőségre, és írja be, hogy "Product Library eltávolítása". A keresési listában kattintson a [**Product Library eltávolítása**] lehetőségre.
- Windows 7 esetén kattintson a [**Start**] gombra, és az Eltávolító varázsló megjelenítéséhez válassza a [**Minden program**], [**(A gyártó cég neve)**], [**Product Library eltávolítása**] lehetőséget.

### 2 Távolítsa el a szoftvert.

Jelölje be az eltávolítandó szoftver mellett lévő jelölőnégyzetet.

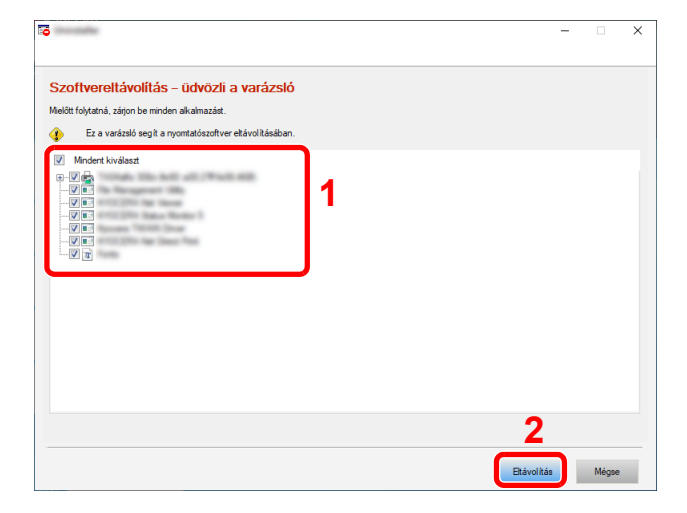

### **3** Fejezze be az eltávolítást.

Ha a rendszer újraindítását kérő üzenet jelenik meg, a képernyő utasításait követve indítsa újra a számítógépet. Ezzel befejeződik a szoftver eltávolításának művelete.

### **MEGJEGYZÉS**

A szoftver eltávolítható a Product Library használatával is. A Product Library képernyőn kattintson az [**Eltávolítás**] lehetőségre, és a szoftver eltávolításához kövesse a képernyőn megjelenő utasításokat.

### A szoftver telepítése Mac számítógépen

A készülék nyomtató funkciója használható Mac számítógéppel.

### **MEGJEGYZÉS**

- A Mac OS rendszer alatt történő telepítést csak olyan felhasználó végezheti, aki rendszergazdaként van bejelentkezve.
- Macintosh számítógépről történő nyomtatás esetén állítsa a gép emulációját [**KPDL**] vagy [**KPDL(Auto)**] opcióra.
	- Lásd az *angol nyelvű használati útmutatót*
- Ha Bonjour használatával csatlakozik, a készülék hálózati beállításaiban engedélyezze a Bonjour opciót.
	- Lásd az *angol nyelvű használati útmutatót*
- A hitelesítési képernyőn adja meg az operációs rendszerre való belépéshez használt felhasználónevet és jelszót.
- Ha AirPrint funkció használatával nyomtat, a szoftvert nem kell telepítenie.

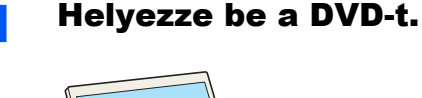

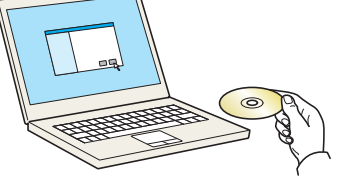

Kattintson duplán a [**GEN\_LIB**] ikonra.

### **2** Jelenítse meg a képernyőt.

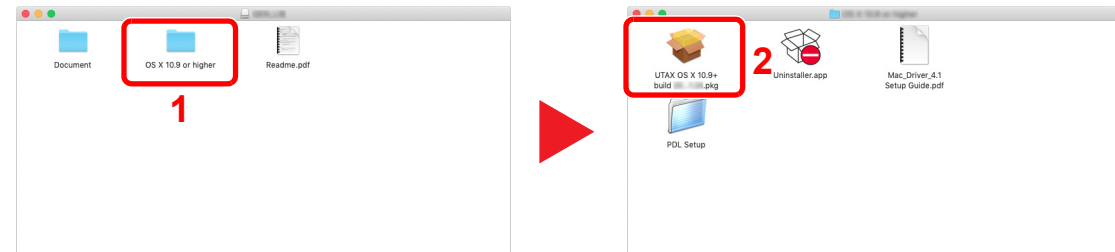

A Mac operációs rendszer verziójától függően kattintson duplán a [**(Márkanév) OS X x.x**] lehetőségre.

### 3 Telepítse a nyomtató illesztőprogramot.

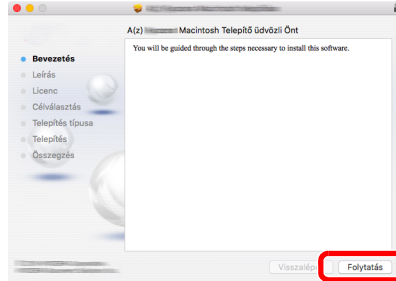

Telepítse a nyomtató illesztőprogramot a telepítő szoftver által megjelenített utasítások szerint.

Ezzel befejeződik a nyomtató illesztőprogram telepítése.

Ha USB kapcsolatot használ, a készüléket a rendszer automatikusan felismeri és csatlakoztatja.

Ha IP kapcsolatot használ, az alábbi beállításokat kell megadni.

### 4 Konfigurálja a nyomtatót.

1 Nyissa meg a Rendszertulajdonságokat és adja hozzá a nyomtatót.

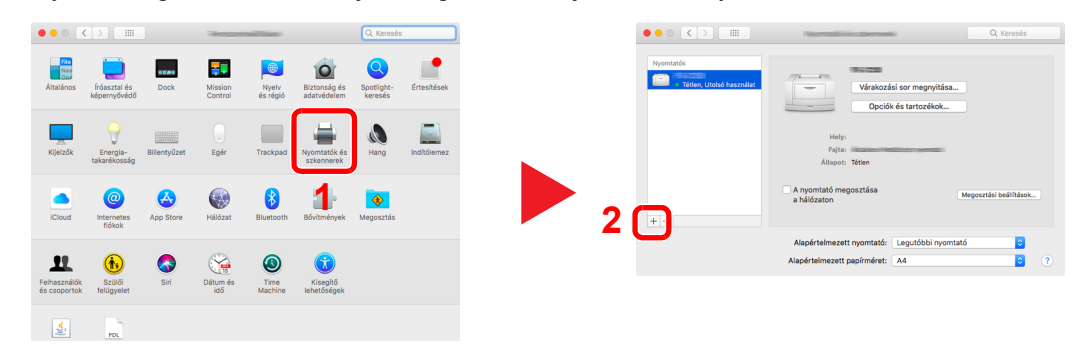

2 Válassza az [Alapértelmezett] lehetőséget, majd kattintson a "Név" alatt megjelenő tételre, és a "Használat" alatt válassza ki az illesztőprogramot.

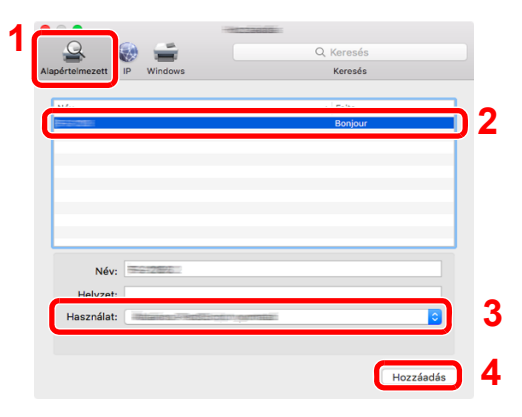

3 A kiválasztott készülék hozzáadásra kerül.

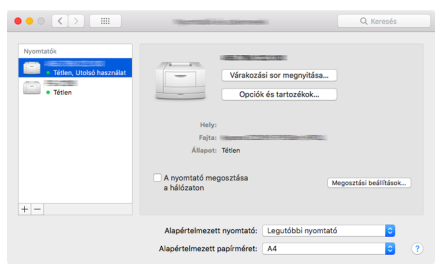

### **MEGJEGYZÉS**

Ha IP csatlakozást használ, kattintson az IP csatlakozás IP ikonjára, és adja meg a nyomtató állomásnevét vagy IP címét. A "Cím" mezőbe írt szám automatikusan megjelenik a "Név" mezőben. Ha szükséges, módosítsa.

4 Válassza ki az újonnan hozzáadott nyomtatót, és a készülék opcióinak kiválasztásához kattintson az [Opciók és tartozékok...] lehetőségre.

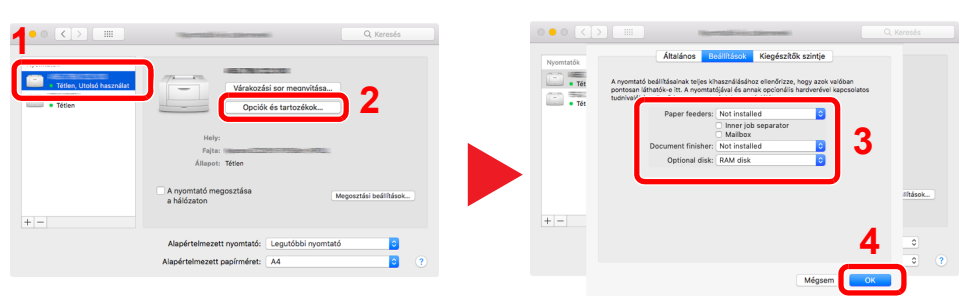

### <span id="page-120-0"></span>A TWAIN illesztőprogram beállítása

Regisztrálja ezt a készüléket a TWAIN illesztőprogramban. Ezek az utasítások a Windows 10 alatt megjelenő felhasználói felületet veszik alapul.

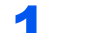

### **1 Jelenítse meg a képernyőt.**

1 A feladatsávban kattintson a keresőmezőre, és írja be, hogy "TWIAN Driver Setting". A keresési listából válassza a [**TWAIN Driver Setting**] lehetőséget.

#### **MEGJEGYZÉS**

- Windows 8.1 esetén a vezérlőgombokon kattintson a [**Keresés**] lehetőségre, és írja be, hogy "TWAIN Driver Setting". A keresési listából válassza a [**TWAIN Driver Setting**] lehetőséget.
- Windows 7 esetén kattintson a [**Start**] gombra, majd válassza a [**Minden program**], [**(Márkanév)**] és a [**TWAIN Driver Setting**] lehetőséget. TWAIN illesztőprogram képernyő jelenik meg.
- 2 Kattintson a [**Felvétel**] lehetőségre.

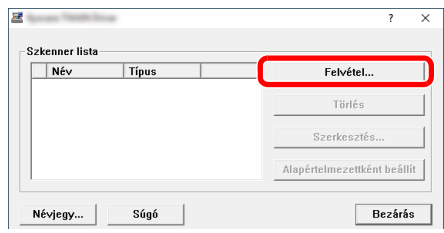

### 2 Konfigurálja a TWAIN illesztőprogramot.

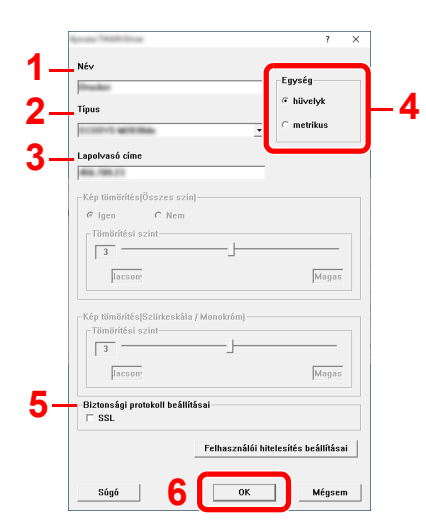

- 1 Adja meg a készülék nevét.
- 2 A listából válassza ki ezt a készüléket.
- 3 Adja meg a készülék IP-címét vagy állomásnevét.
- 4 Állítsa be a mértékegységet.
- 5 SSL használata esetén jelölje be az SSL melletti jelölőnégyzetet.
- 6 Kattintson az [**OK**] lehetőségre.

#### **MEGJEGYZÉS**

Ha nem ismeri a készülék IP-címét vagy állomásnevét, forduljon a rendszergazdához.

3 Fejezze be a regisztrálást.

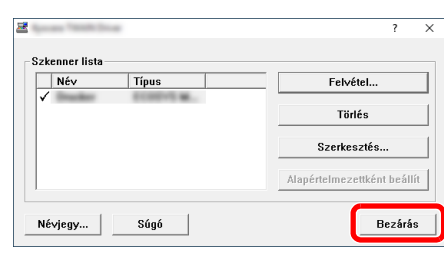

### **<b>MEGJEGYZÉS**

A hozzáadott készülék törléséhez kattintson a [**Törlés**] lehetőségre. A nevek módosításához kattintson a [**Szerkesztés**] lehetőségre.

### A WIA illesztőprogram beállítása

Regisztrálja ezt a készüléket a WIA illesztőprogramban. Ezek az utasítások a Windows 10 alatt megjelenő felhasználói felületet veszik alapul.

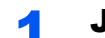

### 1 Jelenítse meg a képernyőt.

1 A feladatsávban kattintson a keresőmezőre, és írja be, hogy "Szkennerek és fényképezőgépek megjelenítése". A keresési listából válassza a [**Szkennerek és fényképezőgépek megjelenítése**] lehetőséget, és a Szkennerek és fényképezőgépek megjelenítése képernyő jelenik meg.

### **MEGJEGYZÉS**

- Windows 8.1 esetén a vezérlőgombokon kattintson a [**Keresés**] lehetőségre, és írja be, hogy "Szkennerek és fényképezőgépek megjelenítése". A keresési listából válassza a [**Szkennerek és fényképezőgépek megjelenítése**] lehetőséget, és a Szkennerek és fényképezőgépek megjelenítése képernyő jelenik meg.
- Windows 7 esetén kattintson a [**Start**] gombra, majd a [**Programok és fájlok keresése**] mezőbe írja be, hogy [**Szkenner**]. Kattintson a [**Szkennerek és fényképezőgépek megjelenítése**] lehetőségre, és a Szkennerek és fényképezőgépek megjelenítése képernyő jelenik meg.
- 2 Válassza ki a készülék nevét a WIA illesztőprogramok közül, és kattintson a [**Tulajdonságok**] lehetőségre.

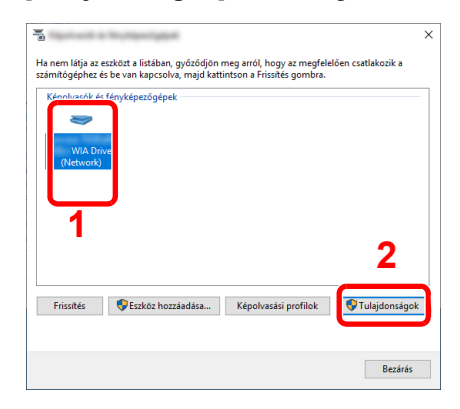

### **2 Konfigurálja a WIA illesztőprogramot.**

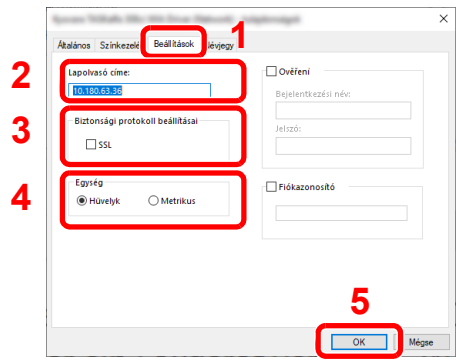

- 1 Kattintson a [**Beállítások**] fülre.
- 2 Adja meg a készülék IP-címeit vagy állomásnevét.
- 3 SSL használata esetén jelölje be az SSL melletti jelölőnégyzetet.
- 4 Állítsa be a mértékegységet.
- 5 Kattintson az [**OK**] lehetőségre.

## A számláló ellenőrzése

A nyomtatott és szkennelt lapok számának ellenőrzése.

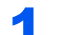

### 1 Jelenítse meg a képernyőt.

[**System Menu/Counter**] gomb > [**Számláló**]

2 Ellenőrizze a számlálót.

### Embedded Web Server RX

Ha a készülék a hálózatra csatlakozik, az Embedded Web Server RX használatával különféle beállítások konfigurálhatók.

Ez a szakasz ismerteti az Embedded Web Server RX elérését, valamint a biztonsági beállítások és az állomásnév módosítását.

#### **Embedded Web Server RX User Guide**

### **MEGJEGYZÉS**

Az Embedded Web Server RX oldalak funkcióinak korlátlan eléréséhez adja meg a felhasználónevet és a jelszót, majd kattintson a [**Login**] lehetőségre. Az előre meghatározott rendszergazda jelszó megadásával a felhasználó hozzáfér minden oldalhoz, beleértve a navigációs menü Dokumentumfiók, Címjegyzék és Beállítások funkcióit. A rendszergazdai jogosultságok gyári alapértelmezett értékei alább találhatók. (A nagy- és kisbetűket a rendszer megkülönbözteti.)

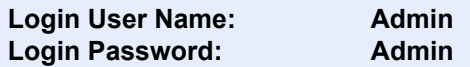

Az Embedded Web Server RX alkalmazásban a rendszergazda és az általános felhasználó által konfigurálható beállítások az alábbiak.

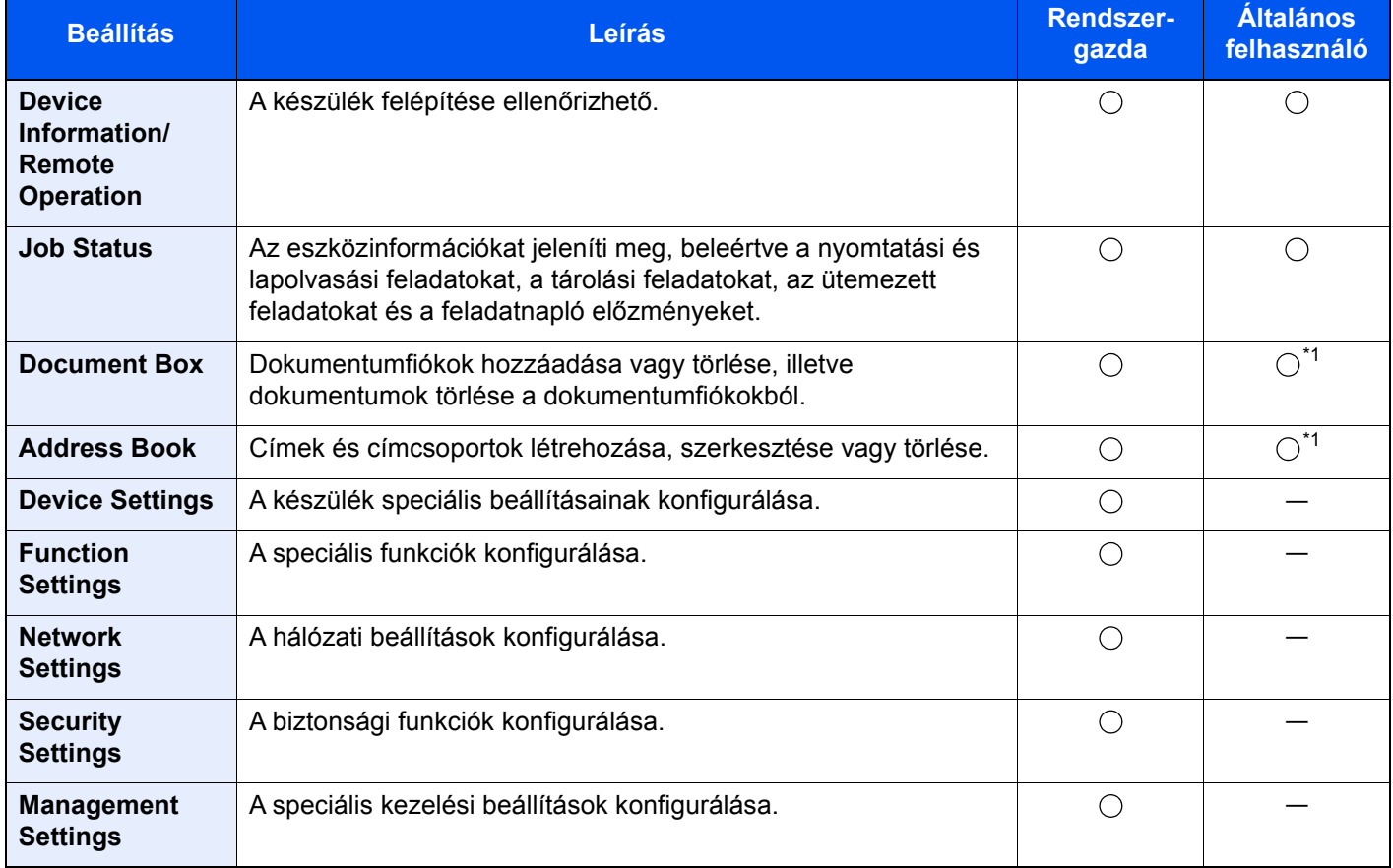

<span id="page-124-0"></span>\*1 A bejelentkezett felhasználó a felhasználó engedélyeitől függően bizonyos beállításokat nem konfigurálhat.

#### **MEGJEGYZÉS**  $\mathbb{Q}$

A fax funkciók használatához az opcionális FAX készlet szükséges.

A fax beállításaival kapcsolatos ismertetők itt nem szerepelnek.

#### **FAX Operation Guide**

### Az Embedded Web Server RX elérése

#### 1 Jelenítse meg a képernyőt.

- 1 Indítsa el a webböngészőt.
- 2 A címsávba írja be a készülék IP-címét vagy az állomásnevet.

Az alábbiakra kattintva ellenőrizheti a készülék IP címét és állomásnevét.

[**Eszközinformációk**] a kezdőképernyőn > [**Azonosító/Vez. hálózat**]

Példa: https://10.180.81.3/ (IP-cím esetén) https://MFP001 (ha az állomásnév "MFP001")

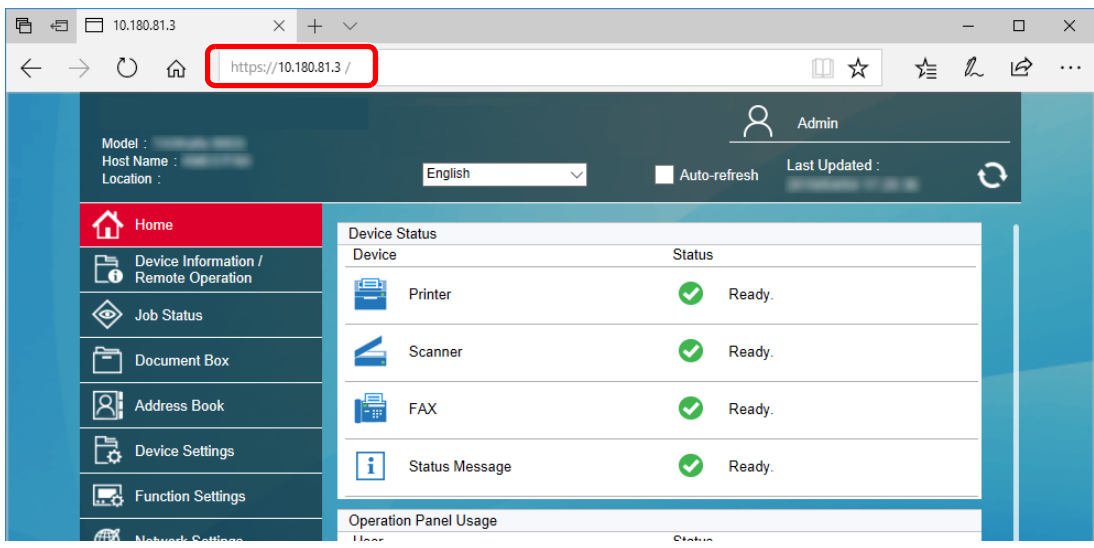

A weboldalon megjelennek a számítógép és az Embedded Web Server RX alapvető adatai, valamint az aktuális állapotuk.

### **MEGJEGYZÉS**

Ha a "There is a problem with this website's security certificate." képernyő jelenik meg, konfigurálja a tanúsítványt.

#### **Embedded Web Server RX User Guide**

A műveletet a tanúsítvány konfigurálása nélkül is folytathatja.

### **2** Konfigurálja a funkciót.

Válasszon ki egy kategóriát a képernyő bal oldalán található navigációs sávból.

### **MEGJEGYZÉS**

Az Embedded Web Server RX oldalak funkcióinak korlátlan eléréséhez adja meg a felhasználónevet és a jelszót, majd kattintson a [**Login**] lehetőségre. Az előre meghatározott rendszergazda jelszó megadásával a felhasználó hozzáfér minden oldalhoz, beleértve a navigációs menü Dokumentumfiók, Címjegyzék és Beállítások funkcióit. A rendszergazdai jogosultságok gyári alapértelmezett értékei alább találhatók. (A nagy- és kisbetűket a rendszer megkülönbözteti.)

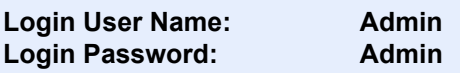

### A biztonsági beállítások módosítása

### **1 Jelenítse meg a képernyőt.**

- 1 Indítsa el a webböngészőt.
- 2 A címsávba írja be a készülék IP-címét vagy az állomásnevet.

Az alábbiakra kattintva ellenőrizheti a készülék IP címét és állomásnevét.

[**Eszközinformációk**] a kezdőképernyőn > [**Azonosító/Vez. hálózat**]

3 Jelentkezzen be rendszergazdai jogosultságokkal.

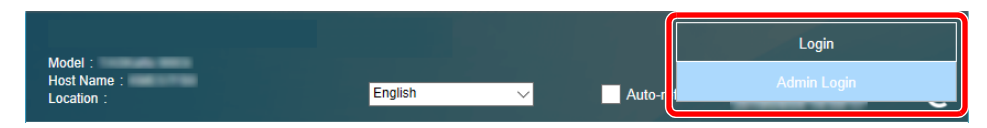

A rendszergazdai jogosultságok gyári alapértelmezett értékei alább találhatók. (A nagy- és kisbetűket a rendszer megkülönbözteti.)

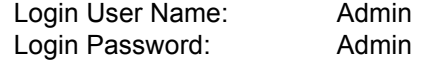

4 Kattintson a [**Security Settings**] lehetőségre.

### **2 Konfigurálja a biztonsági beállításokat.**

A [**Security Settings**] menüben válassza ki a konfigurálandó beállítást.

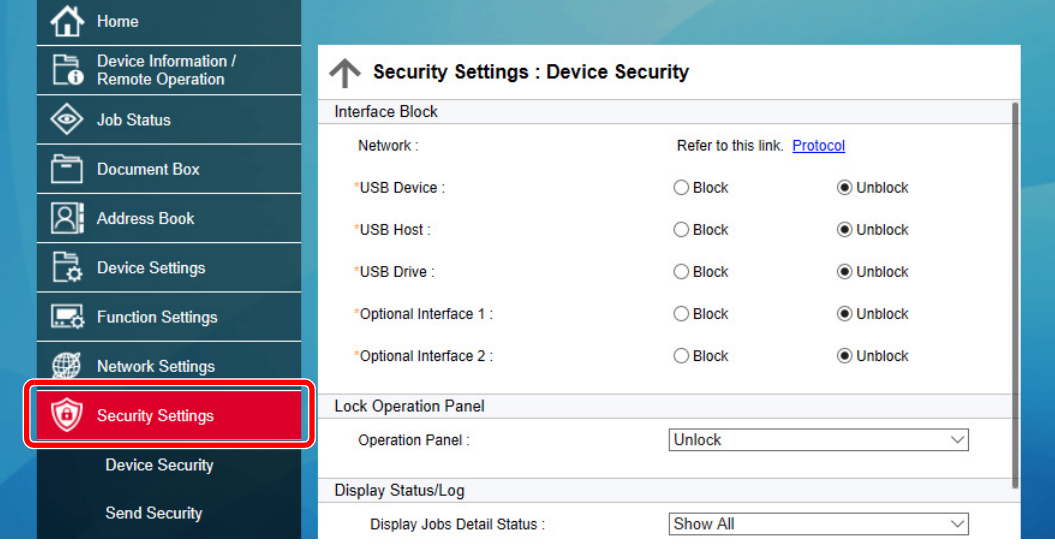

### **MEGJEGYZÉS**

A tanúsítványok beállításaira vonatkozó részleteket lásd:

**Embedded Web Server RX User Guide**

### Az eszközinformációk módosítása

### 1 Jelenítse meg a képernyőt.

- 1 Indítsa el a webböngészőt.
- 2 A címsávba írja be a készülék IP-címét vagy az állomásnevet. Az alábbiakra kattintva ellenőrizheti a készülék IP címét és állomásnevét. [**Eszközinformációk**] a kezdőképernyőn > [**Azonosító/Vez. hálózat**]
- 3 Jelentkezzen be rendszergazdai jogosultságokkal.

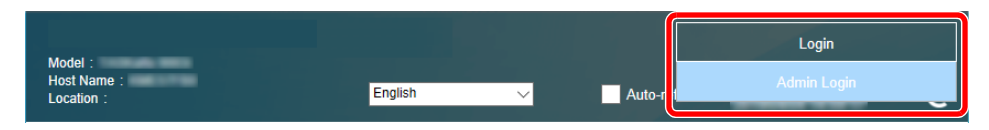

A rendszergazdai jogosultságok gyári alapértelmezett értékei alább találhatók. (A nagy- és kisbetűket a rendszer megkülönbözteti.)

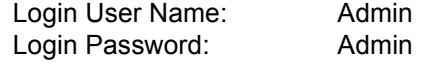

4 A [**Device Settings**] menüben válassza a [**System**] lehetőséget.

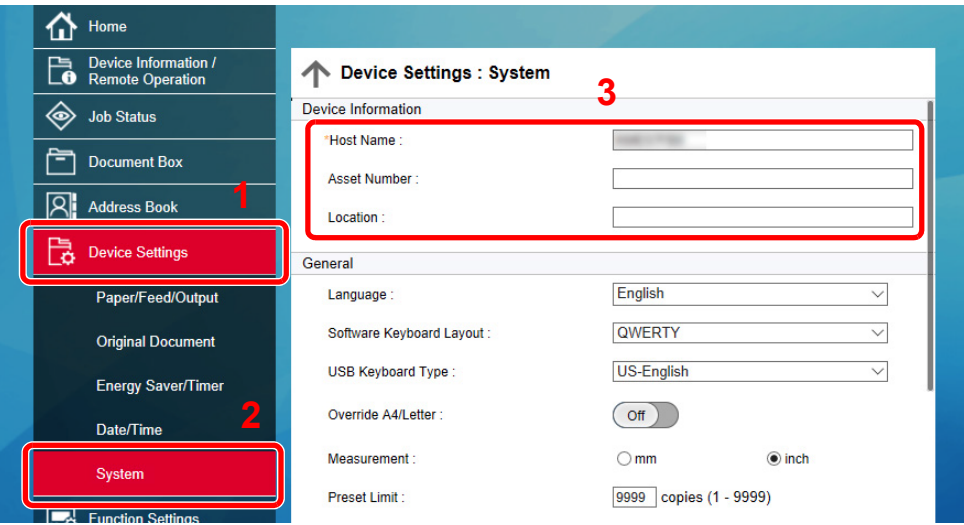

### 2 Adja meg az állomás nevét.

Írja be az eszközinformációkat, majd kattintson a [**Submit**] lehetőségre.

### **FONTOS**

**A beállítás módosítása után indítsa újra a hálózatot, vagy kapcsolja KI, majd BE a készüléket.**

**A hálózati csatolókártya újraindításához kattintson a [Reset] lehetőségre a [Management Settings] menüben, majd a "Restart" alatt kattintson a [Restart Network] lehetőségre.**

# 3 Felkészülés a használatra

Ez a fejezet az alábbi műveleteket mutatja be:

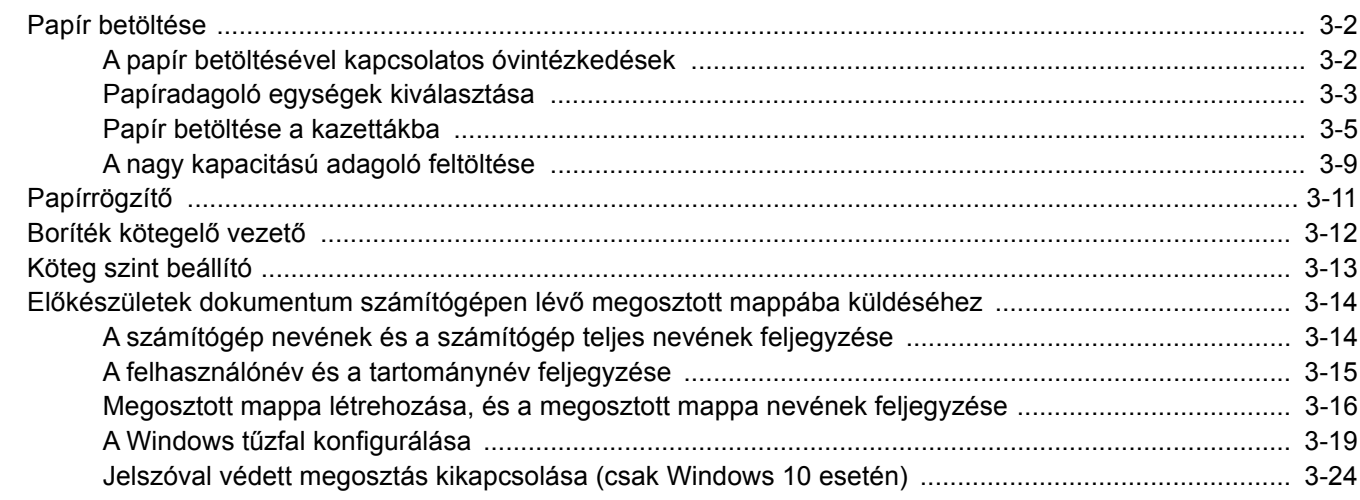

### <span id="page-129-0"></span>Papír betöltése

### <span id="page-129-1"></span>A papír betöltésével kapcsolatos óvintézkedések

Amikor új papírcsomagot bont ki, betöltés előtt az alábbiak szerint könnyedén pörgesse át a köteget, hogy a lapok szétválianak.

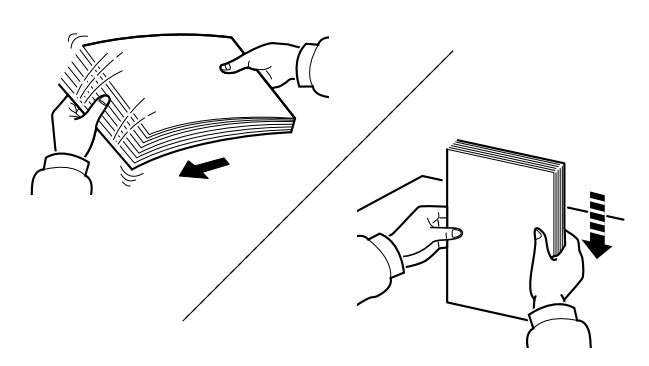

Pörgesse át a lapokat, majd ütögesse a köteget egy sima felülethez.

Ezenfelül tartsa szem előtt az alábbi pontokat.

- A hajtogatott vagy felkunkorodó papírt betöltés előtt simítsa ki. Az összehajtott vagy meggyűrődött papír papírelakadást eredményezhet.
- A felnyitott papírköteget ne tegye ki magas páratartalomnak, mivel a nedvesség problémákat okozhat. A papíradagoló vagy a kézi adagolótálcák betöltése után tegyen vissza minden megmaradt papírlapot a csomagolásába.
- Ha a papír hosszú ideig a kazettában marad, a kazetta fűtő hője a papír elszíneződését okozhatja.
- Ha a készüléket hosszabb időn át nem használja, vegye ki a papírt a kazettákból, és tegye vissza az eredeti csomagolásába, hogy a papírt megóvja a nedvességtől.

### **FONTOS**

**Ha használt papírra nyomtat (amelyre korábban már készült nyomat), ne használjon egymáshoz tűzött vagy kapcsolt papírt. Az ilyen papír kárt tehet a készülékben, és gyenge képminőséghez vezethet.**

### **MEGJEGYZÉS**

Ha speciális papírt használ (például fejléces papírt, lyukasztott papírt vagy olyan papírt, amelyen előnyomat található, például logó vagy vállalatnév), tanulmányozza az útmutatót.

*Angol nyelvű használati útmutató*

### <span id="page-130-0"></span>Papíradagoló egységek kiválasztása

Válassza ki a papíradagoló egységet a papír méretének és típusának megfelelően.

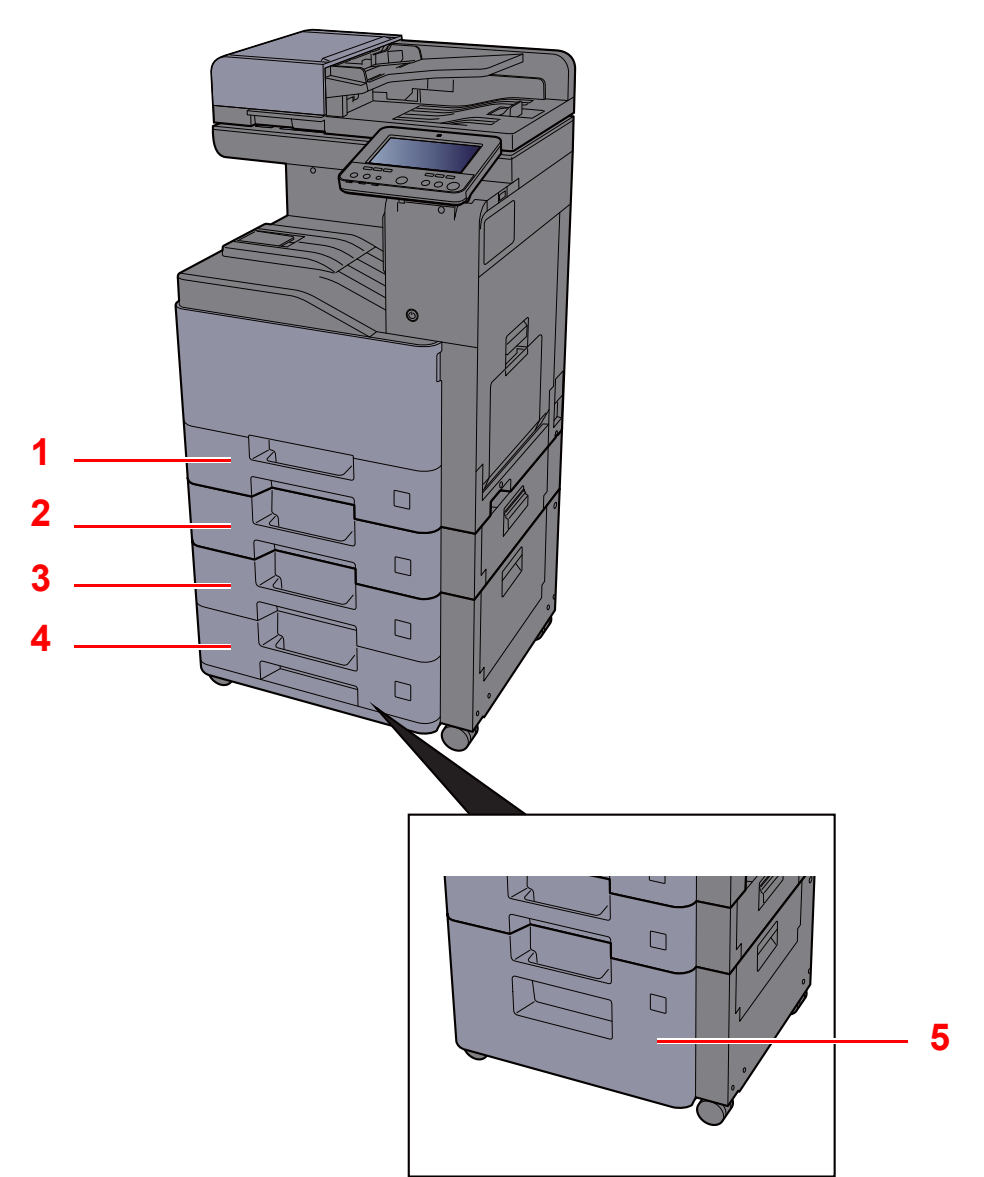

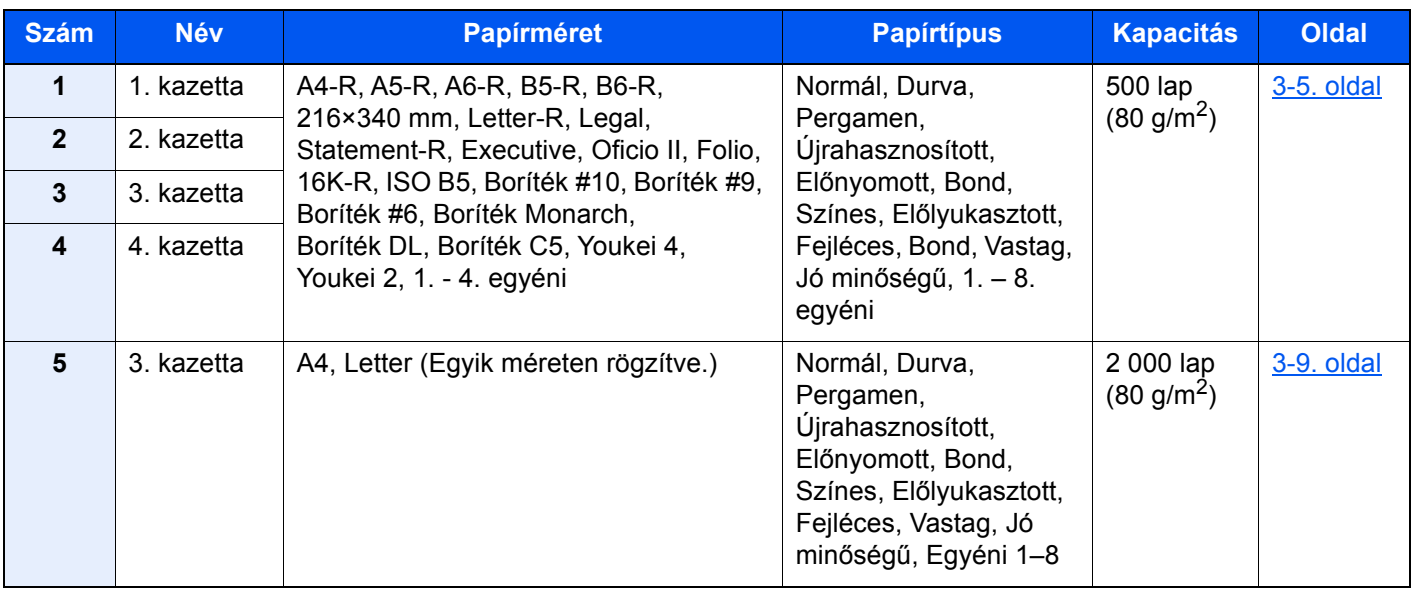

### **MEGJEGYZÉS**

- A tárolható lapok száma a környezettől és a papírtípustól függően változik.
- Ne használjon tintasugaras nyomtatóba való vagy a felületén speciális bevonattal ellátott papírt. (Az ilyen papír papírelakadást vagy más meghibásodást okozhat.)
- A jobb minőségű színes nyomtatáshoz használjon speciális színes papírt.

### <span id="page-132-0"></span>Papír betöltése a kazettákba

Töltse be a papírt a kazettákba. Az alábbi eljárás az 1. kazettát mutatja be.

### 1 A kazettát húzza ki teljesen a gépből.

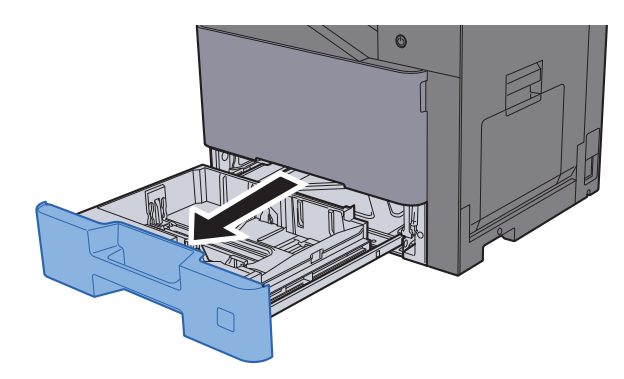

### **MEGJEGYZÉS**

Ne húzzon ki egyszerre egynél több kazettát.

### 2 A papírhosszúság-vezetőt állítsa a kívánt papírhosszúsághoz.

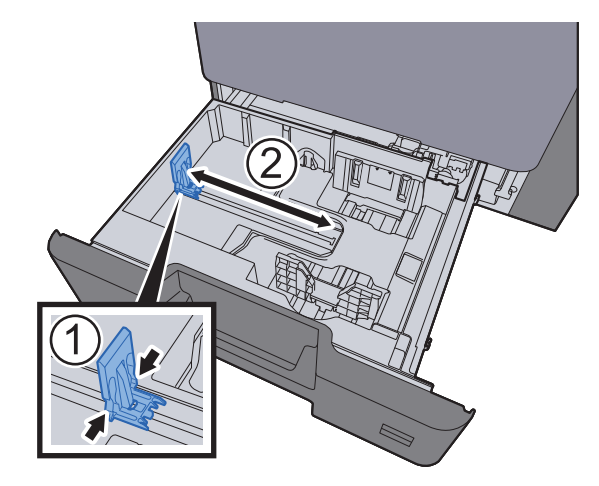

3 A papír helyzetét állítsa be a kazetta bal és jobb oldalán található papírszélesség-vezetők használatával.

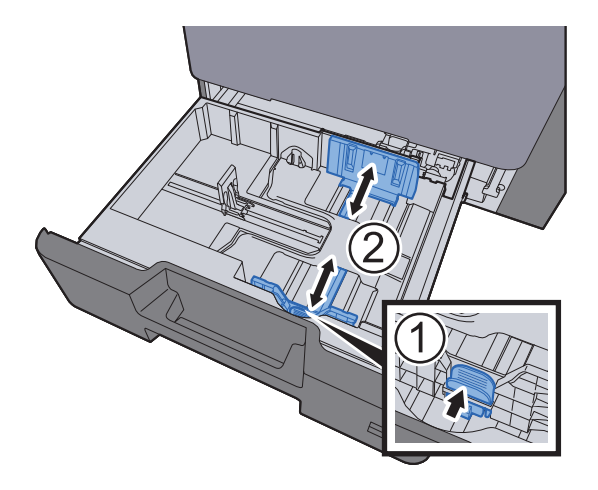

### **A** Helyezzen be papírt.

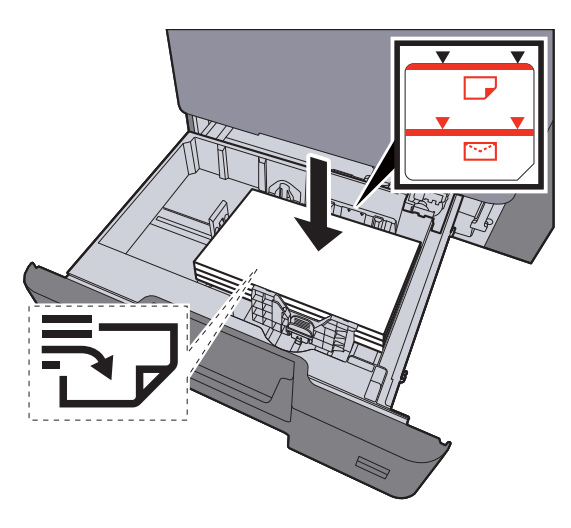

### **FONTOS**

- **A papírt nyomtatási oldalával felfelé helyezze be.**
- **Miután kivette az új papírt a csomagolásból, pörgesse át a lapokat, és csak azután töltse be a kazettákba.** 
	- **[Papír betöltése a kazettákba \(3-5. oldal\)](#page-132-0)**
- **Betöltés előtt ellenőrizze, hogy a papír nincs-e felkunkorodva vagy meggyűrődve. Az összehajtott vagy meggyűrődött papír papírelakadást eredményezhet.**
- **Ellenőrizze, hogy a betöltött papír nem lépi-e túl a szintjelzést (lásd az alábbi ábrát).**
- **Ha a papírt a papírhosszúság- és a papírszélesség-vezető beállítása nélkül tölti be, a papír meggyűrődhet vagy elakadhat.**

### 5 Győződjön meg róla, hogy a papírhosszúság- és a papírszélesség-vezető jól illeszkedik a papírhoz.

Ha a vezetők és a papír között rés van, állítsa át a vezetőket, hogy jól illeszkedjenek a papírhoz.

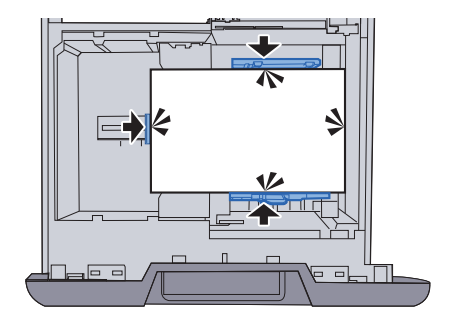

### 6 Óvatosan tolja vissza a kazettát.

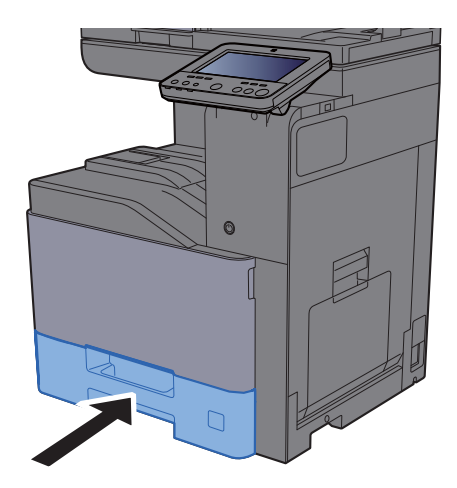

### **7** Jelenítse meg a képernyőt.

[**System Menu/Counter**] gomb > [**Eszköz beállítások**] > [**Papíradagoló**] > [**1. kazetta beállításai**]

### 8 Konfigurálja a funkciót.

Válassza ki a papír méretét és típusát

Lásd az *angol nyelvű használati útmutatót*

### **MEGJEGYZÉS**

- Ha szüksége van a méretcímkére, kérjük forduljon a forgalmazóhoz vagy az értékesítési és szervizképviseletünkhöz.
- **A papírméret automatikusan érzékelhető és kiválasztható, lásd az alábbiakat:**
	- ◆ [Papír kiválasztása \(6-21. oldal\)](#page-222-0)
	- *Angol nyelvű használati útmutató*

### **Ha borítékot tölt a kazettákba**

Töltsön borítékot a kazettákba. Az alábbiakban példaként az 1. kazetta műveleteit ismertetjük.

### 1 A borítékot a nyomtatási oldalával felfelé helyezze be.

Példa: Címek nyomtatásakor.

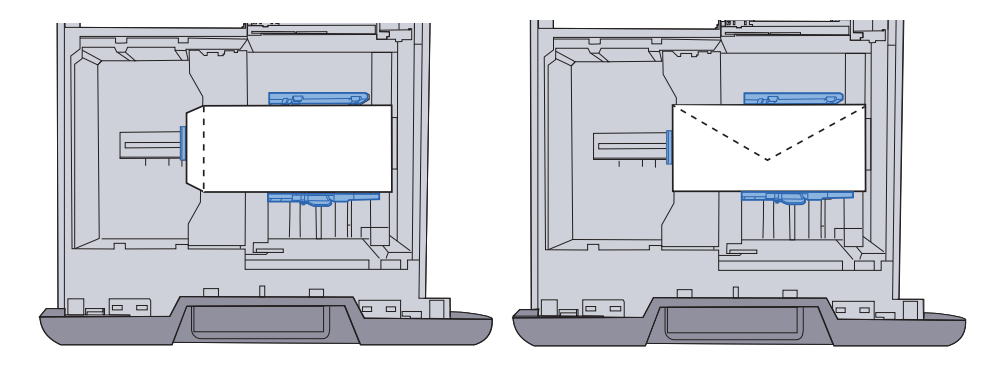

### **FONTOS**

- **A boríték betöltésének módja (irány és elhelyezkedés) a boríték típusától függ. Győződjön meg róla, hogy megfelelően töltötte-e be, ellenkező esetben előfordulhat, hogy a nyomtatás rossz irányba vagy rossz oldalra történik.**
- **Ügyeljen arra, hogy a betöltött boríték ne érjen túl a szintjelzőn.**

### **MEGJEGYZÉS**

Körülbelül 50 boríték tölthető be.

### 2 Jelenítse meg a képernyőt.

[**System Menu/Counter**] gomb > [**Eszköz beállítások**] > [**Papíradagoló**] > [**1. kazetta beállításai**]

### 3 Konfigurálja a funkciót.

Válassza ki a boríték méretét és típusát.

Lásd az *angol nyelvű használati útmutatót*

### 4 Állítsa be a számítógépen lévő nyomtató illesztőprogram használatával.

Válassza ki a boríték méretét és típusát a számítógépen lévő nyomtató illesztőprogram használatával.

- ◆ [Nyomtatás normál méret](#page-156-0)ű papírra (4-4. oldal)
- [Nyomtatás nem szabványos méret](#page-158-0)ű papírra (4-6. oldal)

### <span id="page-136-0"></span>A nagy kapacitású adagoló feltöltése

Töltsön papírt a nagy kapacitású adagolóba.

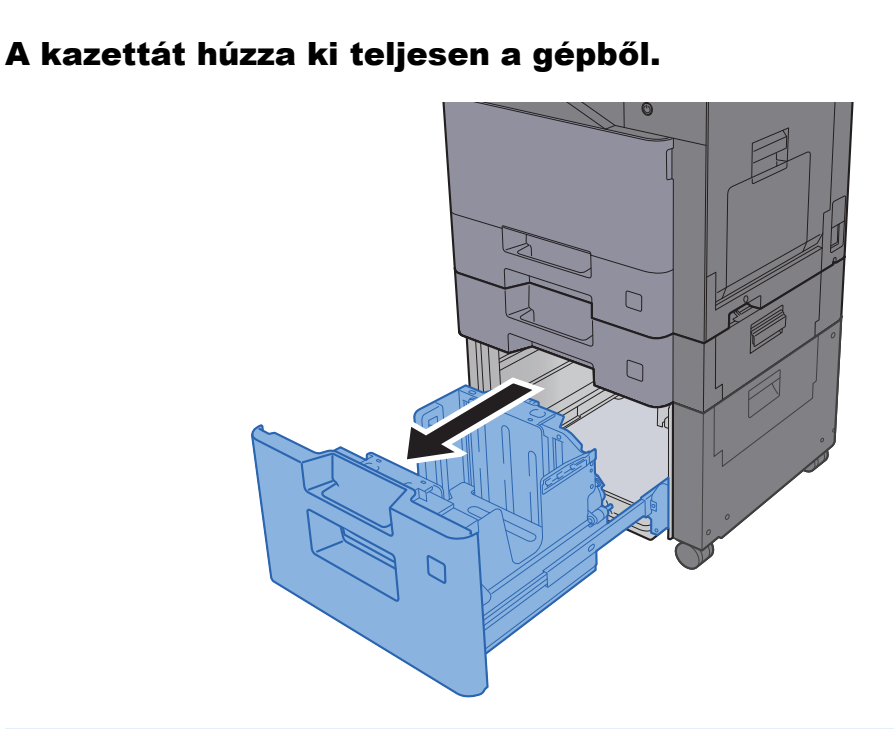

### **MEGJEGYZÉS**

Ne húzzon ki egyszerre egynél több kazettát.

### **2** Helyezzen be papírt.

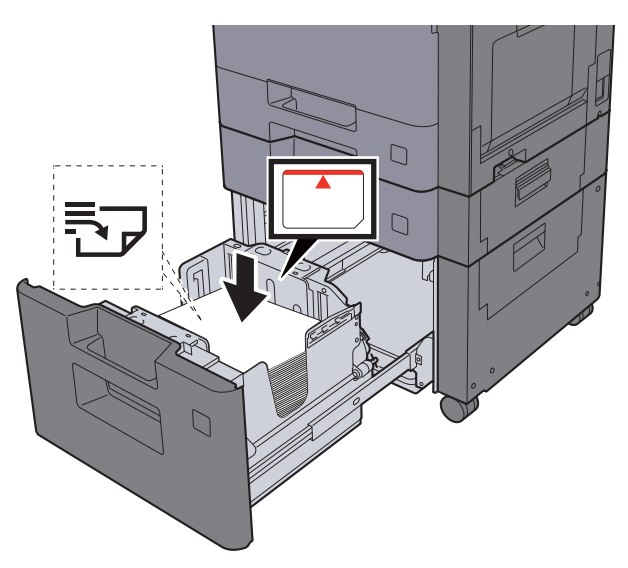

### **FONTOS**

- **A papírt nyomtatási oldalával felfelé helyezze be.**
- **Miután kivette az új papírt a csomagolásból, pörgesse át a lapokat, és csak azután töltse be a kazettákba.** 
	- **[Papír betöltése a kazettákba \(3-5. oldal\)](#page-132-0)**
- **Betöltés előtt ellenőrizze, hogy a papír nincs-e felkunkorodva vagy meggyűrődve. Az összehajtott vagy meggyűrődött papír papírelakadást eredményezhet.**
- **Ellenőrizze, hogy a betöltött papír nem lépi-e túl a szintjelzőt.**

3 Óvatosan tolja vissza a kazettát.

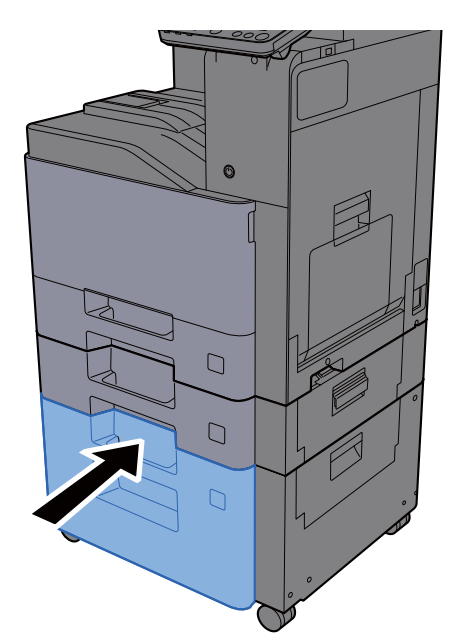

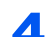

### 4 Jelenítse meg a képernyőt.

[**System Menu/Counter**] gomb > [**Eszköz beállítások**] > [**Papíradagoló**] > [**3 kazetta beállításai**]

### 5 Konfigurálja a funkciót.

Válassza ki a papírtípust

Lásd az *angol nyelvű használati útmutatót*

# <span id="page-138-0"></span>Papírrögzítő

Ha A4/Letter méretnél nagyobb papírt használ, az ábrán látható módon nyissa ki a papírrögzítőt.

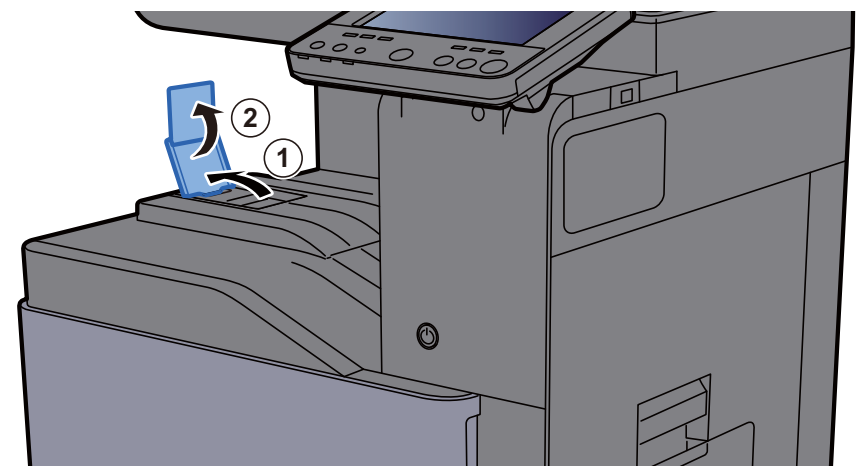

Ha A4/Letter méretű papírt használ, az ábrán látható módon állítsa be a papírrögzítőt. (402ci/502ci)

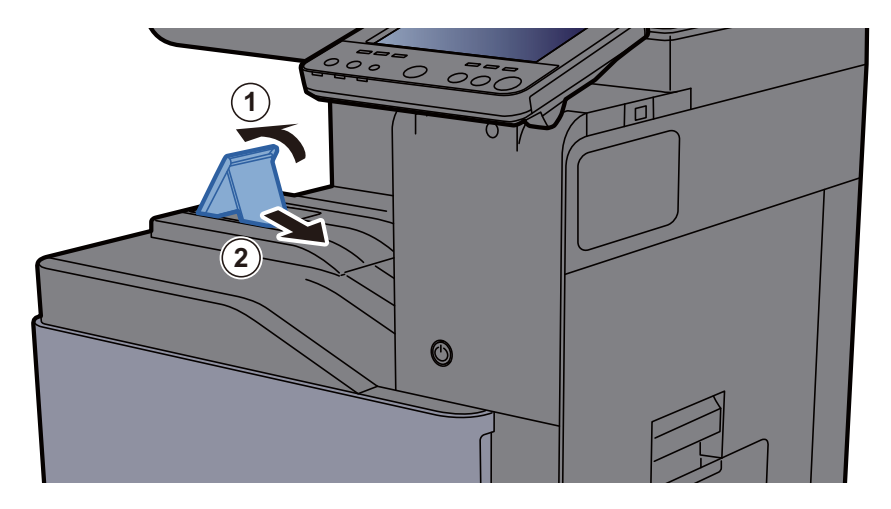

# <span id="page-139-0"></span>Boríték kötegelő vezető

Boríték használatához az alábbiak szerint nyissa ki a boríték kötegelő vezetőt.

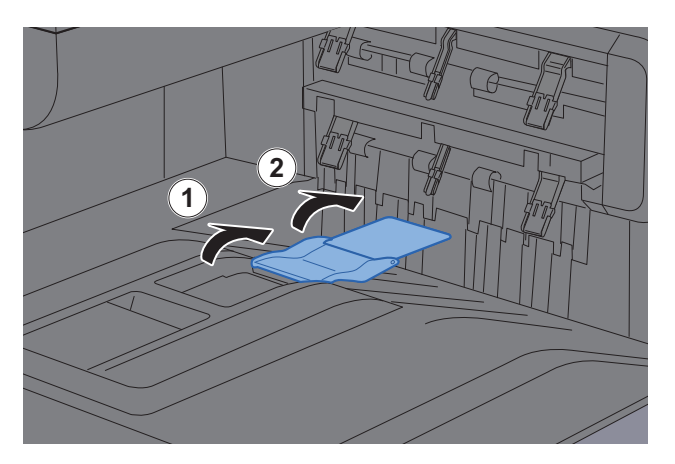

Ha A5/B5/Statement méretű papírt használ, az ábrán látható módon állítsa be a boríték kötegelő vezetőt. (402ci/502ci)

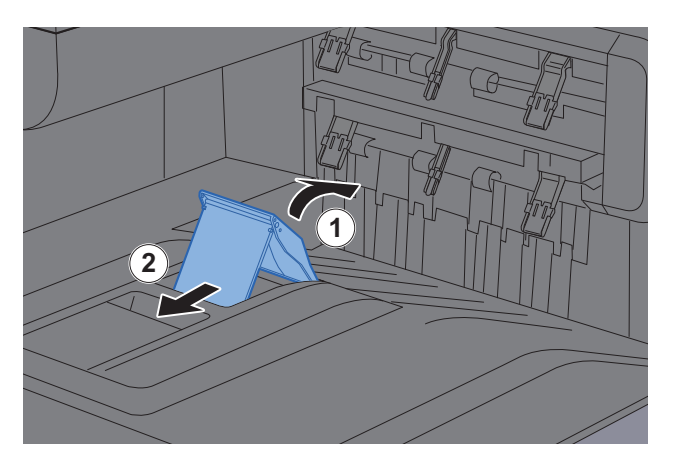

# <span id="page-140-0"></span>Köteg szint beállító

Ha a kimenő papír láthatóan felhajlik, az ábrán látható módon húzza ki köteg szint beállítót.

#### **A köteg szint beállító kihúzása**

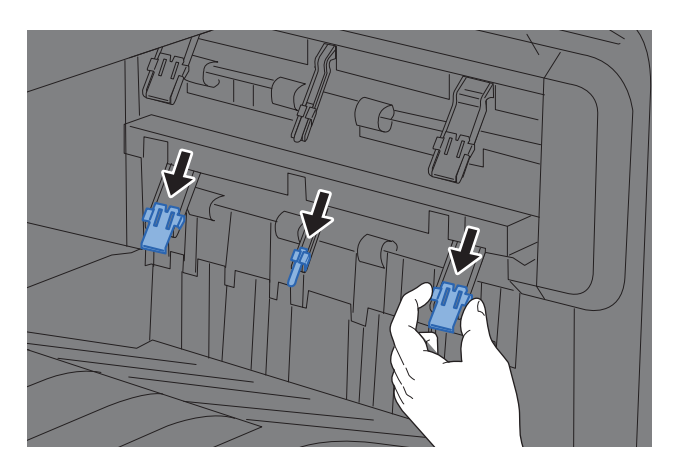

#### **A köteg szint beállító visszaállítása**

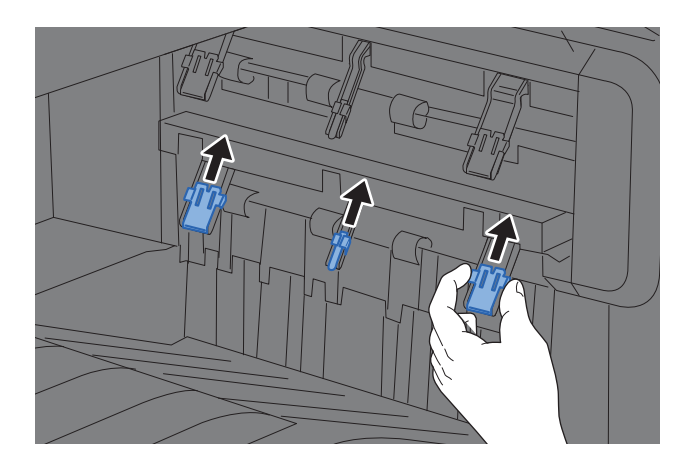

### **MEGJEGYZÉS**

Ha a kimenethez a feladatszétválasztót használja, szükség esetén kihúzhatja a köteg szint beállítót a feladatszétválasztón.

### <span id="page-141-0"></span>Előkészületek dokumentum számítógépen lévő megosztott mappába küldéséhez

Ellenőrizze a készüléken beállítandó adatokat és hozza létre a számítógépén a dokumentum fogadására szolgáló mappát. A következő leírásban Windows 10 operációs rendszerből származó képernyőfotókat használunk. A képernyők adatai a Windows más verzióinál eltérőek lehetnek.

### **MEGJEGYZÉS**

Rendszergazda jogosultságokkal jelentkezzen be a Windowsba.

### <span id="page-141-1"></span>A számítógép nevének és a számítógép teljes nevének feljegyzése

Ellenőrizze a számítógép nevét és a számítógép teljes nevét.

### **1** Jelenítse meg a képernyőt.

Kattintson a Windows **[Start]** gombjára, majd válassza a **[Windows rendszer]**, **[Vezérlőpult]**, **[Rendszer és biztonság]** és **[Rendszer]** lehetőséget.

### **MEGJEGYZÉS**

- Windows 8.1 esetén a Start képernyőn az egér jobb oldali gombjával kattintson a [**Számítógép**] lehetőségre, és válassza a [**Tulajdonságok**] lehetőséget. Vagy az egér jobb oldali gombjával kattintson a Window ikonra, és válassza a [**Rendszer**] lehetőséget.
- Windows 7 esetén kattintson a Windows [**Start**] gombjára, és válassza a [**Számítógép**], majd a [**Rendszertulajdonságok**] lehetőséget.

### **2** Ellenőrizze a számítógép nevét.

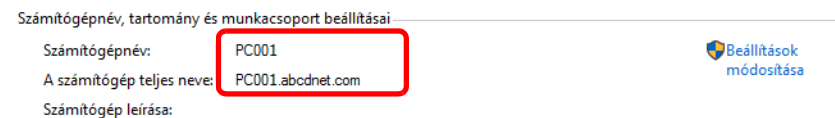

Ellenőrizze a számítógép nevét és a számítógép teljes nevét.

#### A képernyőn látható példa: Számítógép neve: PC001 A számítógép teljes neve: PC001.abcdnet.com

A számítógép nevének ellenőrzése után a [**Bezárás**] ikonra kattintva zárja be a "**Rendszer**" képernyőt.

Felkészülés a használatra > Előkészületek dokumentum számítógépen lévő megosztott mappába küldéséhez

### <span id="page-142-0"></span>A felhasználónév és a tartománynév feljegyzése

Ellenőrizze a Windows rendszerbe való bejelentkezésre használt tartománynevet és felhasználónevet.

#### **1 Jelenítse meg a képernyőt.**

Kattintson a Windows [**Start**] gombjára, és válassza a **[Windows rendszer]** és a [**Parancssor**] lehetőséget.

Windows 8.1 esetén a vezérlőgombokon kattintson a [**Keresés**] lehetőségre, és írja be, hogy "Parancssor". A keresési listából válassza a [**Parancssor**] lehetőséget.

Windows 7 esetén kattintson a Windows [**Start**] gombjára, válassza a [**Minden program**] (vagy [**Programok**]), [**Kellékek**], majd a [**Parancssor**] lehetőséget.

Megjelenik a Parancssor ablak.

### **2** Ellenőrizze a tartománynevet és a felhasználónevet.

A Parancssorba írja be, hogy "net config workstation", majd nyomja meg az [Enter] gombot.

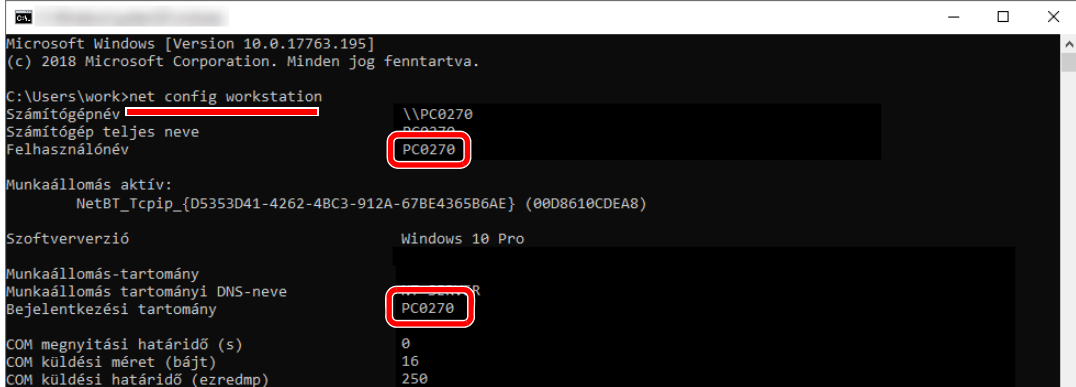

Ellenőrizze a felhasználónevet és a tartománynevet.

A képernyőn látható példa:

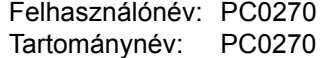

### <span id="page-143-0"></span>Megosztott mappa létrehozása, és a megosztott mappa nevének feljegyzése

A célszámítógépen hozzon létre egy megosztott mappát a dokumentum fogadására.

### **MEGJEGYZÉS**

Ha a Rendszertulajdonságokban látható munkacsoport, az alábbi beállítások konfigurálásával korlátozza a hozzáférést egy adott felhasználóra vagy csoportra.

> 1 Nyisson meg egy ablakot a Fájlkezelőben, és válassza a [**Nézet**], [**Beállítások**], majd a [**Mappabeállítások**] lehetőséget.

Windows 8.1 esetén az asztal vezérlőgombjain válassza a [**Beállítások**] lehetőséget, és válassza a [**Vezérlőpult**], [**Megjelenés és személyes beállítások**], majd a [**Mappabeállítások**] lehetőséget.

Windows 7 esetén kattintson a Windows [**Start**] gombjára, és válassza a [**Vezérlőpult**], [**Megjelenés és személyes beállítások**], majd a [**Mappabeállítások**] lehetőséget.

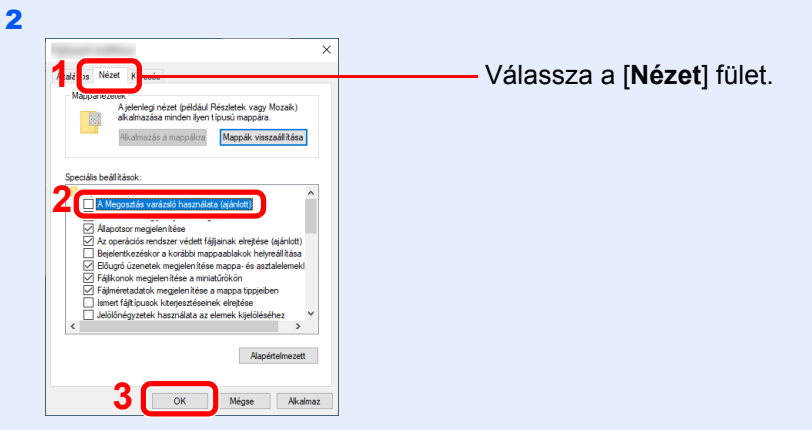

A "Speciális beállítások" alatt szüntesse meg [**A Megosztás varázsló használata (ajánlott)**] bejelölését.

### Hozzon létre egy mappát.

Hozzon létre egy mappát a számítógépén.

Például hozzon létre egy "scannerdata" nevű mappát az asztalon.

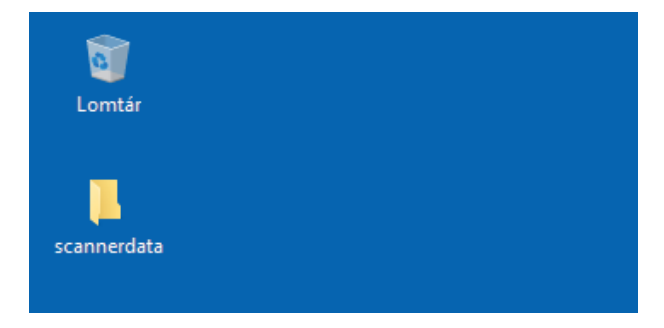
### **2** Konfigurálja az engedélybeállításokat.

1 Az egér jobb oldali gombjával kattintson a "scannerdata" mappára, majd válassza a [**Tulajdonságok**] lehetőséget, és kattintson a [**Megosztás**] és a [**Speciális megosztás**] lehetőségre.

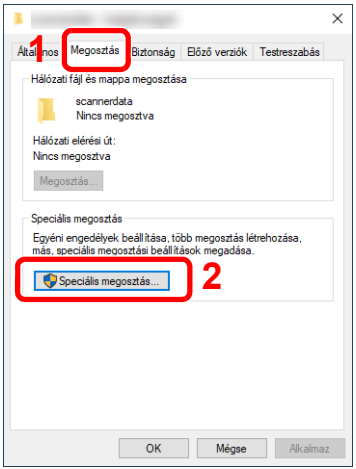

2 Jelölje be a [**Mappa megosztása**] jelölőnégyzetet, majd kattintson az [**Engedélyek**] gombra.

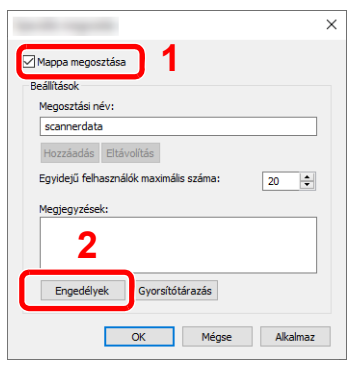

- 3 Jegyezze fel a [**Megosztási név**] adatot.
- 4 Kattintson a [**Hozzáadás**] gombra.

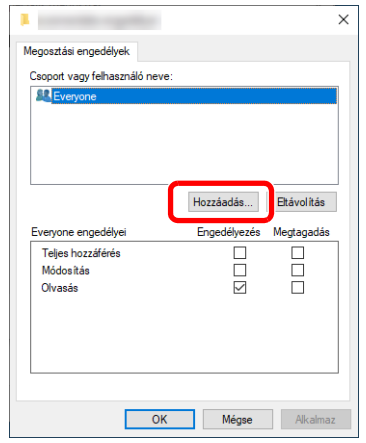

5 Adja meg a helyet.

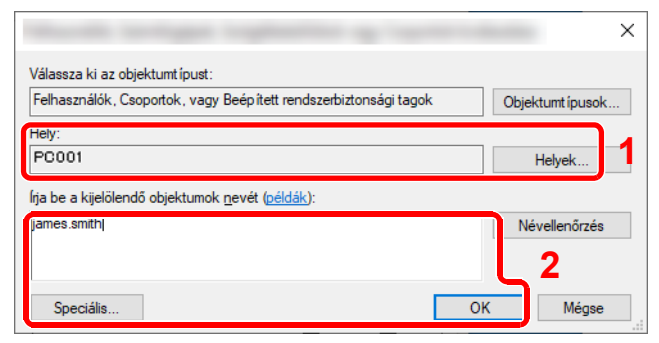

1 Ha a számítógépnév, amelyet a [3-14. oldal](#page-141-0) utasítási alapján feljegyzett, egyezik a tartománynévvel:

Ha a számítógép neve nem jelenik meg az "Erről a helyről" mezőben, kattintson a [**Helyek**] gombra, válassza ki a számítógép nevét, majd kattintson az [**OK**] gombra. Példa: PC001

Ha a számítógépnév, amelyet a [3-14. oldal](#page-141-0) utasítási alapján feljegyzett, nem egyezik a tartománynévvel:

Ha a számítógép teljes nevében az első pont (.) utáni szöveg nem jelenik meg az "Erről a helyről" mezőben, kattintson a [**Helyek**] gombra, jelölje ki a pont (.) utáni szöveget, majd kattintson az [**OK**] gombra. Példa: abcdnet.com

[A felhasználónév és a tartománynév feljegyzése \(3-15. oldal\)](#page-142-0)

2 A szövegdobozba írja be az oldalon feljegyzett felhasználónevet, majd kattintson az [**OK**] gombra.

A [**Speciális**] gombra kattintva és egy felhasználó kiválasztásával a felhasználói név is megadható.

6 Állítsa be a hozzáférési engedélyeket a kiválasztott felhasználó számára.

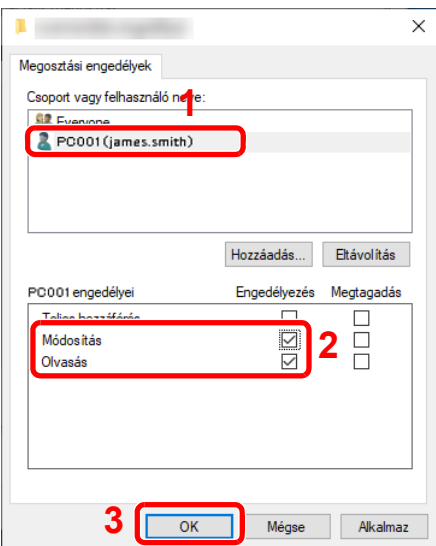

- 1 Válassza ki a megadott felhasználót.
- 2 Jelölje be a "Módosítás" és az "Olvasás" engedély [**Engedélyez**] jelölőnégyzetét
- 3 Nyomja meg az [**OK**] gombot.

### **MEGJEGYZÉS**

A "**Mindenki**" lehetőség kiválasztásával a hálózaton mindenkire érvényes lesz az engedély. A nagyobb biztonság érdekében javasolt bejelölni a "Mindenki" lehetőséget és eltávolítani az "**Olvasás**" [**Engedélyez**] jelölését.

7 A képernyő bezárásához a **Speciális megosztás** képernyőn kattintson az [**OK**] gombra.

8 A részleteket ellenőrizze a [**Biztonság**] fülön.

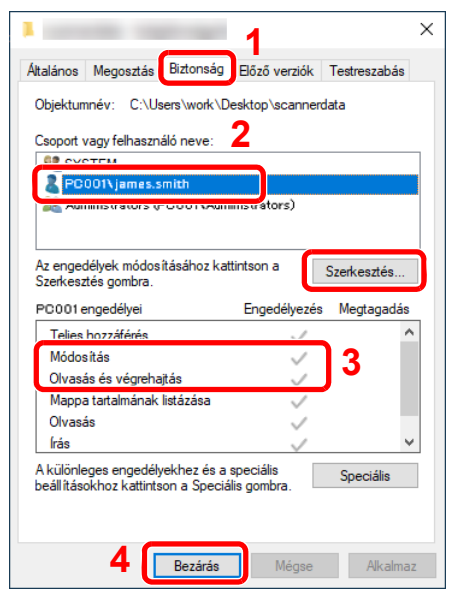

- 1 Válassza a [**Biztonság**] fület.
- 2 Válassza ki a megadott felhasználót. Ha a felhasználó nem jelenik meg a "Csoport vagy felhasználónevek" alatt, a [**Szerkesztés**] gombra kattintva adja hozzá a felhasználó az "engedélybeállítások konfigurálása" részhez hasonló módon.
- 3 Gondoskodjon arról, hogy az [**Engedélyez**] jelölőnégyzet be legyen jelölve a "**Módosítás**" és az "**Olvasás és végrehajtás**" engedélyhez.
- 4 Kattintson a [**Bezárás**] gombra.

## <span id="page-146-0"></span>A Windows tűzfal konfigurálása

Engedélyezze a fájlok és nyomtatók megosztását, valamint állítsa be az SMB-átvitelre használt portot.

### **MEGJEGYZÉS**

Rendszergazda jogosultságokkal jelentkezzen be a Windowsba.

### **1 Ellenőrizze a fájlok és nyomtatók megosztását.**

1 Kattintson a Windows [Start] gombjára, majd válassza a **[Windows rendszer]**, **[Vezérlőpult]**, **[Rendszer és biztonság]** és **[Alkalmazás átengedése a Windows tűzfalon]** lehetőséget.

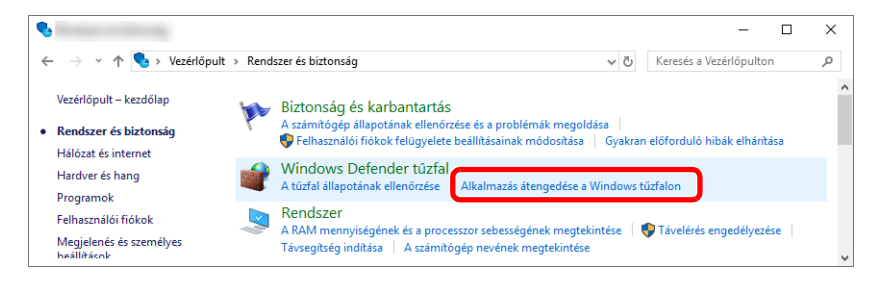

### **MEGJEGYZÉS**

- Windows 8.1 esetén az asztal vezérlőgombjain kattintson a [**Beállítások**], [**Vezérlőpult**], [**Rendszer és biztonság**], majd a [**Windows tűzfal**] lehetőségre.
- Ha megjelenik a Felhasználói fiók párbeszédablak, kattintson a [**Tovább**] gombra.

Jelölje be a [**Fájl- és nyomtatómegosztás**] jelölőnégyzetet.

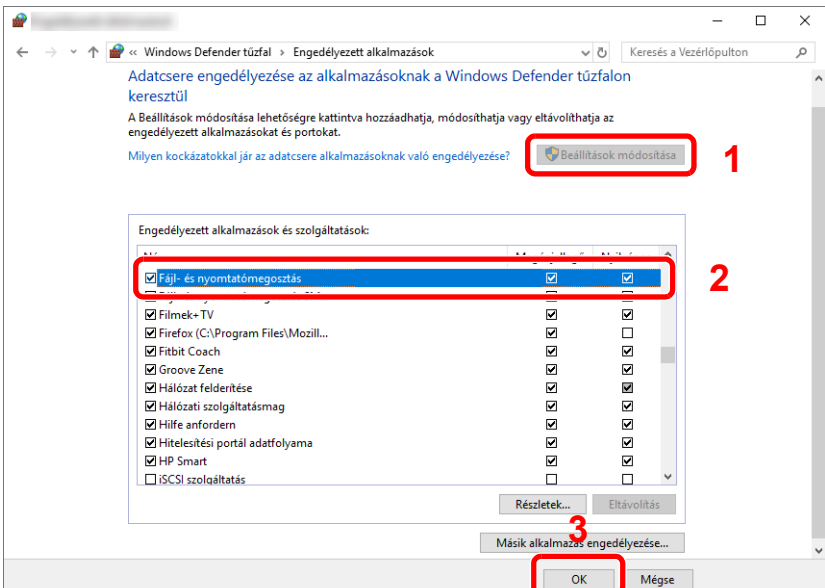

### Adjon hozzá egy portot.

 Kattintson a Windows **[Start]** gombjára, majd válassza a **[Windows rendszer]**, **[Vezérlőpult]**, **[Rendszer és biztonság]** és **[A tűzfal állapotának ellenőrzése]** lehetőséget.

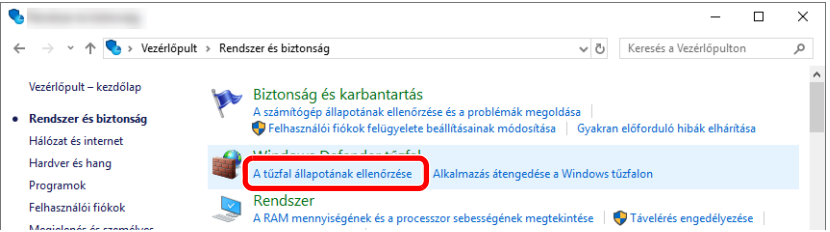

Válassza a [**Speciális beállítások**] lehetőséget.

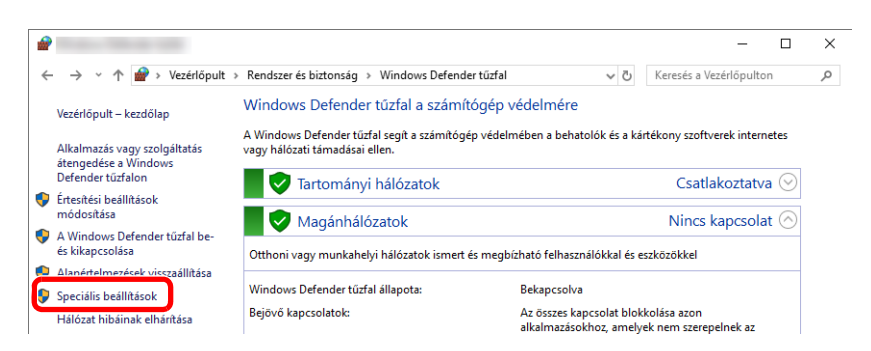

Válassza az [**Inbound Rules**] (**Bejövő szabályok**) lehetőséget.

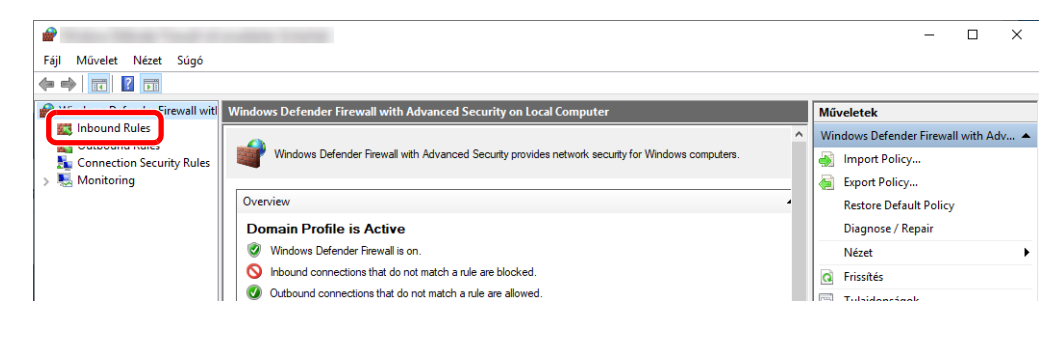

Válassza a [**New Rule**] (**Új szabály**) lehetőséget.

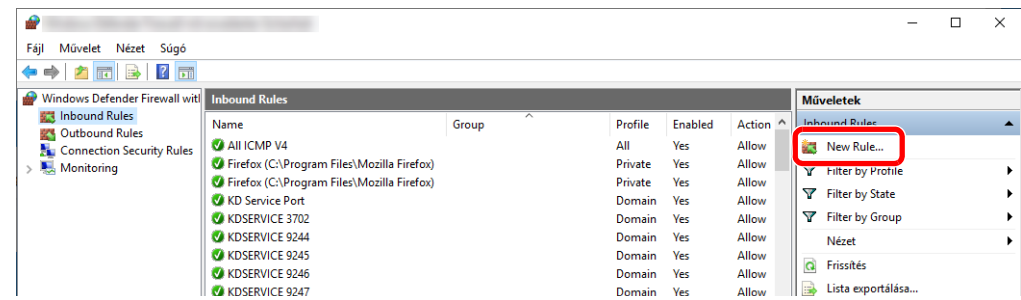

Válassza a [**Port**] lehetőséget.

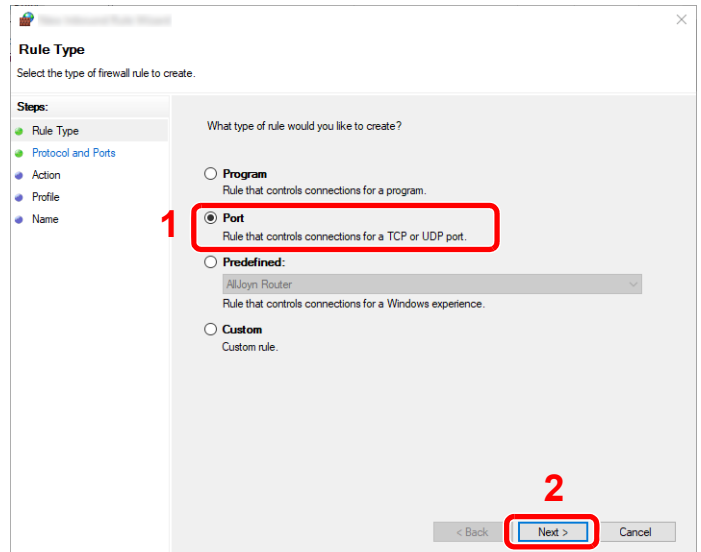

 Válassza ki a [**TCP**] lehetőséget a portként, amelyre a szabály érvényes. Ezután válassza a [**Specific local ports**] (**Adott helyi portok**) lehetőséget, és írja be, hogy "445", majd kattintson a [**Next**] (**Tovább**) lehetőségre.

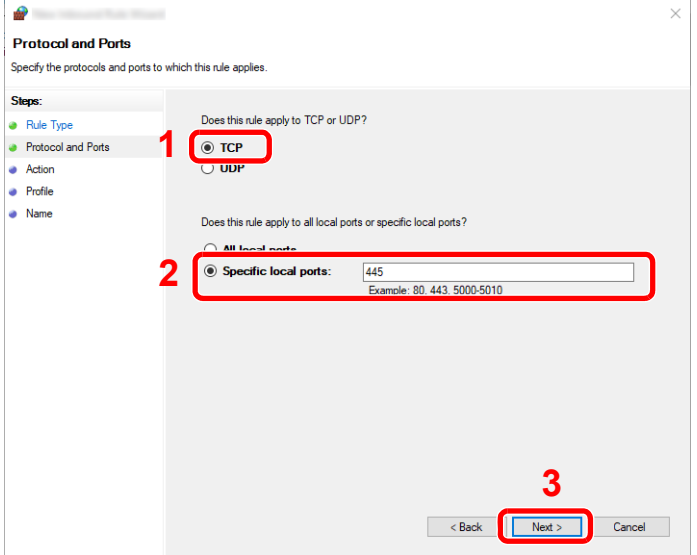

7 Válassza az [**Allow the connection**] (**Engedélyezze a kapcsolatot**) lehetőséget, majd kattintson a [**Next**] (**Tovább**) gombra.

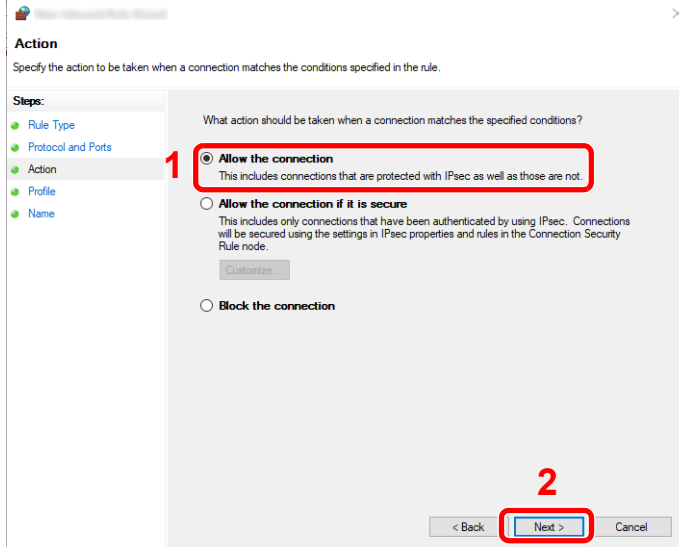

8 Ellenőrizze, hogy minden jelölőnégyzet be legyen jelölve, majd kattintson a [**Next**] (**Tovább**) gombra.

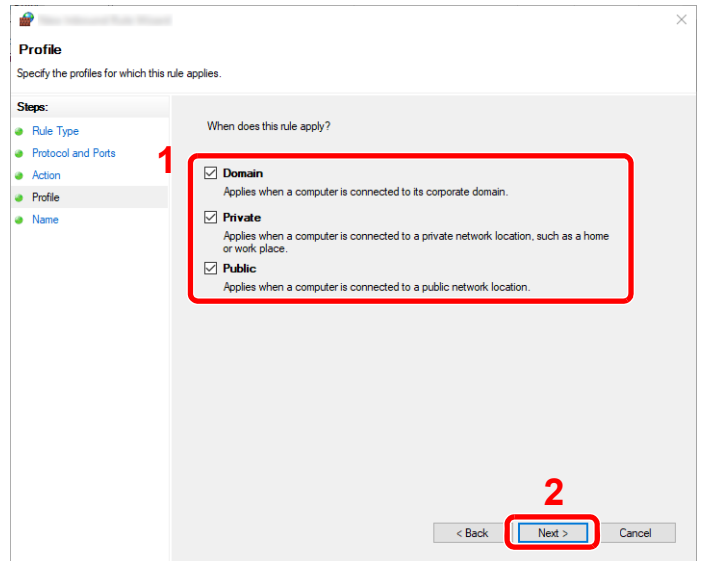

- $\bullet$  $\times$ **Name** Specify the name and description of this rule Steps: · Rule Type • Protocol and Ports  $\bullet$  Action · Profile **1** Name:<br>Scan to SMB • Name **2**Finish  $\sim$  Back Cancel
- **Windows 8.1**
- 1 Windows 8.1 esetén az asztal vezérlőgombjain válassza a [**Beállítások**] lehetőséget, és válassza a [**Vezérlőpult**], [**Rendszer és biztonság**], majd a [**Windows tűzfal**] lehetőséget.

9 A "**Name**" (**Név**) mezőbe írja be, hogy "**Scan to SMB**", és kattintson a [**Finish**] (**Befejezés**)

Ha megjelenik a Felhasználói fiók párbeszédablak, kattintson a [**Tovább**] gombra.

2 Konfigurálja a beállításokat.

gombra.

A Windows tű[zfal konfigurálása \(3-19. oldal\)](#page-146-0)

### **Windows 7**

1 Windows 7 esetén kattintson a Windows [**Start**] gombjára, és válassza a [**Vezérlőpult**], [**Rendszer és biztonság**], majd a [**Program átengedése a Windows tűzfalon**] lehetőséget.

Ha megjelenik a Felhasználói fiók párbeszédablak, kattintson a [**Tovább**] gombra.

- 2 Konfigurálja a beállításokat.
	- A Windows tű[zfal konfigurálása \(3-19. oldal\)](#page-146-0)

## Jelszóval védett megosztás kikapcsolása (csak Windows 10 esetén)

Ha nem érhető el a megosztott mappa, amelyet Ön megadott, az operációs rendszer beállításai módosíthatók. A beállítások ellenőrzéséhez és módosításához kövesse az alábbi lépéseket.

- 1 Az egér jobb oldali gombjával kattintson a [Start] gombra, és válassza a [Beállítások] lehetőséget.
- 2 Válassza a [Hálózat és internet] lehetőséget.
- 3 Válassza a [Megosztási beállítások] lehetőséget.
- 4 A [Hálózat felderítése] alatt válassza a [Hálózatfelderítés bekapcsolása] lehetőséget.

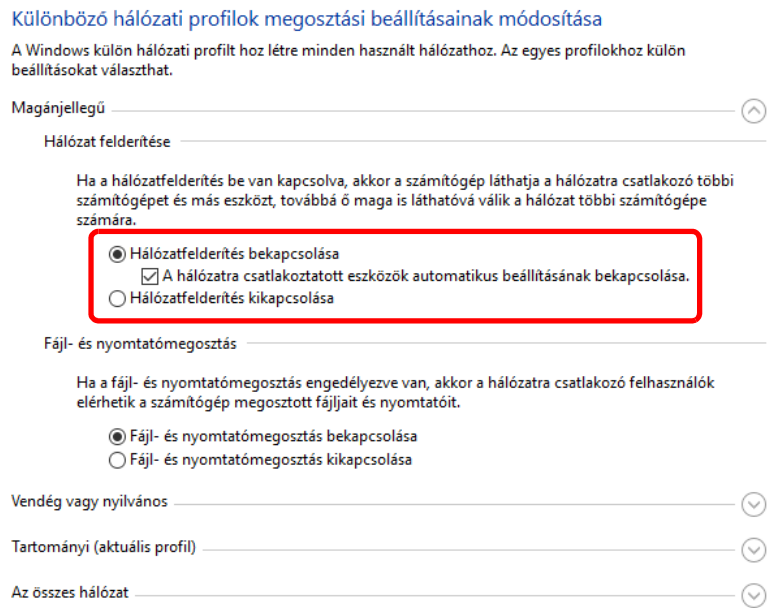

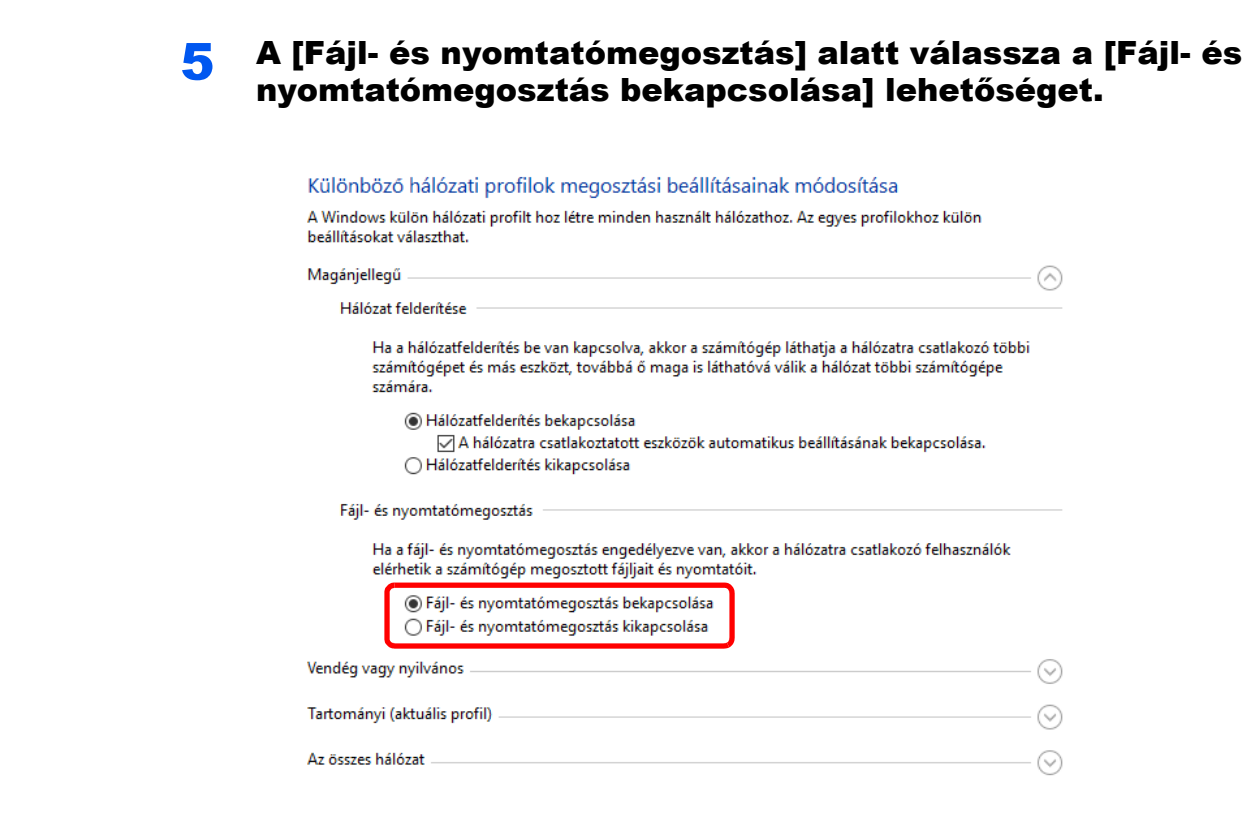

### **6 Kattintson a [Minden hálózat] [** $\odot$ **] ikonjára, majd a [Megosztás** jelszavas védelemmel] alatt válassza a [Jelszóval védett megosztás kikapcsolása] lehetőséget.

### **MEGJEGYZÉS**

A felhasználói fiókhoz javasolt jelszó beállítása. (A biztonság tekintetében forduljon a rendszergazdához.)

# **Nyomtatás** számítógépről

### Ez a fejezet az alábbi témákat tárgyalja:

4

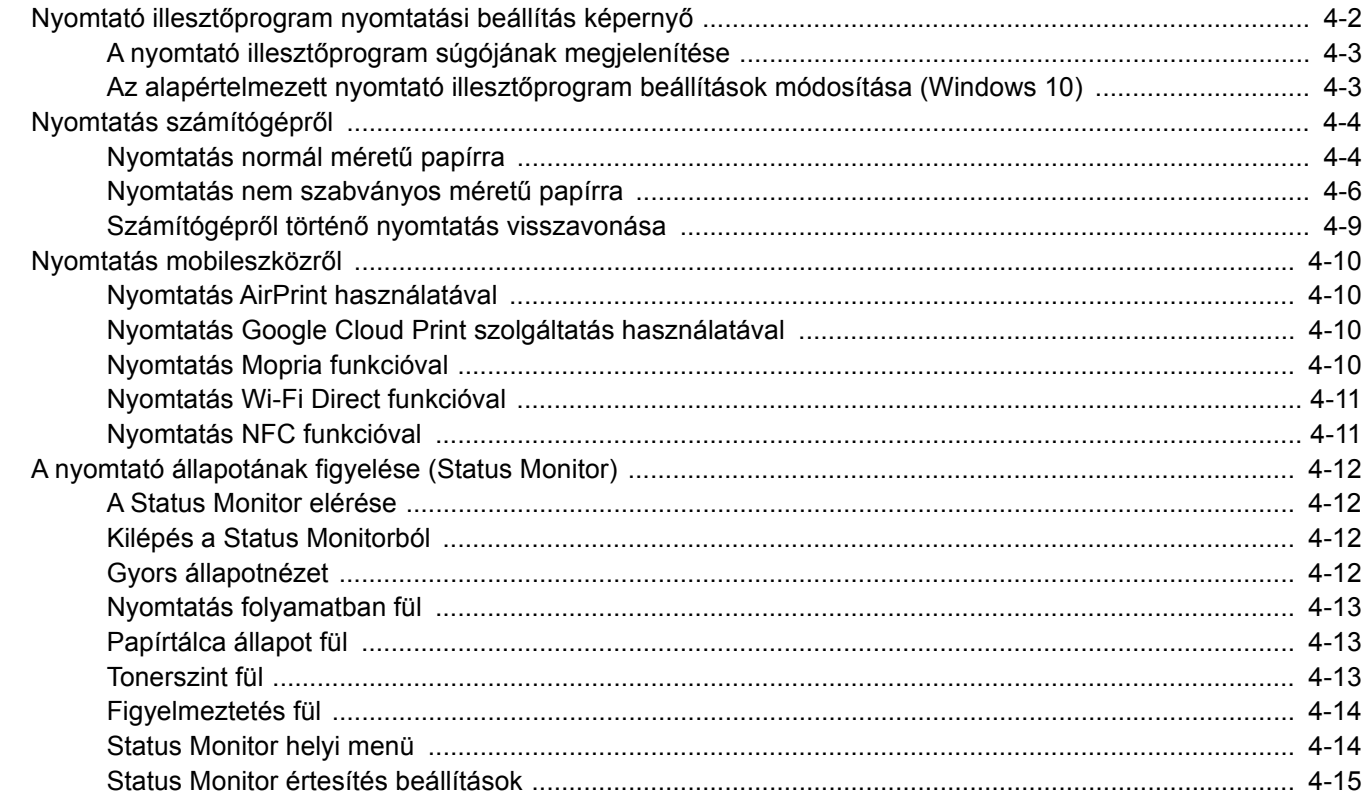

## <span id="page-154-0"></span>Nyomtató illesztőprogram nyomtatási beállítás képernyő

A nyomtató illesztőprogram nyomtatási beállítások képernyője lehetővé teszi a nyomtatással kapcsolatos különféle beállítások konfigurálását.

### **Printing System Driver User Guide**

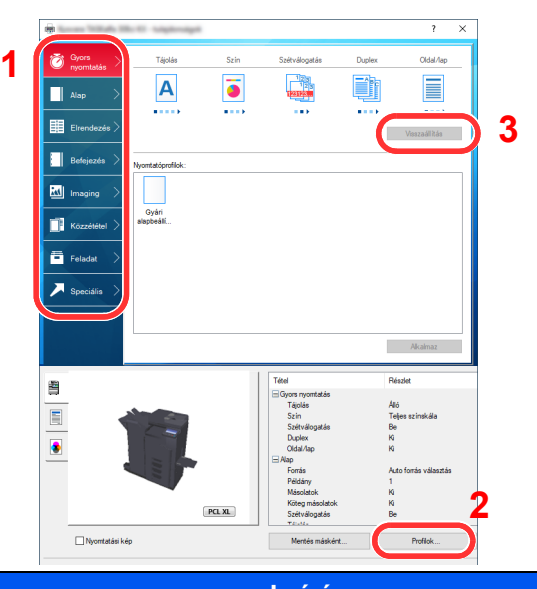

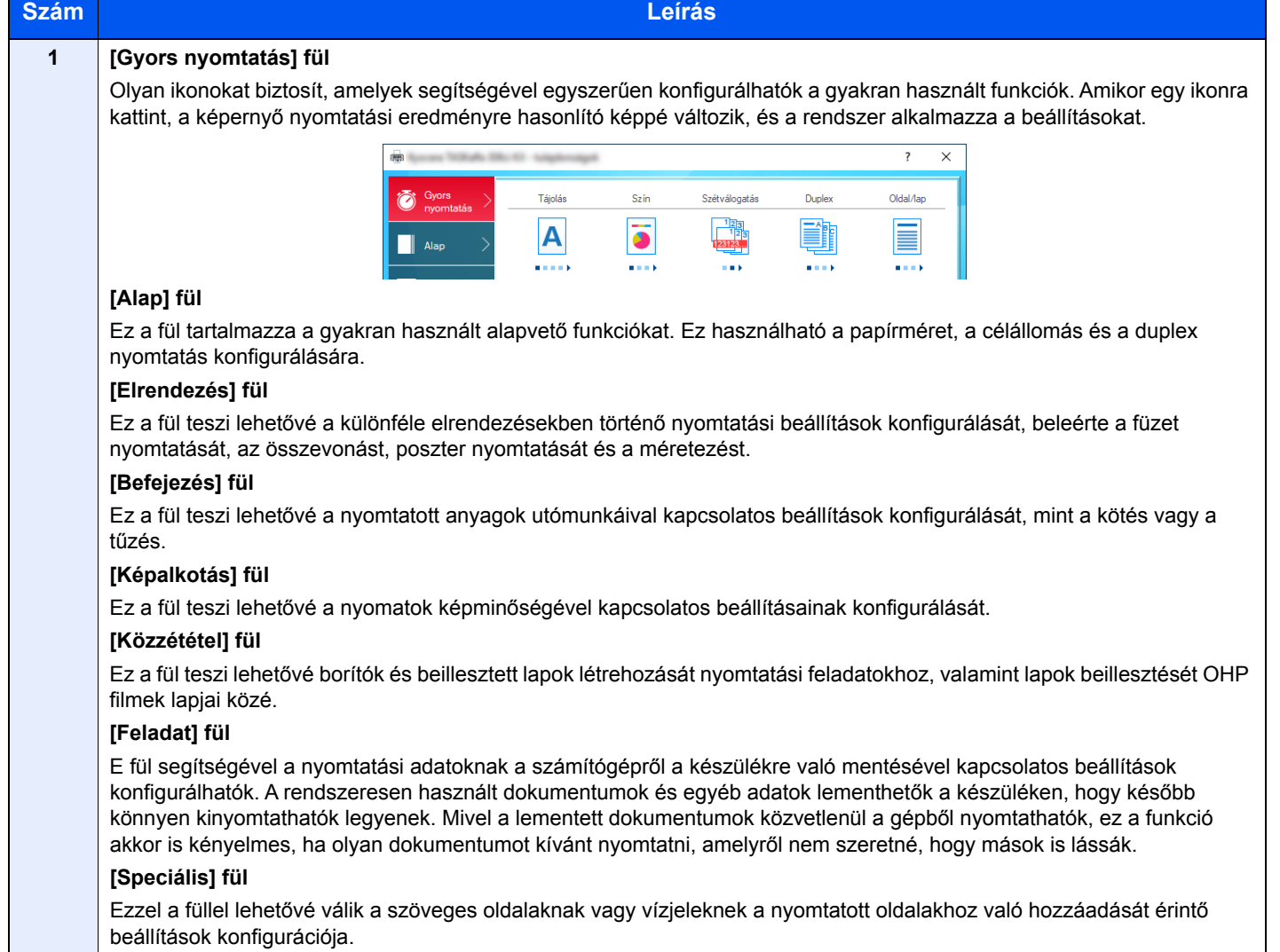

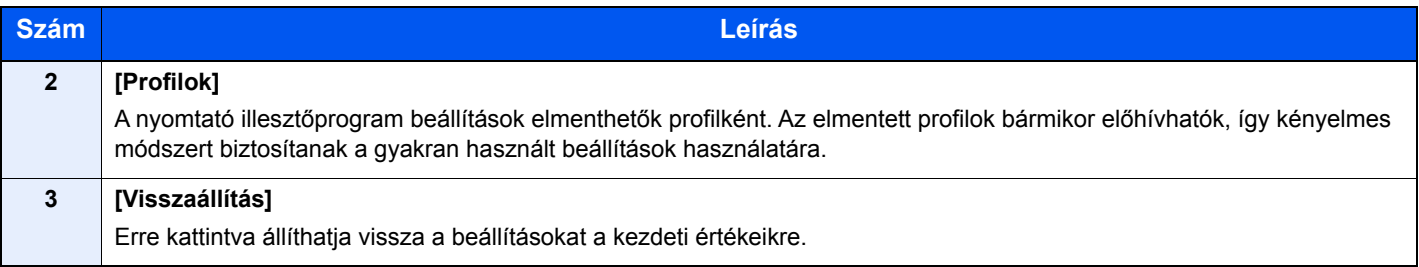

## <span id="page-155-0"></span>A nyomtató illesztőprogram súgójának megjelenítése

A nyomtató illesztőprogram egy Súgóval rendelkezik. Ha a nyomtatási beállításokról szeretne tájékozódni, nyissa meg a nyomtató illesztőprogram nyomtatási beállítások képernyőjét, és az alábbiakban ismertetett módon jelenítse meg a Súgót.

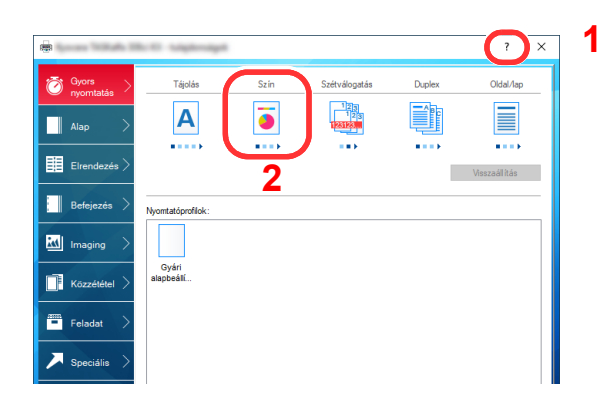

- 1 Kattintson a képernyő jobb felső sarkában lévő [**?**] gombra.
- 2 Kattintson a tételre, amelyről többet szeretne megtudni.

### **MEGJEGYZÉS**

A Súgó akkor is megjelenik, ha egy tételre kattint és a billentyűzeten megnyomja az [**F1**] gombot.

## <span id="page-155-1"></span>Az alapértelmezett nyomtató illesztőprogram beállítások módosítása (Windows 10)

Az alapértelmezett nyomtató illesztőprogram beállítások módosíthatók. A gyakran használt beállítások kiválasztásával lépéseket hagyhat ki a nyomtatáskor. A beállításokat lásd:

- **Printing System Driver User Guide**
	- 1 Kattintson a Windows [Start] gombjára, majd válassza a [Windows rendszer], [Vezérlőpult], [Eszközök és nyomtatók] lehetőséget.
	- 2 Az egér jobb oldali gombjával kattintson a készülék nyomtató illesztőprogram ikonjára, és a nyomtató illesztőprogram menüjében kattintson a [Nyomtató tulajdonságai] lehetőségre.
	- 3 Kattintson az [Alap] gombra az [Általános] fülön.
	- A Válassza ki az alapértelmezett beállításokat, majd kattintson az [OK] gombra.

# <span id="page-156-0"></span>Nyomtatás számítógépről

Ez a szakasz ismerteti a Printing System Driver használatával történő nyomtatást.

### **MEGJEGYZÉS**  $\mathbb{Q}$

- Telepítse a nyomtató-illesztőprogramot a számítógépre a mellékelt Product Library DVD lemezről (Product Library), ha nyomtatni szeretne alkalmazásokból.
- Bizonyos környezetekben az aktuális beállítások a nyomtató illesztőprogram alsó részén láthatók.

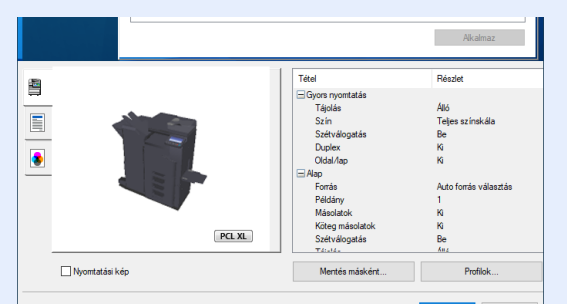

- Karton vagy boríték nyomtatásakor az alábbi műveletek végrehajtása előtt töltse be a kartont vagy a borítékot a kézi adagolóba.
	- ◆ [Papír betöltése a kézi adagolóba \(5-6. oldal\)](#page-173-0)

## <span id="page-156-1"></span>Nyomtatás normál méretű papírra

Ha olyan méretű papírt szeretne betölteni, amely szerepel a készülék nyomtatási méretei között, a nyomtató illesztőprogram nyomtatási beállítások képernyőjének [**Alap**] fülén válassza ki a papírméretet.

### **MEGJEGYZÉS**

- A kezelőpanelen válassza ki a nyomtatandó papírméretet és papírtípust.
- Lásd az *angol nyelvű használati útmutatót*

### **1 Jelenítse meg a képernyőt.**

Az alkalmazásban kattintson a [**Fájl**] lehetőségre, és válassza a [**Print**] lehetőséget.

### **2 Konfigurálja a beállításokat.**

1 A "Nyomtató" menüben válassza ki a készüléket, és kattintson a [**Tulajdonságok**] gombra.

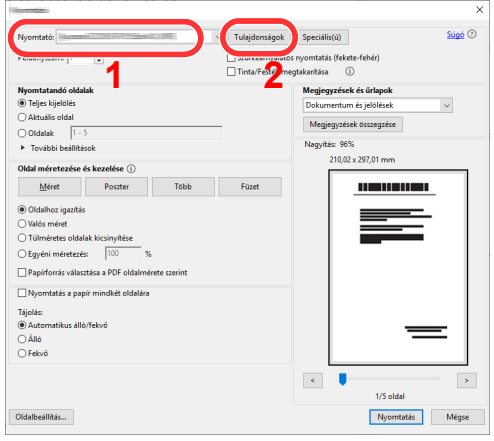

2 Válassza az [**Alap**] fület.

3 Kattintson a "Nyomtatási méret" menüre, és válassza ki a nyomtatáshoz használandó méretet.

Ha olyan méretű papírt szeretne betölteni, amely nem szerepel a készülék nyomtatási méretei között, mint pl. a karton vagy a boríték, regisztrálni kell a nyomtatási méretet.

[Nyomtatás nem szabványos méret](#page-158-0)ű papírra (4-6. oldal)

Ha speciális papírra szeretne nyomtatni, mint a vastag papír vagy a fólia, kattintson a "Hordozó típusa" menüre, és válassza ki a papír típusát.

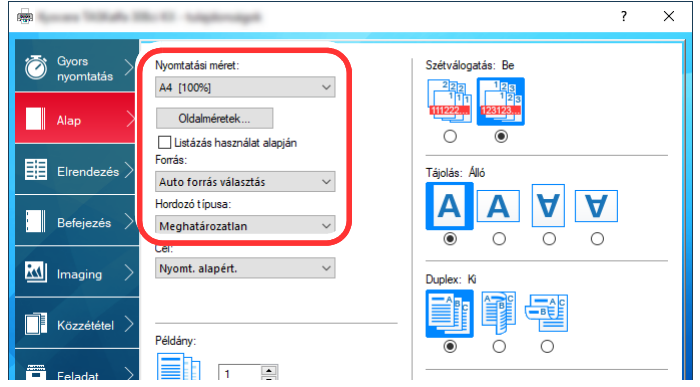

4 A Visszatéréshez a Nyomtatás párbeszédablakra kattintson az [**OK**] gombra.

### 3 Indítsa el a nyomtatást.

Kattintson az [**OK**] gombra.

## <span id="page-158-0"></span>Nyomtatás nem szabványos méretű papírra

Ha olyan méretű papírt szeretne betölteni, amely nem szerepel a készülék nyomtatási méretei között, a Mentés nyomtató illesztőprogram nyomtatási beállítások képernyőjének [**Alap**] fülén válassza ki a papírméretet.

A regisztrált méret a "Nyomtatási méret" menüben választható ki.

### **COL MEGJEGYZÉS**

Ha a készülékről szeretné a nyomtatást végrehajtani, állítsa be a papírméretet és a papírtípust, lásd:

 Lásd az *angol nyelvű használati útmutatót* ◆

### 1 Jelenítse meg a képernyőt.

1 Kattintson a Windows **[Start]** gombjára, és válassza a **[Windows rendszer]**, **[Vezérlőpult]** és az **[Eszközök és nyomtatók megtekintése]** lehetőséget.

### **MEGJEGYZÉS**

- Windows 8.1 esetén az asztal vezérlőgombjain kattintson a [**Beállítások**], [**Vezérlőpult**], majd az [**Eszközök és nyomtatók**] lehetőségre.
- Windows 7 esetén kattintson a Windows [**Start**] gombjára, majd az [**Eszközök és nyomtatók**] lehetőségre.
- 2 Az egér jobb oldali gombiával kattintson a készülék nyomtató illesztőprogram ikonjára, és a nyomtató illesztőprogram menüjében kattintson a [**Nyomtató tulajdonságai**] lehetőségre.
- 3 Kattintson a [**Tulajdonságok**] gombra az [**Általános**] fülön.

## Regisztrálja a papír méretét.

1 Kattintson az [**Alap**] fülre.

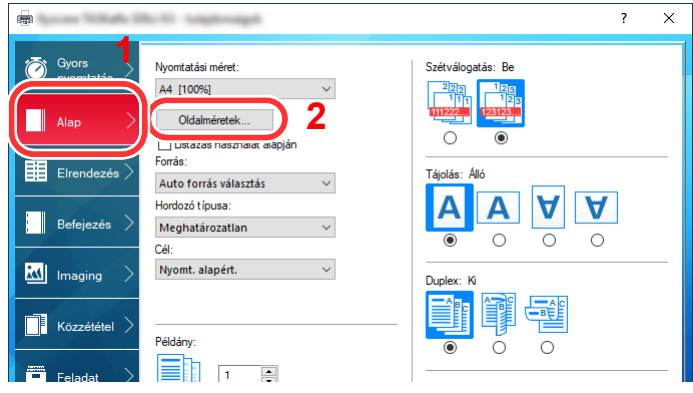

2 Kattintson az [**Oldalméretek...**] gombra.

Kattintson az [**Új**] gombra.

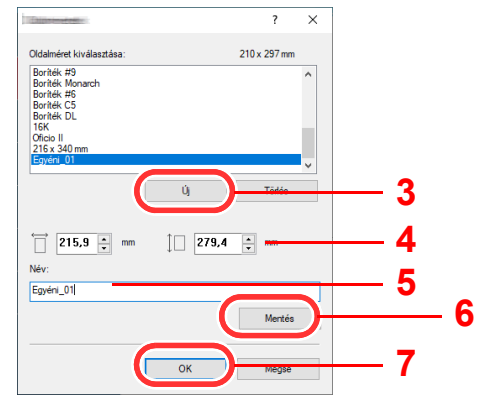

- Adja meg a papír méretét.
- 5 Adja meg a papír nevét.
- Kattintson a [**Mentés**] gombra.
- Kattintson az [**OK**] gombra.
- Kattintson az [**OK**] gombra.

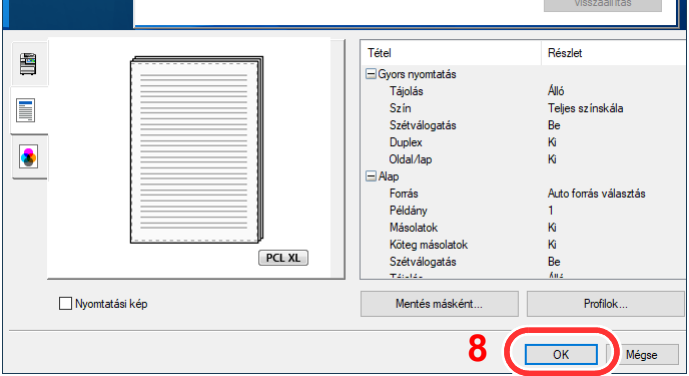

### Megjeleníti a nyomtatási beállítások képernyőt.

Az alkalmazásban kattintson a [**Fájl**] lehetőségre, és válassza a [**Print**] lehetőséget.

### Válassza ki a nem szabványos méretű papír méretét és típusát.

A "Nyomtató" menüben válassza ki a készüléket, és kattintson a [**Tulajdonságok**] gombra.

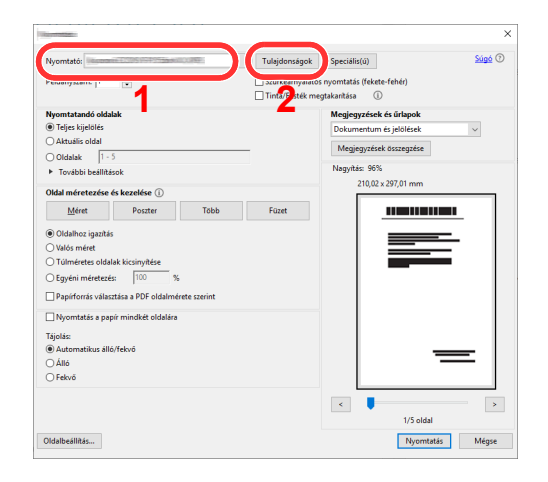

Válassza az [**Alap**] fület.

3 Kattintson a "Nyomtatási méret" menüre, és válassza ki a 2. lépésben regisztrált papírméretet.

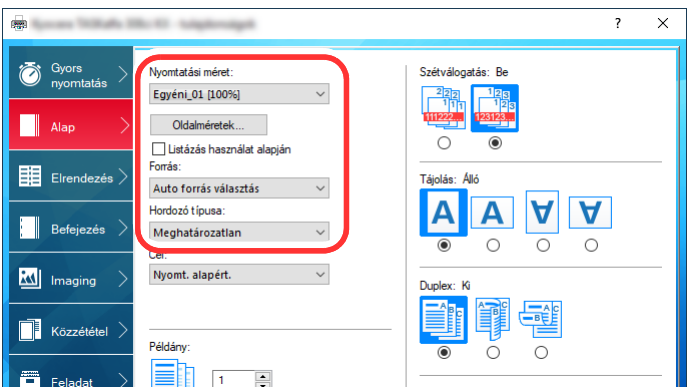

Ha speciális papírra szeretne nyomtatni, mint a vastag papír vagy a fólia, kattintson a "Hordozó típusa" menüre, és válassza ki a papír típusát.

### **MEGJEGYZÉS**

Ha levelezőlapot vagy borítékot töltött be, a "Hordozó típusa" menüben válassza a [**Karton**] vagy a [**Boríték**] lehetőséget.

- 4 A "Forrás" menüben válassza ki a papírforrást.
- 5 A Visszatéréshez a Nyomtatás párbeszédablakra kattintson az [**OK**] gombra.

### 5 Indítsa el a nyomtatást.

Kattintson az [**OK**] gombra.

## <span id="page-161-0"></span>Számítógépről történő nyomtatás visszavonása

A nyomtató-illesztőprogram használatával végrehajtott nyomtatási feladat visszavonásához a nyomtatás megkezdése előtt tegye a következőt:

### **MEGJEGYZÉS**

A nyomtatás készülékről történő visszavonásához lásd:

- [Feladatok megszakítása \(5-16. oldal\)](#page-183-0)
- **1 Kattintson kétszer a Windows asztalának jobb alsó sarkában, a** tálcán látható nyomtató ikonra ( ...) annak érdekében, hogy megjelenítse a nyomtató párbeszédablakát.
- 2 Kattintson arra a fájlra, amelynek a nyomtatását vissza kívánja vonni, majd a "Dokumentum" menüben válassza a [Mégsem] lehetőséget.

## <span id="page-162-0"></span>Nyomtatás mobileszközről

Ez a készülék támogatja az AirPrint, Google Cloud Print és a Mopria szolgáltatásokat. A támogatott operációs rendszertől és alkalmazástól függően a feladat bármilyen mobileszközről vagy számítógépről nyomtatható a nyomtató illesztőprogram telepítése nélkül.

## <span id="page-162-1"></span>Nyomtatás AirPrint használatával

Az AirPrint egy olyan nyomtató funkció, amellyel az iOS 4.2 és frissebb, illetve a Mac OS X 10.7 és frissebb verziójú termékek rendelkeznek.

Az AirPrint funkció használatához engedélyezze az AirPrint beállításokat az Embedded Web Server RX alkalmazásban.

### **Embedded Web Server RX User Guide**

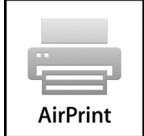

## <span id="page-162-2"></span>Nyomtatás Google Cloud Print szolgáltatás használatával

A Google Cloud Print a Google által biztosított nyomtatási szolgáltatás. Ez a szolgáltatás lehetővé teszi a Google fiókkal rendelkező felhasználók számára, hogy az internetre csatlakoztatott számítógépről nyomtassanak.

A készülék az Embedded Web Server RX használatával konfigurálható.

### **Embedded Web Server RX User Guide**

### **MEGJEGYZÉS**

Google fiók szükséges a Google Cloud Print szolgáltatás használatához. Ha nem rendelkezik Google fiókkal, állítson be egyet.

A készüléket előzetesen regisztrálni kell a Google Cloud Print szolgáltatásra. A készülék regisztrálható az ugyanarra a hálózatra csatlakozó számítógépről.

## <span id="page-162-3"></span>Nyomtatás Mopria funkcióval

A Mopria az Android 4.4 vagy frissebb termékeken használt nyomtatási funkció szabványa.

A Mopria nyomtatási szolgáltatásokat előre kell telepíteni és engedélyezni.

A funkció használatára vonatkozó részletekért lásd a Mopria Alliance weboldalát.

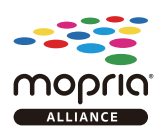

## <span id="page-163-0"></span>Nyomtatás Wi-Fi Direct funkcióval

A Wi-Fi Direct egy, az Wi-Fi Alliance által kidolgozott vezeték nélküli LAN szabvány. Ez a vezeték nélküli LAN egy olyan funkciója, amellyel az eszközök vezeték nélküli LAN hozzáférési pont vagy vezeték nélküli LAN router nélkül közvetlenül tudnak egymással kommunikálni.

A Wi-Fi Direct nyomtatási eljárása megegyezik a normál mobileszközökével.

Ha a nyomtató tulajdonságoknál a portbeállításokként nyomtatónevet vagy Bonjour nevet használ, a feladat nyomtatható a név megadásával a Wi-Fi Direct kapcsolaton.

Ha a porthoz IP címet használ, adja meg ennek a készüléknek az IP címét.

## <span id="page-163-1"></span>Nyomtatás NFC funkcióval

Ha előzőleg konfigurálta a Wi-Fi és a Wi-Fi Direct funkciót, a készülék és a mobileszköz közötti hálózati kapcsolat egyszerűen konfigurálható az NFC címkére koppintva.

- [A vezetékes hálózat konfigurálása \(2-36. oldal\)](#page-103-0)
- Lásd az *angol nyelvű használati útmutatót*

## <span id="page-164-0"></span>A nyomtató állapotának figyelése (Status Monitor)

A Status Monitor figyeli a nyomtató állapotát és folyamatos visszajelző funkciót biztosít.

### $\mathbb{Q}$ **MEGJEGYZÉS**

Amikor aktiválja a Status Monitor funkciót, ellenőrizze az alábbiakat.

- A Printing System Driver telepítve legyen.
- Az [**Enhanced WSD**] vagy az [**Enhanced WSD(SSL)**] engedélyezve legyen.
- Lásd az *angol nyelvű használati útmutatót*

## <span id="page-164-1"></span>A Status Monitor elérése

A Status Monitor a nyomtatás indításakor is elindul.

## <span id="page-164-2"></span>Kilépés a Status Monitorból

Használja az alábbi módszerek egyikét a Status Monitor programból való kilépéshez.

- Kilépés manuálisan: Kattintson a beállítás ikonra, és válassza a Kilépés lehetőséget a Status Monitor bezárásához.
- Automatikus kilépés: A Status Monitor automatikusan leáll 7 perc múlva, ha használaton kívül van.

## <span id="page-164-3"></span>Gyors állapotnézet

A nyomtató állapotát ikonok jelzik. Részletes információk a kiterjesztés ikonra kattintva jeleníthetők meg.

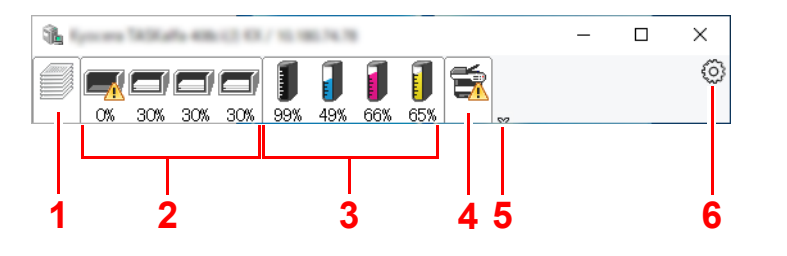

- 1 Nyomtatás folyamatban fül
- 2 Papírtálca állapot fül
- 3 Tonerszint fül
- 4 Figyelmeztetés fül
- 5 Kiterjesztés gomb
- 6 Beállítások ikon

Az egyes ikonfülekre kattintva részletes információkat jeleníthet meg.

## <span id="page-165-0"></span>Nyomtatás folyamatban fül

A nyomtatási feladat állapota jelenik meg.

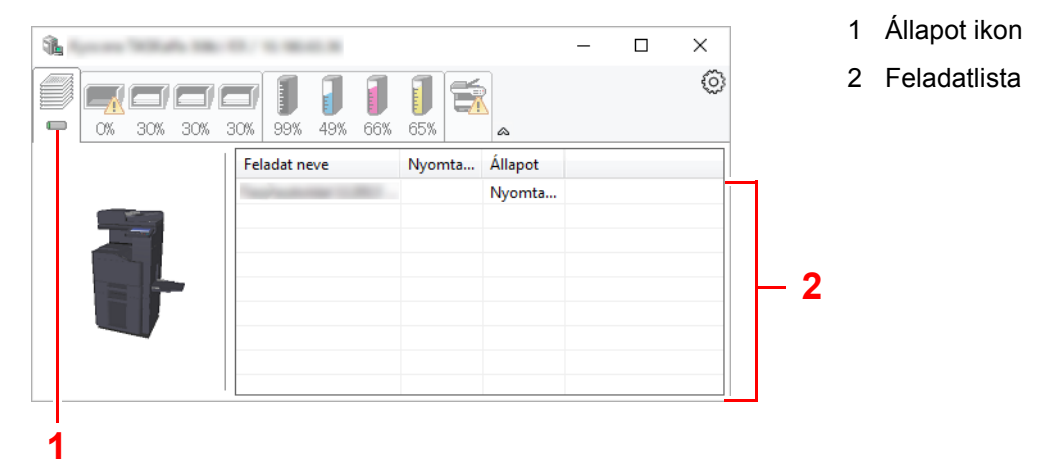

Válasszon ki egy feladatot a feladatlistából, és az egér jobb oldali gombjának kattintásával megjelenő menüben megszakíthatja azt.

## <span id="page-165-1"></span>Papírtálca állapot fül

Információk jelennek meg a nyomtatóban lévő papírra és a hátralévő papír mennyiségére vonatkozóan.

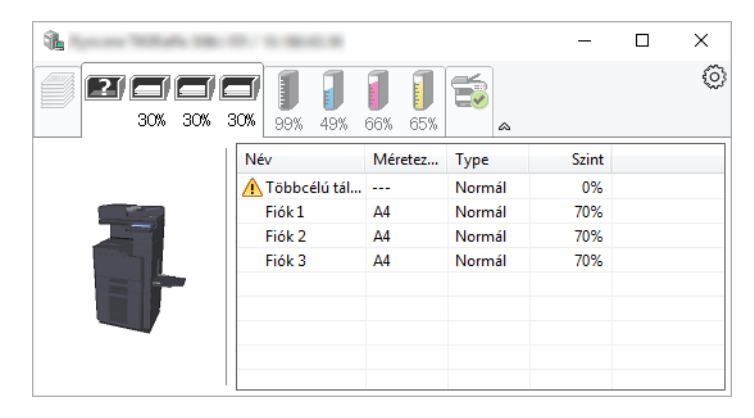

## <span id="page-165-2"></span>Tonerszint fül

A hátralévő toner mennyisége jelenik meg.

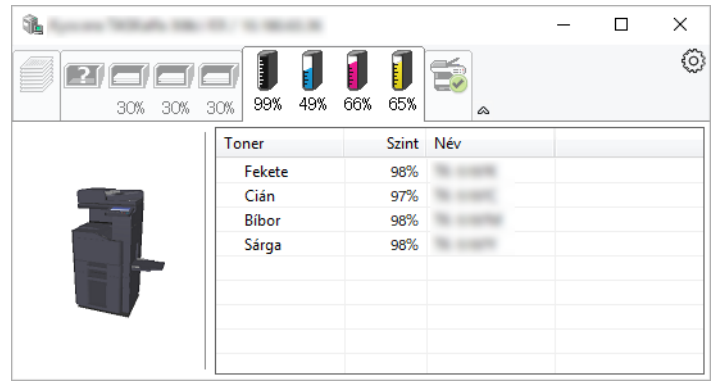

## <span id="page-166-0"></span>Figyelmeztetés fül

Ha hiba történik, egy értesítés jelenik meg egy 3D képpel és egy üzenettel.

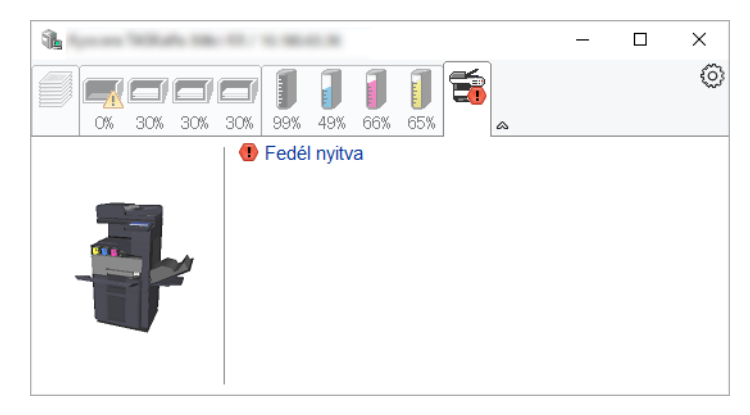

## <span id="page-166-1"></span>Status Monitor helyi menü

Amikor a beállítás ikonra kattint, az alábbi menü jelenik meg.

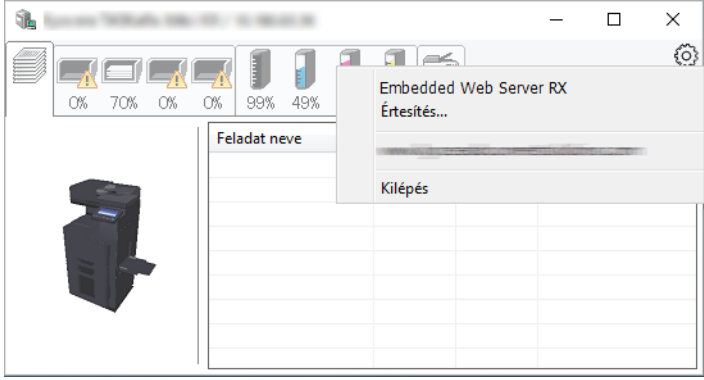

### • **Embedded Web Server RX**

Ha a nyomtató TCP/IP hálózathoz kapcsolódik, és saját IP-címe van, a webböngésző segítségével érheti el az Embedded Web Server RX programot, ahol megerősítheti a hálózati beállításokat. Ez a menü nem jelenik meg USB csatlakozás használata esetén.

### **Embedded Web Server RX User Guide**

- **Értesítés...** Ezzel állítható be a Status Monitor képernyője. [Status Monitor értesítés beállítások \(4-15. oldal\)](#page-167-0)
- **Kilépés**

Kilépés a Status Monitorból.

## <span id="page-167-0"></span>Status Monitor értesítés beállítások

A Status Monitor beállítások és az eseménylista jelenik meg.

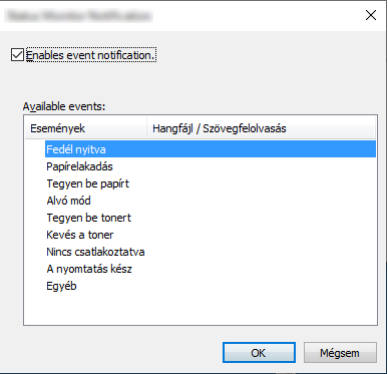

Válassza ki, hogy értesítés érkezzen, amikor hiba történik az eseménylistában.

### 1 Jelölje be az Enables Event Notification jelölőnégyzetet.

Ha ez a beállítás ki van kapcsolva, a Status Monitor nem indul el a nyomtatás végrehajtásakor sem.

### 2 Az Available events közül válasszon ki egy eseményt a Szöveg használata üzenethez funkcióhoz.

### 3 Kattintson a Hangfájl / Szöveg felolvasása oszlopra.

Kattintson a (...) gombra, ha az eseményről hangfájlban szeretne értesülni.

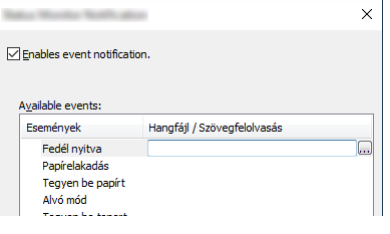

### **MEGJEGYZÉS**

A rendelkezésre álló fájlformátum a WAV.

A hangosan felolvasandó szöveges üzenet testreszabásához írja be a szöveget a szövegmezőbe.

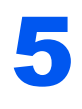

# Műveletek a készüléken

Ez a fejezet az alábbi témákat tárgyalja: 

## <span id="page-169-0"></span>Eredetik betöltése

Az eredeti méretétől, típusától, mennyiségétől és a használni kívánt funkciótól függően az eredetiket töltse be az üveglapra vagy a dokumentumadagolóba.

- Üveglap: Helyezze ide a lapokat, könyvet, levelezőlapokat és borítékokat.
- Dokumentumadagoló: Ide helyezze a több eredetit. Ide helyezheti a kétoldalas eredetiket is.

## <span id="page-169-1"></span>Eredetik elhelyezése az üveglapon

A készülékbe eredetiként könyvet vagy újságot is lehet helyezni a normál lapokból álló eredetik mellett.

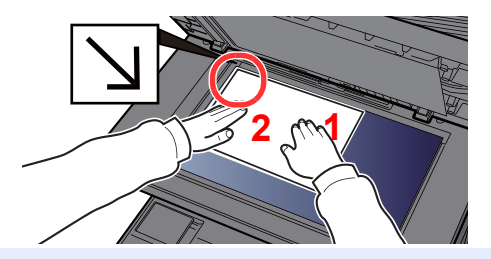

### <span id="page-169-5"></span>1 A beolvasni kívánt felével lefelé helyezze el.

<span id="page-169-4"></span>2 Igazítsa egy szintbe az eredeti méretét jelző lapokkal úgy, hogy a bal hátsó sarok képezze a referencia pontot.

### **MEGJEGYZÉS**  $\widehat{\mathbb{Q}}$

Az eredetei tájolására vonatkozó részleteket lásd:

[Eredeti tájolása \(6-22. oldal\)](#page-223-0)

**[2](#page-169-2)**

### **Amikor borítékot vagy kartont helyez az üveglapra**

ବୌ

O

蕪

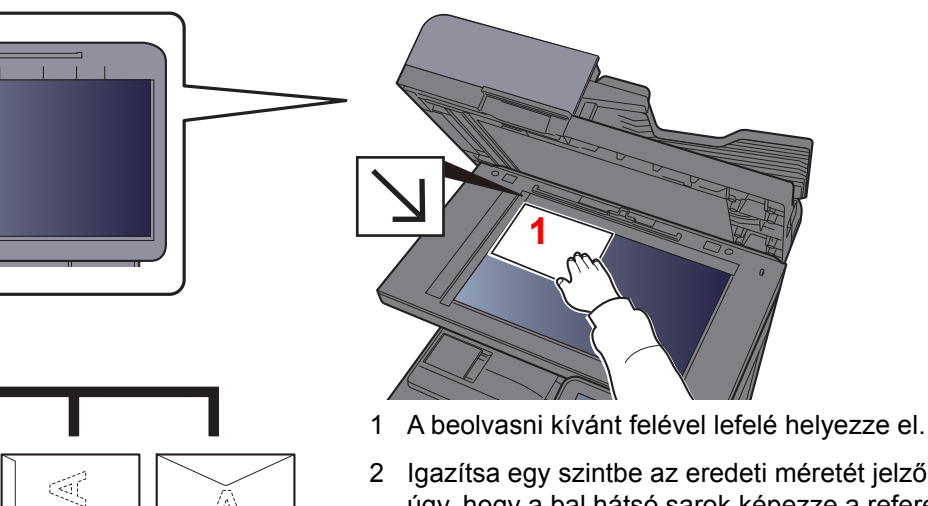

<span id="page-169-3"></span><span id="page-169-2"></span>2 Igazítsa egy szintbe az eredeti méretét jelző lapokkal úgy, hogy a bal hátsó sarok képezze a referencia pontot.

### **MEGJEGYZÉS**  $\widehat{\mathbb{C}}$

ৰ্বে

Ð

A borítékok vagy karton adagolására vonatkozó információkat lásd:

[Boríték vagy karton kézi adagolóba való betöltéskor \(5-8. oldal\)](#page-175-0)

## **FIGYELEM!**

**Ne hagyja nyitva a dokumentumadagolót, mert az személyi sérüléshez vezethet.**

### **FONTOS**

**• Lehajtásakor a dokumentumadagolót ne nyomja le erővel. Fokozott nyomóerő hatására az üveglap megrepedhet.**

**• Ha könyvet vagy újságot helyez a gépre, a dokumentumadagolót hagyja nyitva.**

## <span id="page-170-0"></span>Eredetik betöltése a dokumentumadagolóba

A dokumentumadagoló automatikusan beolvassa a több lapból álló eredetik minden egyes lapját. A kétoldalas eredetik mindkét oldalát beolvassa a készülék.

A dokumentumadagolóhoz a következő típusú eredetik használhatók.

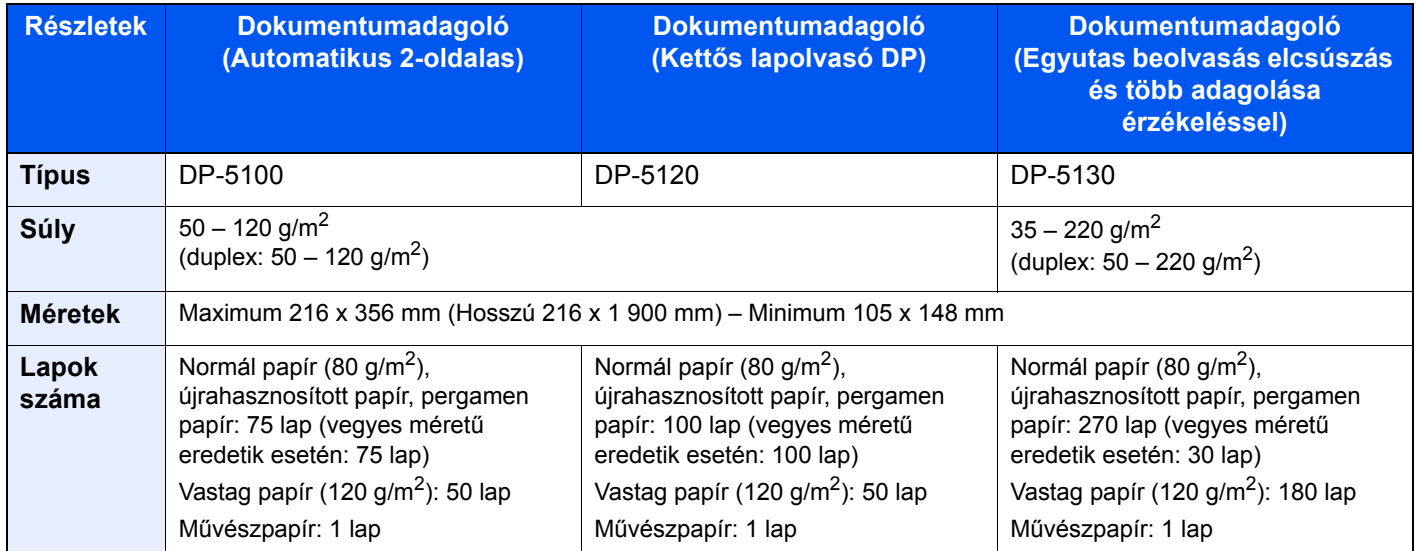

A dokumentumadagolóhoz az alábbi típusú eredetik nem használhatók. Ellenkező esetben az eredetik elakadhatnak, vagy a dokumentumadagoló elkoszolódhat.

- Tűző- és gemkapcsokkal ellátott eredetik (Betöltés előtt távolítsa el a tűző- és gemkapcsokat, és simítsa ki a felkunkorodó széleket, gyűrődéseket és hajtásvonalakat. Amennyiben elmulasztja ezeket a lépéseket, az eredetik elakadhatnak.)
- Ragasztószalaggal ellátott vagy ragasztót tartalmazó eredetik
- Kivágást tartalmazó eredetik
- Gyűrött eredeti
- Összehajtott eredetik (Egyenesítse ki a hajtogatást betöltés előtt. Amennyiben elmulasztja ezeket a lépéseket, az eredetik elakadhatnak.)
- Indigó
- Zúzott papír

### **FONTOS**

- **A betöltés előtt ellenőrizze, hogy nem maradt-e eredeti az eredetik kimeneti tálcáján. A kimeneti tálcán maradt eredetik az új eredetik elakadását okozhatják.**
- **Ne érjen a dokumentumadagoló felső fedeléhez, például ne igazítsa el az eredetiket a felső fedélen. Ezzel hibát okozhat a dokumentumadagolóban.**

### 1 Állítsa be az eredeti papírszélesség-vezetőit.

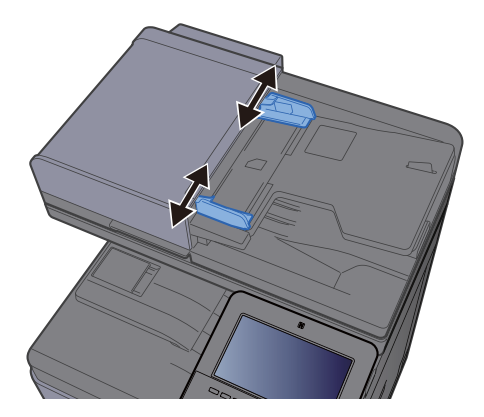

### 2 Helyezze el az eredetiket.

1 Helyezze be a papírt a nyomtatandó oldallal (vagy a kétoldalas eredeti első oldalával) felfelé. Csúsztassa a szemközti élt a lapadagolóba addig, amíg lehetséges.

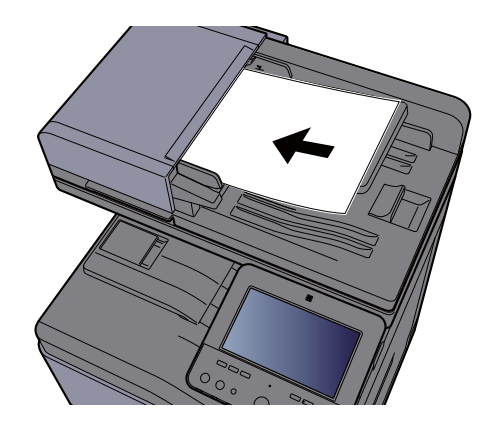

### **MEGJEGYZÉS**

Az eredetei tájolására vonatkozó részleteket lásd:

[Eredeti tájolása \(6-22. oldal\)](#page-223-0)

### **FONTOS**

**• Ellenőrizze, hogy az eredeti papírszélesség-vezetői pontosan igazodnak-e az eredetikhez. Ha a vezetők és a papír között rés van, állítsa be újból az eredeti papírszélesség-vezetőit. A rés az eredetik elakadását okozhatja.**

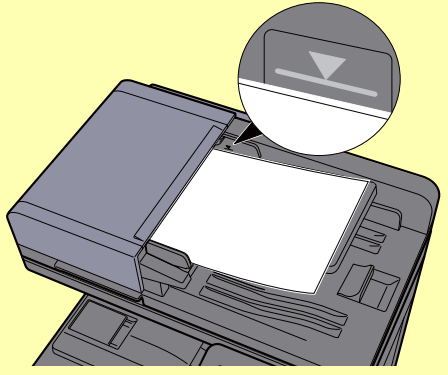

- **Ellenőrizze, hogy a betöltött eredetik nem lépik-e túl a szintjelzést. A maximális szint túllépése az eredetik elakadását okozhatja.**
- **A lyukasztott vagy perforált sorokkal rendelkező eredetiket úgy kell behelyezni, hogy a készülék a lyukakat vagy perforációkat utoljára olvassa be (nem először).**
- 2 Nyissa ki az eredetik ütközőjét a beállított méretű eredeti beillesztéséhez.

### **Dokumentumadagoló (Automatikus fordítás)/Dokumentumadagoló (Egyutas beolvasás)**

(Eredeti mérete: B5, A4, Letter, Folio vagy Legal)

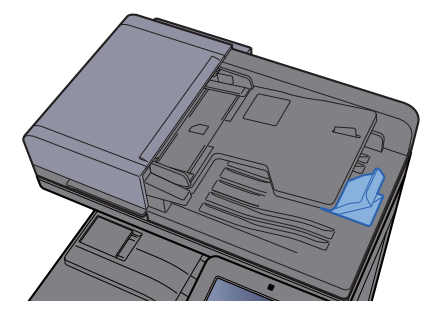

**Dokumentumadagoló (Egyutas beolvasás elcsúszás és több adagolása érzékeléssel)**

(Eredeti mérete: Folio vagy Legal)

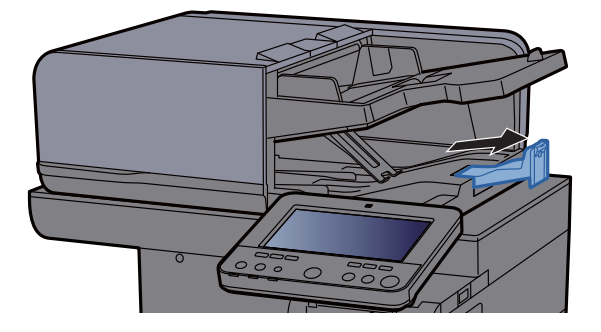

(Ha az eredetik lapszáma nagy)

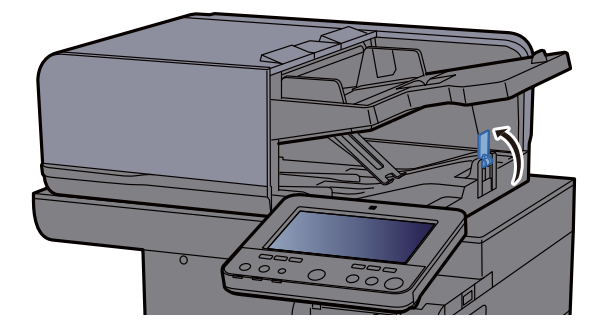

## <span id="page-173-1"></span><span id="page-173-0"></span>Papír betöltése a kézi adagolóba

A kézi adagolóba maximálisan 100 lap normál papír (80 g/m<sup>2</sup>) tölthető be.

A támogatott papírméretekre vonatkozó részleteket lásd:

*Angol nyelvű használati útmutató*

A papírtípus beállításokat lásd:

*Angol nyelvű használati útmutató*

Speciális papírra történő nyomtatáshoz használja minden esetben a kézi adagolót.

### **FONTOS**  $\bigcirc$

- **Ha 106 g/m2 vagy nagyobb súlyú papírt használ, a hordozó típusát állítsa Vastag értékre, és állítsa be a használt papír súlyát.**
- **A nyomtatáskor a belső tálcából távolítsa el a fóliákat. Ha nem távolítja el a fóliákat a belső tálcából, azzal papírelakadást okozhat.**

A kézi adagoló kapacitása az alábbi.

- Normál papír (80 g/m<sup>2</sup>), újrahasznosított vagy színes papír: 100 lap
- Vastag papír (209 g/m<sup>2</sup>): 10 lap
- Vastag papír (157 g/m<sup>2</sup>): 10 lap
- Vastag papír (104,7 g/m<sup>2</sup>): 25 lap
- Hagaki (Karton): 20 lap
- Boríték DL, Boríték C5, Boríték #10, Boríték #9, Boríték #6 3/4, Monarch boríték, Youkei 4, Youkei 2: 5 lap
- OHP film: 1 lap
- Bevont: 30 lap

### **MEGJEGYZÉS**

- Ha egyedi méretű papírt tölt be, adja meg a papír méretét az alábbiak alapján:
	- *Angol nyelvű használati útmutató*
- Ha speciális papírt használ, például átlátszó vagy vastag papírt, válassza ki a hordozó típusát az alábbiak alapján: *Angol nyelvű használati útmutató*

### • **A papírméret automatikusan érzékelhető, lásd az alábbiakat:**

- ◆ [Papír kiválasztása \(6-21. oldal\)](#page-222-0)
- *Angol nyelvű használati útmutató*

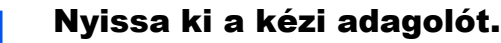

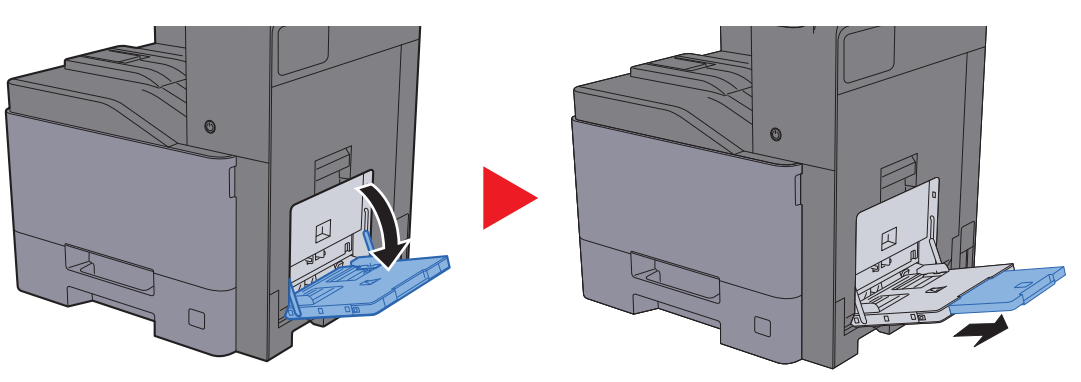

### **2** Állítsa be a kézi adagoló méretét.

A papírméretek fel vannak tüntetve a kézi adagolón.

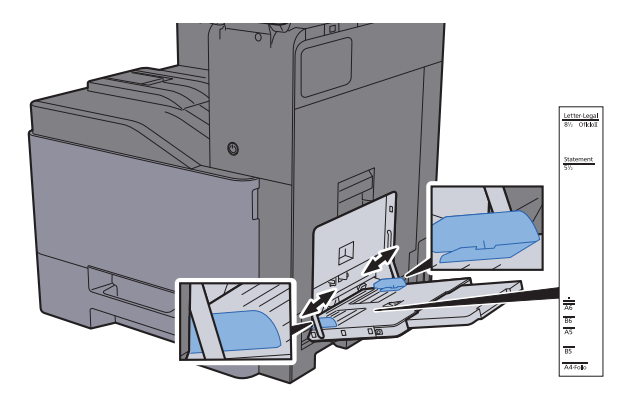

### 3 Helyezzen be papírt.

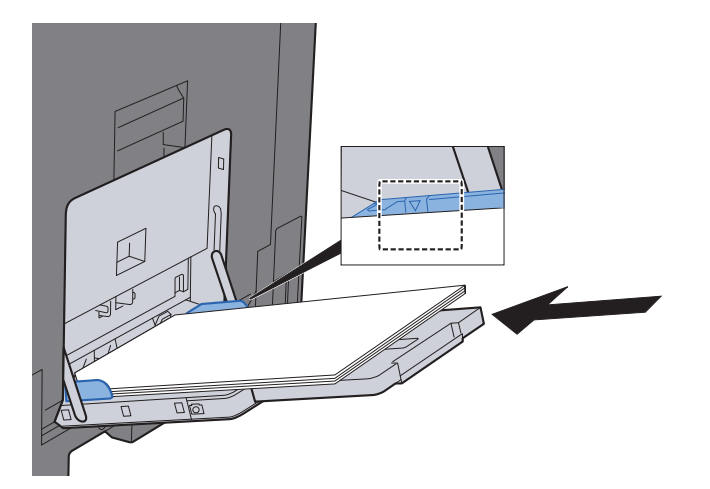

Helyezze a papírt a papírszélesség-vezetők mentén ütközésig a tálcába.

Miután kivette az új papírt a csomagolásból, pörgesse át a lapokat, és csak azután töltse be a kézi adagolóba.

[A papír betöltésével kapcsolatos óvintézkedések \(3-2. oldal\)](#page-129-0)

### **FONTOS**

- **A papír betöltésekor ügyeljen arra, hogy a nyomtatási oldala lefelé nézzen.**
- **A gyűrött papírt használat előtt ki kell simítani.**
- **Amikor papírt tölt a kézi adagolóba, a papír betöltése előtt ellenőrizze, hogy az előző feladatból nem maradt papír az adagolóban. Ha az adagolóban kevés papír maradt, és fel szeretné tölteni, először távolítsa el a maradék papírt a tálcából, majd az új papírral együtt helyezze vissza a tálcába.**
- **Ha rés van a papír és a papírszélesség vezetők között, igazítsa a vezetőket a papír méretének megfelelőre, hogy elkerülje a ferde adagolást és papírelakadást.**
- **Ellenőrizze, hogy a betöltött papír nem lépi-e túl a betöltési korlátozást.**

### 4 A kezelőpanel használatával határozza meg a kézi adagolóba betöltött papír típusát.

Lásd az *angol nyelvű használati útmutatót*

### <span id="page-175-0"></span>**Boríték vagy karton kézi adagolóba való betöltéskor**

A papírt nyomtatási oldalával lefelé helyezze be. A nyomtatásra vonatkozó műveleteket lásd:

**Printing System Driver User Guide**

Példa: Címek nyomtatásakor.

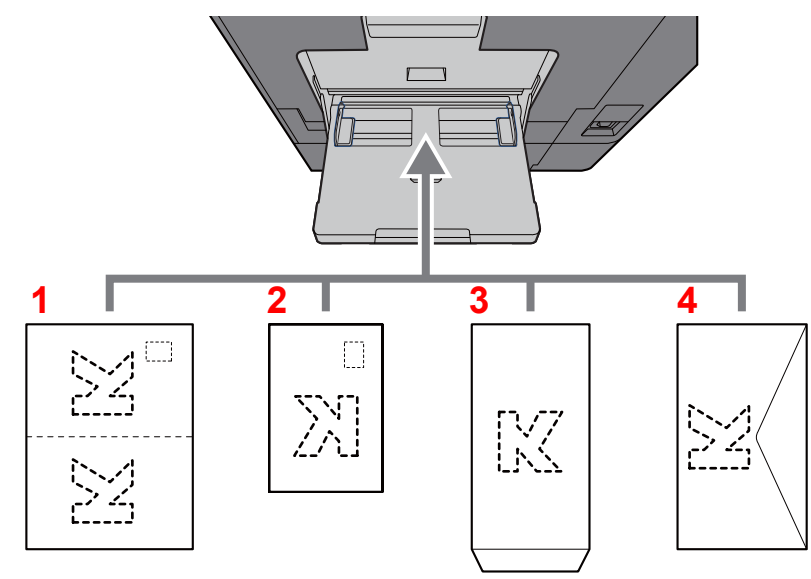

- <span id="page-175-1"></span>1 Oufukuhagaki (válasz-levelezőlap)
- <span id="page-175-2"></span>2 Hagaki (Karton)
- <span id="page-175-3"></span>3 Álló formátumú borítékok esetén (nyissa ki a fület)
- <span id="page-175-4"></span>4 Fekvő formátumú borítékok esetén (csukja le a fület)

### **FONTOS**

- **Használjon meghajlítatlan Oufuku hagaki (válasz-levelezőlap) papírt.**
- **A boríték betöltésének módja (irány és elhelyezkedés) a boríték típusától függ. Győződjön meg róla, hogy megfelelően töltötte-e be, ellenkező esetben előfordulhat, hogy a nyomtatás rossz irányba vagy rossz oldalra történik.**

### $\widehat{\mathbb{Q}}$ **MEGJEGYZÉS**

- Ha borítékot helyez a kézi adagolóba, a boríték típusának kiválasztásához lásd:
	- *Angol nyelvű használati útmutató*
- Ha kartonpapírt tölt be a kézi adagolóba, az alábbi módon nyissa ki az ütközőt.

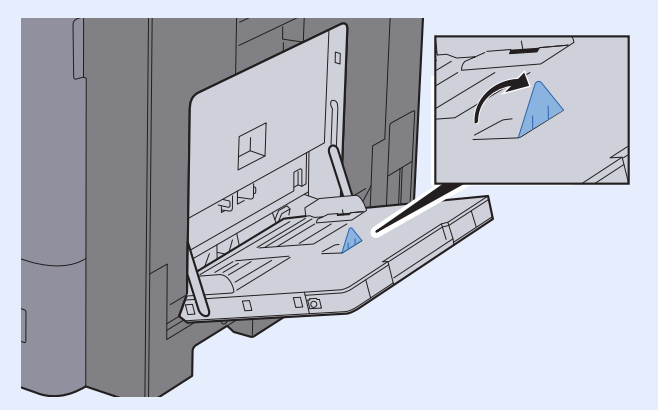

## <span id="page-176-0"></span>Kedvencek

Ha a gyakran használt funkciókat hozzáadja a Kedvencekhez, azokat gyorsan és egyszerűen előhívhatja. A kedvenceket el is nevezheti, hogy előhívásukkor könnyen lehessen őket azonosítani.

Az alábbi kedvencek vannak előregisztrálva. A regisztrált tartalmak a környezetében való egyszerűbb használat érdekében újraregisztrálhatók.

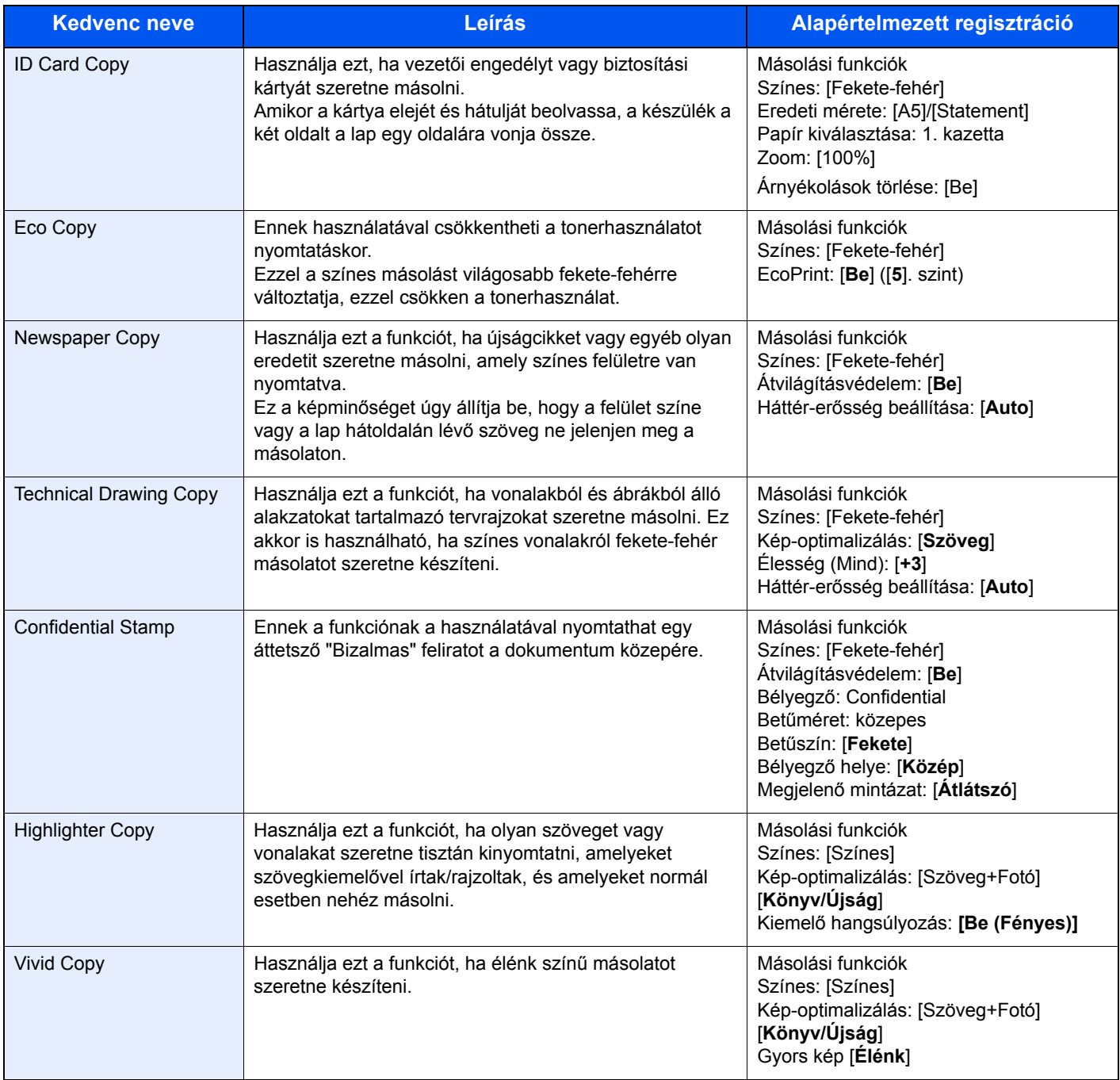

### **MEGJEGYZÉS**

- A kedvencekben maximálisan 50, másolást és küldést magába foglaló funkció regisztrálható.
- Ha engedélyezve van a felhasználói bejelentkezés kezelése, akkor csak rendszergazdai jogosultságokkal való bejelentkezés után regisztrálhat funkciókat.

## <span id="page-177-0"></span>Kedvencek regisztrálása

A következő lépéssorozat példa arra, hogy miként regisztrálható a másolási funkció.

### 1 Jelenítse meg a képernyőt.

- 1 [**Kezdőoldal**] ( ) gomb > [**Másolás**]
- 2 Másolás módban válassza a [**Kedvencek**] lehetőséget.

### **2** Regisztrálja a kedvencet.

1 [**Hozzáad./Szerk.**] > Válasszon számot (01 - 50) a kedvenchez

### **MEGJEGYZÉS**

Ha olyan kedvenc-számot regisztrál, amely már regisztrálva van, előtte törölje a jelenleg regisztrált kedvencet.

2 Írja be az új kedvenc nevét > [**Mentés**]

A kedvencet a rendszer regisztrálja.

A regisztrált kedvence megjelenítéséhez a Kezdőoldalon válassza a [**Hozzáadás**] lehetőséget a megjelenő megerősítő képernyőn, majd folytassa a 2-3. lépéssel.

- 3 Adia meg a helyet, ahol a regisztrált kedvenc ikonia megielenien.
- 4 Válassza az [**OK**] lehetőséget.

## <span id="page-177-1"></span>Kedvencek előhívása

### Hívja elő a kedvencet.

- 1 [**Kezdőoldal**] ( ) gomb > [**...**] > [**Kedvencek**] vagy válassza ki a kedvenc ikonját. Ha kiválasztja egy kedvenc ikonját, a rendszer azt a kedvencet hívja elő. Ha a [**Kedvencek**] lehetőséget választotta, folytassa az 1-2. lépéssel.
- 2 Válassza ki az előhívandó kedvenc számát.

A közvetlen előhíváshoz a [**Keresés**] lehetőséget választva adja meg a kedvenc számát  $(01 - 50)$ .

### **MEGJEGYZÉS**

Ha a kedvenc nem hívható elő, akkor a kedvencben megadott dokumentumfiók vagy űrlapminta törlésre kerülhetett. Ellenőrizze a dokumentumfiókot.

### **2** Hajtsa végre a kedvencet.

Helyezze el az eredetiket > [**Start**] gomb

### **MEGJEGYZÉS**

A [**Kedvencek**] lehetőséget bármely funkcióban kiválaszthatja a funkcióhoz regisztrált kedvenc előhívásához.

## <span id="page-178-0"></span>Kedvencek szerkesztése

Módosíthatja a kedvenc számát és nevét.

### **1 Jelenítse meg a képernyőt.**

- 1 [**Kezdőoldal**] ( ) gomb > [**...**] > [**Kedvencek**]
- 2 Válassza a [**Hozzáad./Szerk.**] lehetőséget.

### **2** Szerkessze a kedvencet.

- 1 Válassza ki a módosítandó kedvenc számát (01 50).
- 2 A [**Szerkesztés**] lehetőség kiválasztásával módosítsa a kedvenc számát és nevét.
	- **[Kedvencek regisztrálása \(5-10. oldal\)](#page-177-0)**
- 3 [**OK**] > [**OK**]

## <span id="page-178-1"></span>Kedvencek törlése

### 1 Jelenítse meg a képernyőt.

- 1 [**Kezdőoldal**] ( ) gomb > [**...**] > [**Kedvencek**]
- 2 Válassza a [**Hozzáad./Szerk.**] lehetőséget.

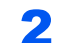

### 2 Törölje a kedvencet.

- 1 Válassza ki a törlendő kedvenc számát  $(01 50)$ .
- 2 [**Törlés**] > [**Törlés**]

## <span id="page-179-0"></span>Billentyűparancsok regisztrálása (Másolás, Küldés és Dokumentumfiók beállításai)

Regisztrálhat billentyűparancsokat, ezzel megkönnyítve a gyakran használt funkciók elérését. Az adott regisztrált billentyűparancshoz kapcsolt funkció neve szükség szerint módosítható.

## <span id="page-179-1"></span>Billentyűparancsok hozzáadása

A billentyűparancsok mentését az egyes funkciók alap képernyőjén lehet végrehajtani.

### 1 Jelenítse meg a regisztrálandó alap konfigurációs képernyőt.

### 2 Regisztrálja a billentyűparancsokat.

**1** Válassza a  $\left[\mathcal{K}\right]$  ikont a "Par.ikon"-hoz.

Jelenítse meg a parancsikon menüt.

2 Válassza a [**+** ] lehetőséget.

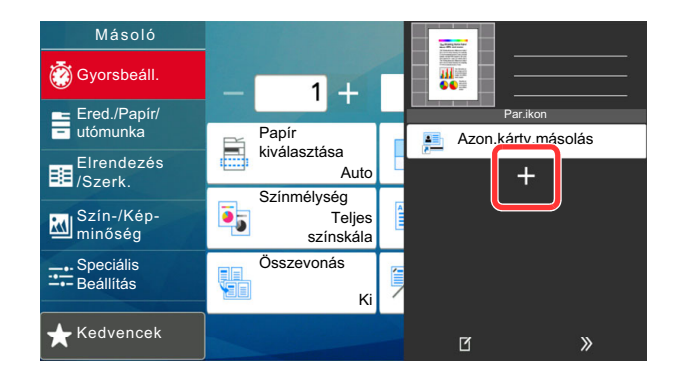

- 3 Válassza ki a hozzáadandó beállítást > [**Tovább> >**]
- 4 Adja meg parancsikon nevét > [**Tovább >**].

### **MEGJEGYZÉS**

Ha nem ad meg parancsikon nevet, a funkciónév jelenik meg.

**5** Erősítse meg a bevitelt.

A beállítások módosításához válassza a [**Parancsikon**], [**Funkció**] vagy az [**Engedély**] lehetőséget.

### **MEGJEGYZÉS**

Az [Engedély] akkor jelenik meg, ha a felhasználói bejelentkezés felügyelete engedélyezve van.
6 Válassza a [**Befejez**] lehetőséget.

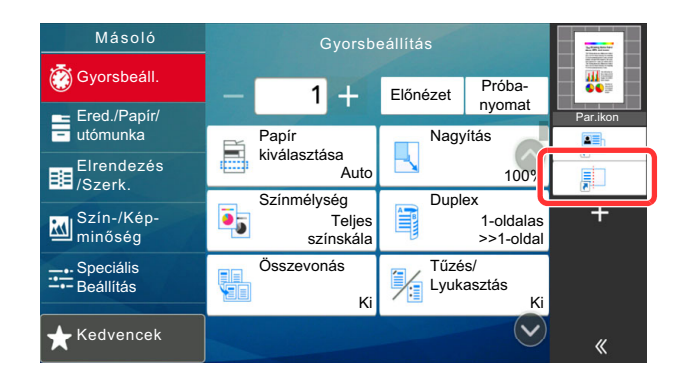

A billentyűparancsot a készülék regisztrálja.

## Billentyűparancs szerkesztése

### **1** Jelenítse meg a képernyőt.

- **1** Válassza a  $\left[\frac{1}{2}\right]$  ikont a "Par.ikon"-hoz. Jelenítse meg a parancsikon menüt.
- 2 Válassza a [[1] (szerkesztés) ikont.

## 2 Végezze el a billentyűparancs szerkesztését.

- 1 Nyomja meg a billentyűparancsot, amelyet szerkeszteni szeretne.
- 2 Válassza a [**Szerkesztés**] lehetőséget.
- 3 Válassza a [**Parancsikon**] vagy a [**Funkció**] lehetőséget > Módosítsa a beállításokat > [**OK**].
- 4 [**Befejez**] > [**Frissítés**]

## Billentyűparancsok törlése

## **1 Jelenítse meg a képernyőt.**

- **1** Válassza a  $\left[\frac{1}{2}\right]$  ikont a "Par.ikon"-hoz. Jelenítse meg a parancsikon menüt.
- 2 Válassza a [[1] (szerkesztés) ikont.

#### **2** Törölje a billentyűparancsot.

Válassza ki a törlendő parancsikon gombot > [**Törlés**] > [**Törlés**]

# Másolás

Az alábbiak ismertetik az alapvető másolási műveleteket, illetve a másolás megszakításának módját.

## A készülék alapvető funkciói

- [Kezdőoldal]  $(\bigwedge)$  gomb > [Másolás]
- 2 Helyezze el az eredetiket.

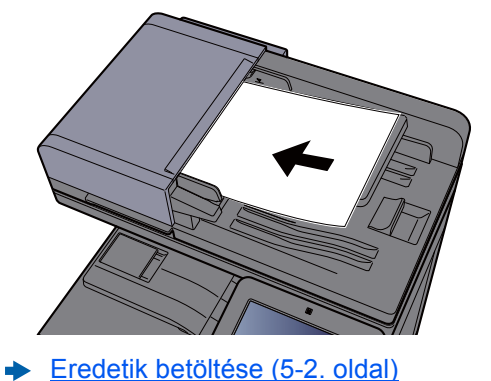

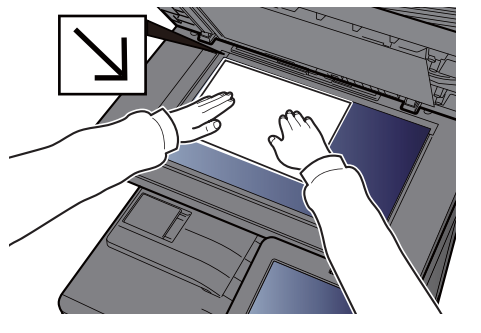

## 3 Válassza ki a funkciót.

A funkciók beállításainak konfigurálásához válassza a Globális navigációt.

[A készüléken rendelkezésre álló funkciók \(6-2. oldal\)](#page-203-0)

## 4 A számbillentyűkkel írja be a másolat példányszámát.

A számbillentyűzet megjelenítéséhez válassza ki a lapok számának megadására szolgáló területet. Vagy a lapok számának megadásához használja a [**+**] és a [**-**] gombokat. Adja meg a másolatok számát, amely legfeljebb 9999 lehet.

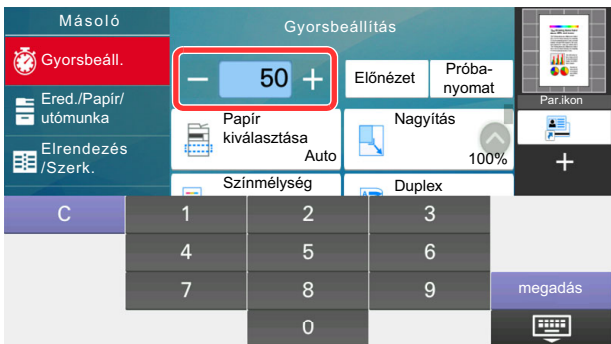

## **5** Ellenőrizze az előnézeti képet.

Az előnézeti kép megjelenítéséhez válassza az [**Előnézet**] lehetőséget.

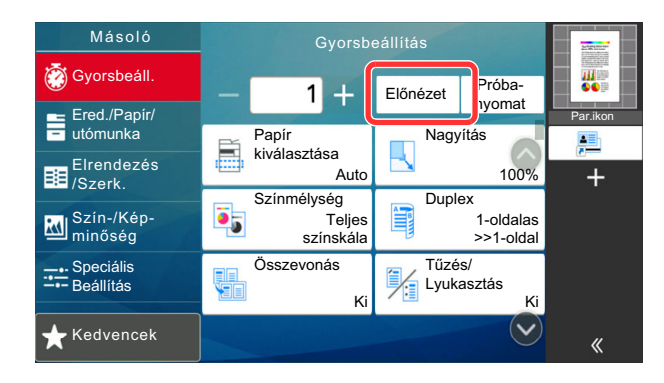

Eredeti elő[nézet \(2-24. oldal\)](#page-91-0)

## 6 Nyomja meg a [Start] gombot.

A készülék megkezdi a másolást.

### **MEGJEGYZÉS**

A funkció segítségével nyomtatás közben előjegyezheti a következő feladatot. A funkció használatával az eredeti beolvasása nyomtatás közben megtörténik. Amikor vége az aktuális nyomtatási feladatnak, a készülék kinyomtatja az előjegyzett oldalakat. Ha a "Következő lefoglalás elsőbbséggel" beállítása [**Ki**], a [**Köv. lefogl**] jelenik meg. Válassza a [**Köv. lefogl.**] lehetőséget, és konfigurálja a másolási feladat beállításait.

Lásd az *angol nyelvű használati útmutatót*

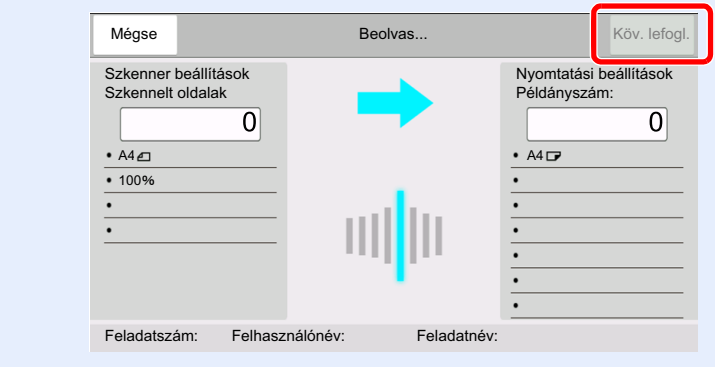

## Soron kívüli másolás

A funkció segítségével szüneteltetheti a folyamatban lévő feladatokat, ha szükség van egy soron kívüli másolásra.

A soron kívüli másolás befejeztével a készülék folytatja a be nem fejezett nyomtatási feladatokat.

## **MEGJEGYZÉS**

- Ha a készüléket soron kívüli másolás módban 60 másodpercig nem használják, akkor a soron kívüli másolás automatikusan befejeződik, és a nyomtatás folytatódik.
	- A soron kívüli másolás visszavonásának késleltetési idejét módosíthatja. Igény szerint módosítsa a késleltetési időt.
	- Lásd az *angol nyelvű használati útmutatót*
- A soron kívüli másolás funkció a használt dokumentumfinisher állapotától függően áll rendelkezésre. Ebben az esetben próbálja meg az elsőbbségi felülbírálást.
	- Lásd az *angol nyelvű használati útmutatót*

## Konfigurálja a beállításokat.

1 Nyomja meg az [**Interrupt**] gombot.

A folyamatban lévő nyomtatási feladat átmenetileg szünetel.

2 Helyezze a soron kívül másolandó eredetiket a készülék üveglapjára, és állítsa be a másolás paramétereit.

## 2 Nyomja meg a [Start] gombot.

A soron kívüli másolás elindul.

## 3 A soron kívüli másolás befejezésekor nyomja meg az [Interrupt] gombot.

A készülék folytatja a szüneteltetett nyomtatási feladatokat.

## Feladatok megszakítása

- 1 Nyomja meg a [Stop] gombot, amikor a másolás képerny<sup>ő</sup> látható.
- 2 Szakítsa meg a feladatot.

### **Ha a feladat a beolvasásnál tart**

A másolási feladat meg lett szakítva.

### **Ha a gép nyomtatási feladatot végez vagy készenlétben áll**

A feladat megszakítása képernyő jelenik meg. A folyamatban lévő nyomtatási feladat átmenetileg szünetel.

Válassza ki a megszakítandó feladatot > [**Mégse**] > [**Igen**]

## **MEGJEGYZÉS**

Ha a "Következő lefoglalása elsőbbséggel" beállítása [**Ki**], az érintőpanelen a Másolás képernyő jelenik meg. Ebben az esetben a [**Stop**] vagy a [**Mégse**] gomb megnyomásával szakítható meg a folyamatban lévő nyomtatási feladat.

Lásd az *angol nyelvű használati útmutatót*

# Gyakran használt küldési módszer

A készülék el tudja küldeni a beolvasott képet e-mail mellékletként vagy egy hálózatra kapcsolt számítógépre. Ehhez regisztrálni kell a feladó és a cél (címzett) címét a hálózaton.

Szükség van egy hálózati környezetre, amely lehetővé teszi, hogy a készülék csatlakozzon egy levélkiszolgálóhoz, ha e-mailt szeretne küldeni. A Local Area Network (LAN) használatát javasoljuk, amely segít az átviteli sebességgel kapcsolatos és biztonsági problémák megoldásában.

Az alapvető küldéshez kövesse az alábbi lépéseket. A következő négy lehetőség közül választhat.

- E-mail küldése (E-mail cím bevitel): A beolvasott eredeti kép elküldése e-mail mellékleteként.
	- [Dokumentum küldése e-mailben \(5-18. oldal\)](#page-185-0)

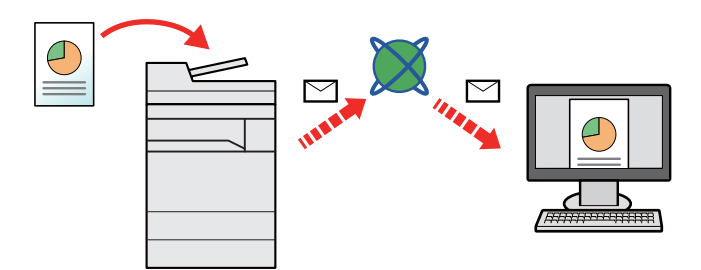

- Küldés mappába (SMB): A beolvasott eredeti kép elmentése bármely számítógép megosztott mappájában.
	- Dokumentum elküldése egy számítógépen lévő [megosztott mappába \(Beolvasás PC-re\) \(5-20. oldal\)](#page-187-0)
- Küldés mappába (FTP): A beolvasott eredeti kép elmentése egy FTP-kiszolgáló mappájában.
	- Lásd az *angol nyelvű használati útmutatót*

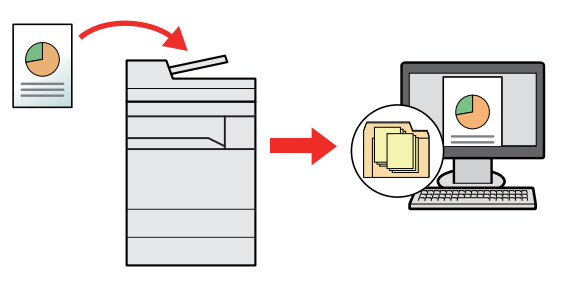

- Képi adatok beolvasása TWAIN/WIA felületen keresztül: Dokumentum beolvasása TWAIN vagy WIA kompatibilis alkalmazási programmal.
	- [Szkennelés TWAIN vagy WIA használatával \(5-23. oldal\)](#page-190-0)

## **MEGJEGYZÉS**

- A különböző küldési lehetőségek kombinálhatók egymással.
- Küldés különböző [típusú célhelyekre \(Több küldése\) \(5-25. oldal\)](#page-192-0)
- A fax funkció a fax képességekkel ellátott készülékeken használható.
	- **FAX Operation Guide**

# <span id="page-185-0"></span>Dokumentum küldése e-mailben

Ha vezeték nélküli LAN hálózatot használ, először válassza ki a küldési funkcióhoz használandó csatolót.

Lásd az *angol nyelvű használati útmutatót*

## Beállítások konfigurálása küldés előtt

E-mail küldése előtt az Embedded Web Server RX használatával konfigurálja az SMTP és az e-mail beállításokat.

Lásd az *angol nyelvű használati útmutatót*

## Beszkennelt dokumentum küldése e-mailben

- [Kezdőoldal]  $(\bigwedge)$  gomb > [Küldés]
- 2 Helyezze el az eredetiket.

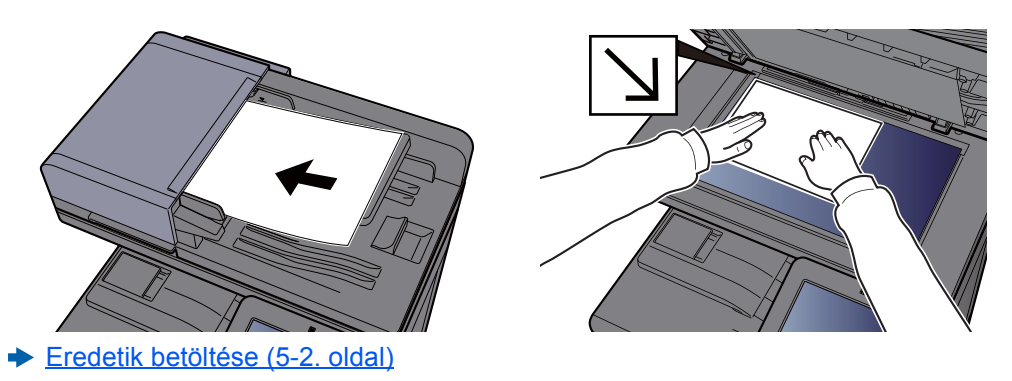

## 3 A küldés célhelyének képernyőjén válassza a [+] lehetőséget > [Email]

## A Adja meg a célállomás e-mail címét > [OK]

Maximum 256 karakter írható be.

[Karakterbeviteli mód \(8-4. oldal\)](#page-340-0)

Több célhely beírásához válassza a [**Következő célhely**] lehetőséget és írja be a következő célhelyet. Maximálisan 100 e-mail címet lehet megadni.

A beírt e-mail címet regisztrálhatja a címjegyzékben a [**Hozzáadás a címjegyzékhez**] lehetőség kiválasztásával. Az adatokat lecserélheti egy korábban regisztrált célállomás adataira is.

A célhelyek később megváltoztathatók.

[Célhelyek meger](#page-199-0)ősítési képernyője (5-32. oldal)

### **MEGJEGYZÉS**

Ha a [Tiltás] beállítása "Közvetítés", több célhely nem adható meg.

Lásd az *angol nyelvű használati útmutatót*

## 5 Válassza ki a funkciót.

A Globális navigációt kiválasztva más funkciókat is megjeleníthet.

 $\rightarrow$  [Küldés \(6-6. oldal\)](#page-207-0)

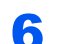

## 6 Nyomja meg a [Start] gombot.

A küldés elindul.

# <span id="page-187-0"></span>Dokumentum elküldése egy számítógépen lévő megosztott mappába (Beolvasás PC-re)

A beszkennelt dokumentumok elmenthetők egy számítógép tetszőleges megosztott mappájában.

## Beállítások konfigurálása küldés előtt

A dokumentum elküldése előtt konfigurálja az alábbi beállításokat.

- Jegyezze fel a számítógép nevét és a számítógép teljes nevét [A számítógép nevének és a számítógép teljes nevének feljegyzése \(3-14. oldal\)](#page-141-0)
- Jegyezze fel a felhasználónevet és a tartománynevet
	- [A felhasználónév és a tartománynév feljegyzése \(3-15. oldal\)](#page-142-0)
- Hozzon létre egy megosztott mappát, és jegyezze fel a megosztott mappa nevét
	- [Megosztott mappa létrehozása, és a megosztott mappa nevének feljegyzése \(3-16. oldal\)](#page-143-0)
- Konfigurálja a Windows tűzfalat
	- A Windows tű[zfal konfigurálása \(3-19. oldal\)](#page-146-0)

## Dokumentum elküldése egy számítógépen lévő megosztott mappába

Ha vezeték nélküli LAN hálózatot használ, először válassza ki a küldési funkcióhoz használandó csatolót.

Lásd az *angol nyelvű használati útmutatót*

## [Kezdőoldal]  $(\bigwedge)$  gomb > [Küldés]

2 Helyezze el az eredetiket.

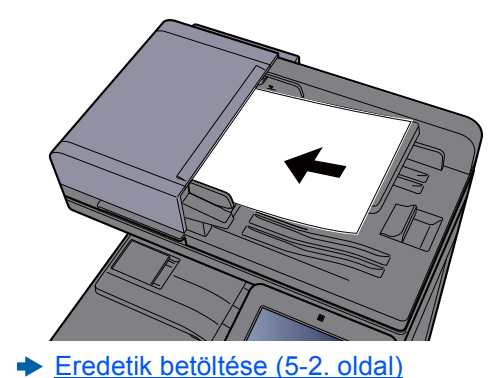

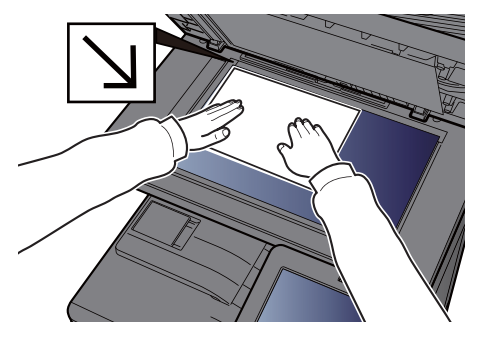

## 3 A küldés célhelyének képernyőjén válassza a [+] lehetőséget > [SMB]

## 4 Írja be a célállomás információt.

• Ha a hálózaton lévő számítógépen szeretne mappát keresni, válassza a [**Mappa keresése a hálózaton**] vagy a [**Mappa keresése állomásnév szerint**] lehetőséget.

Ha a [**Mappa keresése a hálózaton**] lehetőséget választotta, a hálózatba kötött összes számítógépen kereshet célhelyet.

Ha a [**Mappa keresése állomásnév szerint**] lehetőséget választotta, a hálózaton a "Tartomány/Munkacsoport" és az "Állomásnév" megadásával kereshet számítógépeket célhelyként.

Legfeljebb 500 cím jeleníthető meg. A megjelenő képernyőn válassza ki az állomásnevet (a számítógép neve), amelyet használni szeretne, majd válassza az [**OK**] lehetőséget. Megjelenik a bejelentkezési felhasználónév és jelszó beviteli képernyő.

Miután beírta a célhely számítógéphez tartozó bejelentkezési felhasználónevet és jelszót, megjelenik a megosztott mappa. Válassza ki a mappát, amelyet használni szeretne, és válassza az [**OK**] lehetőséget. A kijelölt megosztott mappa címe lesz beállítva.

Válassza ki a mappát a keresési eredmények listájából.

- Az SMB mappa közvetlen meghatározásához válassza a [**Mappanév bevitele**] lehetőséget, és adja meg az adatokat.
	- **[Karakterbeviteli mód \(8-4. oldal\)](#page-340-0)**

Az alábbi táblázat a beállítandó elemeket sorolja fel.

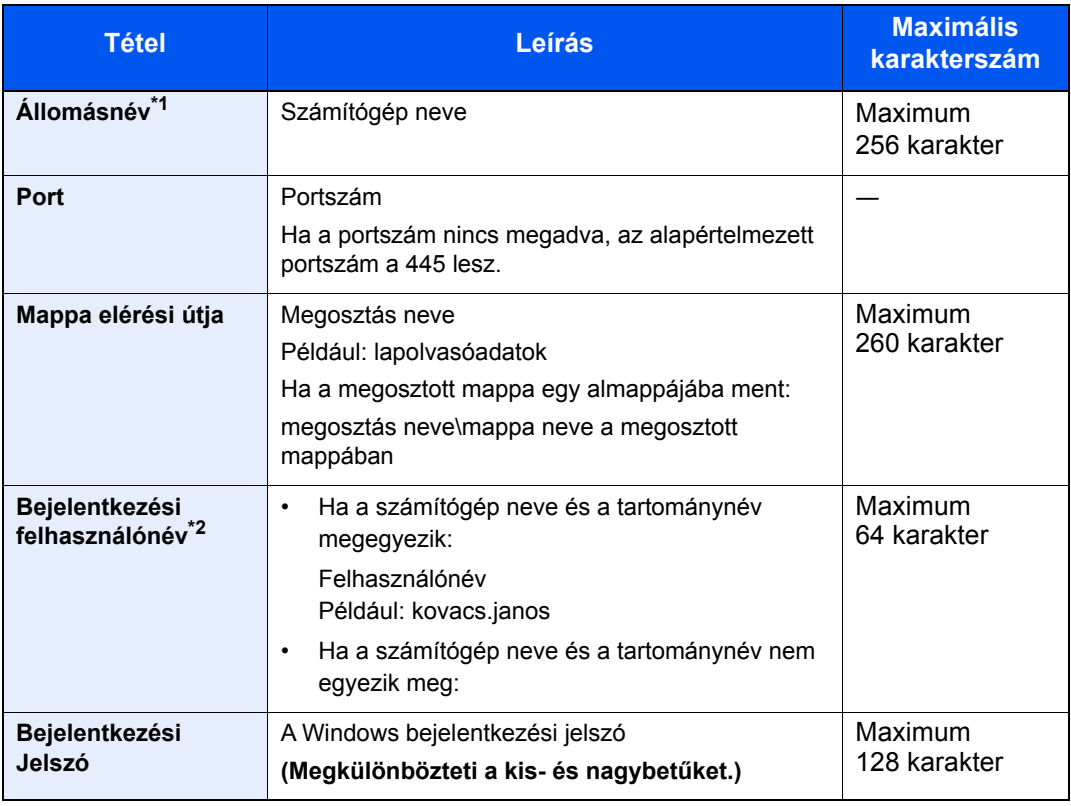

\*1 Írja be az állomásnevet vagy IP-címet. Az IPv6 cím megadásához tegye a címet zárójelek [ ] közé. (Például: [2001:db8:a0b:12f0::10])

\*2 Tartomány neve/felhasználó neve Például: abcdnet\james.smith Ha dokumentumot küld az opcionális hálózati csatolón keresztül, (IB-50 vagy IB-51), a "\" nem használható. Ha a számítógép neve eltér a tartománynévtől, a bejelentkezési felhasználónevet a "@" használatával kell megadni. (Példa: james.smith@abcdnet)

## 5 Ellenőrizze az állapotot.

1 Ellenőrizze az információt.

Igény szerint módosítsa a késleltetési időt.

2 A kapcsolat ellenőrzéséhez válassza a [**Teszt**] lehetőséget.

Ha a célhoz történő csatlakozás helyesen létrejön, megjelenik "A csatlakozás sikeres volt." üzenet. Ha a "Nem lehet csatlakozni." üzenet jelenik meg, ellenőrizze a beírt adatokat.

Több célhely beírásához válassza a [**Következő célhely**] lehetőséget és írja be a következő célhelyet.

A beírt információt regisztrálhatja a címjegyzékben a [**Hozzáadás a címjegyzékhez**] lehetőség kiválasztásával.

#### **MEGJEGYZÉS**

Ha a [Tiltás] beállítása "Közvetítés", több célhely nem adható meg.

Lásd az *angol nyelvű használati útmutatót*

## 6 Válassza az [OK] lehetőséget.

A célhelyek később megváltoztathatók.

[Célhelyek meger](#page-199-0)ősítési képernyője (5-32. oldal)

## 7 Válassza ki a funkciót.

A Globális navigációt kiválasztva más funkciókat is megjeleníthet.

 $\blacktriangleright$  [Küldés \(6-6. oldal\)](#page-207-0)

## 8 Nyomja meg a [Start] gombot.

A küldés elindul.

# <span id="page-190-0"></span>Szkennelés TWAIN vagy WIA használatával

Ha vezeték nélküli LAN hálózatot használ, először válassza ki a küldési funkcióhoz használandó csatolót.

Lásd az *angol nyelvű használati útmutatót*

## Beállítások konfigurálása küldés előtt

A dokumentum küldése előtt győződjön meg arról, hogy a TWAIN/WIA illesztőprogram telepítve van a számítógépen, és a beállítások konfigurálva vannak.

- A TWAIN illesztő[program beállítása \(2-53. oldal\)](#page-120-0)
- A WIA illesztő[program beállítása \(2-55. oldal\)](#page-122-0)

## Dokumentum szkennelése alkalmazás használatával

Ez az alszakasz ismerteti a szkennelést TWAIN használatával. A WIA illesztőprogram ugyanígy működik.

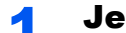

#### 1 Jelenítse meg a képernyőt.

- 1 Aktiválja a TWAIN kompatibilis alkalmazást.
- 2 Válassza ki az alkalmazást használó készüléket, és jelenítse meg a párbeszédpanelt.

## **MEGJEGYZÉS**

A készülék kiválasztásához lásd az adott alkalmazás használati útmutatóját vagy súgóját.

## **2 Konfigurálja a beolvasási beállításokat.**

A megnyíló párbeszédablakban válassza ki a beolvasási beállításokat.

#### **MEGJEGYZÉS**

A beállításokért lásd a párbeszédablak súgóját.

## 3 Helyezze el az eredetiket.

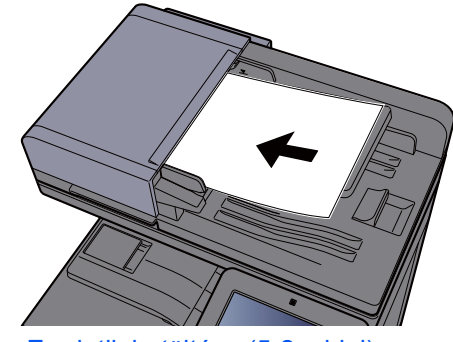

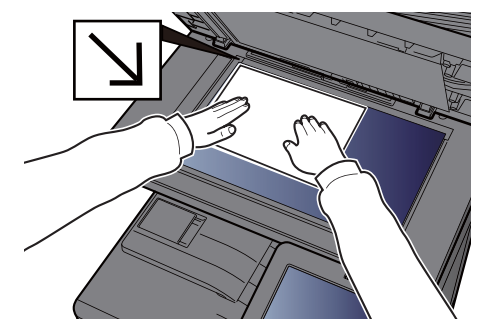

[Eredetik betöltése \(5-2. oldal\)](#page-169-0)

#### **4** Olvass be az eredetiket.

Kattintson a [**Beolvasás**] gombra. A dokumentumadatok beolvasásra kerülnek.

# Hasznos küldési módszer

Az alábbi hasznos beolvasási (küldési) módszereket adhatja meg.

- WSD beolvasás: Az ezen a készüléken beolvasott eredetik képeit fájlként menti el egy WSD-kompatibilis számítógépen.
	- Lásd az *angol nyelvű használati útmutatót*
- DSM beolvasás: A beolvasott dokumentumok automatikusan elmenthetők bármilyen formátumban vagy elküldhetők bármilyen célhelyre az Aktív könyvtárban lévő beolvasási eljárások olvasásával.
	- Lásd az *angol nyelvű használati útmutatót*
- Beolvasás a File Management Utility használatával: A dokumentumokat beolvassa a File Management Utility beállításainak használatával és elmenti egy meghatározott hálózati mappába vagy számítógépre.
	- Lásd az *angol nyelvű használati útmutatót*
- Beolvasás FAX kiszolgáló használatával: A beolvasott eredetit a rendszer FAX kiszolgálón keresztül küldi el.
	- Lásd az *angol nyelvű használati útmutatót*
- Küldés különböző típusú célhelyekre (Több küldése): Különböző típusú célhelyekre (e-mail címek, mappák stb.) küldi egyetlen művelet végrehajtásával.
	- Küldés különböző [típusú célhelyekre \(Több küldése\) \(5-25. oldal\)](#page-192-0)
- Küldés nekem (e-mail): A bejelentkezett felhasználó e-mail-címére küldi, ha a felhasználói bejelentkezés engedélyezve van.
	- [Küldés nekem \(e-mail\) \(5-26. oldal\)](#page-193-0)

# <span id="page-192-0"></span>Küldés különböző típusú célhelyekre (Több küldése)

Megadhat olyan célhelyeket, amelyek e-mail címeket, mappákat (SMB vagy FTP), fax számokat és i-FAX-ot is tartalmaznak. Ennek a beállításnak a neve a Több küldése. Ezzel a módszerrel különböző típusú célhelyekre (e-mail címek, mappák stb.) végezhető küldés egyetlen művelet végrehajtásával.

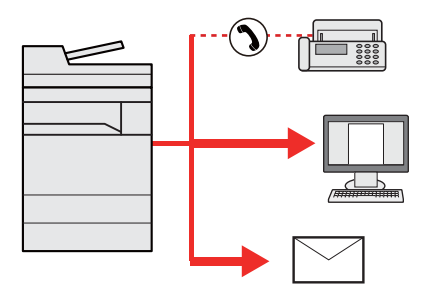

Célhelyek száma: Max. 500

Az alábbi küldési opciók esetén a tételek száma azonban korlátozott.

- E-mail: Max. 100
- Mappák (SMP, FTP): Összesen 10 SMB és FTP
- i-FAX: Max. 100

Egyidejű küldést és nyomtatást is végezhet a beállításoktól függően.

A folyamatok menete megegyezik az egyes típusokhoz meghatározott célhelyek esetében. Folytassa az e-mail cím vagy mappa elérési útvonalának megadását annak érdekében, hogy az adatok megjelenjenek a célhelyek listáján. Az összes célhelyre történő egyidejű küldéshez nyomja meg a [**Start**] gombot.

## **MEGJEGYZÉS**

- Ha a célhelyek között van fax, az összes célhelyre fekete-fehér képek küldődnek.
- Ha a [Tiltás] beállítása "Közvetítés", több célhely nem adható meg.
	- Lásd az *angol nyelvű használati útmutatót*

# <span id="page-193-0"></span>Küldés nekem (e-mail)

Amikor a felhasználói bejelentkezés engedélyezve van, a dokumentumot a készülék elküldi a bejelentkezett felhasználó e-mail címére.

## Beállítások konfigurálása küldés előtt

A funkció használatához konfigurálja az alábbiakat.

- Ennek a funkciónak a használatához a funkció ikonját meg kell jeleníteni a kezdőképernyőn.
	- A Kezdőképernyő [szerkesztése \(2-16. oldal\)](#page-83-0)
- Az e-mail címet be kell állítani a felhasználói bejelentkezéskor.
	- Lásd az *angol nyelvű használati útmutatót*

## Dokumentum küldése a bejelentkezett felhasználó e-mail címére

Nyomja meg a [Kezdőoldal]  $(\bigwedge)$  gombot.

2 Válassza a [Küldés nekem (e-mail)] lehetőséget.

# Küldési feladatok megszakítása

## 1 Nyomja meg a [Stop] gombot, amikor a küldés képerny<sup>ő</sup> látható.

## 2 Szakítsa meg a feladatot.

## **Ha a feladat a beolvasásnál tart**

Ekkor a Feladat megszakítása képernyő jelenik meg.

## **Ha egy feladat áll küldés alatt vagy a készülék készenléti állapotban van**

A feladat megszakítása képernyő jelenik meg. Válassza ki a megszakítandó feladatot > [**Mégse**] > [**Igen**]

## **MEGJEGYZÉS**

A **[Stop**] gomb megnyomása nem fogja ideiglenesen leállítani a küldés alatt álló feladatot.

# Célállomás kezelése

Ez a rész ismerteti a célállomások kiválasztását és megerősítését.

## <span id="page-195-1"></span>Célállomás meghatározása

Válassza ki a célállomást az alábbi módszerek bármelyikének alkalmazásával - kivéve a cím közvetlen beírásával:

- Kiválasztás a címjegyzékből
	- [Kiválasztás a címjegyzékb](#page-195-0)ől (5-28. oldal)
- Választás a külső címjegyzékből
- A külső címjegyzékkel kapcsolatos részleteket lásd:
	- **Embedded Web Server RX User Guide**
- Kiválasztás gyorsgombbal
	- [Kiválasztás gyorsgomb használatával \(5-30. oldal\)](#page-197-0)
- Kiválasztás a Gyorstárcsázás funkcióval [Kiválasztás a Gyorstárcsázás funkcióval \(5-30. oldal\)](#page-197-1)
	- Kiválasztás a fax funkcióból
	- **FAX Operation Guide**

## **MEGJEGYZÉS**

- Beállíthatja a készüléket úgy, hogy a [**Send**] gomb megnyomásakor a címjegyzék képernyője jelenjen meg.
	- Lásd az *angol nyelvű használati útmutatót*
- Ha a fax funkcióval felszerelt termékeket használja, meghatározhatja a fax rendeltetési helyét. A számbillentyűzet segítségével adja meg a másik fél számát.

## <span id="page-195-0"></span>Kiválasztás a címjegyzékből

A célállomások címjegyzékbe történő regisztrálására vonatkozó bővebb információért lásd:

*Angol nyelvű használati útmutató*

## A küldés célhely képernyőjén válassza a [8] (címjegyzék) ikont.

### **MEGJEGYZÉS**

A külső címjegyzékkel kapcsolatos részleteket lásd:

**Embedded Web Server RX User Guide**

### 2 Válassza ki a célállomásokat.

A kívánt célhely kiválasztása a listából a jelölőnégyzet bejelölésével történik. A kiválasztott célhelyeket pipa jelzi a jelölőnégyzetben. LDAP-kiszolgálón tárolt címjegyzék használatához válassza a [**Választás**] > [**Címjegyzék**] > [**Külső címjegyzék**] lehetőséget.

A [**Név**] vagy [**Szám.**] opció kiválasztásával módosíthatja a célhelyek listázási sorrendjét.

## **MEGJEGYZÉS**

- A jelölés törléséhez jelölje be újra a jelölőnégyzetet, így a pipa eltűnik.
- Ha a [Tiltás] beállítása "Közvetítés", több célhely nem választható ki. Ez olyan csoportokra is érvényes, amelyekhez több célállomás van regisztrálva.
	- Lásd az *angol nyelvű használati útmutatót*

#### **Célhely keresése**

A címjegyzékben regisztrált célhelyek kereshetők. Típus és kezdőbetű szerinti speciális keresés is elérhető.

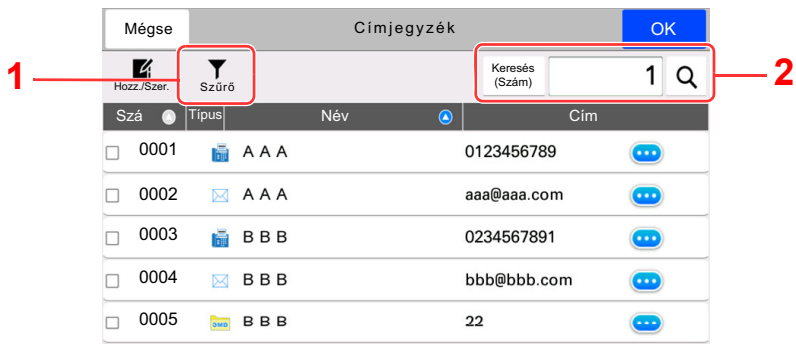

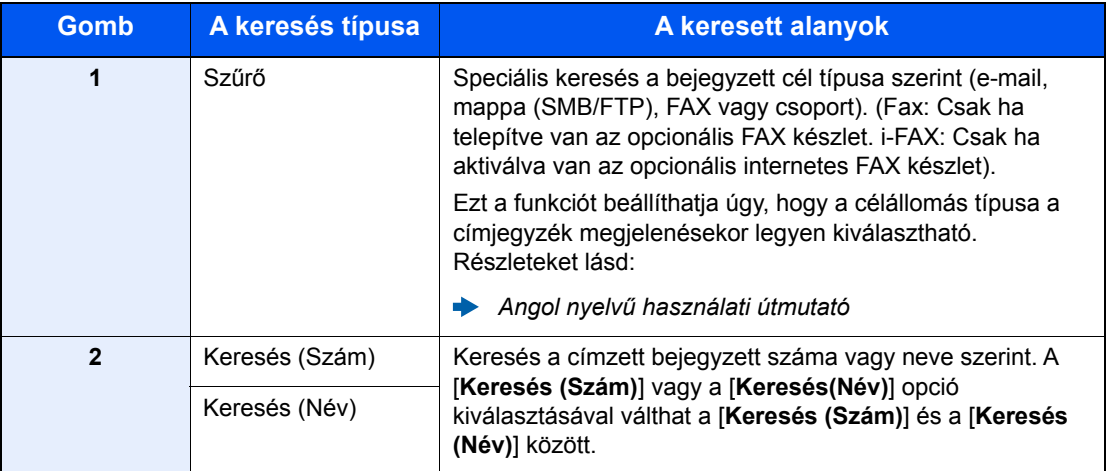

### 3 Fogadja el a célhelyet > [OK]

A célhelyek később megváltoztathatók.

Célhelyek ellenő[rzése és szerkesztése \(5-31. oldal\)](#page-198-0)

#### **MEGJEGYZÉS**

- A célhely törléséhez válassza a törlendő célhely  $[\sqrt{}] > [\overline{m}]$  (törlés) ikonját > [Törlés]
- Beállítható a címjegyzék címeinek alapértelmezett rendezési sorrendje.
	- Lásd az *angol nyelvű használati útmutatót*

## <span id="page-197-0"></span>Kiválasztás gyorsgomb használatával

A küldés célhely képernyőjén nyomja meg azt a gyorsgombot, amelyhez a célhely regisztrálva van.

#### $\mathbb{Q}$ **MEGJEGYZÉS**

Ha az érintőpanelen nem látható a kívánt célhelyhez tartozó gyorsgomb, az összes gyorsgomb megjelenítéséhez válassza a [**Részletes**] lehetőséget. A folyamat előfeltétele, hogy a gyorsgombok be legyenek állítva. A gyorsgombok hozzáadására vonatkozó további információkat lásd:

*Angol nyelvű használati útmutató*

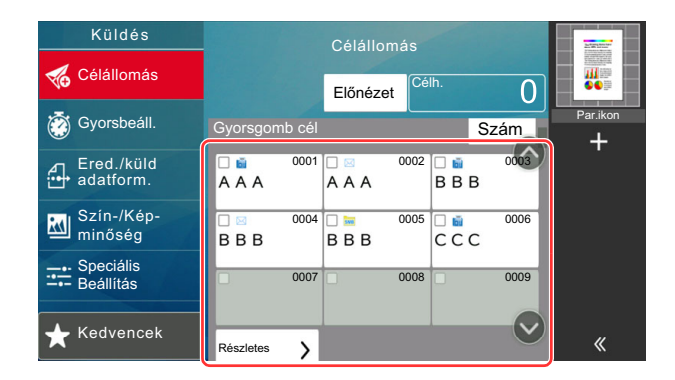

## <span id="page-197-1"></span>Kiválasztás a Gyorstárcsázás funkcióval

Válassza ki a célhelyet a 4 jegyű (0001-től 1 000-ig terjedő) gyorsgombra vonatkozó szám segítségével (gyorstárcsázás).

A küldés célhely képernyőjén a [**Szám**] kiválasztásával jelenítheti meg a számbeviteli képernyőt. Válassza ki a beviteli mezőt, és a számbillentyűk segítségével adja meg a gyorstárcsázó számot.

#### Ó **MEGJEGYZÉS**

Ha megadta az 1–3 számjegyű gyorstárcsázó számot, nyomja meg az [**OK**] gombot.

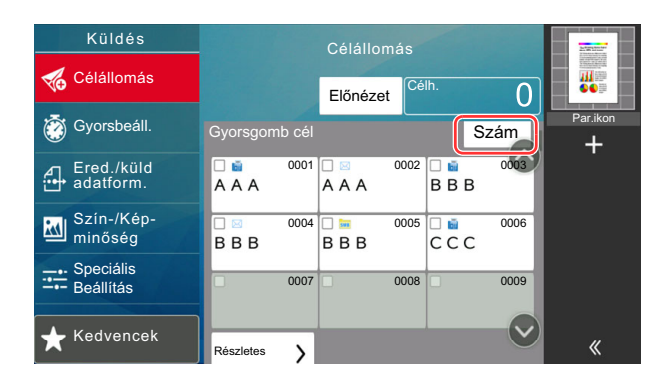

## <span id="page-198-0"></span>Célhelyek ellenőrzése és szerkesztése

## **1 Jelenítse meg a képernyőt.**

Adja meg a célhelyet.

[Célállomás meghatározása \(5-28. oldal\)](#page-195-1)

## **2** Ellenőrizze és szerkessze meg a célhelyet.

A célhelylista megjelenítéséhez válassza a [ $\vee$ ] lehetőséget.

- A célhely ellenőrzéséhez válassza a  $[\n\bullet]$  (információs) ikont.
- Ha a célhelyet törölni szeretné a célhelylistából, válassza a [fi] (törlés) ikont.

## **MEGJEGYZÉS**

- Ha az Új célhely adatmegadásának ellenőrzése lehetőségnél a [**Be**] beállítást választja, megjelenik egy megerősítési képernyő. Adja meg újra ugyanazt a célhelyet, és válassza az [**OK**] lehetőséget.
	- Lásd az *angol nyelvű használati útmutatót*
- Ha a Célhely ellenőrzése küldés előtt lehetőségnél a [**Be**] beállítást választja, a [**Start**] gomb megnyomása után megjelenik a megerősítési képernyő.
	- Lásd az *angol nyelvű használati útmutatót*
	- [Célhelyek meger](#page-199-0)ősítési képernyője (5-32. oldal)

## <span id="page-199-0"></span>Célhelyek megerősítési képernyője

Ha a Célhely ellenőrzése küldés előtt lehetőségnél a [**Be**] beállítást választja, a [**Start**] gomb megnyomása után megjelenik a célhelyek megerősítési képernyője.

Lásd az *angol nyelvű használati útmutatót*

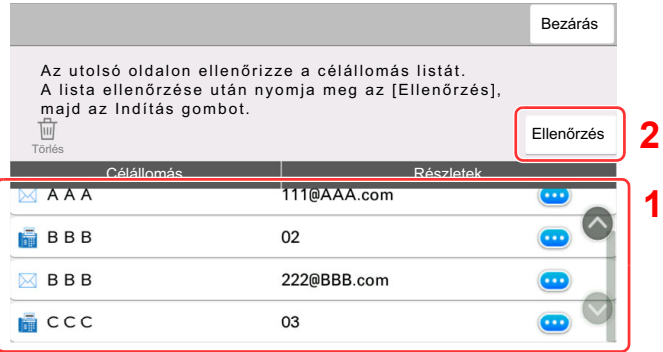

1 A képernyőt mozgassa az aljára, és erősítse meg az összes célhelyet.

Az [ ] (információs) ikon kiválasztásával megjeleníthetők a célhelyre vonatkozó információk.

A célhely törléséhez válassza ki a törlendő célhelyet > [**Törlés**] > [**Törlés**]

A célhely hozzáadásához válassza a [**Bezárás**] lehetőséget, és lépjen vissza a célhely képernyőre.

2 Válassza az [**Ellenőrzés**] lehetőséget.

## **MEGJEGYZÉS**

Minden célállomást ellenőrizzen úgy, hogy megjeleníti az érintőpanelen. Az [**Ellenőrzés**] lehetőség nem választható ki addig, amíg nem ellenőrzött minden célhelyet.

## Visszahívás

A visszahívás egy olyan funkció, amelynek segítségével újraküldheti a feladatot az utoljára használt célállomásra. Ha ugyanarra a célhelyre szeretné elküldeni a képet, válassza a [**Visszahívás**] lehetőséget, és a célállomás listából kiválasztva újrahívhatja a fogadó rendszert.

## 1 Válassza a [Visszahívás] lehetőséget.

A célállomás megjelenik a célállomás listájában.

#### **MEGJEGYZÉS**

Az is megjelenik, hogy az utolsó küldés fax, mappa vagy e-mail célállomást tartalmazott-e. Igény szerint hozzáadhat célállomásokat vagy törölheti azokat.

## 2 Nyomja meg a [Start] gombot.

A küldés elindul.

### **MEGJEGYZÉS**

- Ha a "Célhely ell. küldés előtt" opcióhoz a [**Be**] lehetőséget választotta, a célhelyek megerősítését kérő képernyő jelenik meg, miután megnyomta a [**Start**] gombot.
	- [Célhelyek meger](#page-199-0)ősítési képernyője (5-32. oldal)
- A visszahívási adatok elvesznek az alábbi esetekben. - Amikor kikapcsolja a készüléket
	- Amikor elküldi a következő faxot (új visszahívási adatok kerülnek regisztrálásra)
	- Amikor kijelentkezik

# A fax funkciók használata

A fax funkcióval ellátott készülékeken a fax funkció is használható. A FAX funkciók használatához az opcionális FAX készlet szükséges.

#### **FAX Operation Guide**

6

# A különböző funkciók használata

#### Ez a fejezet az alábbi témákat tárgyalja:

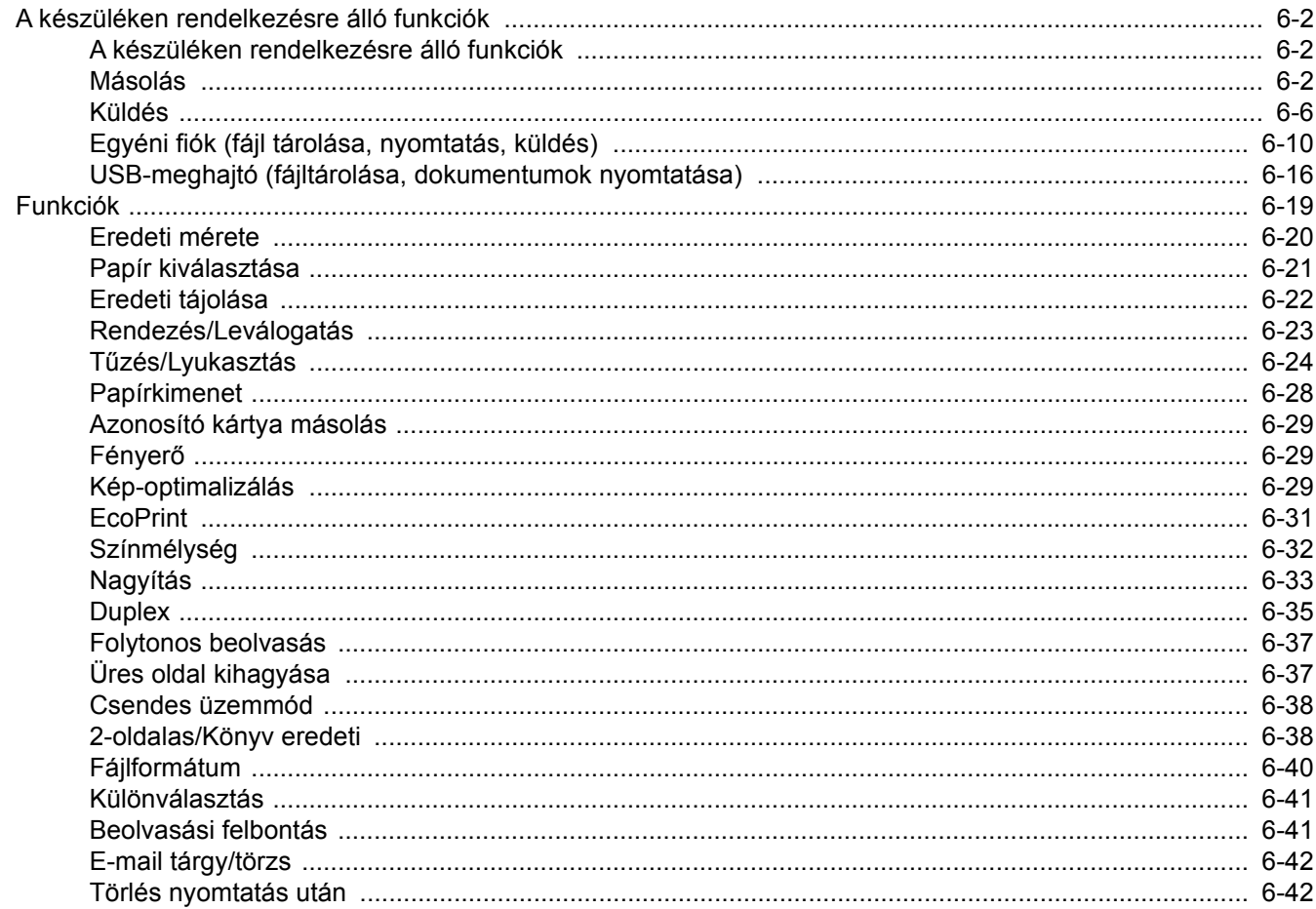

# <span id="page-203-1"></span>A készüléken rendelkezésre álló funkciók

## <span id="page-203-2"></span><span id="page-203-0"></span>A készüléken rendelkezésre álló funkciók

Ez a készülék különféle funkciókat biztosít.

## <span id="page-203-3"></span>Másolás

Amikor a Globális navigáció van kiválasztva, minden funkció a Törzsben jelenik meg.

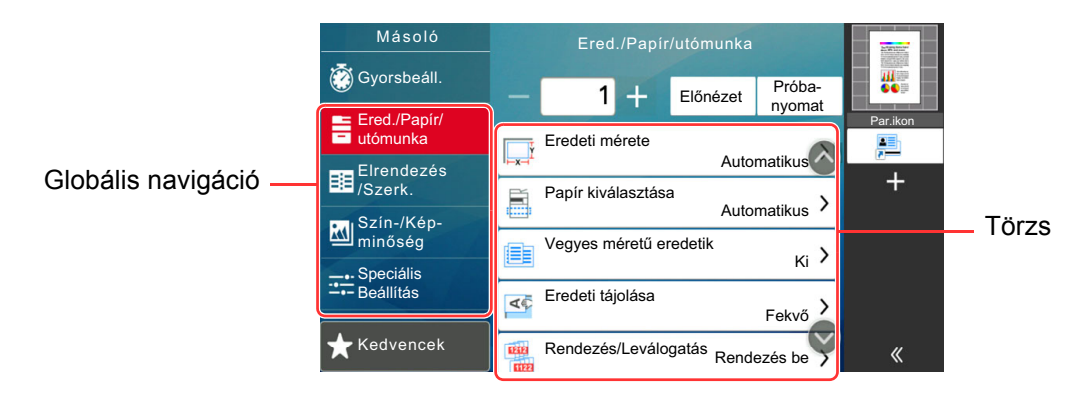

Az egyes funkciók részleteiért lásd az alábbi táblázatot.

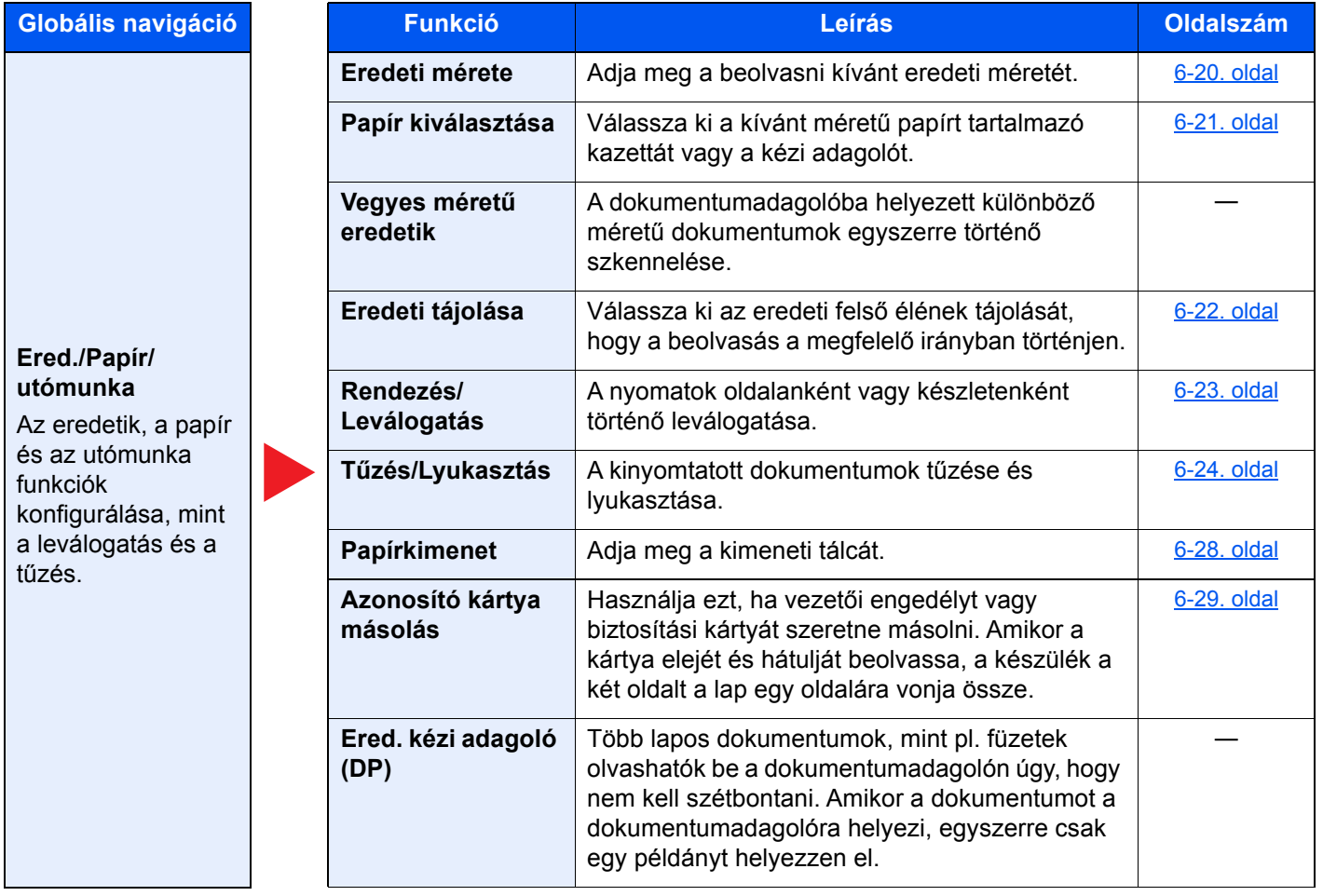

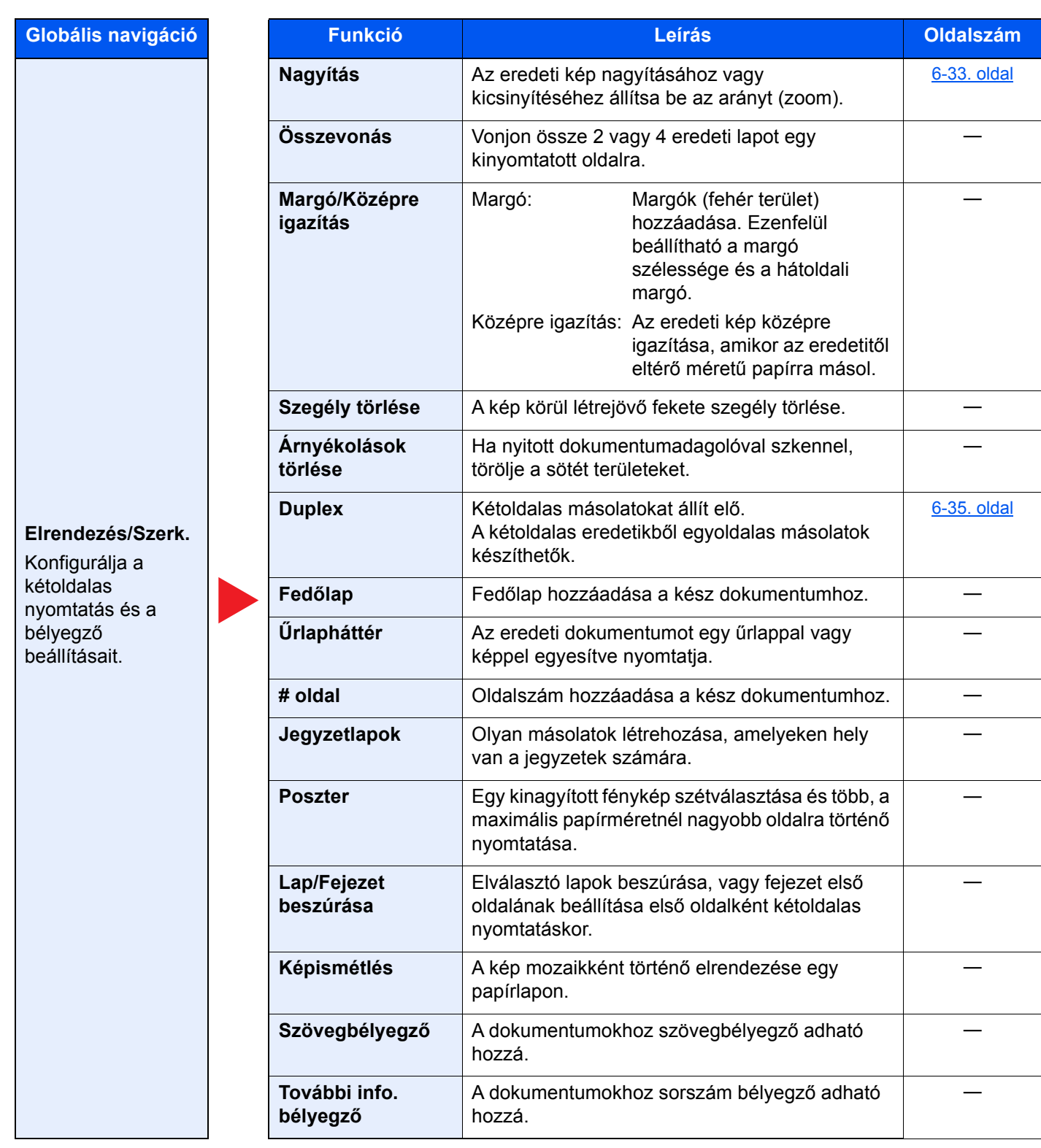

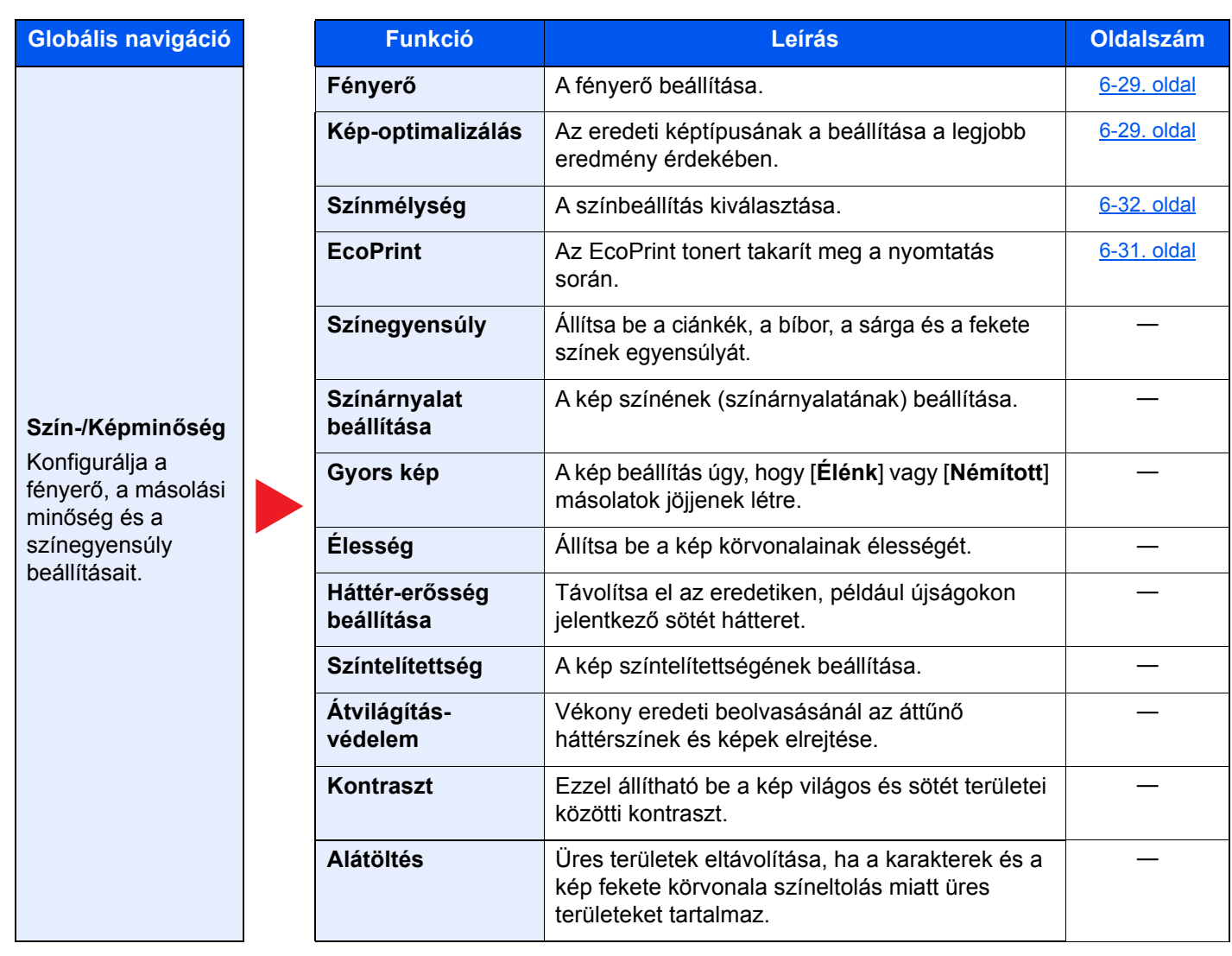

#### A különböző funkciók használata > A készüléken rendelkezésre álló funkciók

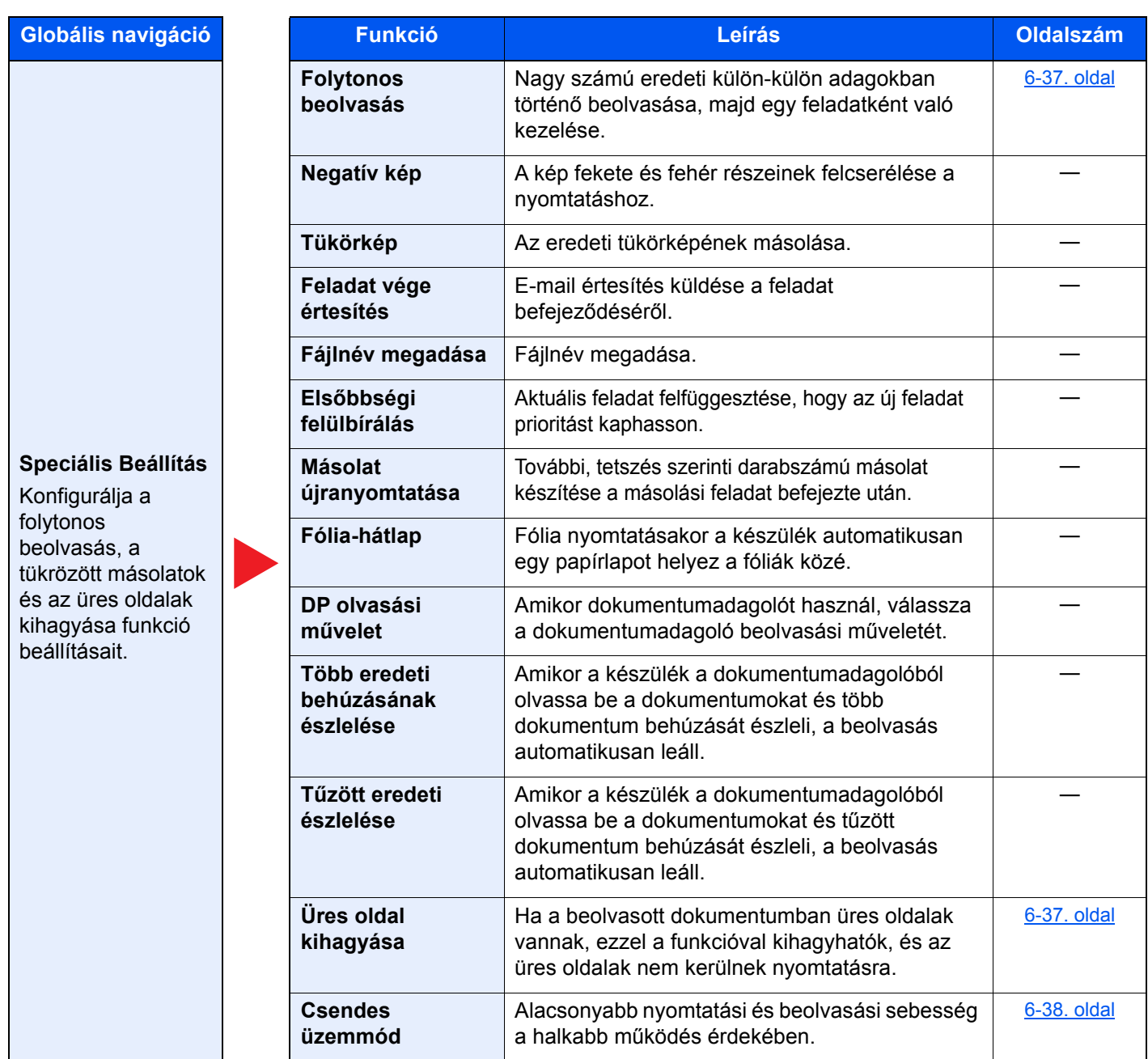

## <span id="page-207-1"></span><span id="page-207-0"></span>Küldés

Amikor a Globális navigáció van kiválasztva, minden funkció a Törzsben jelenik meg.

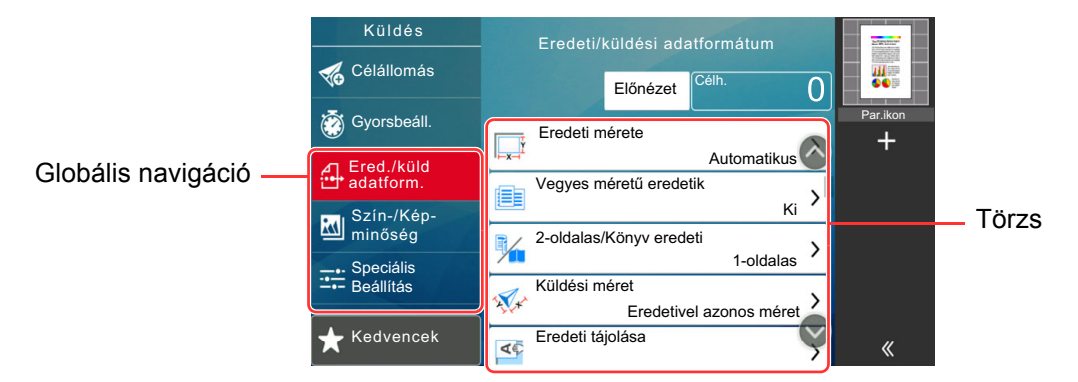

Az egyes funkciók részleteiért lásd az alábbi táblázatot.

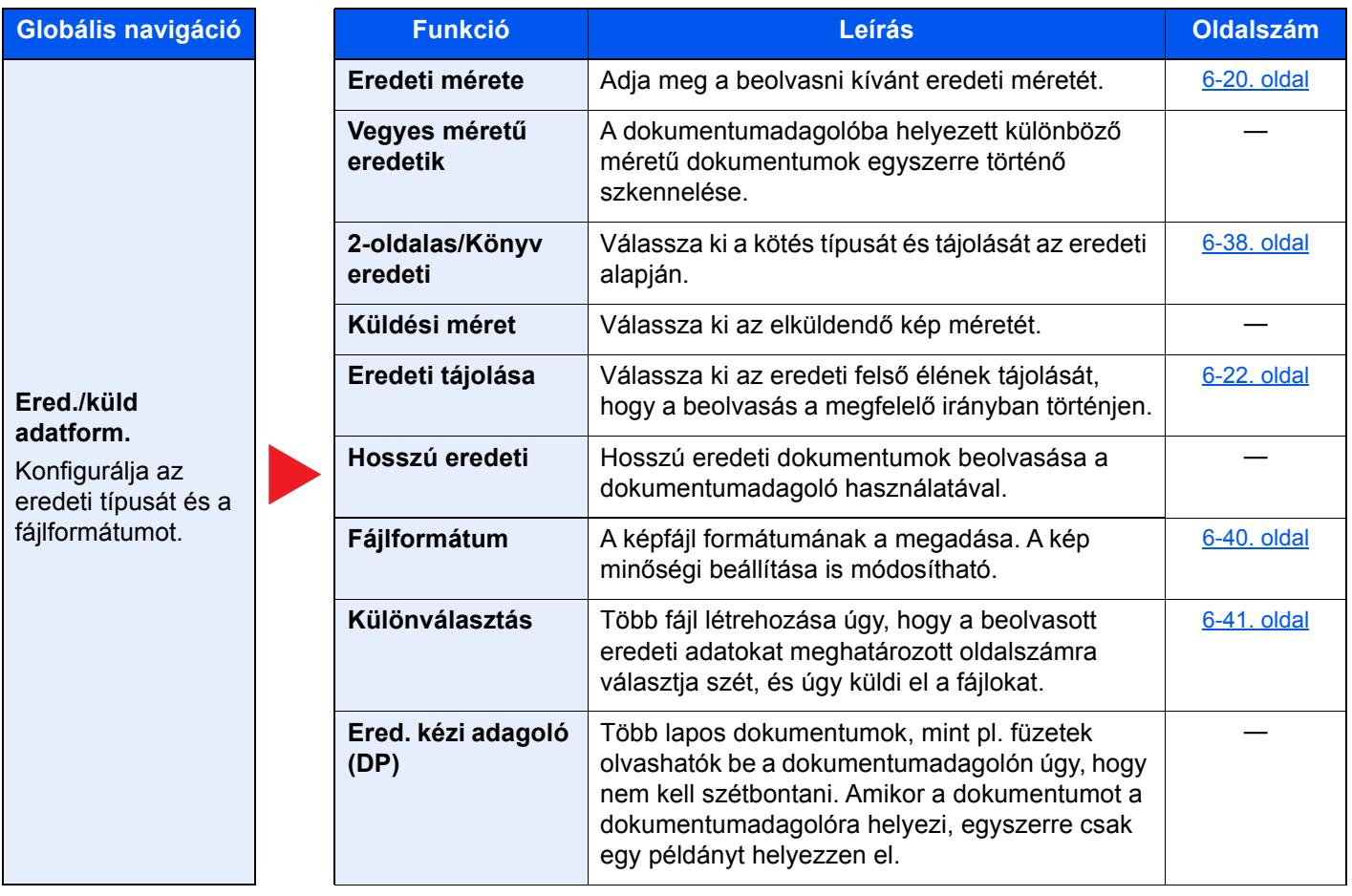

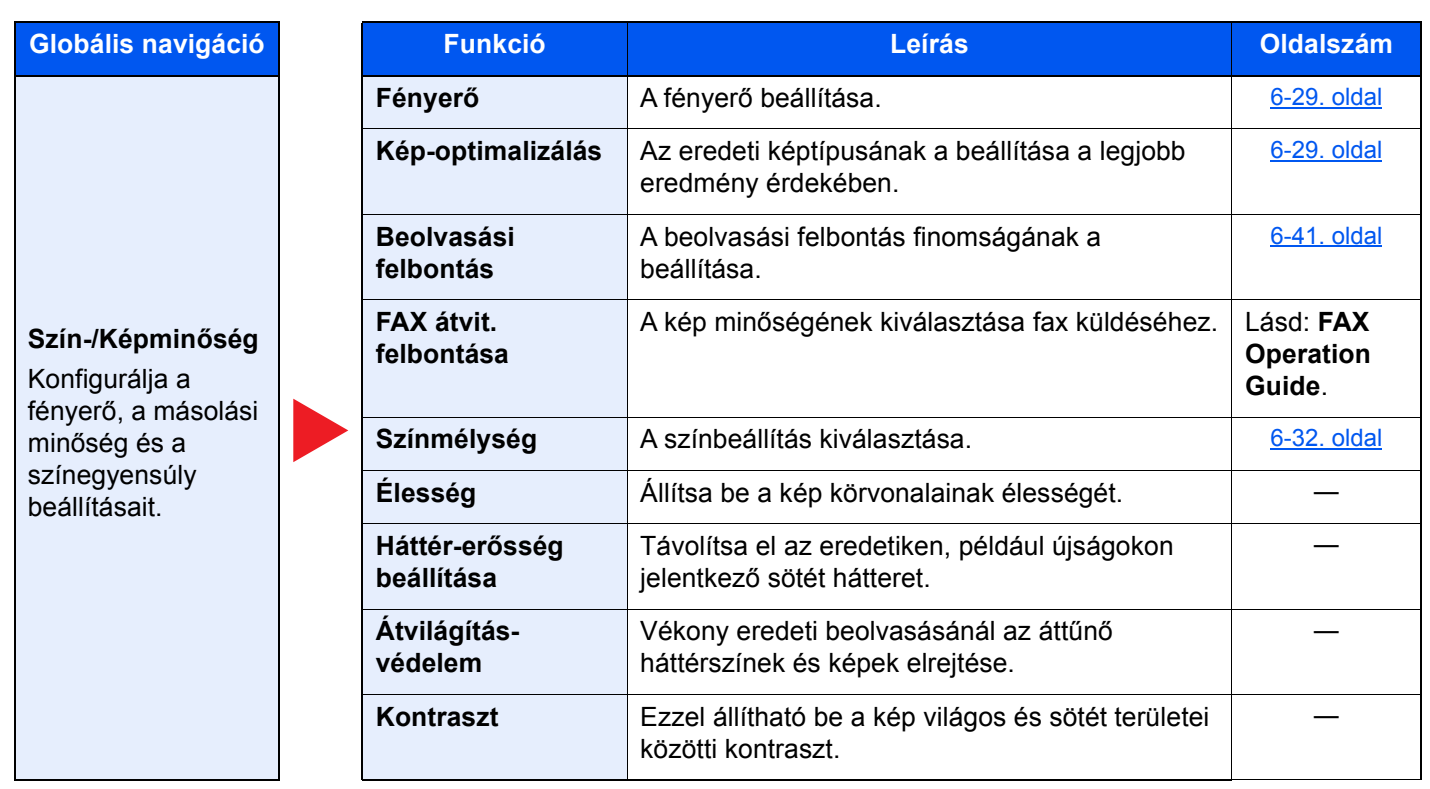

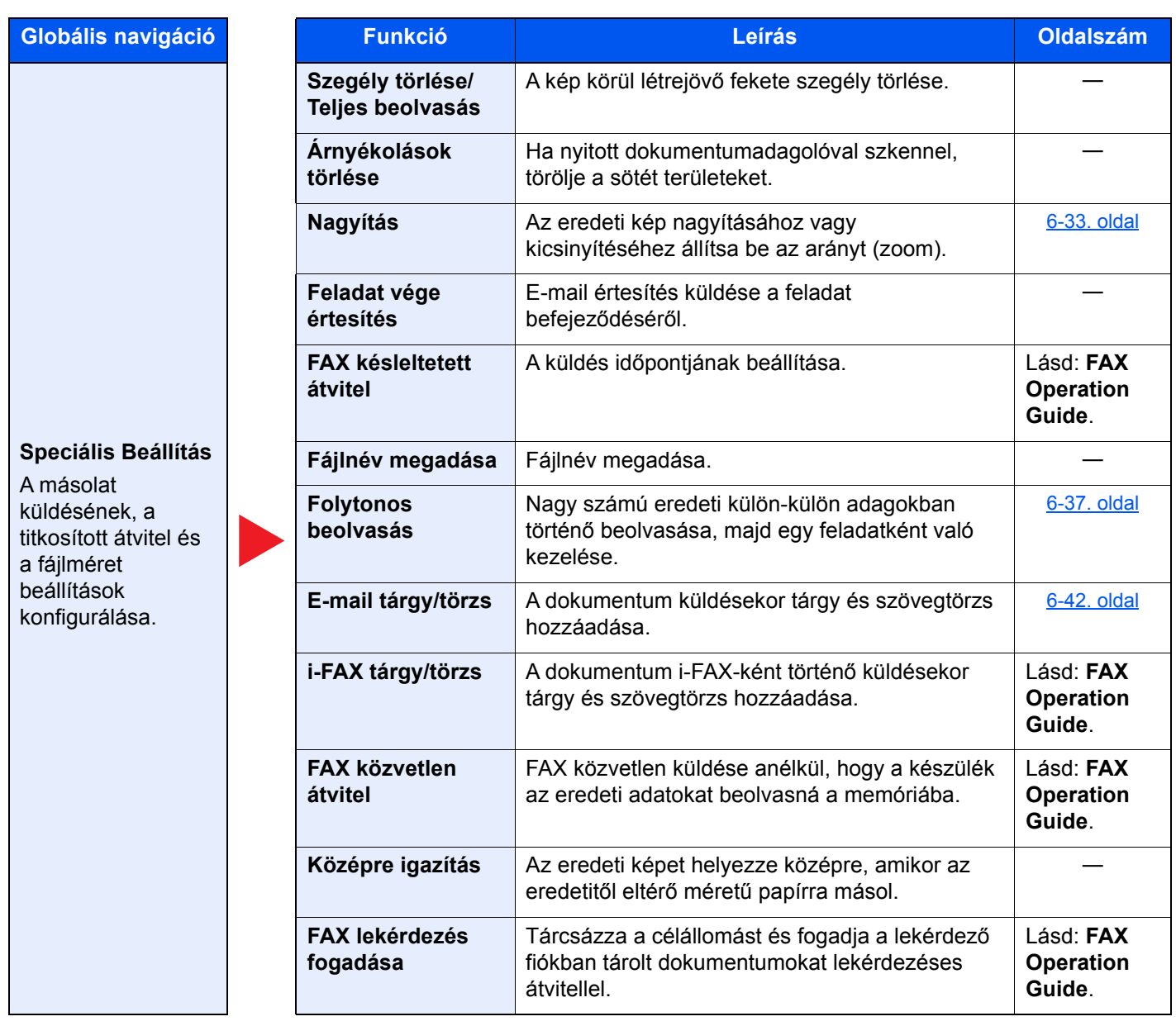

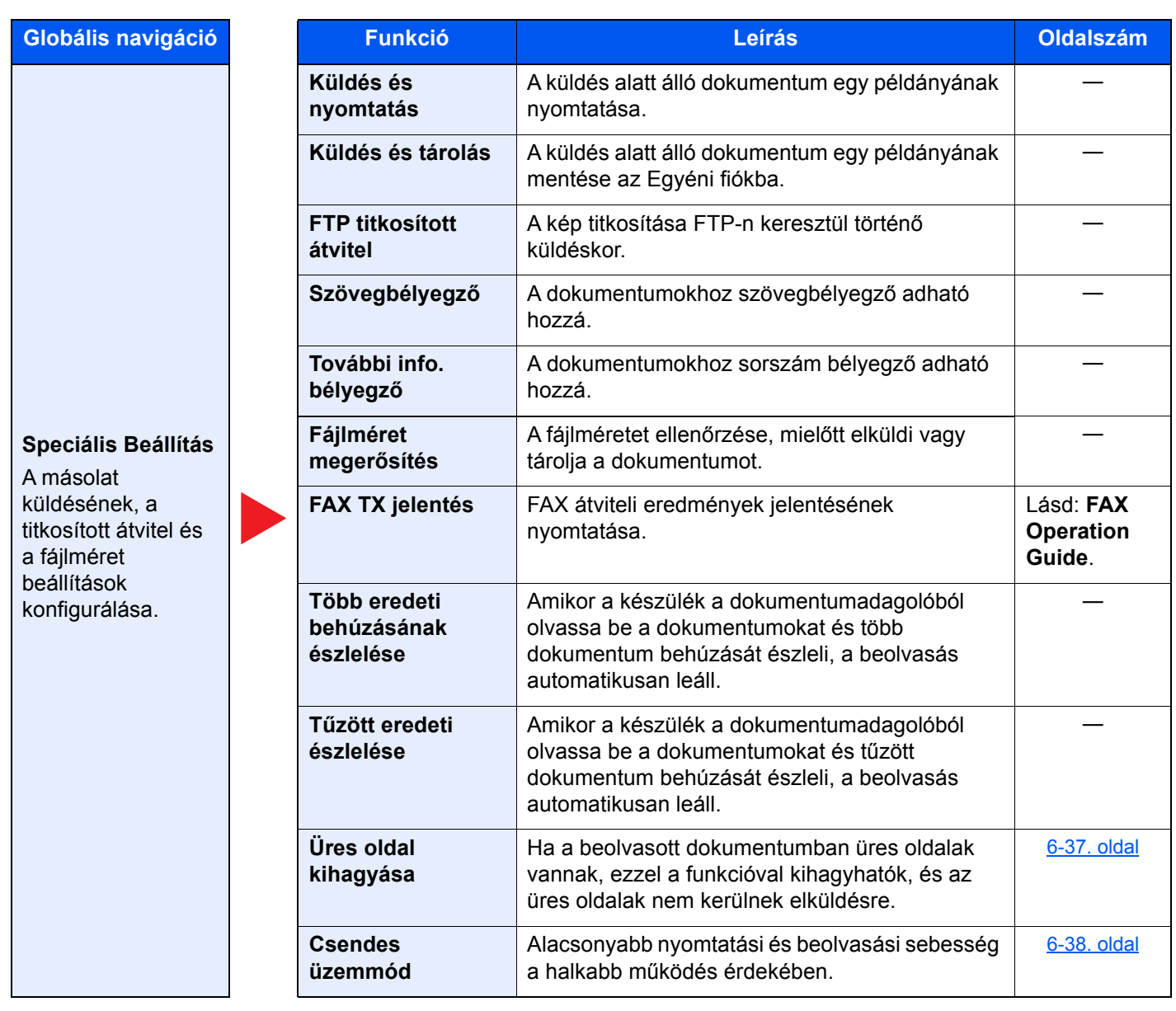

## <span id="page-211-0"></span>Egyéni fiók (fájl tárolása, nyomtatás, küldés)

Amikor a Globális navigáció van kiválasztva, minden funkció a Törzsben jelenik meg.

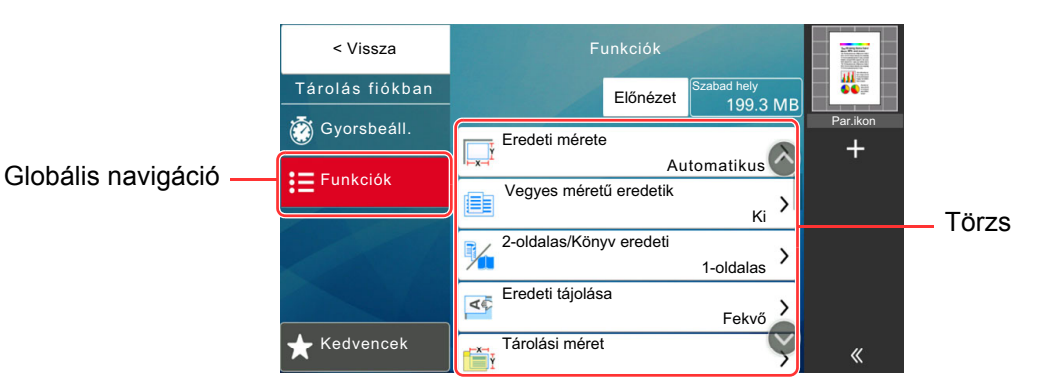

Az egyes funkciók részleteiért lásd az alábbi táblázatot.

## **Fájl tárolása**

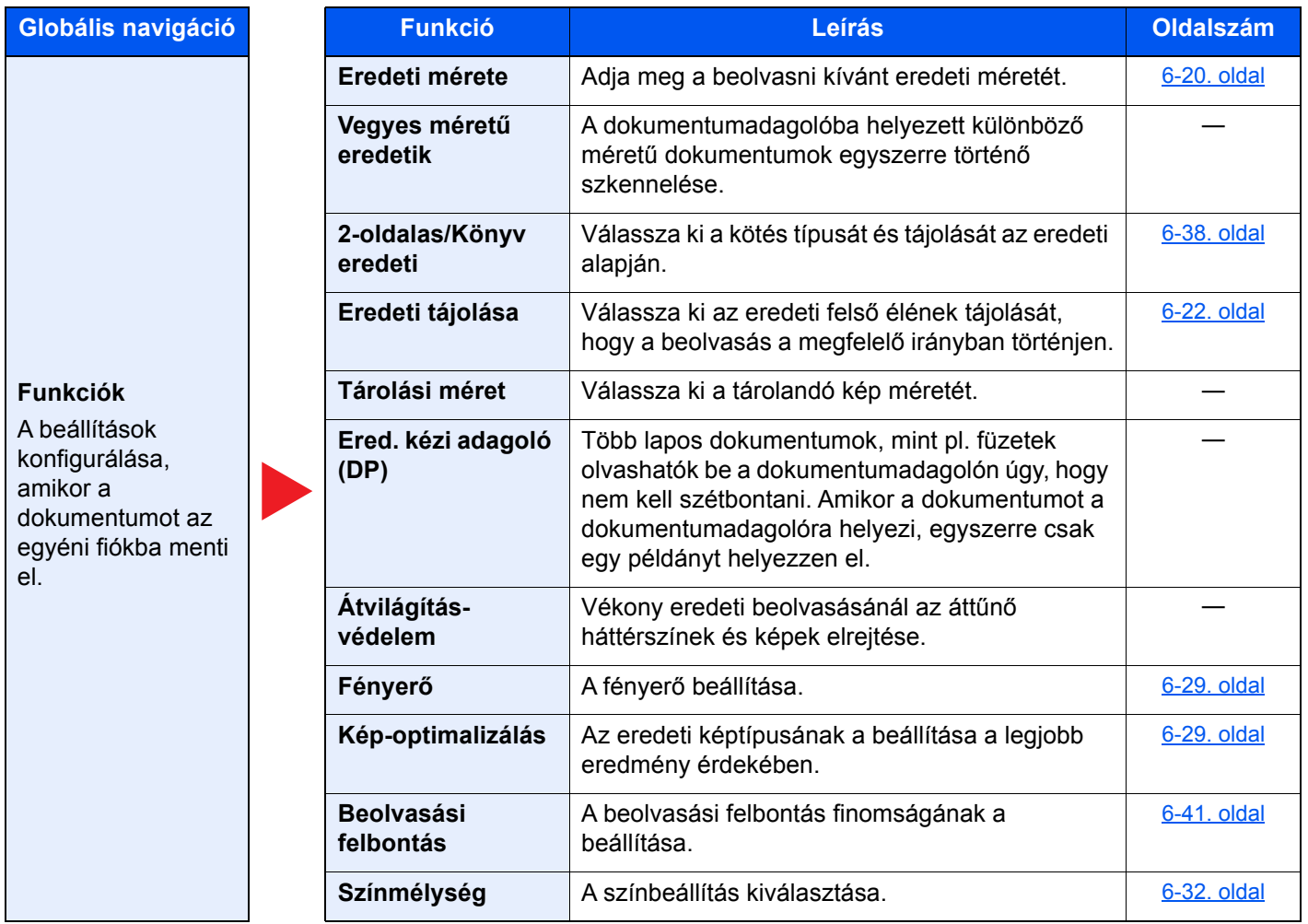

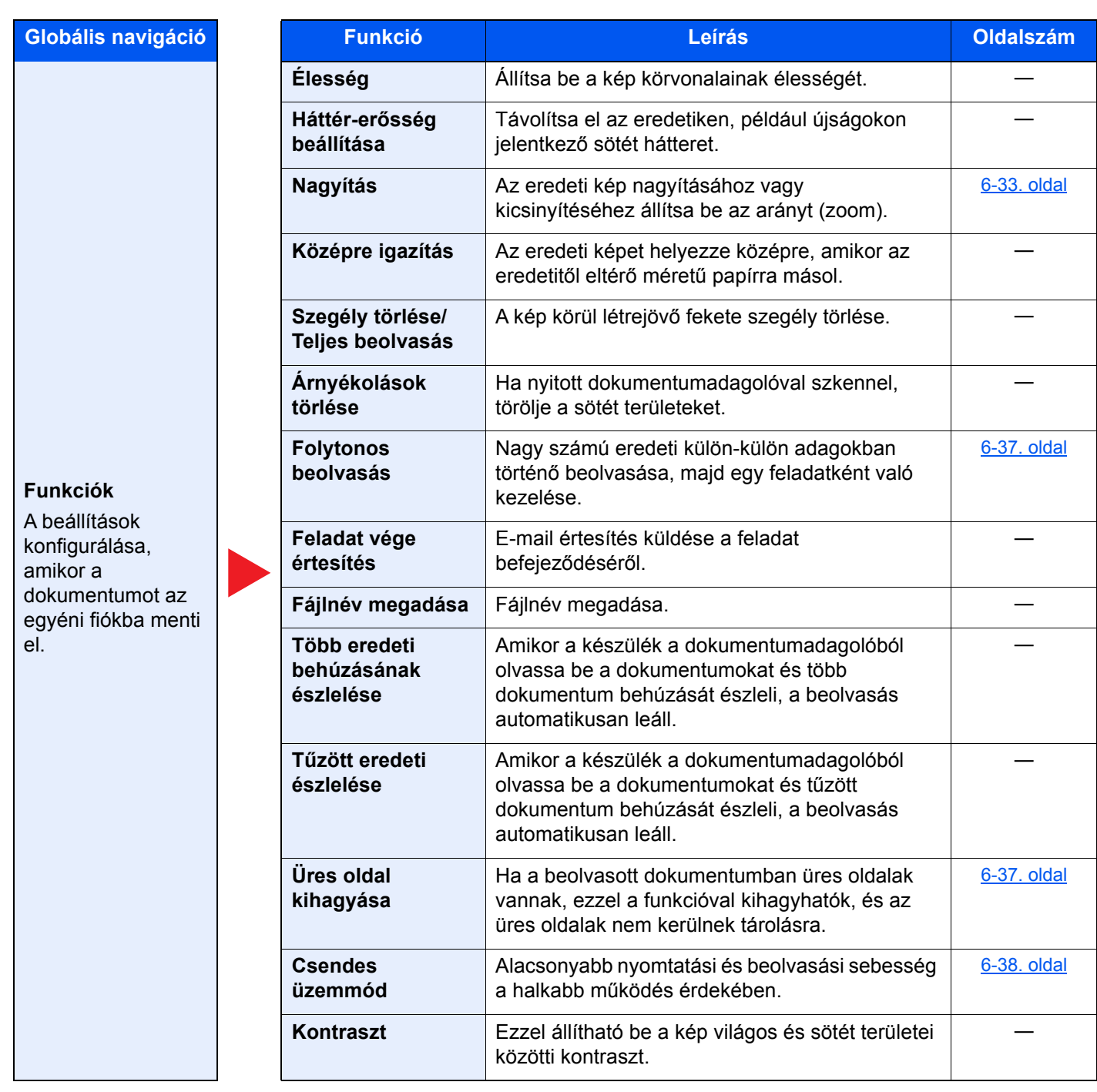

## **Nyomtatás**

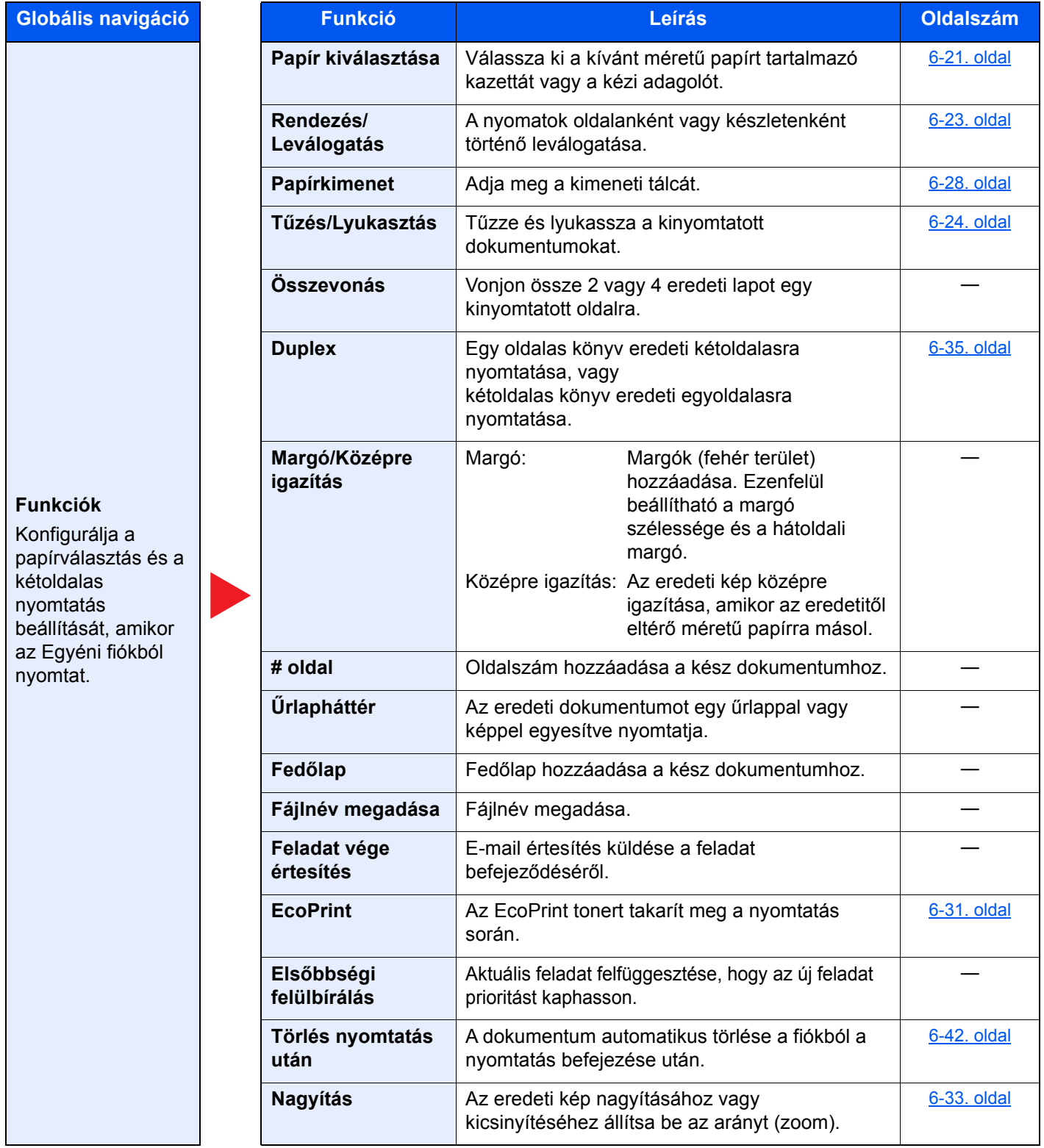

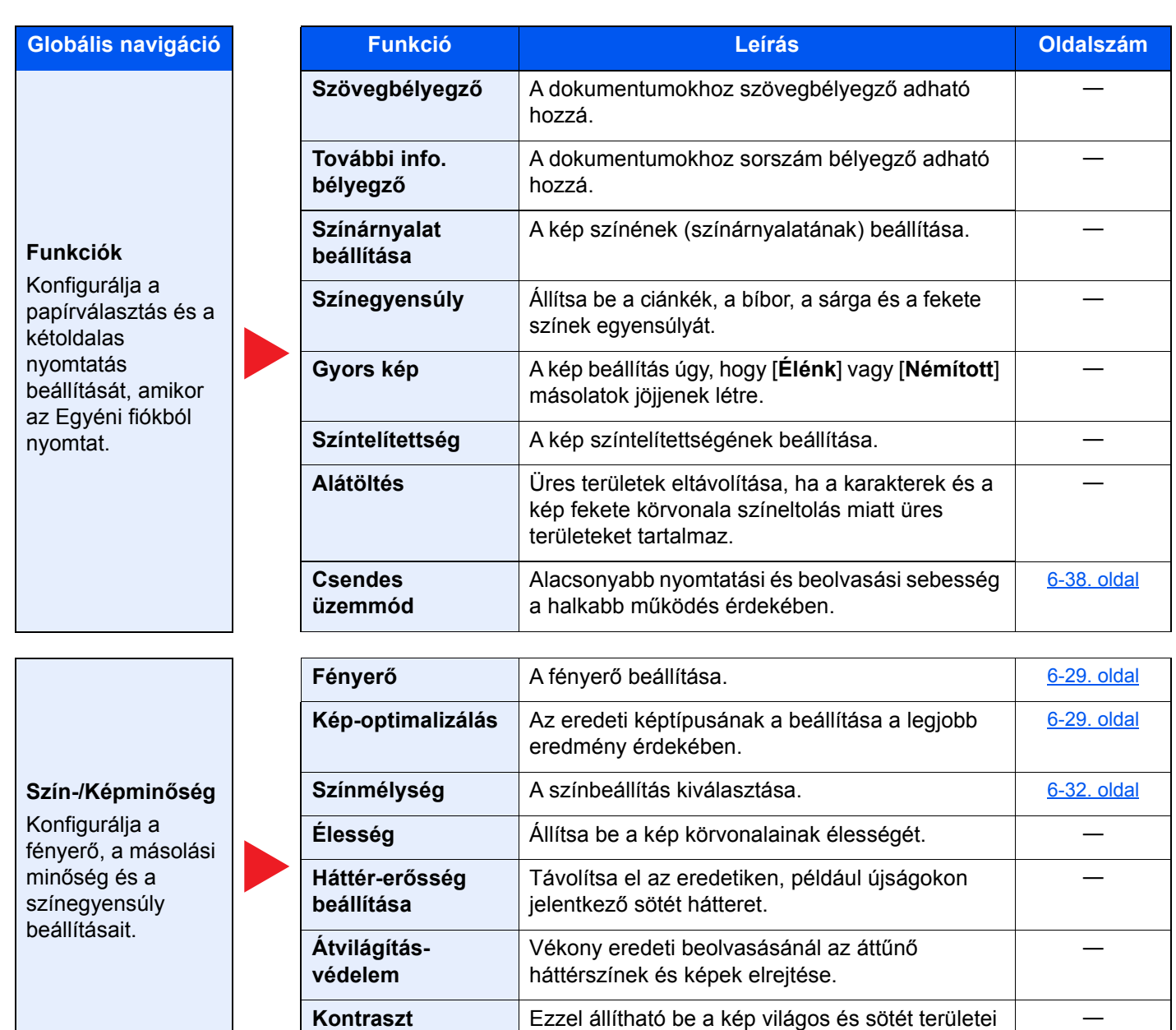

közötti kontraszt.

―

## **Küldés**

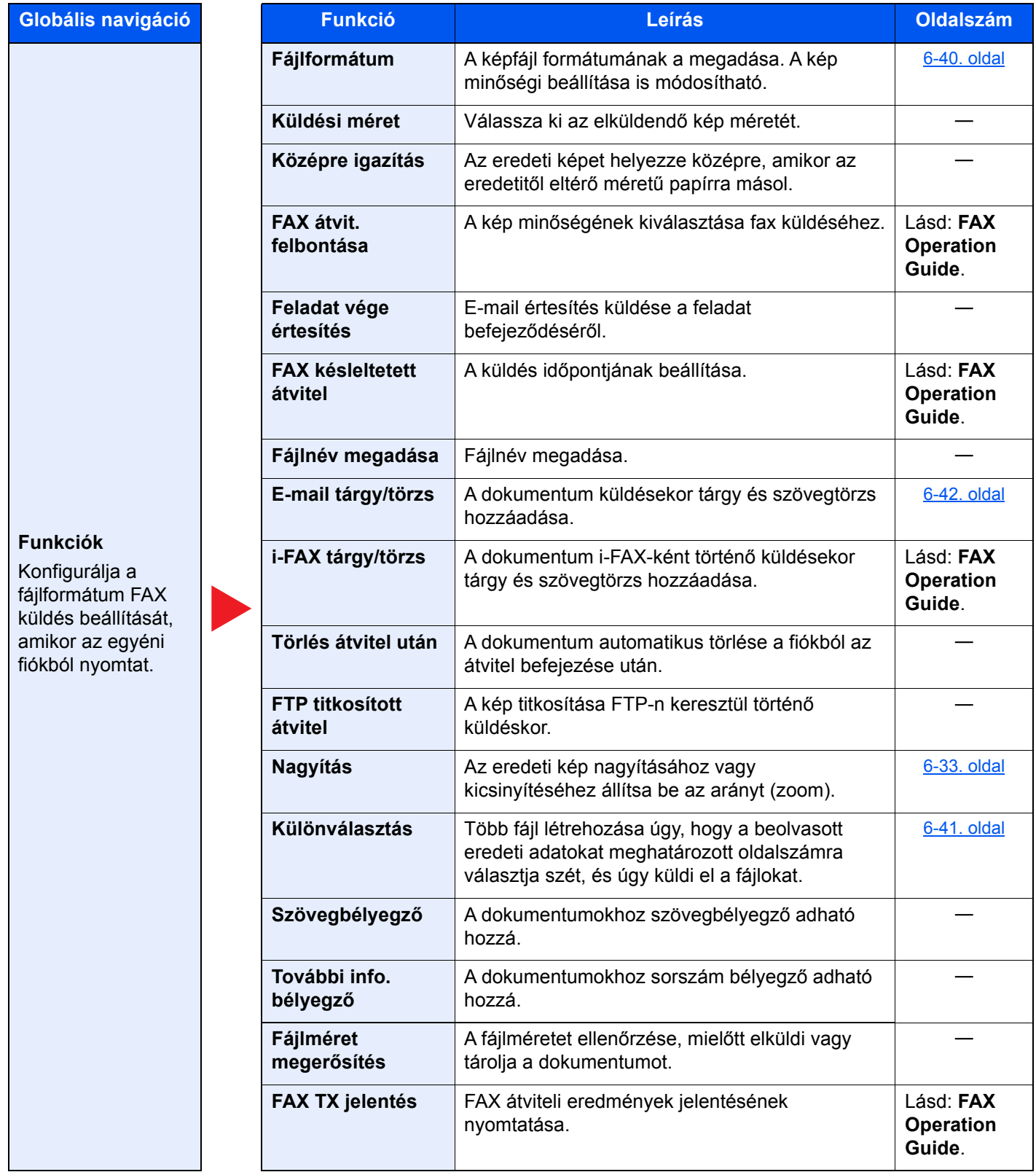
## **Globális navigáció**

#### **Szín-/Képminőség**

Konfigurálja a fényerő, a másolási minőség és a színegyensúly beállításait.

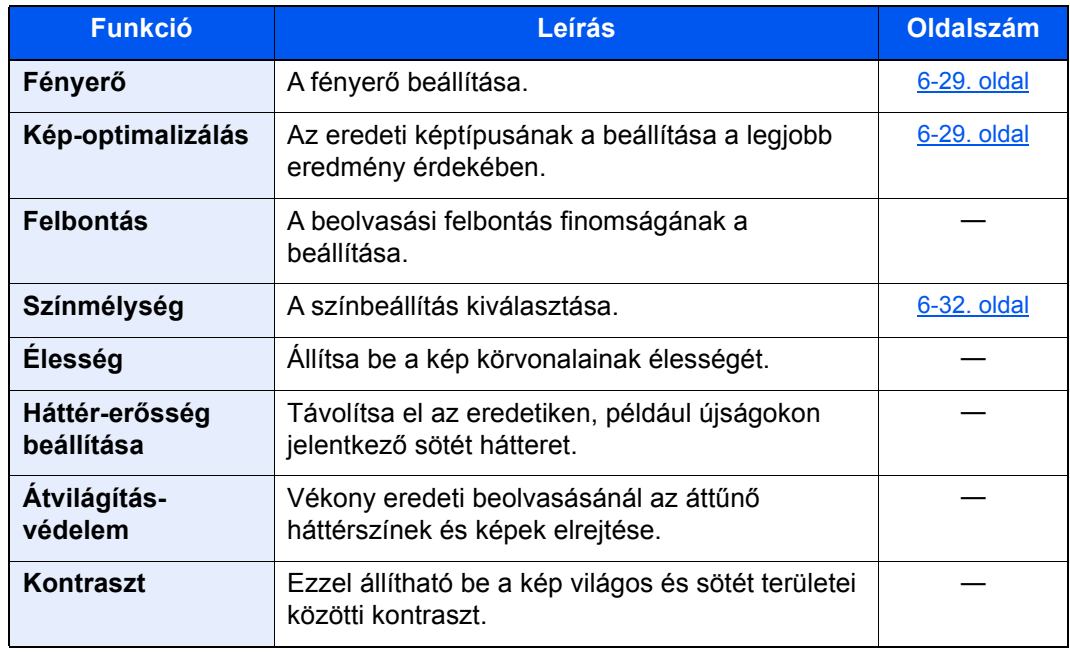

## USB-meghajtó (fájltárolása, dokumentumok nyomtatása)

Amikor a Globális navigáció van kiválasztva, minden funkció a Törzsben jelenik meg.

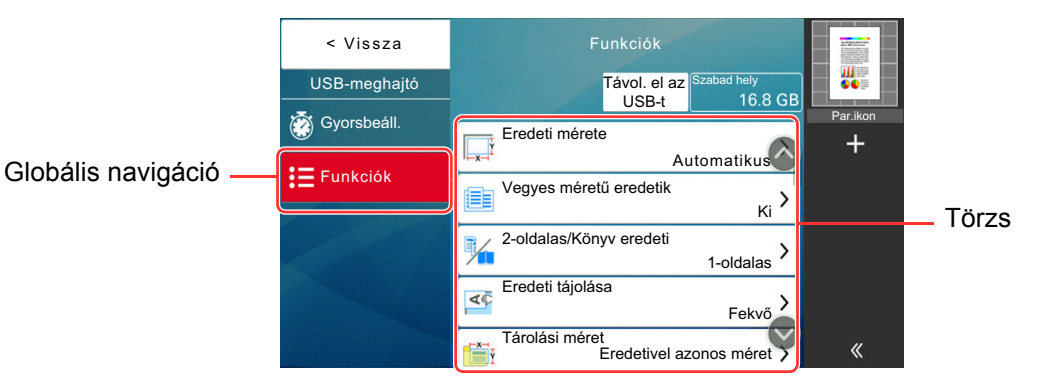

Az egyes funkciók részleteiért lásd az alábbi táblázatot.

#### **Fájl tárolása**

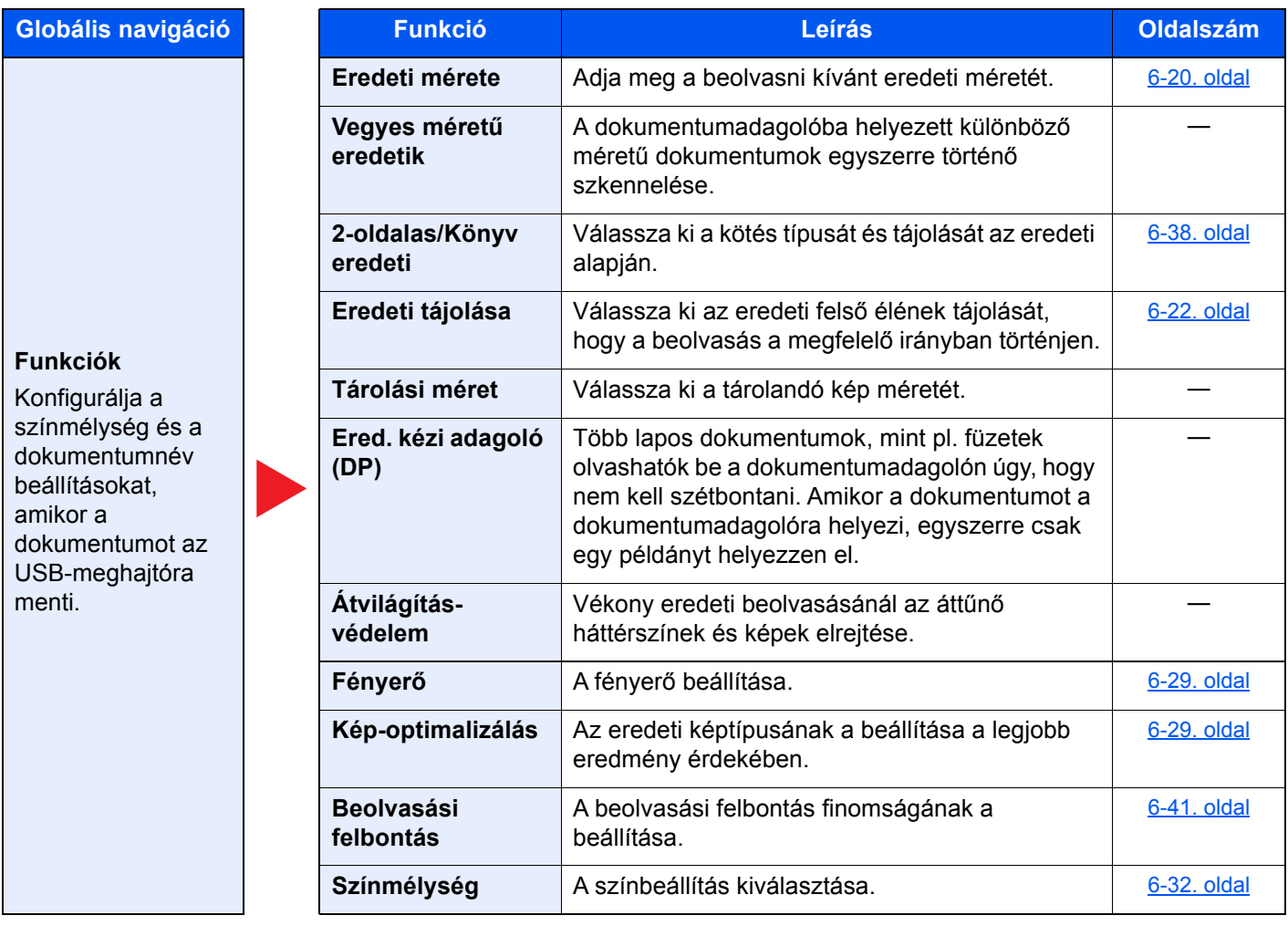

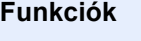

Konfigurálja a színmélység és a dokumentumnév beállításokat, amikor a dokumentumot az USB-meghajtóra menti.

**Globális navigáció Funkció Leírás Oldalszám**

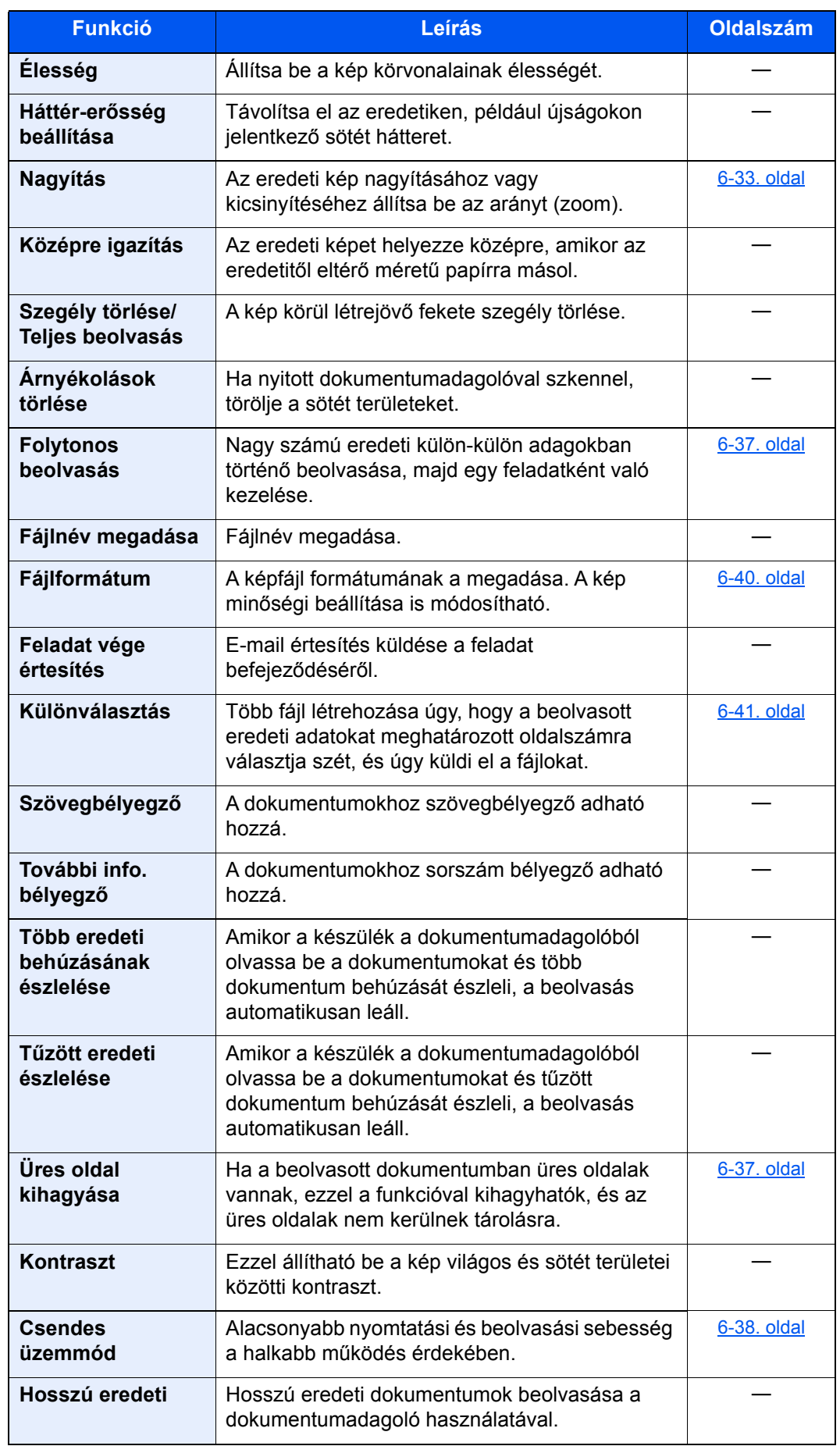

#### **Nyomtatás**

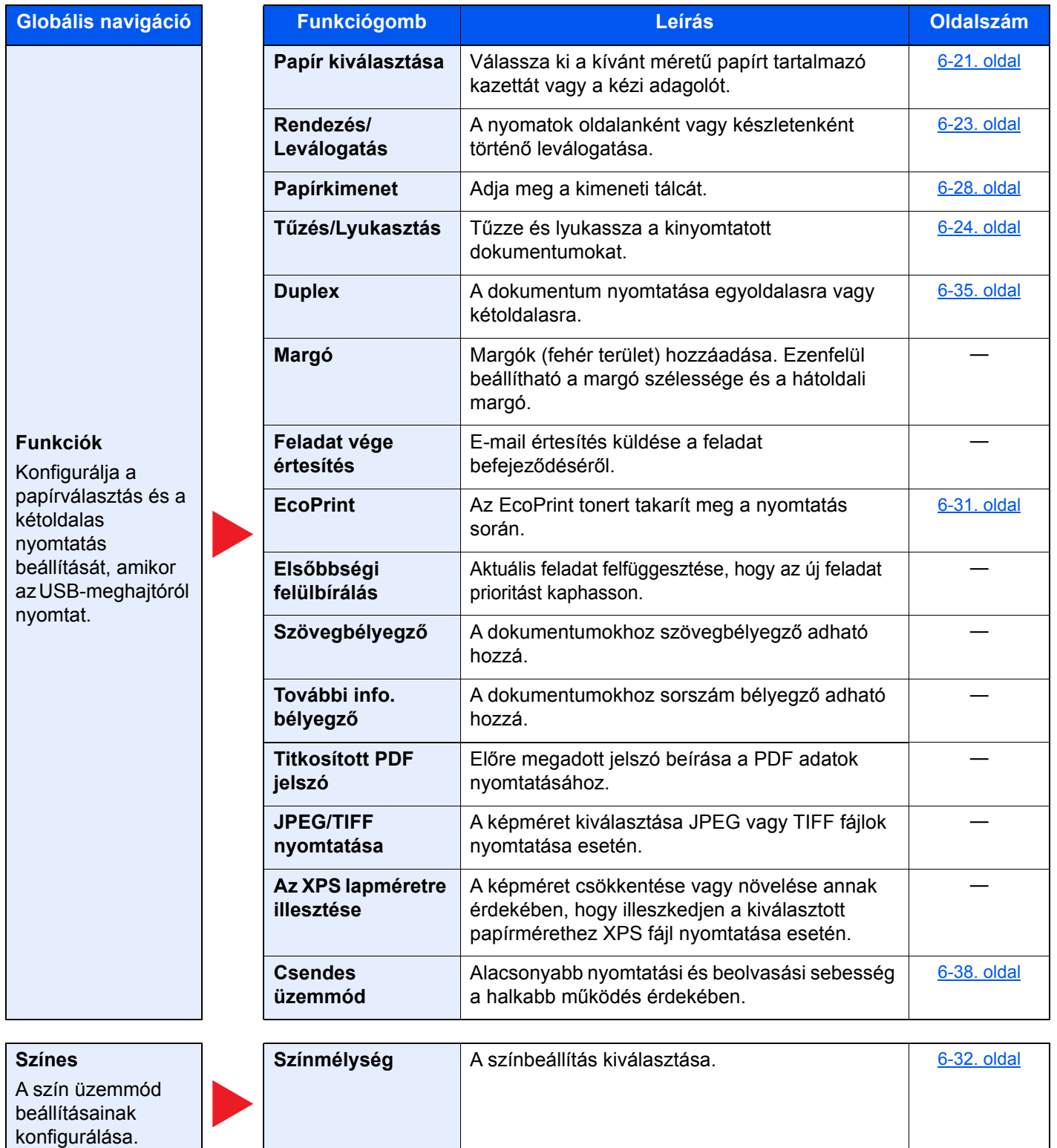

# Funkciók

Azokon az oldalakon, amelyeken a kényelmi funkciókat ismertetik, az üzemmódot, amelyben a funkció használható, ikonok jelzik.

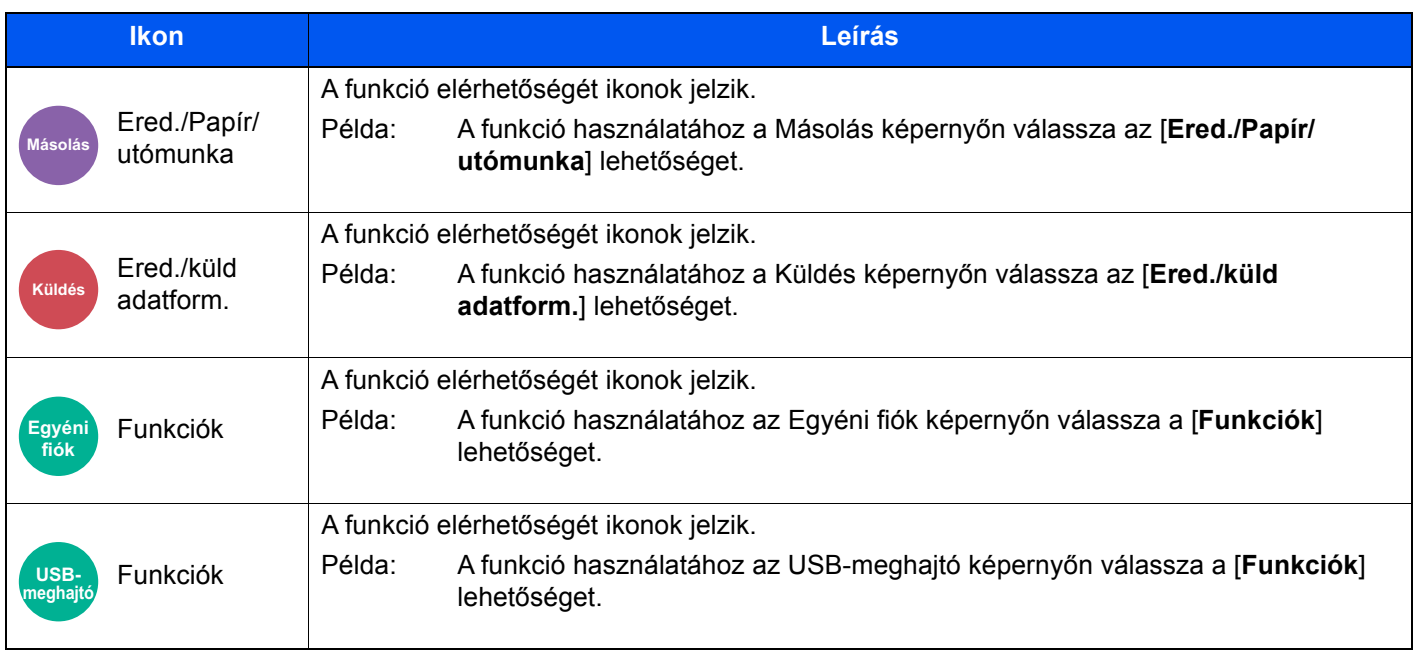

## <span id="page-221-0"></span>Eredeti mérete

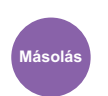

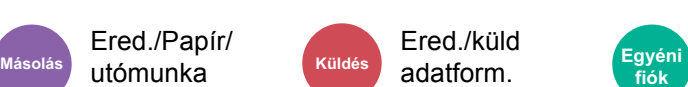

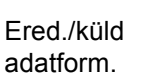

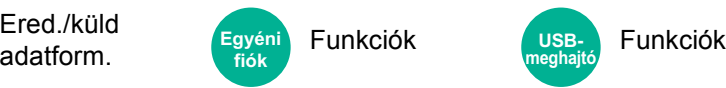

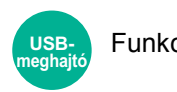

<span id="page-221-1"></span>Adja meg a beolvasni kívánt eredeti méretét.

Az eredeti méretének kiválasztásához válassza az [**Auto (Dokumentumadagoló)**], [**Metrikus**], [**Hüvelyk**], [**Egyéb**] vagy a [**Méret megadása**] lehetőséget.

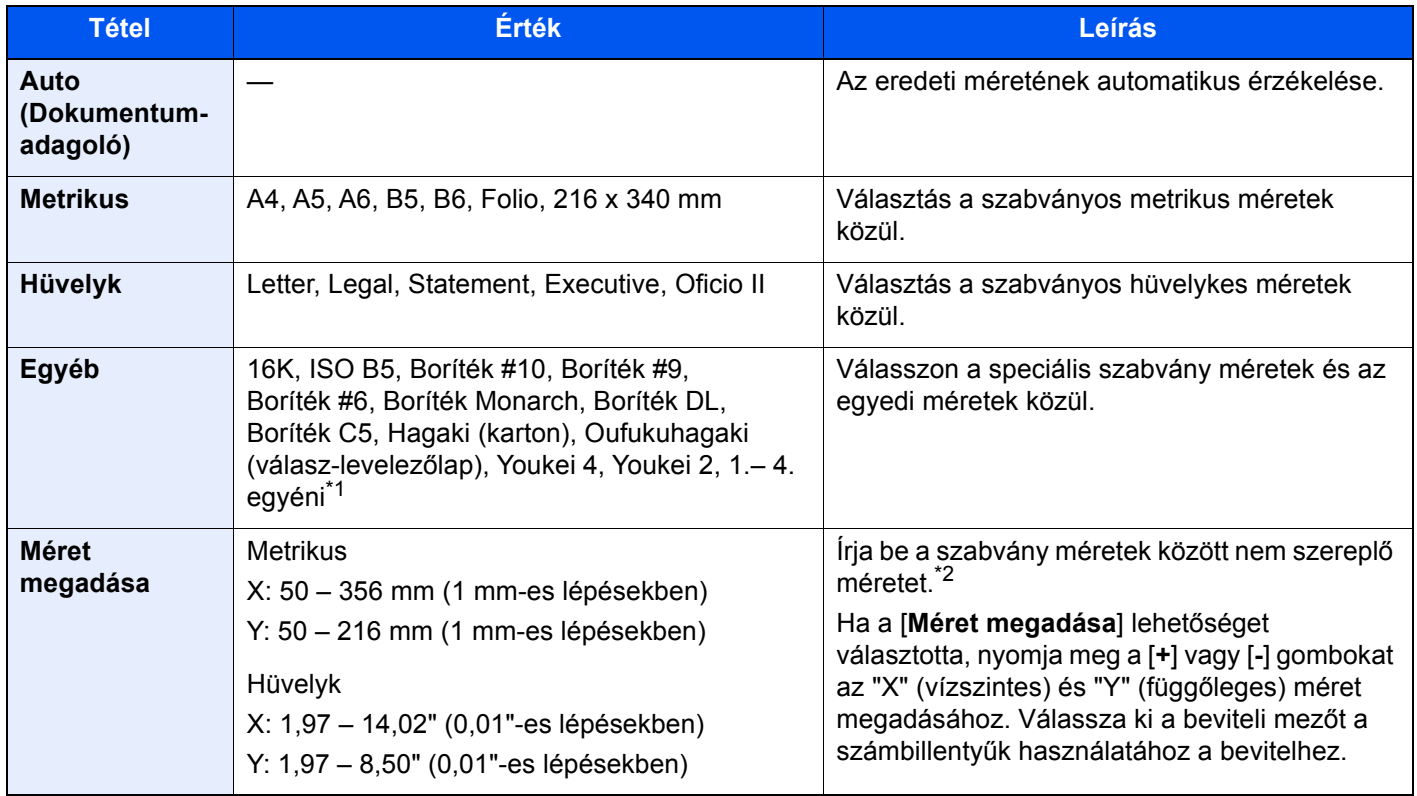

\*1 Az eredeti papírméret megadására vonatkozó utasításokért lásd:

*Angol nyelvű használati útmutató*

\*2 A mértékegység a Rendszermenüben módosítható. Részleteket lásd:

*Angol nyelvű használati útmutató*

#### **MEGJEGYZÉS**

Amikor egyéni méretű eredetit használ, mindig adja meg az eredeti méretet.

## <span id="page-222-0"></span>Papír kiválasztása

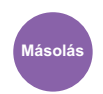

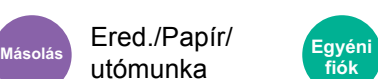

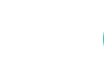

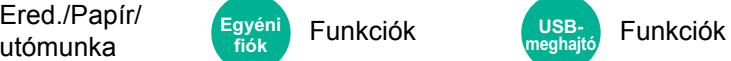

<span id="page-222-1"></span>Válassza ki a kívánt méretű papírt tartalmazó kazettát vagy a kézi adagolót.

A kazettákban tárolt papír használatához válasszon az [1] (1. kazetta) - [4] (4. kazetta) közül.

Az [**Automatikus**] kiválasztása esetén az eredeti méretének megfelelő papír automatikusan kerül kiválasztásra.

#### $\mathbb{Q}$ **MEGJEGYZÉS**

• Adja meg előtte a kazettába töltött papír méretét és típusát.

- Lásd az *angol nyelvű használati útmutatót*
- Ha az opcionális papíradagoló telepítve van, a 2. kazetta utáni kazetták jelennek meg.

Ha módosítja a kézi adagoló papírméretét és papírtípusát, válassza a **[Kézi adagoló beállítások módosítása]** lehetőséget, és módosítsa a papírméretet és a papírtípust. A rendelkezésre álló papírméretek és papírtípusok az alábbi táblázatban szerepelnek.

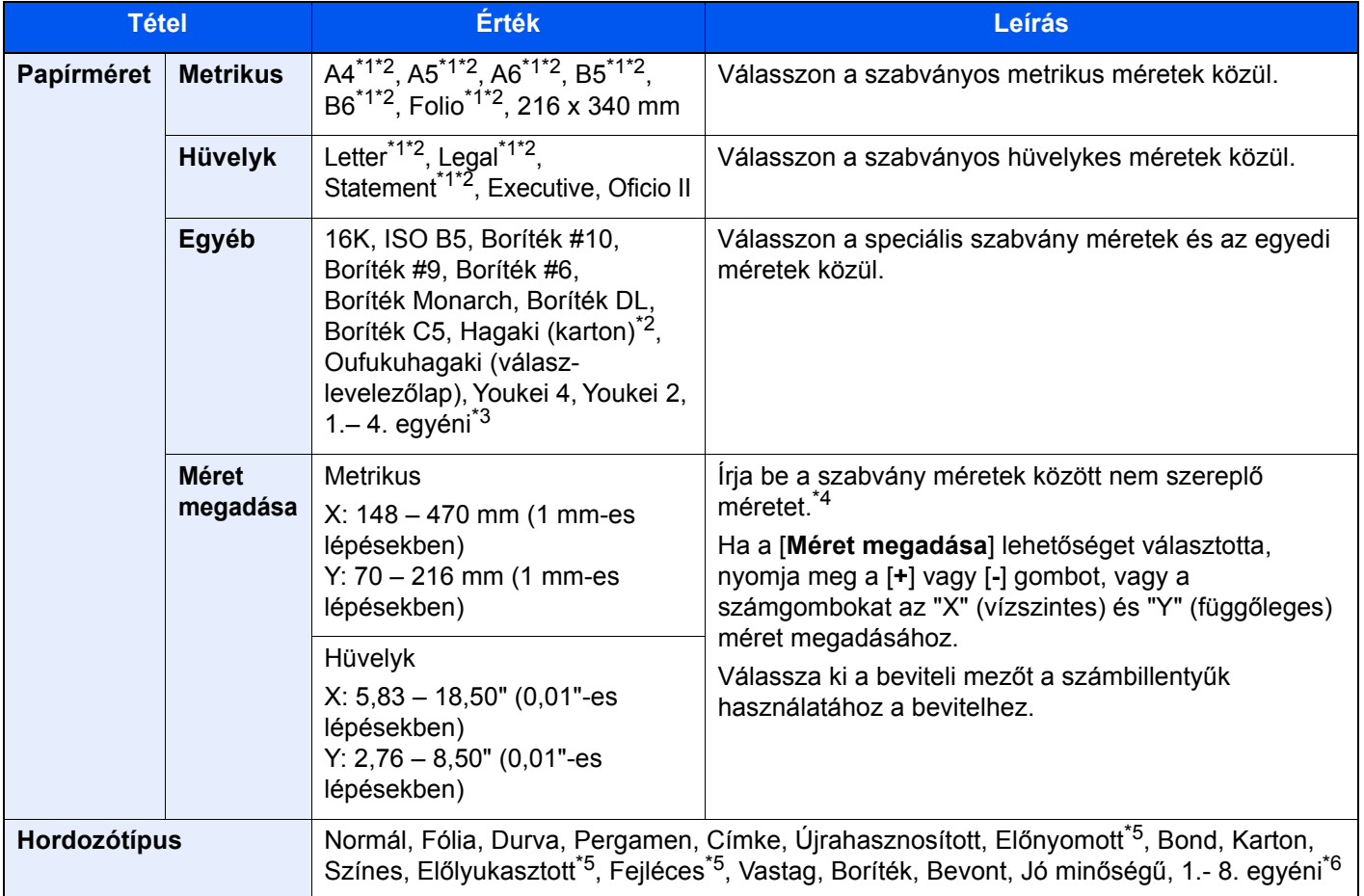

<span id="page-222-2"></span>\*1 A készülék automatikusan érzékeli a kazettában lévő papírméretet.

<span id="page-222-3"></span>\*2 A készülék automatikusan érzékeli a kézi adagolóban lévő papírméretet.

- \*3 Az egyéni papírméret megadására vonatkozó utasításokért lásd:
- Angol nyelvű használati útmutató
- \*4 A mértékegység a Rendszermenüben módosítható. Részleteket lásd:
	- *Angol nyelvű használati útmutató*
- <span id="page-222-4"></span>\*5 Az előnyomott, előlyukasztott vagy fejléces papírra való nyomtatásra vonatkozó információkért lásd:
- *Angol nyelvű használati útmutató* \*6 Az 1 - 8. egyéni papírméret megadására vonatkozó utasításokért lásd:
	- *Angol nyelvű használati útmutató*

#### $\Omega$ **MEGJEGYZÉS**

- Kényelmesen, előre kiválaszthatja a gyakran használt papírméreteket és a papírtípusokat, és beállíthatja azokat alapértelmezettekként.
	- Lásd az *angol nyelvű használati útmutatót*
- Ha a papírforrás kazettába vagy a kézi adagolóba nem a megadott méretű papír van betöltve, egy megerősítést kérő képernyő jelenik meg. A kézi adagolóba töltse be a megfelelő papírt, és a másolás elindításához válassza a [**Folytatás**] lehetőséget.

## <span id="page-223-0"></span>Eredeti tájolása

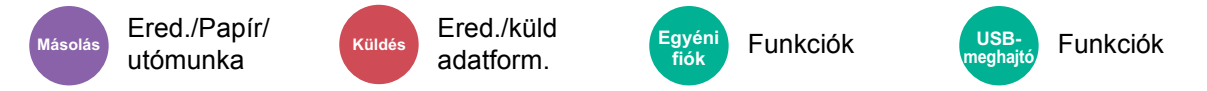

<span id="page-223-1"></span>Válassza ki az eredeti felső élének tájolását, hogy a beolvasás a megfelelő irányban történjen.

Az alábbi funkciók mindegyikéhez szükséges a dokumentum eredetije tájolásának a beállítása.

- **Nagyítás**
- **Duplex**
- Margó/Középre igazítás
- Szegély törlése, Szegély törlése/Teljes beolvasás
- Összevonás
- Jegyzetlapok

#### **MEGJEGYZÉS** Q

Ha a Rendszermenü Eredeti tájolása beállításában a [**Be**] van kiválasztva, az eredeti tájolásának kiválasztására szolgáló képernyő jelenik meg, ahol a fenti funkciók közül választhat.

Lásd az *angol nyelvű használati útmutatót*

Az eredeti tájolását válassza ki a következő lehetőségek közül: [**Álló**], [**Fekvő**] vagy [**Automatikus**].

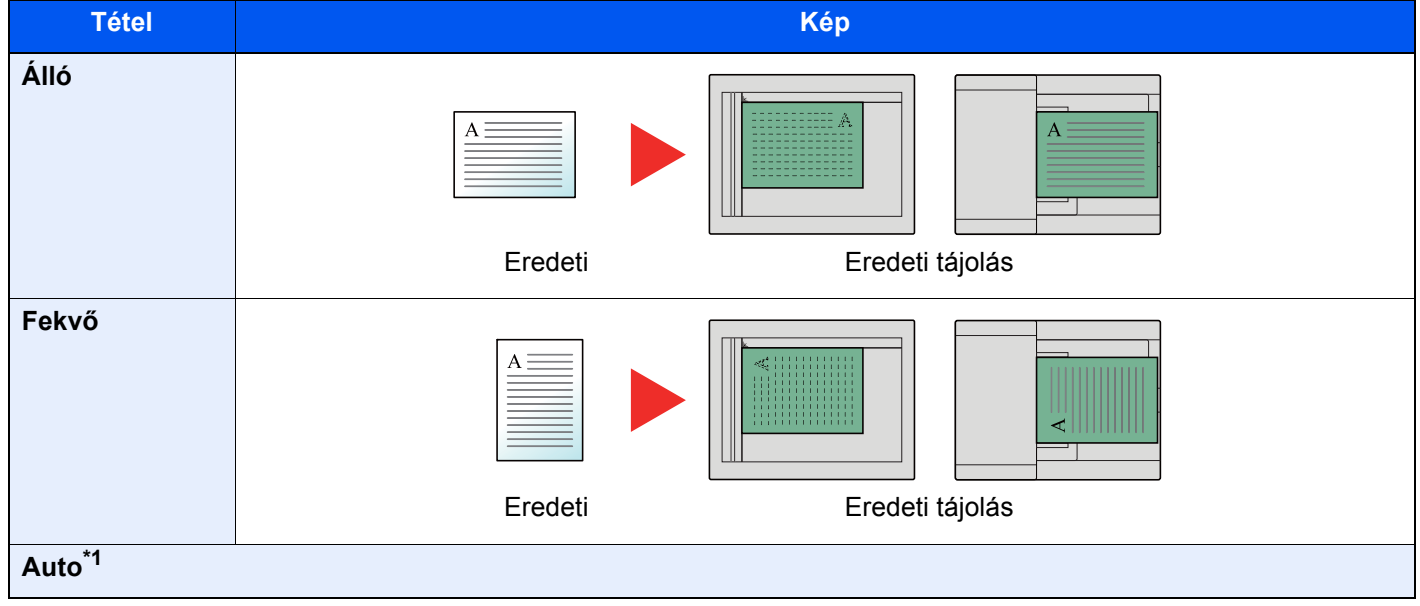

\*1 Ez a funkció csak akkor használható, ha az opcionális OCR Scan Activation Kit telepítve van.

- # oldal
- Tűzés/Lyukasztás (opcionális funkció)
- 2-oldalas/Könyv eredeti
- **Szövegbélyegző**
- További info. bélyegző

#### **MEGJEGYZÉS**  $\ddot{\mathbb{Q}}$

Az eredeti tájolásának alapértelmezett beállítása módosítható.

Lásd az *angol nyelvű használati útmutatót*

## <span id="page-224-0"></span>Rendezés/Leválogatás

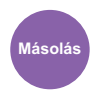

Ered./Papír/ **Másolás Egyéni**  Ereu./Papir/ Egyéni Funkciók (USB-<br>utómunka fiók Funkciók (Heghajtó Funkciók **fiók**

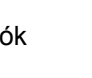

**USBmeghajtó**

<span id="page-224-1"></span>A nyomatok oldalanként vagy készletenként történő leválogatása.

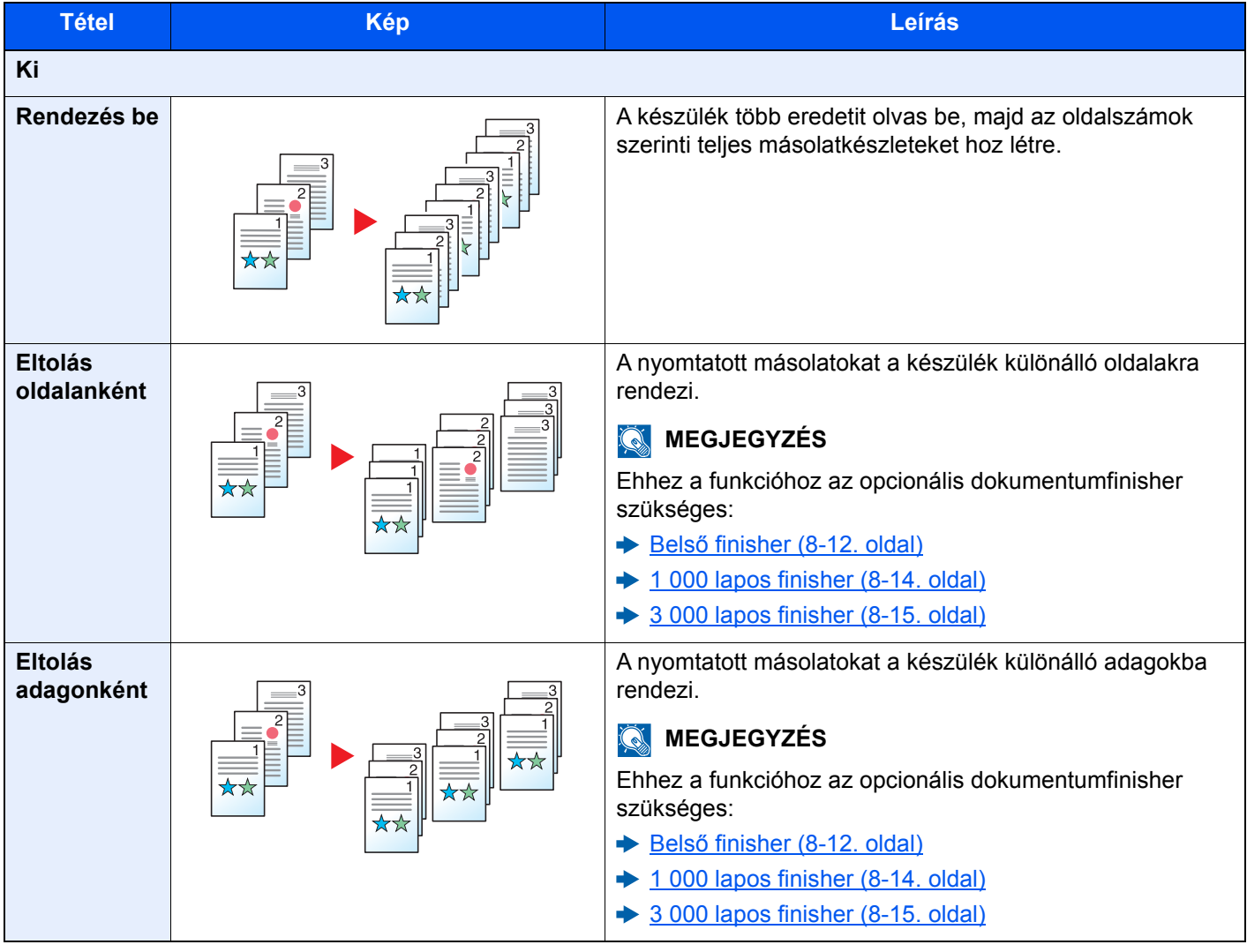

#### **MEGJEGYZÉS**

A leválogatás által támogatott papírméretek: Legal, Oficio II, Letter, A4, 216 × 340 mm és 16K.

## <span id="page-225-0"></span>Tűzés/Lyukasztás

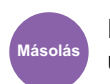

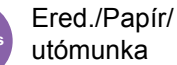

# **fiók**

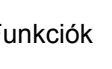

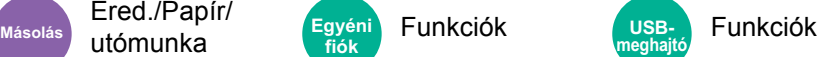

#### **Tűzés**

A kész dokumentum tűzése. A tűzés helye kiválasztható.

#### **MEGJEGYZÉS**

Ehhez a funkcióhoz az opcionális dokumentumfinisher szükséges:

- Belső [finisher \(8-12. oldal\)](#page-348-0)  $\blacktriangleright$
- [1 000 lapos finisher \(8-14. oldal\)](#page-350-0) ◆
- [3 000 lapos finisher \(8-15. oldal\)](#page-351-0)  $\blacktriangleright$

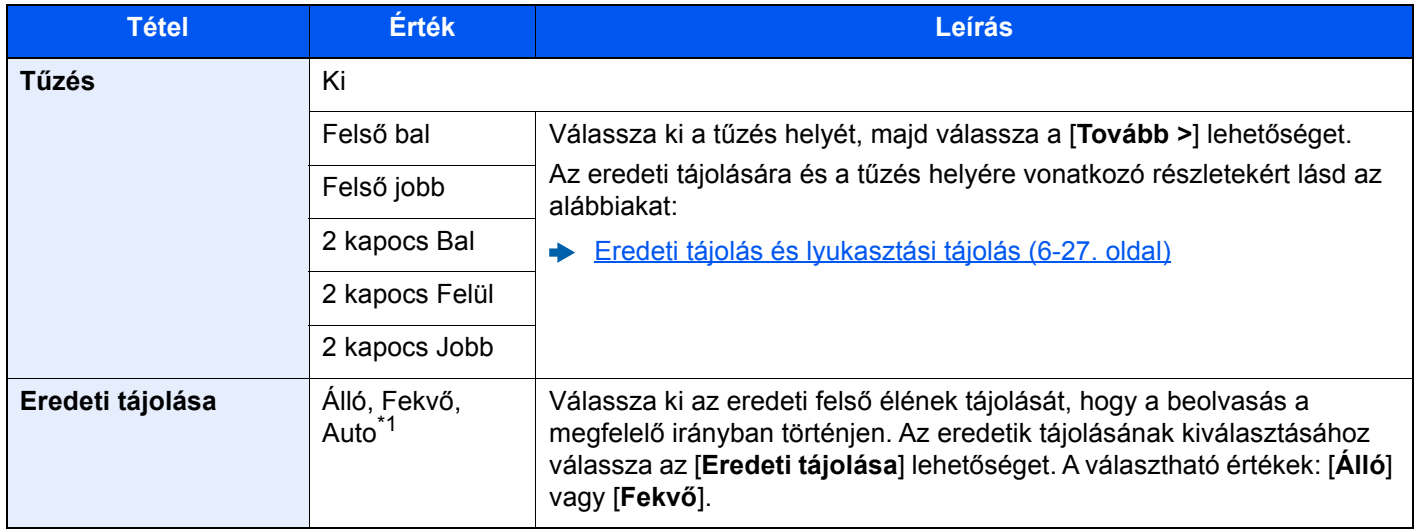

\*1 Ez a funkció csak akkor használható, ha az opcionális OCR Scan Activation Kit telepítve van.

#### **Eredeti tájolás és tűzési tájolás**

1 000 lapos finisher, 3 000 lapos finisher

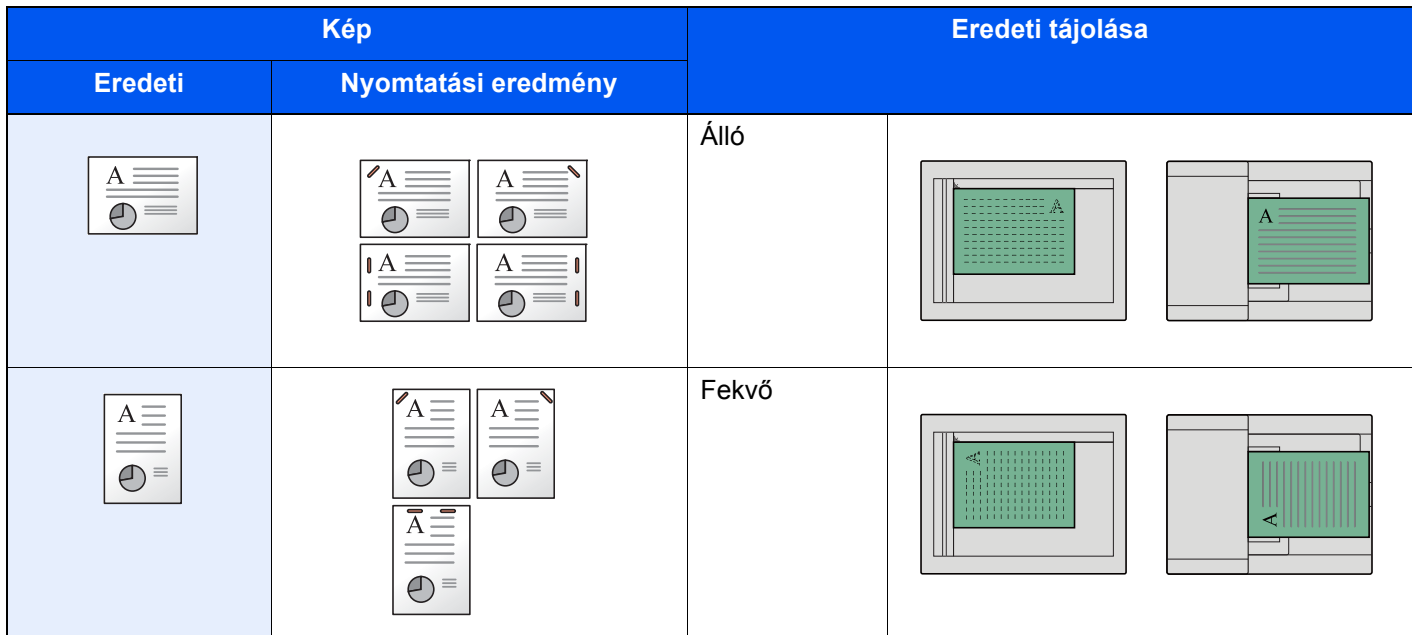

#### Belső finisher

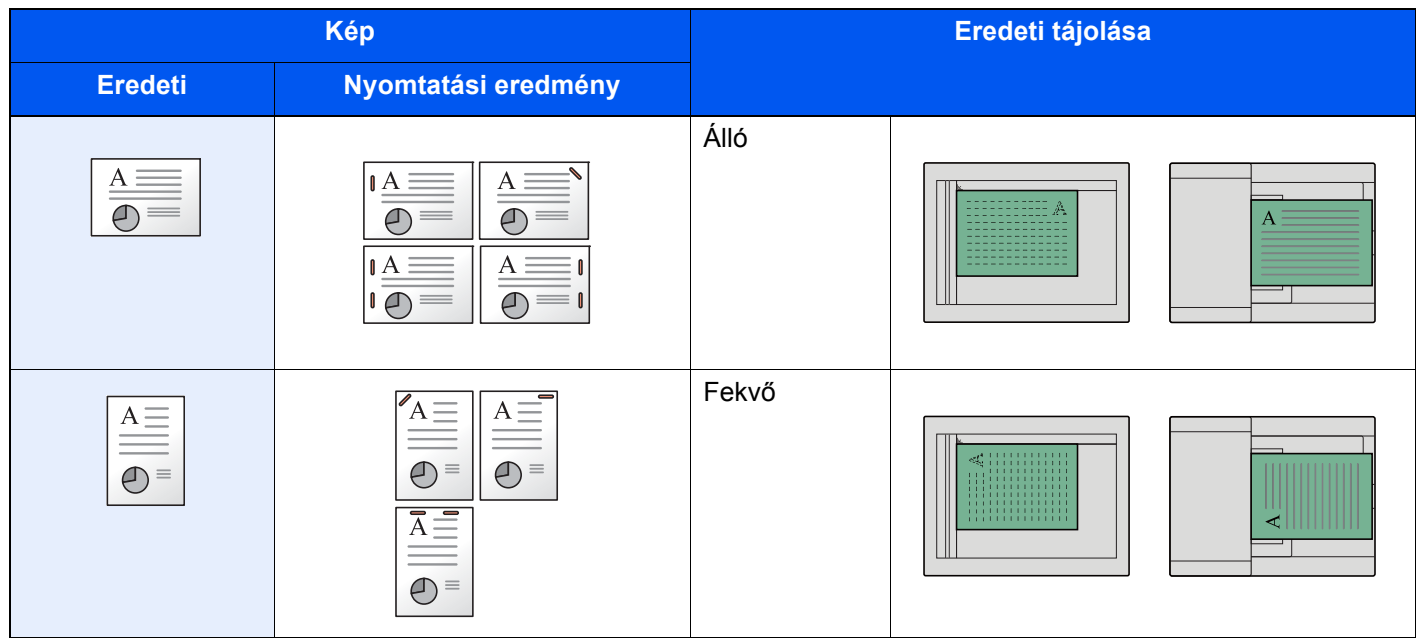

#### *MEGJEGYZÉS*

- A két tájolású tűzés álló papír esetén nem áll rendelkezésre.
- A két tájolású tűzés a B5 papír esetén nem áll rendelkezésre.

#### **Vegyes méretű tűzés**

Még vegyes papírméretek esetén is tűzhető a kimenet, ha a papírméretek hossza megegyezik; lásd az alábbi kombinációk esetében. Az összetűzhető lapok mérete a Letter és a Legal. Maximum 30 lap tűzhető össze.

#### $\ddot{\mathbb{Q}}$ **MEGJEGYZÉS**

Vegyes méretű tűzés esetén lásd az alábbiakat:

*Angol nyelvű használati útmutató* $\blacktriangleright$ 

#### **Lyukasztás**

A kész dokumentumkötegek lyukasztása.

#### **MEGJEGYZÉS**

- Opcionális 1 000 lapos finisher és lyukasztó egység vagy opcionális 3 000 lapos finisher szükséges.
- A lyukasztható papírméretekkel kapcsolatban lásd:
	- $\rightarrow$  [1 000 lapos finisher \(8-14. oldal\)](#page-350-0)
	- $\rightarrow$  [3 000 lapos finisher \(8-15. oldal\)](#page-351-0)
	- [Lyukasztó egység \(1 000 lapos finisherhez\) \(8-14. oldal\)](#page-350-1)
- A hüvelykes modellek két- és háromlyukas lyukasztást tesznek lehetővé. A metrikus modellek két- és négylyukas lyukasztást tesznek lehetővé.

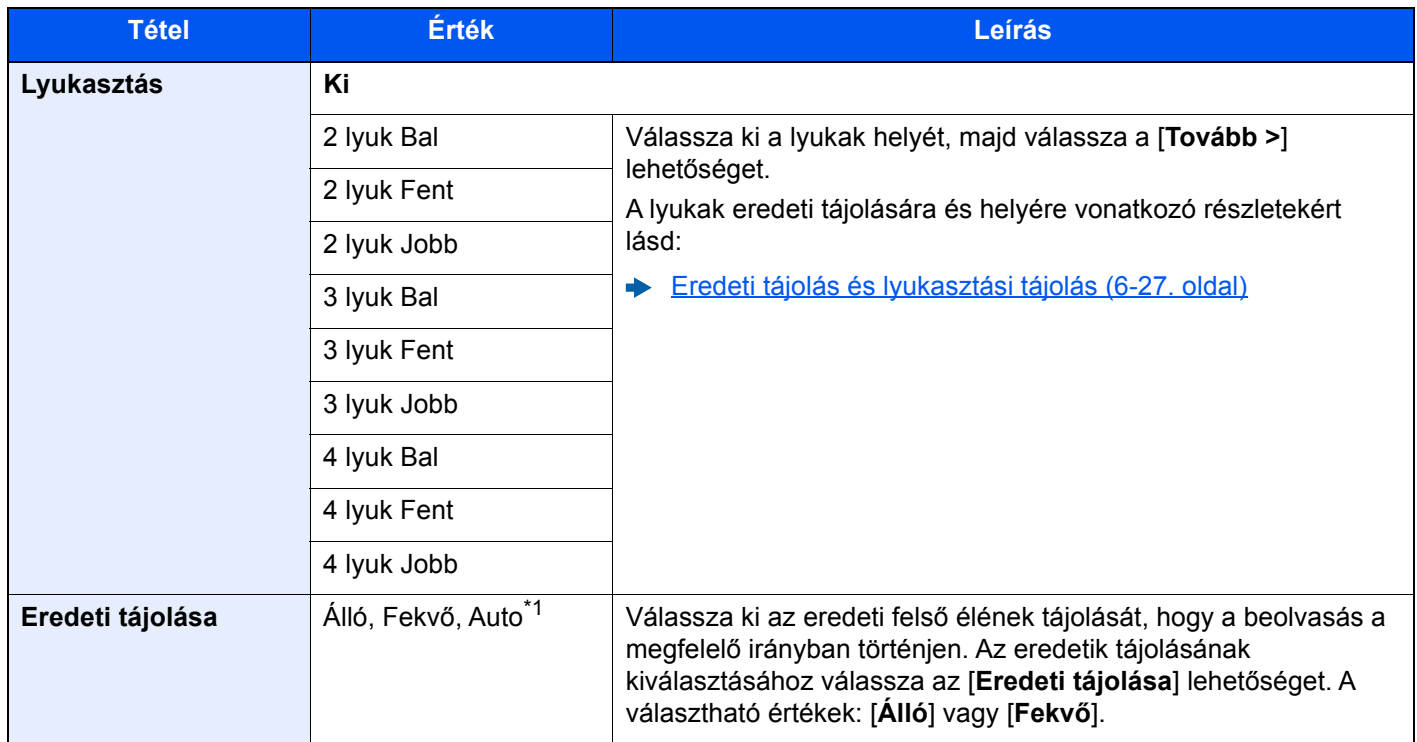

\*1 Ez a funkció csak akkor használható, ha az opcionális OCR Scan Activation Kit telepítve van.

#### <span id="page-228-0"></span>**Eredeti tájolás és lyukasztási tájolás**

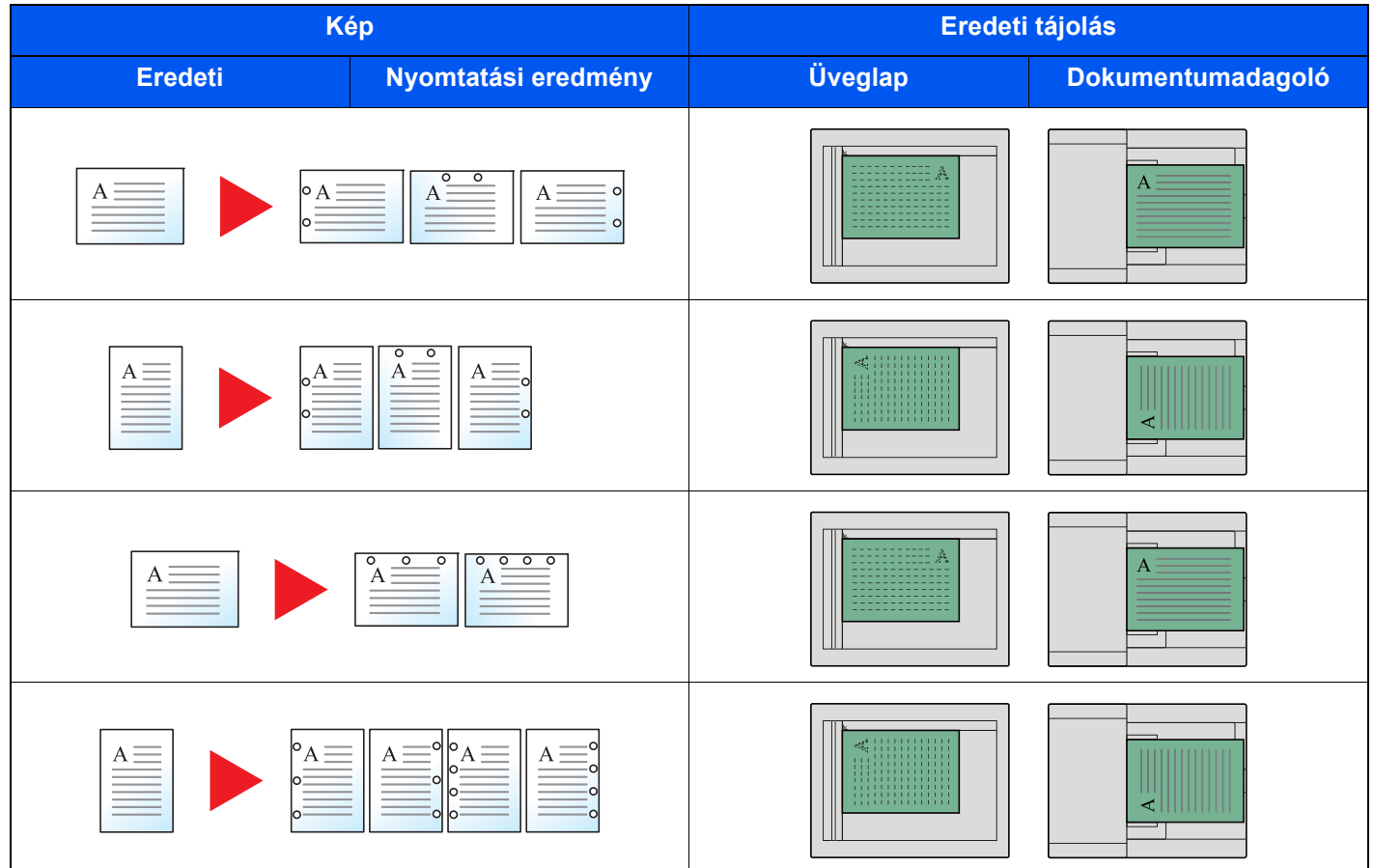

#### **MEGJEGYZÉS**

A hüvelykes modellek két- és háromlyukas lyukasztást tesznek lehetővé. A metrikus modellek két- és négylyukas lyukasztást tesznek lehetővé.

# <span id="page-229-0"></span>Papírkimenet

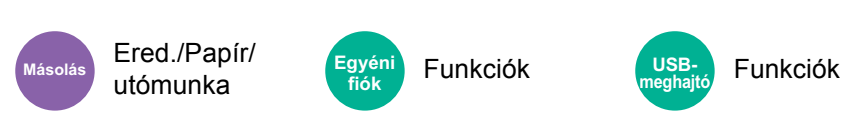

<span id="page-229-1"></span>Adja meg a kimeneti tálcát.

#### **opcionális feladatszétválasztóval**

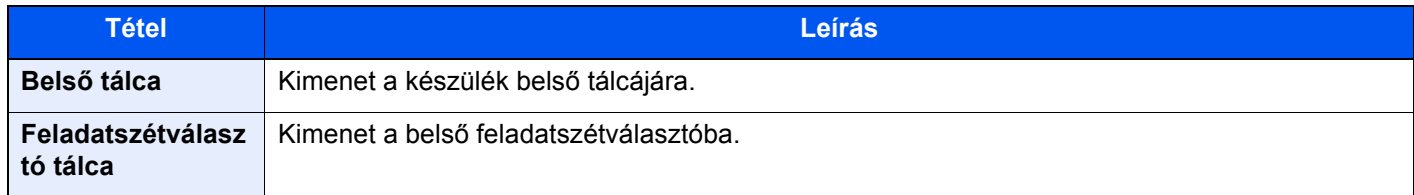

#### **opcionális 1 000 lapos finisherrel\***

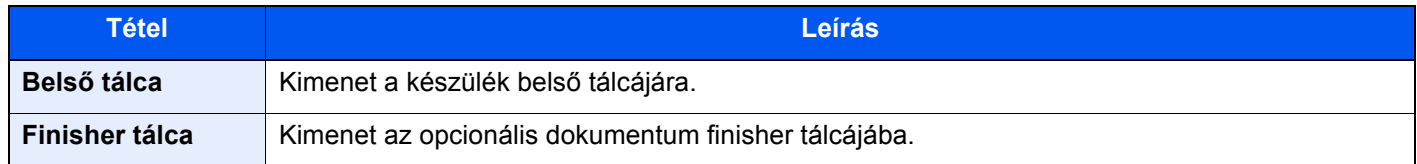

#### **opcionális 3 000 lapos finisherrel**

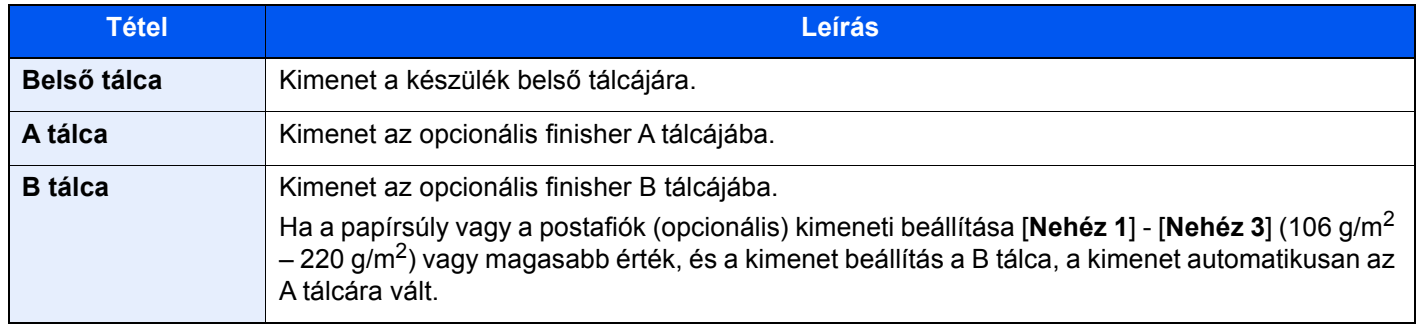

#### **opcionális postafiókkal**

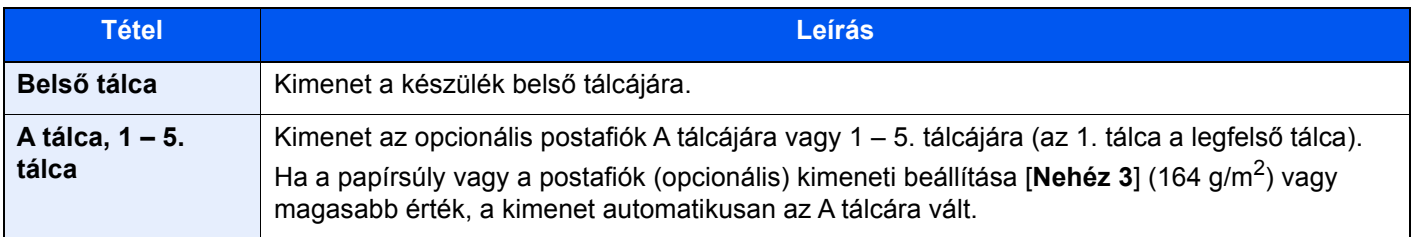

#### **MEGJEGYZÉS**

A papírkimenet alapértelmezett beállítása módosítható.

Lásd az *angol nyelvű használati útmutatót*

## Azonosító kártya másolás

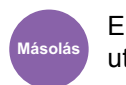

Ered./Papír/ utómunka

Használja ezt, ha vezetői engedélyt vagy biztosítási kártyát szeretne másolni. Amikor a kártya elejét és hátulját beolvassa, a készülék a két oldalt a lap egy oldalára vonja össze.

(**Érték**: [**Ki**] / [**Be**])

<span id="page-230-1"></span><span id="page-230-0"></span>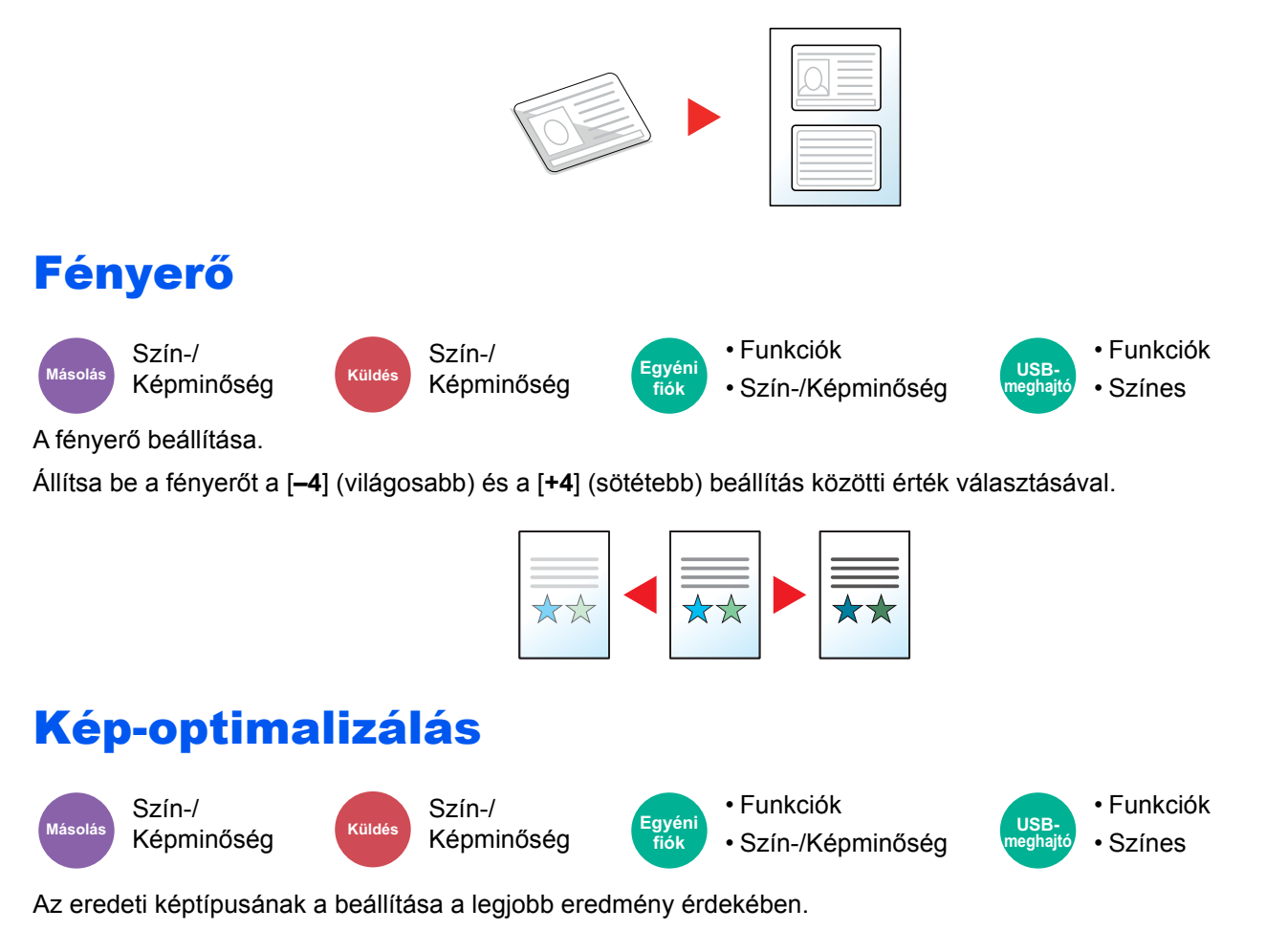

#### <span id="page-230-3"></span><span id="page-230-2"></span>**Másolás**

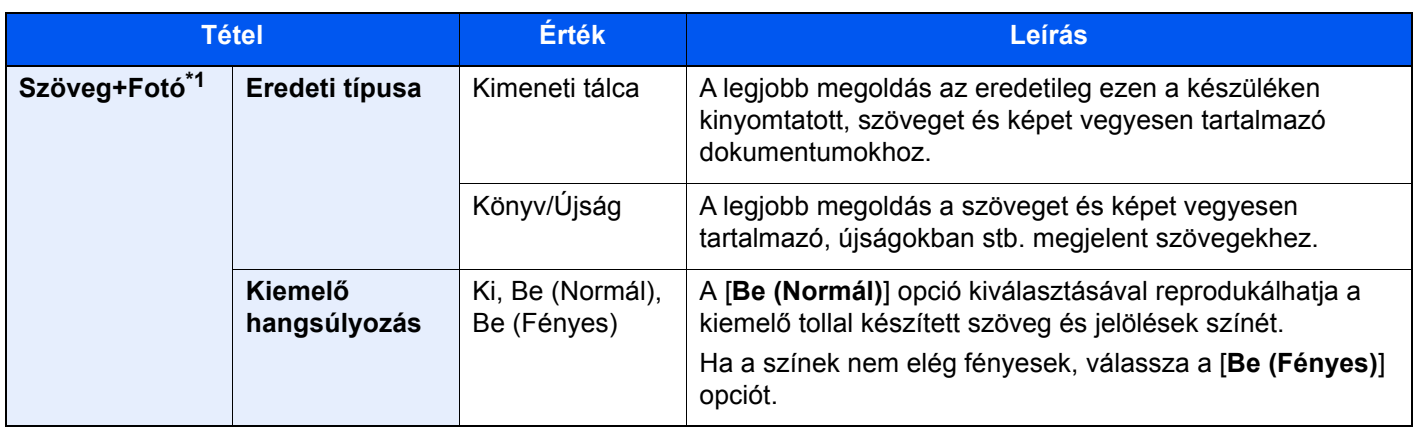

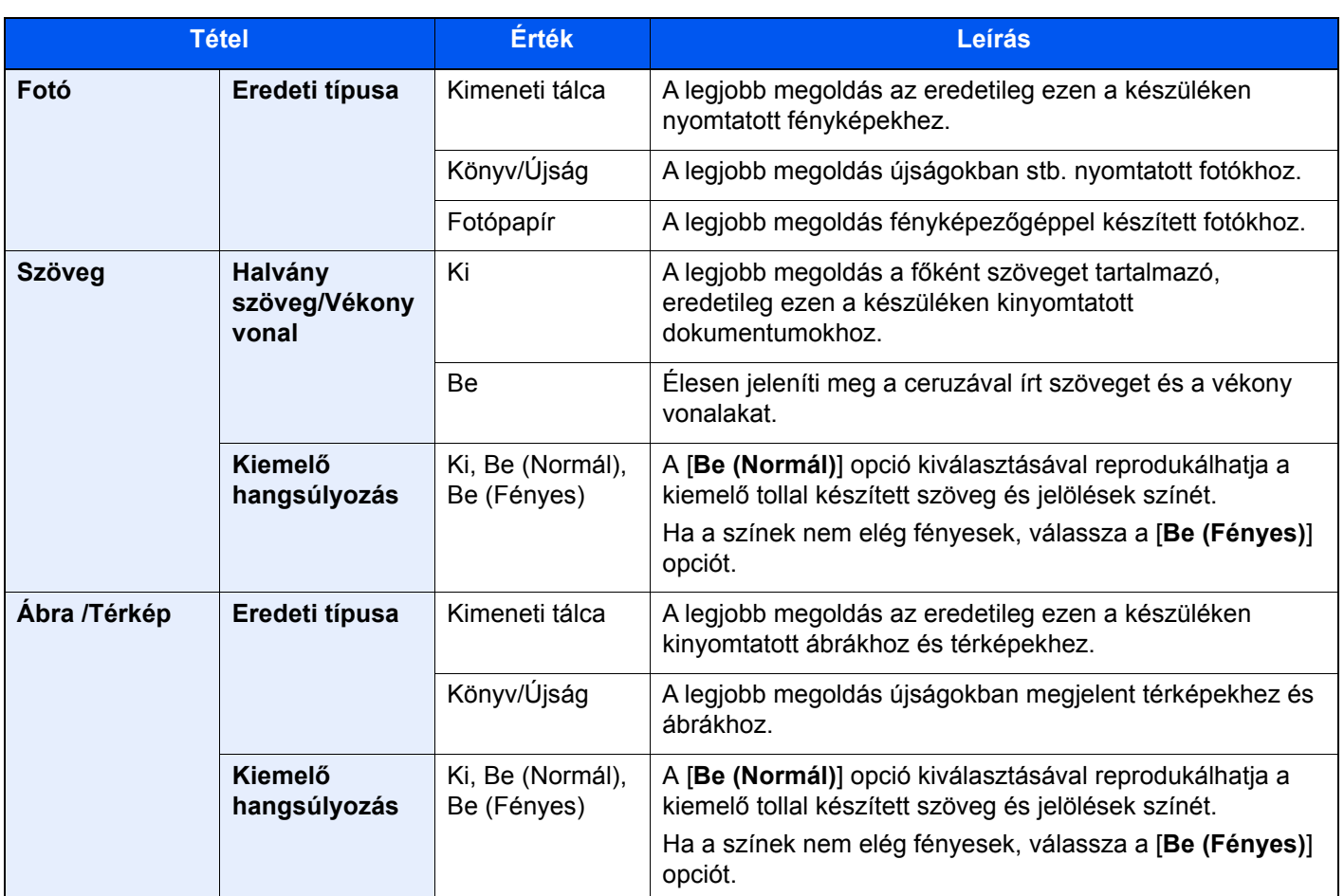

\*1 Ha a szürke szöveg a [**Szöveg+fotó**] beállítással nem megfelelően kerül kinyomtatásra, a [**Szöveg**] érték kiválasztása javíthatja az eredményt.

## **Küldés/Nyomtatás/Tárolás**

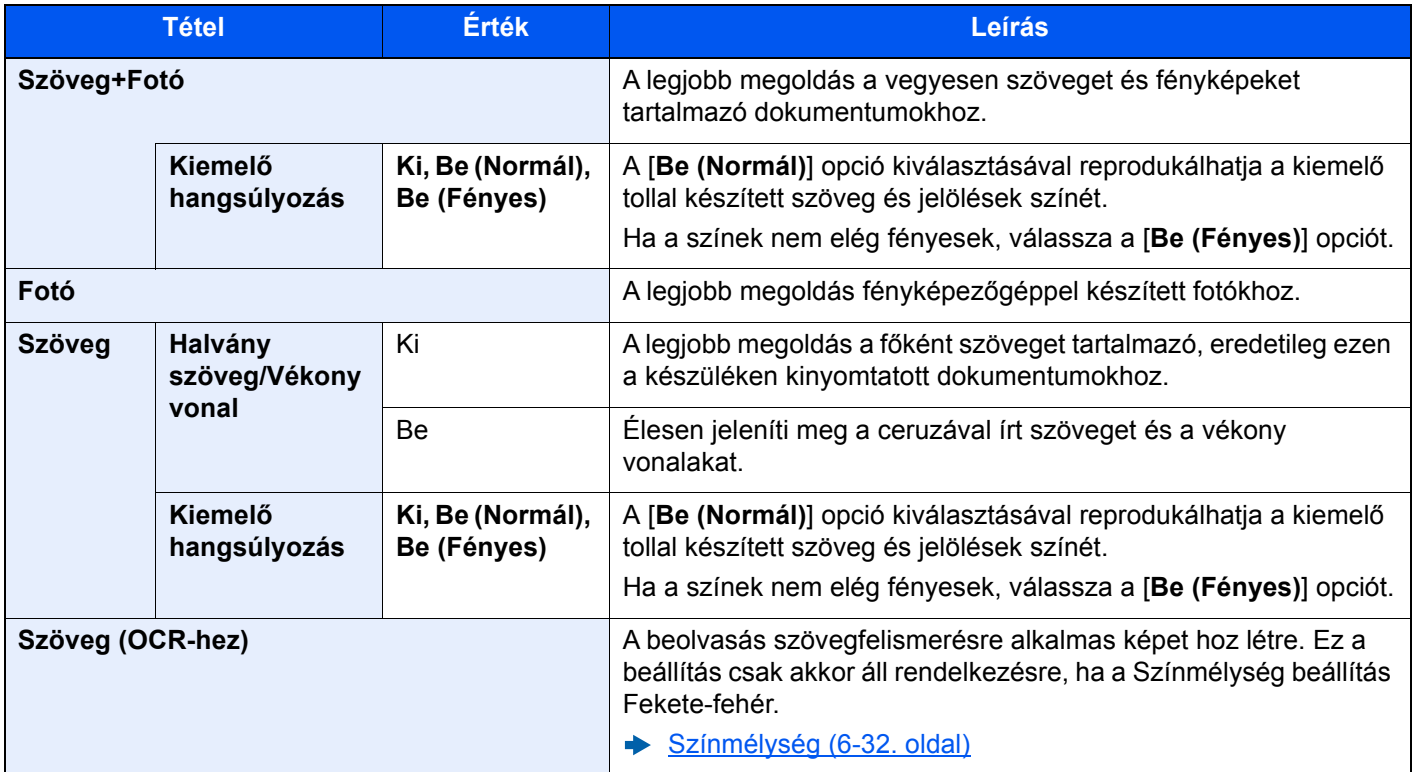

## <span id="page-232-0"></span>EcoPrint

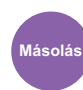

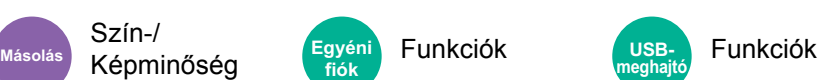

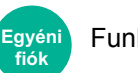

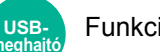

<span id="page-232-1"></span>Az EcoPrint tonert takarít meg a nyomtatás során.

Ez a funkció használható tesztnyomtatásra, vagy olyan esetekben, amikor nincs szükség jó minőségű nyomtatásra.

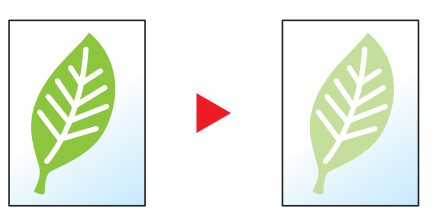

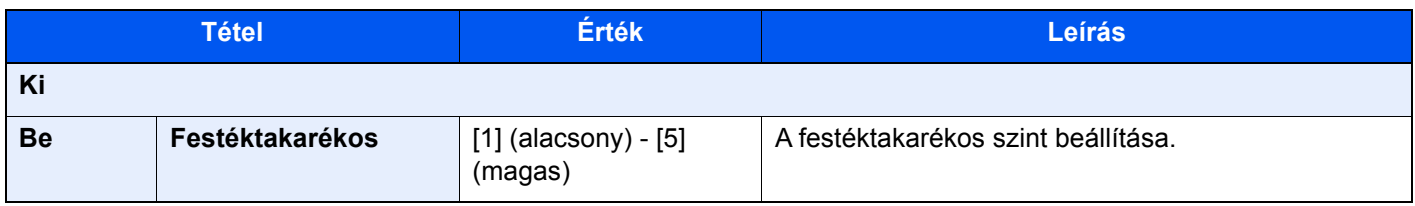

# <span id="page-233-0"></span>Színmélység

Szín-/

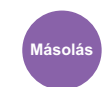

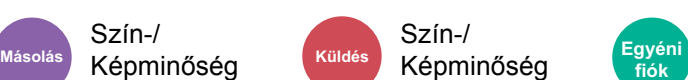

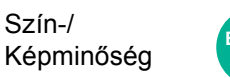

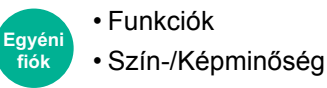

• Funkciók • Színes **USBneghai** 

<span id="page-233-1"></span>A színbeállítás kiválasztása.

#### **Másolás**

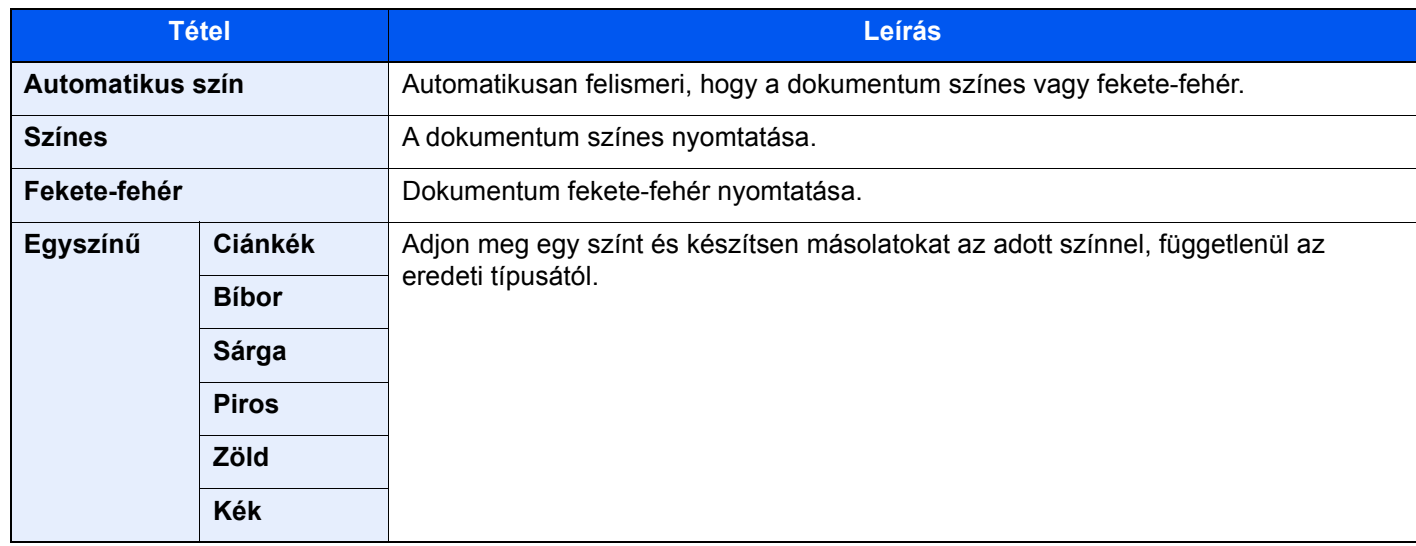

#### **Nyomtatás**

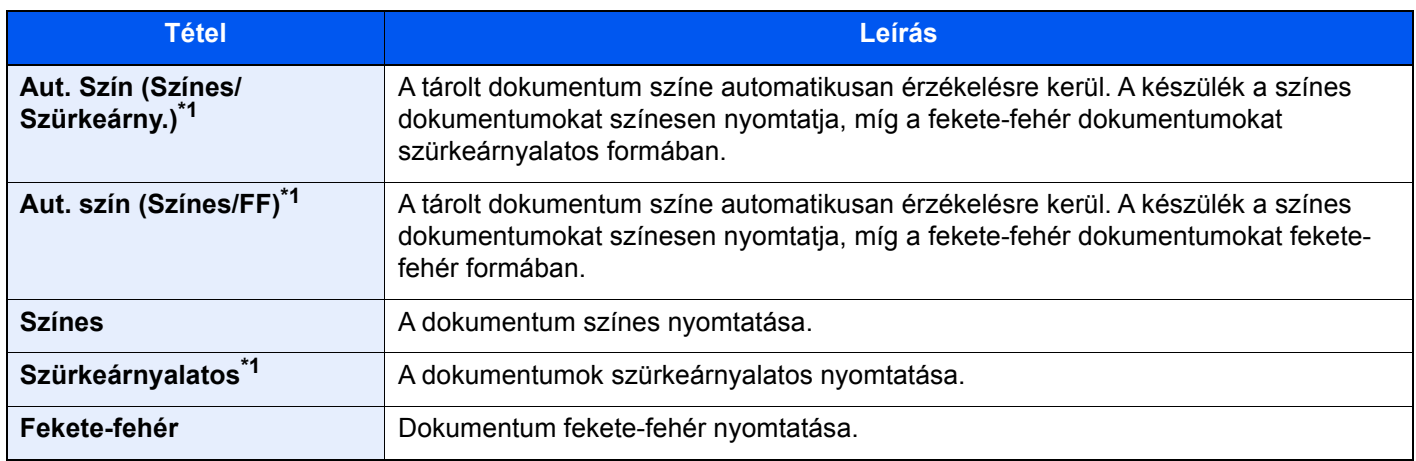

<span id="page-233-2"></span>\*1 Nem jelenik meg, ha USB-meghajtóról nyomtat.

#### **Küldés/tárolás**

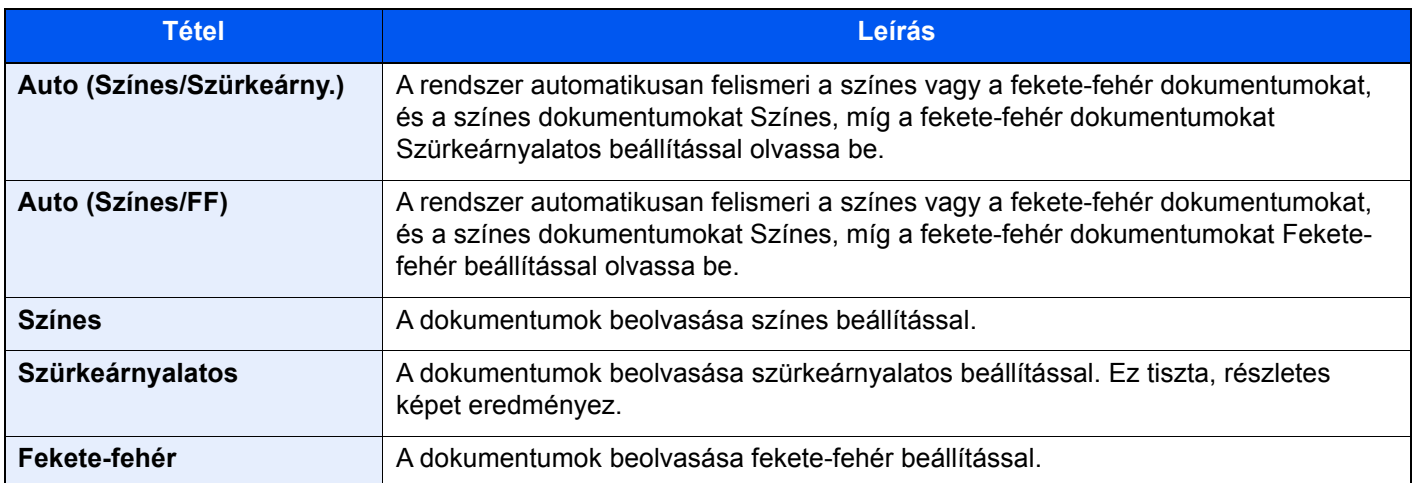

## <span id="page-234-0"></span>Nagyítás

Szerk.

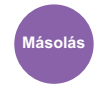

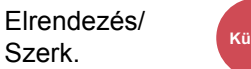

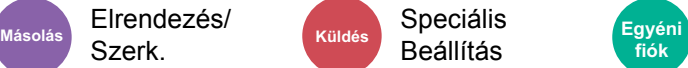

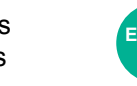

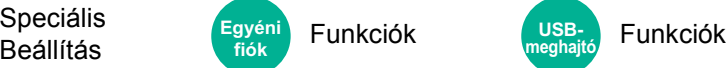

**meghajtó**

**USB-**

<span id="page-234-1"></span>Az eredeti kép nagyításához vagy kicsinyítéséhez állítsa be az arányt (zoom).

#### **Másolás**

A következő nagyítási lehetőségek közül választhat.

#### **Auto**

A képet a papír méretéhez illeszti.

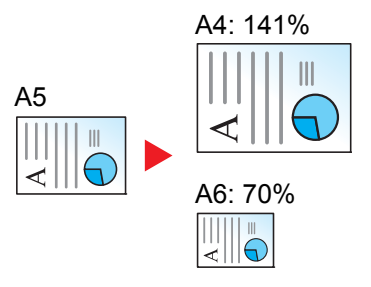

#### **Szabvány nagyítás**

Előre beállított méretezési arányok alapján nagyít vagy kicsinyít.

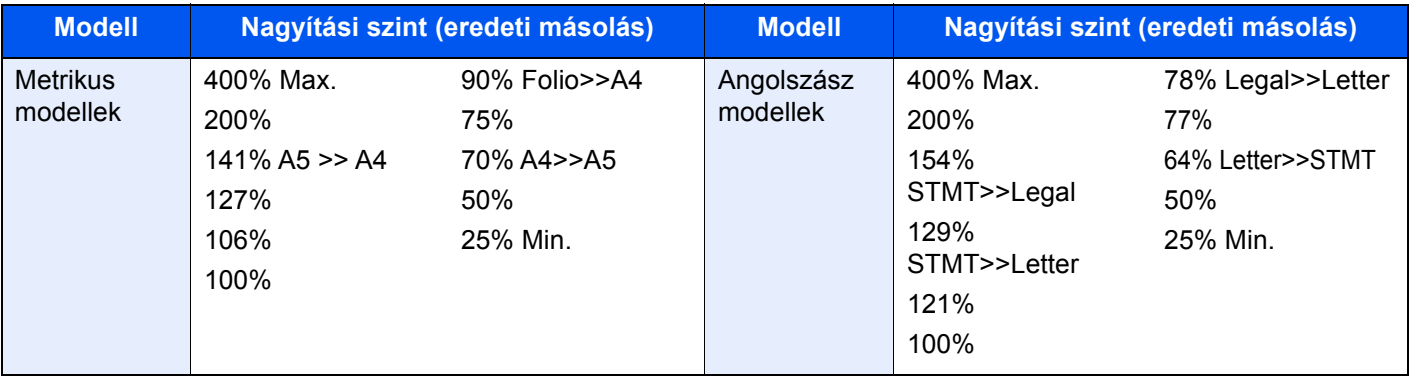

#### **Egyéb**

A Szabvány Zoomtól eltérő mértékű nagyítás vagy kicsinyítés.

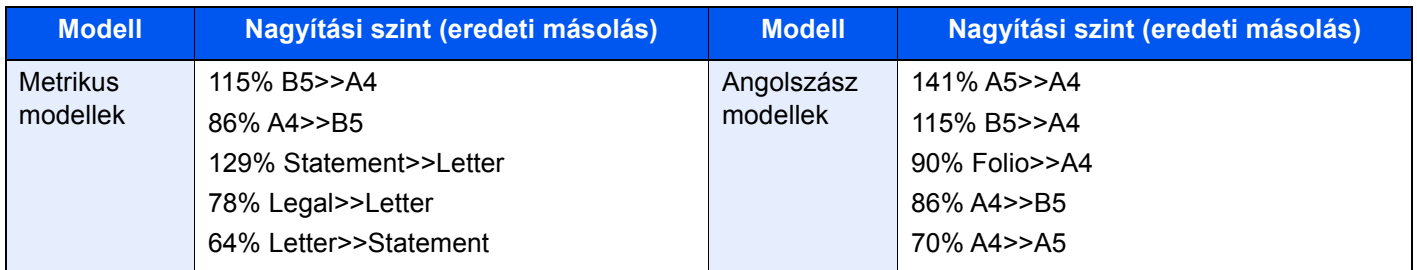

#### **Nagyítás bevitele**

Az eredeti képet 1%-os lépésekben kézi irányítással kicsinyíti vagy nagyítja 25% és 400% között. A nagyítás beírásához használja a számgombokat vagy válassza a [+] vagy a [-] lehetőséget.

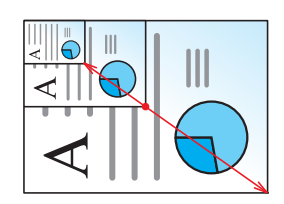

#### **Nyomtatás/Küldés/Tárolás**

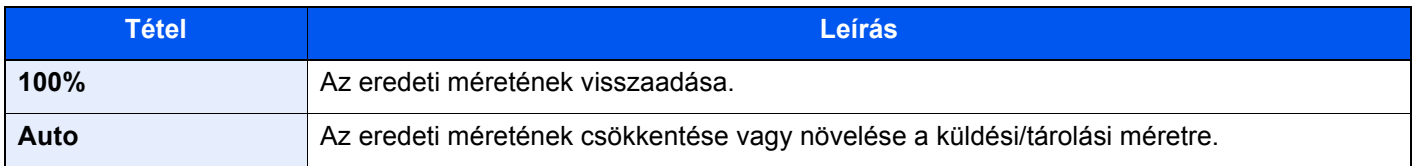

#### **MEGJEGYZÉS**

- A kép méretének csökkentéséhez vagy növeléséhez válassza ki a papírméretet, a küldési méretet vagy a tárolási méretet.
	- ◆ [Papír kiválasztása \(6-21. oldal\)](#page-222-0)
	- Lásd az *angol nyelvű használati útmutatót*
- Az eredeti méretek és papírméretek egyes kombinációi esetén a kép a papír széléhez igazodva jelenik meg. Az eredeti függőleges vagy vízszintes középre helyezéséhez használja a Középre igazítás funkciót.
	- Lásd az *angol nyelvű használati útmutatót*

## <span id="page-236-0"></span>**Duplex**

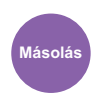

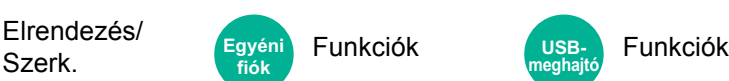

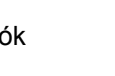

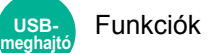

Kétoldalas másolatokat állít elő. A kétoldalas eredetikből egyoldalas másolatok készíthetők.

A következő lehetőségek állnak rendelkezésre:

#### **Egyoldalasból kétoldalast**

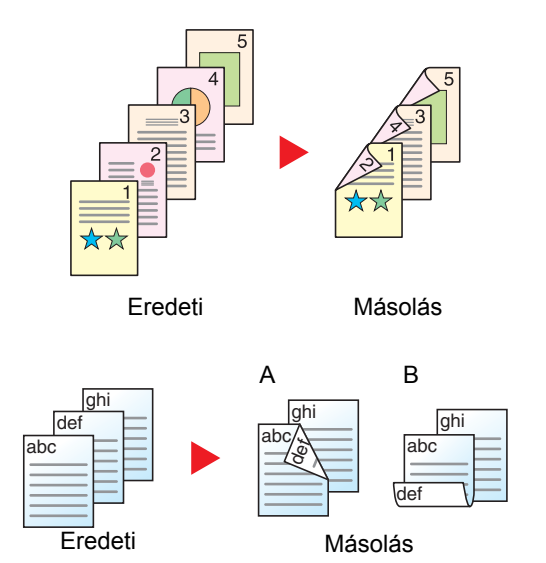

Egyoldalas eredetikről kétoldalas másolatokat készít. Páratlan oldalszámú eredetiknél az utolsó másolt lap hátoldala üres marad.

A következő kötési lehetőségek közül választhat.

- A Kötés: Bal/Jobb: A képeket a hátoldalon nem forgatja el.
- B Kötés: Fent: A képeket a hátoldalon 180° fokkal elforgatja. A másolatokat lehet fent szélen kötni, így az oldal megfordítása után a tájolás ugyanaz marad.

#### **Kétoldalasból egyoldalast**

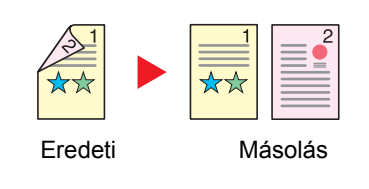

A kétoldalas eredeti egy-egy oldalát másolja két különböző lapra. Helyezze az eredetiket a dokumentum-adagolóba.

A következő kötési lehetőségek közül választhat.

- Kötés: Bal/Jobb: A képeket a hátoldalon nem forgatja el.
- Kötés Fent: A képeket a hátoldalon 180° fokkal elforgatja.

#### **Kétoldalasból kétoldalast**

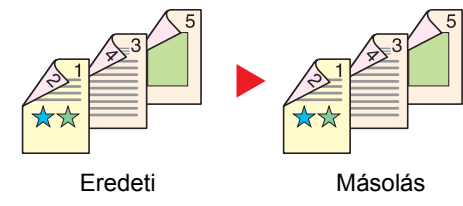

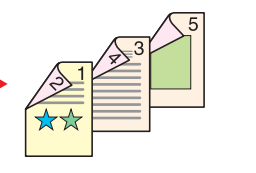

Kétoldalas eredetikről kétoldalas másolatokat készít. Helyezze az eredetiket a dokumentum-adagolóba.

#### **MEGJEGYZÉS**  $\Omega$

A kétoldalas mód által támogatott papírméretek az A4, B5, A5, Folio, Legal, Letter, Statement, Oficio II, Executive, 216 × 340 mm és 16K.

#### **Másolás**

1-oldalas vagy kinyitott könyv eredetik nyomtatása 2-oldalasra, vagy 2-oldalas kinyitott könyv eredetik nyomtatása 1 oldalasra. Válassza ki az eredeti és a kész dokumentum kötési tájolását.

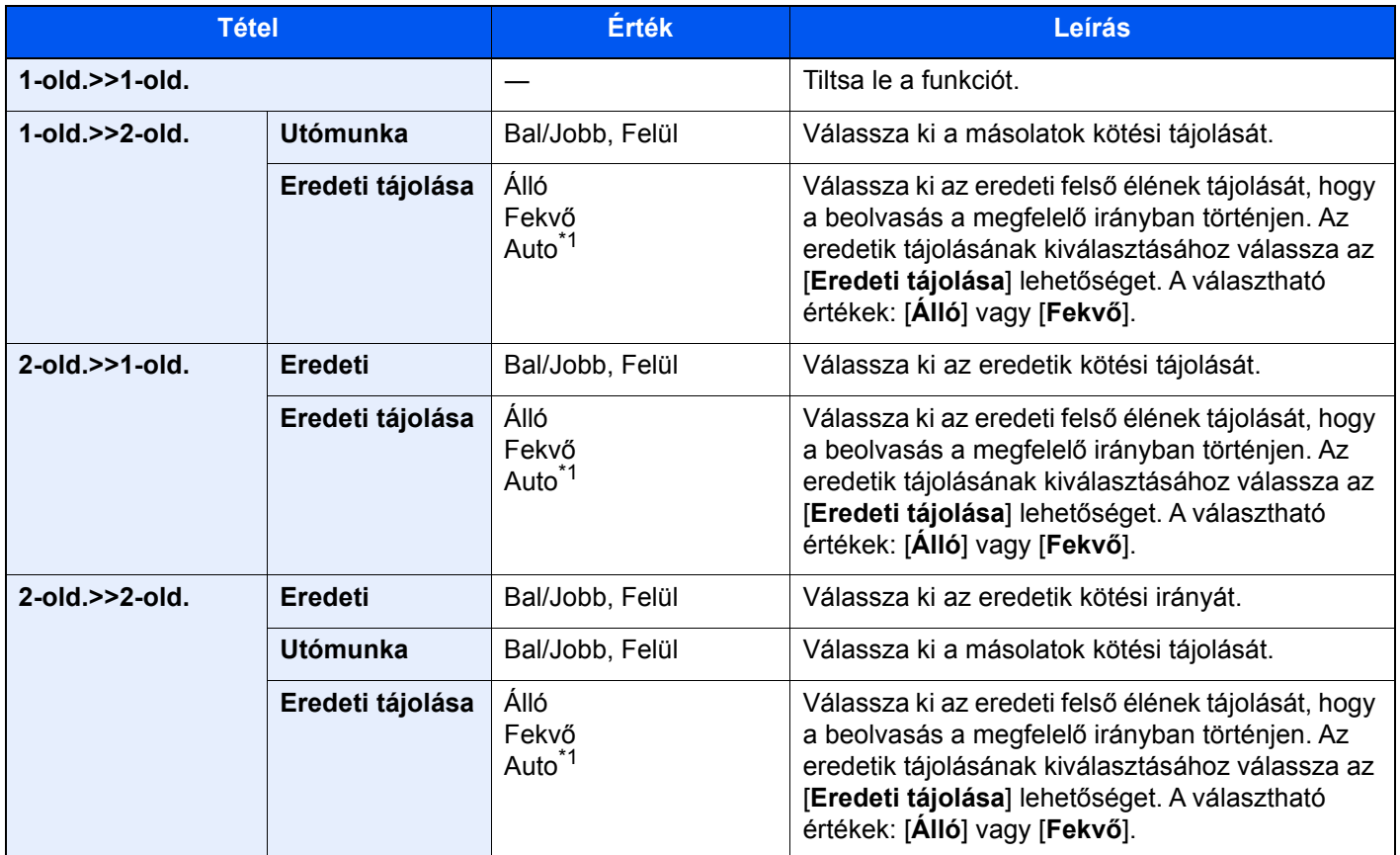

<span id="page-237-0"></span>\*1 Ez a funkció csak akkor használható, ha az opcionális OCR Scan Activation Kit telepítve van.

Az eredetiket az üveglapra egymás után helyezze fel, és nyomja meg a [**Start**] gombot.

Az eredetik beolvasása után a másolás megkezdéséhez válassza a [**Beolv. vége**] lehetőséget.

#### **Nyomtatás**

A dokumentum nyomtatása egyoldalasra vagy kétoldalasra.

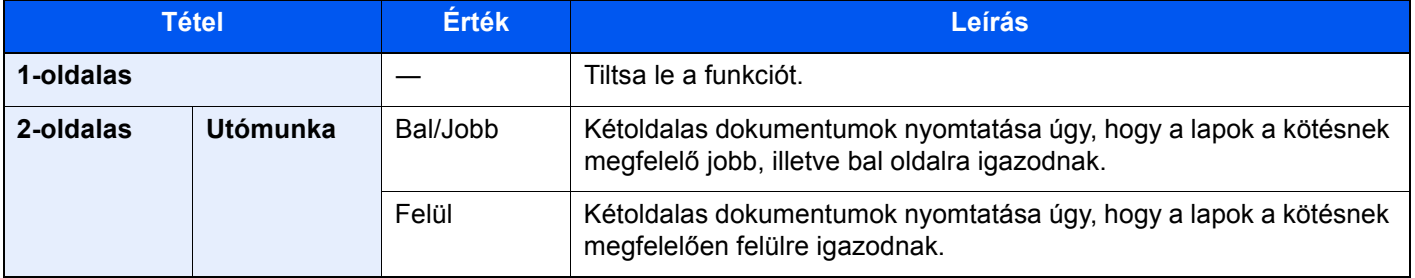

## <span id="page-238-0"></span>Folytonos beolvasás

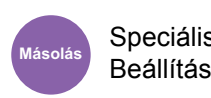

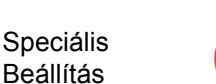

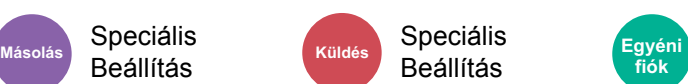

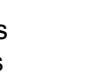

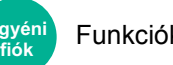

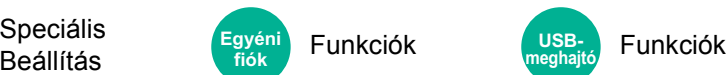

<span id="page-238-1"></span>Nagy számú eredeti külön-külön adagokban történő beolvasása, majd egy feladatként való kezelése.

Az eredetiket a készülék folyamatosan olvassa be, amíg a felhasználó a [**Beolv. Vége]**] lehetőséget nem választja.

A folyamatos beolvas használatához válassza a [**Be**] lehetőséget. A Feladat összeállítás használatához válassza a [**Feladat összeállítás**] lehetőséget. A beolvasás közben a képernyőn megjelenő funkciók beállíthatók.

(**Érték**: [**Ki**] / [**Be**] / [**Feladat összeállítás**])

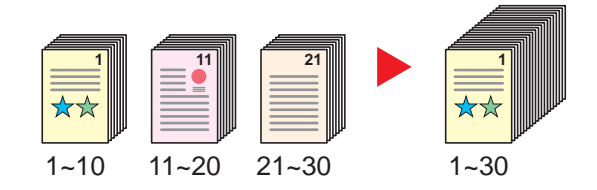

#### **Feladat összeállítás**

Ha másolás vagy nyomtatás közben a [**Feladat összeállítás**] ki van választva, a befejezett dokumentum kötési tájolása lehet [**Balról lapozható**], [**Jobbról lapozható**] vagy [**Fentről lapozható**].

Beolvasás közben az alábbi funkciók választhatók.

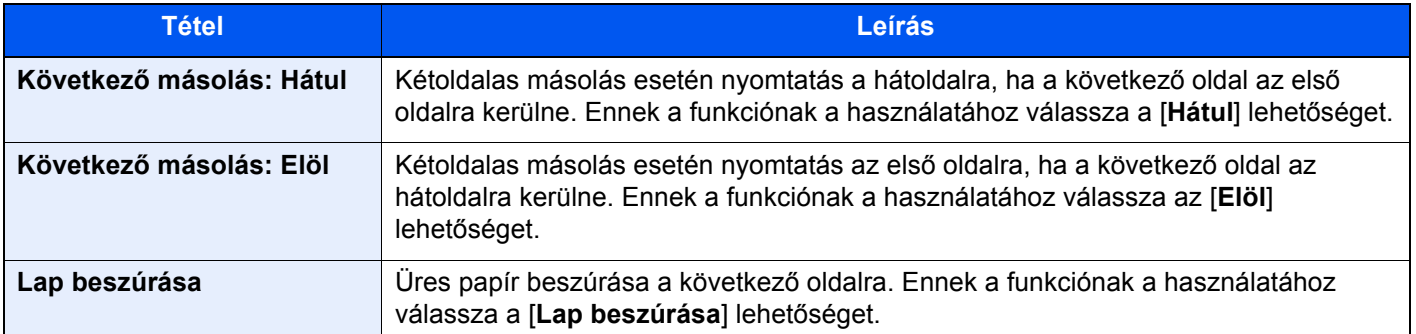

## <span id="page-238-2"></span>Üres oldal kihagyása

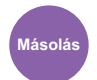

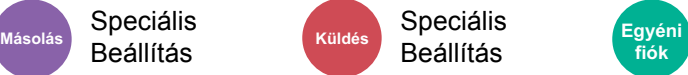

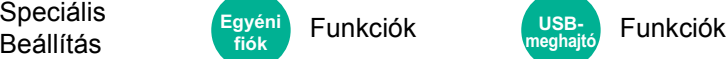

**fiók**

**USBmeghajtó**

Ha a beolvasott dokumentumban üres oldalak vannak, ezzel a funkcióval kihagyhatók, és az üres oldalak nem kerülnek nyomtatásra.

Az üres oldalak beállíthatók olyan oldalakként, amelyek egyenes vonalakat és kis mennyiségű karaktert tartalmaznak.

A készülék érzékeli az üres oldalakat, ezzel megelőzve a felesleges nyomtatást anélkül, hogy a felhasználónak kellene ellenőriznie az üres oldalakat a dokumentumban.

Válassza a [**Be**] > [**Kihagyandók érzékel.**] lehetőséget, majd válassza az [**Üres oldalak+ Húzott vonalak**], [**Csak üres oldalak**] vagy az [**Üres oldalak + Kevés szöveg**] lehetőséget.

#### **MEGJEGYZÉS**  $\mathbb{Q}$

Speciális Beállítás

A lyukasztott vagy színes felületre nyomtatott eredetiket a rendszer nem biztos, hogy felismeri üres oldalakként.

## <span id="page-239-2"></span>Csendes üzemmód

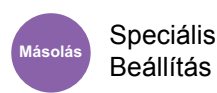

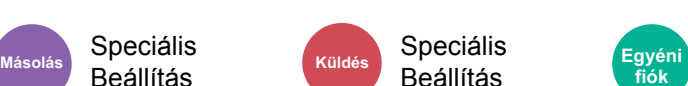

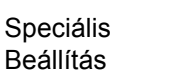

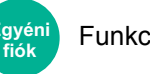

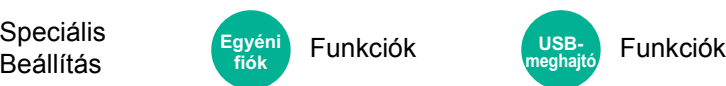

<span id="page-239-3"></span>Alacsonyabb nyomtatási és beolvasási sebesség a halkabb működés érdekében.

Válassza ezt az opciót, ha a készülék zaja kényelmetlen.

Az egyes funkciókhoz, mint a másolás és a küldés használható a Csendes üzemmód is.

(**Érték**: [**Ki**] / [**Be**])

#### **MEGJEGYZÉS**

- A Csendes üzemmódban a feldolgozási sebesség alacsonyabb lesz a normálnál.
- Ez a funkció nem használható, ha a "Meghatározás minden feladathoz" beállítása [**Tiltás**].
	- Lásd az *angol nyelvű használati útmutatót*

## <span id="page-239-0"></span>2-oldalas/Könyv eredeti

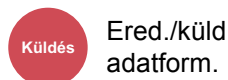

**fiók**

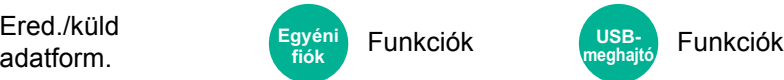

<span id="page-239-1"></span>Válassza ki a kötés típusát és tájolását az eredeti alapján.

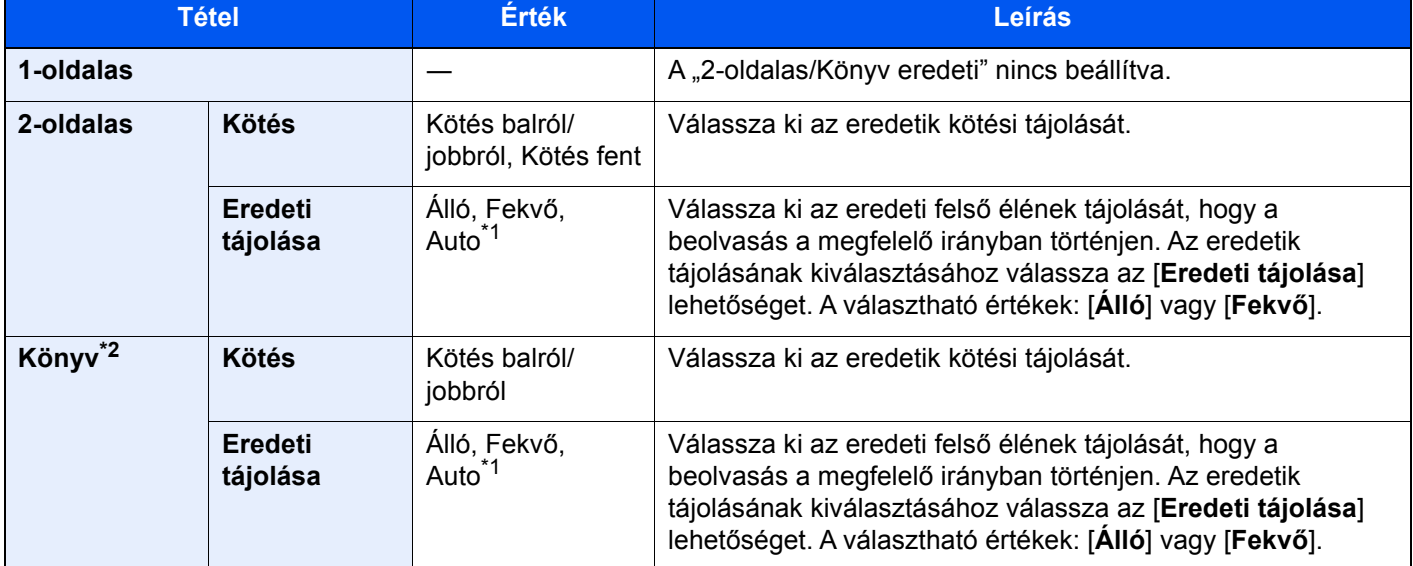

<span id="page-239-4"></span>\*1 Ez a funkció csak akkor használható, ha az opcionális OCR Scan Activation Kit telepítve van.

\*2 Az "Eredeti tájolása" [**Álló**] lesz.

#### **Minta kép**

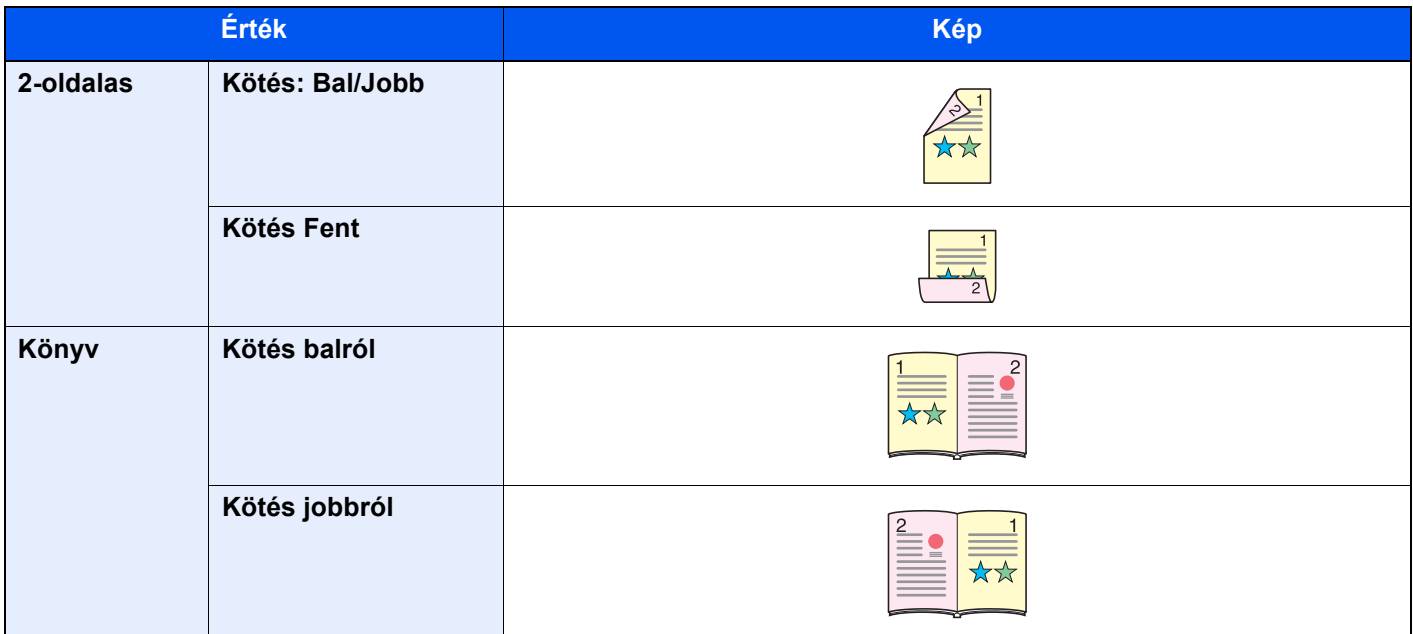

## <span id="page-241-0"></span>Fájlformátum

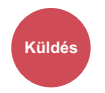

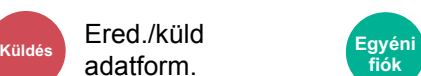

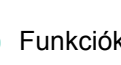

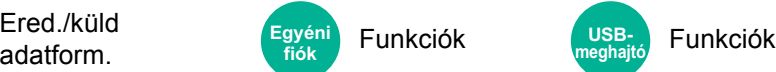

<span id="page-241-1"></span>A képfájl formátumának a megadása. A kép minőségi beállítása is módosítható.

Válasszon fájlformátumot a következők közül: [**PDF**], [**TIFF**], [**JPEG**], [**XPS**], [**OpenXPS**] és [**Nagy tömörítésű PDF]**, **[Word]**, **[Excel]** és **[PowerPoint]**.

Ha a beolvasás Szürkeárnyalatos vagy Színes opciójának színmélység üzemmódja ki van választva, állítsa be a képminőséget.

Ha a [**PDF**] vagy a [**Nagy tömörítésű PDF**] lehetőséget választotta, megadhatja a titkosítási vagy PDF/A beállításokat.

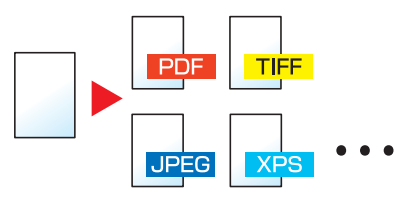

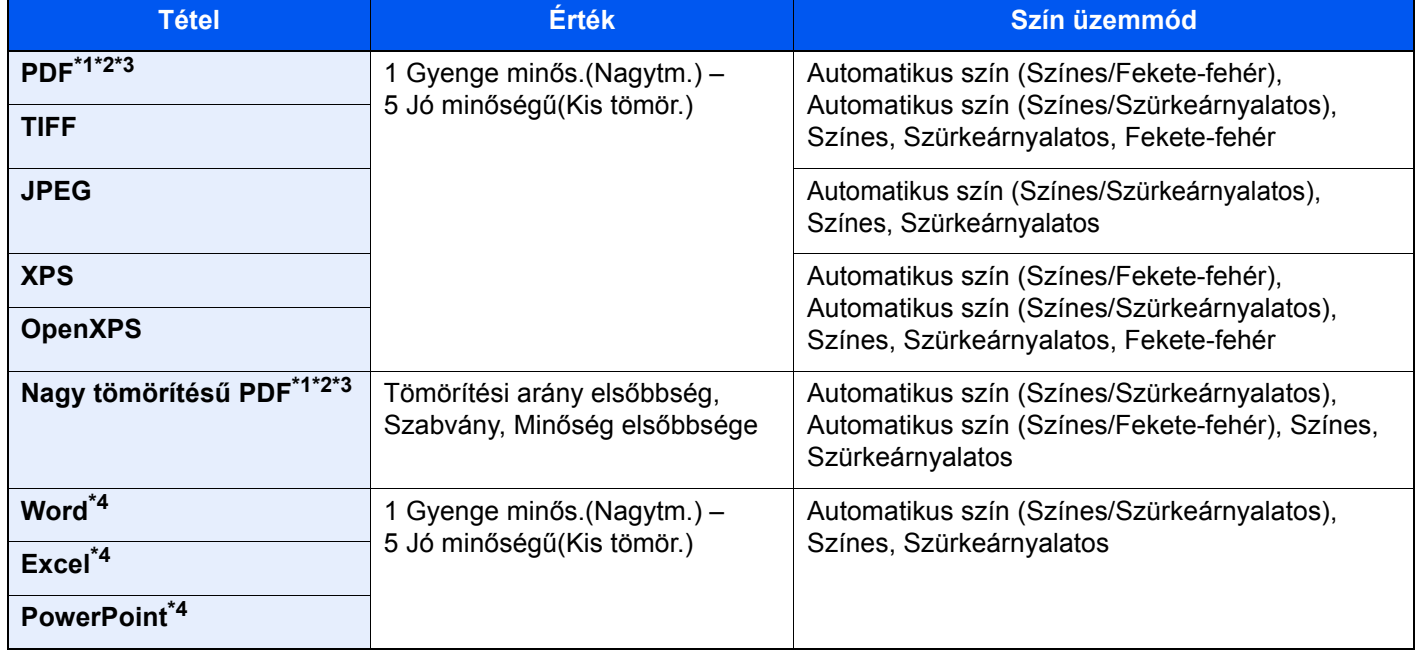

<span id="page-241-2"></span>\*1 Kereshető PDF fájl hozható létre, ha a beolvasott dokumentumon OCR funkciót futtat. Lásd az *angol nyelvű használati útmutatót*

<span id="page-241-3"></span>\*2 A PDF/A beállítása. (Érték: [**Ki**] / [**PDF/A-1a**] / [**PDF/A-1b**] / [**PDF/A-2a**] / [**PDF/A-2b**] / [**PDF/A-2u**]).

- <span id="page-241-4"></span>\*3 A PDF titkosítás beállítása.
	- Lásd az *angol nyelvű használati útmutatót*
- <span id="page-241-5"></span>\*4 A Word, az Excel és a PowerPoint Microsoft Office 2007 vagy frissebb formátumban kerül mentésre.
	- Lásd az *angol nyelvű használati útmutatót*

## <span id="page-242-2"></span>Különválasztás

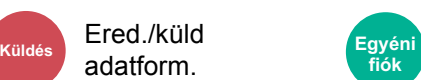

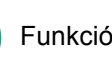

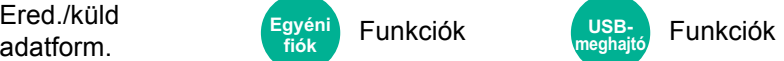

<span id="page-242-3"></span>Több fájl létrehozása úgy, hogy a beolvasott eredeti adatokat meghatározott oldalszámra választja szét, és úgy küldi el a fájlokat.

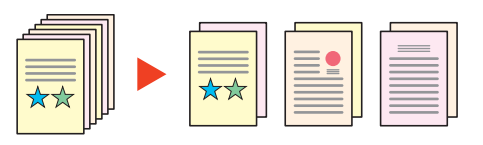

## **MEGJEGYZÉS**

A fájlnév végére egy három számjegyből álló sorszám kerül, mint az "abc\_001.pdf, abc\_002.pdf...".

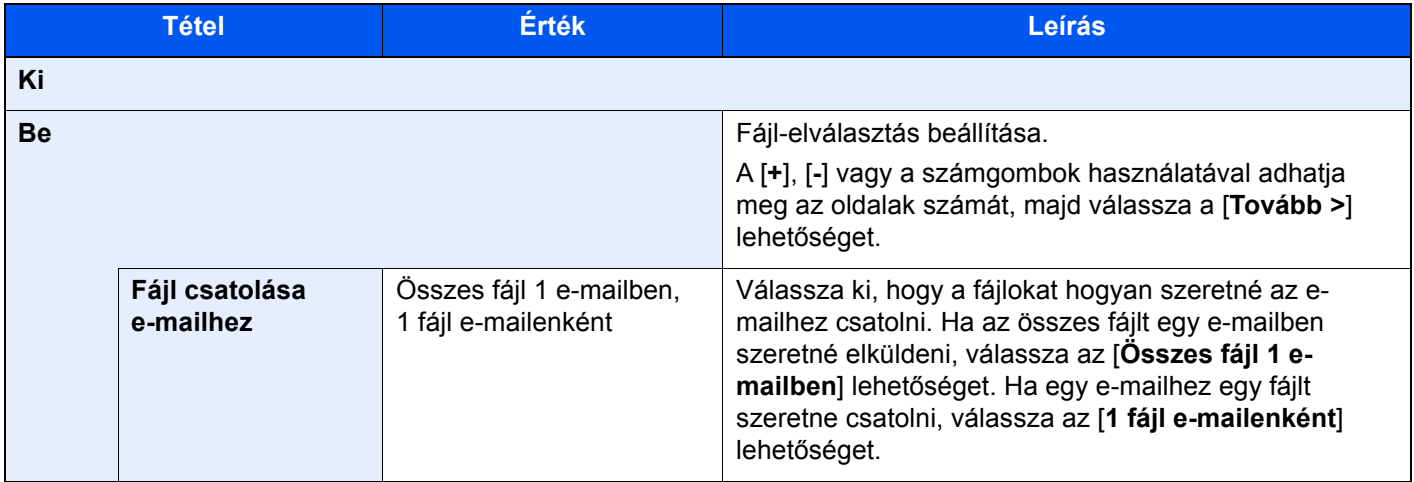

## <span id="page-242-0"></span>Beolvasási felbontás

Szín-/ Képminőség **Küldés Egyéni** 

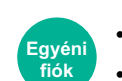

• Funkciók • Szín-/Képminőség

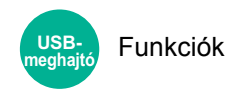

<span id="page-242-1"></span>A beolvasási felbontás finomságának a beállítása.

(**Érték**: [**600 × 600dpi**] / [**400 × 400dpi Ultrafinom**] / [**300 × 300dpi**] / [**200 × 400dpi Szuperfinom**] / [**200 × 200dpi Finom**] / [**200 × 100dpi Normál**])

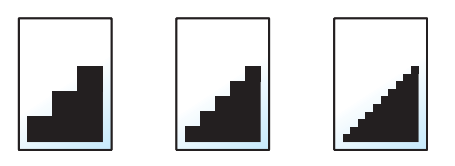

## **MEGJEGYZÉS**

Minél nagyobb a számérték, annál jobb a kép felbontása. Ugyanakkor a nagyobb felbontás nagyobb fájlméretet és hosszabb küldési időt eredményez.

## E-mail tárgy/törzs

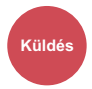

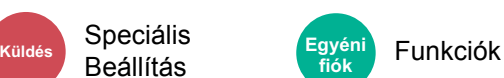

A dokumentum küldésekor tárgy és szövegtörzs hozzáadása.

A [**Tárgy**] / [**Törzs**] lehetőség kiválasztásával írhatja meg az e-mail tárgyát és szövegtörzsét.

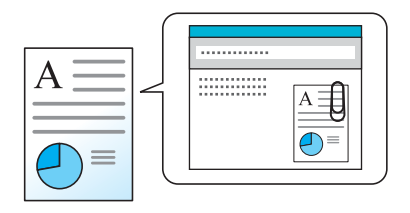

#### **MEGJEGYZÉS**

- A tárgy maximum 256 karakterből, a törzs maximum 500 karakterből állhat.
- A [**Törzs 1**], [**Törzs 2**] vagy a [**Törzs 3**] lehetőség kiválasztásával előre eltárolt szöveget írhat be szövegtörzsként. A sablonok regisztrálására vonatkozó részleteket lásd:
	- *Angol nyelvű használati útmutató*

## Törlés nyomtatás után

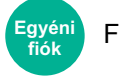

Funkciók

A dokumentum automatikus törlése a fiókból a nyomtatás befejezése után.

(**Érték**: [**Ki**] / [**Be**])

# 7 Hibaelhárítás

#### Ez a fejezet az alábbi témákat tárgyalja:

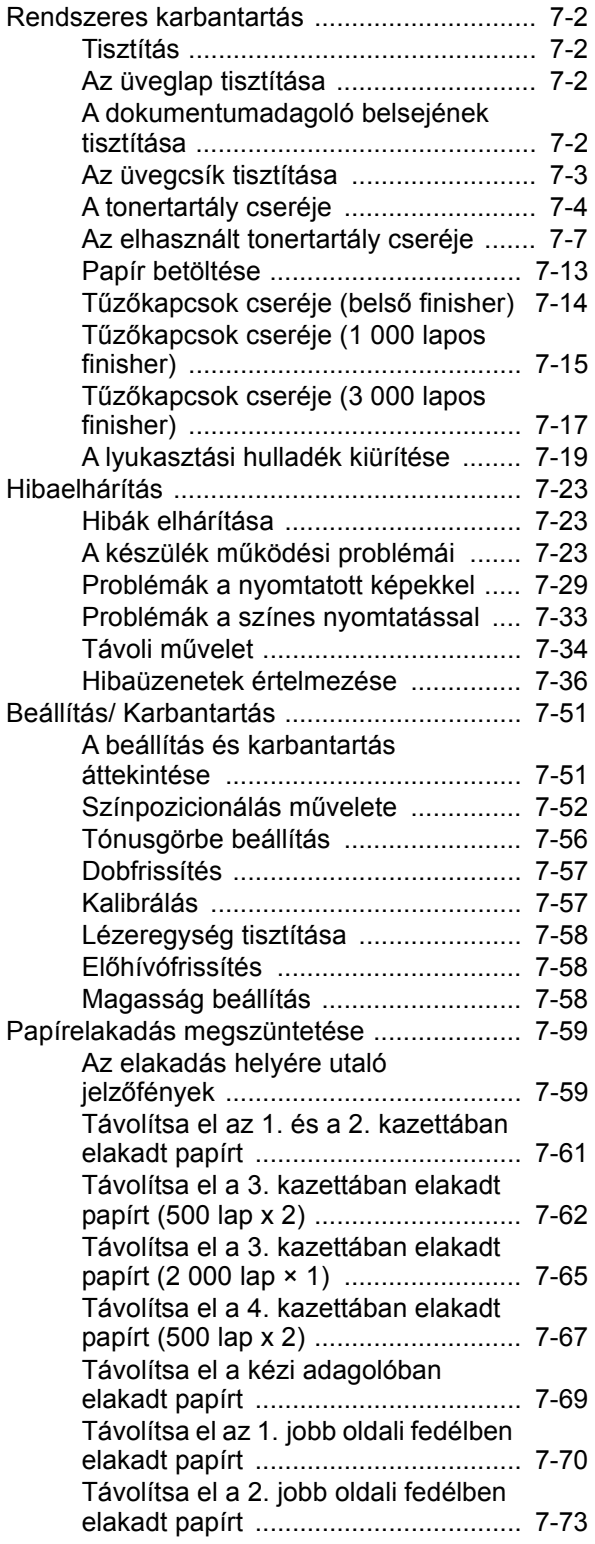

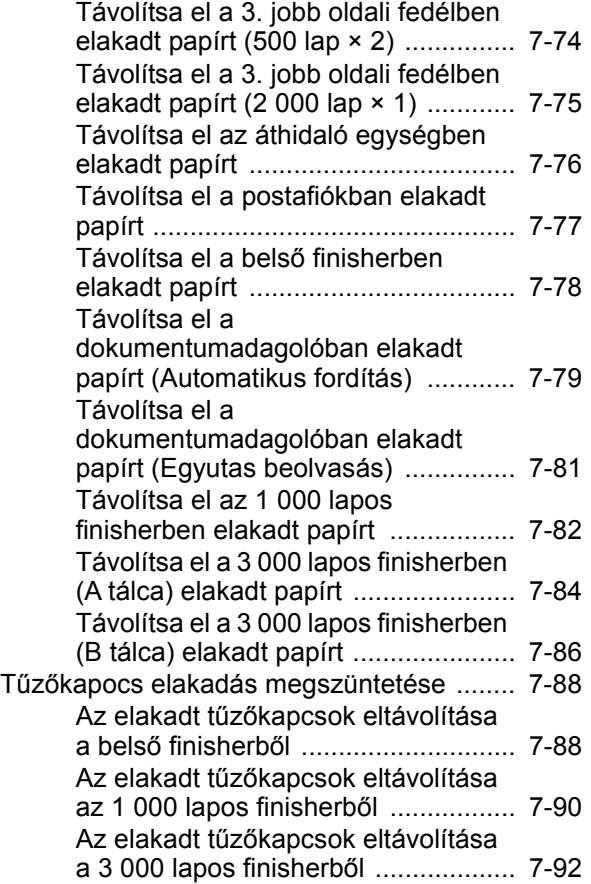

# <span id="page-245-0"></span>Rendszeres karbantartás

## <span id="page-245-1"></span>Tisztítás

Az optimális nyomtatási minőség érdekében rendszeresen tisztítsa meg a készüléket.

# **FIGYELEM!**

**A biztonság érdekében a tisztítás előtt mindig húzza ki a készülék tápkábelét.**

## <span id="page-245-2"></span>Az üveglap tisztítása

Alkohollal vagy enyhe tisztítószerrel átitatott puha ronggyal törölje át az üveglapot.

#### **FONTOS**

**A tisztításhoz ne használjon hígítószert vagy más szerves oldószert.**

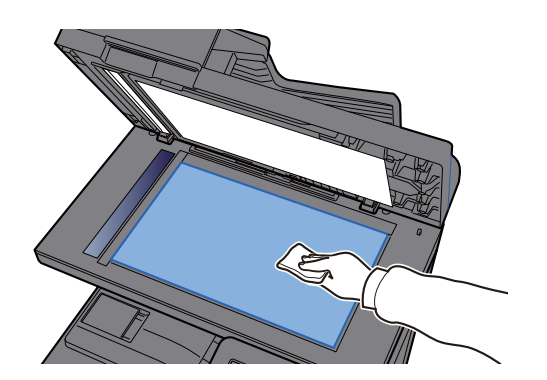

## <span id="page-245-3"></span>A dokumentumadagoló belsejének tisztítása

Alkohollal vagy enyhe tisztítószerrel átitatott puha ronggyal törölje át a dokumentumadagoló belsejét.

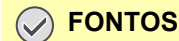

**A tisztításhoz ne használjon hígítószert vagy más szerves oldószert.**

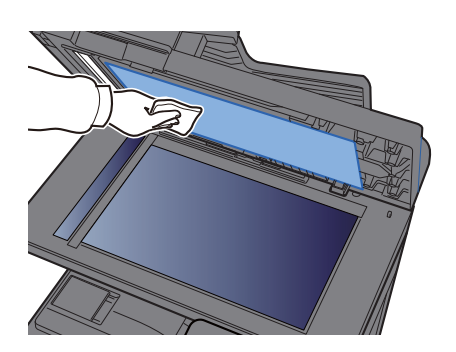

## **Kettős beolvasási terület**

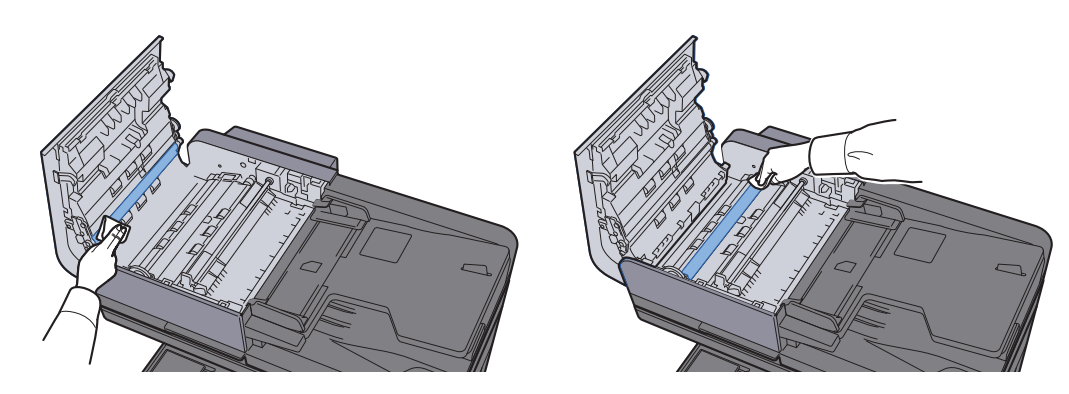

## <span id="page-246-0"></span>Az üvegcsík tisztítása

A dokumentumadagoló használatakor az üvegcsík felületét és a beolvasó vezetőt tisztítsa meg száraz ronggyal.

## **FONTOS**

**A tisztításhoz ne használjon vizet, szappant vagy oldószereket.**

## **MEGJEGYZÉS**

A koszos üvegcsík vagy beolvasó vezető fekete vonalakat okozhat a nyomaton.

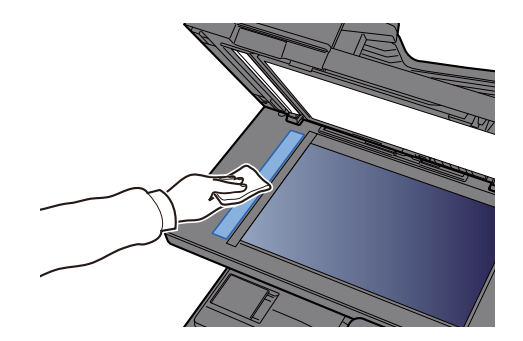

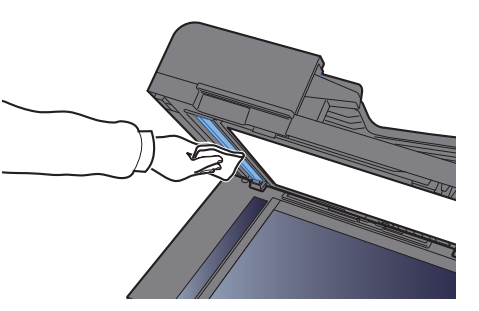

## <span id="page-247-0"></span>A tonertartály cseréje

Amikor a toner üres, az alábbi üzenet jelenik meg. Cserélje ki a tonertartályt.

"A [C][M][Y][K] toner kifogyott."

Amikor a toner kezd kiürülni, az alábbi üzenet jelenik meg. Gondoskodjon róla, hogy legyen tartalék toner.

"A [C][M][Y][K] toner kevés." (Ha üres, cserélje ki.)"

#### $\mathbb{Q}$ **MEGJEGYZÉS**

- Tonertartályként mindig eredeti tonertartályt használjon. A nem eredeti tonertartály használata képhibákat okozhat és a termék meghibásodását eredményezheti.
- A termék tonertartályában lévő memóriachip a vásárlói kényelem javítása, a használt tonertartályok újrahasznosító rendszerének működése, valamint az új termékek tervezése és fejlesztése szempontjából fontos információkat tárol. A tárolt adatok nem tartalmaznak olyan információkat, amelyek lehetővé tennék adott személyek azonosítását, továbbá a fent említett célokra anonim módon kerülnek felhasználásra.

# **FIGYELEM!**

**A tonert tartalmazó alkatrészeket ne próbálja meg elégetni. mert a szikrák égési sérüléseket okozhatnak.**

A tonertartály behelyezése mindegyik szín esetében ugyanúgy történik. Az alábbiakban példaként a sárga tonertartályt ismertetiük.

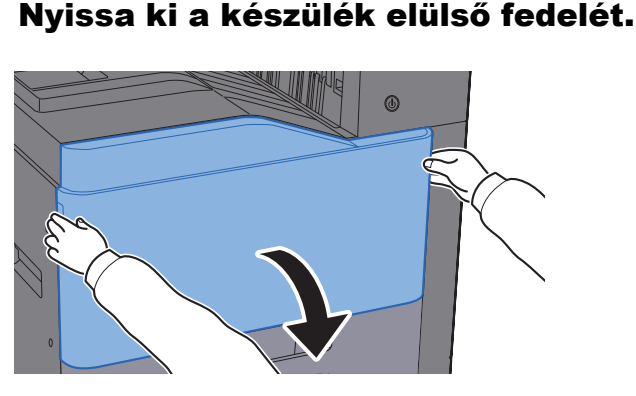

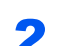

**2** Oldja ki a tonertartályt.

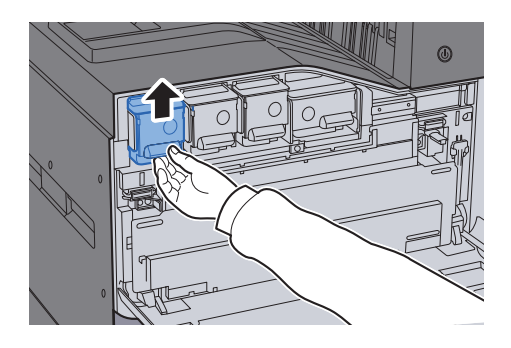

3 Távolítsa el a tonertartályt.

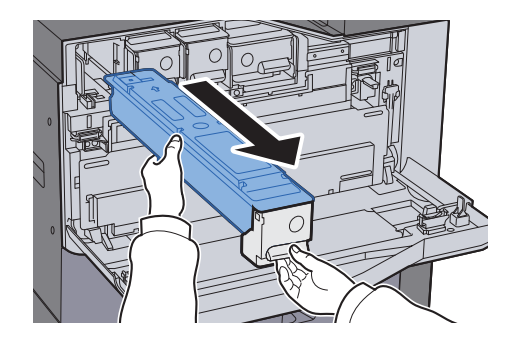

4 Az elhasznált tonertartályt helyezze a műanyag hulladékgyűjt<sup>ő</sup> tasakba.

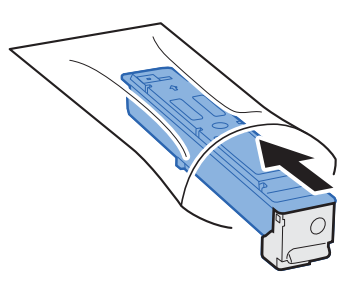

5 Vegye ki az új tonertartályt a dobozból.

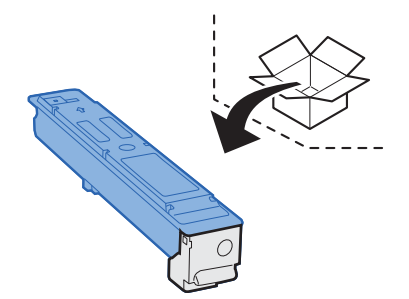

## **FONTOS**

**Ne érjen az alábbi ábrán jelzett pontokhoz.**

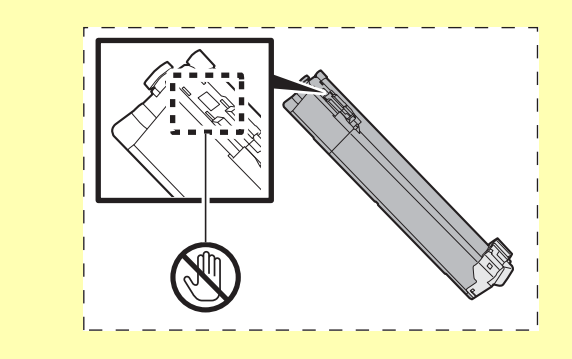

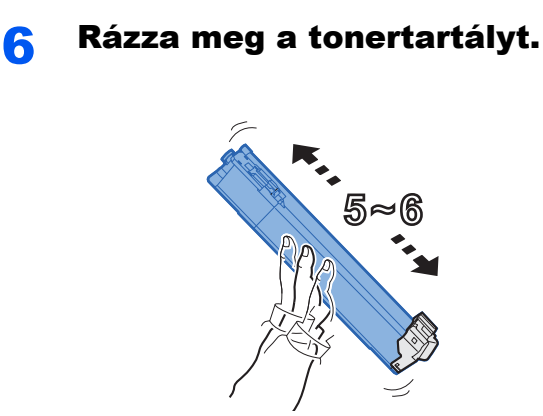

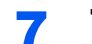

**7** Telepítse a tonertartályt.

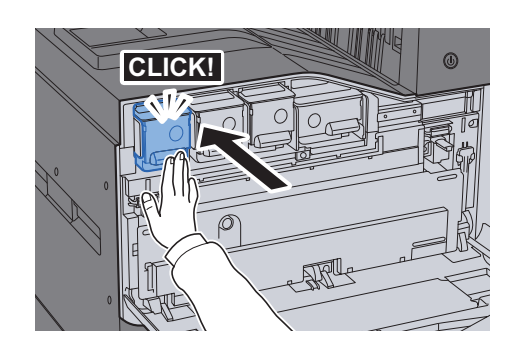

8 Zárja le az elülső fedelet.

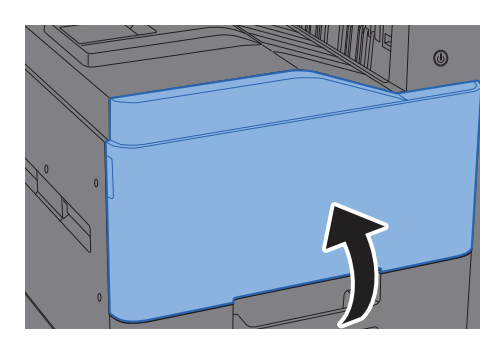

## **MEGJEGYZÉS**

- Ha az elülső fedél nem záródik be, ellenőrizze, hogy az új tonertartályt megfelelően helyezte-e be.
- Az elhasznált tonertartályt juttassa vissza a viszonteladóhoz vagy a szerviz képviselőjéhez. Az összegyűjtött tonertartályt újrahasznosítják, vagy a hatályos rendelkezések szerint ártalmatlanítják.

## <span id="page-250-0"></span>Az elhasznált tonertartály cseréje

Amikor az elhasznált tonertartály megtelik, az alábbi üzenet jelenik meg. Azonnal cserélje az elhasznált tonertartályt. "Cserélje ki az elhasznált tonertartályt."

# **FIGYELEM!**

**A tonert tartalmazó alkatrészeket ne próbálja meg elégetni. mert a szikrák égési sérüléseket okozhatnak.**

1 Nyissa ki a készülék elülső fedelét.

#### **352ci**

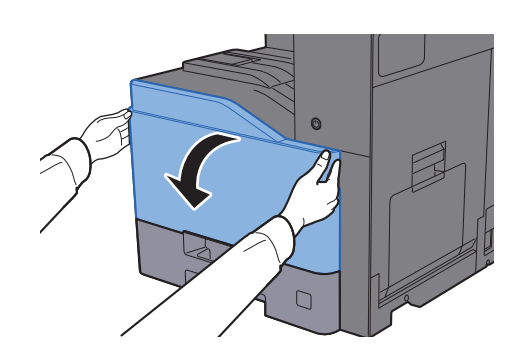

2 Távolítsa el az elhasznált festéktartályt és helyezze egy sima felületre.

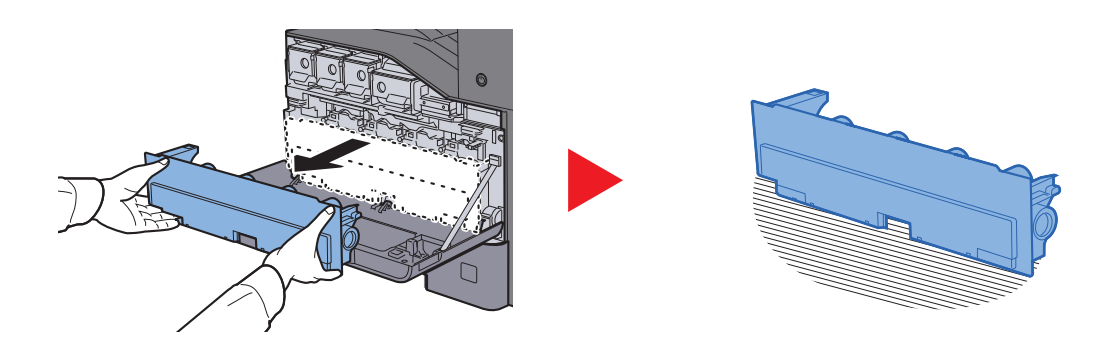

**3** Csomagolja ki a kartondobozban lévő kupakokat.

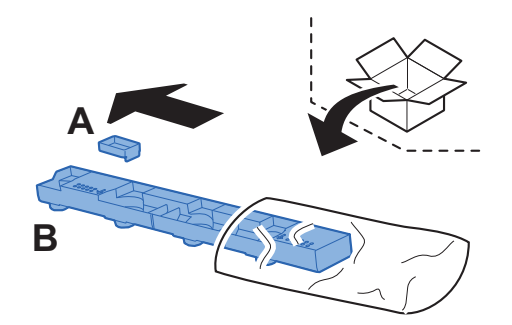

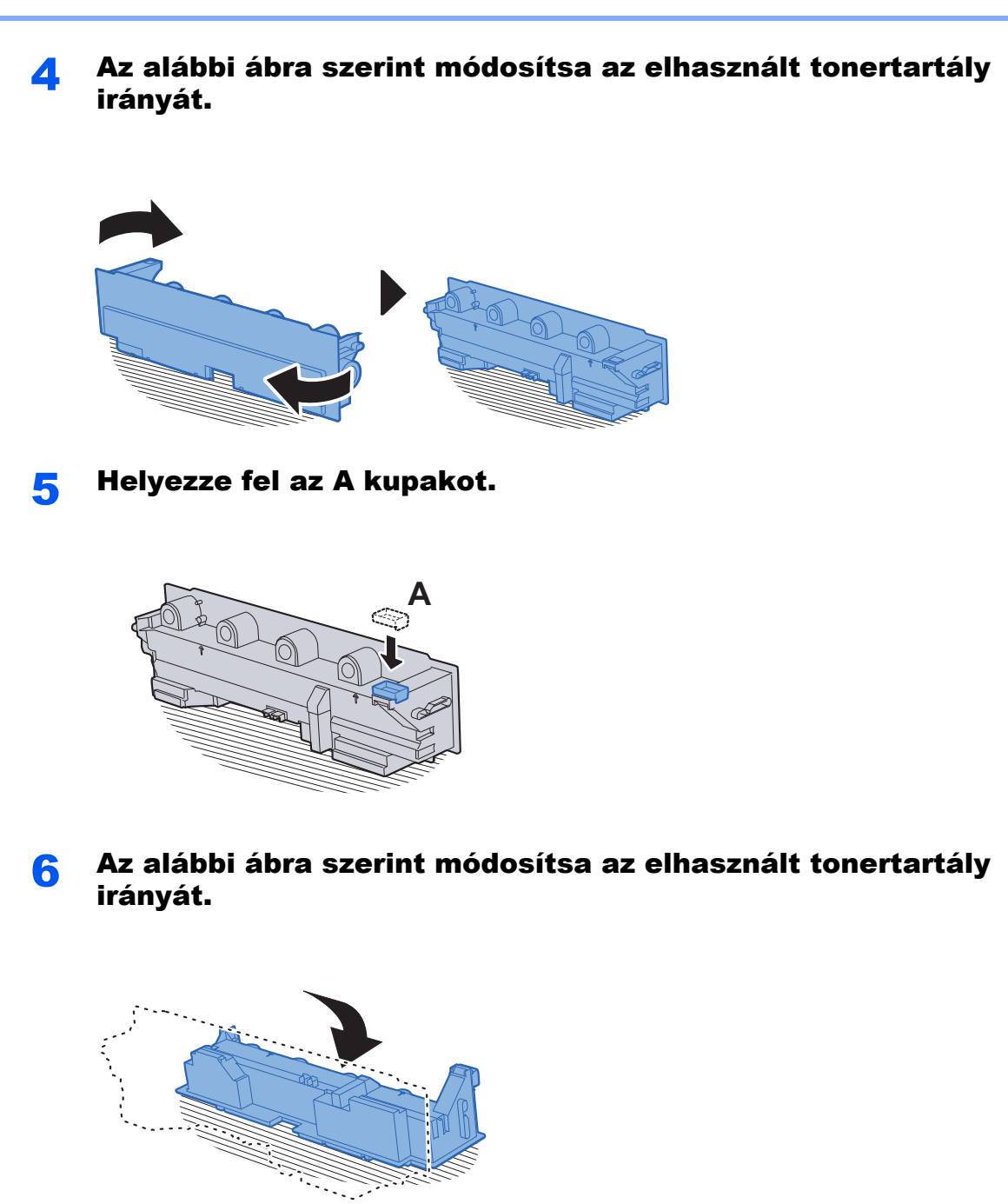

**7** Helyezze fel a B kupakot.

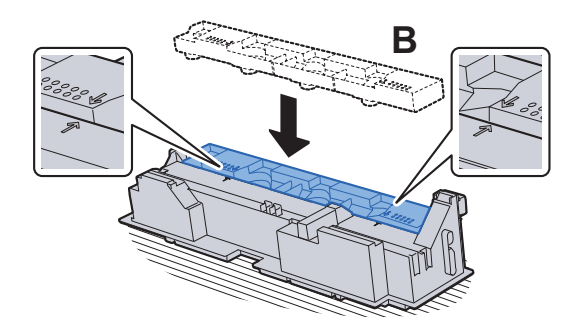
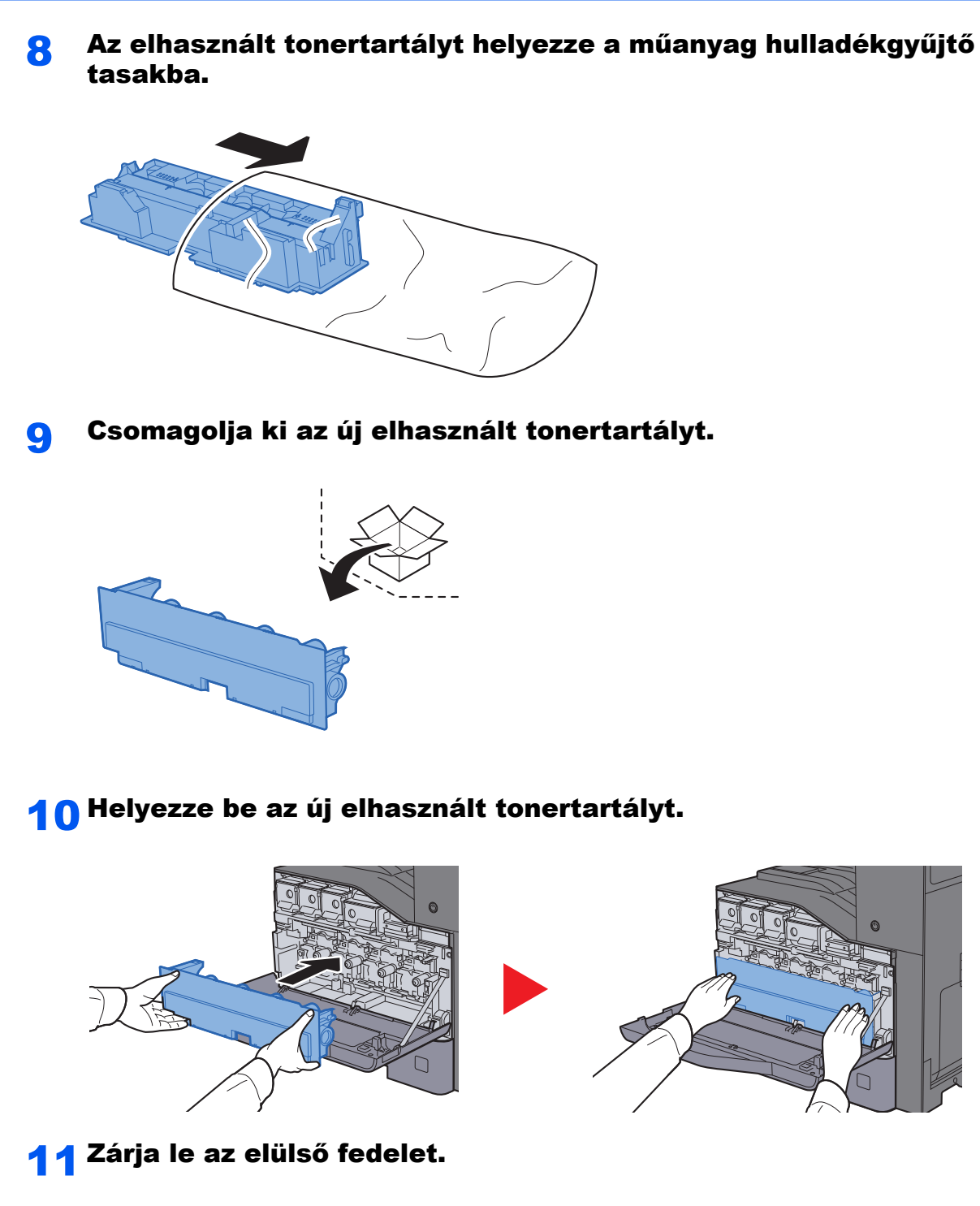

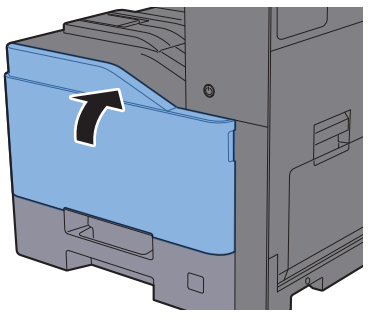

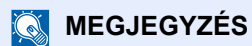

Az elhasznált tonertartályt juttassa vissza a viszonteladóhoz vagy a szerviz képviselőjéhez. Az összegyűjtött elhasznált tonertartályt újrahasznosítják, vagy a hatályos rendelkezések szerint ártalmatlanítják.

#### **402ci/502ci**

1 Nyissa ki a készülék elülső fedelét.

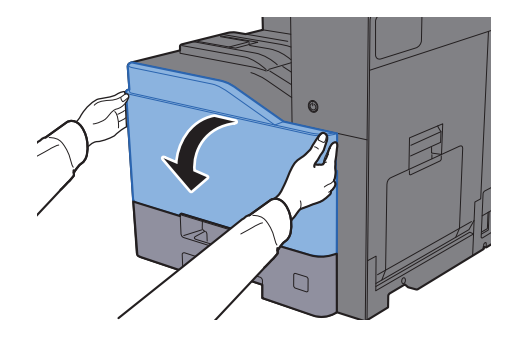

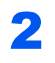

2 Távolítsa el az elhasznált festéktartályt és helyezze egy sima felületre.

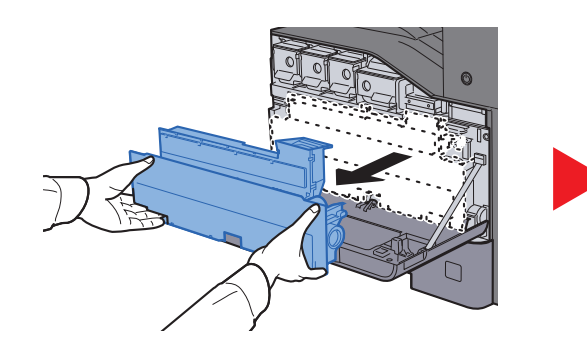

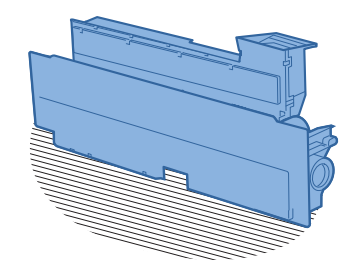

3 Távolítsa el a belső kupakokat.

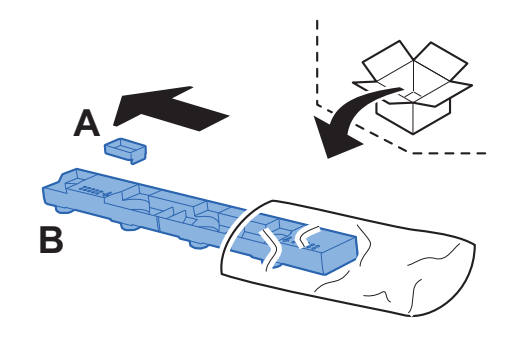

A Az alábbi ábra szerint módosítsa az elhasznált tonertartály irányát.

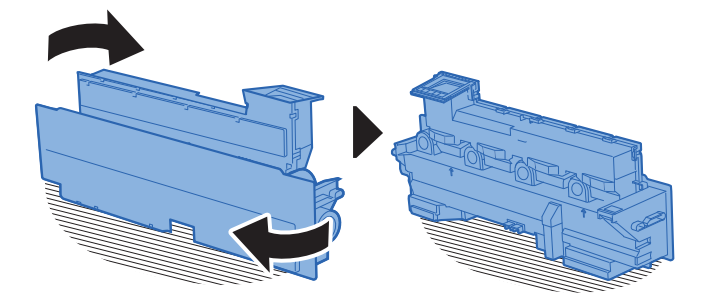

5 Helyezze fel az A kupakot.

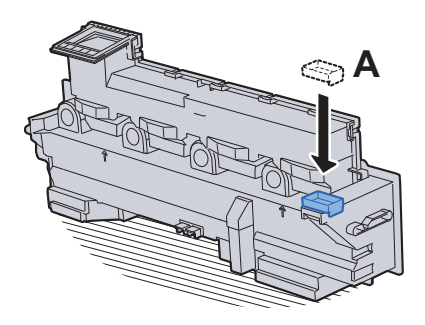

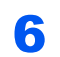

6 Az alábbi ábra szerint módosítsa az elhasznált tonertartály irányát.

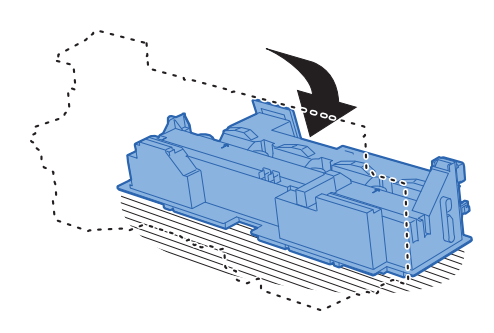

7 Helyezze fel a B kupakot.

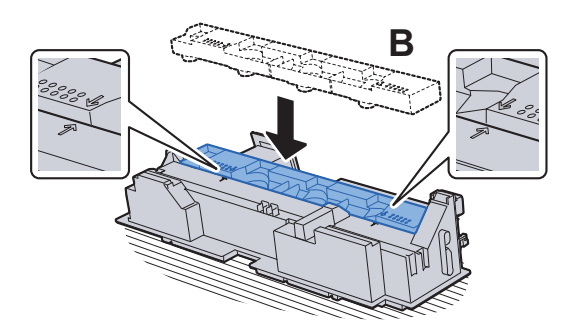

- 
- 8 Az elhasznált tonertartályt helyezze a műanyag hulladékgyűjt<sup>ő</sup> tasakba.

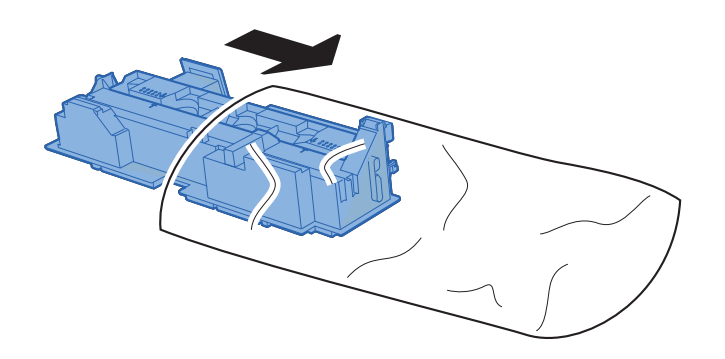

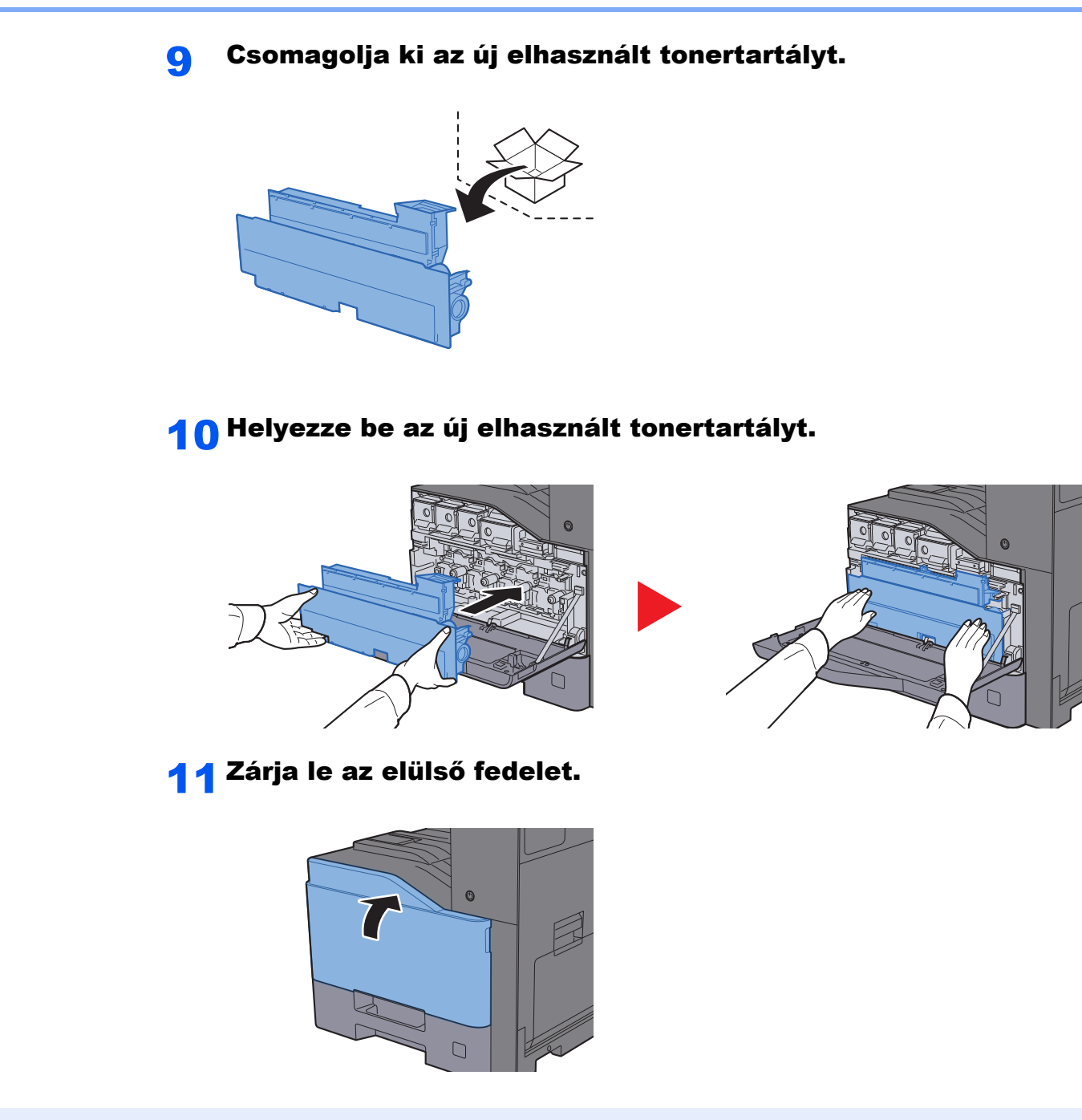

# **MEGJEGYZÉS**

Az elhasznált tonertartályt juttassa vissza a viszonteladóhoz vagy a szerviz képviselőjéhez. Az összegyűjtött elhasznált tonertartályt újrahasznosítják, vagy a hatályos rendelkezések szerint ártalmatlanítják.

# Papír betöltése

Amikor a #. kazettából elfogy a papír, az alábbi üzenet jelenik meg.

"Tegyen papírt a(z) #. kazettába."

"Tegyen papírt a kézi adagolóba."

- **→** [Papír betöltése a kazettákba \(3-5. oldal\)](#page-132-0)
- [A nagy kapacitású adagoló feltöltése \(3-9. oldal\)](#page-136-0)
- [Papír betöltése a kézi adagolóba \(5-6. oldal\)](#page-173-0)

## **MEGJEGYZÉS**

Ha a [**Papírbeáll. üz. megjelen.**] opció [**Be**] van kapcsolva, a papírbeállítások megerősítését kérő képernyő jelenik meg, amikor új papírt állít be. Ha a papír változott, módosítsa a papír beállításait.

Lásd az *angol nyelvű használati útmutatót*

# <span id="page-257-0"></span>Tűzőkapcsok cseréje (belső finisher)

Amikor a tűzőkapocs-egységből elfogy a kapocs, az alábbi üzenet jelenik meg. A tűzőkapocs kazettát újra kell tölteni tűzőkapoccsal.

"Nincs tűzőkapocs."

#### **MEGJEGYZÉS** Q

Ha a tűzőkapocs-egységből kifogy a tűzőkapocs, forduljon a forgalmazóhoz vagy a szervizképviselethez.

**1 Nyissa ki a belső finisher egységet.** 

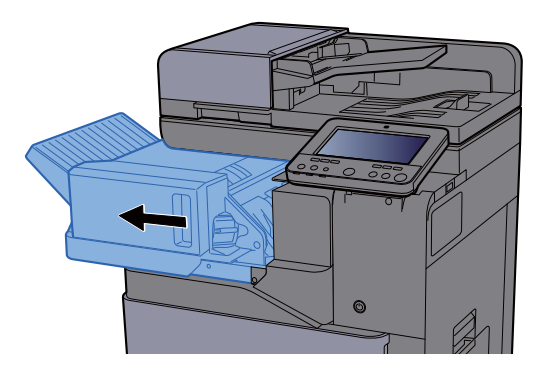

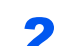

**2** Távolítsa el a tűzőkapocs tartót.

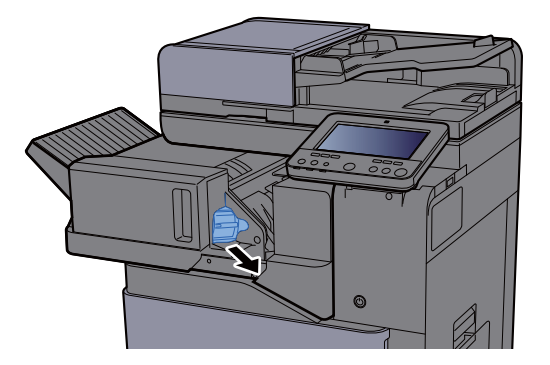

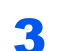

**3** Töltsön be tűzőkapcsot.

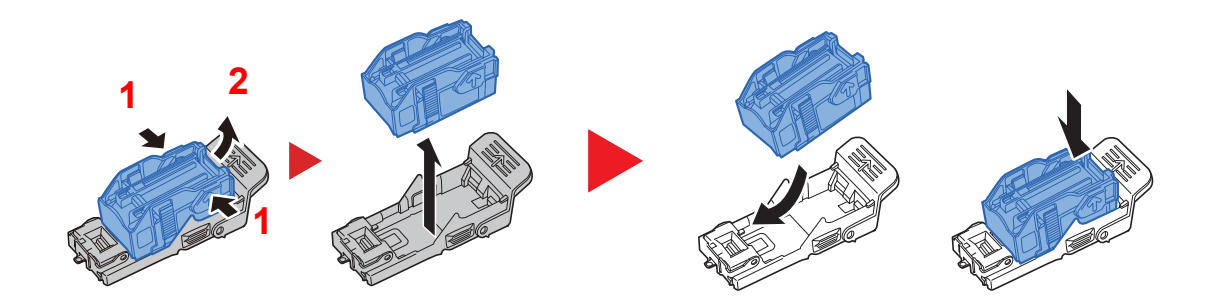

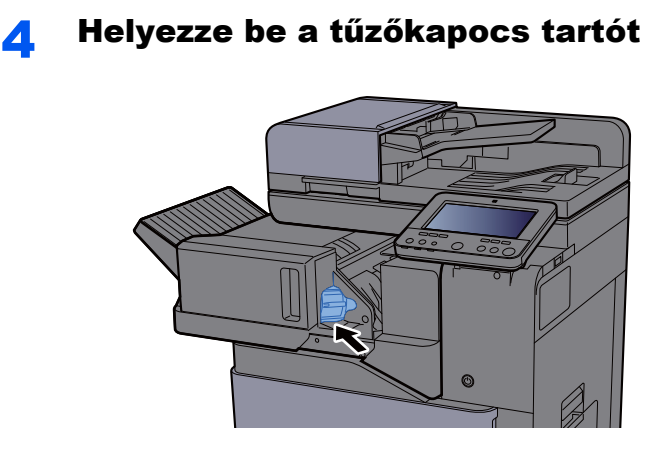

5 Helyezze vissza az eredeti helyére

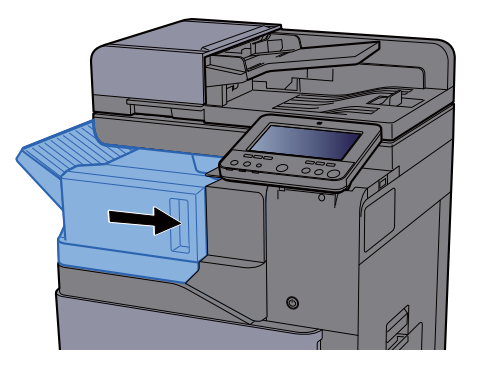

# <span id="page-258-0"></span>Tűzőkapcsok cseréje (1 000 lapos finisher)

Amikor a tűzőkapocs-egységből elfogy a kapocs, az alábbi üzenet jelenik meg. A tűzőkapocs kazettát újra kell tölteni tűzőkapoccsal.

"Nincs tűzőkapocs."

#### **MEGJEGYZÉS**  $\alpha$

Ha a tűzőkapocs-egységből kifogy a tűzőkapocs, forduljon a forgalmazóhoz vagy a szervizképviselethez.

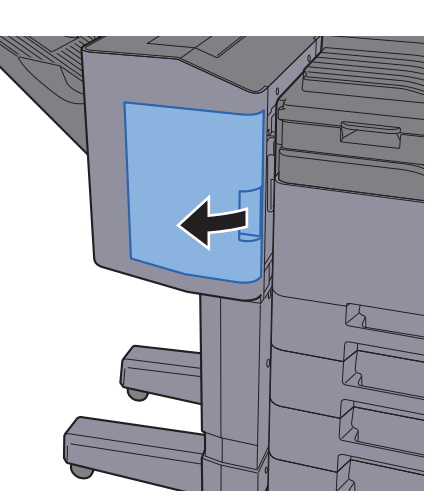

# **1** Nyissa ki az 1 000 lapos finishert.

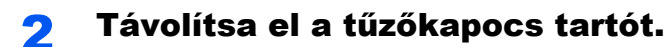

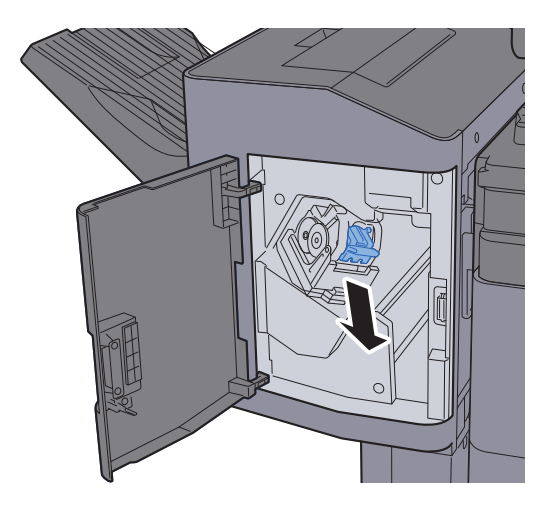

3 Töltsön be tűzőkapcsot.

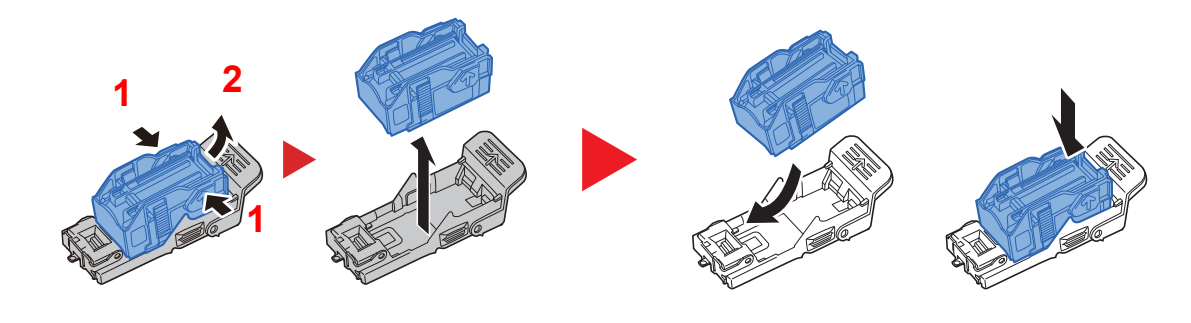

**4** Helyezze be a tűzőkapocs tartót.

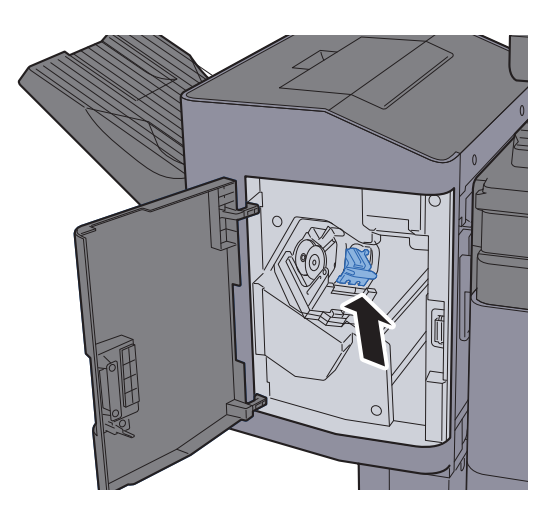

5 Zárja be a fedelet.

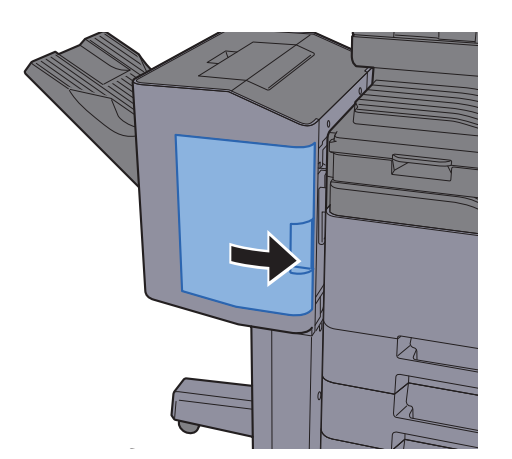

# <span id="page-260-0"></span>Tűzőkapcsok cseréje (3 000 lapos finisher)

Amikor a tűzőkapocs-egységből elfogy a kapocs, az alábbi üzenet jelenik meg. A tűzőkapocs kazettát újra kell tölteni tűzőkapoccsal.

"Nincs tűzőkapocs."

#### $\mathbb{Q}$ **MEGJEGYZÉS**

Ha a tűzőkapocs-egységből kifogy a tűzőkapocs, forduljon a forgalmazóhoz vagy a szervizképviselethez.

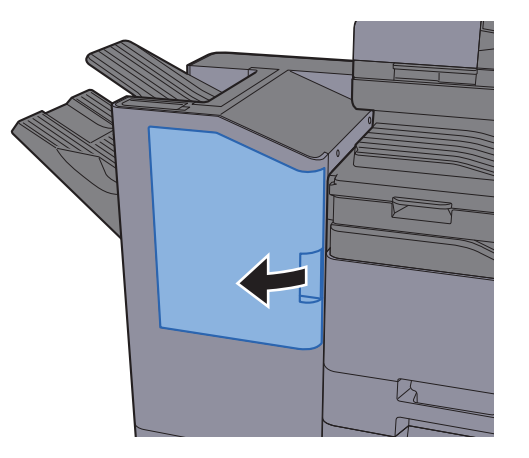

## **1** Nyissa ki a 3 000 lapos finishert.

**2** Távolítsa el a tűzőkapocs tartót.

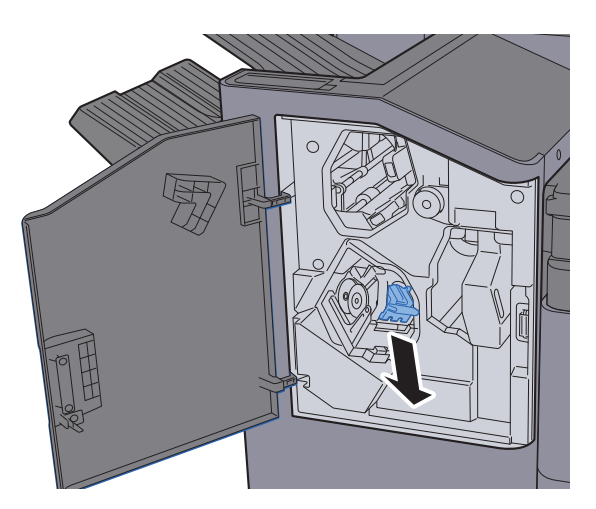

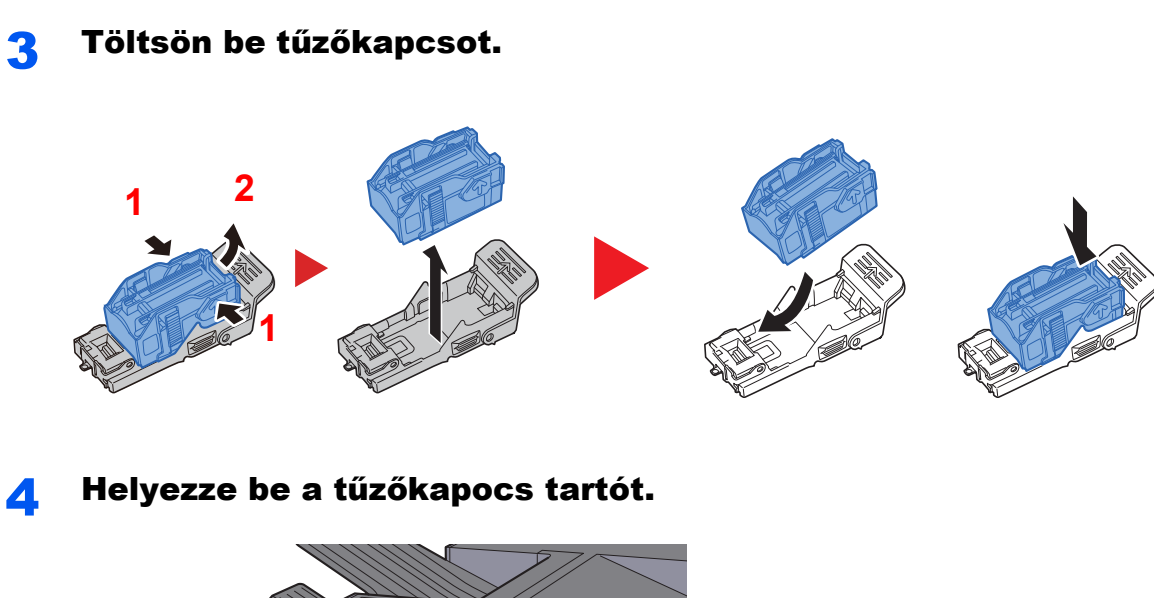

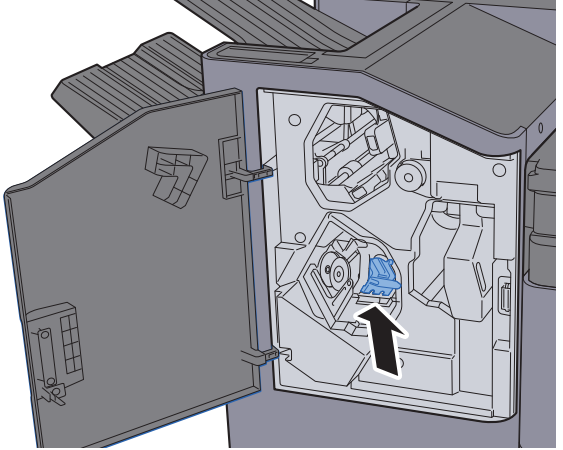

5 Zárja be a fedelet.

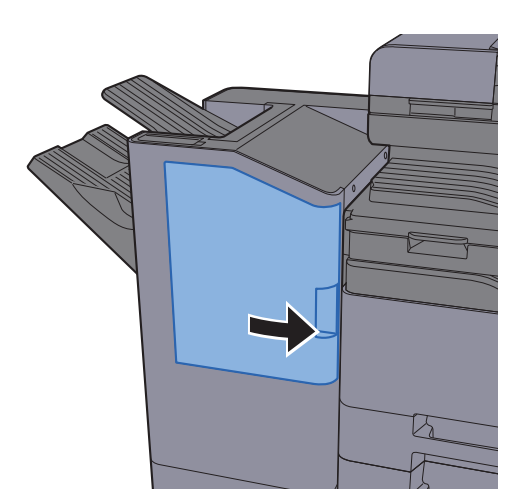

# <span id="page-262-0"></span>A lyukasztási hulladék kiürítése

Amikor a lyukasztó hulladéktartály megtelik, az alábbi üzenet jelenik meg. Ürítse ki a lyukasztó hulladéktartályát.

"Ürítse ki a lyukasztó hulladéktartályát."

Az eljárás végrehajtása során hagyja a készüléket BEkapcsolt állapotban.

#### **1 000 lapos finisher**

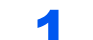

1 Nyissa ki az 1 000 lapos finishert.

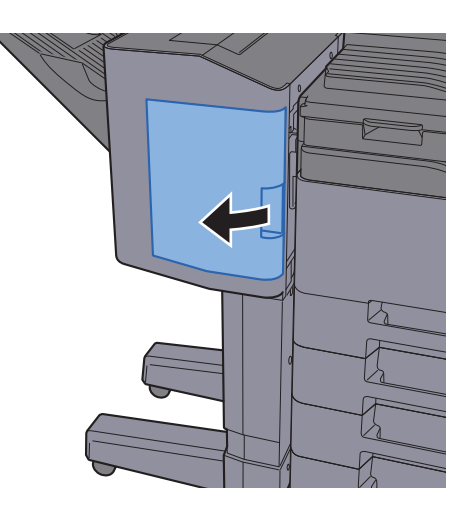

2 Távolítsa el a lyukasztó hulladéktartályát.

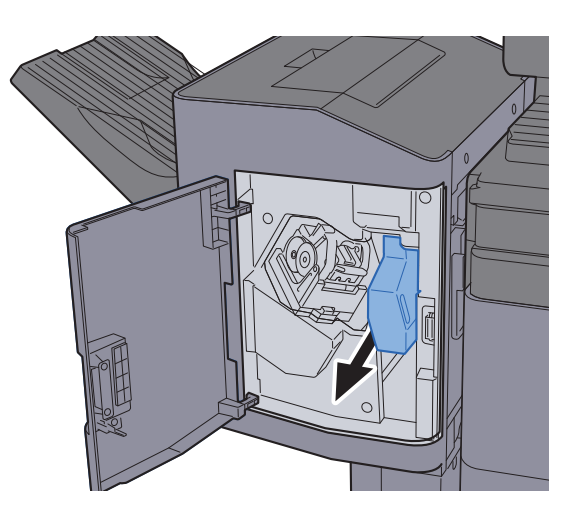

**MEGJEGYZÉS** 

Ügyeljen arra, hogy a tartály kivétele során ne borítsa ki a lyukasztó hulladékát.

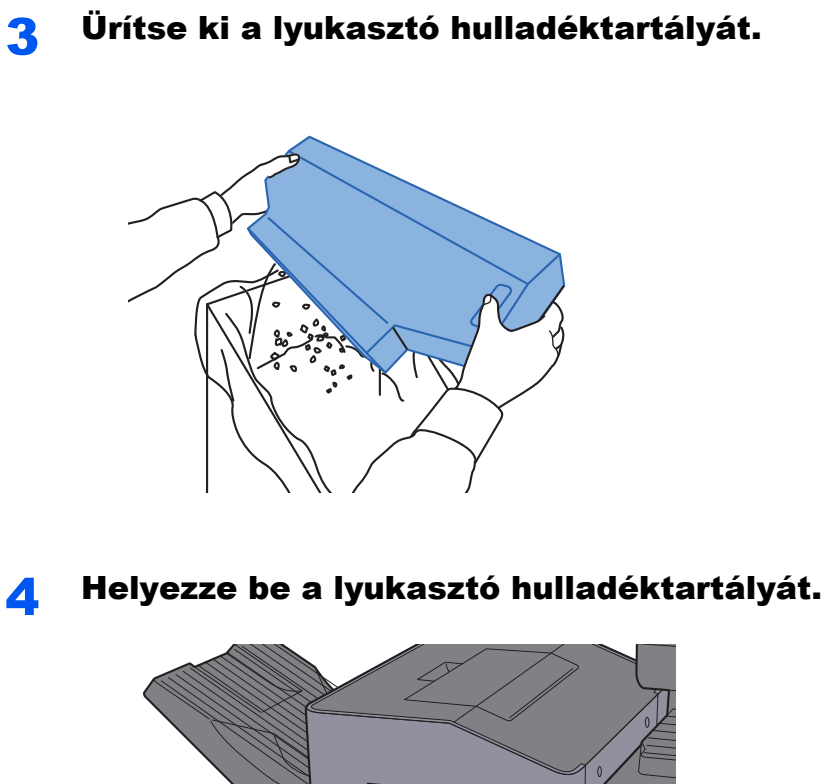

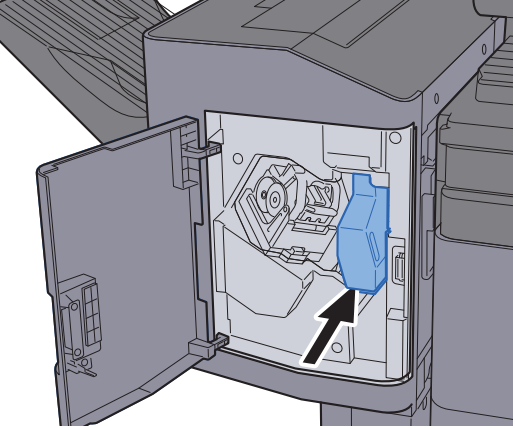

5 Zárja be a fedelet.

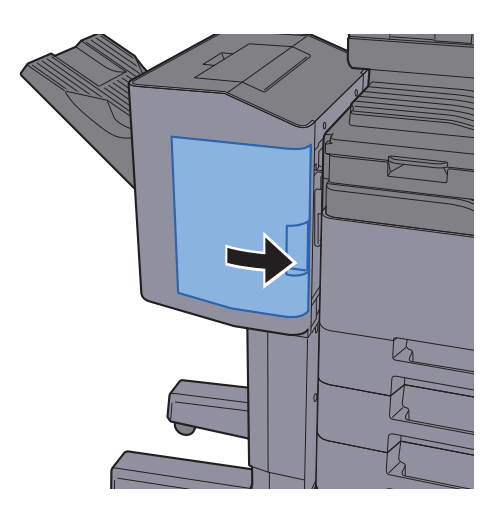

7-20

### **3 000 lapos finisher**

**1** Nyissa ki a 3 000 lapos finishert.

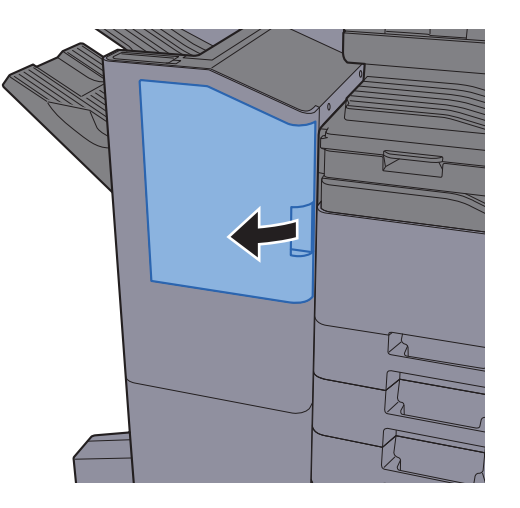

## 2 Távolítsa el a lyukasztó hulladéktartályát.

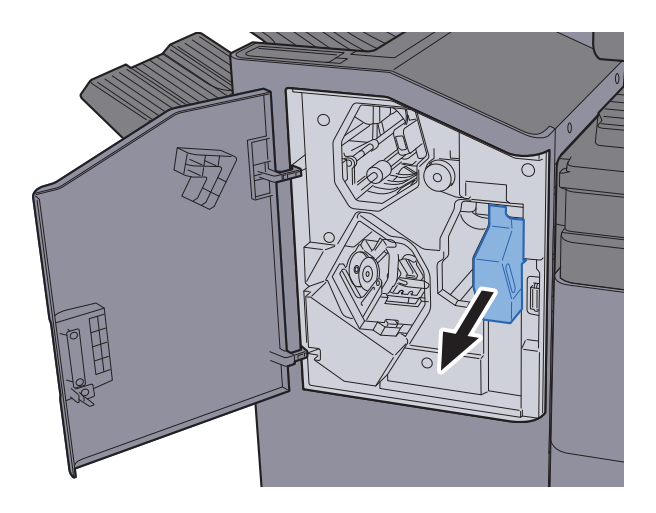

# *<b>MEGJEGYZÉS*

Ügyeljen arra, hogy a tartály kivétele során ne borítsa ki a lyukasztó hulladékát.

## 3 Ürítse ki a lyukasztó hulladéktartályát.

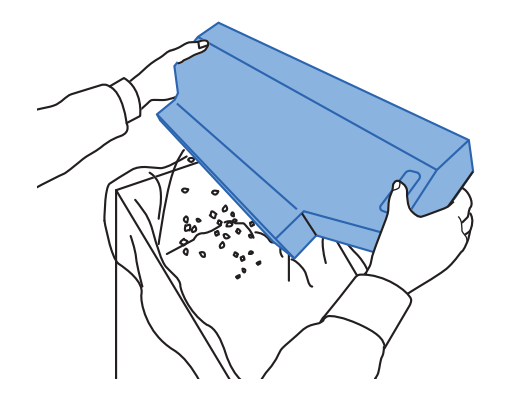

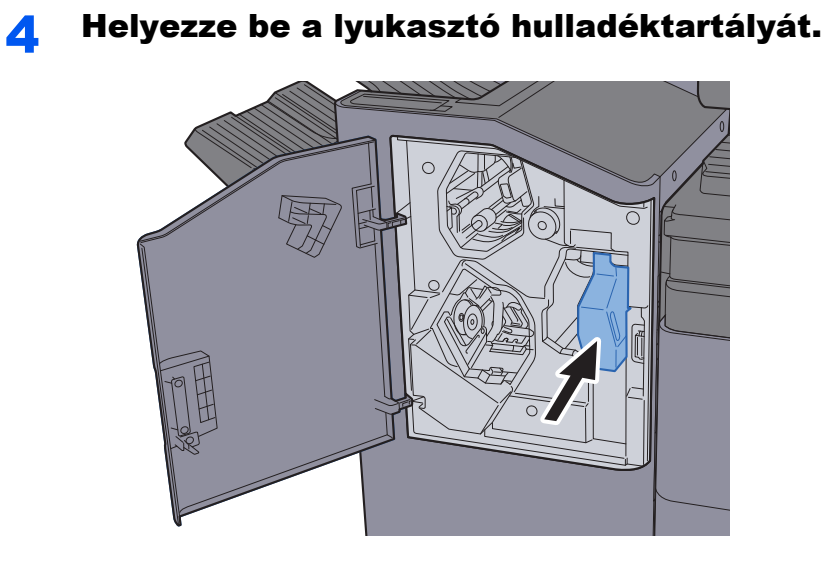

# 5 Zárja be a fedelet.

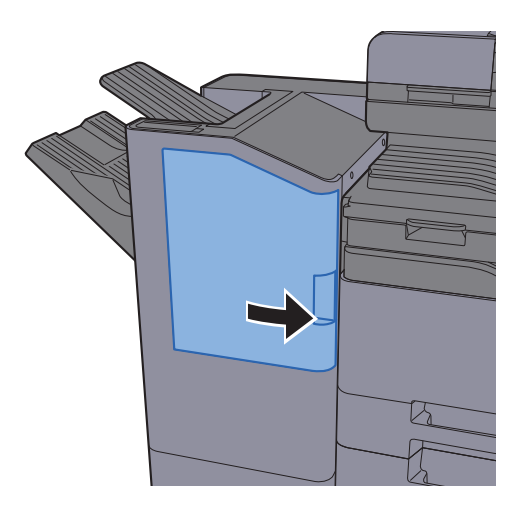

# Hibaelhárítás

# Hibák elhárítása

Az alábbi táblázat általános hibaelhárítási információkat tartalmaz.

Amennyiben hibát tapasztal a készülék használata közben, nézze át az ellenőrizendő tételeket, és végezze el a következő oldalakon leírt lépéseket. Ha a probléma továbbra is fennáll, lépjen kapcsolatba a szervizképviselettel.

#### **MEGJEGYZÉS**  $\mathbb{Q}$

Amikor felveszi velünk a kapcsolatot, szüksége lesz a sorozatszámra. A sorozatszám ellenőrzéséhez lásd:

[Eszközinformációk kijelz](#page-89-0)ő (2-22. oldal)

# A készülék működési problémái

Ha a készülék az alábbi módokon hibásan működik, hajtsa végre a megfelelő műveletet.

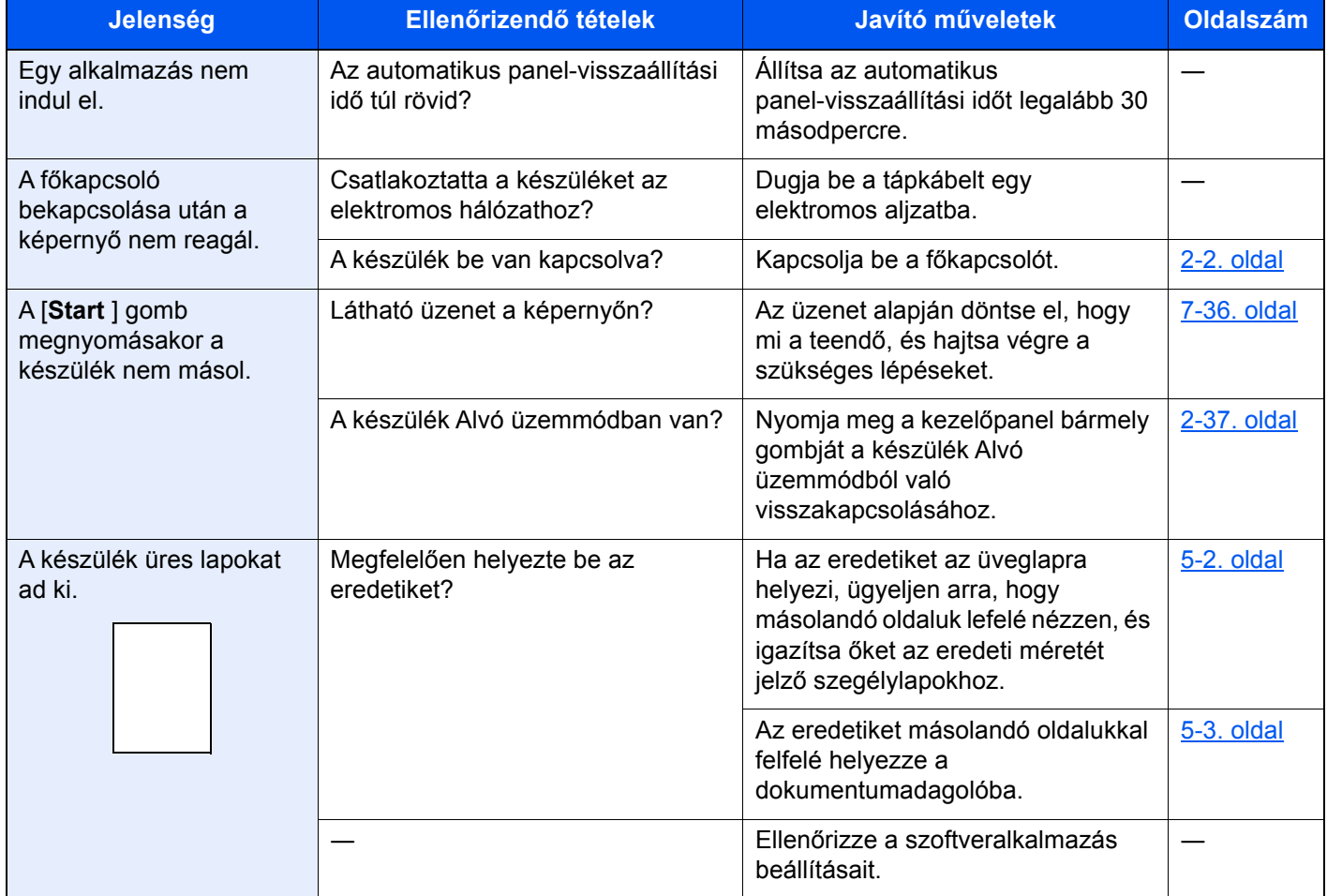

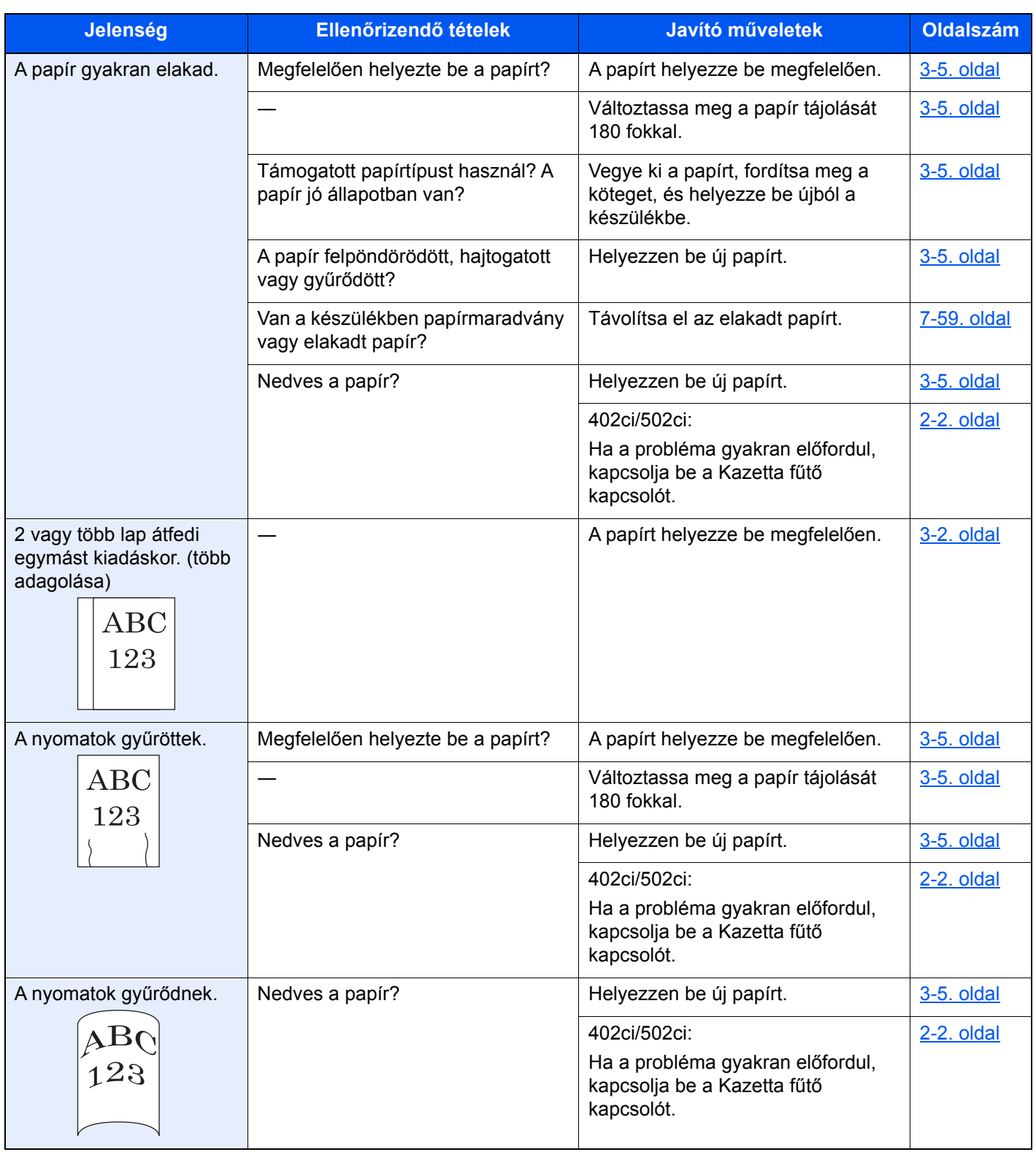

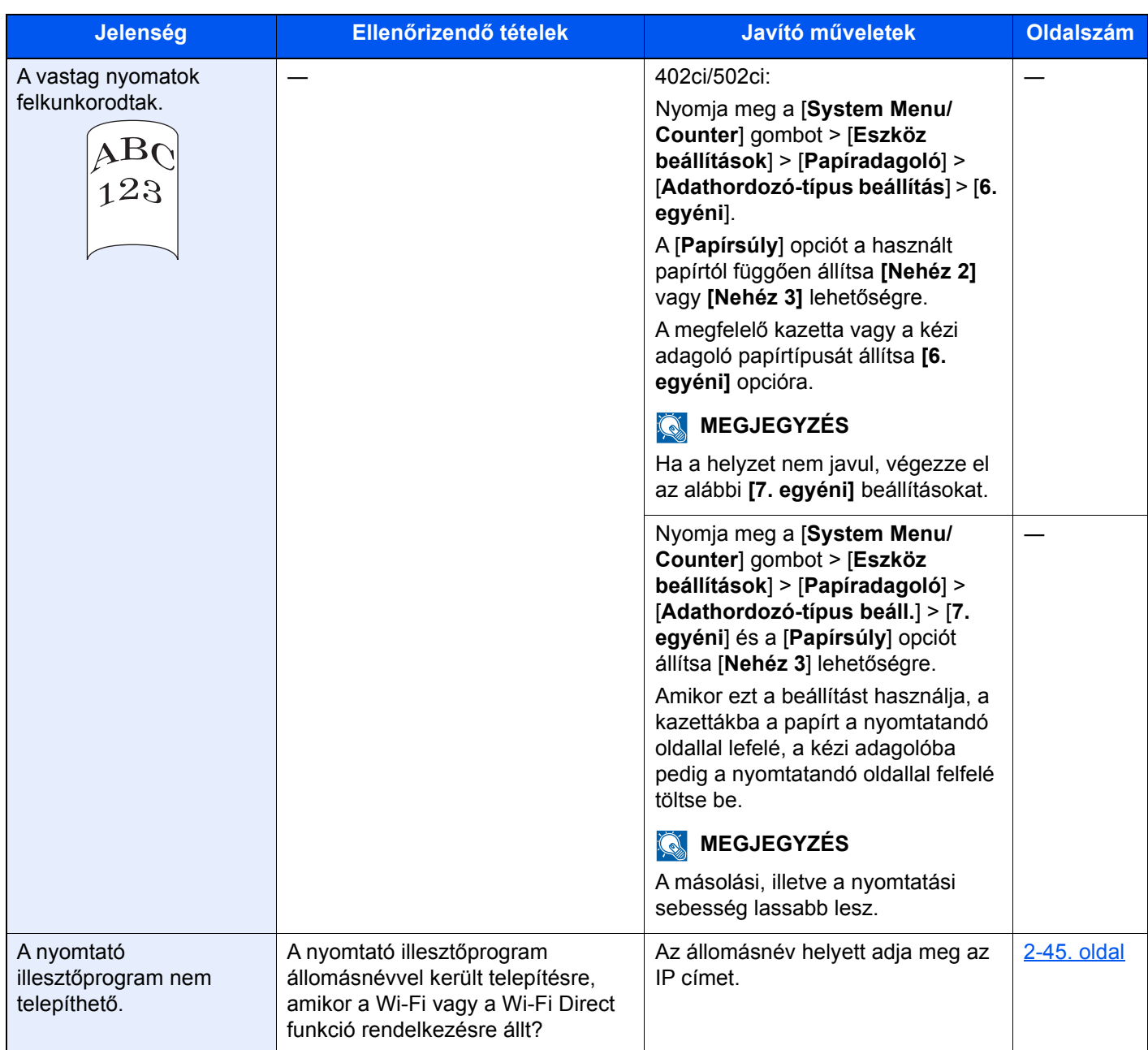

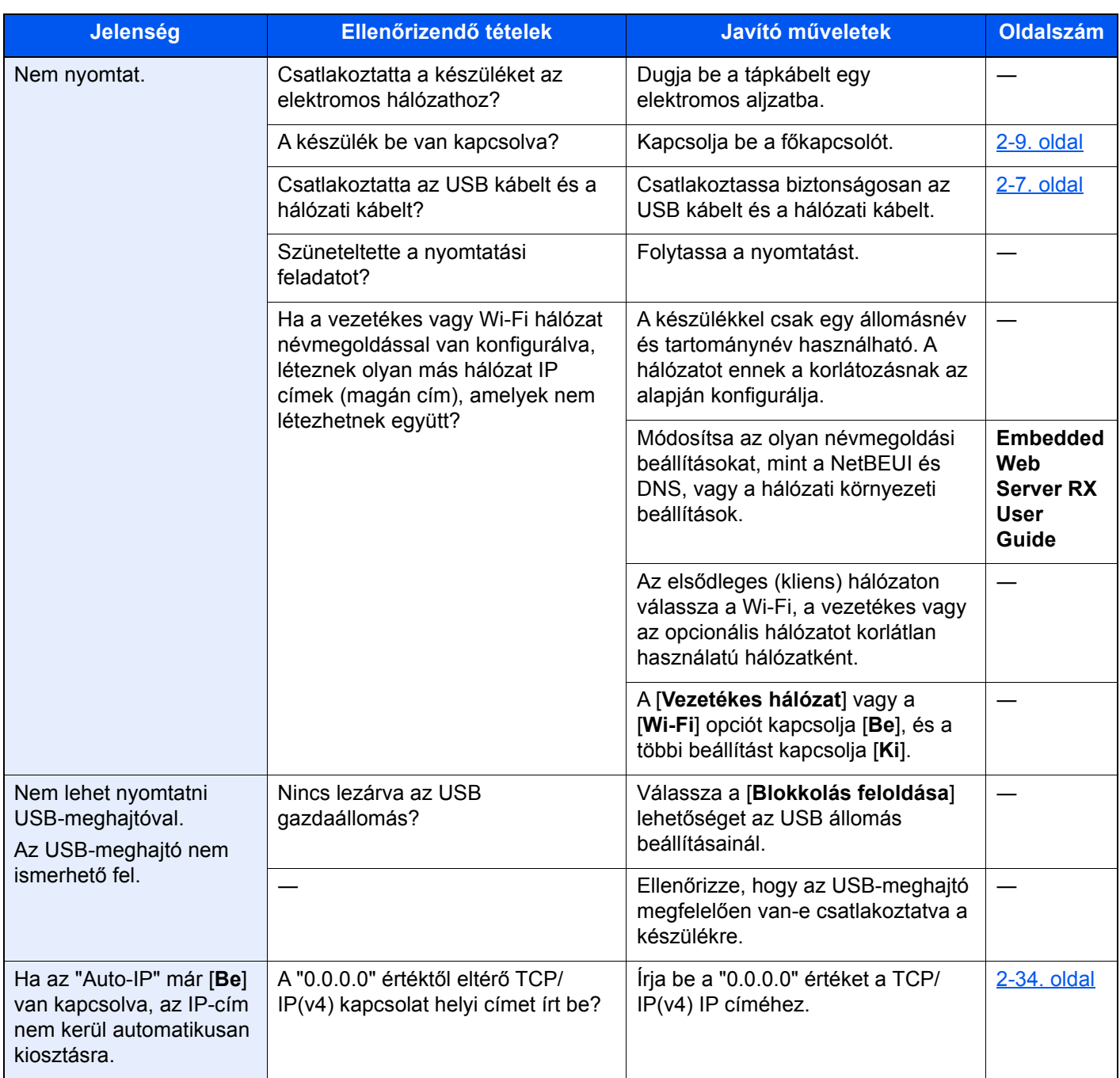

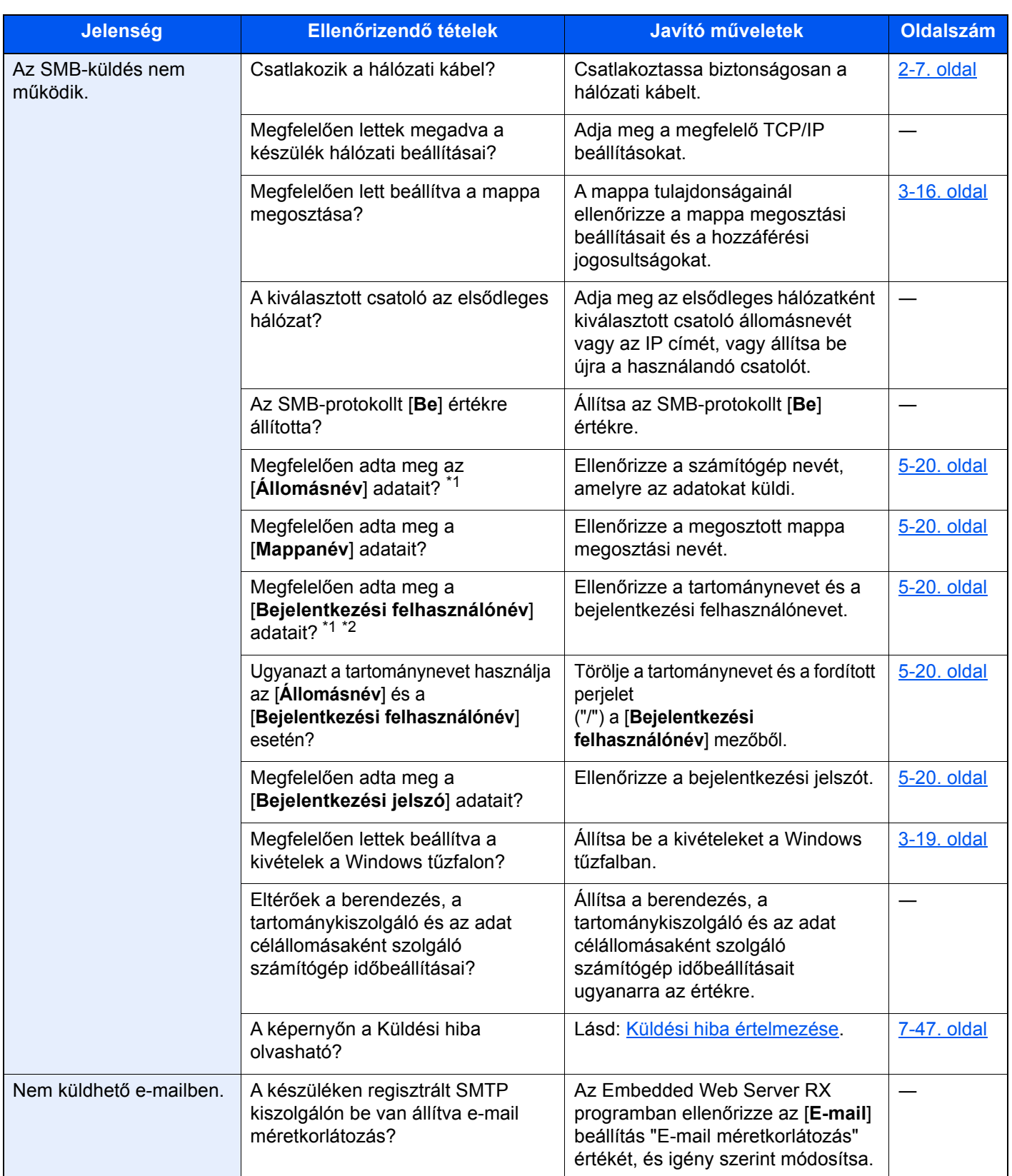

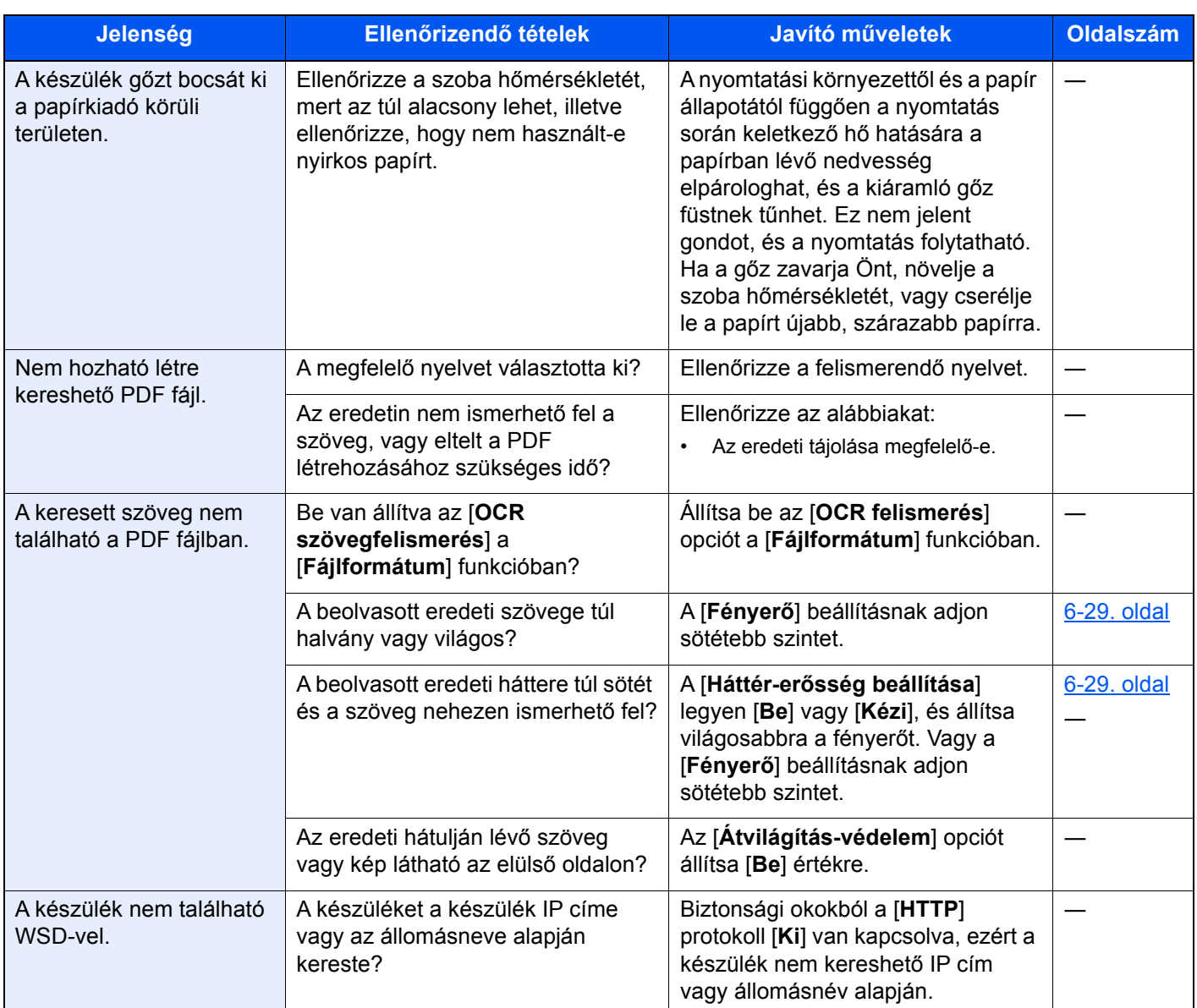

<span id="page-271-0"></span>\*1 Állomásnévként megadhatja a számítógép teljes nevét (pl. pc001.abcdnet.com).

\*2 A bejelentkezési nevet az alábbi formátumokban is megadhatja: Tartomány\_név/felhasználói\_név (például abcdnet/janos.kovacs) Felhasználói\_név@tartomány\_név (például janos.kovacs@abcdnet)

# Problémák a nyomtatott képekkel

Ha a képek az alábbi módokon hibásan jelennek meg, hajtsa végre a megfelelő műveletet.

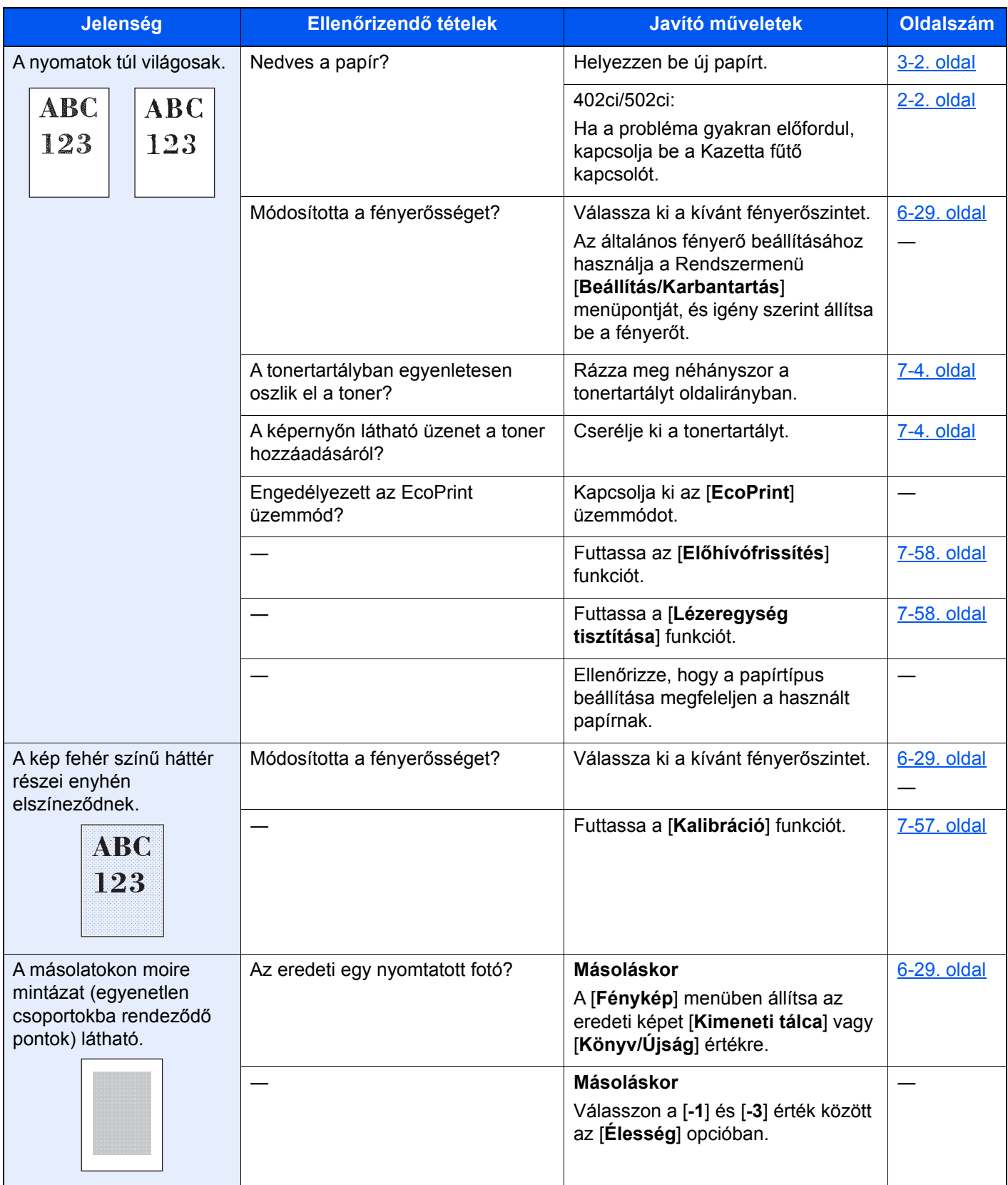

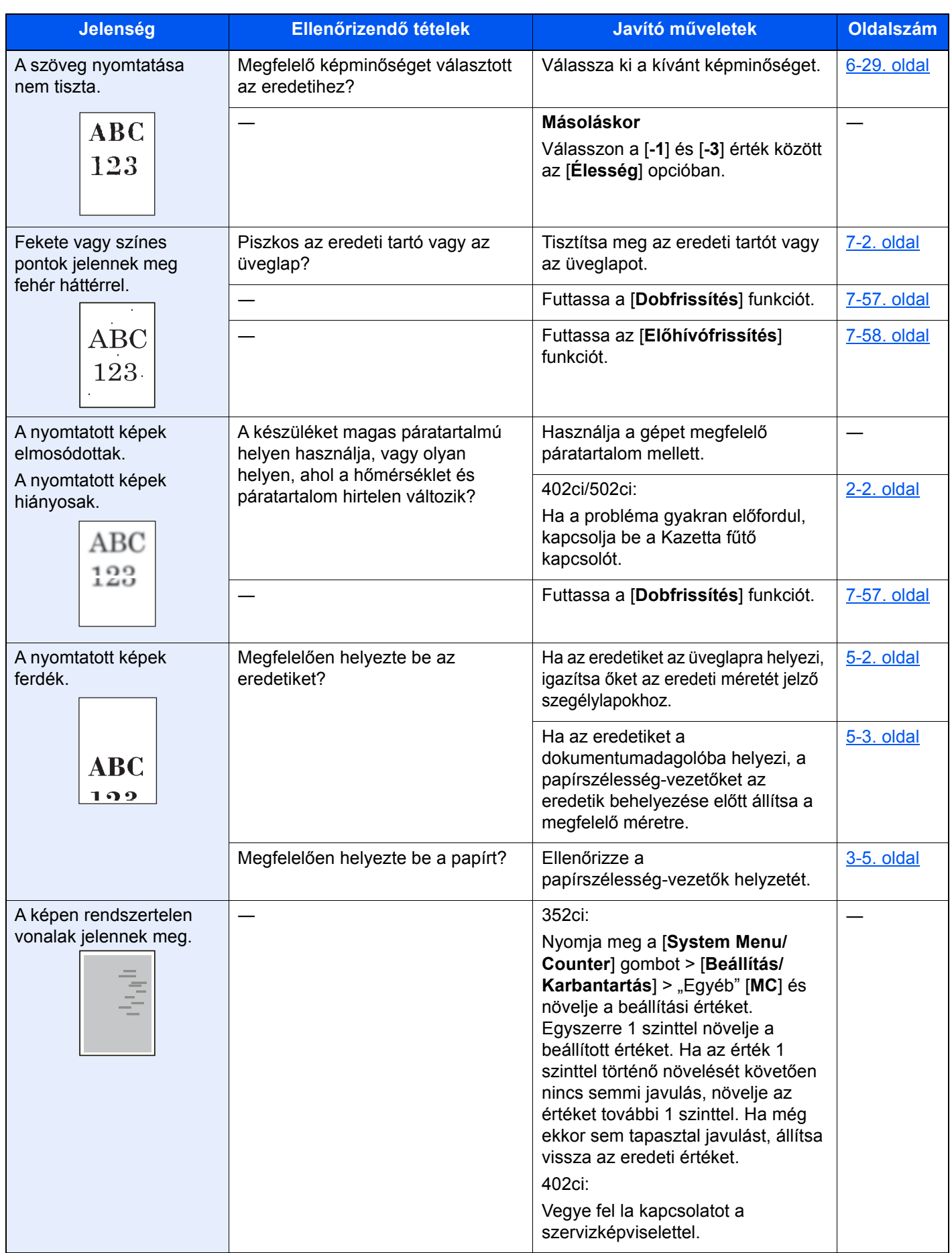

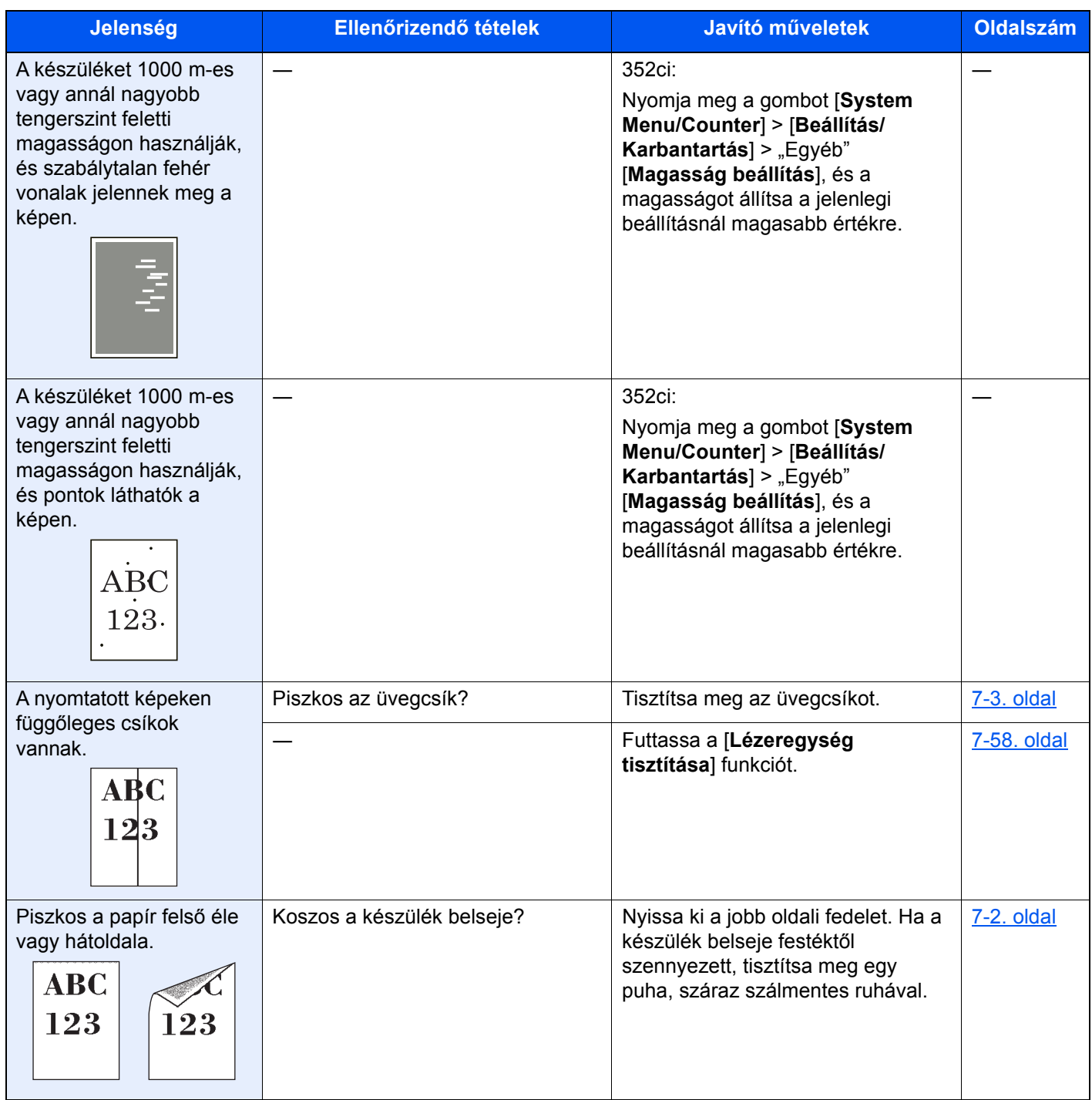

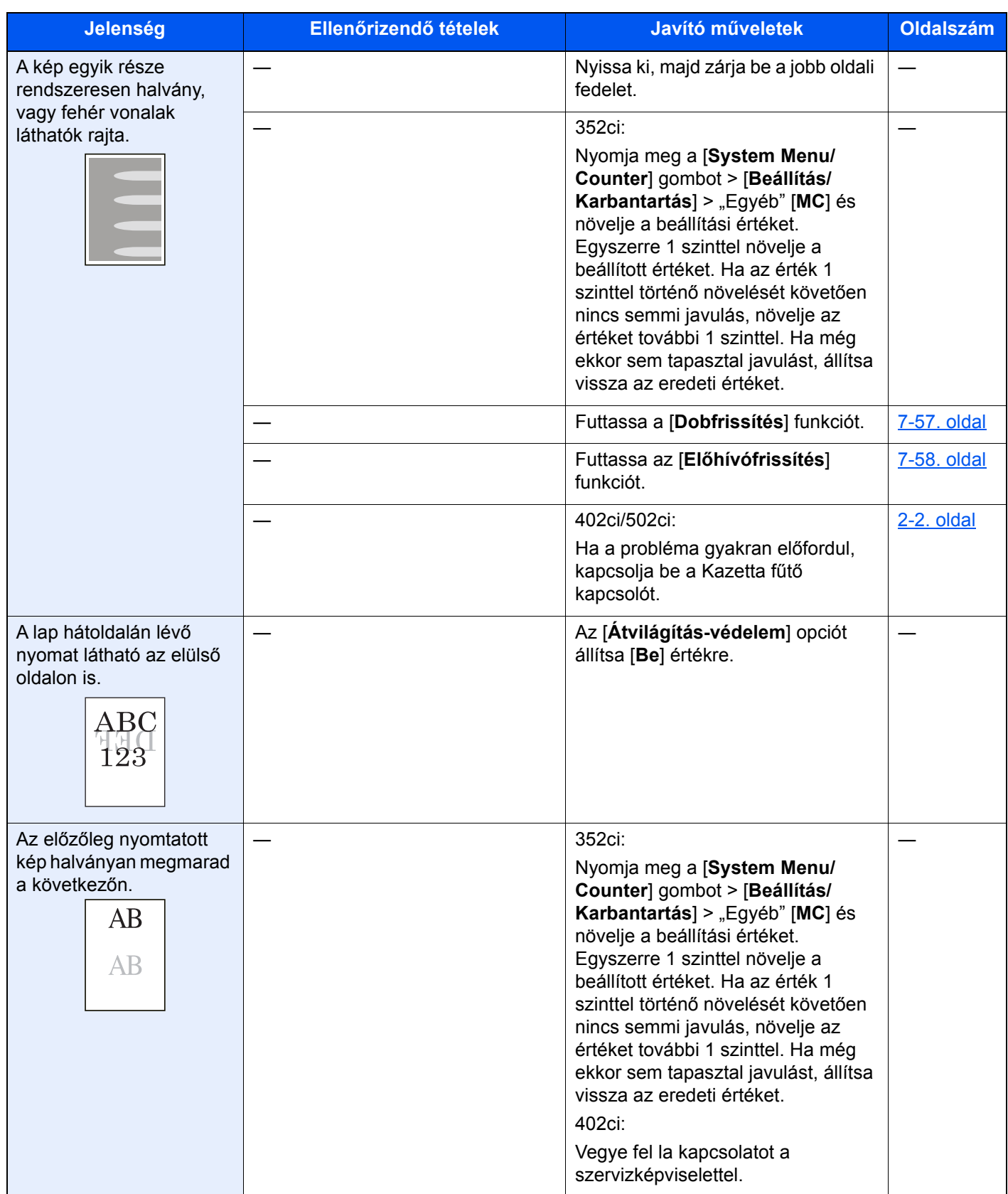

# Problémák a színes nyomtatással

Ha a színes nyomtatásával az alábbi problémákat tapasztalja, hajtsa végre a megfelelő műveletet.

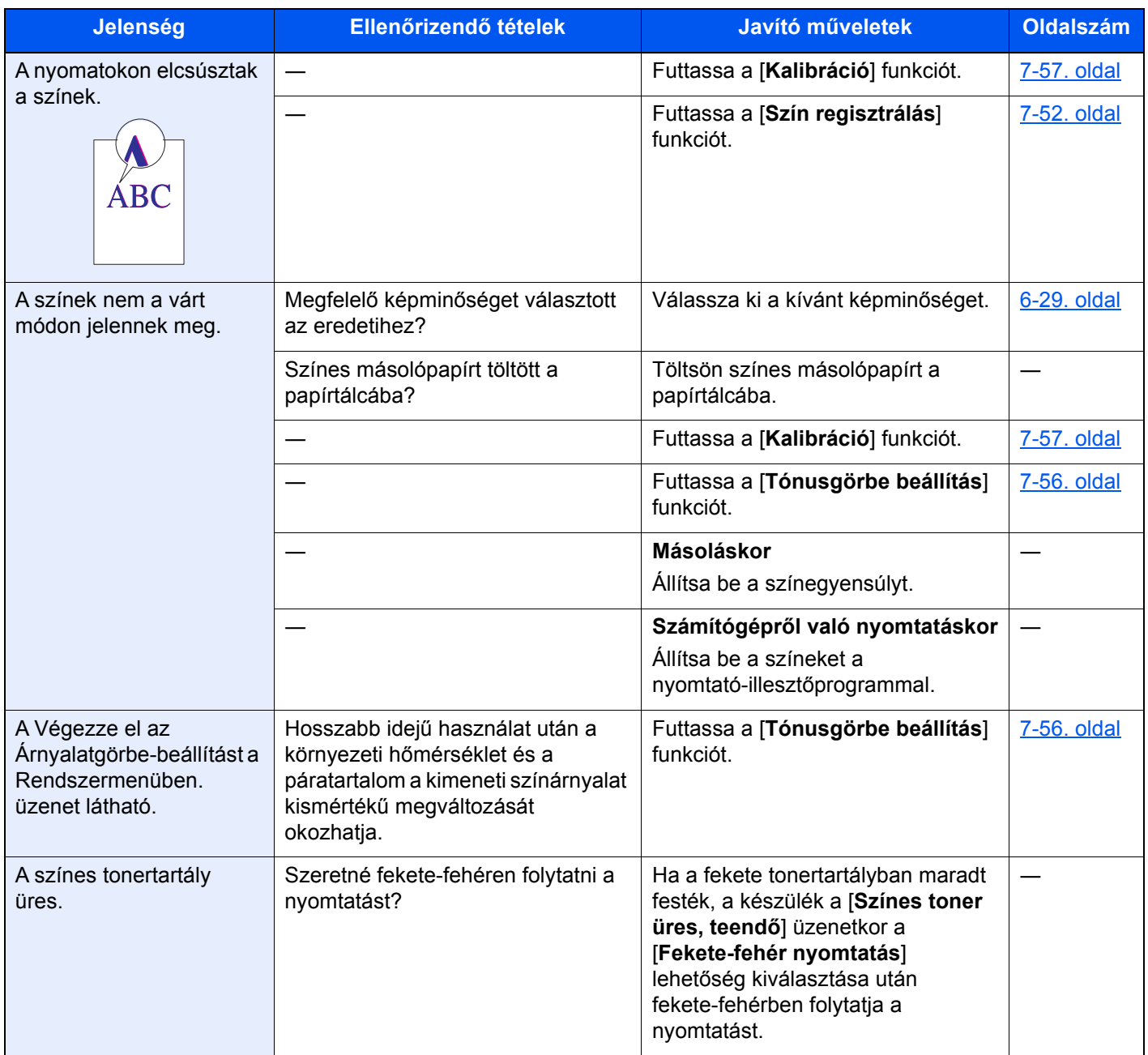

# Távoli művelet

Ez a funkció lehetővé teszi a rendszergazda számára, hogy böngésző vagy VNC szoftver használatával távolról hozzáférjen a készülék kezelőpaneléhez és elmagyarázza a panel használatát, illetve segítsen a felhasználónak a hibák elhárításában.

#### **Távoli művelet végrehajtása böngészőből**

A támogatott böngészők az alábbiak. A távoli művelet használatához a legfrissebb böngésző verzió ajánlott.

- Google Chrome (Version 21.0 vagy frissebb)
- Internet Explorer (Version 9.0 vagy frissebb)
- Microsoft Edge
- Mozilla Firefox (Version 14.0 vagy frissebb)
- Safari (Version 5.0 vagy frissebb)

Ez a rész ismerteti a távoli művelet végrehajtását az Embedded Web Server RX programból Google Chrome használatával.

## **MEGJEGYZÉS**

Ha a távoli műveletet más böngészőből szeretné használni, lásd az alábbiakat:

**Embedded Web Server RX User Guide**

#### **1** Jelenítse meg a képernyőt.

[**System Menu/Counter**] gomb > [**Hálózati beállítás**] > "Hálózati beállítás" [**Protokoll beállítások**]

### 2 Az "Enhanced VNC over SSL" opciót kapcsolja [Be].

Lásd az *angol nyelvű használati útmutatót*

#### **MEGJEGYZÉS**

A protokoll beállítások az Embedded Web Server RX használatával állíthatók be.

**Embedded Web Server RX User Guide**

### 3 Konfigurálja a távoli művelet beállításait.

- 1 [**System Menu/Counter**] gomb > [**Hálózati beállítás**] > "Kapcsolat" [**Távoli művelet**] > [**Be**]
- 2 Válassza a [**Ki**], [**Jelszó használata**] vagy a [**Csak rendszergazda**] lehetőséget.

Ha a [Jelszó használata] lehetőséget választotta, a "Jelszó" és a "Jelszó megerősítése" mezőben adja meg a jelszót, majd válassza az [**OK**] lehetőséget.

Lásd az *angol nyelvű használati útmutatót*

#### **MEGJEGYZÉS**

A távoli művelet beállításai az Embedded Web Server RX használatával konfigurálhatók.

**Embedded Web Server RX User Guide** 

#### **4** Indítsa újra a készüléket.

Lásd az *angol nyelvű használati útmutatót*

5 Indítsa el e böngészőt.

Az Embedded Web Server RX eléréséhez írja be, hogy "https://" és a készülék állomásnevét

[Az Embedded Web Server RX elérése \(2-58. oldal\).](#page-125-0)

### 6 Válassza az [Eszközinformációk/Távoli művelet] > [Távoli művelet] lehetőséget.

### Kattintson a [Start] gombra.

### **MEGJEGYZÉS**

- Ha a felhasználó be van jelentkezve az eszközre, a kezelőpanelen a megerősítést kérő képernyő jelenik meg. Válassza az [**Igen**] lehetőséget.
- Ha a távoli művelet során működésbe lép a böngésző előugró ablak tiltása, válassza a https:// [állomásnév] előugró ablakainak állandó engedélyezése lehetőséget, majd kattintson a Kész lehetőségre. 1 perc vagy hosszabb várakozás után hajtsa végre a távoli műveletet.

A távoli művelet elindulásakor a kezelőpanel képernyője jelenik meg a rendszergazda vagy a felhasználó számítógépének képernyőjén.

#### **Távoli művelet végrehajtása VNC szoftverből**

#### **1** Jelenítse meg a képernyőt.

[**System Menu/Counter**] gomb > [**Hálózati beállítás**] > "Hálózati beállítás" [**Protokoll beállítások**]

### 2 Az "Enhanced VNC (RFB)" opciót kapcsolja [Be].

Lásd az *angol nyelvű használati útmutatót*

#### **MEGJEGYZÉS**

- Amikor a "VNC (RFB) over SSL" beállítása [**Be**], a kommunikáció titkosított.
- A protokoll beállítások az Embedded Web Server RX használatával állíthatók be.
	- **Embedded Web Server RX User Guide**

### 3 Indítsa el a távoli műveletet.

- 1 Indítsa el a VNC szoftvert.
- 2 A távoli művelet elindításához írja be az alábbi formátumot pontosvesszőkkel elválasztva.

"IP cím: portszám"

#### **MEGJEGYZÉS**

Ha a második lépésben a "VNC (RFB)" opciónak [**Be**] beállítást ad, az alapértelmezett portszám 9062. Ha a "VNC (RFB) over SSL" opciónak [**Be**] beállítást ad, az alapértelmezett portszám 9063.

Lásd az *angol nyelvű használati útmutatót*

# <span id="page-279-0"></span>Hibaüzenetek értelmezése

Ha az érintőpanelen vagy a számítógépen a következő üzenetek bármelyike megjelenik, kövesse a megfelelő eljárást.

### *MEGJEGYZÉS*

Amikor felveszi velünk a kapcsolatot, szüksége lesz a sorozatszámra. A sorozatszám ellenőrzéséhez lásd:

[Eszközinformációk kijelz](#page-89-0)ő (2-22. oldal)

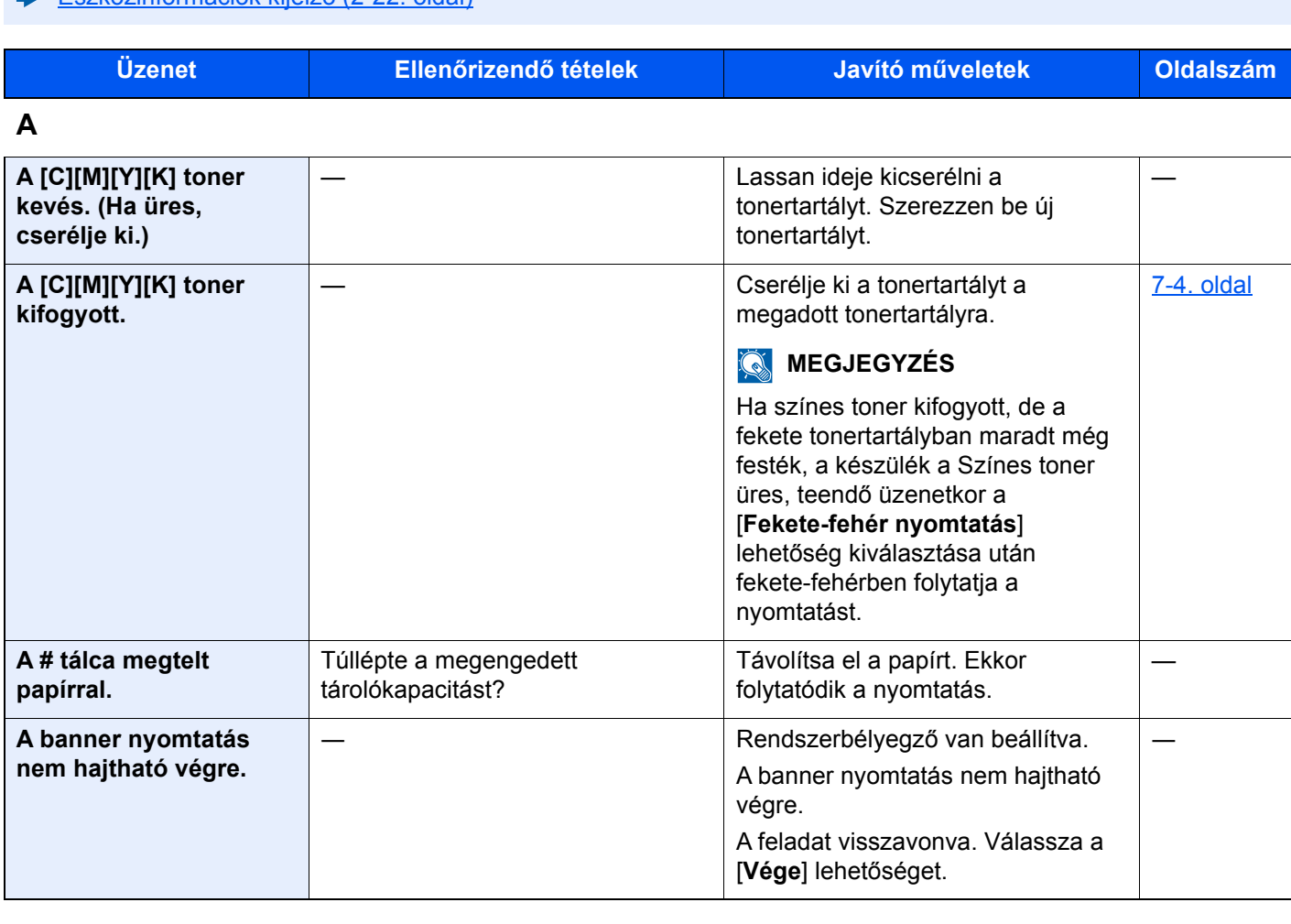

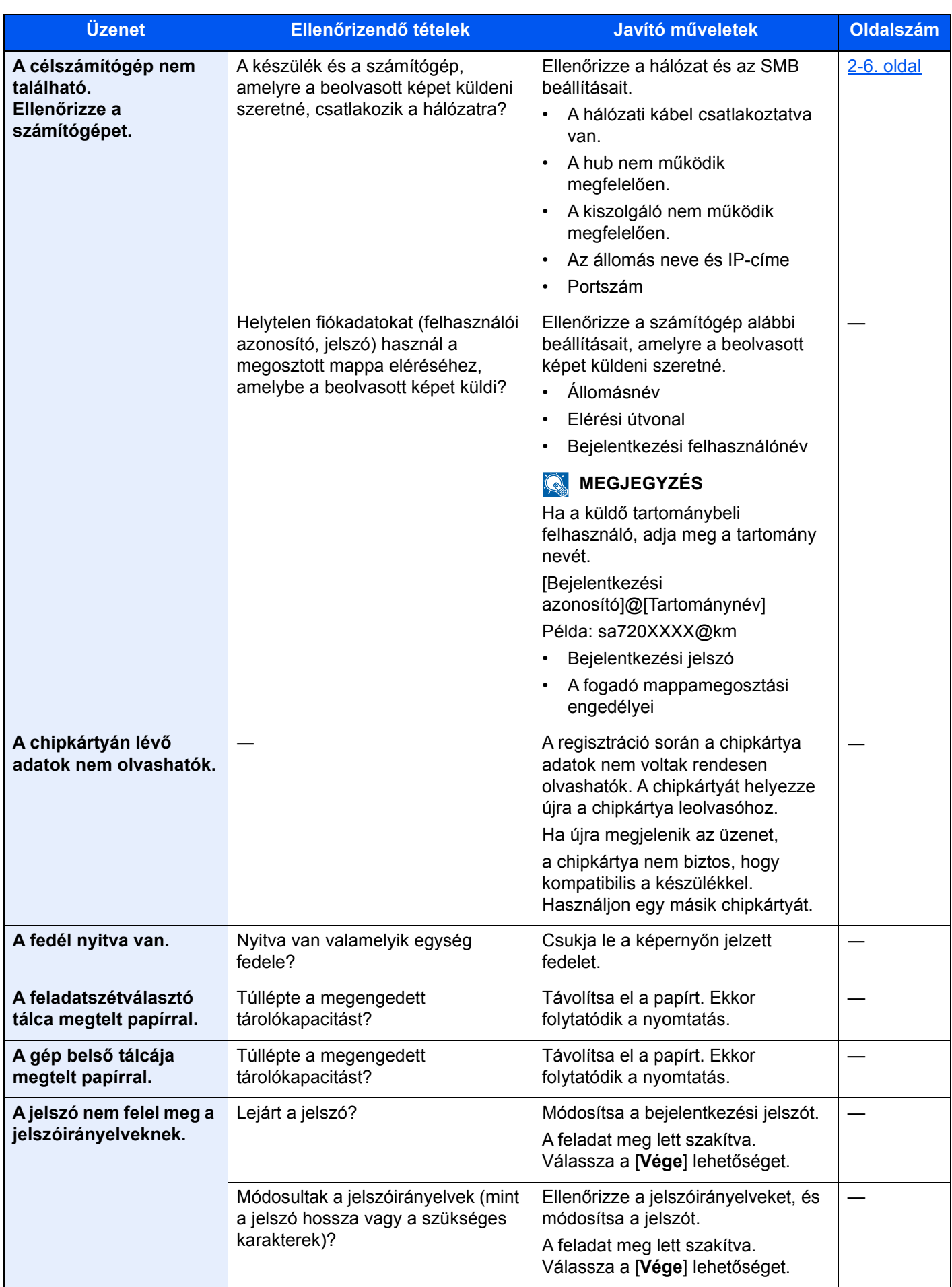

| <b>Üzenet</b>                                                                       | Ellenőrizendő tételek                                        | Javító műveletek                                                                                                    | <b>Oldalszám</b> |
|-------------------------------------------------------------------------------------|--------------------------------------------------------------|----------------------------------------------------------------------------------------------------|------------------|
| A megadott helyen<br>tűzés nem lehetséges.                                          | Olyan pozíciót választott, ahol nem<br>lehet tűzést végezni? | Ha nem módosítja a kiválasztott<br>papírt és a [Tovább] lehetőséget<br>választja, a Tűzés beállítás törlődik.<br>Válassza a rendelkezésre álló<br>papírt. A nyomtatáshoz válassza a<br>[Tovább] lehetőséget. | 6-24. oldal      |
| A megadott számú<br>másolat nem<br>nyomtatható ki.*1                                |                                                              | Csak egy példány lehetséges. A<br>nyomtatás folytatásához válassza a<br>[Tovább] lehetőséget. A nyomtatás<br>megszakításához válassza a<br>[Mégse] lehetőséget.                                              |                  |
| A távoli nyomtatás nem<br>hajtható végre.                                           |                                                              | A távoli nyomtatás le van tiltva. A<br>feladat meg lett szakítva. Válassza<br>a [Vége] lehetőséget.                                                                                                    |                  |
| $A(z)$ ##### hiba miatt<br>nem használható.                                         |                                                              | Hívja fel a szervizt.                                                                                                    |                  |
| Aktiválási hiba.                                                                    |                                                              | Az alkalmazás aktiválása nem<br>sikerült. Forduljon a<br>rendszergazdához.                                                                                                    |                  |
|                                                                                     |                                                              | Bejelentkezési bővítmény letiltva. A<br>főkapcsolót kapcsolja ki és be. Ha a<br>hiba fennmarad, forduljon a<br>rendszergazdához.                                                                             |                  |
| Allítsa vissza az<br>eredetiket a<br>dok.ad.-ban.                                   | Maradtak eredetik a<br>dokumentumadagolóban?                 | Vegye ki az eredetiket a dok.ad.-ból.                                                                                                    |                  |
| Az elhasznált<br>tonertartály ellenőrzése.                                          | Az elhasznált festék tartály tele<br>van?                    | Cserélje ki a használt festéktartályt.                                                                                                    | $7-7.$ oldal     |
| Az eszköz nem<br>csatlakoztatható, mert<br>túllépte a max.<br>csatlakozások számát. | Csatlakoznak más mobil eszközök<br>is?                       | Bontsa egy olyan mobil készülék<br>csatlakozását, amelyet nem<br>használ, vagy a készüléken állítson<br>be automatikus lecsatlakozási időt a<br>mobil készülékek kapcsolatának<br>bontása érdekében.         |                  |
| Az USB-meghajtó<br>megtelt. <sup>*1</sup>                                           |                                                              | A feladat meg lett szakítva.<br>Válassza a [Vége] lehetőséget.<br>Nincs elég szabad hely az<br>USB-meghajtón. Törölje a<br>szükségtelen fájlokat.                                                            |                  |
| Az USB-meghajtó nincs<br>formázva.                                                  | Az USB-meghajtót ezzel a<br>készülékkel formázta?            | Hajtsa végre a [Formázás] funkciót<br>a készüléken.                                                                                                    |                  |
| Az üvegcsík tisztításra<br>szorul.                                                  |                                                              | Tisztítsa meg az üvegcsíkot.                                                                                                    | $7-3.$ oldal     |

**B**

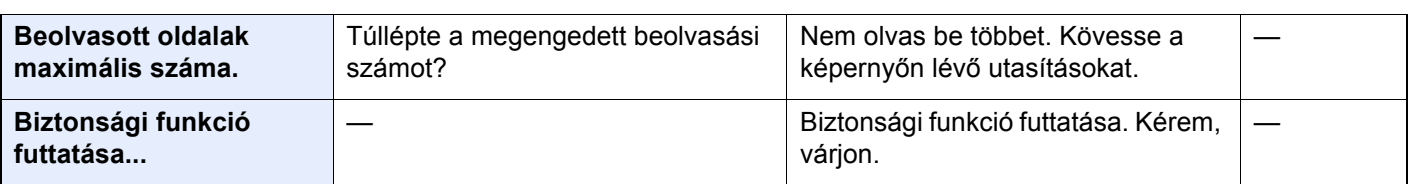

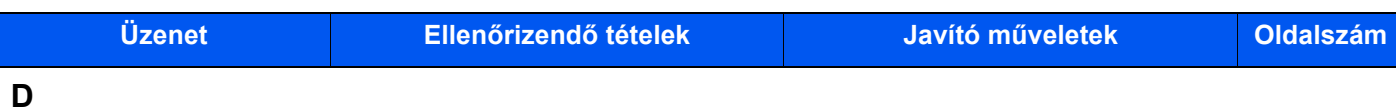

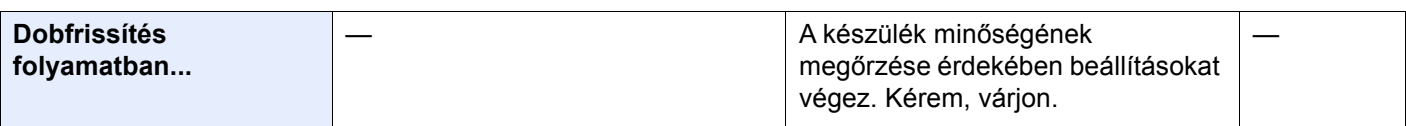

**E**

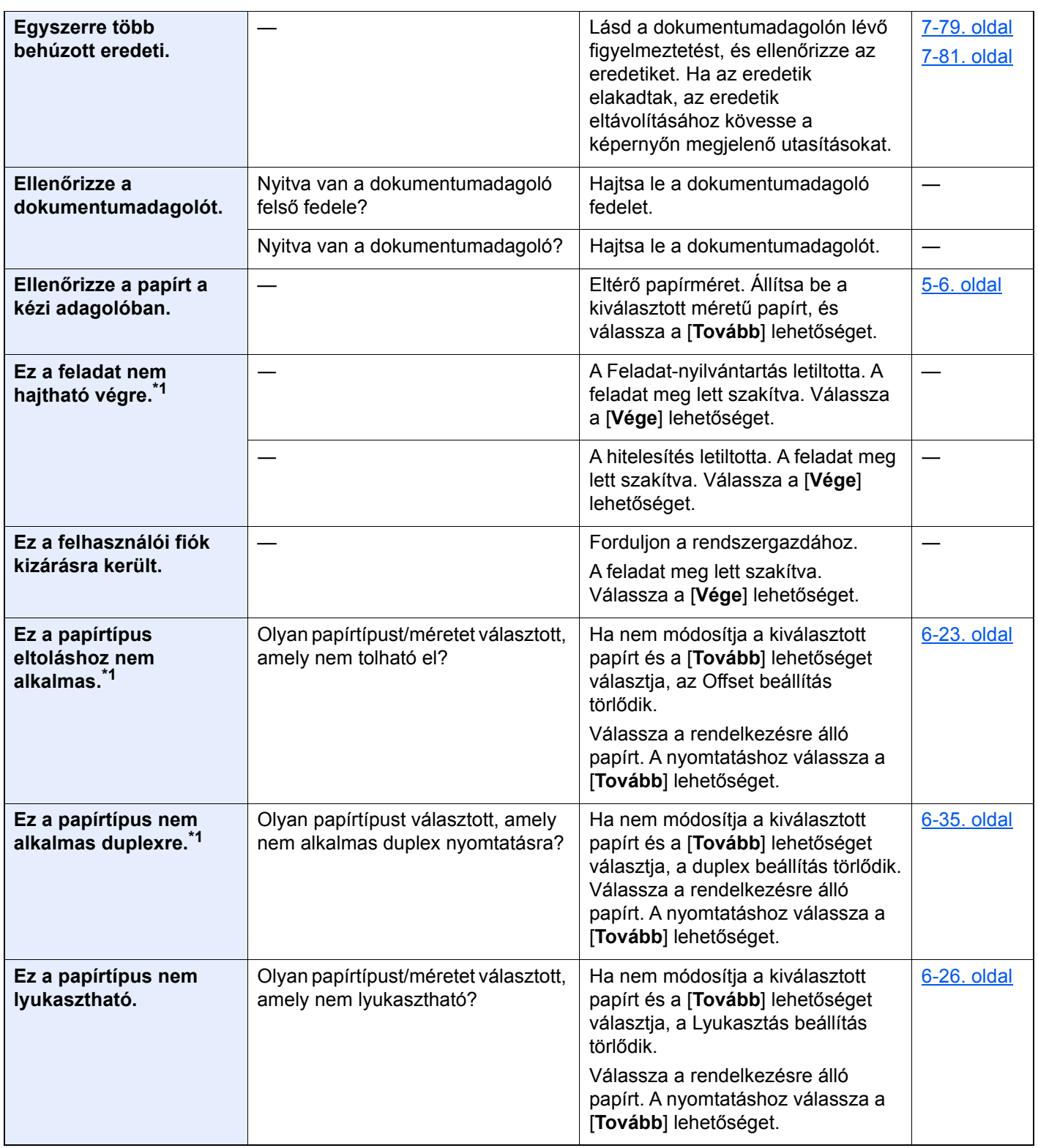

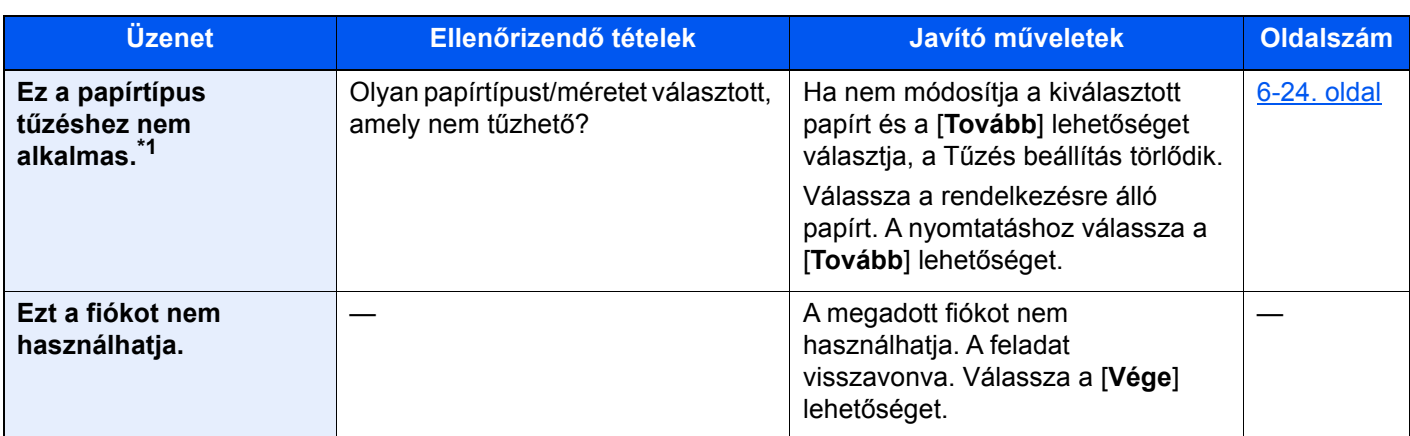

**F**

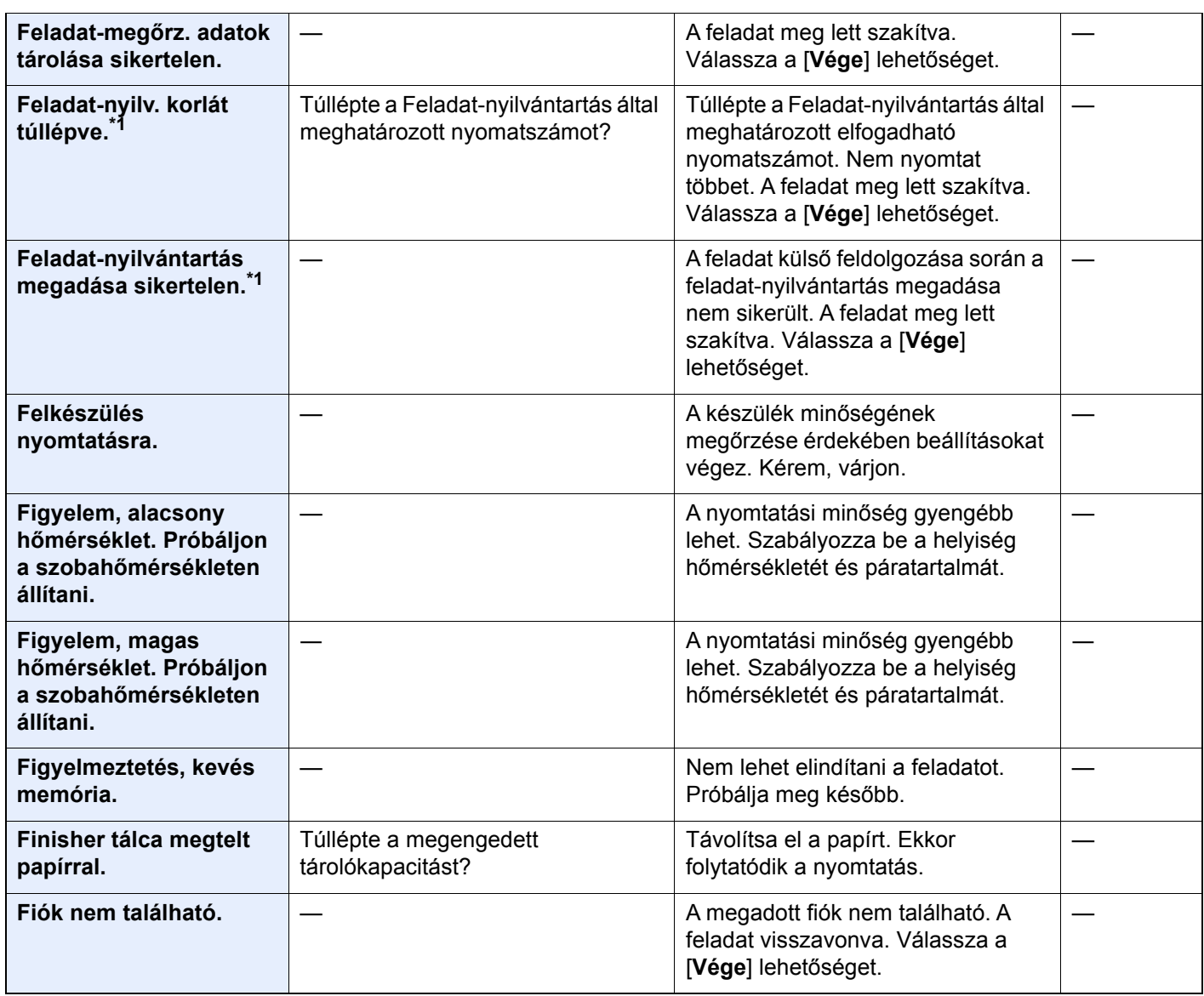

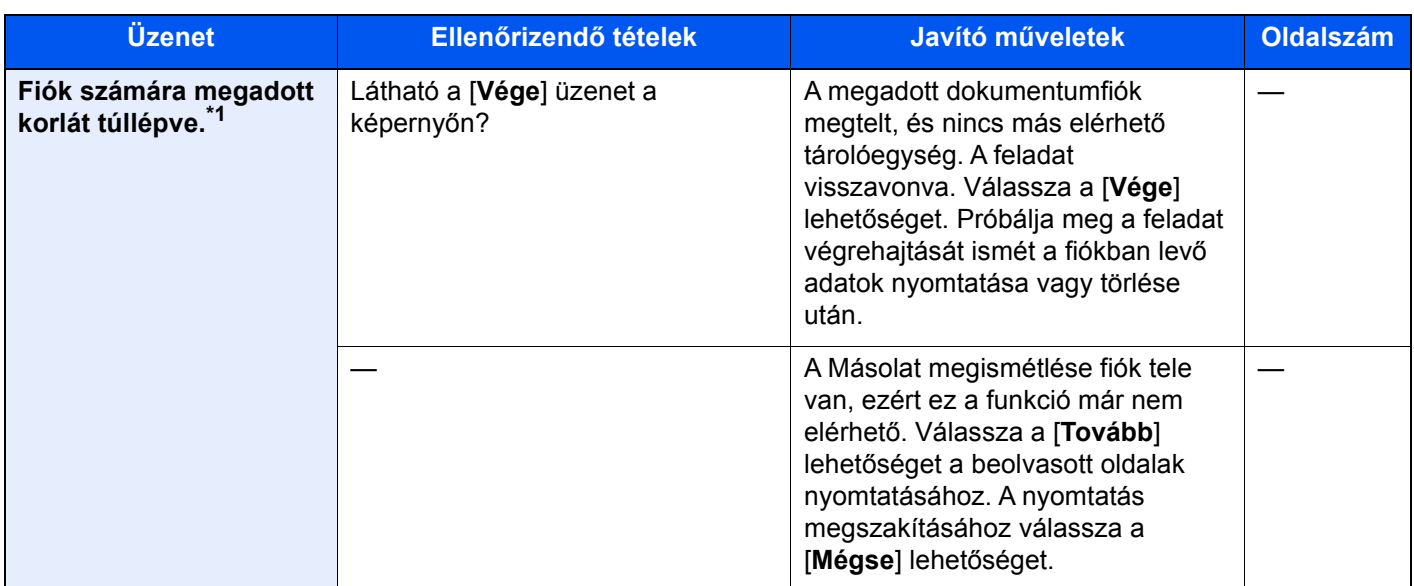

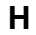

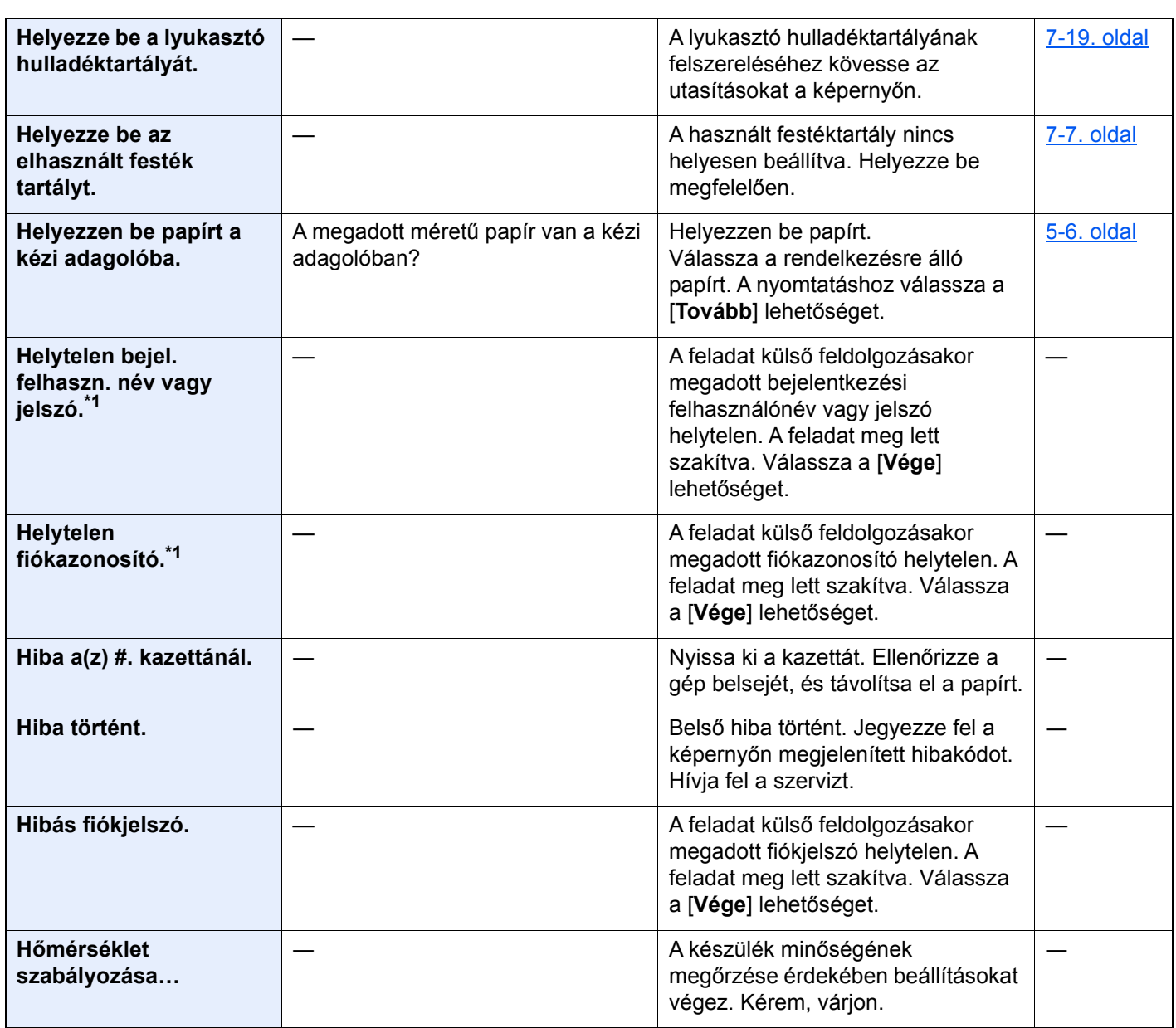

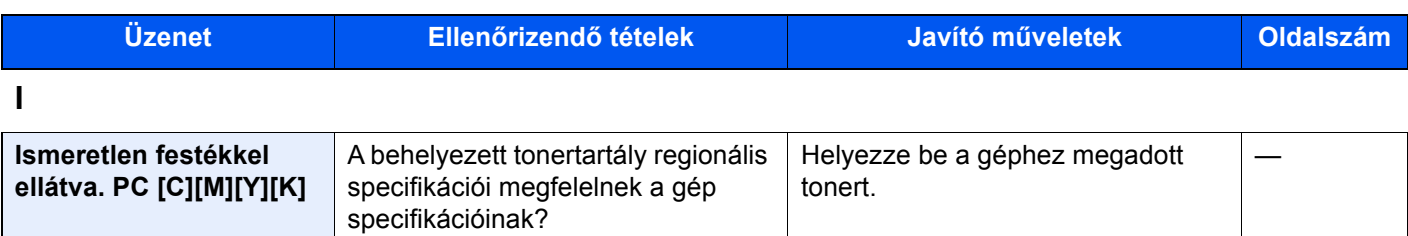

### **K**

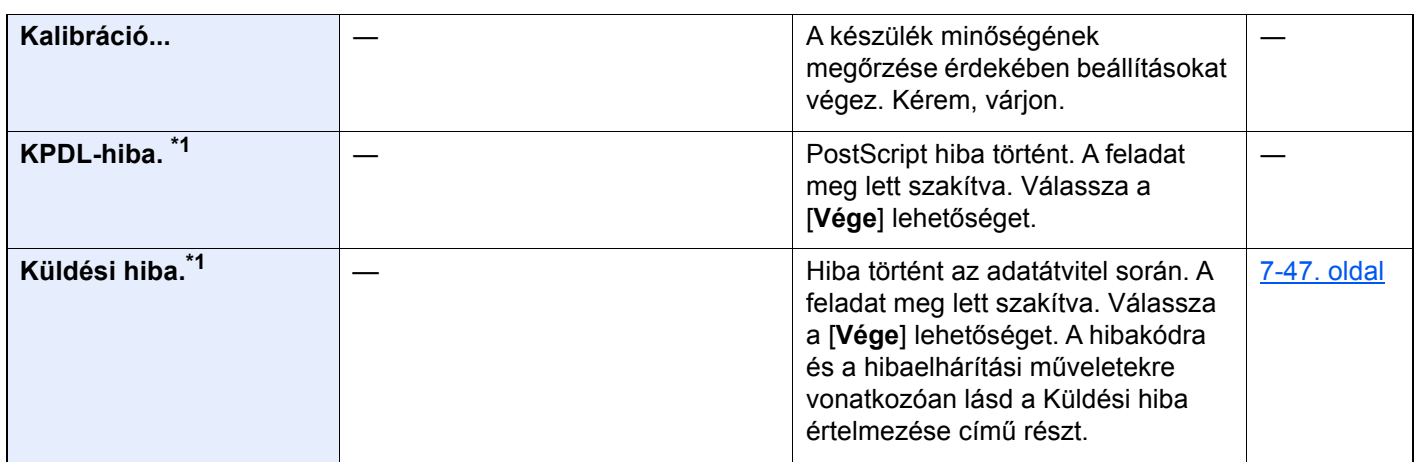

**M**

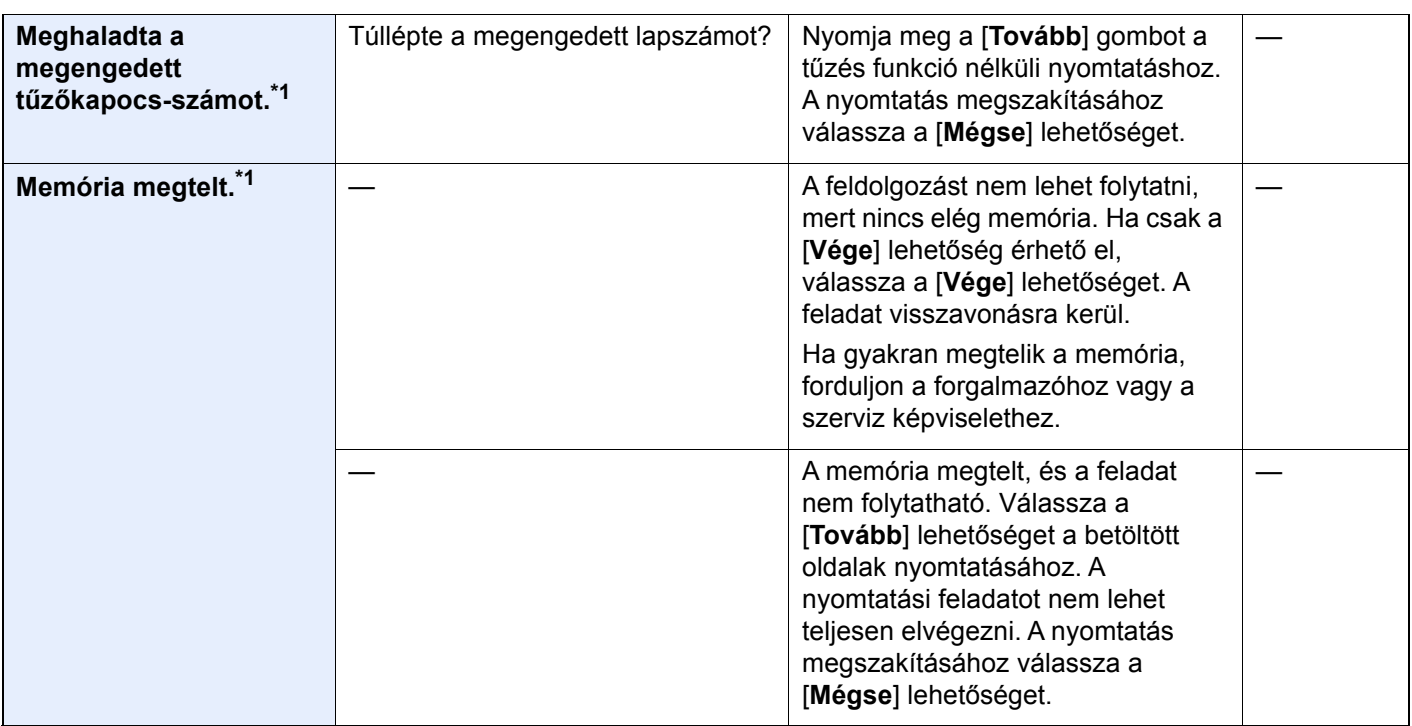

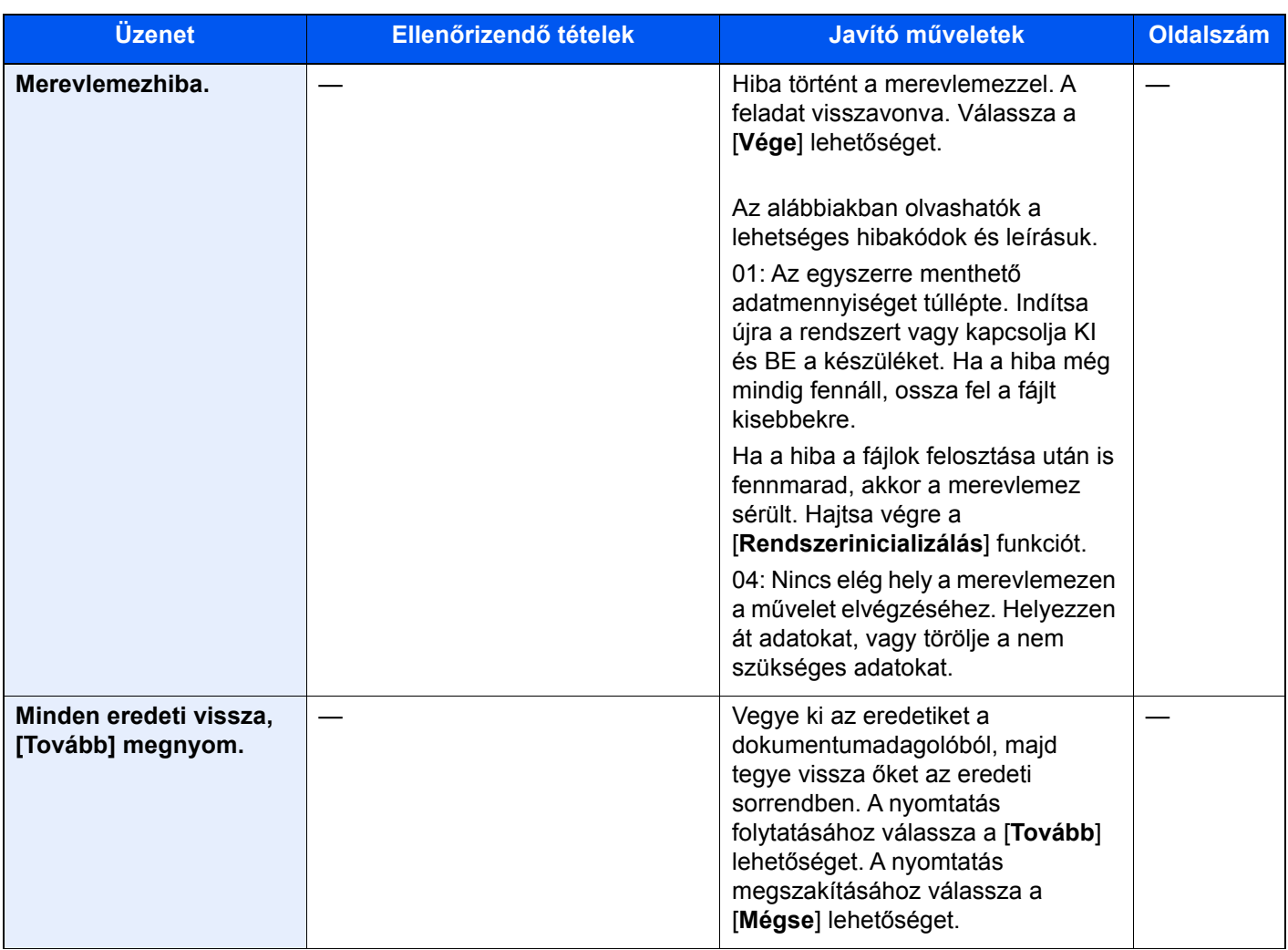

### **N**

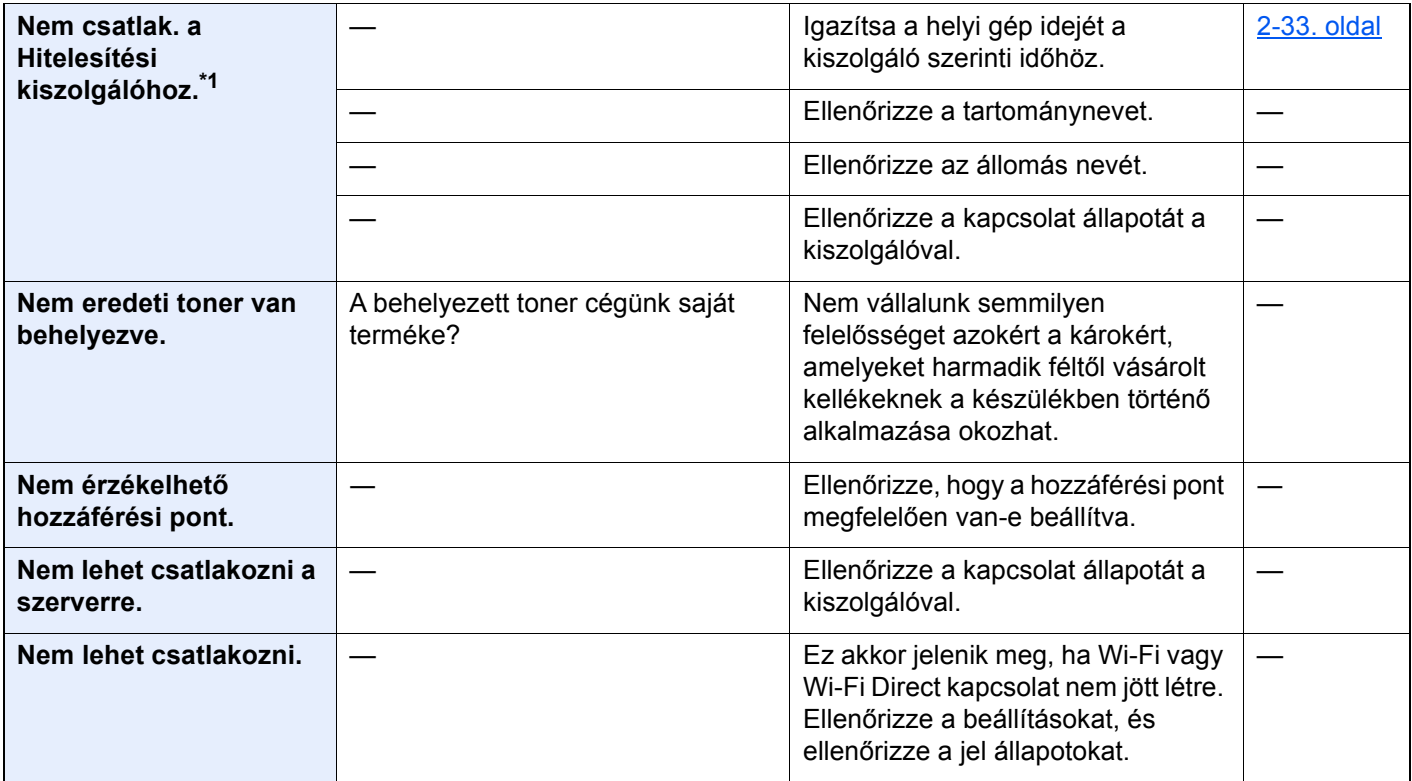

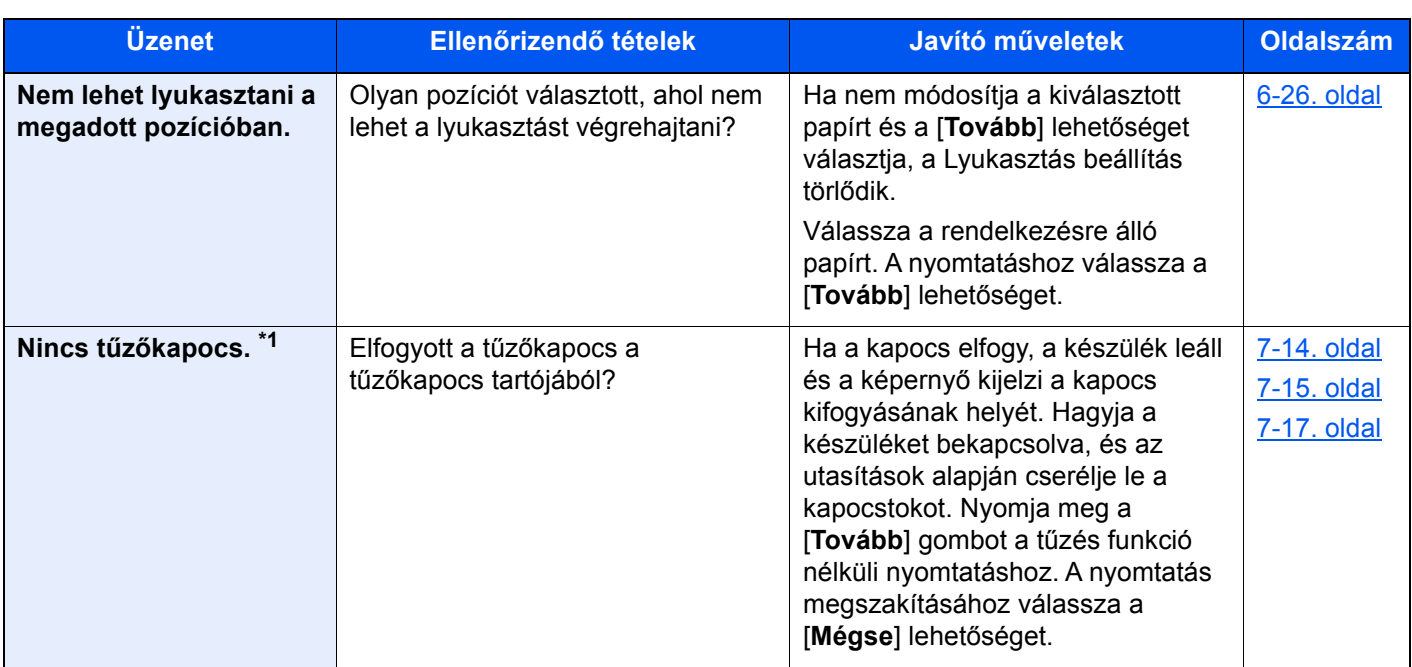

#### **P**

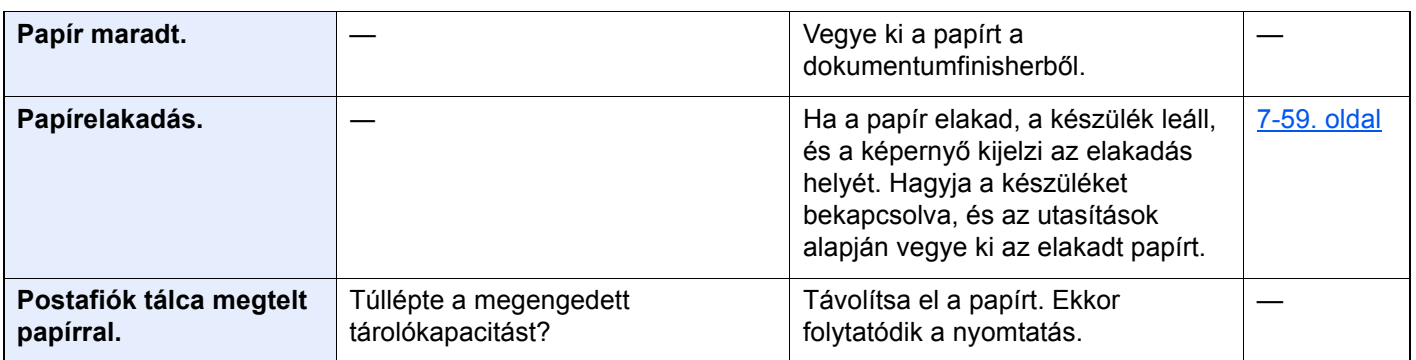

### **R**

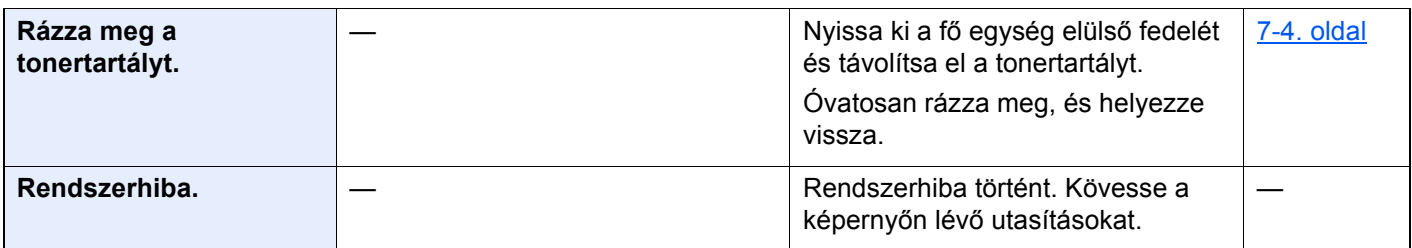
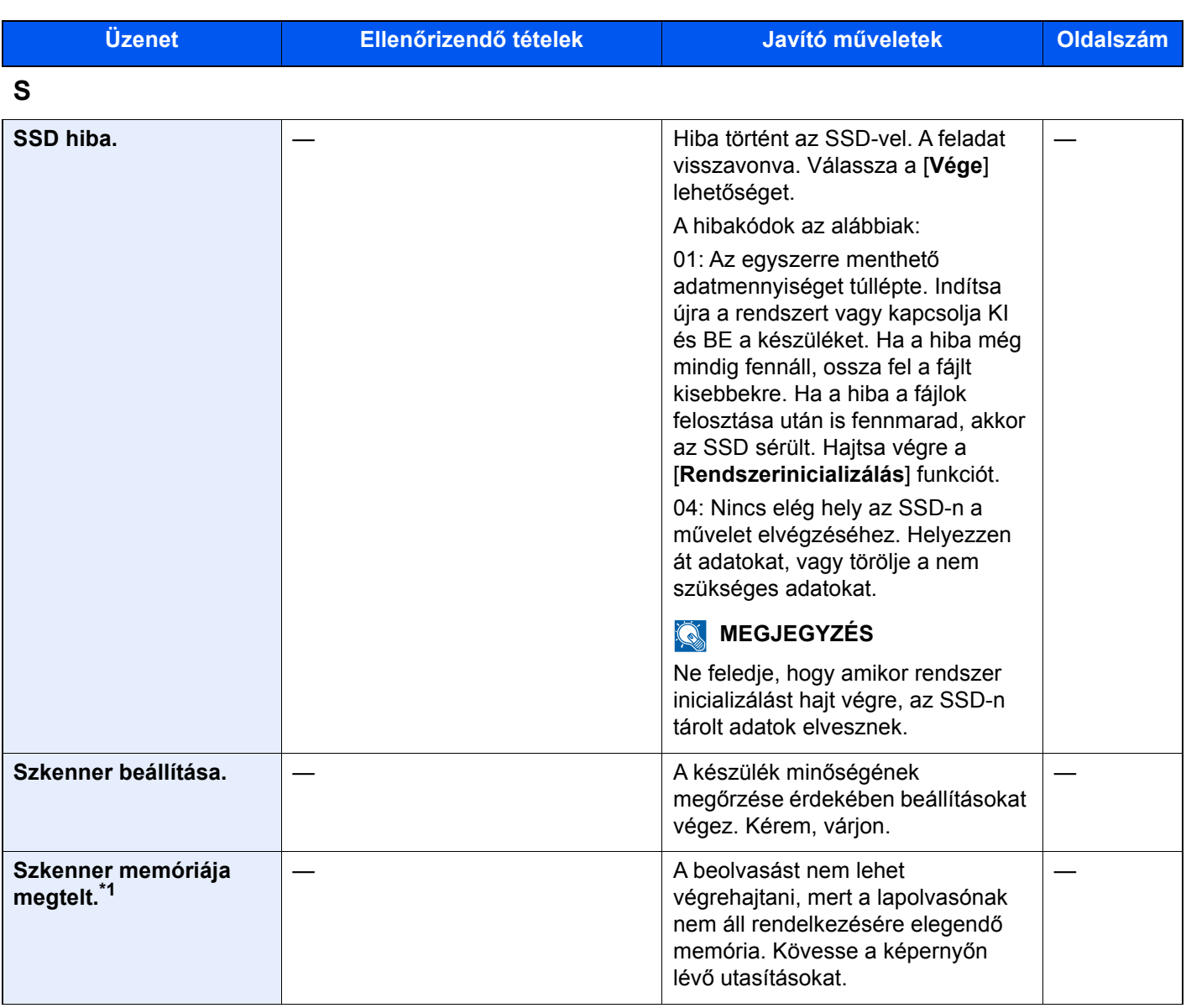

**T**

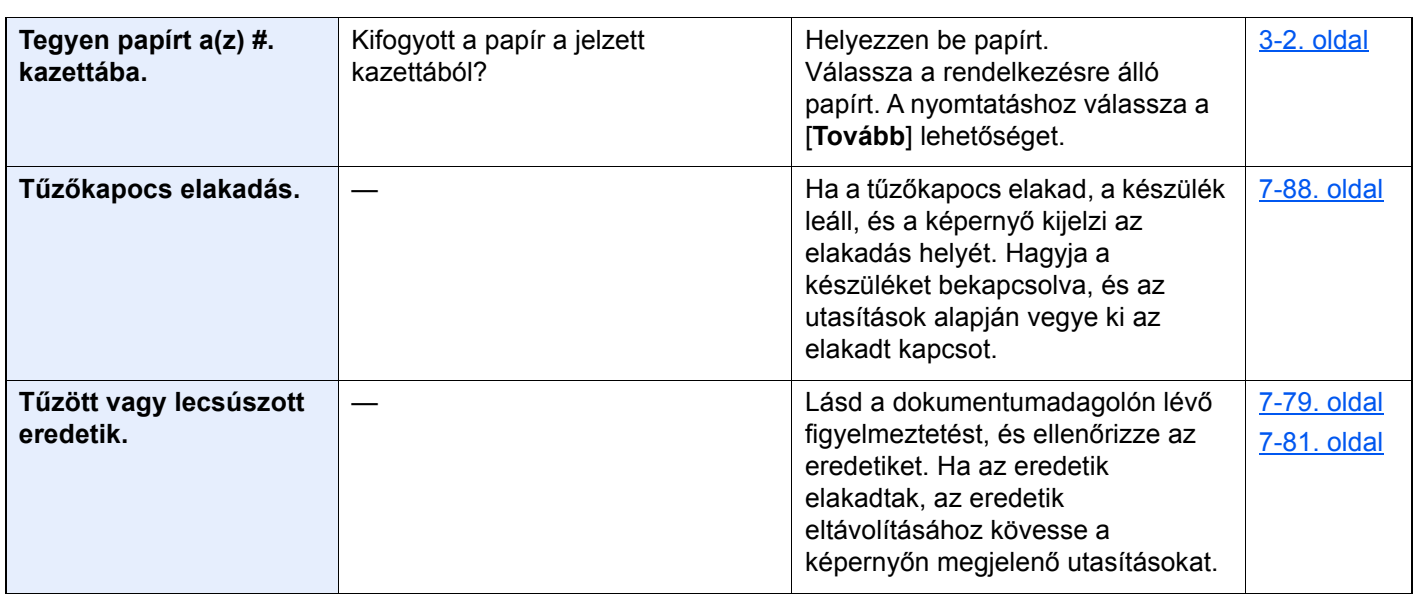

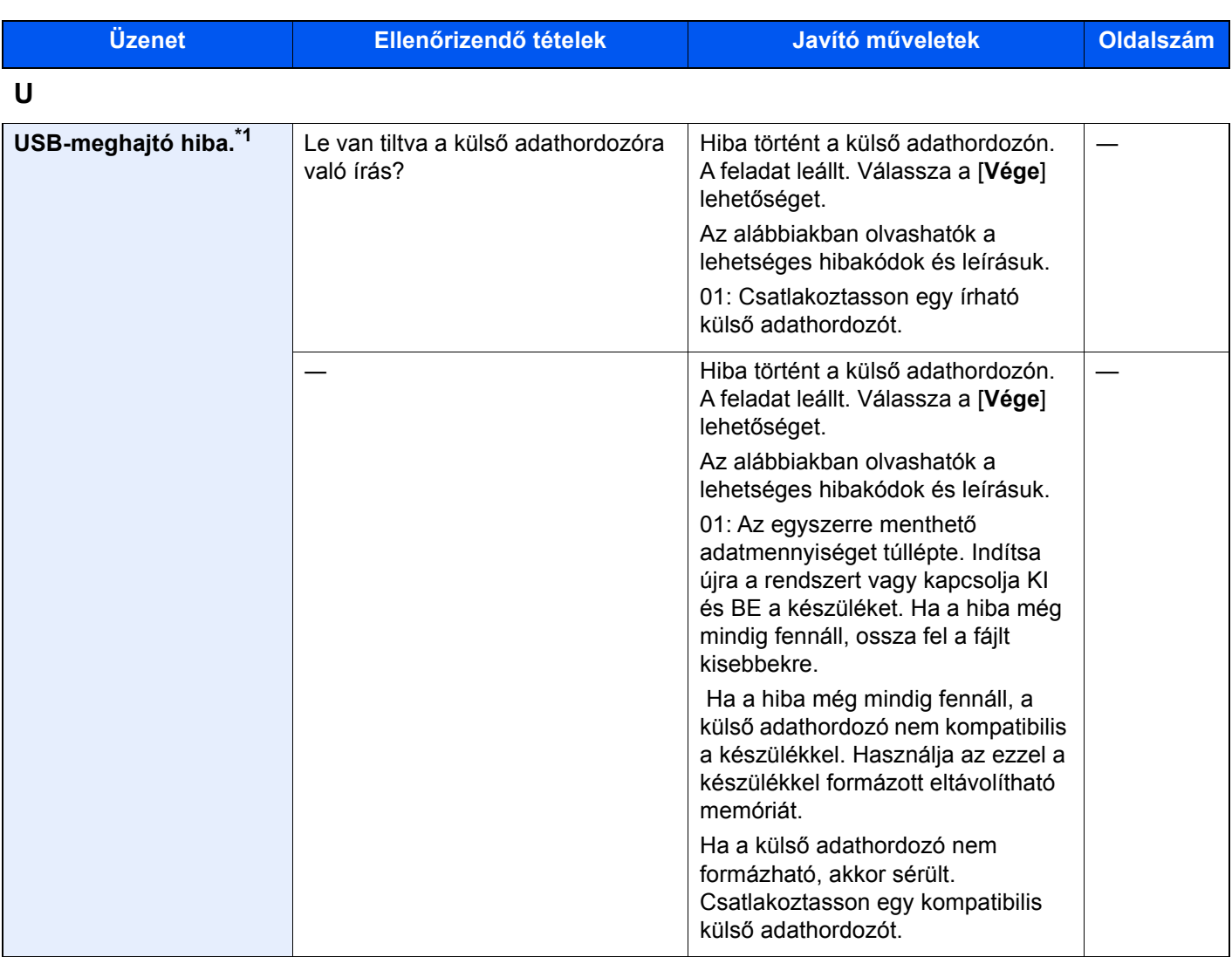

**V**

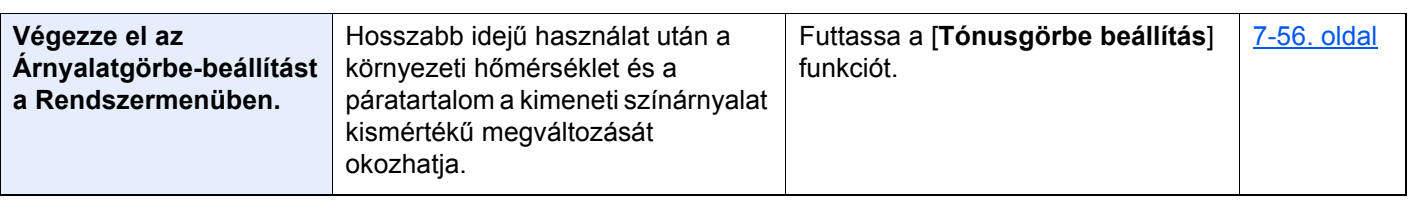

\*1 Ha az Automatikus hibatörlés [**Be**] értékre van állítva, a feldolgozás a beállított idő elteltével automatikusan folytatódik. Az Auto hibatörlésre vonatkozó részletekért lásd:

*Angol nyelvű használati útmutató*

#### **Küldési hiba értelmezése**

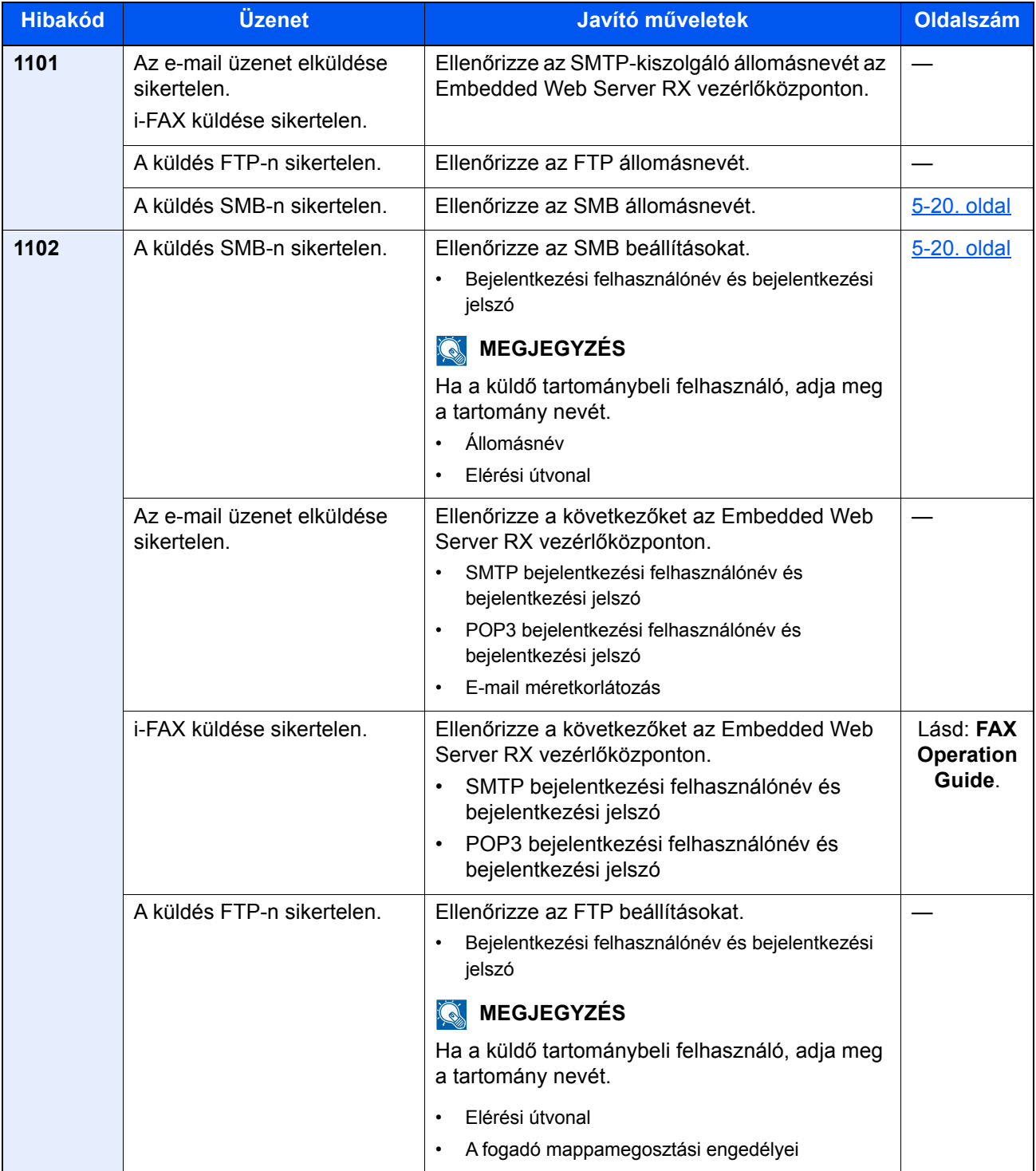

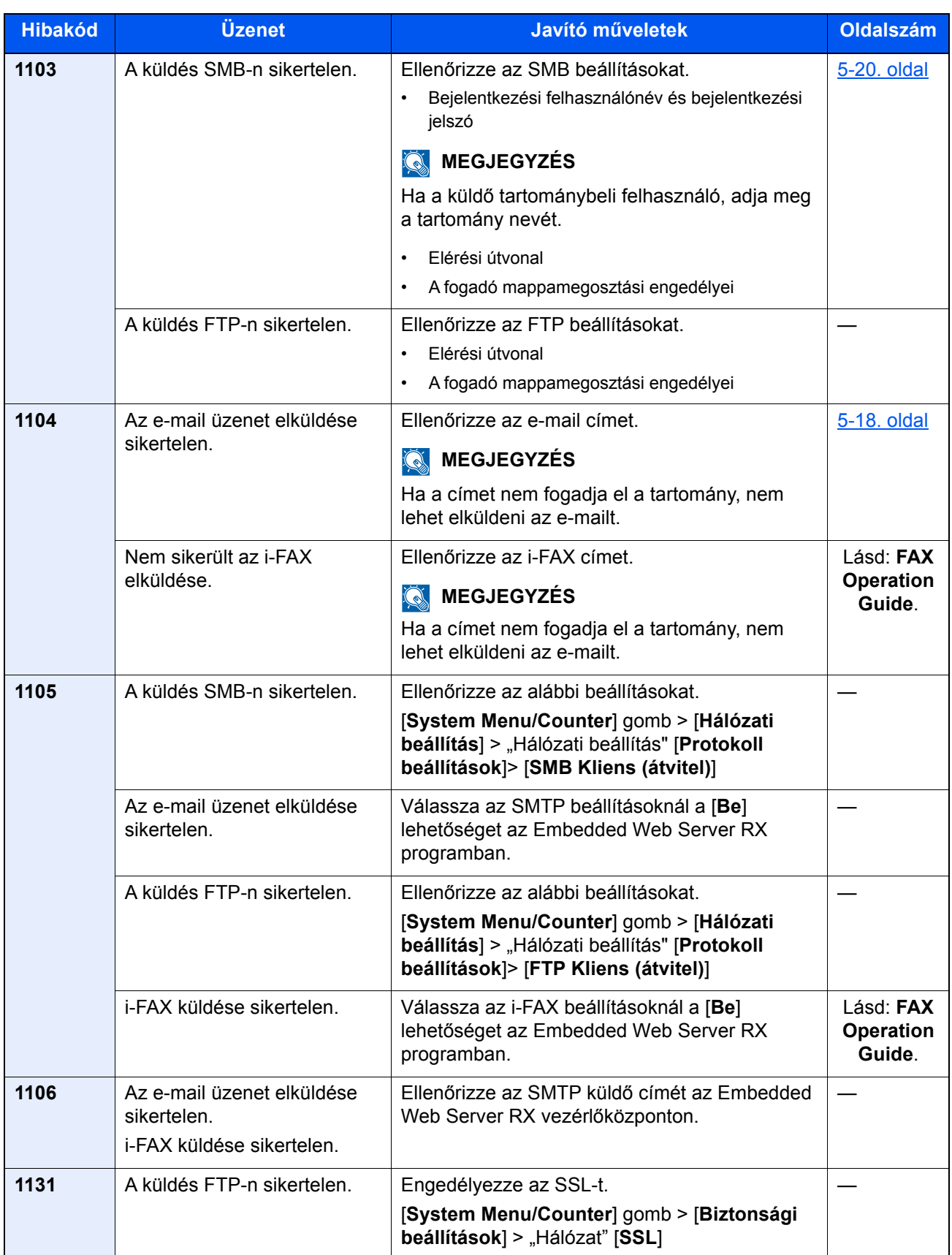

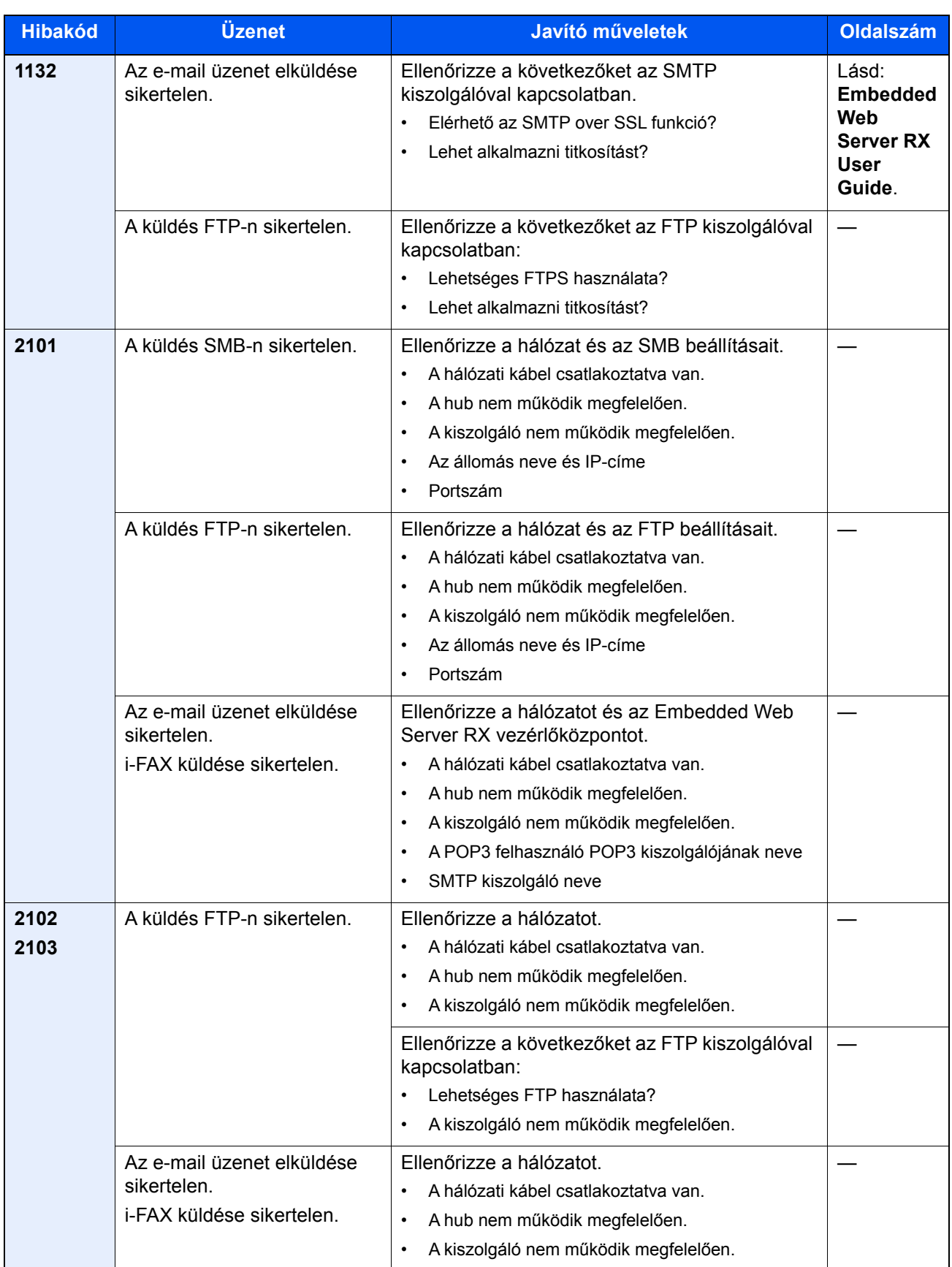

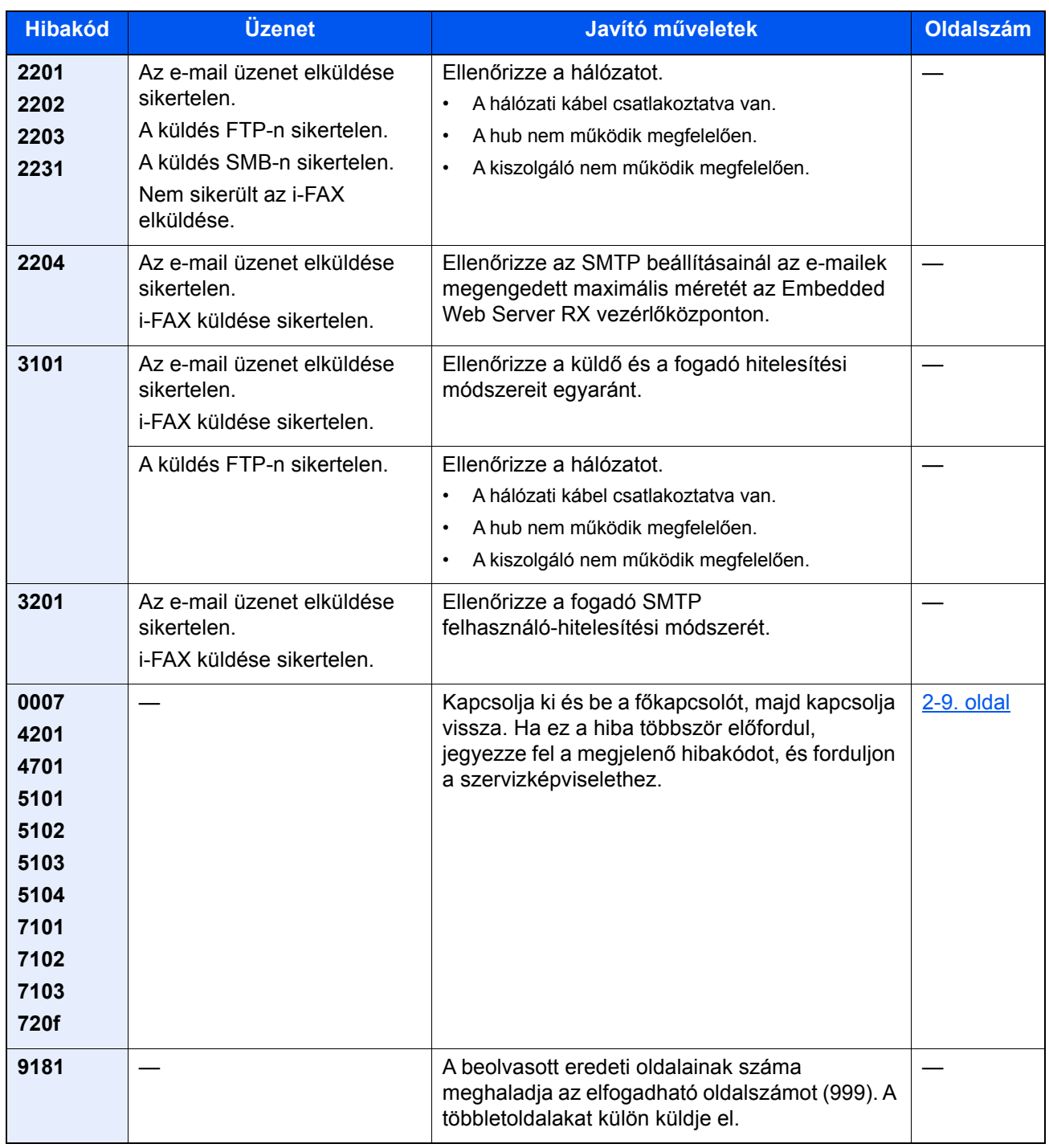

## Beállítás/ Karbantartás

### A beállítás és karbantartás áttekintése

Ha probléma tapasztalható a képekkel, és a beállítás vagy karbantartás futtatására figyelmeztető üzenet jelenik meg, a rendszermenüből futtassa a Beállítás/Karbantartás funkciót.

Az alábbi táblázat ismerteti a végrehajtható műveleteket.

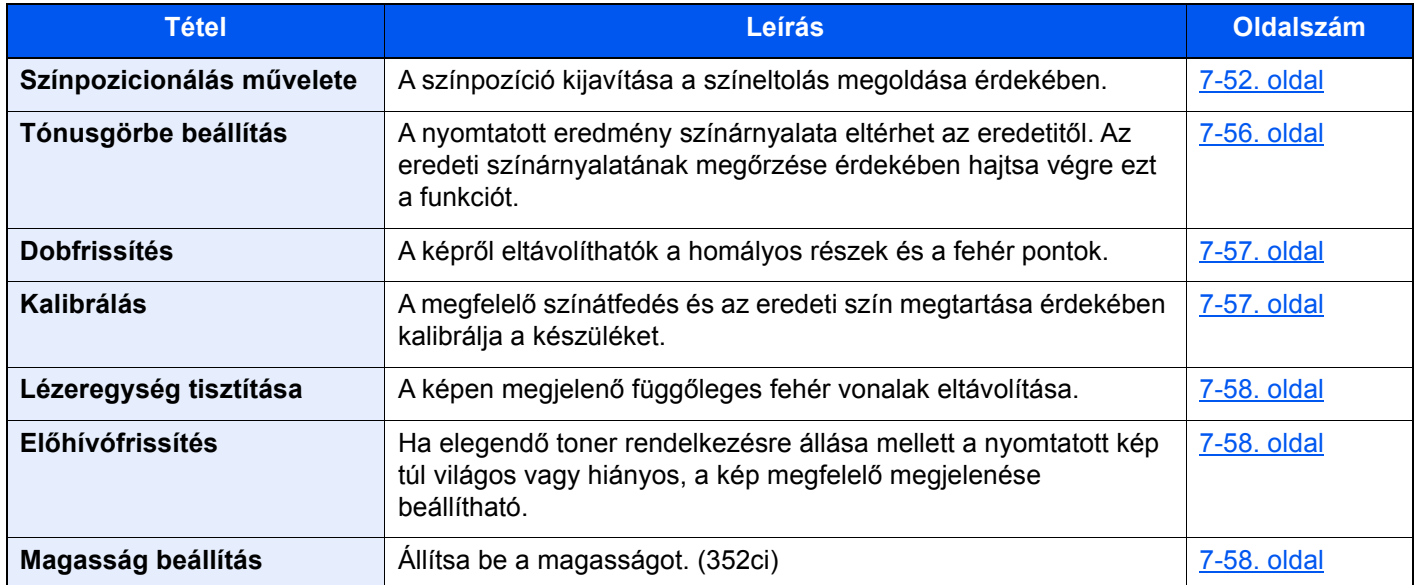

### <span id="page-295-0"></span>Színpozicionálás művelete

Amikor a készüléket az első alkalommal helyezi üzembe, vagy új helyre helyezi át, a nyomtatás során a színek elcsúszhatnak. Ennek a funkciónak a használatával javítható ki a ciánkék, a bíbor és a sárga szín pozíciója a színelcsúszás megszüntetése érdekében.

A Színpozícionálás beállításához automatikus vagy kézi pozícionálás áll rendelkezésre. A színelcsúszás hatékonyan kijavítható az automatikus pozícionálással. Ha azonban ez nem oldja meg a problémát, vagy pontosabb beállítást szeretne végezni, használja a kézi pozícionálást.

#### **FONTOS**

**A színpozícionálás végrehajtása előtt hajtson végre kalibrációt. Ha a színelcsúszás nem szűnik meg, hajtsa végre a színpozícionálást. Ha a színpozícionálást kalibrálás nélkül hajtja végre, a színeltolódás egy alkalommal megoldódhat, de később komolyabb színeltolódás történhet.**

**[Kalibrálás 7-57. oldal](#page-300-1)**

#### **Automatikus javítás**

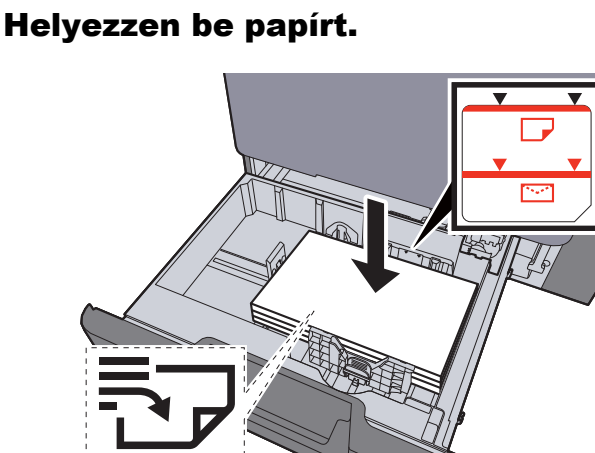

#### **FONTOS**

- **A papírt nyomtatási oldalával felfelé helyezze be.**
- **Miután kivette az új papírt a csomagolásból, pörgesse át a lapokat, és csak azután töltse be a kazettákba.** 
	- **[Papír betöltése a kazettákba \(3-5. oldal\)](#page-132-0)**
- **Betöltés előtt ellenőrizze, hogy a papír nincs-e felkunkorodva vagy meggyűrődve. Az összehajtott vagy meggyűrődött papír papírelakadást eredményezhet.**
- **Ellenőrizze, hogy a betöltött papír nem lépi-e túl a szintjelzést (lásd az alábbi ábrát).**
- **Ha a papírt a papírhosszúság- és a papírszélesség-vezető beállítása nélkül tölti be, a papír meggyűrődhet vagy elakadhat.**

### **2** Jelenítse meg a képernyőt.

[**System Menu/Counter**] gomb > [**Beállítás/Karbantartás**] > "Képbeállítás" [**Szín regisztrálás - Automatikus**]

#### 3 Nyomtassa ki a táblázatot.

Válassza az [**Indítás**] lehetőséget.

A készülék kinyomtatja az ábrát.

#### **Tesztábra példa**

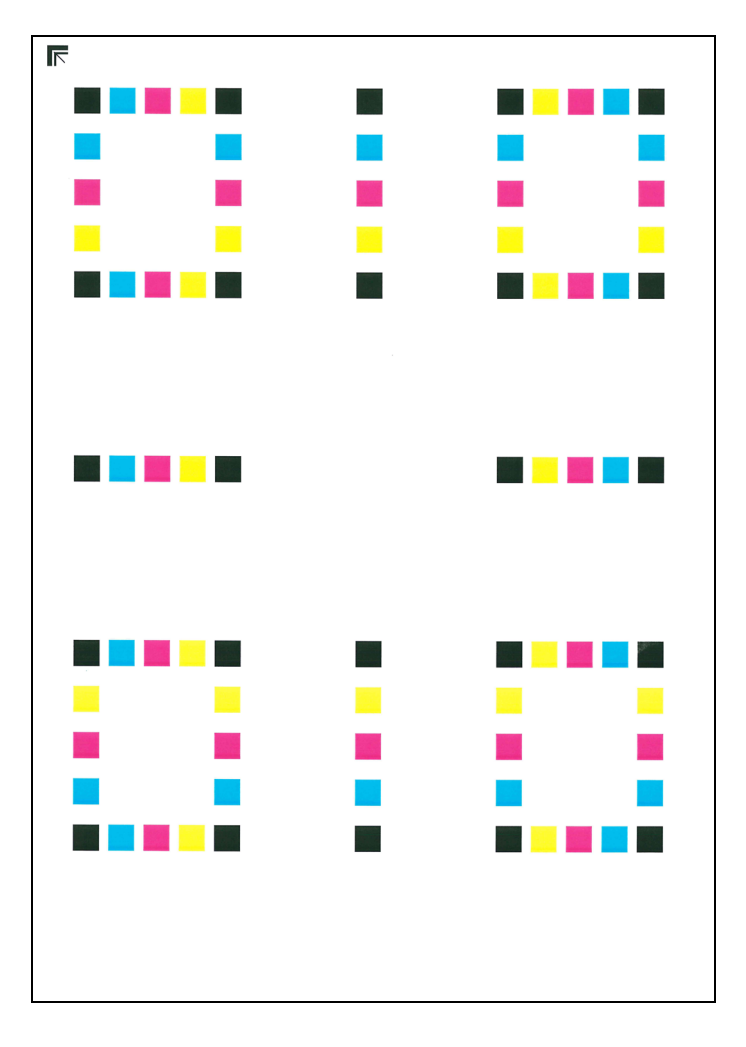

#### **4** Hajtsa végre a színpozícionálást.

1 Az ábrán látható módon a nyomtatott oldalt lefelé fordítva helyezze az üveglapra úgy, hogy a lap nyilakkal jelzett széle hátrafelé nézzen.

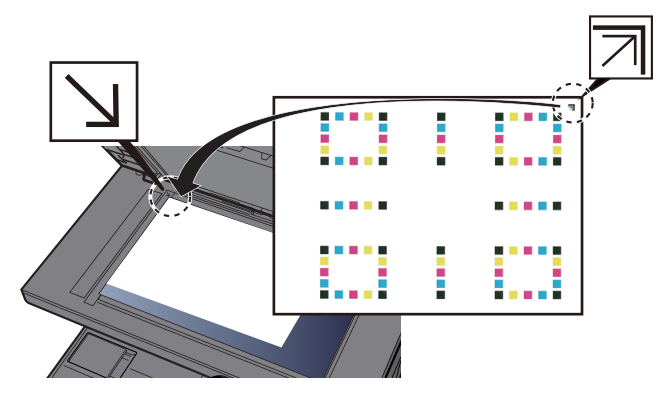

- 2 A táblázat beolvasásához válassza az [**Indítás**] lehetőséget. Amikor a beolvasás befejeződött, elkezdődik a színpozícionálás.
- 3 Amikor a színpozícionálás befejeződött, nyomja meg az [**OK**] gombot.

#### **Kézi pozícionálás**

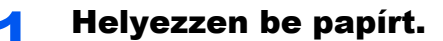

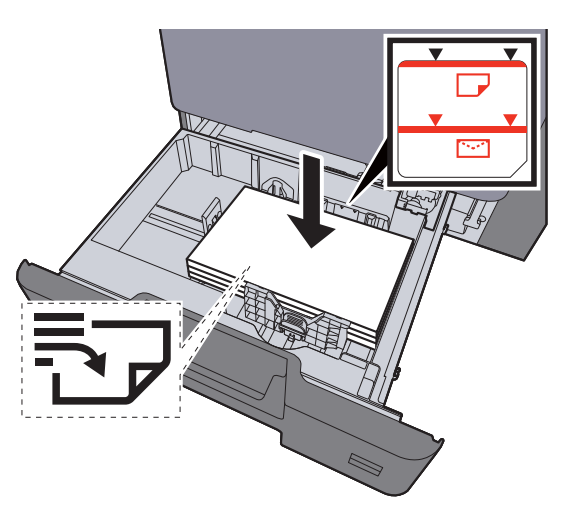

#### **FONTOS**

- **A papírt nyomtatási oldalával felfelé helyezze be.**
- **Miután kivette az új papírt a csomagolásból, pörgesse át a lapokat, és csak azután töltse be a kazettákba.** 
	- **[Papír betöltése a kazettákba \(3-5. oldal\)](#page-132-0)**
- **Betöltés előtt ellenőrizze, hogy a papír nincs-e felkunkorodva vagy meggyűrődve. Az összehajtott vagy meggyűrődött papír papírelakadást eredményezhet.**
- **Ellenőrizze, hogy a betöltött papír nem lépi-e túl a szintjelzést (lásd az alábbi ábrát).**
- **Ha a papírt a papírhosszúság- és a papírszélesség-vezető beállítása nélkül tölti be, a papír meggyűrődhet vagy elakadhat.**

### 2 Jelenítse meg a képernyőt.

[System Menu/Counter] gomb > [Beállítás/Karbantartás] > "Képbeállítás" [Szín **regisztrálás - Kézi** ]

#### 3 Nyomtassa ki a táblázatot.

Válassza a [**Nyomtatási tábla**] lehetőséget.

A készülék kinyomtatja az ábrát. A lapon a M (magenta), C (cyan) és az Y (yellow), valamint a H-1 - 5 és V-1 - 5 ábra nyomtatásra kerül.

#### **Tesztábra példa**

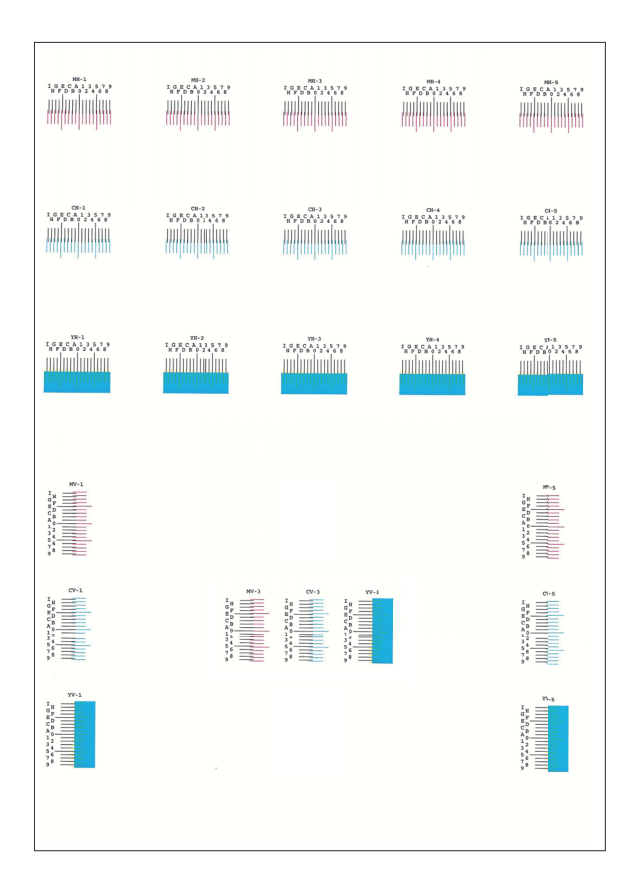

#### **4 Adja meg a megfelelő értéket.**

1 A tesztábrákban keresse meg a két egymáshoz legjobban illeszkedő vonalat. Ha az a 0 pozíció, akkor nincs szükség annak a színnek a beállítására. Az ábra esetén a B a megfelelő érték.

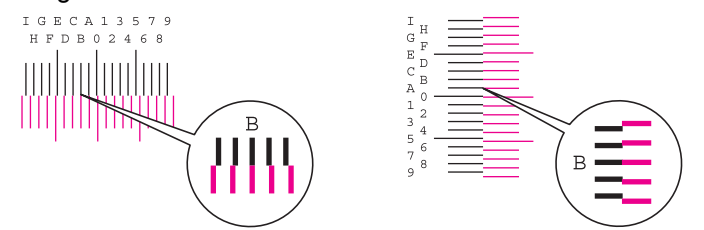

A H-1 – H-5 ábrán olvassa le a H-1 – H-5 értéket.

A V-1 – V-5 tesztábrán csak a V-3 (középső) értéket olvassa le.

- 2 Válassza a [**Regisztráció**] lehetőséget.
- 3 Válassza ki a kijavítandó táblát.
- 4 Olvassa le az ábra értékeit.
- 5 A 3. és 4. lépés megismétlésével adja meg az összes tesztábra regisztrációs értékét.
- 6 Az értékek beírása után válassza az [**Indítás**] lehetőséget. A színpozícionálás elindul.
- 7 A szín regisztrálás befejezése után válassza az [**OK**] lehetőséget.

### <span id="page-299-0"></span>Tónusgörbe beállítás

Hosszabb használat után, vagy a környezeti hőmérséklet és páratartalom hatására a nyomtatott színárnyalat eltérhet az eredetitől. Az eredeti színárnyalatának megőrzése érdekében hajtsa végre ezt a funkciót. A tónusgörbe beállítás végrehajtása előtt végezzen kalibrálást.

Ha a kalibrálás nem javít a színárnyalaton, hajtsa végre a tónusgörbe beállítást.

[Kalibrálás \(7-57. oldal\)](#page-300-1)

A beállítás során összesen a készülék 3 mintaoldalt nyomtat (1 – 3.). A nyomtatott minták a beállítás során egymást követik.

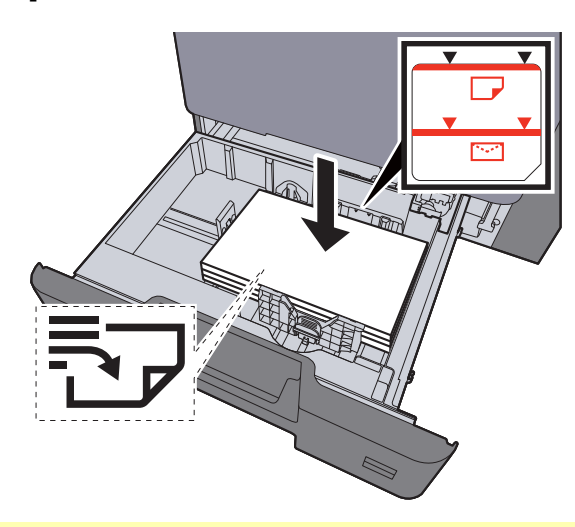

#### Helyezzen be papírt.

#### **FONTOS**

- **A papírt nyomtatási oldalával felfelé helyezze be.**
- **Miután kivette az új papírt a csomagolásból, pörgesse át a lapokat, és csak azután töltse be a kazettákba.** 
	- **[Papír betöltése a kazettákba \(3-5. oldal\)](#page-132-0)**
- **Betöltés előtt ellenőrizze, hogy a papír nincs-e felkunkorodva vagy meggyűrődve. Az összehajtott vagy meggyűrődött papír papírelakadást eredményezhet.**
- **Ellenőrizze, hogy a betöltött papír nem lépi-e túl a szintjelzést (lásd az alábbi ábrát).**
- **Ha a papírt a papírhosszúság- és a papírszélesség-vezető beállítása nélkül tölti be, a papír meggyűrődhet vagy elakadhat.**

#### **2** Jelenítse meg a képernyőt.

- 1 [**System Menu/Counter**] gomb > [**Beállítás/Karbantartás**] > "Képbeállítás" [**Tónusgörbe beállítás**]
- 2 Válassza a [**Másolás/Nyomtatás 600dpi**] vagy a [**Nyomtatás (1200dpi)**] lehetőséget.

#### **MEGJEGYZÉS**

Válassza a [**Nyomtatás (1200dpi)**] lehetőséget, ha a nyomtatási színárnyalat kimenetet 1200 dpi értékre szeretné állítani.

#### **3** Allítsa be a tónusgörbét.

1 Válassza az [**Indítás**] lehetőséget. A készülék kinyomtat egy mintát.

Ellenőrizze, hogy az "1" szám látható a minta alján.

2 Az ábrán látható módon a nyomtatott oldalt lefelé fordítva helyezze az üveglapra úgy, hogy a lap nyilakkal jelzett széle hátrafelé nézzen.

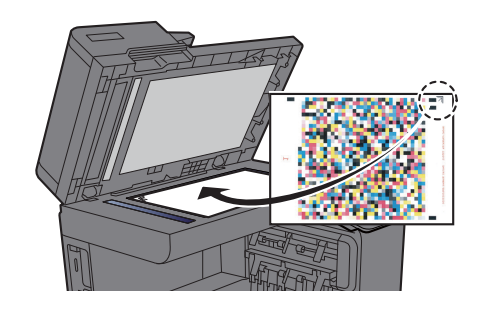

3 Válassza az [**Indítás**] lehetőséget. A készülék beolvassa a mintát és a beállítás elindul.

A készülék kinyomtatja a második mintát.

- 4 Ellenőrizze, hogy a "2" (– "3") látható a minta alján, majd ismételje meg a 2. és a 3. lépést kétszer a 2. és a 3 minta beolvasásához.
- 5 Nyomja meg az [**OK**] gombot a beállítás befejezését jelző képernyőn.

### <span id="page-300-0"></span>Dobfrissítés

A képről eltávolíthatók a homályos részek és a fehér pontok.

#### $\mathbb{Q}$ **MEGJEGYZÉS**

A dobfrissítés nyomtatás közben nem végezhető el. A dobfrissítést a nyomtatás befejezése után hajtsa végre.

**1 Jelenítse meg a képernyőt.** 

[System Menu/Counter] gomb > [Beállítás/Karbantartás] > "Képbeállítás" [Dobfrissítés]

#### **2** Hajtsa végre a dobfrissítést.

Válassza az [**Indítás**] lehetőséget. A "Dobfrissítés" elindul.

### <span id="page-300-1"></span>Kalibrálás

A megfelelő színátfedés és az eredeti szín megtartása érdekében kalibrálja a készüléket.

#### 1 Jelenítse meg a képernyőt.

[System Menu/Counter] gomb > [Beállítás/Karbantartás] > "Képbeállítás" [Kalibrálás]

#### 2 Hajtsa végre a kalibrálást.

Válassza az [**Indítás**] lehetőséget. A "Kalibrálás" elindul.

#### **MEGJEGYZÉS**

Ha a megfelelő toner átfedés a kalibrálás után sem oldódik meg, lásd:

[Színpozicionálás m](#page-295-0)űvelete (7-52. oldal)

Ha az színárnyalat továbbra sem egyezik az eredetivel a kalibrálás után, lásd:

**→** [Tónusgörbe beállítás \(7-56. oldal\)](#page-299-0)

### <span id="page-301-0"></span>Lézeregység tisztítása

A képen megjelenő függőleges fehér vonalak eltávolítása.

#### **1** Jelenítse meg a képernyőt.

[System Menu/Counter] gomb > [Beállítás/Karbantartás] > "Képbeállítás" [Lézeregység **tisztítása**]

#### 2 Hajtsa végre a lézeregység tisztítását.

Válassza az [**Indítás**] lehetőséget. A "Lézeregység tisztítása" elindul.

### <span id="page-301-1"></span>Előhívófrissítés

Ha elegendő toner rendelkezésre állása mellett a nyomtatott kép túl világos vagy hiányos, a kép megfelelő megjelenése beállítható.

#### **1 Jelenítse meg a képernyőt.**

**[System Menu/Counter] gomb > [Beállítás/Karbantartás] > "Képbeállítás"** [**Előhívófrissítés**]

#### **2** Hajtsa végre az előhívófrissítést.

Válassza az [**Indítás**] lehetőséget. Az "Előhívófrissítés" elindul.

#### **MEGJEGYZÉS**

A várakozási idő hosszabb lehet, ha az előhívófrissítés közben a készülék újratölti a tonert.

### Magasság beállítás

Állítsa be a magasságot. (352ci)

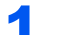

#### **1 Jelenítse meg a képernyőt.**

[**System Menu/Counter**] gomb > [**Beállítás/Karbantartás**] > "Egyéb" [**Magasság beállítás**]

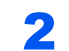

### 2 Állítsa be a magasságot.

Válassza ki a magasságot.

## Papírelakadás megszüntetése

Ha papírelakadás történik, a nyomtatás leáll, és a kezelőpanelen megjelenik a papírelakadás helye, valamint az alábbi üzenet.

"Papírelakadás."

A papírelakadás megszüntetésével kapcsolatban tekintse át a következő eljárásokat.

### Az elakadás helyére utaló jelzőfények

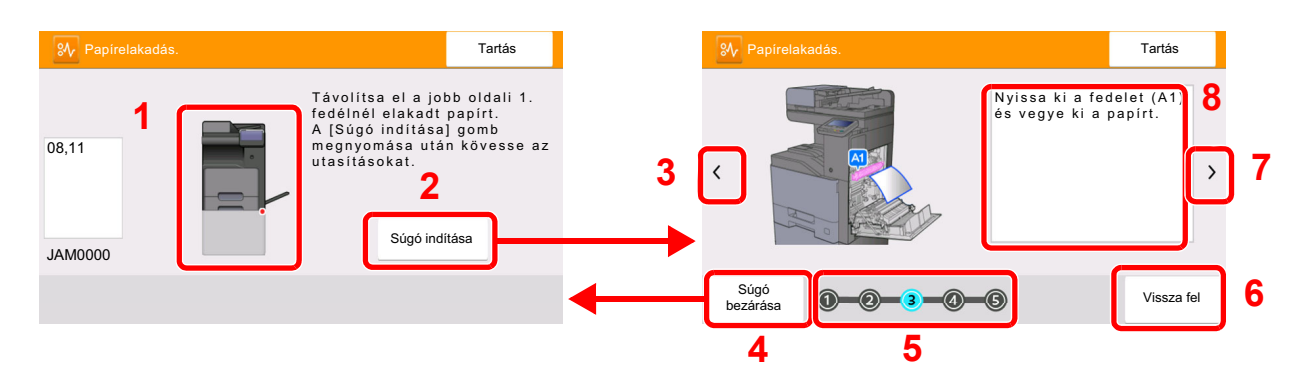

- <span id="page-302-0"></span>1 A papírelakadás helyét mutatja.
- <span id="page-302-1"></span>2 Megjeleníti a Súgó képernyőt. A Súgó képernyő ismerteti az elakadás megszüntetésének módját.
- <span id="page-302-7"></span>3 Visszalép az előző lépésre.
- <span id="page-302-2"></span>4 Erre kattintva a Súgó képernyő bezáródik, és visszatér az eredeti képernyő.
- <span id="page-302-4"></span>5 A kiválasztott lépést mutatja.
- <span id="page-302-6"></span>6 Visszalép az 1. lépésre.
- <span id="page-302-5"></span>7 A következő lépésre lép.
- <span id="page-302-3"></span>8 Az eltávolítás műveletét mutatja.

Ha papírelakadás történik, a papírelakadás helye megjelenik az érintőképernyőn, valamint megjelennek az utasítások is.

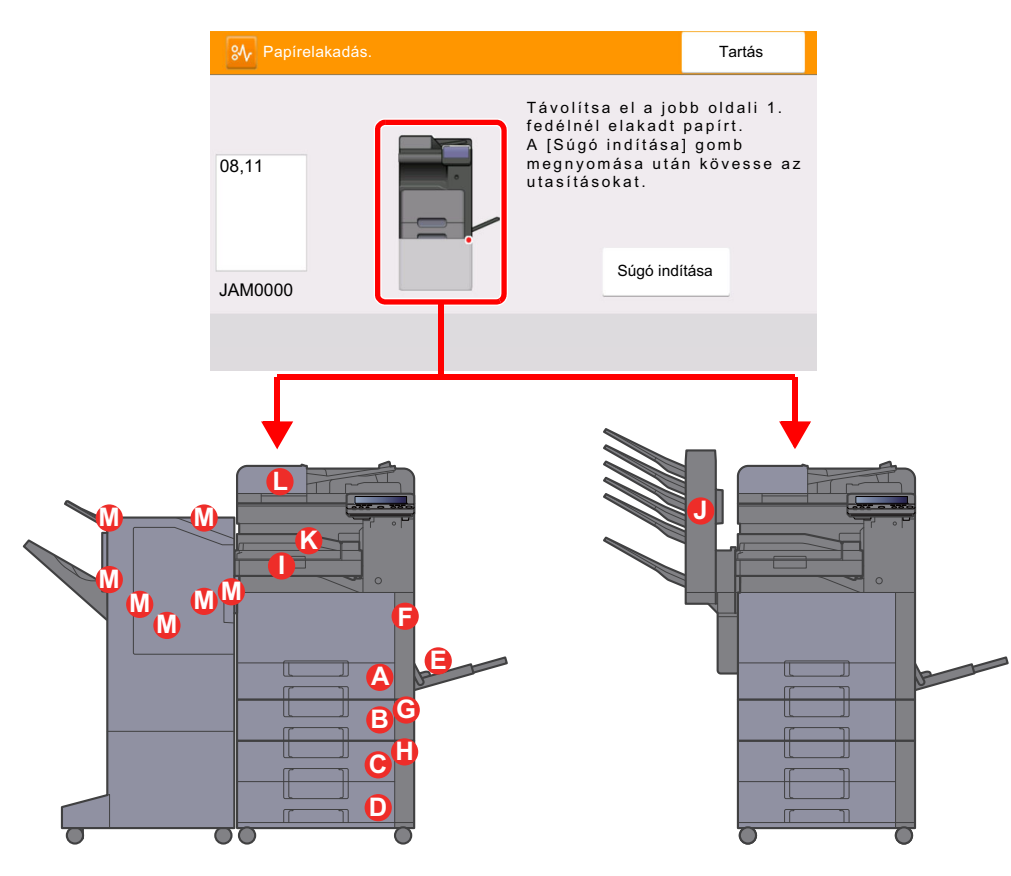

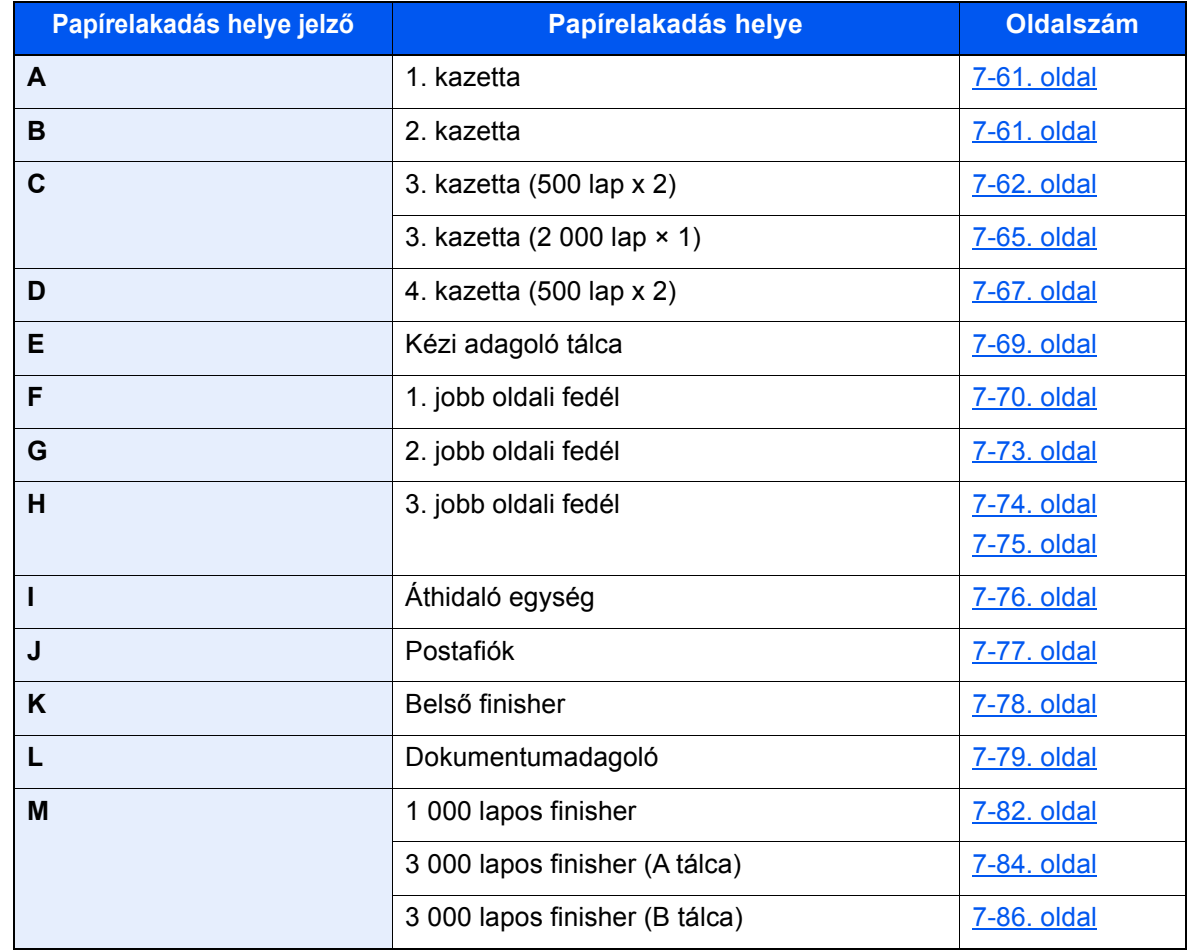

A papírelakadás megszüntetése után a gép ismét bemelegszik, és a hibaüzenet eltűnik. A gép az elakadáskor nyomtatott oldal nyomtatásával folytatja a feladatot.

### <span id="page-304-0"></span>Távolítsa el az 1. és a 2. kazettában elakadt papírt

Az alábbiakban példaként az 1. kazetta műveleteit ismertetjük.

## **FIGYELEM!**

- **Ne használja fel újra az elakadt papírokat.**
- **Ha eltávolítás közben a papír elszakadt, távolítson el minden maradék papírdarabot a készülék belsejéből. A készülékben maradt papírdarabok további elakadásokat okozhatnak.**

**1 Nyissa le maga felé teljesen az 1. kazettát.** 

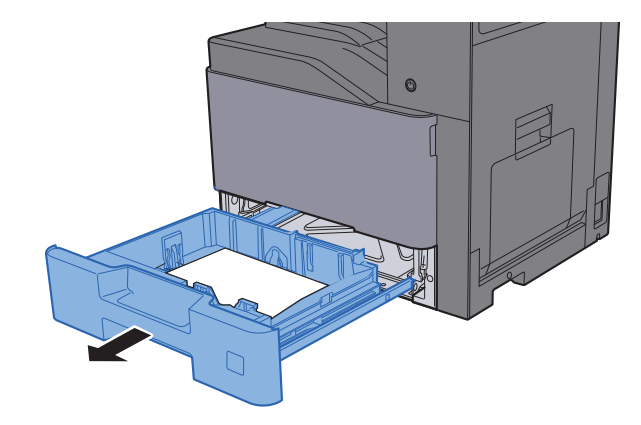

**2** Távolítsa el az elakadt papírt.

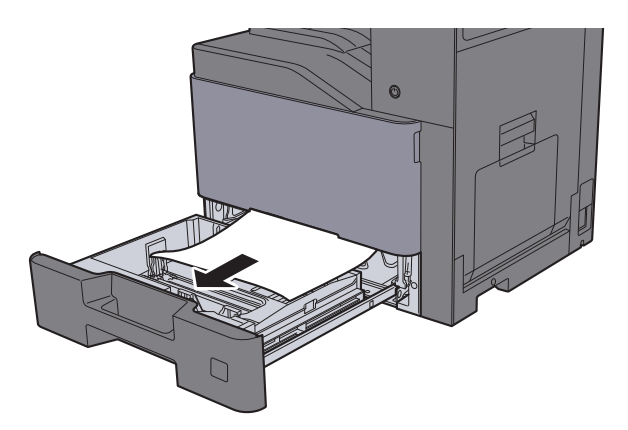

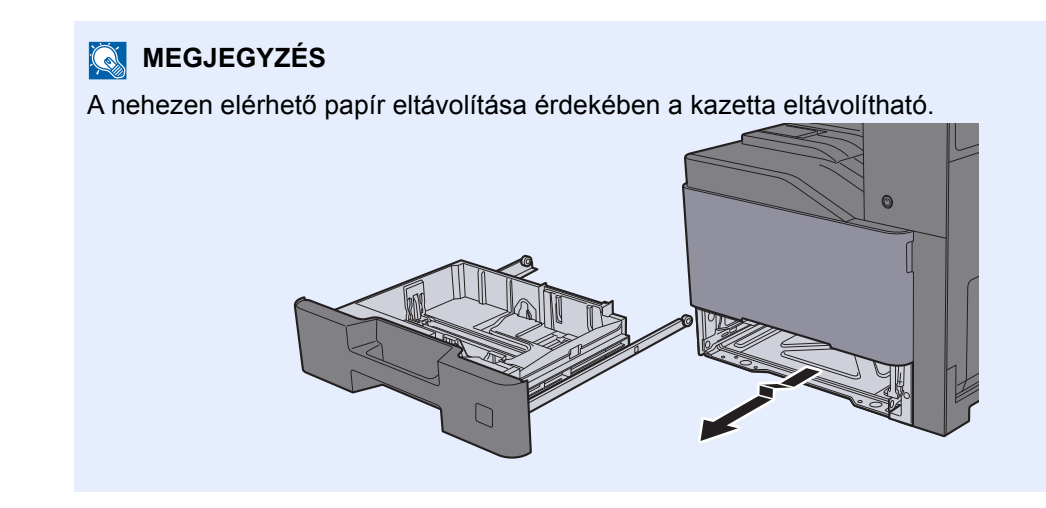

**3** Az 1. kazettát nyomja vissza a helyére.

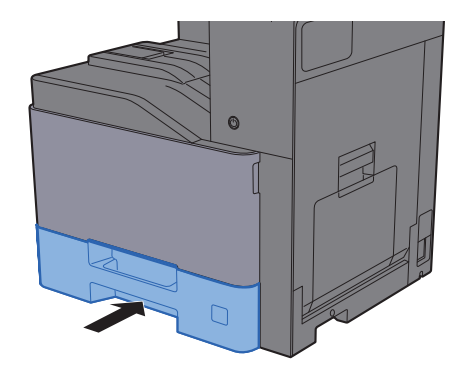

### <span id="page-305-0"></span>Távolítsa el a 3. kazettában elakadt papírt (500 lap x 2)

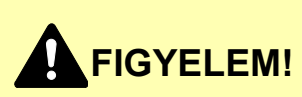

- **Ne használja fel újra az elakadt papírokat.**
- **Ha eltávolítás közben a papír elszakadt, távolítson el minden maradék papírdarabot a készülék belsejéből. A készülékben maradt papírdarabok további elakadásokat okozhatnak.**

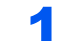

### Nyissa ki a 2. jobb oldali fedelet.

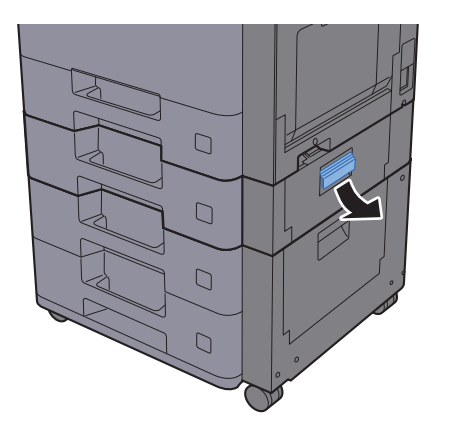

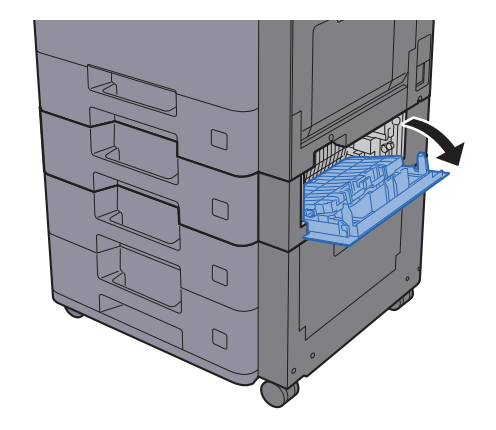

2 Távolítsa el az elakadt papírt.

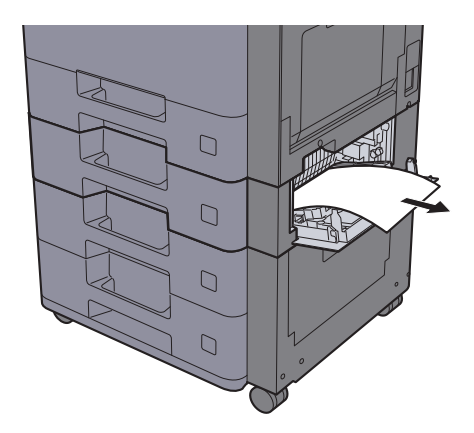

3 Nyissa le maga felé teljesen a 3. kazettát.

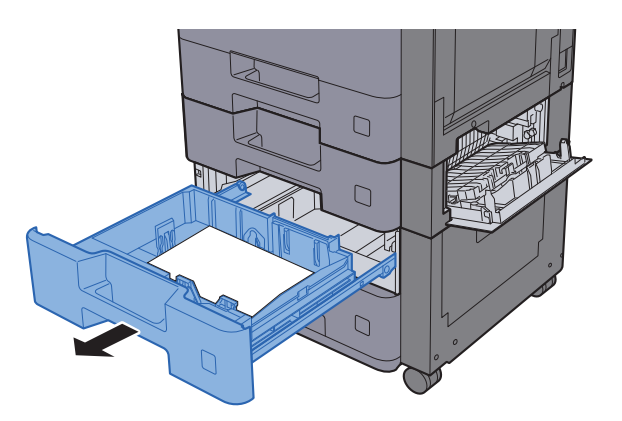

4 Távolítsa el az elakadt papírt.

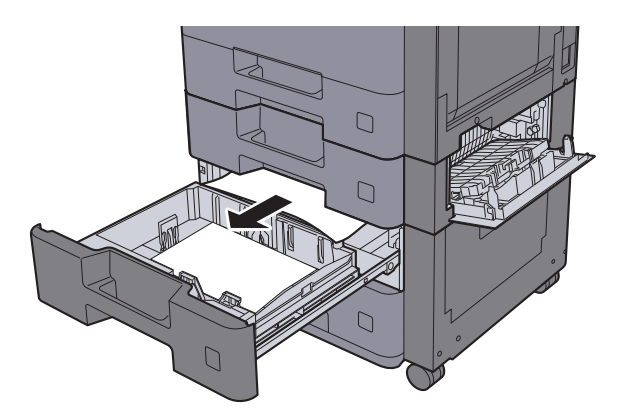

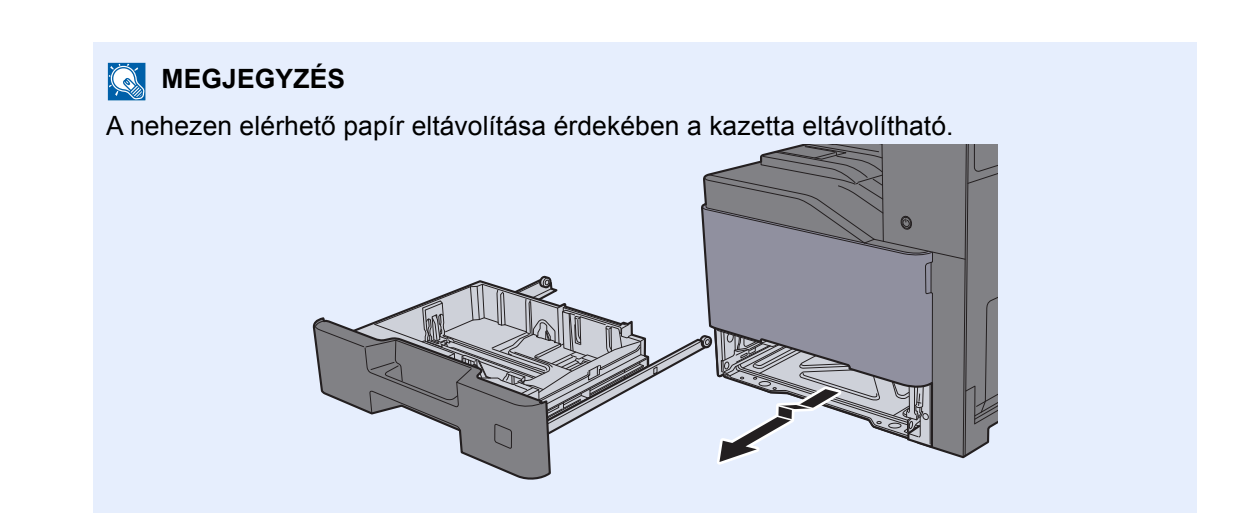

### 5 A 2. jobb oldali fedelet és a 3. kazettát nyomja vissza a helyére.

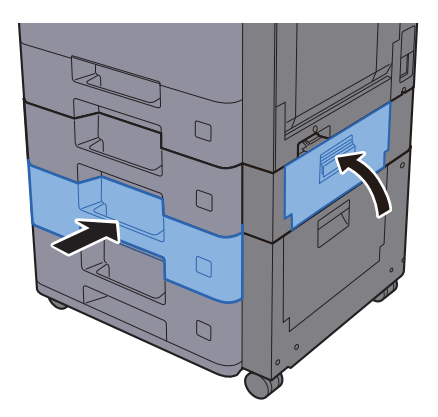

### <span id="page-308-0"></span>Távolítsa el a 3. kazettában elakadt papírt (2 000 lap × 1)

# **FIGYELEM!**

- **Ne használja fel újra az elakadt papírokat.**
- **Ha eltávolítás közben a papír elszakadt, távolítson el minden maradék papírdarabot a készülék belsejéből. A készülékben maradt papírdarabok további elakadásokat okozhatnak.**

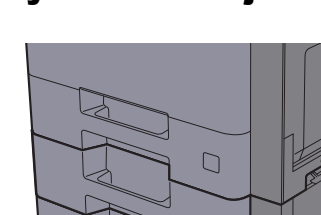

### **1** Nyissa ki a 2. jobb oldali fedelet.

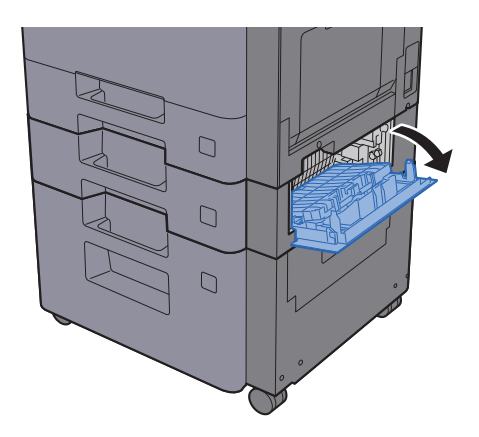

2 Távolítsa el az elakadt papírt.

 $\Box$ 

 $\Box$ 

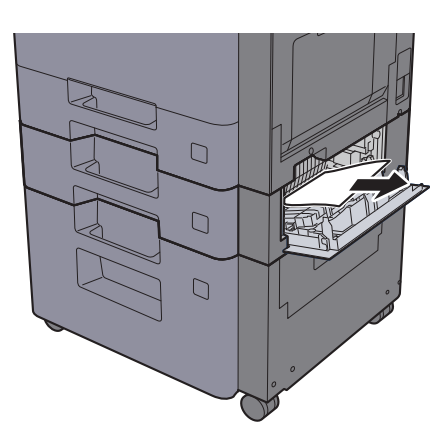

**3** Nyissa le maga felé teljesen a 3. kazettát.

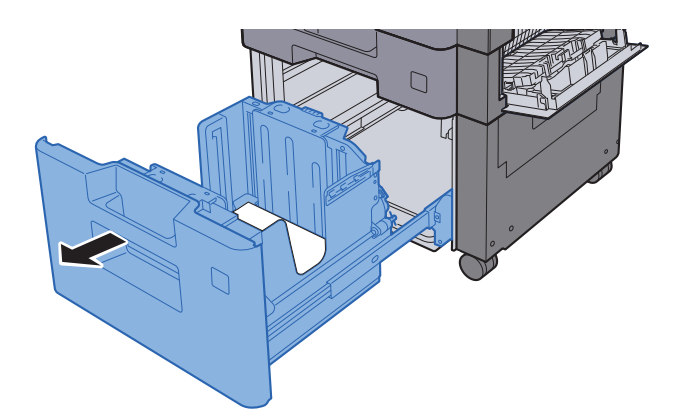

**4** Távolítsa el az elakadt papírt.

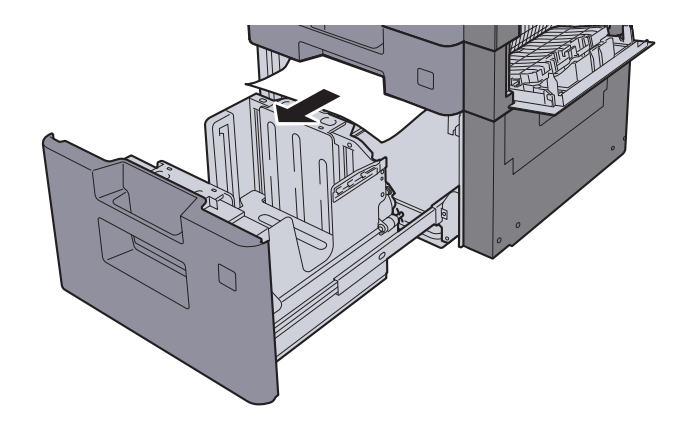

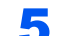

5 A 2. jobb oldali fedelet és a 3. kazettát nyomja vissza a helyére.

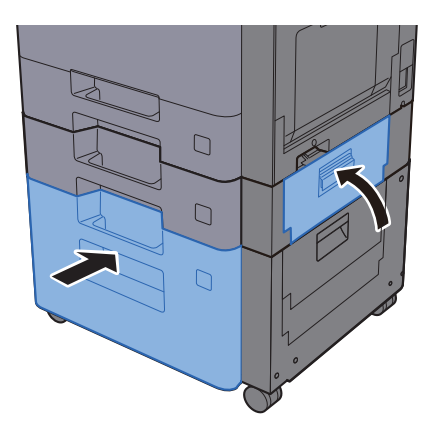

### <span id="page-310-0"></span>Távolítsa el a 4. kazettában elakadt papírt (500 lap x 2)

# **FIGYELEM!**

- **Ne használja fel újra az elakadt papírokat.**
- **Ha eltávolítás közben a papír elszakadt, távolítson el minden maradék papírdarabot a készülék belsejéből. A készülékben maradt papírdarabok további elakadásokat okozhatnak.**

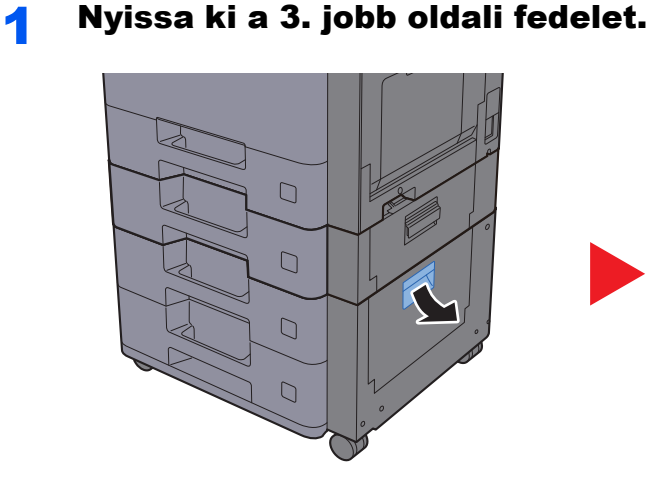

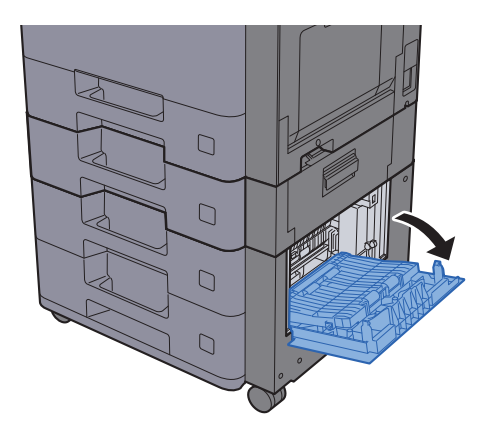

2 Távolítsa el az elakadt papírt.

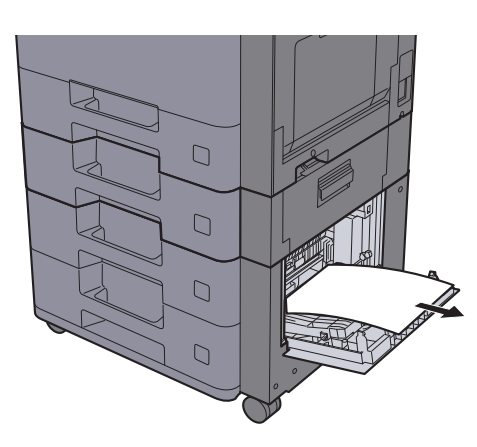

**3** Nyissa le maga felé teljesen a 4. kazettát.

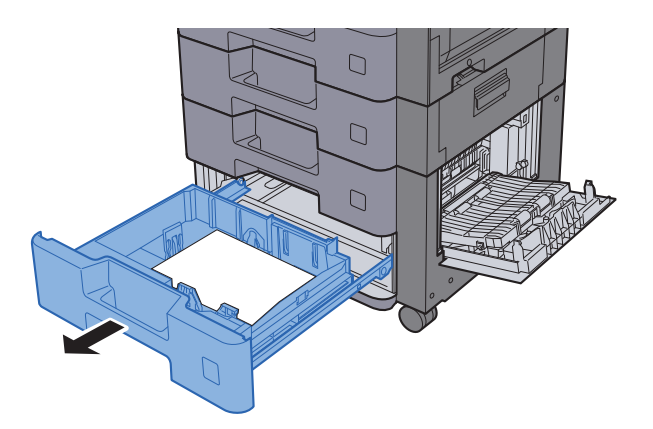

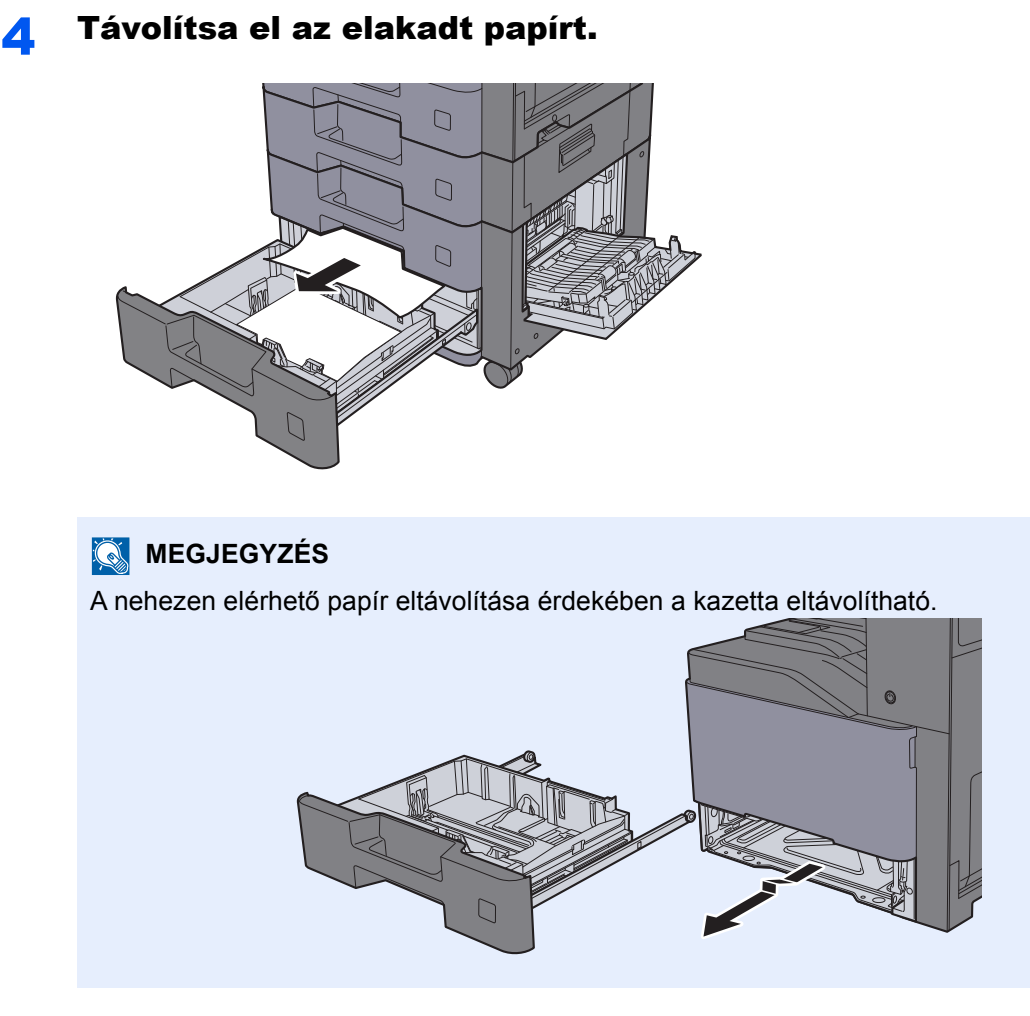

5 A 3. jobb oldali fedelet és a 4. kazettát nyomja vissza a helyére.

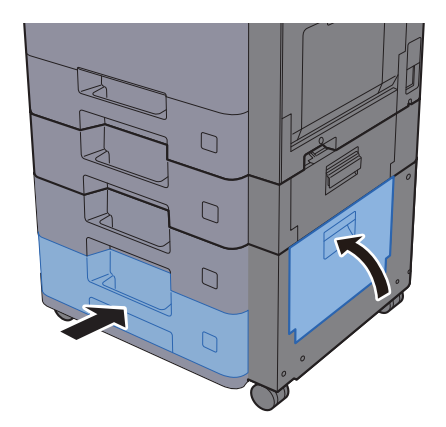

### <span id="page-312-0"></span>Távolítsa el a kézi adagolóban elakadt papírt

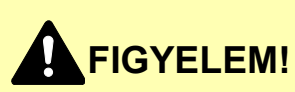

- **Ne használja fel újra az elakadt papírokat.**
- **Ha eltávolítás közben a papír elszakadt, távolítson el minden maradék papírdarabot a készülék belsejéből. A készülékben maradt papírdarabok további elakadásokat okozhatnak.**

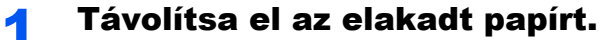

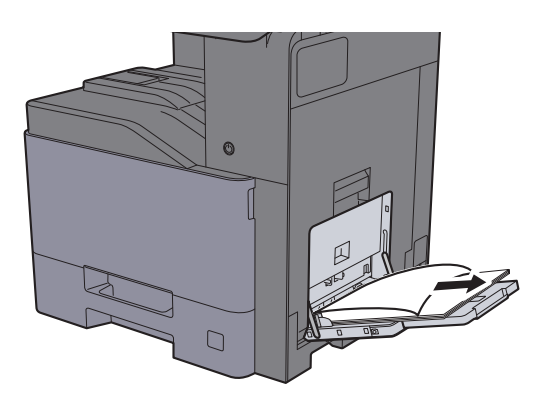

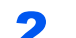

2 Távolítson el minden papírt.

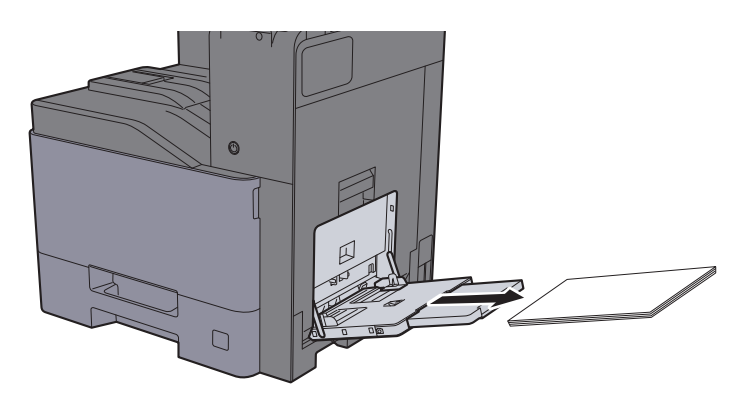

3 Töltsön be újra papírt.

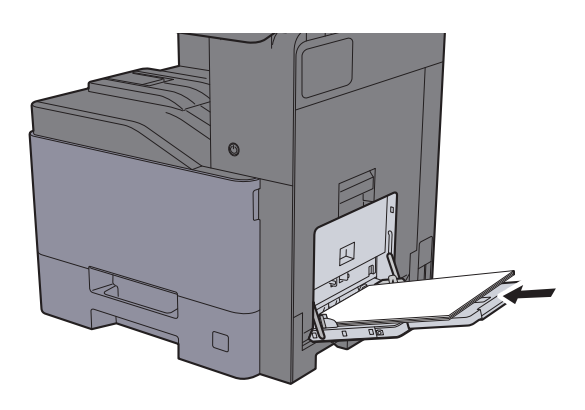

### <span id="page-313-0"></span>Távolítsa el az 1. jobb oldali fedélben elakadt papírt

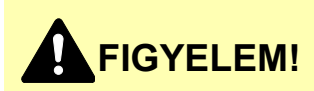

**A rögzítőegység nagyon forró. Az égési sérülés veszélye miatt legyen nagyon körültekintő, amikor ezen a területen dolgozik.**

#### Nyissa ki az 1. jobb oldali fedelet.

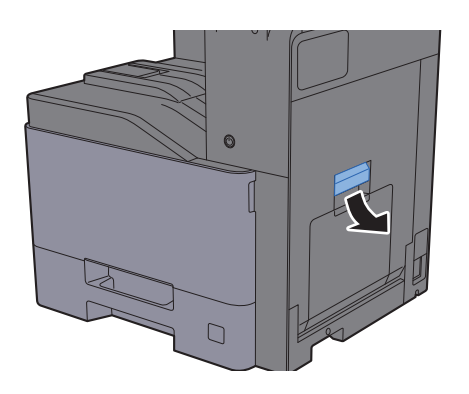

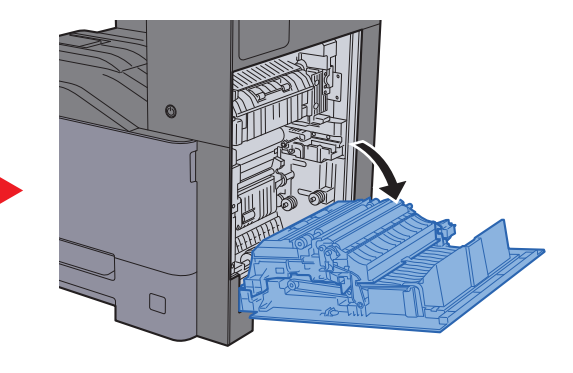

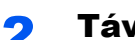

**2** Távolítsa el az elakadt papírt.

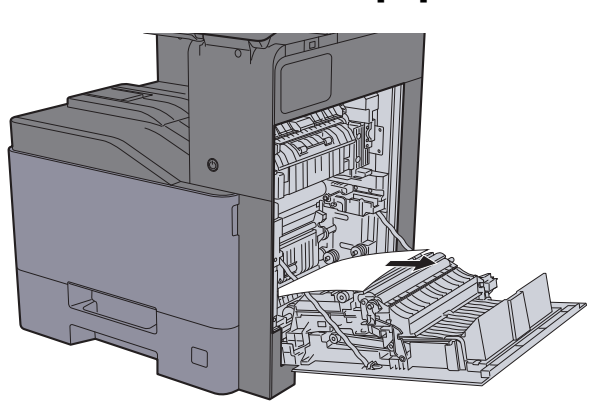

3 Nyissa ki a fedelet (A1).

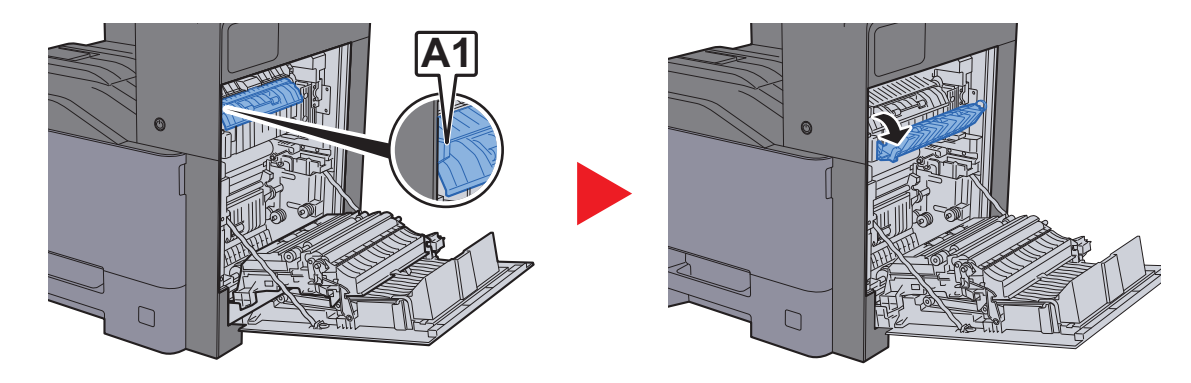

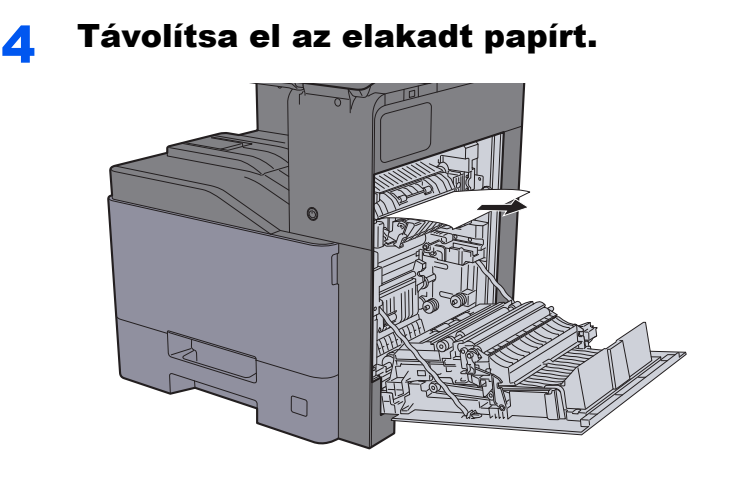

5 Nyissa ki a fedelet (A2).

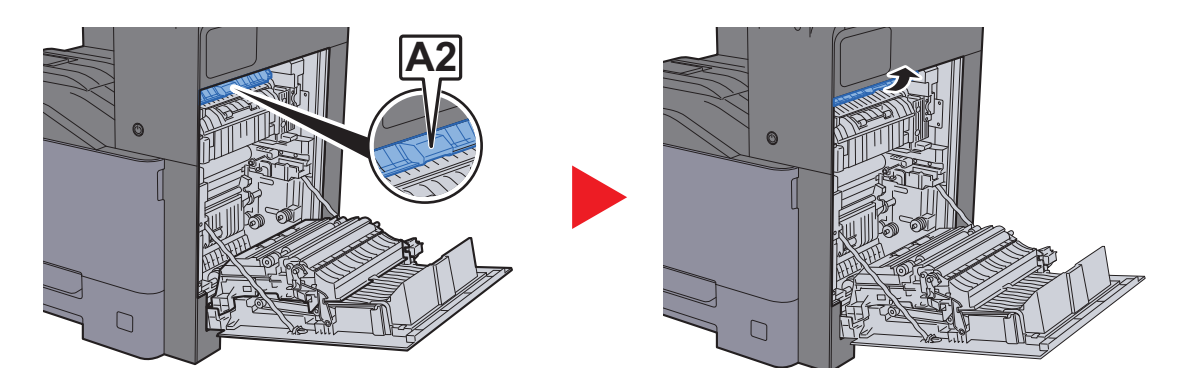

6 Távolítsa el az elakadt papírt.

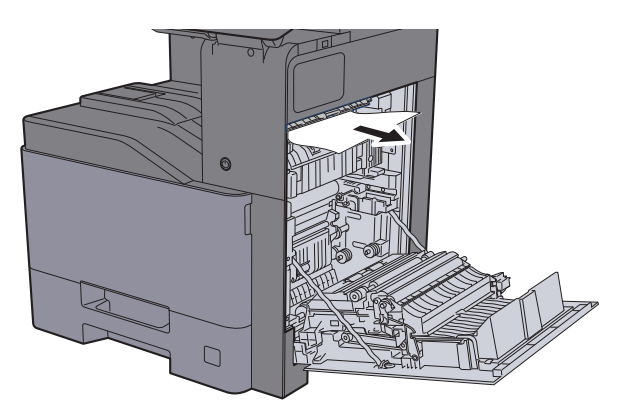

7 Nyissa ki a duplex egységet (A3).

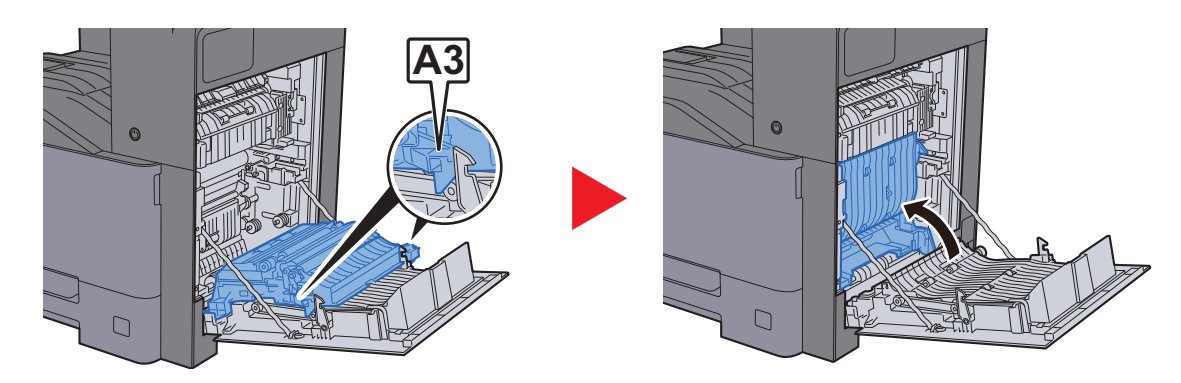

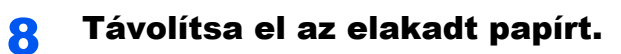

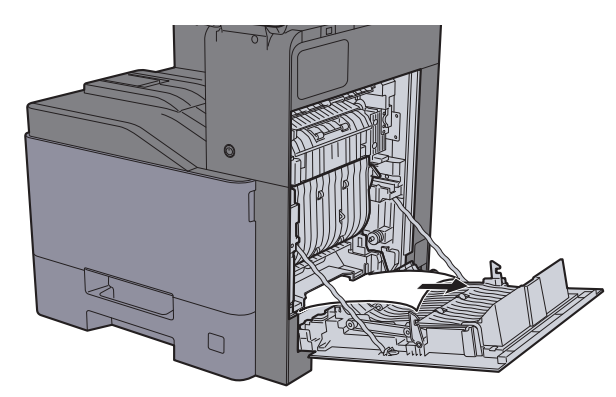

9 Nyomja be az 1. jobb oldali fedelet.

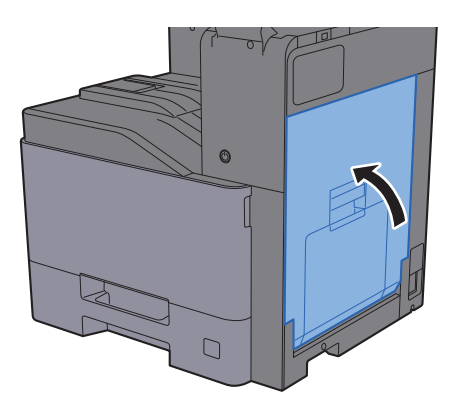

### <span id="page-316-0"></span>Távolítsa el a 2. jobb oldali fedélben elakadt papírt

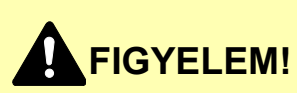

- **Ne használja fel újra az elakadt papírokat.**
- **Ha eltávolítás közben a papír elszakadt, távolítson el minden maradék papírdarabot a készülék belsejéből. A készülékben maradt papírdarabok további elakadásokat okozhatnak.**

**1** Nyissa ki a 2. jobb oldali fedelet.

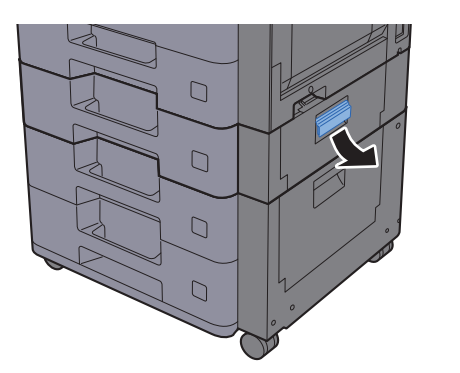

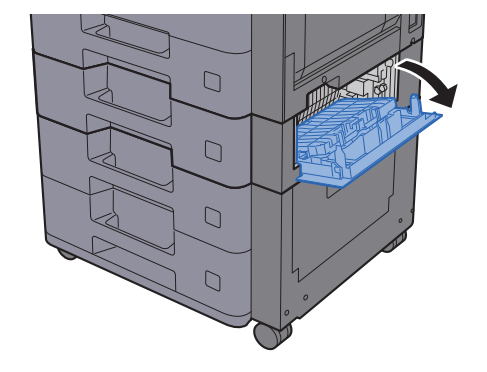

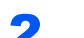

2 Távolítsa el az elakadt papírt.

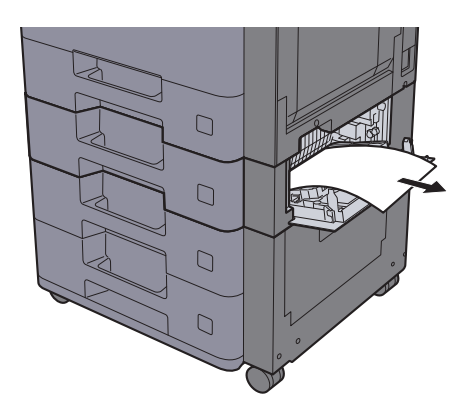

3 Nyomja be a 2. jobb oldali fedelet.

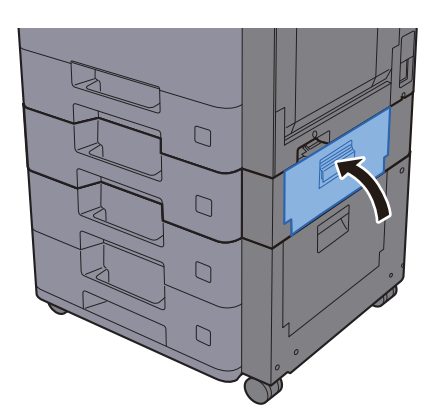

### <span id="page-317-0"></span>Távolítsa el a 3. jobb oldali fedélben elakadt papírt (500 lap × 2)

# **FIGYELEM!**

- **Ne használja fel újra az elakadt papírokat.**
- **Ha eltávolítás közben a papír elszakadt, távolítson el minden maradék papírdarabot a készülék belsejéből. A készülékben maradt papírdarabok további elakadásokat okozhatnak.**

 $\Box$  $\Box$  $\Box$  $\Box$ 

**1** Nyissa ki a 3. jobb oldali fedelet.

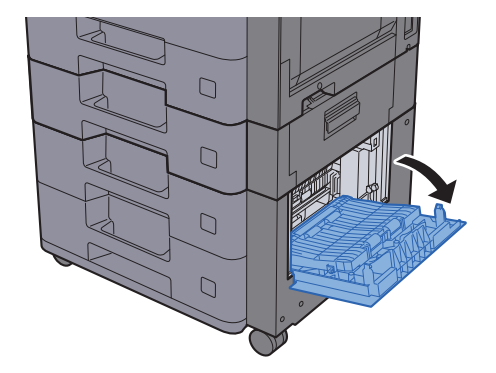

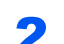

2 Távolítsa el az elakadt papírt.

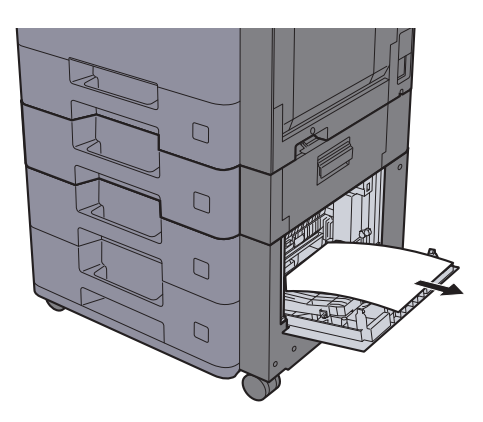

**3** Nyomja be a 3. jobb oldali fedelet.

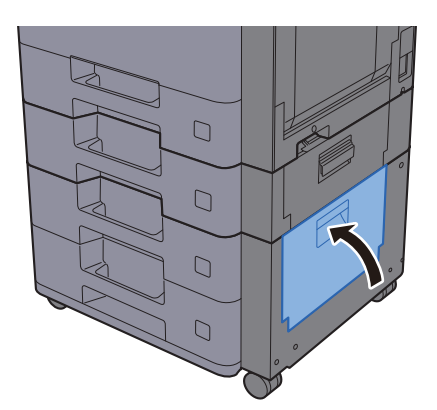

### <span id="page-318-0"></span>Távolítsa el a 3. jobb oldali fedélben elakadt papírt (2 000 lap × 1)

# **FIGYELEM!**

- **Ne használja fel újra az elakadt papírokat.**
- **Ha eltávolítás közben a papír elszakadt, távolítson el minden maradék papírdarabot a készülék belsejéből. A készülékben maradt papírdarabok további elakadásokat okozhatnak.**

**1** Nyissa ki a 3. jobb oldali fedelet.  $\Box$  $\Box$  $\Box$ 

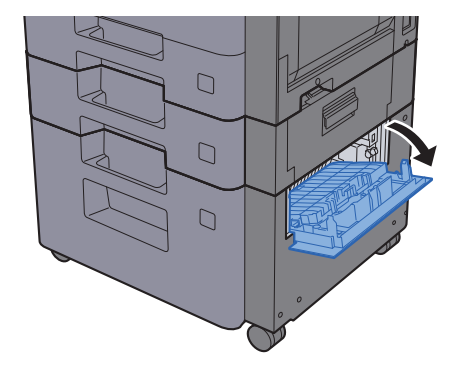

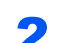

2 Távolítsa el az elakadt papírt.

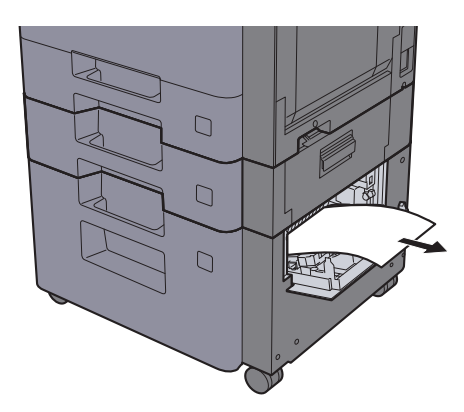

- 
- **3** Nyomja be a 3. jobb oldali fedelet.

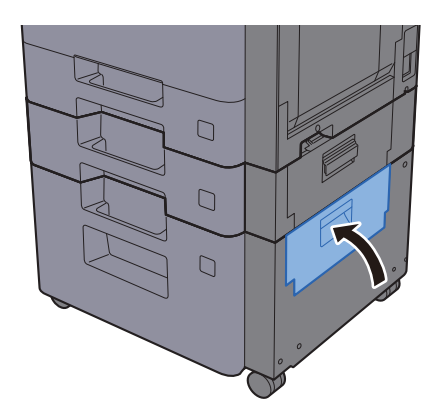

### <span id="page-319-0"></span>Távolítsa el az áthidaló egységben elakadt papírt

# **FIGYELEM!**

**• Ne használja fel újra az elakadt papírokat.**

1 Nyissa ki a fedelet.

**• Ha eltávolítás közben a papír elszakadt, távolítson el minden maradék papírdarabot a készülék belsejéből. A készülékben maradt papírdarabok további elakadásokat okozhatnak.**

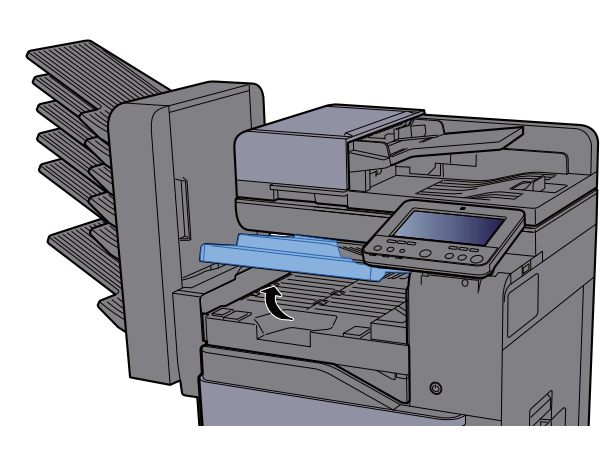

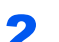

2 Távolítsa el az elakadt papírt.

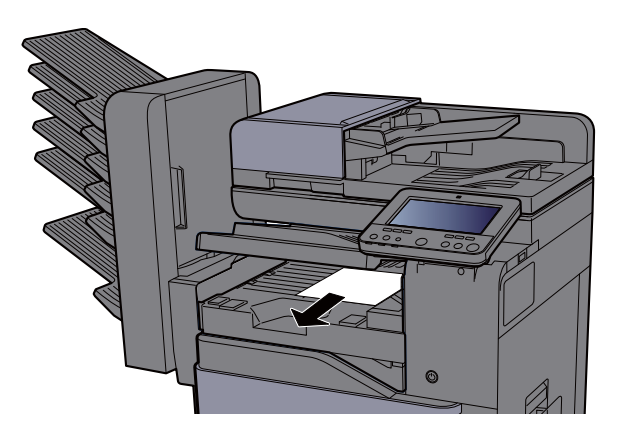

3 Zárja be a fedelet.

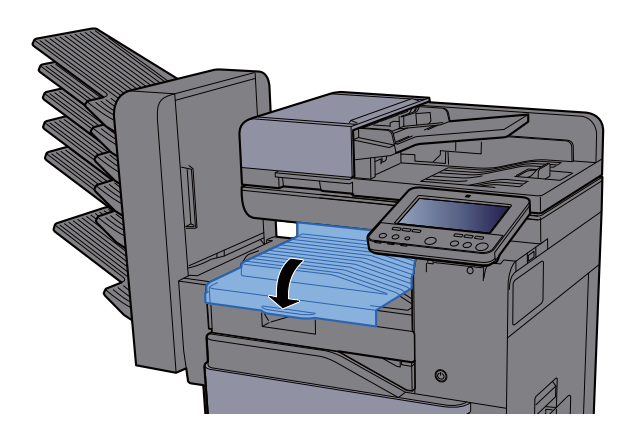

### <span id="page-320-0"></span>Távolítsa el a postafiókban elakadt papírt

# **FIGYELEM!**

- **Ne használja fel újra az elakadt papírokat.**
- **Ha eltávolítás közben a papír elszakadt, távolítson el minden maradék papírdarabot a készülék belsejéből. A készülékben maradt papírdarabok további elakadásokat okozhatnak.**

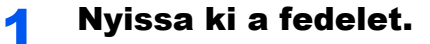

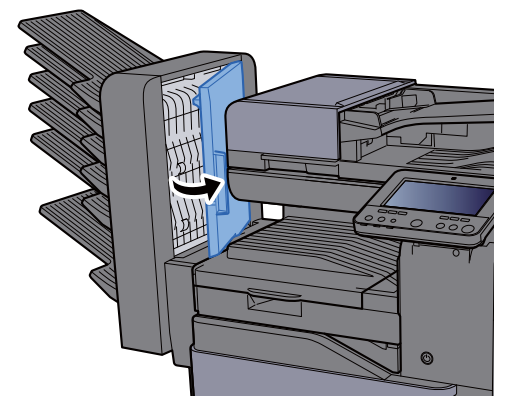

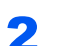

2 Távolítsa el az elakadt papírt.

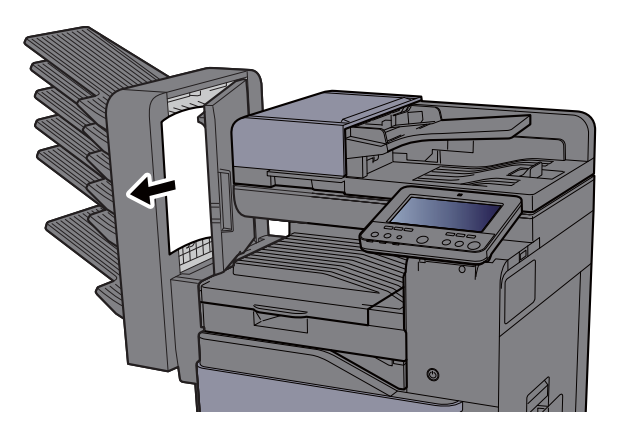

3 Zárja be a fedelet.

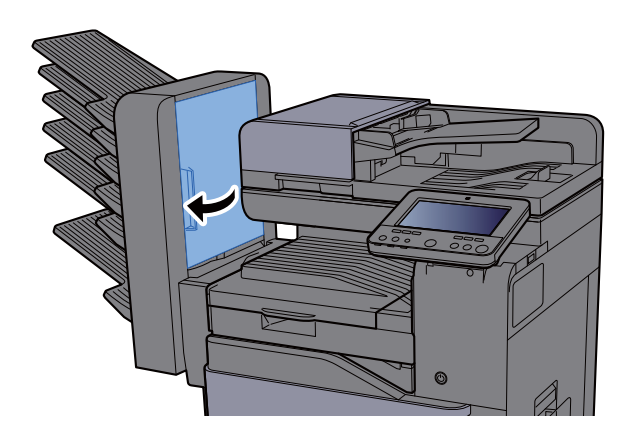

### <span id="page-321-0"></span>Távolítsa el a belső finisherben elakadt papírt

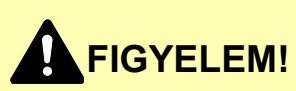

- **Ne használja fel újra az elakadt papírokat.**
- **Ha eltávolítás közben a papír elszakadt, távolítson el minden maradék papírdarabot a készülék belsejéből. A készülékben maradt papírdarabok további elakadásokat okozhatnak.**

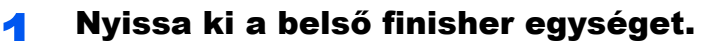

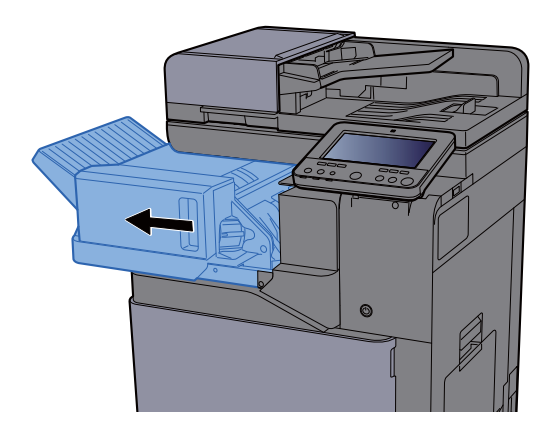

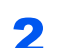

2 Távolítsa el az elakadt papírt.

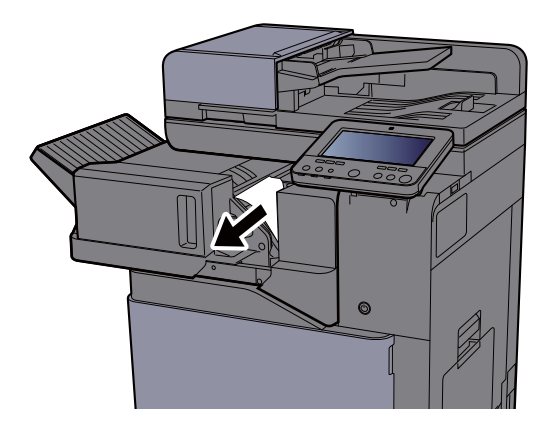

**3** Helyezze vissza az eredeti helyére.

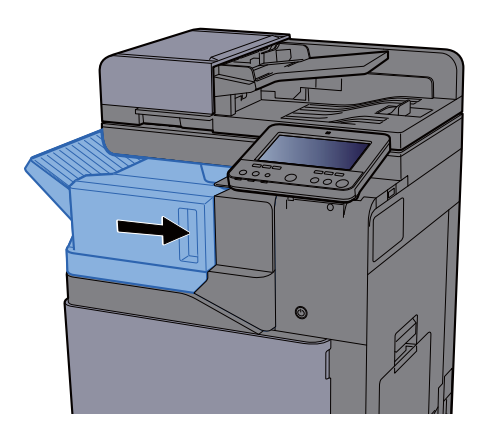

### <span id="page-322-0"></span>Távolítsa el a dokumentumadagolóban elakadt papírt (Automatikus fordítás)

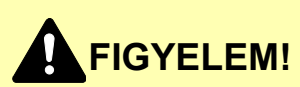

**Ha eltávolítás közben a papír elszakadt, távolítson el minden maradék papírdarabot a készülék belsejéből. A készülékben maradt papírdarabok további elakadásokat okozhatnak.**

#### 1 Vegye ki az eredetit az eredeti adagolójából.

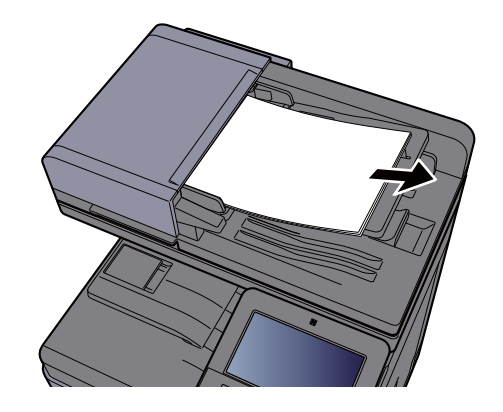

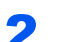

2 Nyissa ki az elülső fedelet, és távolítsa el az elakadt papírt.

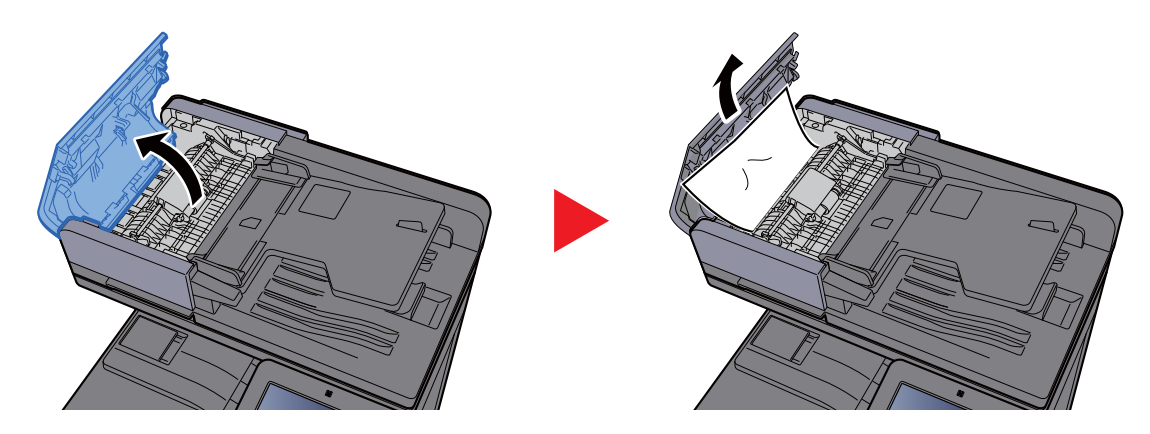

3 Nyissa ki a fordító egységet (F) és távolítson el minden papírt az eredeti kiadó tálcából.

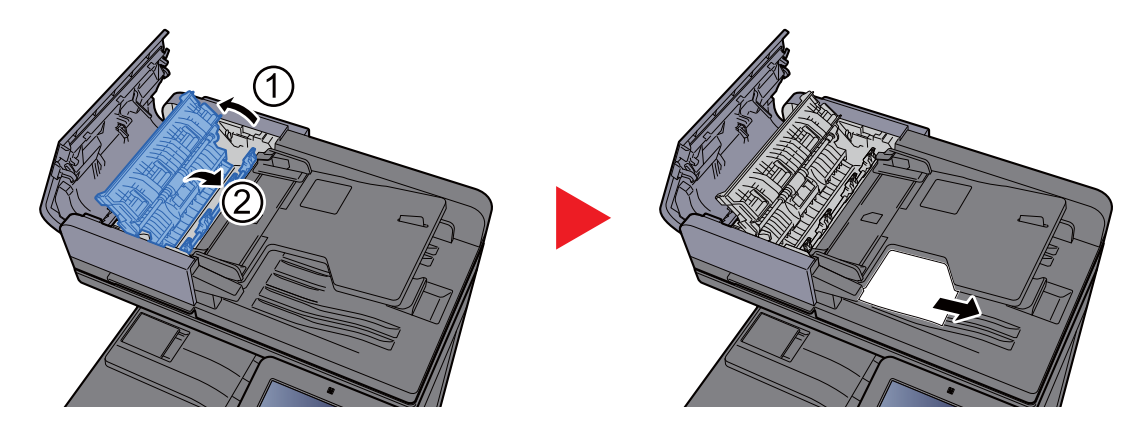

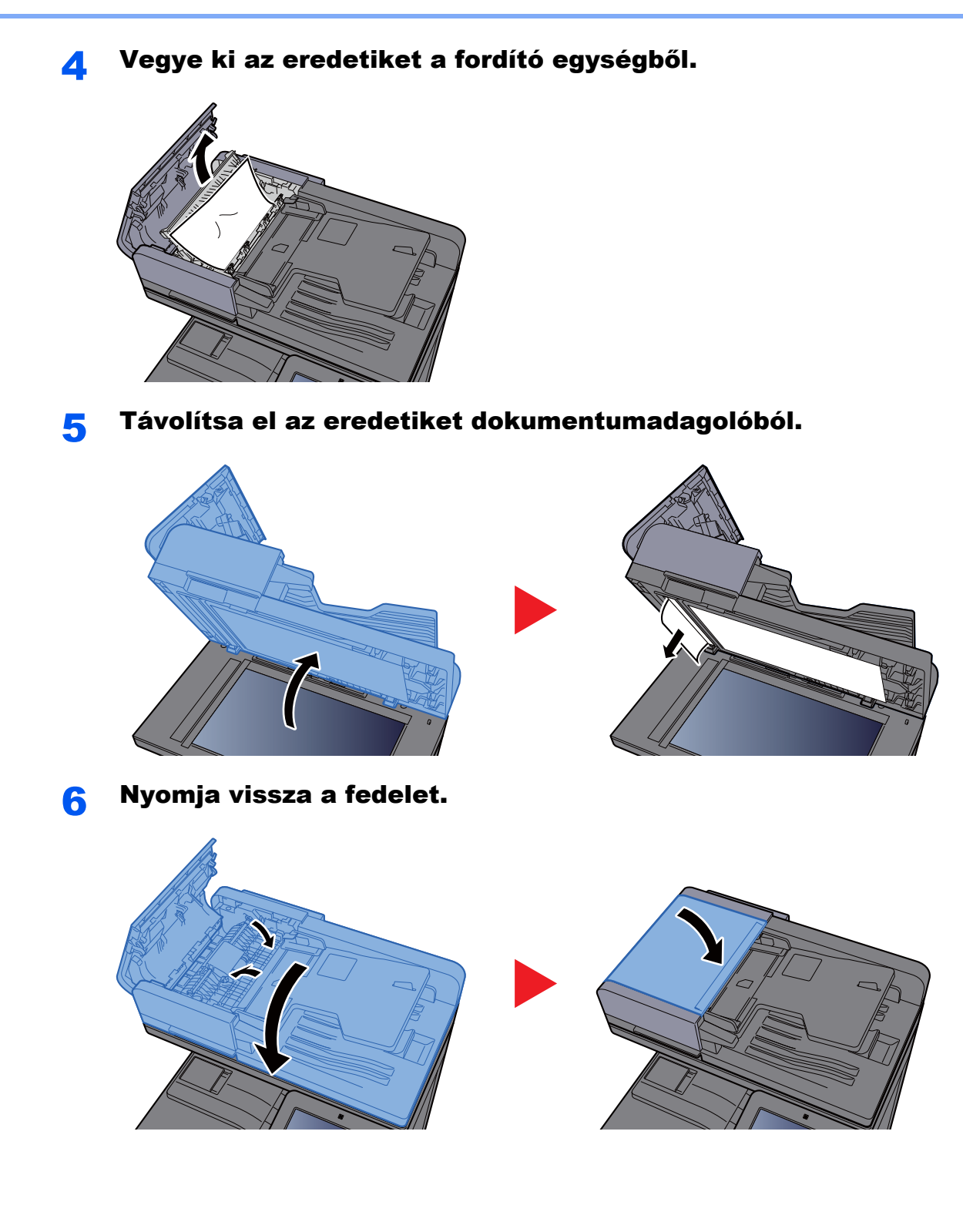
### Távolítsa el a dokumentumadagolóban elakadt papírt (Egyutas beolvasás)

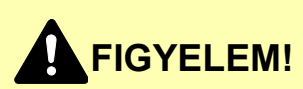

**Ha eltávolítás közben a papír elszakadt, távolítson el minden maradék papírdarabot a készülék belsejéből. A készülékben maradt papírdarabok további elakadásokat okozhatnak.**

#### <span id="page-324-0"></span>1 Vegye ki az eredetit az eredeti adagolójából.

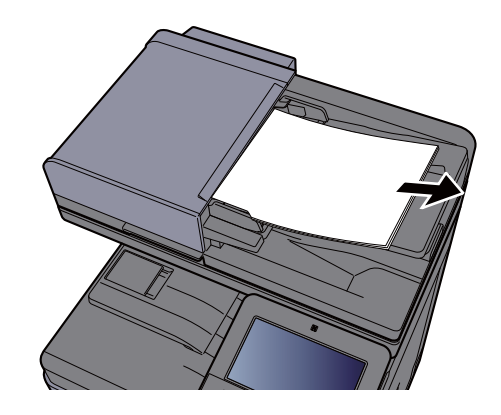

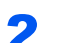

2 Nyissa ki az elülső fedelet, és távolítsa el az elakadt papírt.

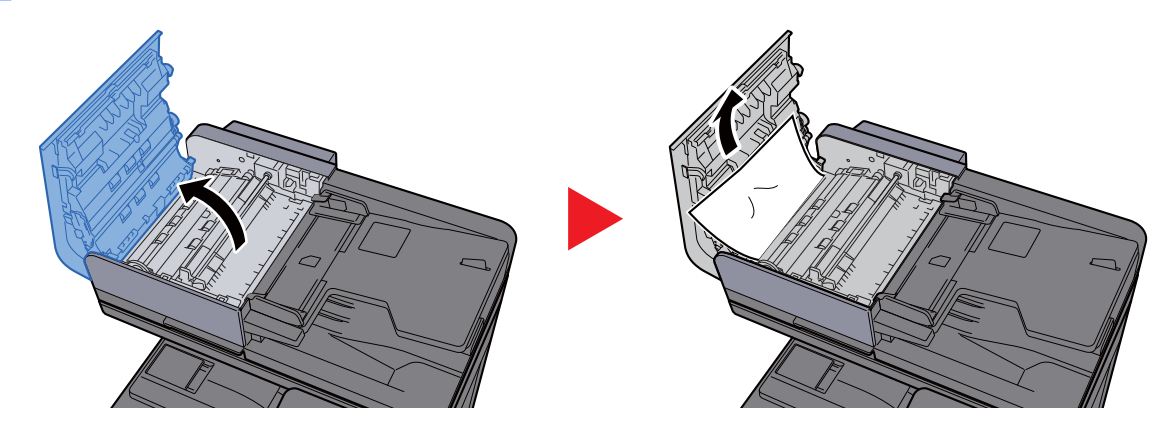

3 A tárcsát (C) fordítsa el az óra mutató járásával megegyez<sup>ő</sup> irányba, és távolítsa el az elakadt eredetiket.

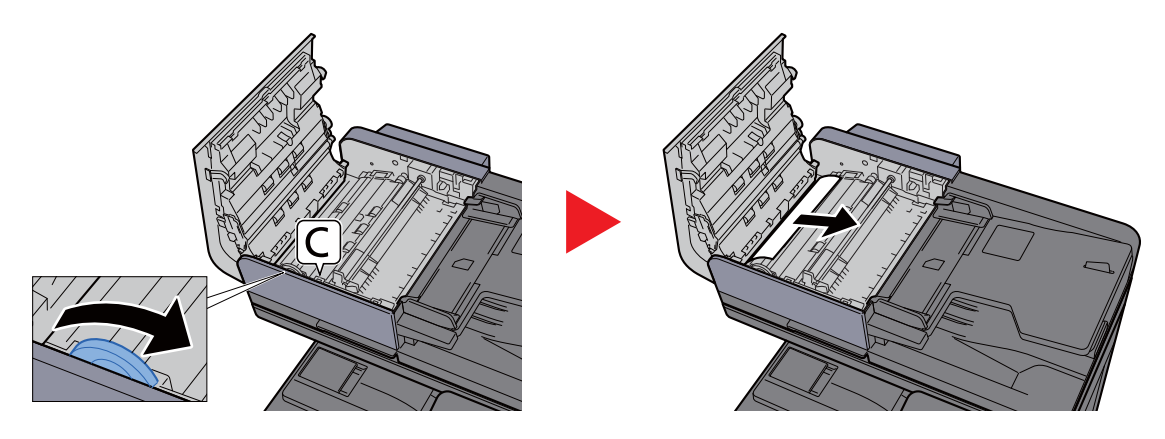

A Nyomja vissza a fedelet.

<span id="page-325-0"></span>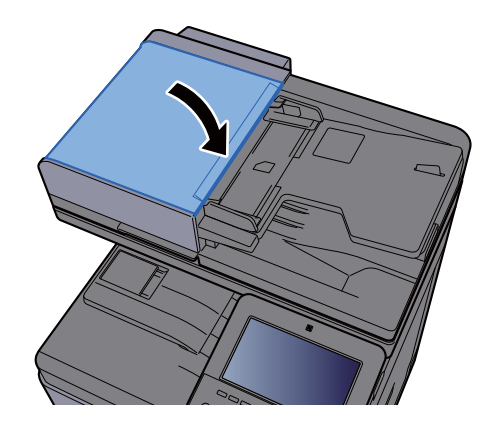

## Távolítsa el az 1 000 lapos finisherben elakadt papírt

# **FIGYELEM!**

- **Ne használja fel újra az elakadt papírokat.**
- **Ha eltávolítás közben a papír elszakadt, távolítson el minden maradék papírdarabot a készülék belsejéből. A készülékben maradt papírdarabok további elakadásokat okozhatnak.**

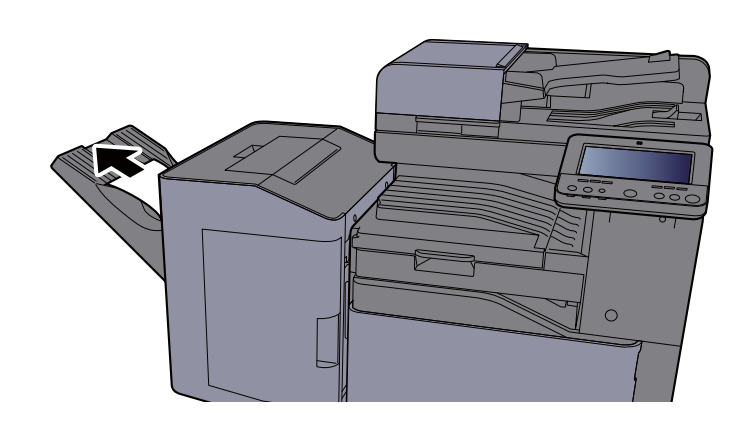

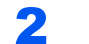

2 Nyissa ki a felső fedelet.

1 Távolítsa el az elakadt papírt.

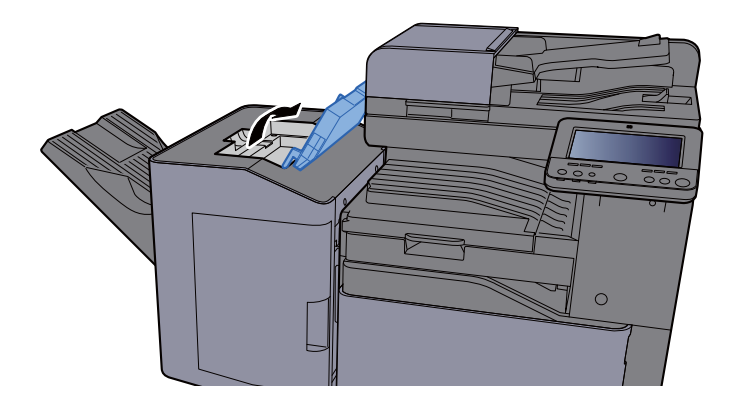

3 Nyissa ki a továbbító terelőt (D).

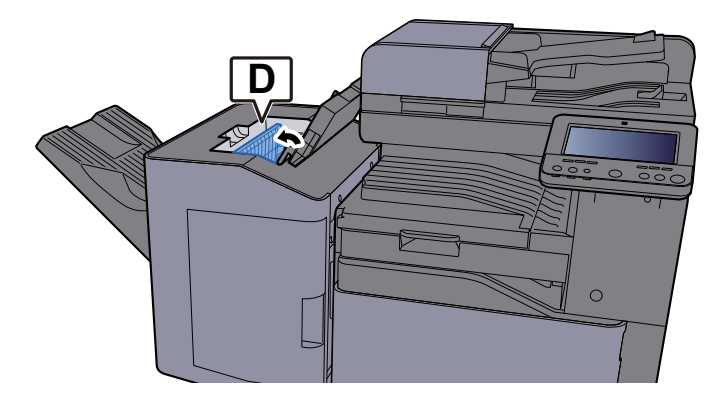

**4** Távolítsa el az elakadt papírt.

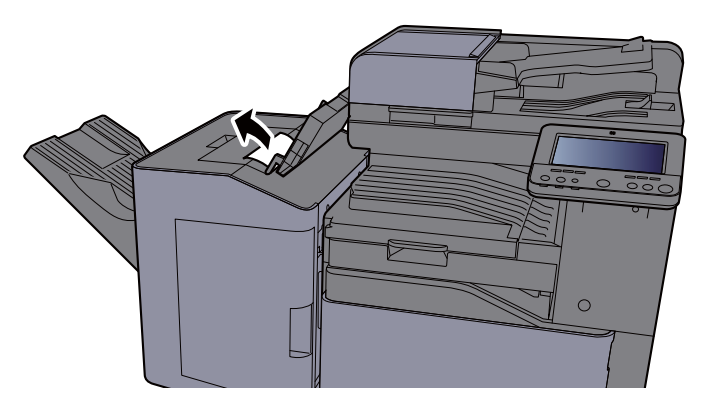

5 Helyezze vissza a továbbító terelőt (D) eredeti helyére.

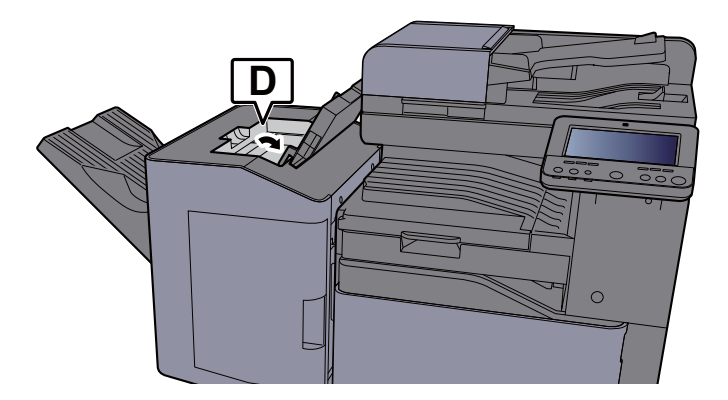

6 Nyomja le a felső fedelet.

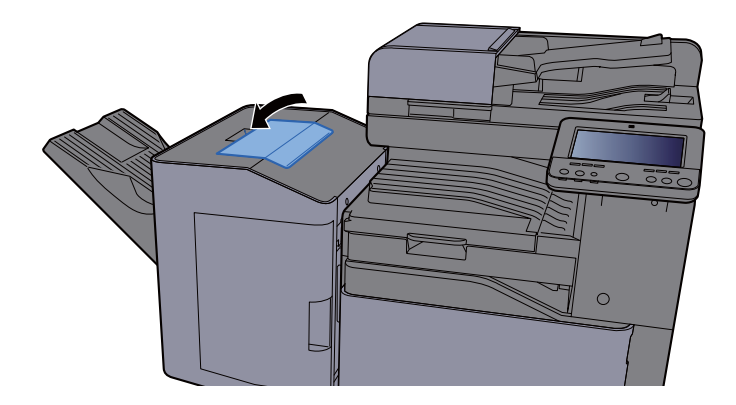

### <span id="page-327-0"></span>Távolítsa el a 3 000 lapos finisherben (A tálca) elakadt papírt

# **FIGYELEM!**

- **Ne használja fel újra az elakadt papírokat.**
- **Ha eltávolítás közben a papír elszakadt, távolítson el minden maradék papírdarabot a készülék belsejéből. A készülékben maradt papírdarabok további elakadásokat okozhatnak.**

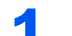

1 Távolítsa el az elakadt papírt.

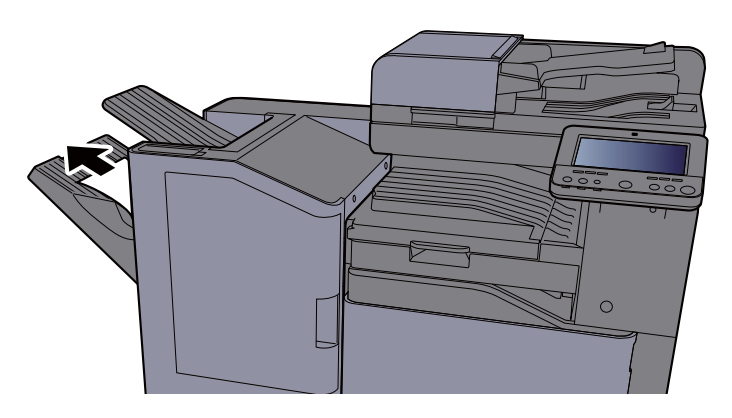

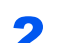

**2** Nyissa ki a készülék elülső fedelét.

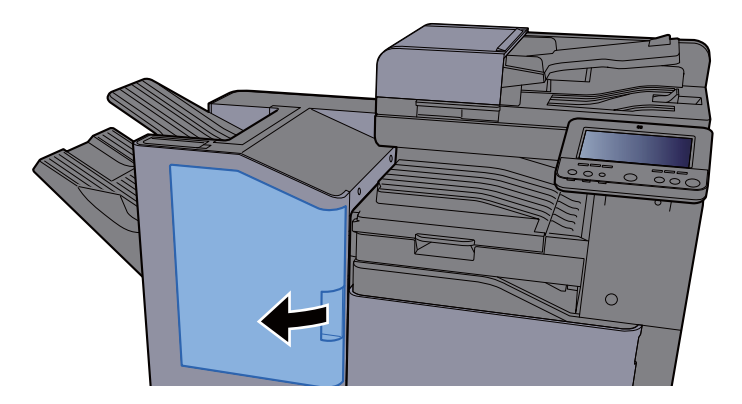

**3** Nyissa ki a továbbító terelőt (D2).

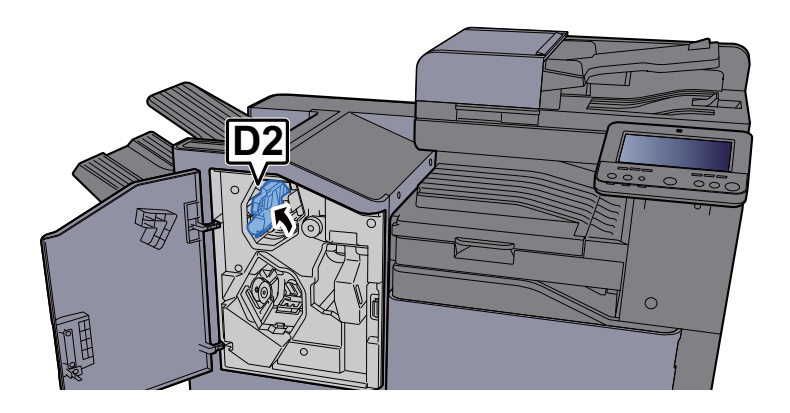

A A továbbító gombot (D3) forgassa el az óra mutató járásával megegyező irányba.

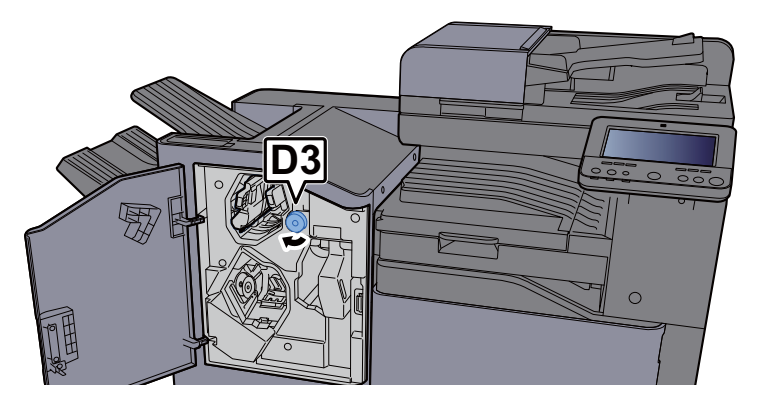

5 Távolítsa el az elakadt papírt.

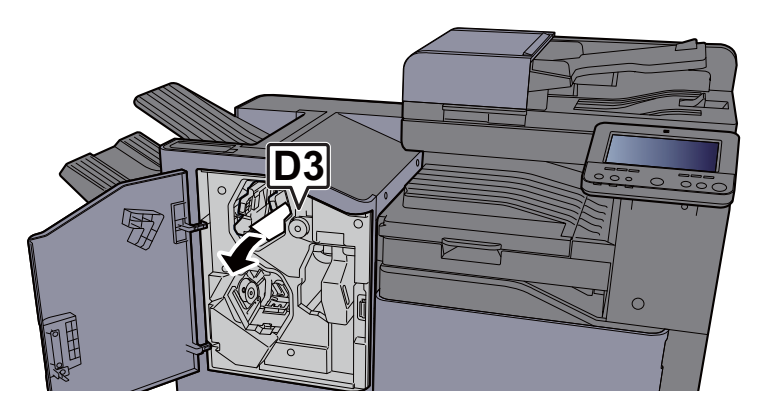

6 Helyezze vissza a továbbító terelőt (D2) eredeti helyére.

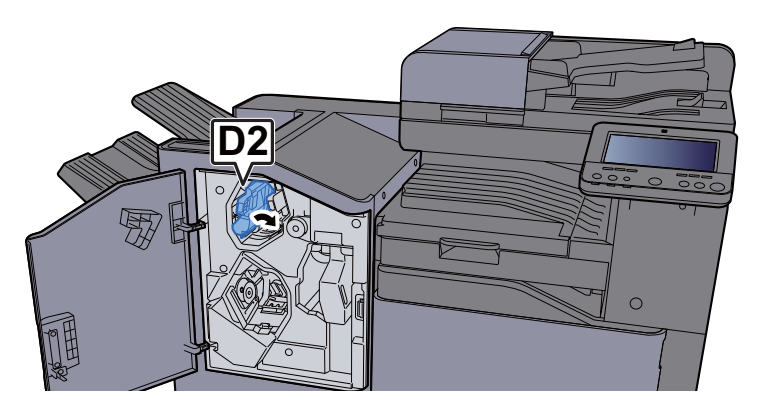

**7** Zárja le az elülső fedelet.

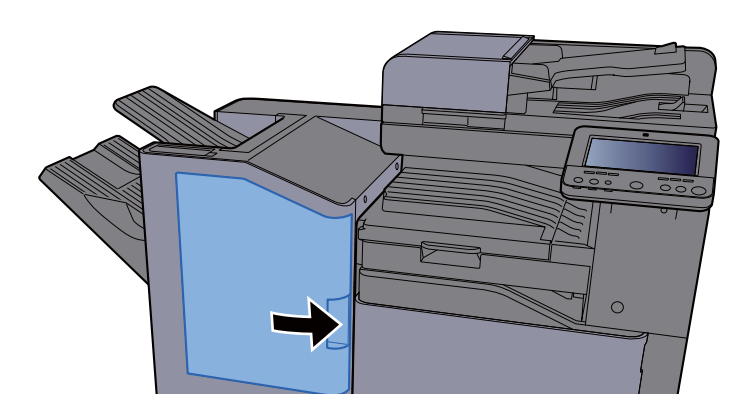

### <span id="page-329-0"></span>Távolítsa el a 3 000 lapos finisherben (B tálca) elakadt papírt

# **FIGYELEM!**

- **Ne használja fel újra az elakadt papírokat.**
- **Ha eltávolítás közben a papír elszakadt, távolítson el minden maradék papírdarabot a készülék belsejéből. A készülékben maradt papírdarabok további elakadásokat okozhatnak.**

**1 Távolítsa el az elakadt papírt.** 

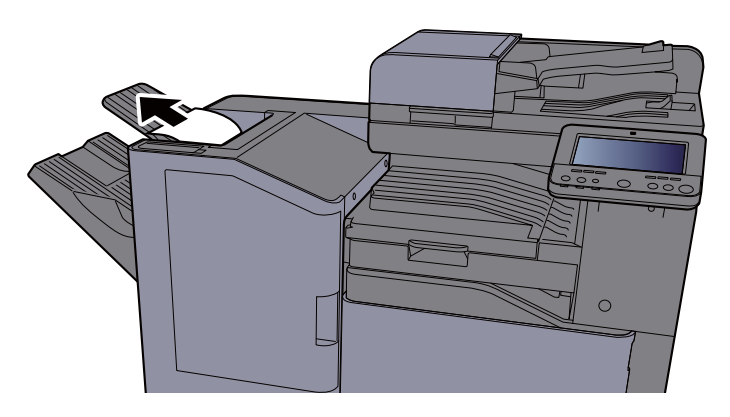

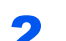

**2** Nyissa ki a készülék elülső fedelét.

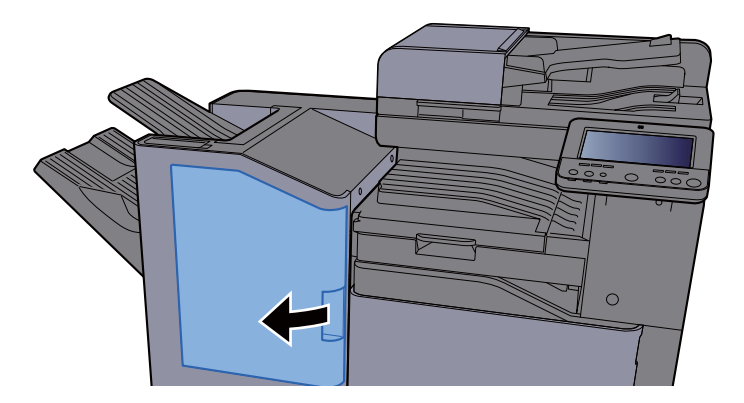

3 Nyissa ki a továbbító terelőt (D1).

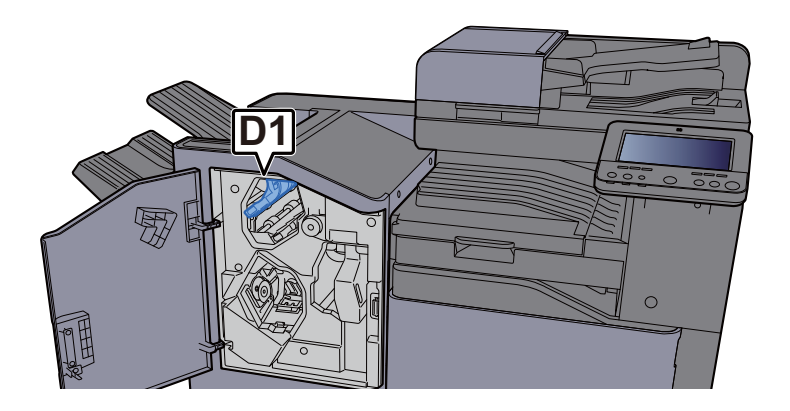

A A továbbító gombot (D3) forgassa el az óra mutató járásával megegyező irányba.

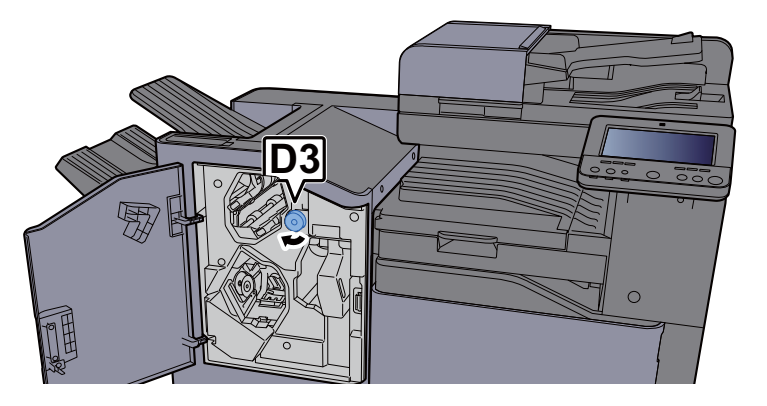

5 Távolítsa el az elakadt papírt.

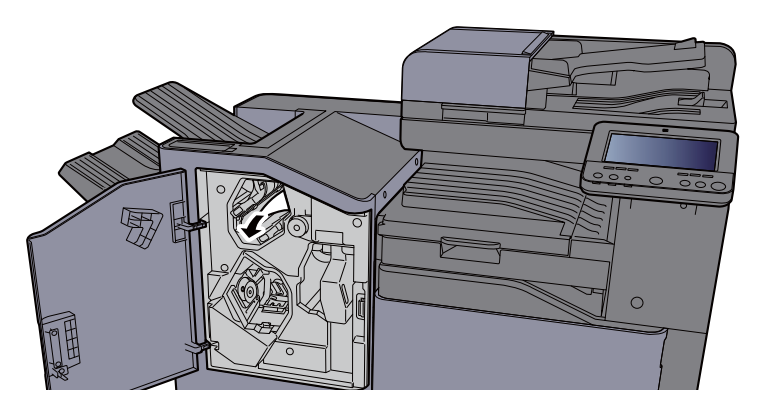

6 Helyezze vissza a továbbító terelőt (D1) eredeti helyére.

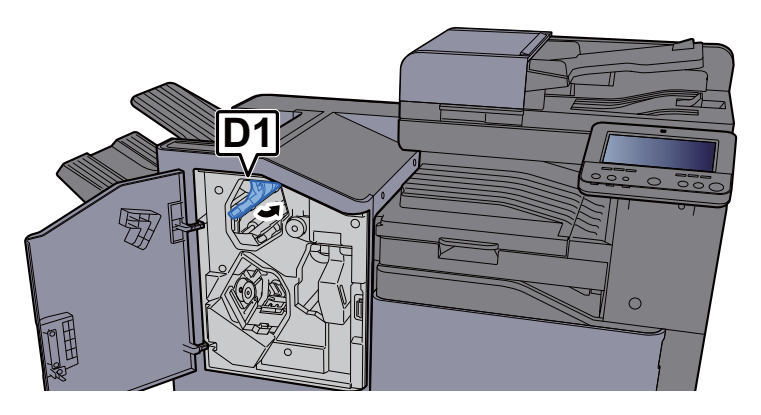

**7** Zárja le az elülső fedelet.

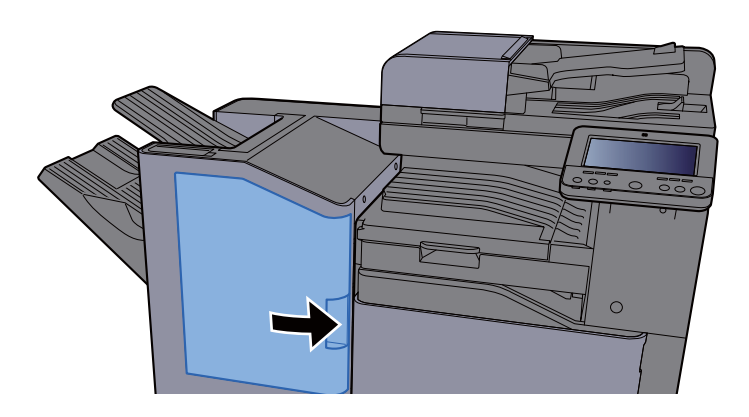

# <span id="page-331-1"></span>Tűzőkapocs elakadás megszüntetése

### Az elakadt tűzőkapcsok eltávolítása a belső finisherből

<span id="page-331-0"></span>**1 Nyissa ki a belső finisher egységet.** 

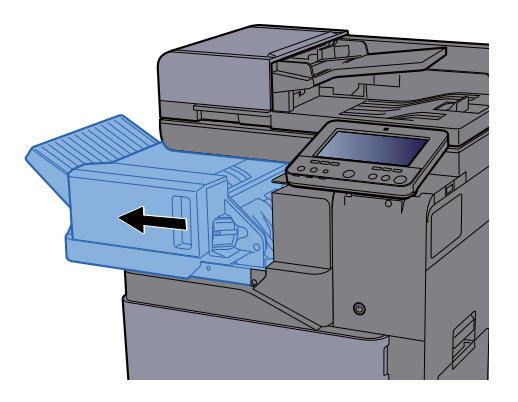

2 Távolítsa el a tűzőkapocs tartót.

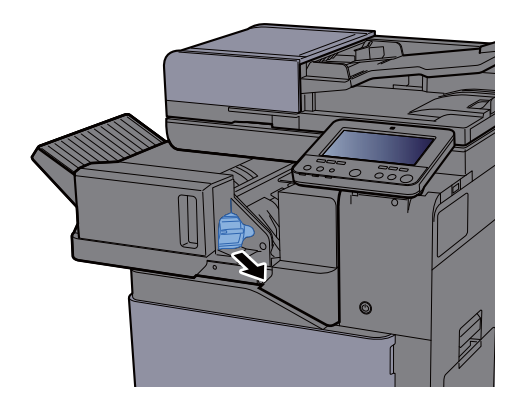

- - **3** Távolítsa el az elakadt kapcsot.

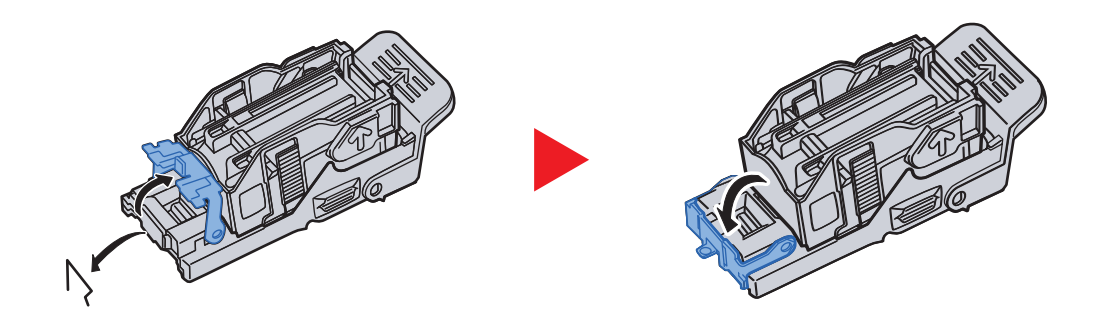

**4** Helyezze be a tűzőkapocs tartót.

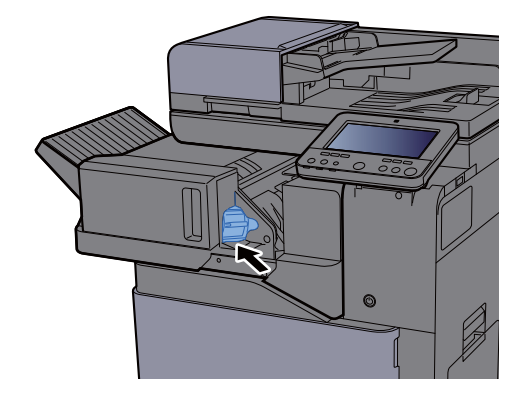

**5** Helyezze vissza az eredeti helyére.

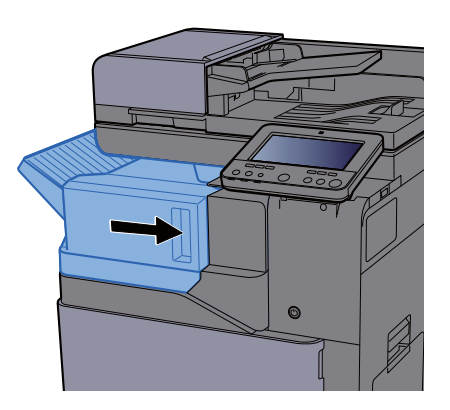

### Az elakadt tűzőkapcsok eltávolítása az 1 000 lapos finisherből

<span id="page-333-0"></span>1 Nyissa ki a készülék elülső fedelét.

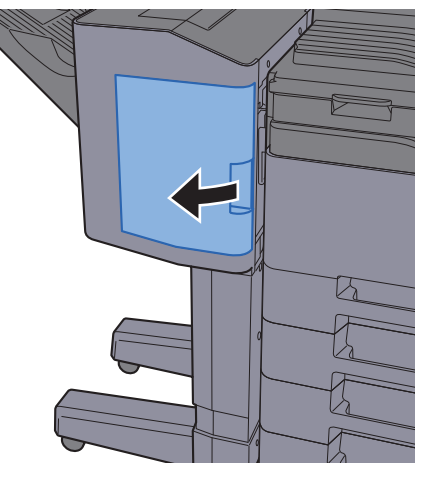

2 Távolítsa el a tűzőkapocs tartót.

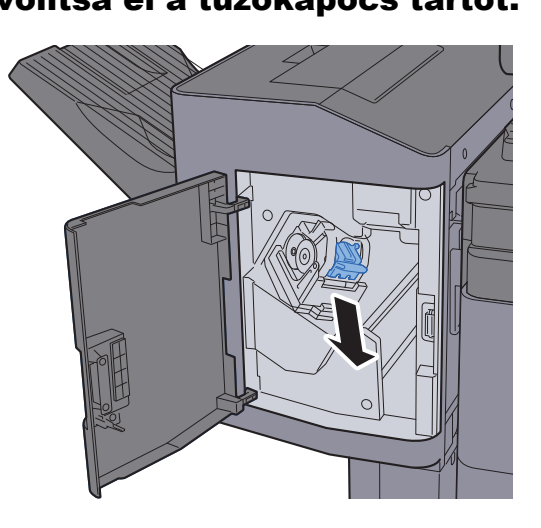

Távolítsa el az elakadt kapcsot.

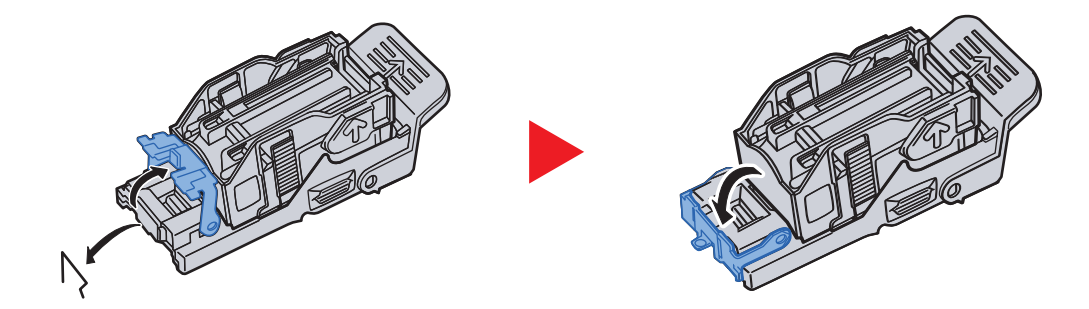

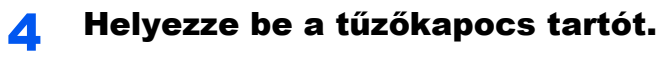

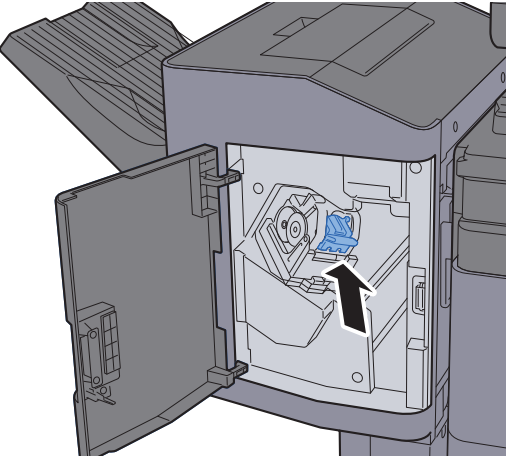

5 Zárja le az elülső fedelet.

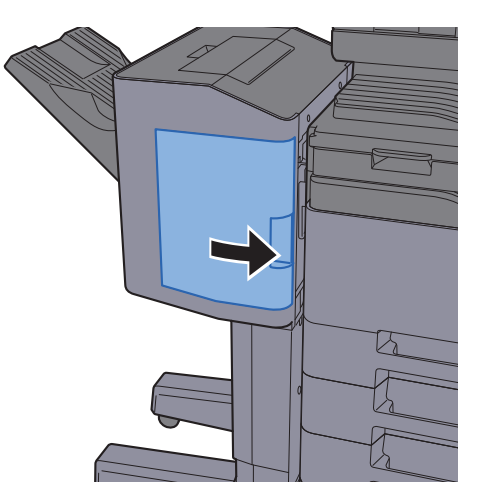

### Az elakadt tűzőkapcsok eltávolítása a 3 000 lapos finisherből

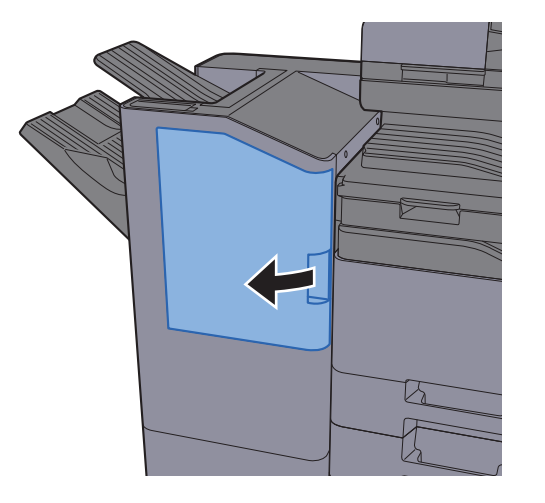

<span id="page-335-0"></span>**1 Nyissa ki a készülék elülső fedelét.** 

2 Távolítsa el a tűzőkapocs tartót.

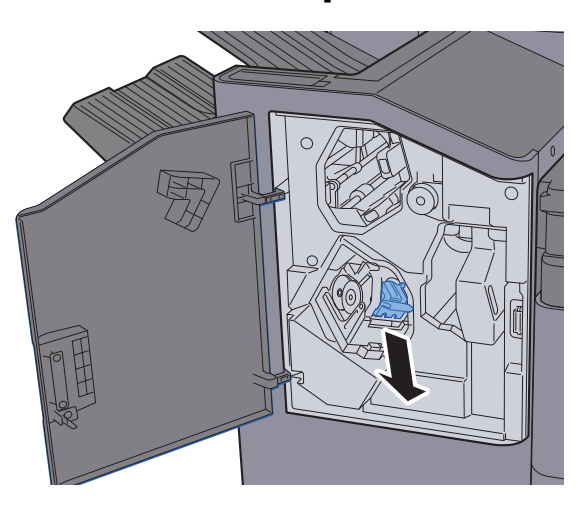

Távolítsa el az elakadt kapcsot.

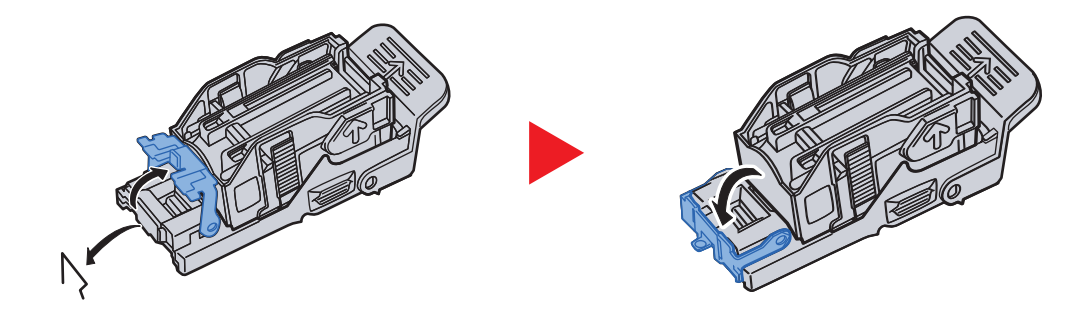

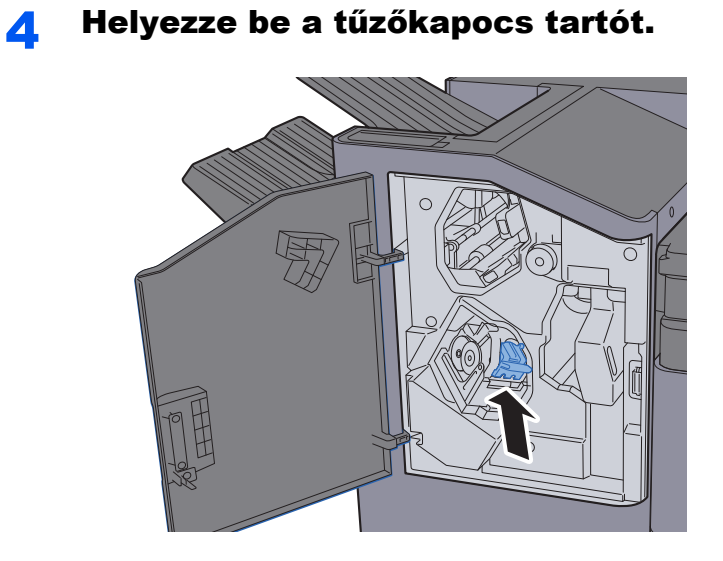

5 Zárja le az elülső fedelet.

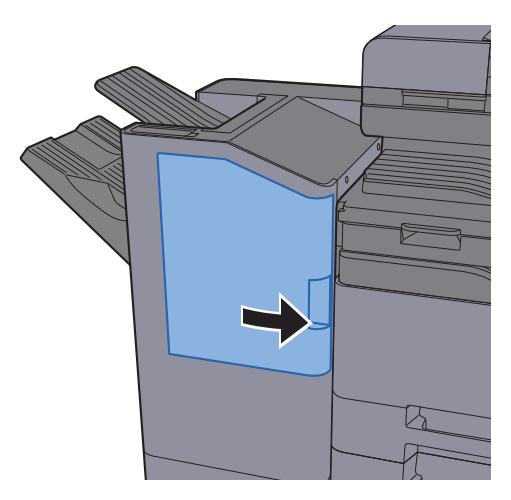

## Függelék 8

### Ez a fejezet az alábbi témákat tárgyalja:

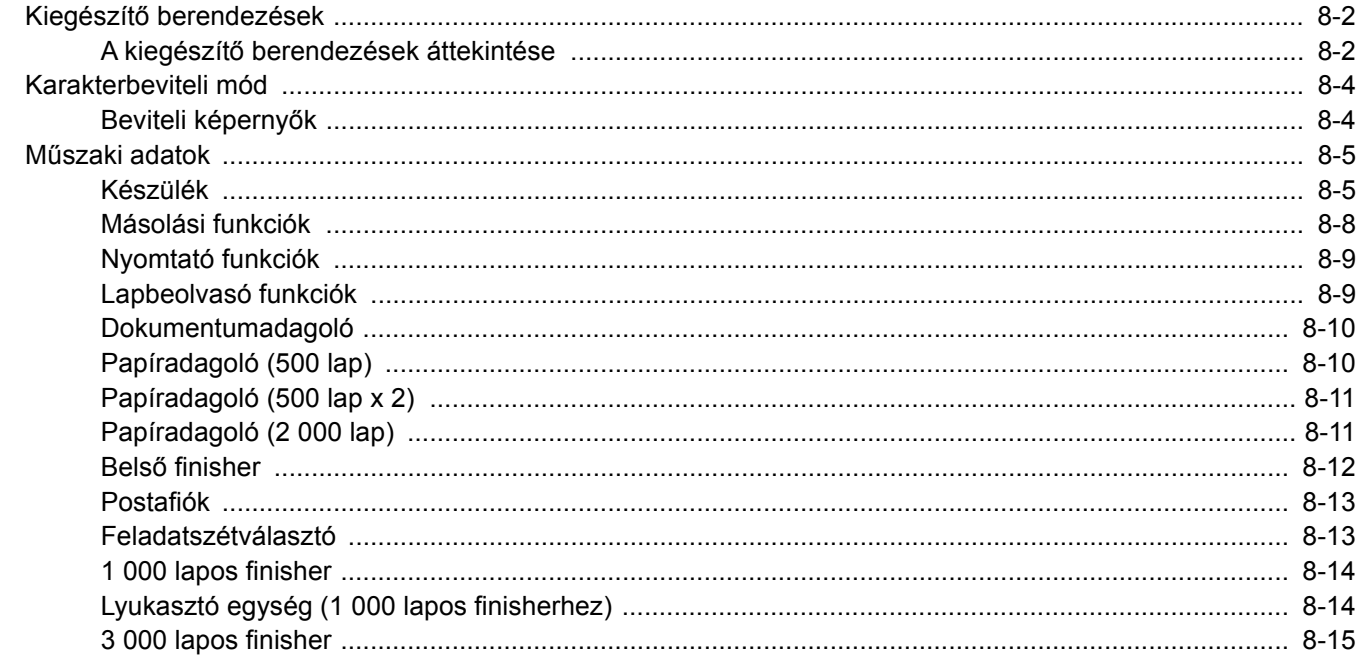

# <span id="page-338-0"></span>Kiegészítő berendezések

## <span id="page-338-1"></span>A kiegészítő berendezések áttekintése

A készülékhez az alábbi kiegészítő berendezések állnak rendelkezésre:

<span id="page-338-2"></span>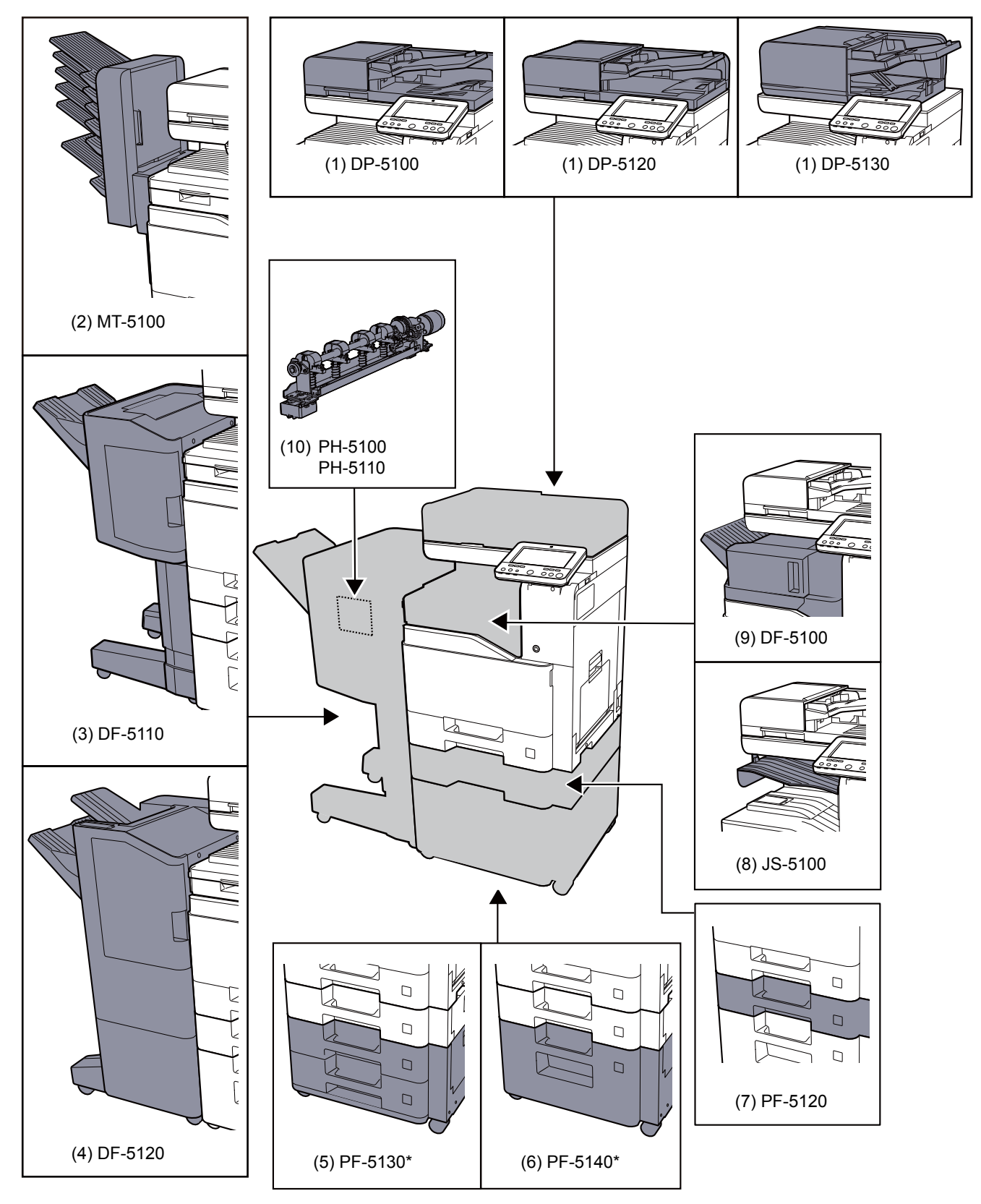

Ha a PF-5130 vagy a PF-5140 telepítve van, telepíteni kell a felborulás gátló készletet.

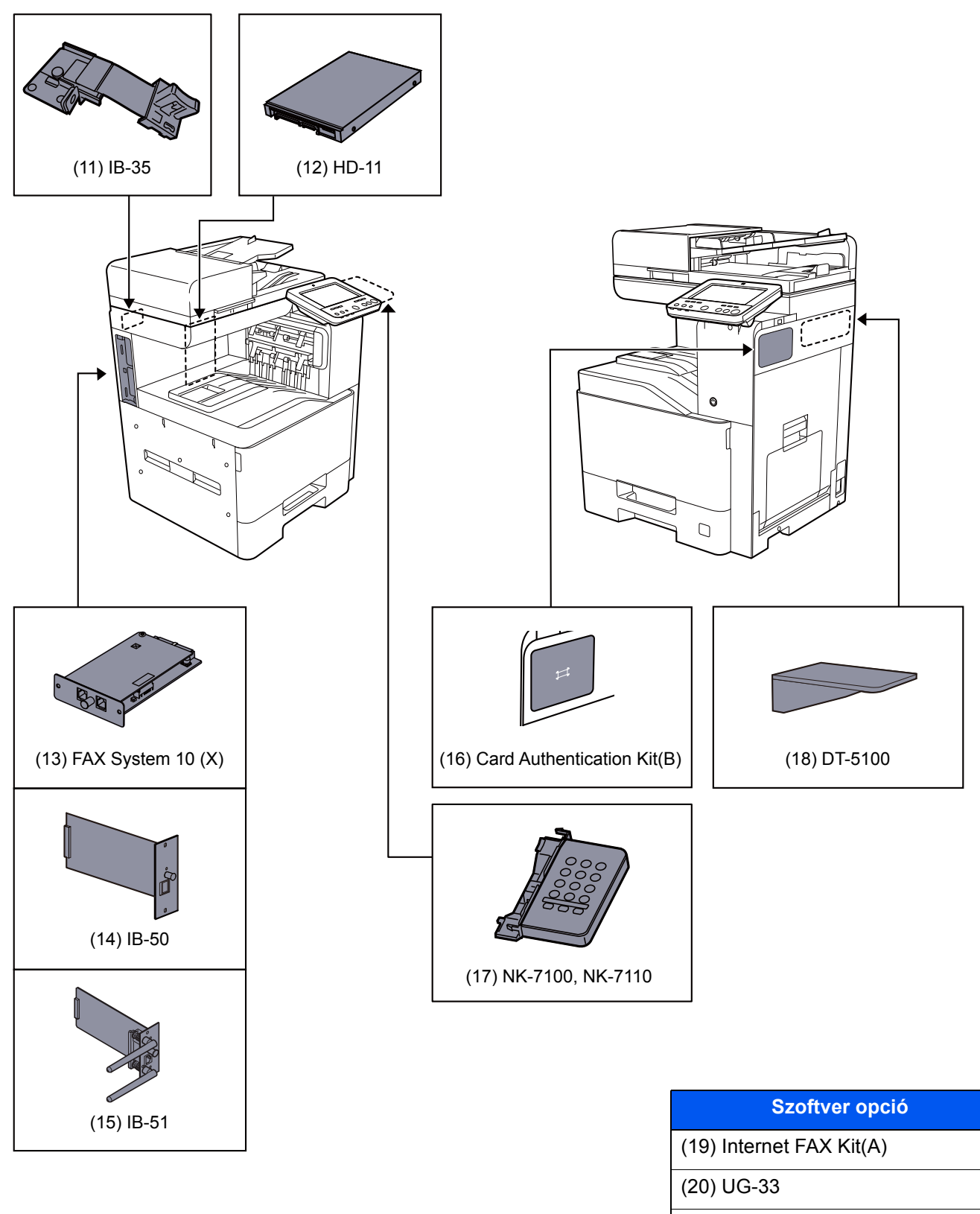

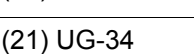

(22) Scan extension kit(A)

#### (23) USB Keyboard

(24) SD/SDHC Memory Card

# <span id="page-340-0"></span>Karakterbeviteli mód

Ha egy név karaktereit szeretné bevinni, használja az érintőpanel képernyőjén látható billentyűzetet, és kövesse az alább bemutatott lépéseket.

### **MEGJEGYZÉS**

#### **Billentyűzetkiosztás**

Billentyűzetkiosztásként egyaránt elérhető a "QWERTY", a "QWERTZ" és az "AZERTY" felosztás ugyanúgy, mint a számítógép billentyűzetén. Nyomja meg a [**System Menu/Counter**] gombot, [**Eszköz beállítások**], [**Billentyűzet**], majd [**Billentyűzetkiosztás**] és válassza ki a kívánt kiosztást. Itt példaként a "QWERTY" kiosztás szerepel. Ugyanezen lépések végrehajtásával más felosztást is használhat.

### <span id="page-340-1"></span>Beviteli képernyők

#### **Kisbetű-beviteli képernyő**

<span id="page-340-2"></span>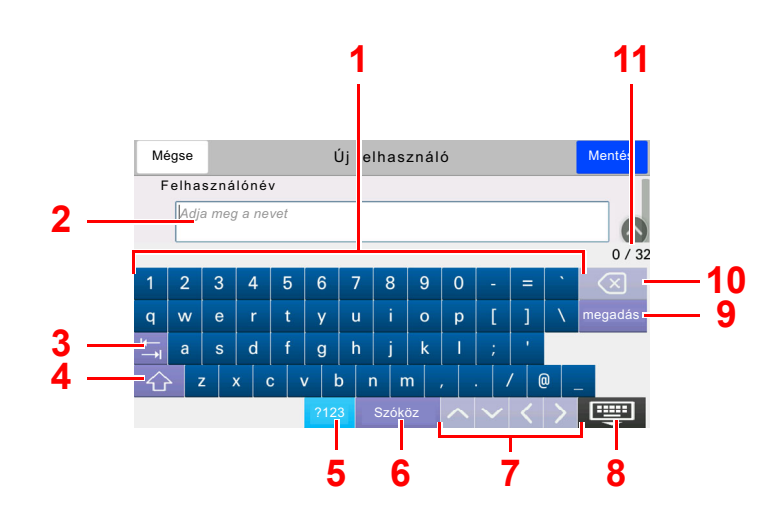

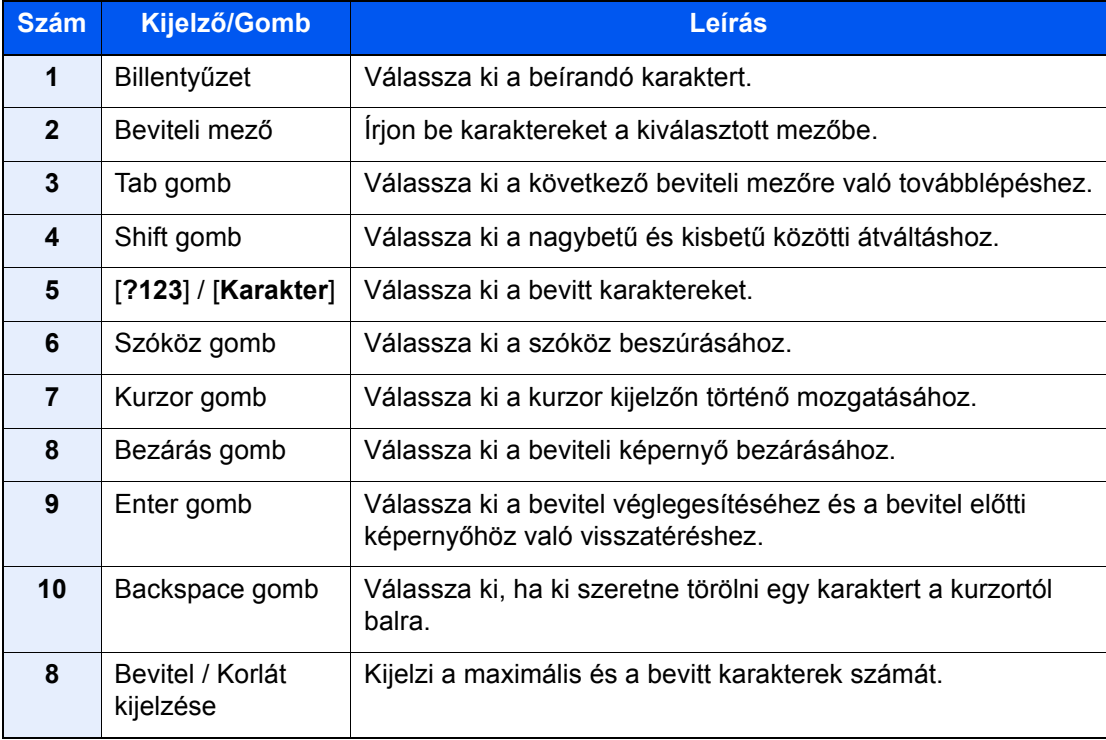

# <span id="page-341-2"></span><span id="page-341-0"></span>Műszaki adatok

### **FONTOS**

**A műszaki adatok előzetes értesítés nélkül módosulhatnak.**

### *C* MEGJEGYZÉS

A fax használatával kapcsolatos bővebb információért lásd:

<span id="page-341-3"></span>**FAX Operation Guide**

### <span id="page-341-1"></span>Készülék

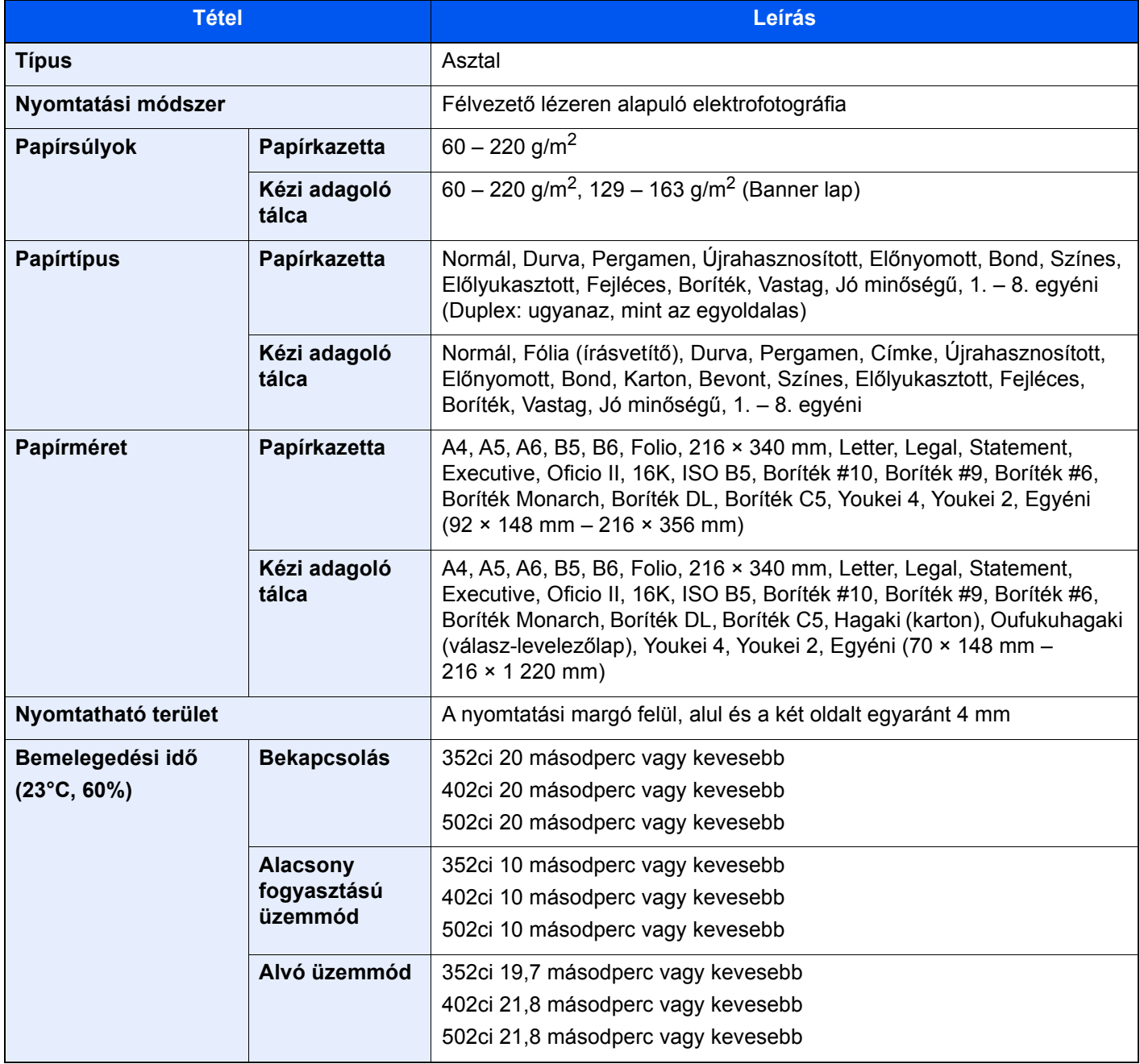

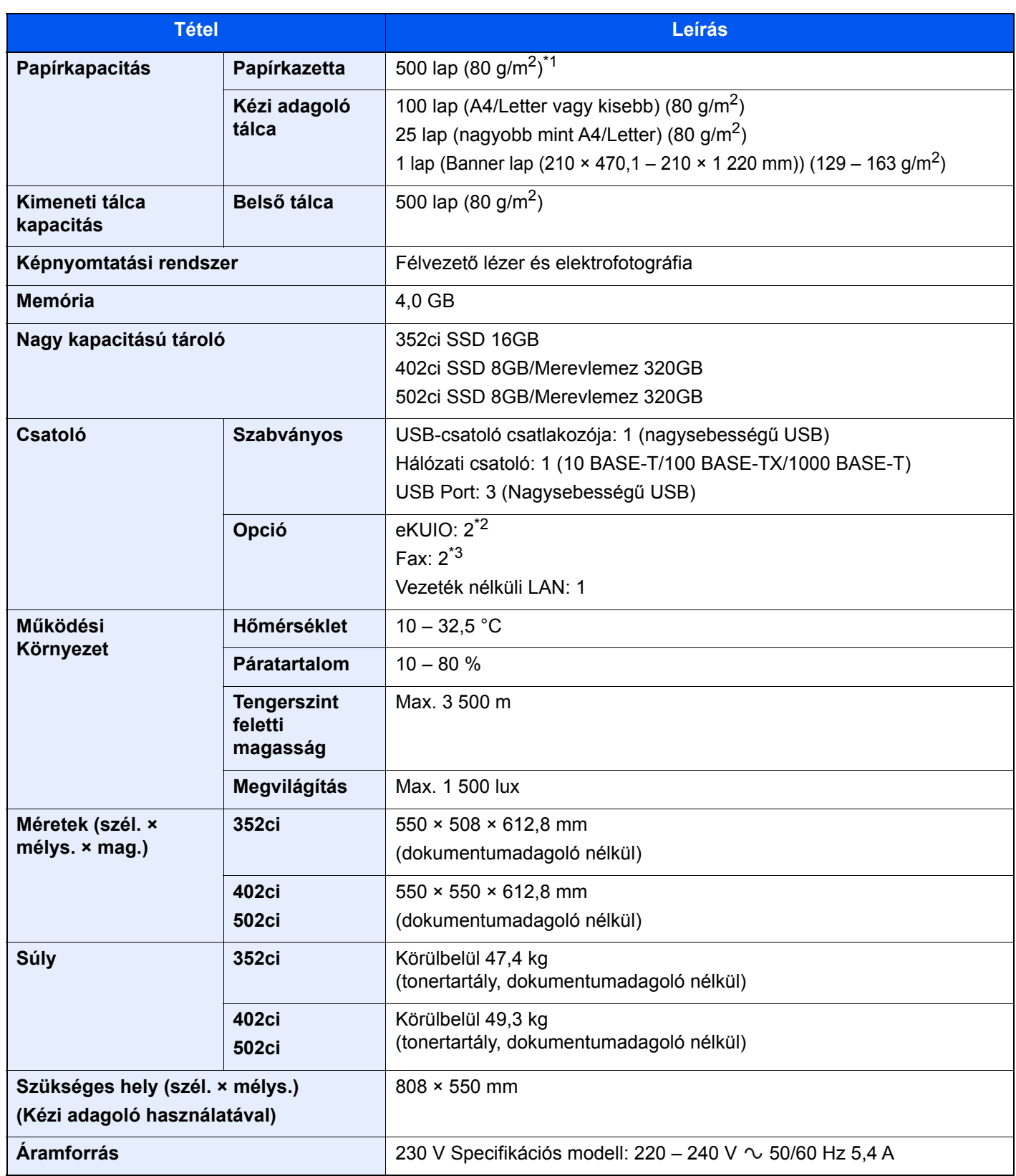

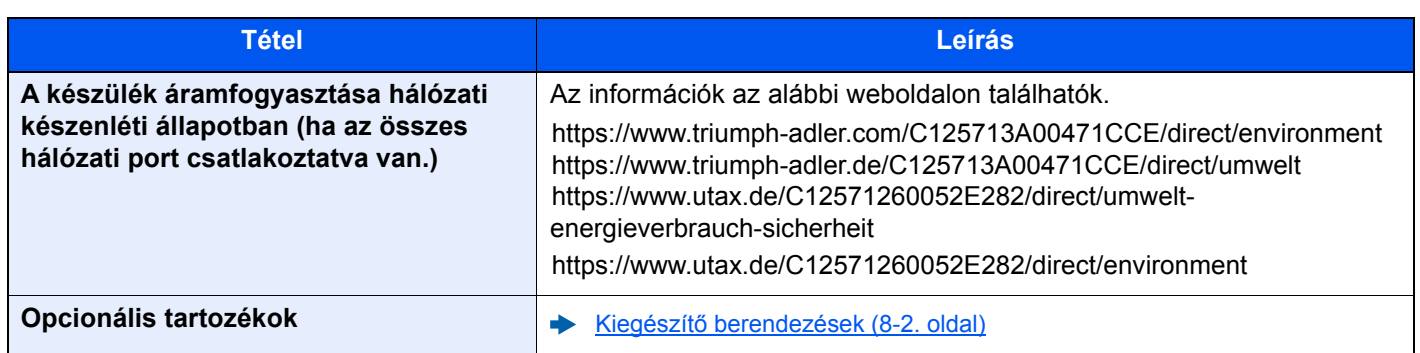

\*1 A kazettában látható felső magasságkorlátot jelző vonalig.

\*2 Ha két opcionális csatoló van telepítve, a faxvonal nem telepíthető.

\*3 Ha egy hálózati csatoló van telepítve, csak egy faxvonal csatlakoztatható.

## <span id="page-344-4"></span><span id="page-344-0"></span>Másolási funkciók

<span id="page-344-3"></span><span id="page-344-2"></span><span id="page-344-1"></span>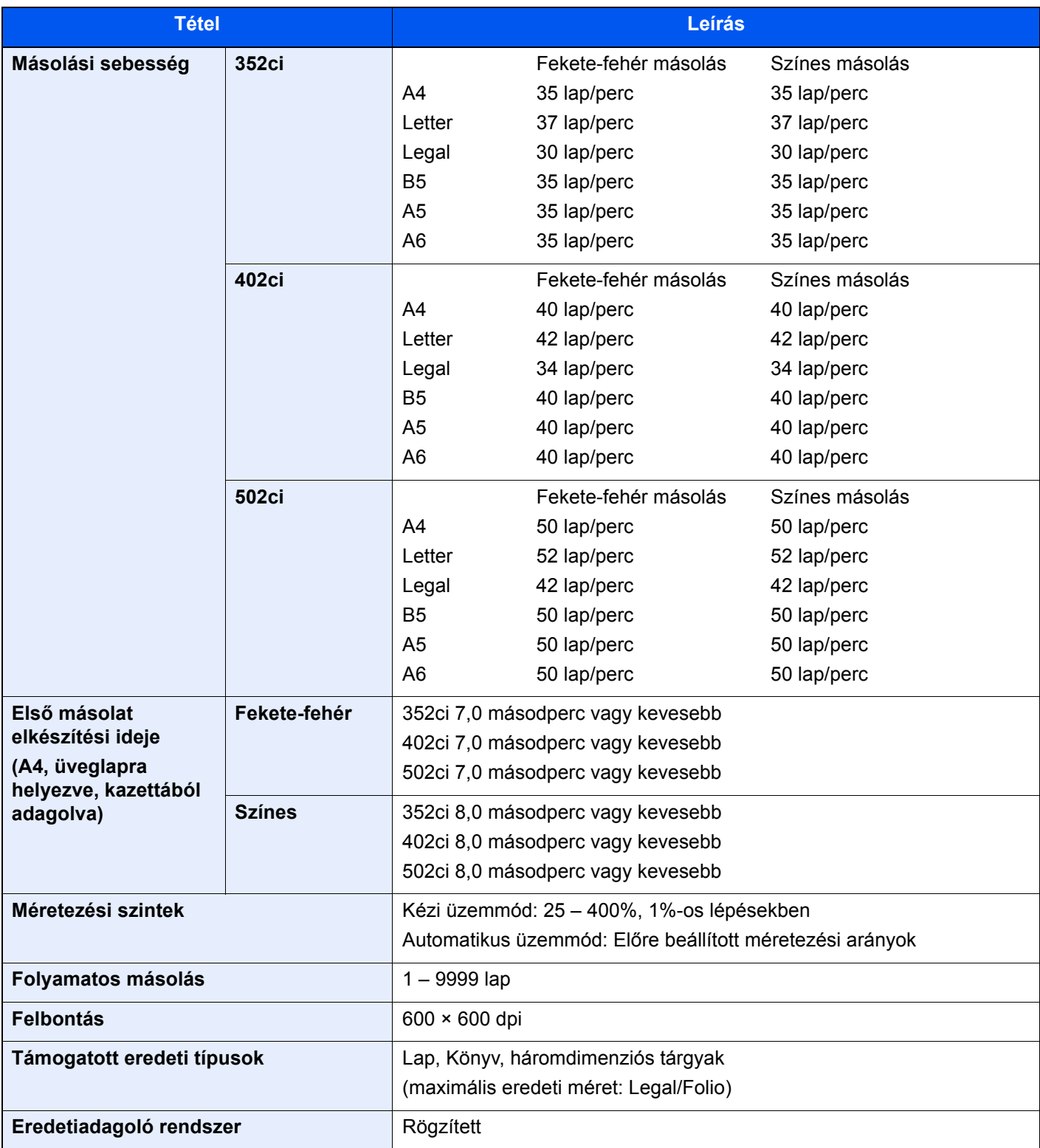

# <span id="page-345-5"></span><span id="page-345-0"></span>Nyomtató funkciók

<span id="page-345-6"></span><span id="page-345-3"></span><span id="page-345-2"></span>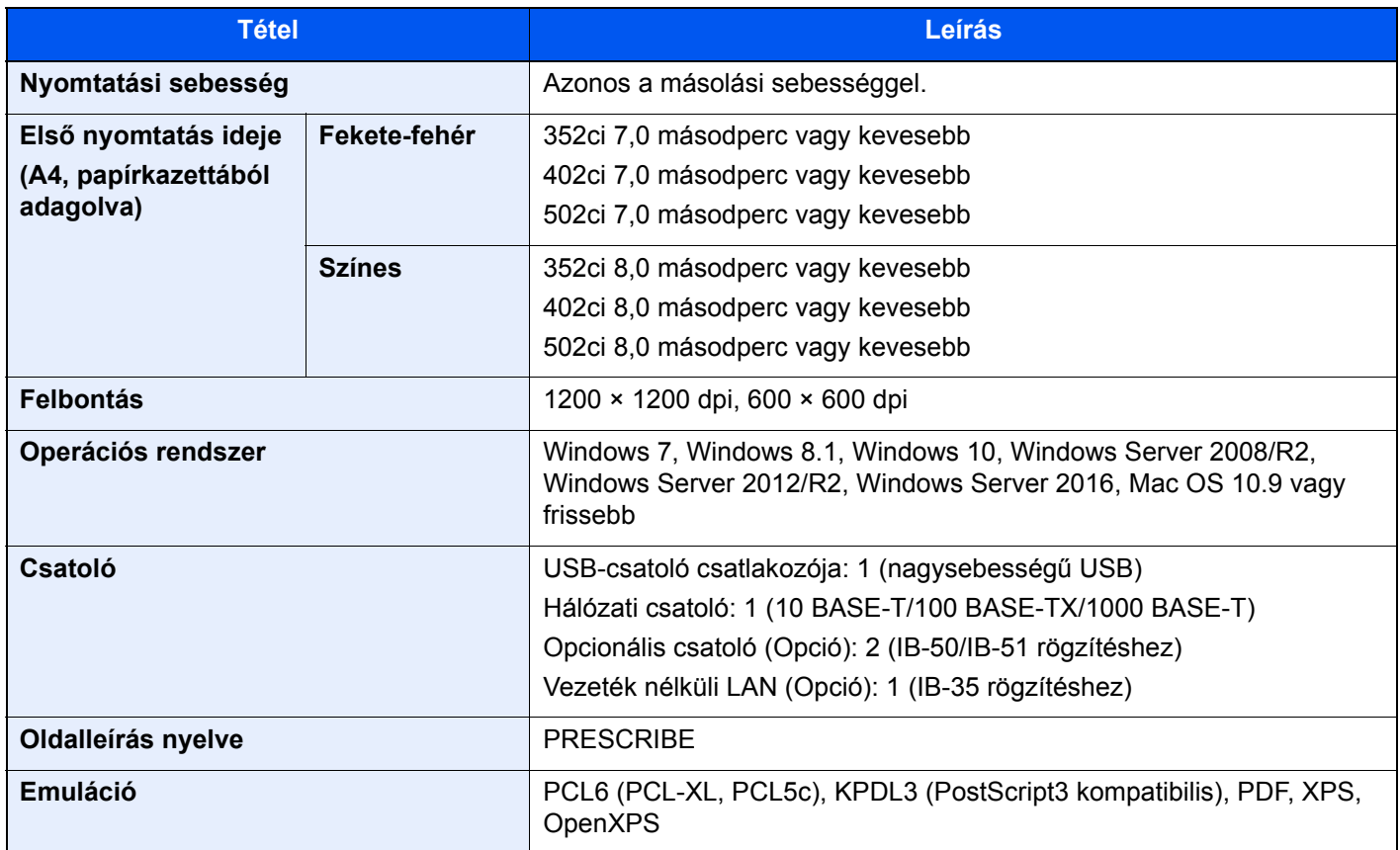

### <span id="page-345-4"></span>Lapbeolvasó funkciók

<span id="page-345-1"></span>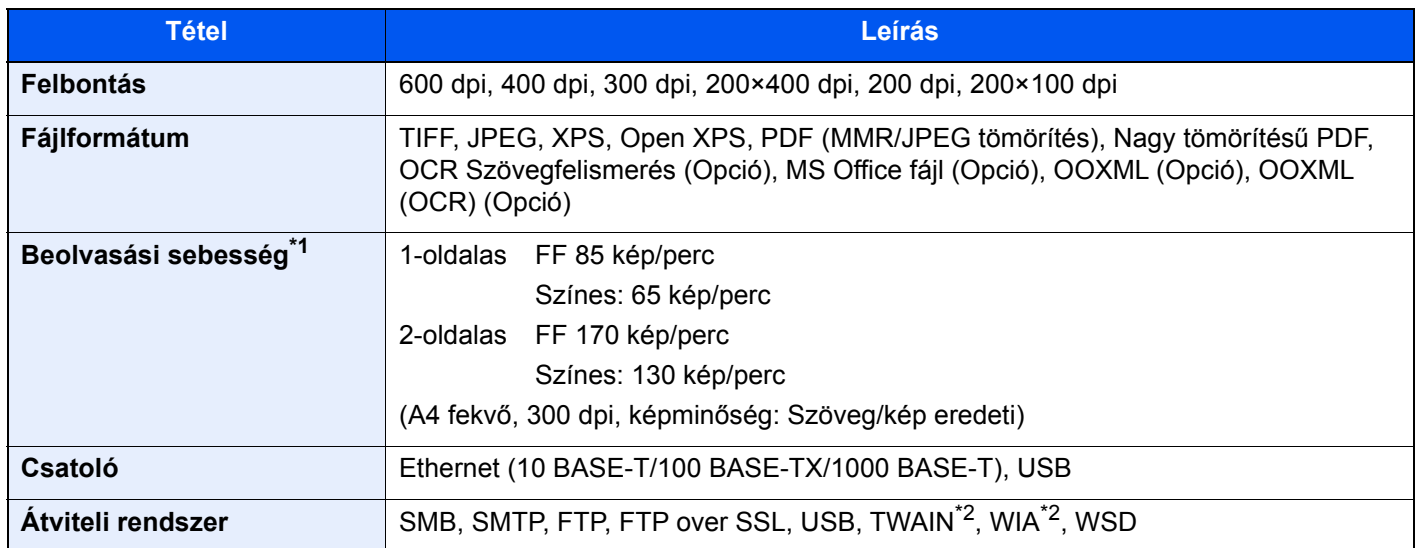

\*1 Dokumentumadagoló használata esetén (Kettős beolvasás elcsúszás és több adagolás érzékeléssel) (kivéve TWAIN és WIA beolvasás)

\*2 Elérhető operációs rendszerek: Windows Server 2008/Windows Server 2008 R2/Windows 7/Windows 8.1/Windows 10/ Windows Server 2012/Windows Server 2012 R2/Windows Server 2016

## <span id="page-346-3"></span><span id="page-346-0"></span>Dokumentumadagoló

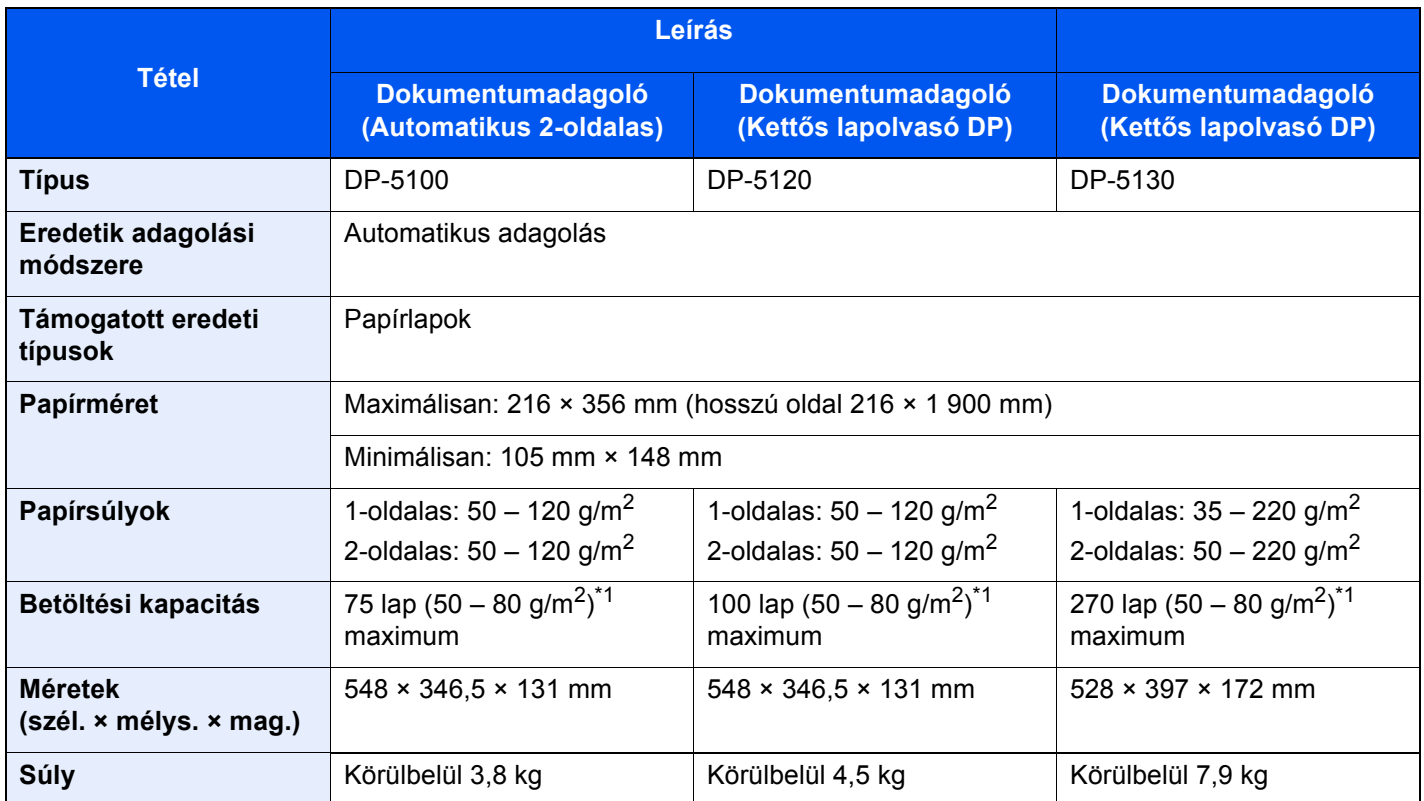

<span id="page-346-2"></span>\*1 A dokumentumadagolóban látható felső magasságkorlátot jelző vonalig.

## <span id="page-346-4"></span><span id="page-346-1"></span>Papíradagoló (500 lap)

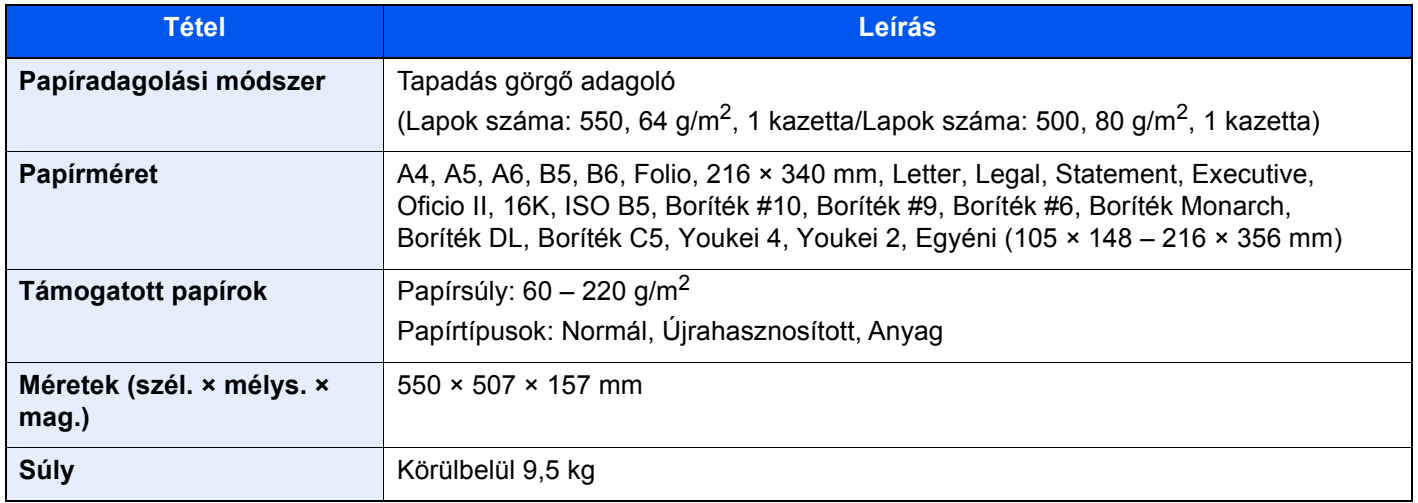

# <span id="page-347-3"></span><span id="page-347-0"></span>Papíradagoló (500 lap x 2)

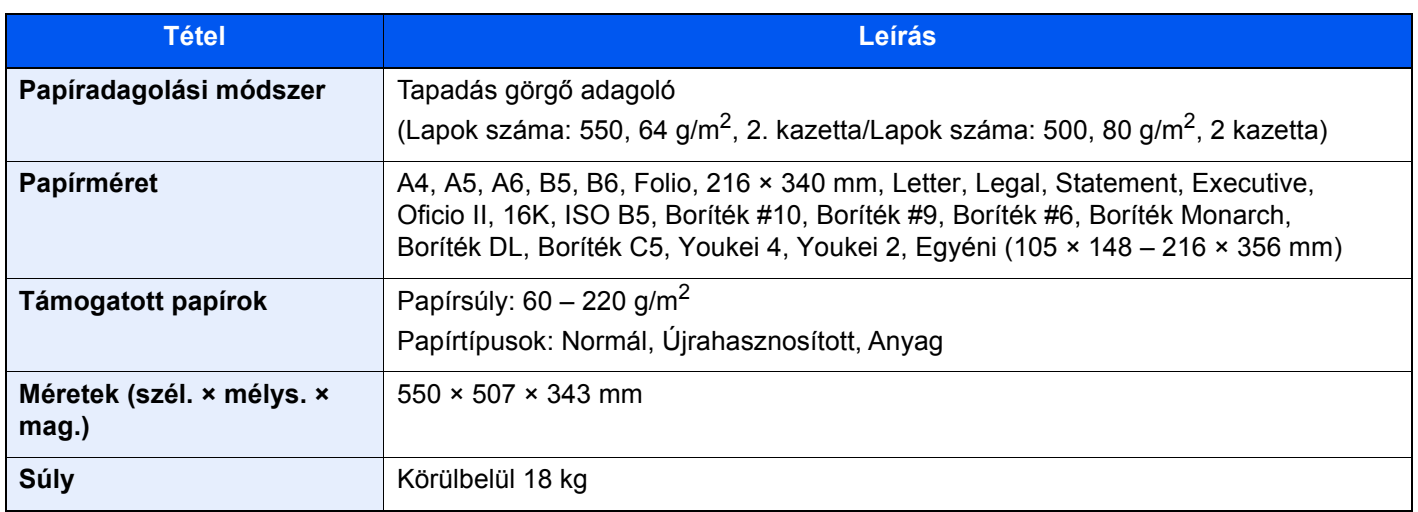

# <span id="page-347-2"></span><span id="page-347-1"></span>Papíradagoló (2 000 lap)

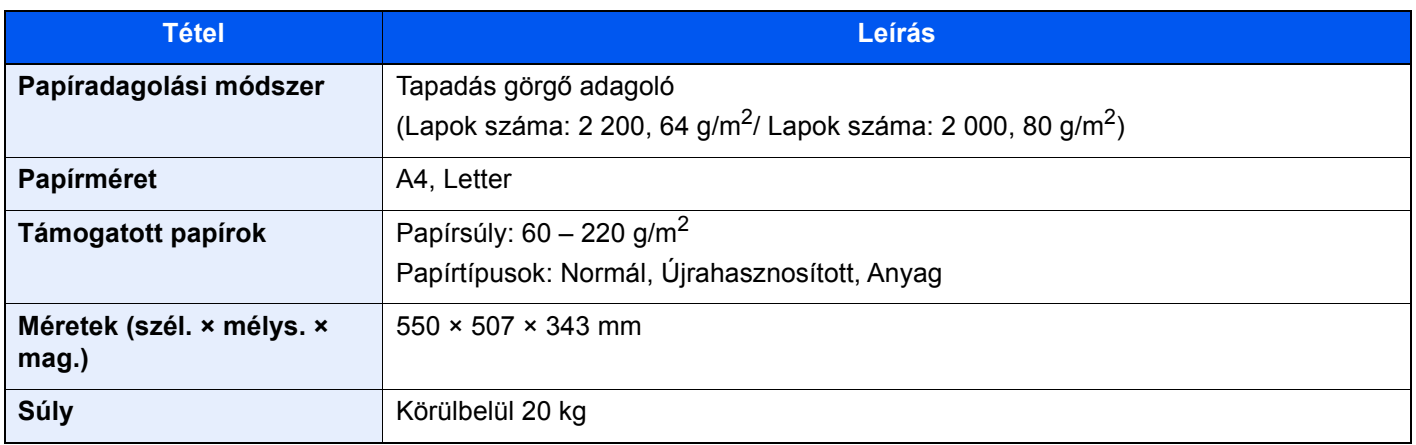

### <span id="page-348-1"></span><span id="page-348-0"></span>Belső finisher

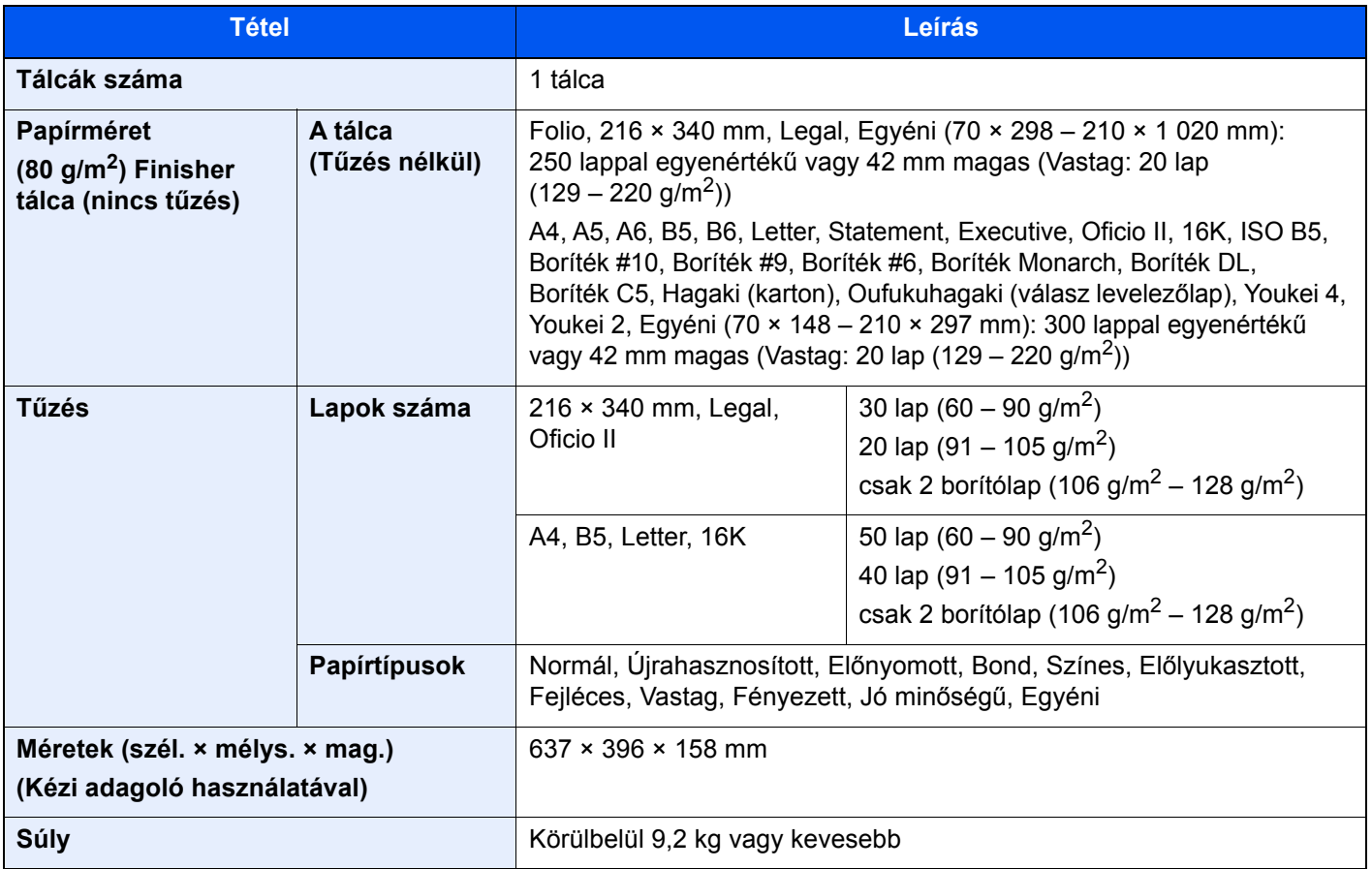

### <span id="page-349-3"></span><span id="page-349-0"></span>Postafiók

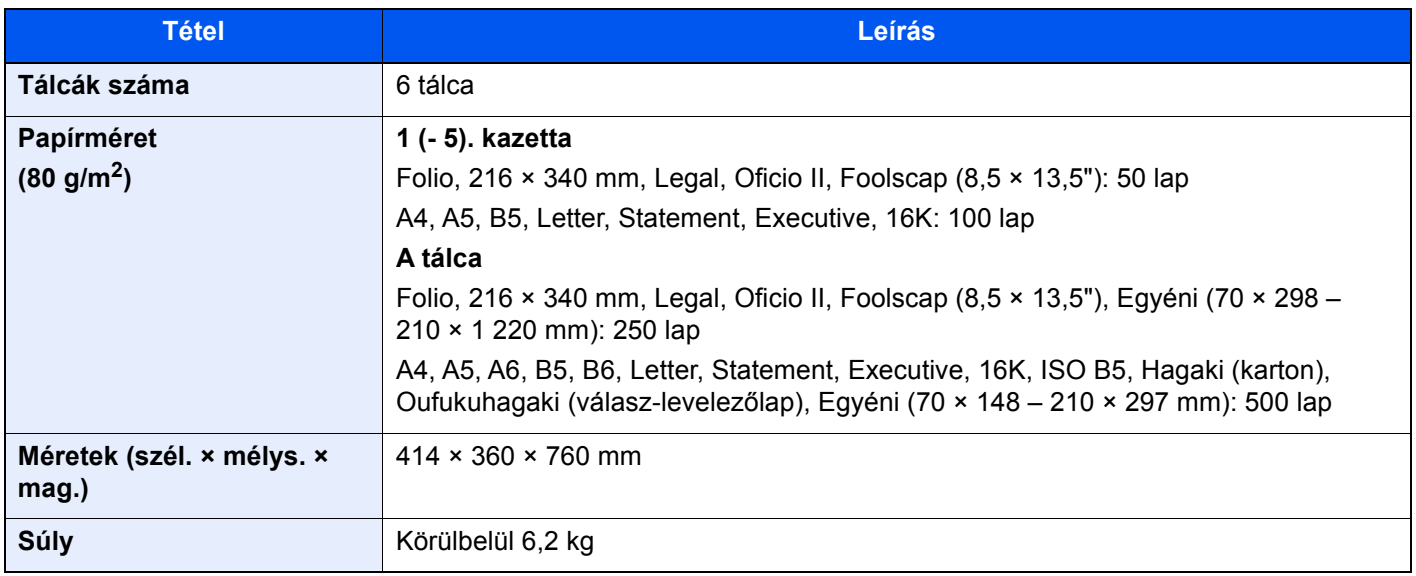

## <span id="page-349-2"></span><span id="page-349-1"></span>Feladatszétválasztó

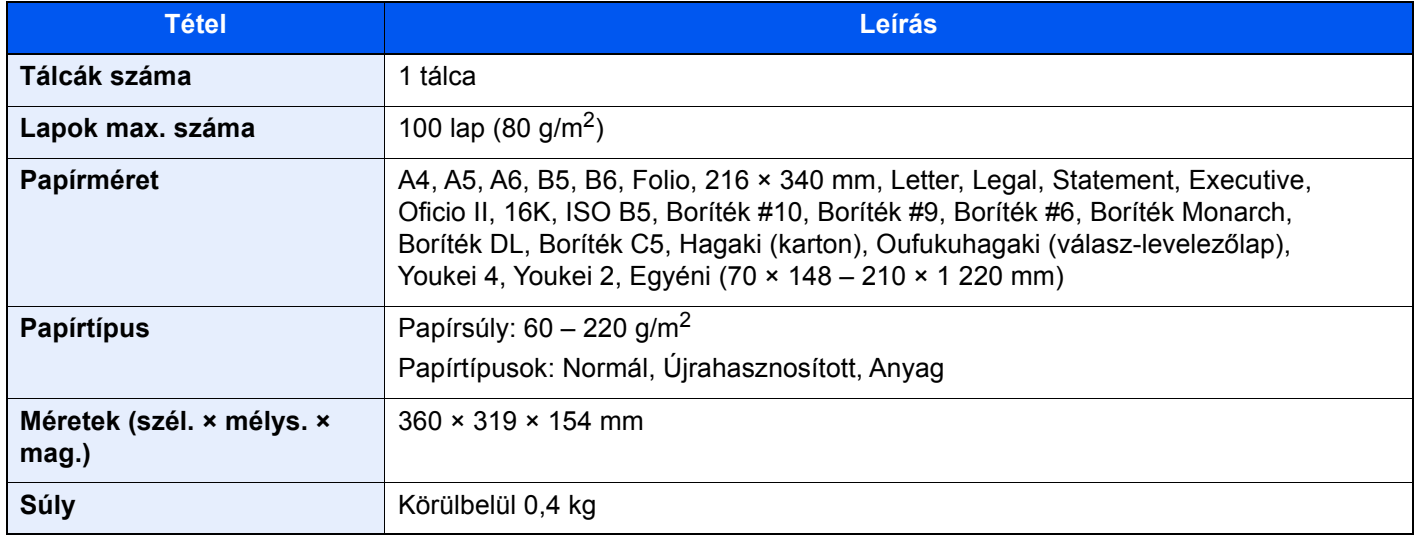

## <span id="page-350-2"></span><span id="page-350-0"></span>1 000 lapos finisher

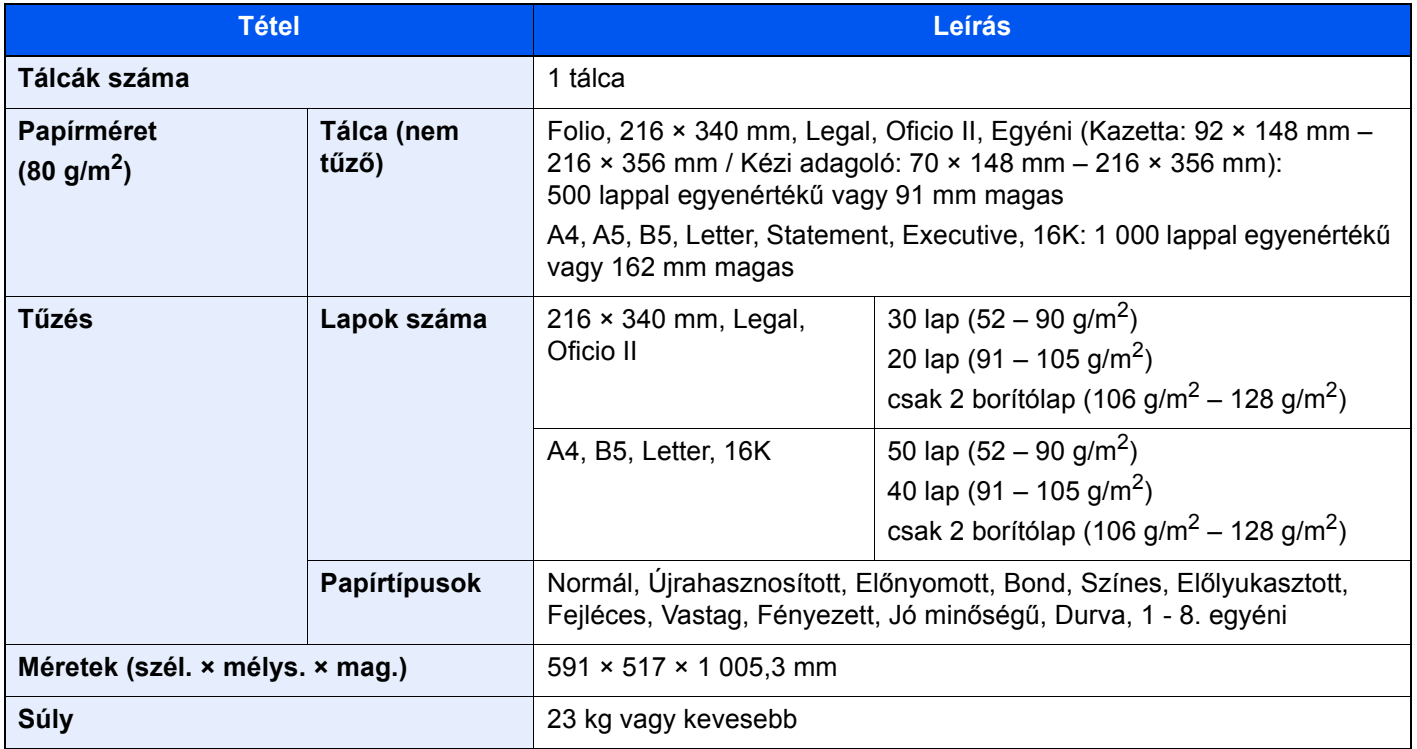

# <span id="page-350-3"></span><span id="page-350-1"></span>Lyukasztó egység (1 000 lapos finisherhez)

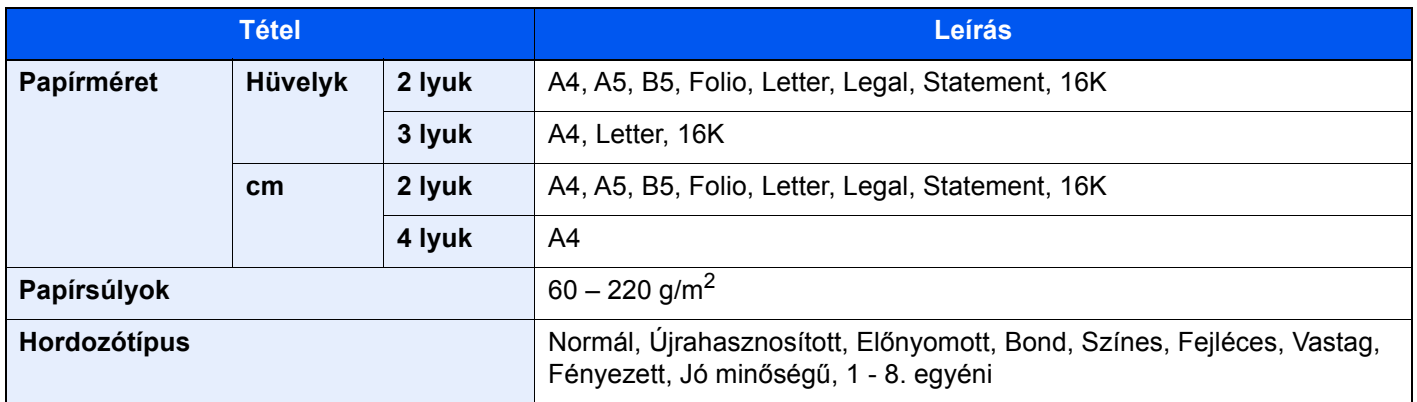

## <span id="page-351-1"></span><span id="page-351-0"></span>3 000 lapos finisher

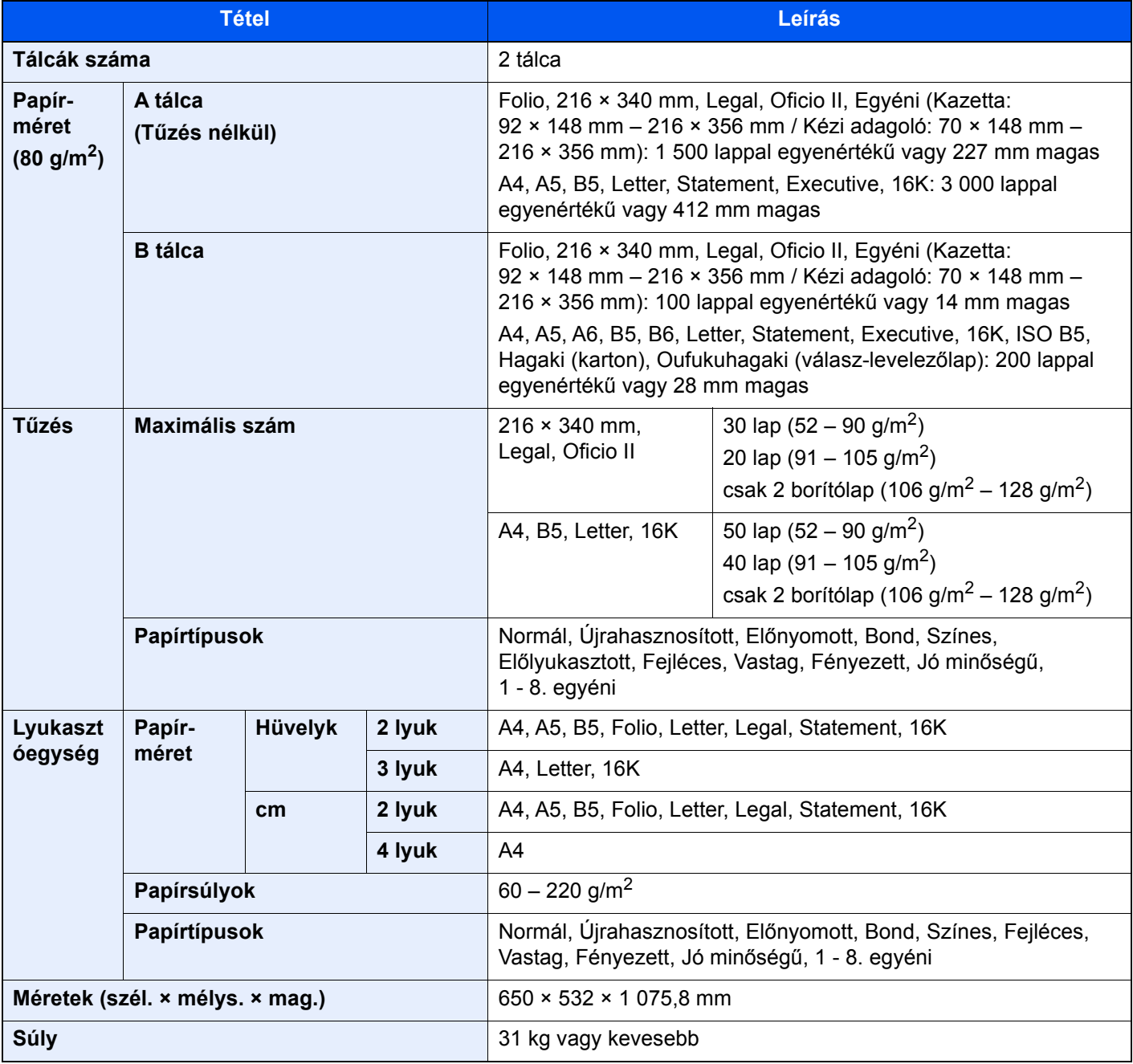

### **MEGJEGYZÉS**

Az ajánlott papírtípusokkal kapcsolatban kérje a kereskedő vagy a szervizképviselet segítségét.

# Tárgymutató

### **Számok**

1 000 lapos finisher [7-90](#page-333-0) 1– 5. tálca [2-5](#page-72-0) 1. jobb oldali fedél [2-3](#page-70-0) 1. jobb oldali fedél karja [2-3](#page-70-1) 1. kazetta [2-2](#page-69-0) 2. kazetta [2-5](#page-72-1) 2-oldalas/Könyv eredeti [6-38](#page-239-0) 3 000 lapos finisher [7-92](#page-335-0) 3. kazetta [2-5](#page-72-2) 4. kazetta [2-5](#page-72-3)

### **A**

A dátum és az idő beállítása [2-33](#page-100-0) A finisher vezérlő része [2-5](#page-72-4) A használatra vonatkozó óvintézkedések [1-4](#page-57-0) A kézi adagoló támasztótálca része [2-3](#page-70-2) A készülékhez kapott útmutatók [xvi](#page-16-0) A lyukasztási hulladék kiürítése [7-19](#page-262-0) 1000 lapos finisher [7-19](#page-262-1) 3 000 lapos finisher [7-21](#page-264-0) A papír betöltésével kapcsolatos óvintézkedések [3-5](#page-132-0) A tálca [2-5](#page-72-5) A termék használatának korlátozása [1-7](#page-60-0) A tonertartály cseréje [7-4](#page-247-0) A számláló ellenőrzése [2-56](#page-123-0) AirPrint [4-10](#page-162-0) Alkatrésznevek [2-2](#page-69-1) Alvás szabályok (Európai modellek) [2-38](#page-105-0) Alvó üzemmód [2-37](#page-104-0) Apache License (Version 2.0) [1-11](#page-64-0) Automatikus alvó mód [2-38](#page-105-1) Automatikus kétoldalas nyomtatás funkció [1-14](#page-67-0) Az elhasznált tonertartály cseréje [7-7](#page-250-0) Az útmutató biztonsági irányelvei [1-2](#page-55-0) Az útmutatóban használt jelölések [xix](#page-19-0)

### **B**

B tálca [2-5](#page-72-6) Bejelentkezés [2-31](#page-98-0) Bekapcsolás [2-9](#page-76-0) Belső finisher [7-88](#page-331-0) Belső tálca [2-2](#page-69-2), [2-5](#page-72-7) Beolvasási felbontás [6-41](#page-242-0) Bevitel Tárgy [6-42](#page-243-0) Billentyűparancsok Billentyűparancsok szerkesztése és törlése [5-13](#page-180-0) Hozzáadás [5-12](#page-179-0) Biztonsági óvintézkedések a vezeték nélküli LAN használata során [1-7](#page-60-1)

### **C**

Célállomás Címjegyzék [5-28](#page-195-0) Célhely

Célhelyek megerősítési képernyője [5-32](#page-199-0) Ellenőrzés és szerkesztés [5-32](#page-199-0) Keresése [5-29](#page-196-0) Több küldése [5-25](#page-192-0)

### **Cs**

Csatlakoztatás LAN-kábel [2-7](#page-74-0) Tápkábel [2-8](#page-75-0) USB-kábel [2-8](#page-75-1) Csendes mód [6-38](#page-239-1)

### **D**

Dobfrissítés [7-57](#page-300-0) Dokumentumadagoló [2-5](#page-72-8) A dokumentumadagoló által nem támogatott eredetik [5-3](#page-170-0) A dokumentumadagoló által támogatott eredetik [5-3](#page-170-1) Alkatrésznevek [2-2](#page-69-1) Eredetik betöltése [5-3](#page-170-2) Duplex [6-35](#page-236-0)

### **E**

EcoPrint [6-31](#page-232-0) Egyszerű bejelentkezés [2-32](#page-99-0) Egyszerűsített funkciók [2-29](#page-96-0) Elhasznált festéket tartalmazó tartály [2-4](#page-71-0) Előhívófrissítés [7-58](#page-301-0) Elülső fedél [2-2](#page-69-3) Első másolat elkészítési ideje [8-8](#page-344-1) Első nyomtatás ideje [8-9](#page-345-2) E-mail küldése [5-17](#page-184-0) E-mail tárgy/törzs [6-42](#page-243-0) Embedded Web Server RX [2-57](#page-124-0) Energiagazdálkodás [1-14](#page-67-1) Energiatakarékos visszaállítási szint [2-38](#page-105-2) Energiatakarékosság-szabályozási funkció [1-14](#page-67-2) Energy Star (ENERGY STAR®) Program [1-14](#page-67-3) Eredeti kimeneti tálcája [2-5](#page-72-9) Eredeti mérete [6-20](#page-221-0) Eredeti méretét jelző szegélylapok [2-2](#page-69-4) Eredeti papírvezetői [2-5](#page-72-10) Eredeti tájolása [6-22](#page-223-0) Eredetik betöltése [5-2](#page-169-0) Eredetik betöltése a dokumentumadagolóba [5-3](#page-170-2) Eredetik elhelyezése az üveglapon [5-2](#page-169-1) Eredetik tálcája [2-5](#page-72-11) Eredetik ütközője [2-5](#page-72-12) Erőforrás-megtakarítás - Papír [1-14](#page-67-4)

### **É**

Érintőpanel [2-12](#page-79-0)

### **F**

Fájl Formátum [6-40](#page-241-0) Különválasztás [6-41](#page-242-1) Fájlformátum [6-40](#page-241-0) Feladatszétválasztó tálca [2-5](#page-72-13) Felbontás [6-41](#page-242-0), [8-8](#page-344-2), [8-9](#page-345-3) Felhasználói bejelentkezés felügyeletet Beielentkezés [2-31](#page-98-0) Kijelentkezés [2-32](#page-99-1) Fényerő [6-29](#page-230-0) Finisher tálca [2-5](#page-72-14) Fogantyúk [2-2](#page-69-5) Folytonos beolvasás [6-37](#page-238-0) Főkapcsoló [2-2](#page-69-6) Funkciógomb hozzárendelés [2-20](#page-87-0)

#### **G**

Google Cloud Print [4-10](#page-162-1) GPL/LGPL [1-9](#page-62-0)

#### **Gy**

Gyorsbeállítás varázsló [2-40](#page-107-0)

#### **H**

Hálózati csatlakozó [2-4](#page-71-1) Hálózati csatoló [2-7](#page-74-1) Heti időzítő beállítások [2-39](#page-106-0) Hibaelhárítás [7-23](#page-266-0) Hibaüzenetek értelmezése [7-36](#page-279-0) Hibák elhárítása [7-23](#page-266-1)

### **I**

ID Card Copy [6-29](#page-230-1)

#### **J**

Jelölések [1-2](#page-55-1) Jogi információk [1-8](#page-61-0)

### **K**

Kalibrálás [7-57](#page-300-1) Kapcsolódási mód [2-6](#page-73-0) Karakterbevitel [8-4](#page-340-2) Kazetta Papír betöltése [3-5](#page-132-0) Kábelek [2-7](#page-74-2) Kedvencek [5-9](#page-176-0) Előhívás [5-10](#page-177-0) Regisztrálás [5-10](#page-177-1) Szerkesztés [5-11](#page-178-0) Törlés [5-11](#page-178-1) Kezdőképernyő [2-14](#page-81-0) Kezdőoldal A feladattár testreszabása [2-16](#page-83-0) Az asztal testreszabása [2-16](#page-83-1) Háttérkép [2-16](#page-83-2) Kezelőpanel [2-2](#page-69-7) Képbeállítás Dobfrissítés [7-57](#page-300-0) Előhívófrissítés [7-58](#page-301-0) Kalibrálás [7-57](#page-300-1) Lézeregység tisztítása [7-58](#page-301-1) Szín regisztrálás - Automatikus [7-52](#page-295-0) Szín regisztrálás - Kézi [7-54](#page-297-0)

Tónusgörbe beállítás [7-56](#page-299-0) Kép-optimalizálás [6-29](#page-230-2) Kézi adagoló tálca [2-2](#page-69-8), [2-3](#page-70-3) Kijelentkezés [2-32](#page-99-1) Kikapcsolás [2-9](#page-76-1) Kikapcsolás időzítő [2-39](#page-106-1) Kinyomtatott oldalak számlálása Számláló [2-56](#page-123-1) Knopflerfish License [1-11](#page-64-1) Környezet [1-3](#page-56-0) Köteg szint beállító [3-13](#page-140-0) Küldés [5-17](#page-184-1) Előkészületek dokumentum számítógépre küldéséhez [3-14](#page-141-0) Küldés mappába (FTP) [5-17](#page-184-2) Küldés mappába (SMB) [5-17](#page-184-3) Különválasztás [6-41](#page-242-1)

### **L**

LAN-kábel [2-7](#page-74-3) Csatlakoztatás [2-7](#page-74-0) Lézeregység tisztítása [7-58](#page-301-1)

### **Ly**

Lyukasztás [6-26](#page-227-0)

#### **M**

Magasság beállítás [7-58](#page-301-2) Másolás [5-14](#page-181-0) Másolási sebesség [8-8](#page-344-3) Megjegyzés [1-2](#page-55-2) Monotype Imaging License Agreement [1-10](#page-63-0) Mopria [4-10](#page-162-2) Műszaki adatok [8-5](#page-341-2) 1000 lapos finisher [8-14](#page-350-2) 3000 lapos finisher [8-15](#page-351-1) Belső finisher [8-12](#page-348-1) Dokumentumadagoló [8-10](#page-346-3) Feladatszétválasztó [8-13](#page-349-2) Készülék [8-5](#page-341-3) Lapbeolvasó funkciók [8-9](#page-345-4) Lyukasztó egység (1000 lapos finisherhez) [8-14](#page-350-3) Másolási funkciók [8-8](#page-344-4) Nyomtató funkciók [8-9](#page-345-5) Papíradagoló (2000 lap) [8-11](#page-347-2) Papíradagoló (500 lap x 2) [8-11](#page-347-3) Papíradagoló (500 lap) [8-10](#page-346-4) Postafiók [8-13](#page-349-3)

### **N**

Nagyítás [6-33](#page-234-0) Nagyított képernyő [2-29](#page-96-0) NFC Nyomtatás [4-11](#page-163-0)

### **Ny**

Nyomtatás számítógépről [4-4](#page-156-0) Nyomtatás nem szabványos méretű papírra [4-6](#page-158-0) Nyomtatás normál méretű papírra [4-4](#page-156-1)

Nyomtatási beállítások [4-2](#page-154-0), [4-9](#page-161-0) Nyomtatási sebesség [8-9](#page-345-6) Nyomtató Nyomtatási beállítások [4-2](#page-154-0) Nyomtató illesztőprogram Alapértelmezett nyomtató illesztőprogram beállítások módosítása [4-3](#page-155-0) Súgó [4-3](#page-155-1)

#### **O**

Opcionális csatlakozó [2-4](#page-71-2) Opció Áttekintés [8-2](#page-338-2) OpenSSL License [1-9](#page-62-1) Original SSLeay License [1-9](#page-62-2)

#### **P**

Papír A papír betöltésével kapcsolatos óvintézkedések [3-5](#page-132-0) Borítékok betöltése [5-8](#page-175-0) Karton betöltése [5-8](#page-175-0) Papír betöltése [3-2](#page-129-0) Papír betöltése a kazettákba [3-5](#page-132-0) Papír betöltése [7-13](#page-256-0) Papír kiválasztása [6-21](#page-222-0) Papírelakadás [7-59](#page-302-0) 1 000 lapos finisher [7-82](#page-325-0) 1. és 2. kazetta [7-61](#page-304-0) 1. jobb oldali fedél [7-70](#page-313-0) 2. jobb oldali fedél [7-73](#page-316-0) 3 000 lapos finisher (A tálca) [7-84](#page-327-0) 3 000 lapos finisher (B tálca) [7-86](#page-329-0) 3. jobb oldali fedél (2000 lap× 1) [7-75](#page-318-0) 3. kazetta (2000 lap× 1) [7-65](#page-308-0) 3. kazetta (500 lap x 2) [7-62](#page-305-0) 4. kazetta (500 lap x 2) [7-67](#page-310-0) Áthidaló egység [7-76](#page-319-0) Belső finisher [7-78](#page-321-0) Dokumentumadagoló [7-79](#page-322-0), [7-81](#page-324-0) Kézi adagoló [7-69](#page-312-0) Papírelakadás helye jelző [7-59](#page-302-1) Postafiók [7-77](#page-320-0) Papírelakadás. 3. jobb oldali fedél (500 lap × 2) [7-74](#page-317-0) Papírhosszúság-vezető [2-3](#page-70-4), [3-5](#page-132-1) Papírrögzítő [3-11](#page-138-0) Papírszélesség-beállító fül [2-3](#page-70-5) Papírszélesség-vezető [2-3](#page-70-6) Papírszélesség-vezetők [3-5](#page-132-1) Product Library [xvii](#page-17-0)

### **R**

Rendezés/Leválogatás [6-23](#page-224-0) Rendszeres karbantartás [7-2](#page-245-0) A lyukasztási hulladék kiürítése [7-19](#page-262-0) A tonertartály cseréje [7-4](#page-247-0) Az elhasznált tonertartály cseréje [7-7](#page-250-0) Papír betöltése [7-13](#page-256-0) Tisztítás [7-2](#page-245-1)

Tűzőkapcsok cseréje [7-14](#page-257-0) Rendszermenü Gyorsbeállítás varázsló [2-40](#page-107-0)

### **S**

Status Monitor [4-12](#page-164-0) Elérés [4-12](#page-164-1) Kilépés [4-12](#page-164-2) Status Monitor értesítés beállítások [4-15](#page-167-0) Súgó képernyő [2-28](#page-95-0)

### **Sz**

Számok beírása [2-26](#page-93-0) Szín Kalibrálás [7-57](#page-300-1) Szín regisztrálás - Automatikus [7-52](#page-295-0) Szín regisztrálás - Kézi [7-54](#page-297-0) Színmélység [6-32](#page-233-0)

### **T**

Tápkábel Csatlakoztatás [2-8](#page-75-0) Távoli művelet [7-34](#page-277-0) TCP/IP (IPv4) Beállítások [2-34](#page-101-0) Telepítés Macintosh [2-51](#page-118-0) Szoftver [2-43](#page-110-0) Windows [2-44](#page-111-0) Tisztítás [7-2](#page-245-1) Dokumentumadagoló [7-2](#page-245-2), [7-3](#page-246-0) Üvegcsík [7-3](#page-246-1) Üveglap [7-2](#page-245-3) Tonertartály (Black) [2-4](#page-71-3) Tonertartály (Cyan) [2-4](#page-71-4) Tonertartály (Magenta) [2-4](#page-71-5) Tonertartály (Yellow) [2-4](#page-71-6) Tónusgörbe beállítás [7-56](#page-299-0) Több küldése [5-25](#page-192-0) Törlés nyomtatás után [6-42](#page-243-1) Tűzés [6-24](#page-225-0) Tűzés/Lyukasztás [6-24](#page-225-0) Tűzőkapcsok cseréje 1 000 lapos finisher [7-15](#page-258-0) 3000 lapos finisher [7-17](#page-260-0) Belső finisher [7-14](#page-257-0) Tűzőkapocs elakadás [7-88](#page-331-1), [7-90](#page-333-0), [7-92](#page-335-0) TWAIN A TWAIN illesztőprogram beállítása [2-53](#page-120-0)

### **U**

USB-csatoló [2-7](#page-74-4) USB-csatoló csatlakozója [2-4](#page-71-7) USB-kábel [2-7](#page-74-4) Csatlakoztatás [2-8](#page-75-1) USB-memória csatlakozója [2-2](#page-69-9)

### **Ü**

Üres oldal kihagyása [6-37](#page-238-1)

Üvegcsík [2-2](#page-69-10) Üveglap [2-2](#page-69-11)

### **V**

Vegyes méretű tűzés [6-25](#page-226-0) Vezeték nélküli hálózat Beállítások [2-36](#page-103-0) Védjeggyel ellátott nevek [1-8](#page-61-1)

### **W**

WIA A WIA illesztőprogram beállítása [2-55](#page-122-0) Wi-Fi Beállítások [2-36](#page-103-0) Wi-Fi Direct Nyomtatás [4-11](#page-163-1)

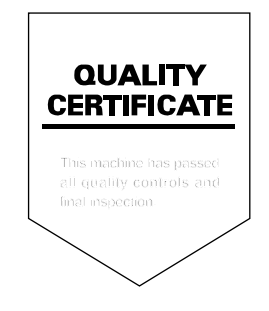

TA Triumph-Adler GmbH Betriebsstätte Norderstedt Ohechaussee 235 22848 Norderstedt Germany